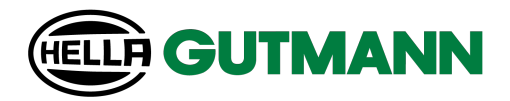

# mega macs ONE

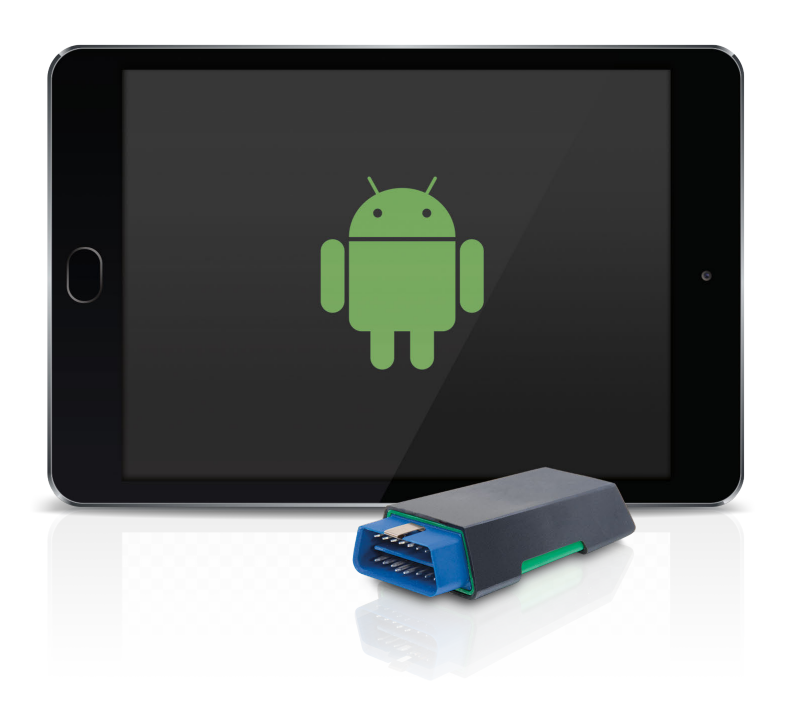

# User Manual

HBMMDV6500ML0222S0 460 994-17 / 02.22

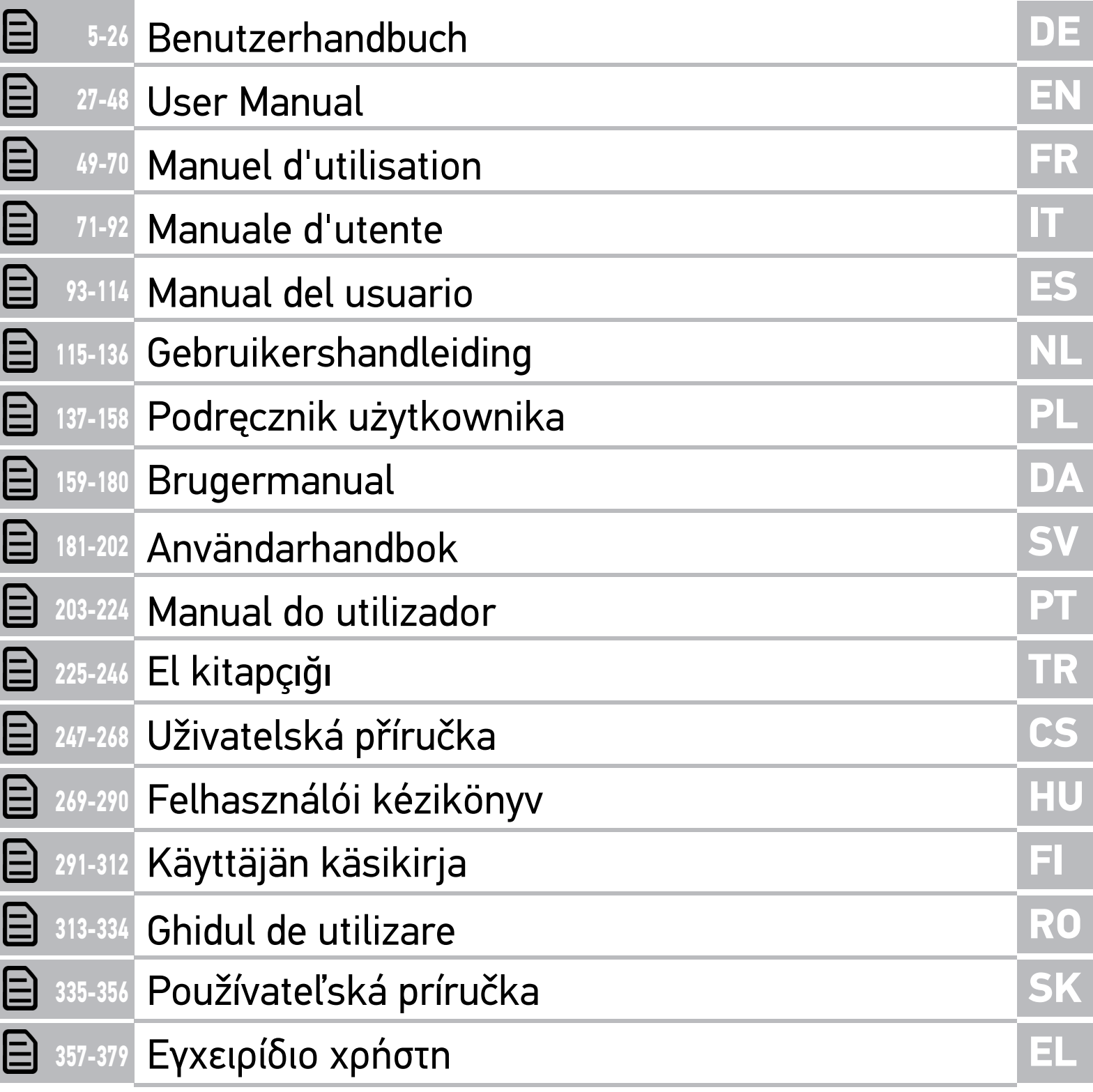

# <span id="page-4-0"></span>Inhaltsverzeichnis

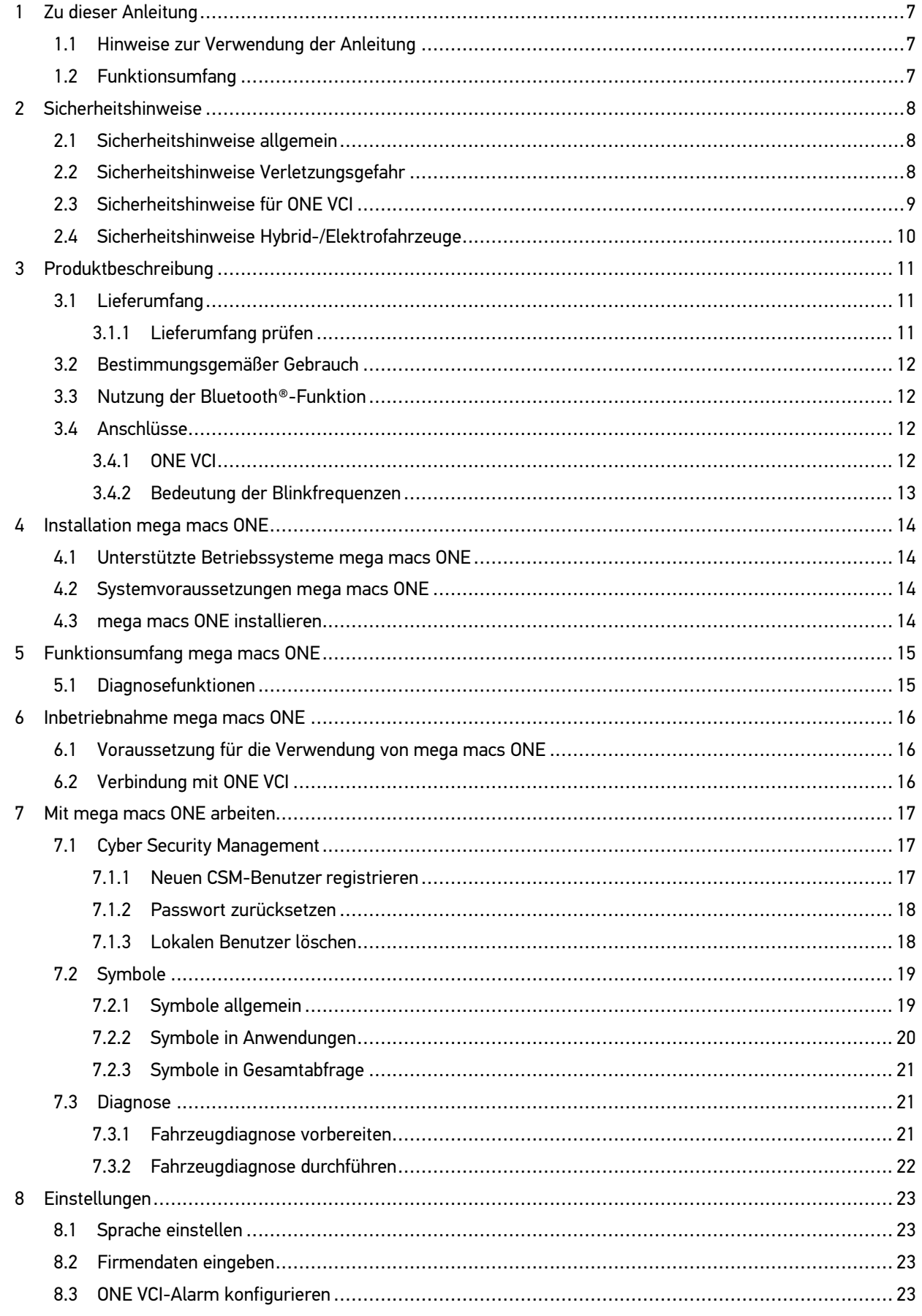

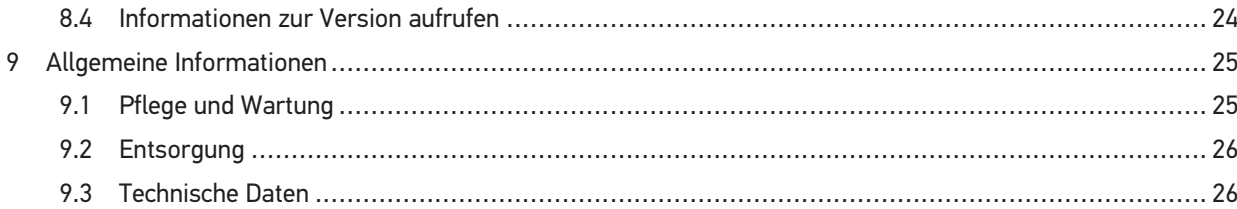

# <span id="page-6-0"></span>1 Zu dieser Anleitung

#### **Originalanleitung**

In der Anleitung haben wir für Sie die wichtigsten Informationen in einer übersichtlichen Form zusammengefasst, um Ihnen den Start mit unserer Diagnoselösung mega macs ONE so angenehm und reibungslos wie möglich zu gestalten.

#### <span id="page-6-1"></span>1.1 Hinweise zur Verwendung der Anleitung

Diese Anleitung enthält wichtige Informationen für die Bedienersicherheit.

Unter **[www.hella-gutmann.com/manuals](https://www.hella-gutmann.com/manuals)** stehen Ihnen sämtliche Handbücher, Anleitungen, Nachweise und Listen zu unseren Diagnosegeräten sowie Tools und mehr zur Verfügung.

Besuchen Sie auch unsere Hella Academy unter **[www.hella-academy.com](https://www.hella-academy.com/hgs_wsclient/index.do)** und erweitern Sie Ihr Wissen mit hilfreichen Online-Tutorials und weiteren Trainingsangeboten.

Lesen Sie die Anleitung komplett durch. Beachten Sie im Besonderen die ersten Seiten mit den Sicherheitsrichtlinien. Sie dienen ausschließlich zum Schutz während der Arbeit mit dem Gerät.

Um einer Gefährdung von Personen und Ausrüstung oder einer Fehlbedienung vorzubeugen, empfiehlt es sich, während der Verwendung des Geräts die einzelnen Arbeitsschritte noch einmal gesondert nachzuschlagen.

Das Gerät darf nur von einer Person mit Kfz-technischer Ausbildung verwendet werden. Informationen und Wissen, die diese Ausbildung beinhaltet, werden in dieser Anleitung nicht noch einmal aufgeführt.

Der Hersteller behält sich das Recht vor, ohne Vorankündigung Änderungen an der Anleitung sowie am Gerät selbst vorzunehmen. Wir empfehlen Ihnen daher die Überprüfung auf etwaige Aktualisierungen. Im Falle des Weiterverkaufs oder einer anderen Form der Weitergabe ist diese Anleitung dem Gerät beizulegen.

Die Anleitung ist jederzeit griffbereit und zugänglich und während der gesamten Lebensdauer des Geräts aufzubewahren.

#### <span id="page-6-2"></span>1.2 Funktionsumfang

Der Funktionsumfang der Software kann abhängig vom Land, von den erworbenen Lizenzen und/oder der optional erhältlichen Hardware variieren. Daher kann diese Dokumentation Funktionen beschreiben, die auf der individuellen Software nicht verfügbar sind. Fehlende Funktionen können über den Erwerb einer entsprechenden kostenpflichtigen Lizenz und/oder zusätzlicher Hardware freigeschaltet werden.

# <span id="page-7-0"></span>2 Sicherheitshinweise

## <span id="page-7-1"></span>2.1 Sicherheitshinweise allgemein

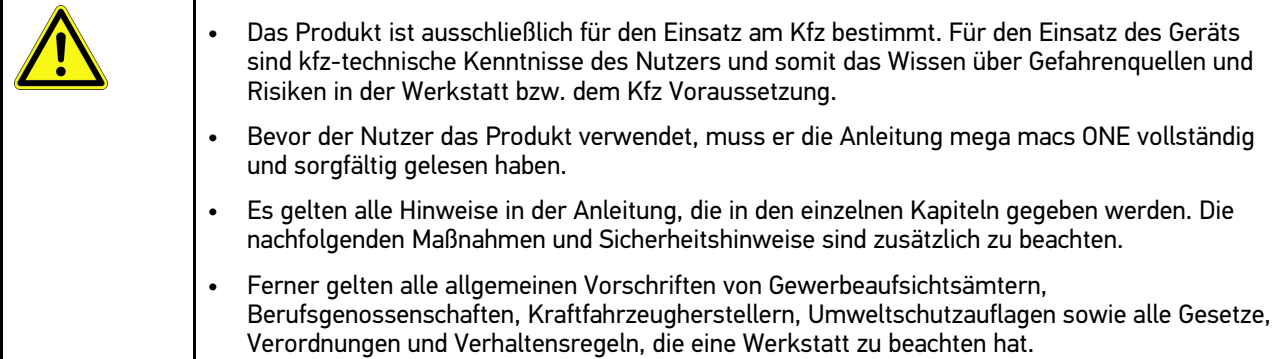

## <span id="page-7-2"></span>2.2 Sicherheitshinweise Verletzungsgefahr

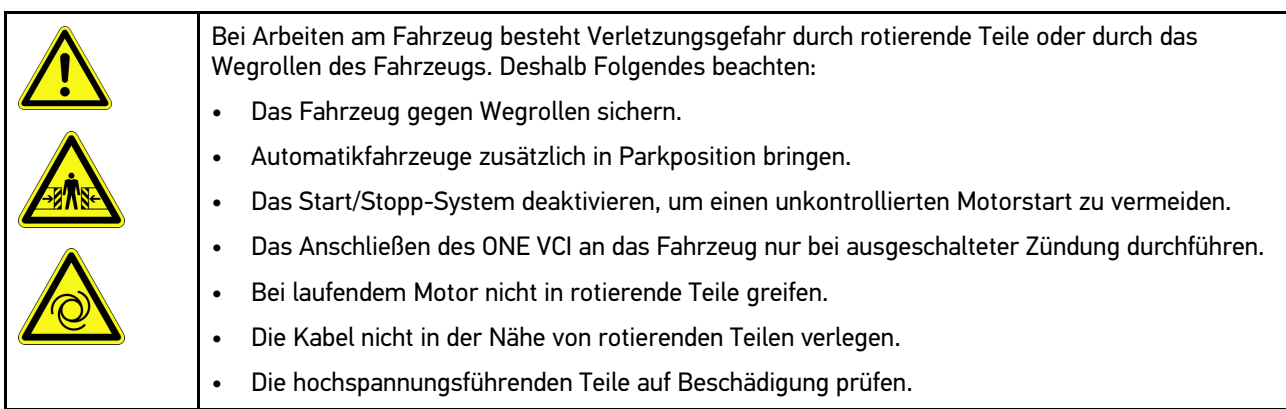

# <span id="page-8-0"></span>2.3 Sicherheitshinweise für ONE VCI

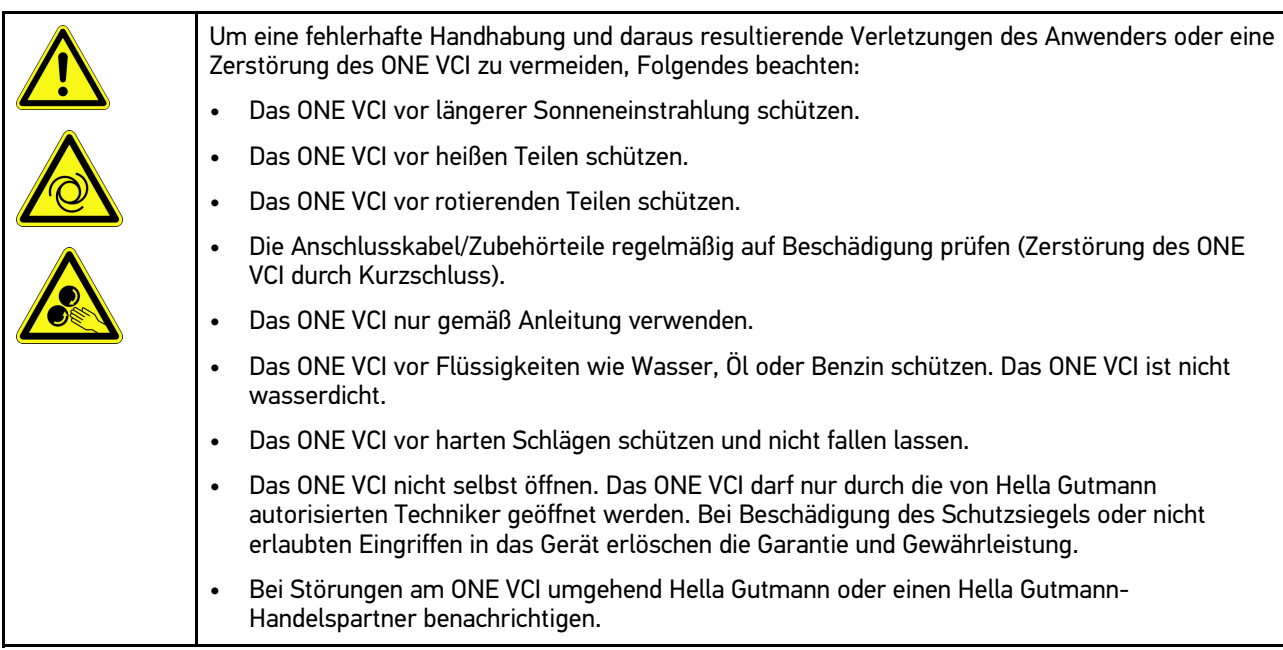

**DE**

# <span id="page-9-0"></span>2.4 Sicherheitshinweise Hybrid-/Elektrofahrzeuge

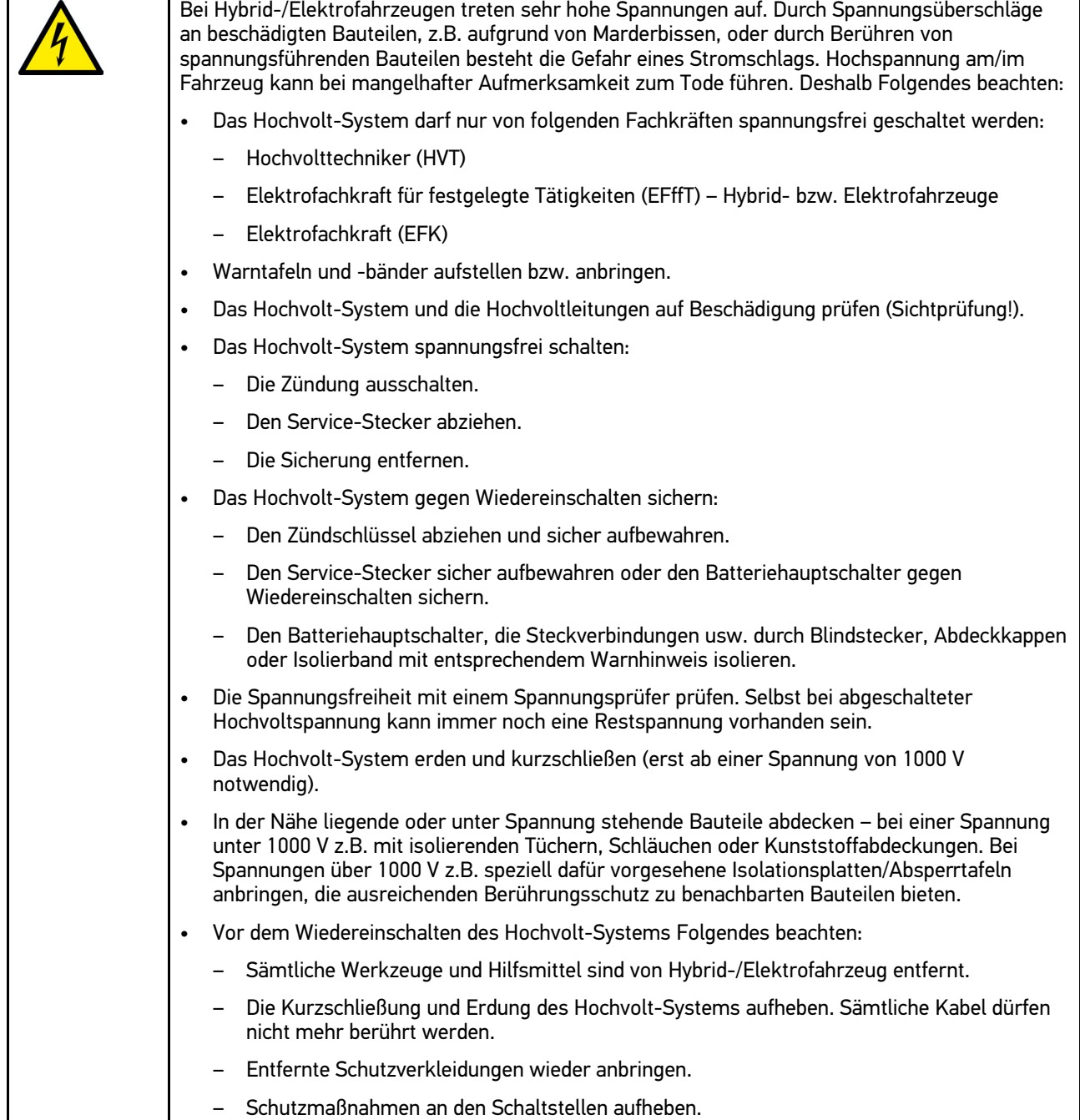

10

[Lieferumfang](#page-10-1)

## <span id="page-10-0"></span>3 Produktbeschreibung

## <span id="page-10-1"></span>3.1 Lieferumfang

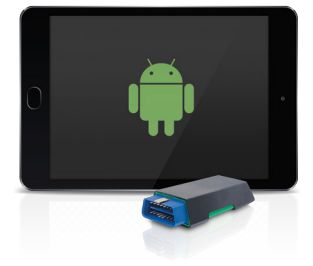

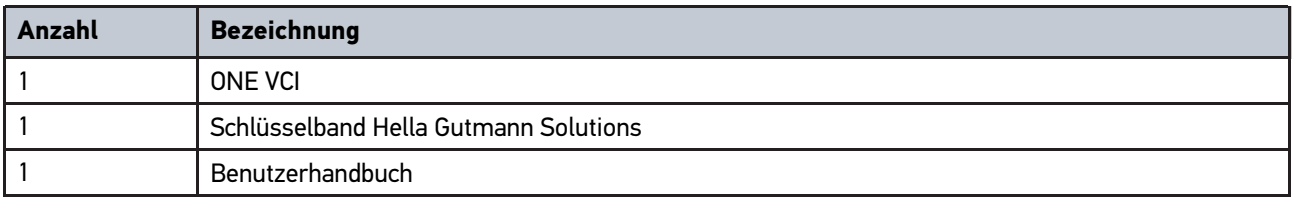

#### <span id="page-10-2"></span>3.1.1 Lieferumfang prüfen

Den Lieferumfang bei oder sofort nach der Anlieferung prüfen, damit etwaige Schäden sofort reklamiert werden können.

Um den Lieferumfang zu prüfen, wie folgt vorgehen:

1. Das Anlieferungspaket öffnen und anhand des beiliegenden Lieferscheins auf Vollständigkeit prüfen.

Wenn äußerliche Transportschäden erkennbar sind, dann im Beisein des Zustellers Anlieferungspaket öffnen und das ONE VCI auf verdeckte Beschädigungen prüfen. Alle Transportschäden des Anlieferungspakets und Beschädigungen des ONE VCI vom Zusteller mit einem Schadenprotokoll aufnehmen lassen.

2. Das ONE VCI aus der Verpackung nehmen.

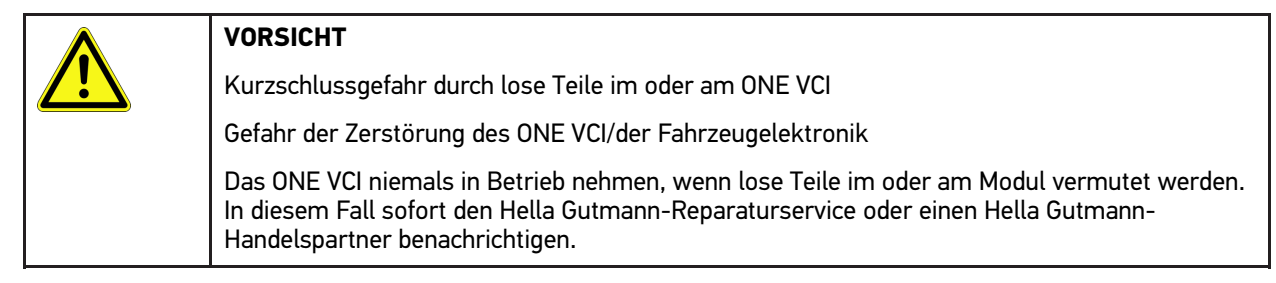

3. Das ONE VCI auf mechanische Beschädigung und durch leichtes Schütteln auf lose Teile im Inneren prüfen.

**DE**

## <span id="page-11-0"></span>3.2 Bestimmungsgemäßer Gebrauch

mega macs ONE ist ein System zur Erkennung und Behebung von Fehlern an elektronischen Systemen beim Kraftfahrzeug. Dieses wurde speziell für Tablets mit einem Android-Betriebssystem entwickelt.

Über eine Diagnoseschnittstelle stellt es eine Verbindung zur Fahrzeugelektronik her und bietet Zugang zu Fahrzeugsystem-Beschreibungen. Viele Daten werden direkt online von der Hella Gutmann-Diagnosedatenbank auf das Tablet übertragen. Deshalb sollte mega macs ONE permanent online sein.

mega macs ONE ist nicht dafür geeignet, elektrische Maschinen und Geräte oder die Hauselektrik instand zu setzen. Geräte von anderen Herstellern werden nicht unterstützt.

Wenn mega macs ONE und das ONE VCI in einer nicht von Hella Gutmann angegebenen Weise verwendet wird, dann kann der Schutz des Geräts beeinträchtigt werden.

Das ONE VCI ist für den Einsatz im Industriebereich vorgesehen. Außerhalb von industriellen Umgebungen, z.B. in Gewerbe- und Wohnmischgebieten, müssen evtl. Maßnahmen zur Funkentstörung getroffen werden.

## <span id="page-11-1"></span>3.3 Nutzung der Bluetooth®-Funktion

Die Nutzungsbestimmungen der Bluetooth®-Funktion können in manchen Ländern durch entsprechende Gesetze oder Verordnungen eingeschränkt oder nicht erlaubt sein.

Vor der Nutzung der Bluetooth®-Funktion, die geltenden Bestimmungen im jeweiligen Land beachten.

### <span id="page-11-2"></span>3.4 Anschlüsse

#### <span id="page-11-3"></span>3.4.1 ONE VCI

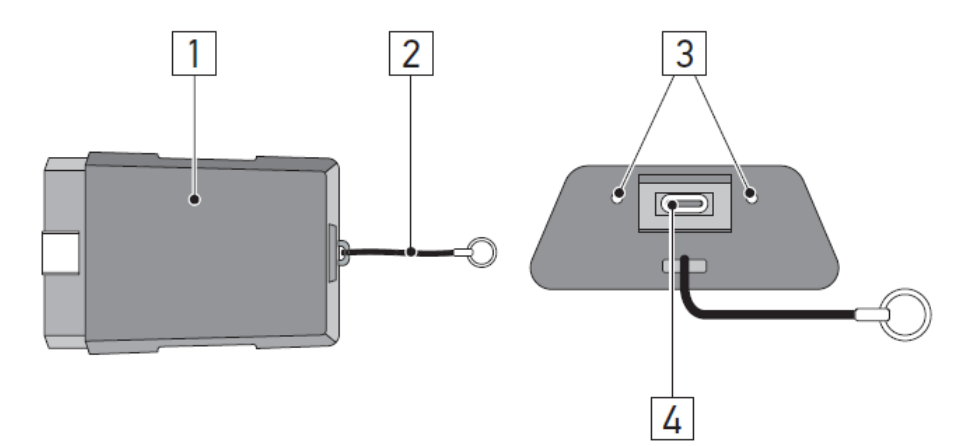

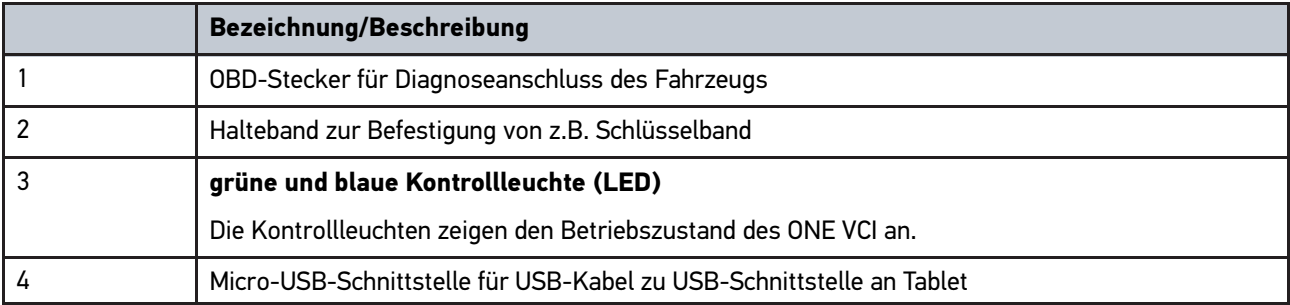

# <span id="page-12-0"></span>3.4.2 Bedeutung der Blinkfrequenzen

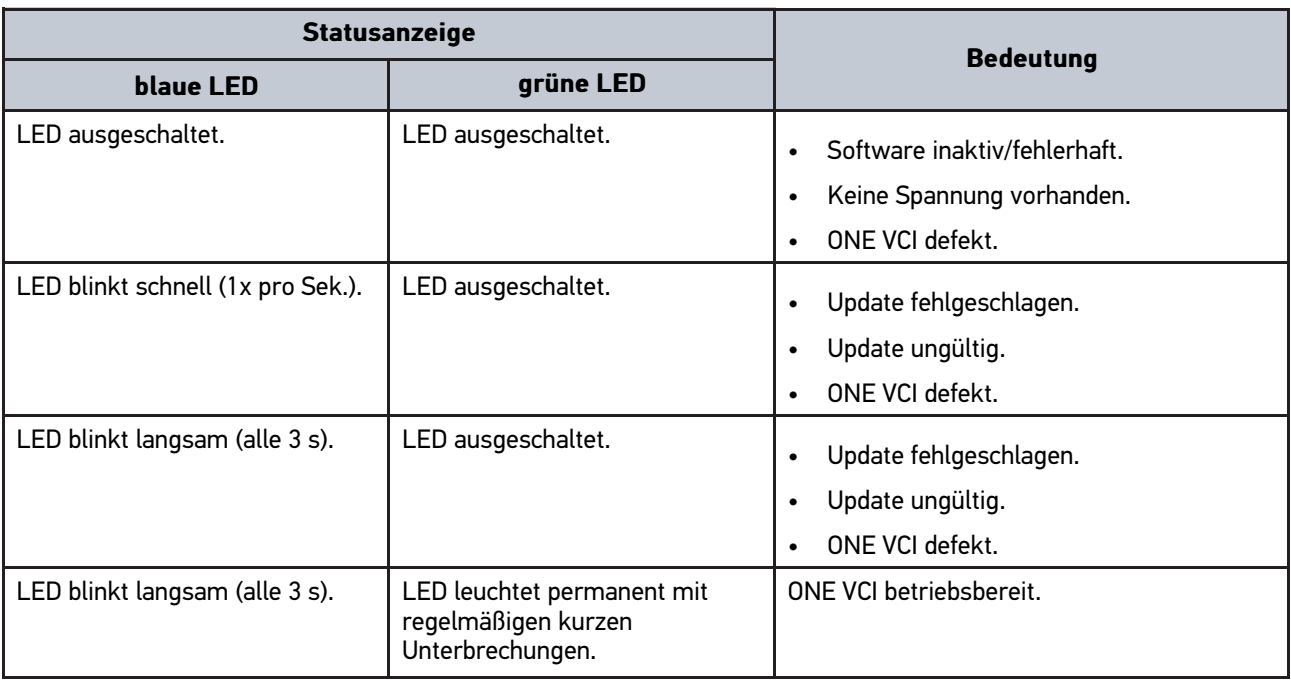

# <span id="page-13-0"></span>4 Installation mega macs ONE

#### <span id="page-13-1"></span>4.1 Unterstützte Betriebssysteme mega macs ONE

• Android-Betriebssysteme ab Version 6.0 (Marshmallow)

#### <span id="page-13-2"></span>4.2 Systemvoraussetzungen mega macs ONE

- 1,5 GB RAM
- WXGA (1280 x 800)
- 1 GB freie Speicherkapazität
- Bluetooth®, Klasse 1
- Bluetooth® 2.1 EDR

#### <span id="page-13-3"></span>4.3 mega macs ONE installieren

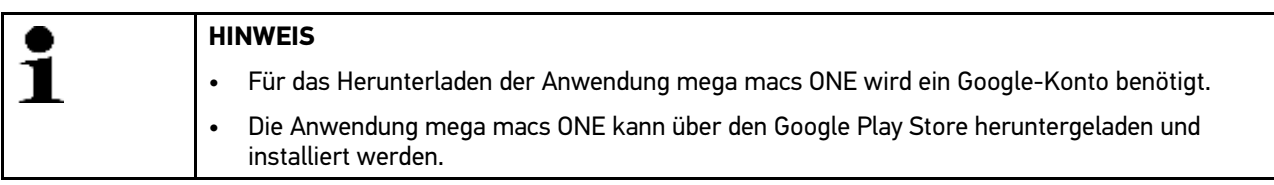

Um mega macs ONE zu installieren, wie folgt vorgehen:

- 1. Die Google Play Store-App öffnen.
- 2. Im Suchfenster **"HGS"**, **"mega macs"** oder **"Hella Gutmann"** eingeben.
- 3. Die Anwendung **mega macs ONE**
- 4. Den Download der Anwendung starten.

Damit ist die Installation von mega macs ONE beendet.

## <span id="page-14-0"></span>5 Funktionsumfang mega macs ONE

### 5.1 Diagnosefunktionen

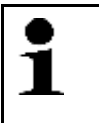

#### <span id="page-14-1"></span>**HINWEIS**

Die jeweilige Prüftiefe und Funktionsvielfalt ist abhängig von der "Intelligenz" des Fahrzeugsystems.

#### • **Fehlercode**

Hier können die im Fehlercode-Speicher des Steuergeräts abgelegten Fehlercodes ausgelesen und gelöscht werden. Zusätzlich können Informationen zum Fehlercode abgerufen werden.

#### • **Parameter**

Hier können die Echtzeitdaten oder Zustände der Bauteile aus dem Steuergerät grafisch und alphanumerisch angezeigt werden.

#### • **Aktorentest**

Hier können Aktoren/Stellglieder mithilfe des Steuergeräts aktiviert/deaktiviert werden.

#### • **Service-Rückstellung**

Hier kann das Wartungsintervall zurückgesetzt werden. Die Service-Rückstellung kann manuell oder über den Diagnosetester durchgeführt werden.

#### • **Grundeinstellung**

Hier können Bauteile in ihre Grundeinstellung zurückgesetzt werden.

#### • **Codierung**

Hier können neue Bauteile in das Steuergerät codiert werden.

#### • **Testfunktion**

Hier können spezielle Prüfungen/Selbsttests durchgeführt werden.

## <span id="page-15-0"></span>6 Inbetriebnahme mega macs ONE

**DE**

#### <span id="page-15-1"></span>6.1 Voraussetzung für die Verwendung von mega macs **ONE**

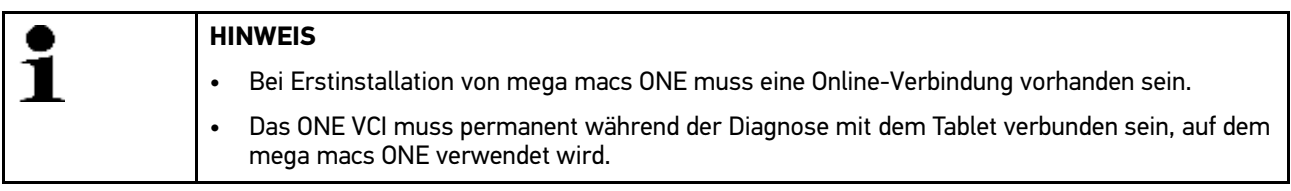

Um mega macs ONE verwenden zu können, Folgendes sicherstellen:

- Die Anwendung mega macs ONE wurde ordnungsgemäß installiert.
- mega macs ONE ist über Bluetooth® mit dem ONE VCI verbunden.

## <span id="page-15-2"></span>6.2 Verbindung mit ONE VCI

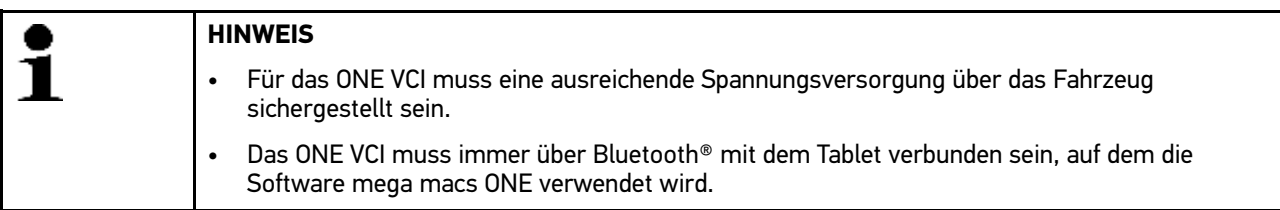

Das ONE VCI ist fester Bestandteil der Software mega macs ONE. Das ONE VCI enthält Software-Komponenten. Bestimmte Funktionen der Software mega macs ONE erfordern deshalb eine Verbindung zum ONE VCI.

# <span id="page-16-0"></span>7 Mit mega macs ONE arbeiten

## <span id="page-16-1"></span>7.1 Cyber Security Management

Mehrere Hersteller schützen die Fahrzeugkommunikation durch Sicherheits-Gateway-Module, um ihre Fahrzeugsysteme vor unbefugten Zugriffen zu schützen. Das bedeutet, dass eine uneingeschränkte Fahrzeugkommunikation zwischen dem Diagnosegerät und dem Fahrzeug nur mit entsprechender Freischaltung stattfinden kann.

Um eine uneingeschränkte Fahrzeugkommunikation zu gewährleisten, wurde die Funktion Cyber Security Management (CSM) integriert.

Der CSM-Benutzer muss zuerst beim Hersteller registriert werden. Hierzu fordert der Hersteller eine Identitätsprüfung, die über IdNow vorgenommen wird.

Die entsprechenden Handlungsschritte werden nachstehend erklärt.

#### <span id="page-16-2"></span>7.1.1 Neuen CSM-Benutzer registrieren

Um einen neuen CSM-Benutzer zu registrieren, wie folgt vorgehen:

1. Über **> CSM-Benutzerverwaltung** auswählen. Das Fenster **CSM-Benutzerverwaltung** wird angezeigt.

Hier wird der CSM-Benutzer, der für die Freischaltung des Cyber Security Management benötigt wird, verwaltet. Die Funktionen des Cyber Security Management können erst nach einer Identätitsprüfung durch Hella Gutmann genutzt werden.

- 2. **>Neuen CSM-Benutzer registrieren<** auswählen.
- 3. Benutzerdaten eingeben und über **>Weiter<** bestätigen.

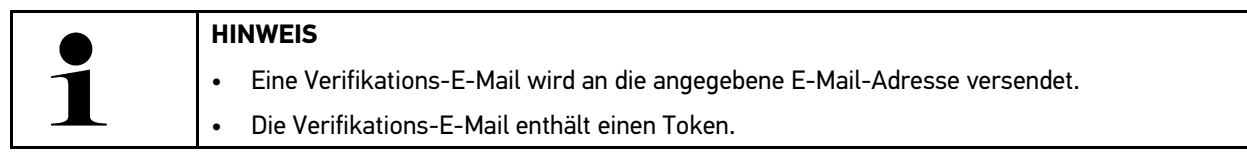

- 4. Über **CSM-Benutzerverwaltung > Verifikationstoken aus E-Mail eingeben** die E-Mail und den Verifikationstoken aus der Verfikations-E-Mail eingeben.
- 5. Auf **>Weiter<** klicken.

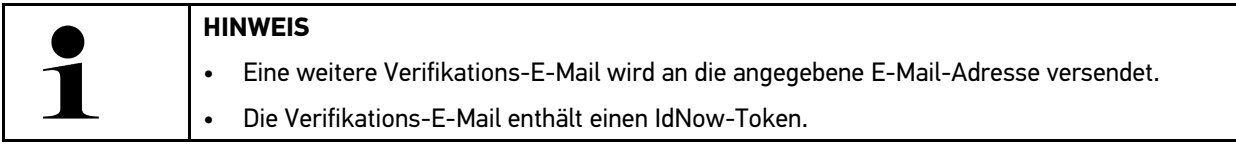

6. Die **IdNow-App** über den auf der Verifikations-E-Mail angegebenen Link auf dem Mobilgerät installieren.

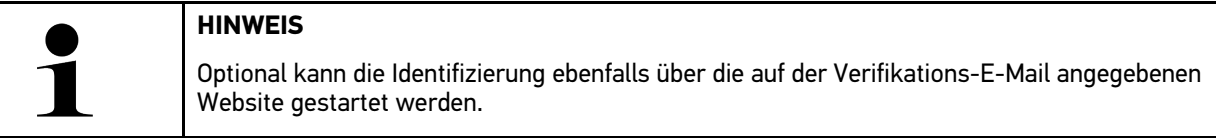

- 7. Die **IdNow-App** öffnen und die Identifizierung starten.
- 8. Den Anweisungen in der **IdNow-App** folgen.

Die Registrierung eines neuen CSM-Benutzers ist hiermit abgeschlossen.

Wenn ein Fahrzeug mit eingebautem Sicherheitssystem ausgewählt wird, kann sich der registrierte CSM-Benutzer nun anmelden, um die gewohnte Diagnose uneingeschränkt nutzen zu können.

**DE**

### <span id="page-17-0"></span>7.1.2 Passwort zurücksetzen

Um das Passwort zurückzusetzen, wie folgt vorgehen:

- 1. Über **> CSM-Benutzerverwaltung** den entsprechenden CSM-Benutzer in der Liste auswählen und anschließend auf **>Passwort zurücksetzen<** klicken.
- 2. **>Token zum Zurücksetzen des Passworts anfordern<** auswählen.

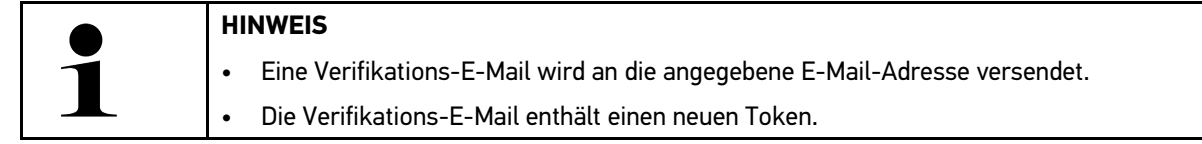

- 3. Den neuen Verifikationstoken aus der Verfikations-E-Mail eingeben.
- 4. Neues Passwort eingeben.
- 5. Passwort wiederholen und über **>Weiter<** bestätigen.

Das Passwort wurde erfolgreich zurückgesetzt.

### <span id="page-17-1"></span>7.1.3 Lokalen Benutzer löschen

**HINWEIS** Der CSM-Benutzer bleibt bei Hella Gutmann Solutions erhalten.

Um einen lokalen Benutzer zu löschen, wie folgt vorgehen:

- 1. Über **>> CSM-Benutzerverwaltung** den entsprechenden CSM-Benutzer in der Liste auswählen und anschließend auf **>CSM-Benutzer vom Gerät entfernen<** klicken.
- 2. Hinweisfenster beachten.
- 3. Auswahl über **>JA<** bestätigen.

Der lokale Benutzer wurde gelöscht.

# <span id="page-18-0"></span>7.2 Symbole

**DE**

## <span id="page-18-1"></span>7.2.1 Symbole allgemein

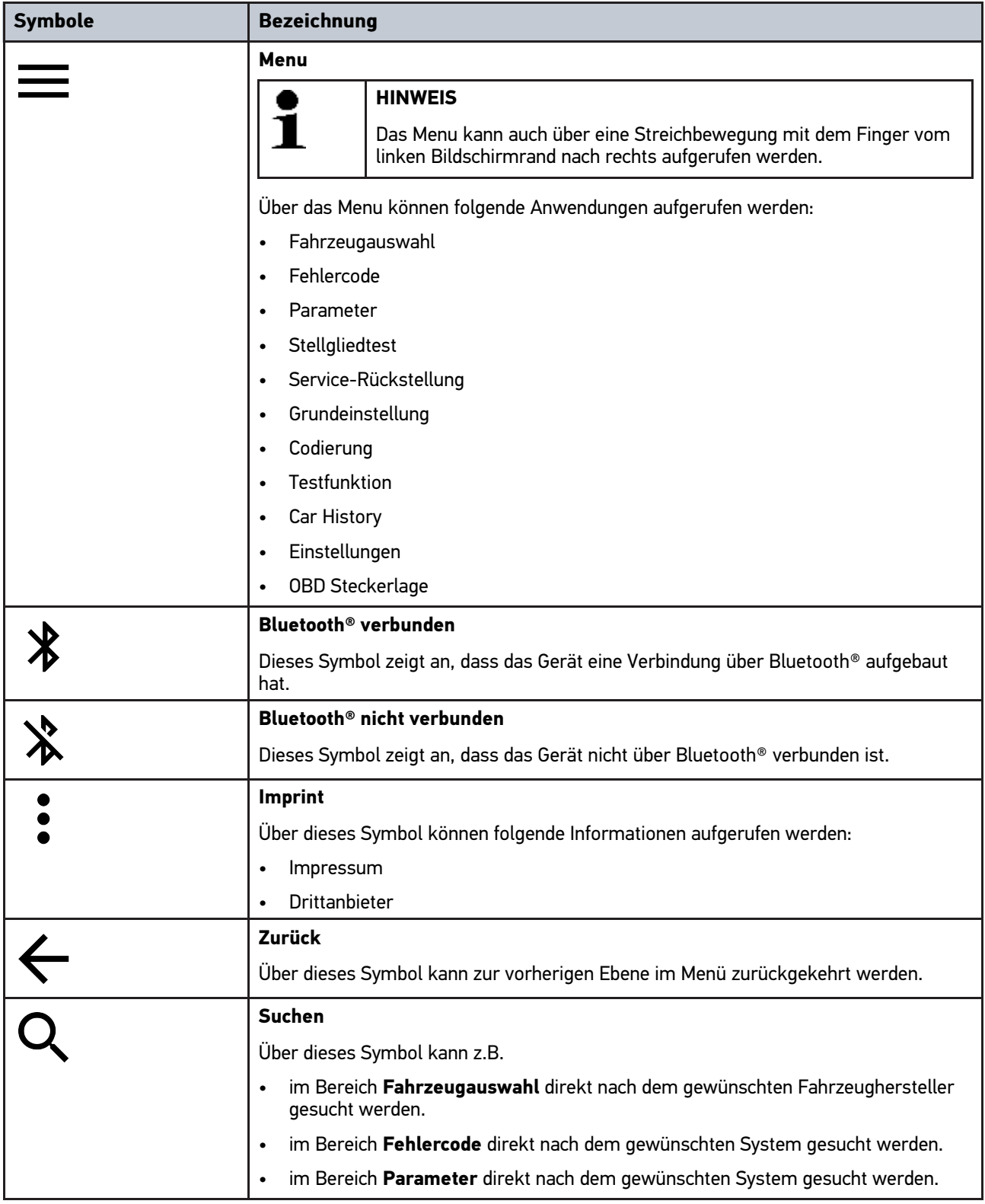

**DE**

## <span id="page-19-0"></span>7.2.2 Symbole in Anwendungen

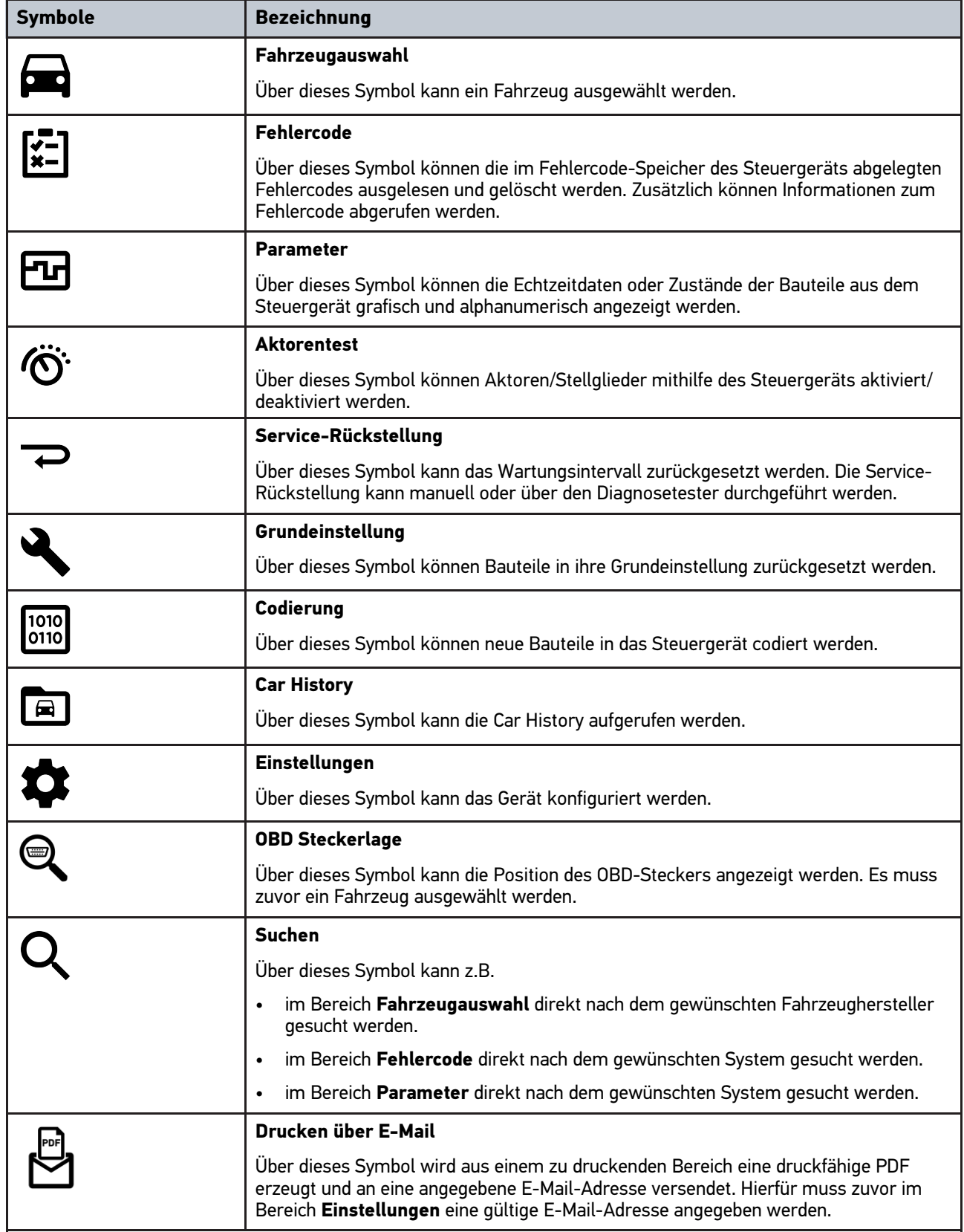

**DE**

## <span id="page-20-0"></span>7.2.3 Symbole in Gesamtabfrage

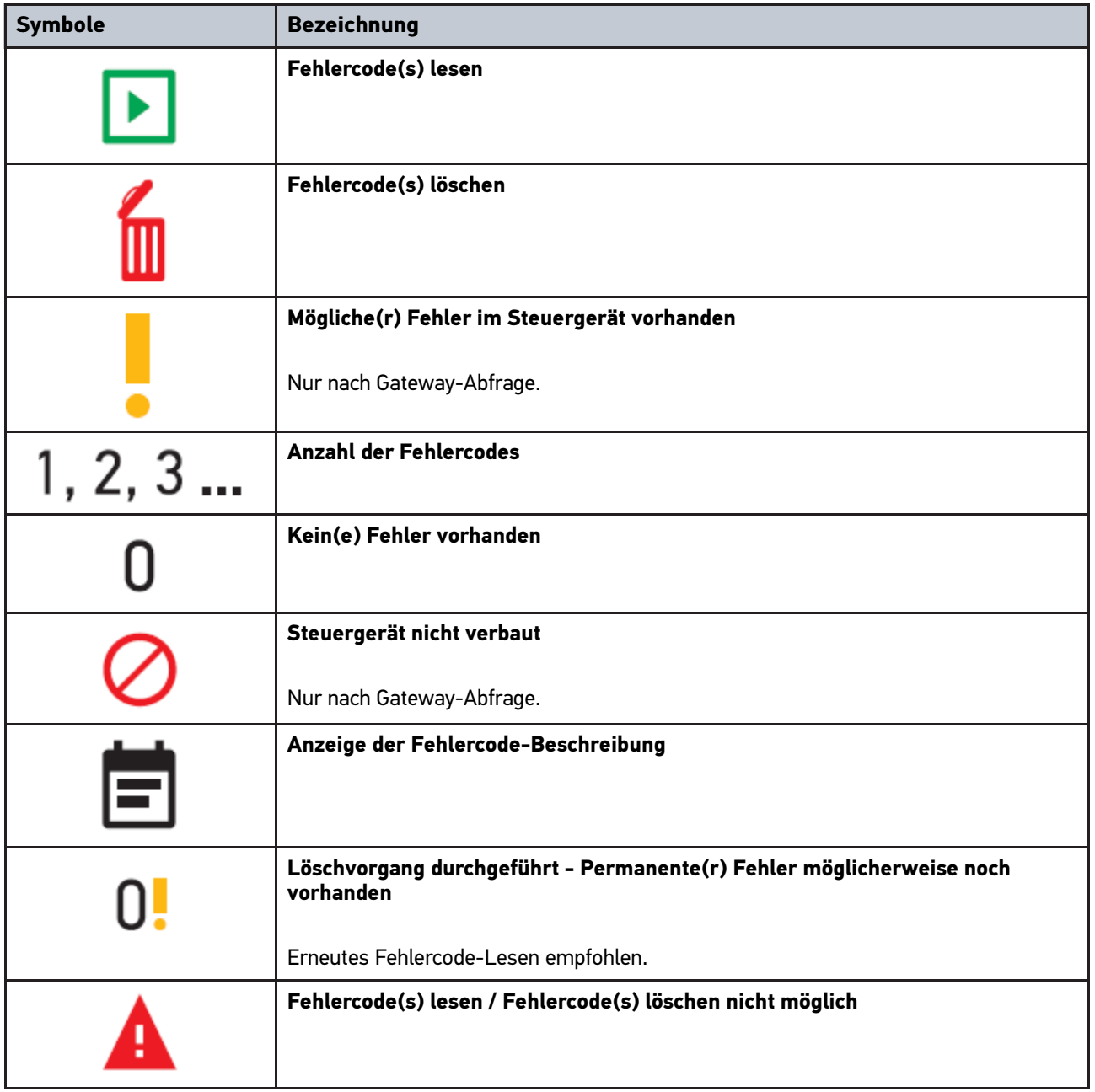

#### <span id="page-20-1"></span>7.3 Diagnose

Über  $\equiv$  können über das Gerät Daten mit den zu prüfenden Fahrzeugsystemen getauscht werden. Die jeweilige Prüftiefe und Funktionsvielfalt ist abhängig von der "Intelligenz" des Fahrzeugsystems.

### <span id="page-20-2"></span>7.3.1 Fahrzeugdiagnose vorbereiten

Für eine fehlerfreie Fahrzeugdiagnose ist die Auswahl des korrekten Fahrzeugs und eine ausreichende Bordnetzspannung (> 12 V) eine Grundvoraussetzung. Um diese zu vereinfachen, stehen im Gerät mehrere Hilfen zur Auswahl, z.B. der Verbauort des Diagnoseanschlusses, die Fahrzeug-Identifizierung über VIN oder die Anzeige der Batteriespannung.

**DE** Um die Fahrzeugdiagnose vorzubereiten, wie folgt vorgehen:

- 1. Die Anwendung **mega macs ONE**
- 2. Über **> Fahrzeugauswahl** ein gewünschtes Fahrzeug auswählen.

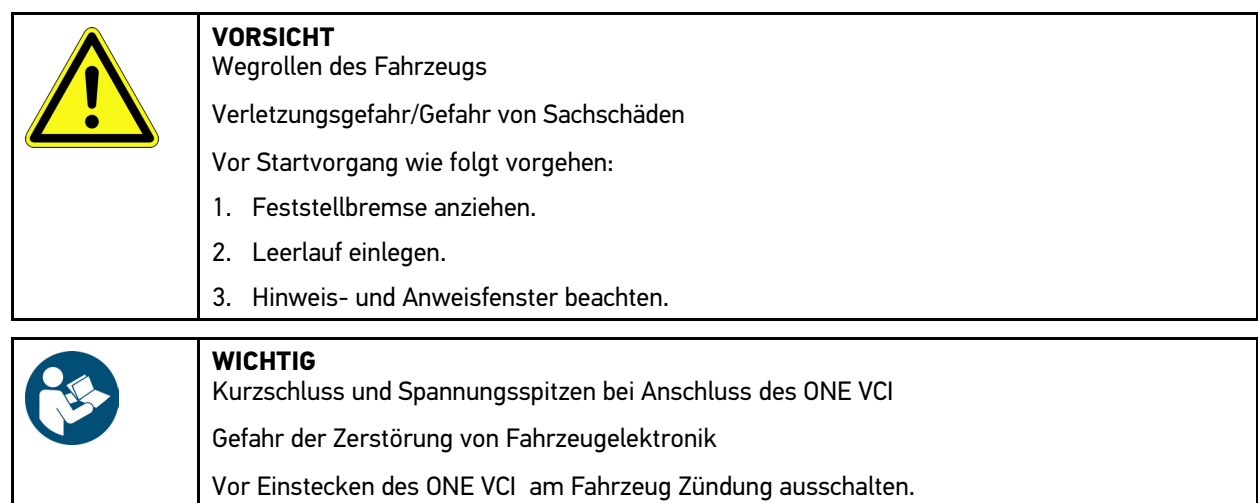

- 3. Das ONE VCI in den Diagnoseanschluss des Fahrzeugs einstecken. Beide LEDs des ONE VCI blinken. Das ONE VCI ist betriebsbereit.
- 4. Über  $\equiv$  die gewünschte Diagnoseart auswählen.

Die Fahrzeugdiagnose wurde vorbereitet und kann jetzt über für ein ausgewähltes Fahrzeug durchgeführt werden.

### <span id="page-21-0"></span>7.3.2 Fahrzeugdiagnose durchführen

Um die Fahrzeugdiagnose durchzuführen, wie folgt vorgehen:

- 1. Schritte 1-3 wie in Kapitel **Fahrzeugdiagnose vorbereiten** beschrieben durchführen.
- 2. Über  $\equiv$  die gewünschte Diagnoseart auswählen.
- 3. Ggf. Info-, Hinweis- und Anweisfenster beachten.
- 4. Über  $\blacksquare$  die Kommunikation starten.
- 5. Fahrzeug reparieren. Anschließend gespeicherte Fehlercodes aus Fahrzeugsystem löschen.

## <span id="page-22-0"></span>8 Einstellungen

Unter **>Einstellungen<** kann die Anwendung mega macs ONE konfiguriert werden.

#### 8.1 Sprache einstellen

<span id="page-22-1"></span>**HINWEIS** Bei Erstinstallation wird die aktuelle Spracheinstellung des Tablets übernommen.

Um die Sprache einzustellen, wie folgt vorgehen:

- 1. Über **> Einstellungen** auswählen.
- 2. Unter **Darstellung** die Auswahlliste öffnen.
- 3. Gewünschte Sprache auswählen.

Die gewünschte Sprache wurde eingestellt.

Über **>Speichern<** können die Einstellungen übernommen und gespeichert werden.

#### <span id="page-22-2"></span>8.2 Firmendaten eingeben

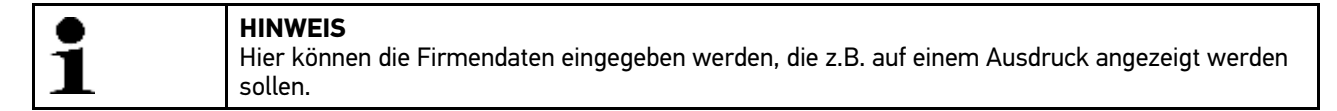

Um die Firmendaten einzugeben, wie folgt vorgehen:

- 1. Über **> Einstellungen** auswählen.
- 2. Unter **Firmendaten** die virtuelle Tastatur öffnen.
- 3. Firmendaten in den vorhergesehenen Textfeldern eingeben.

Die Firmendaten wurden erfasst.

Über **>Speichern<** können die Firmendaten übernommen und gespeichert werden.

#### <span id="page-22-3"></span>8.3 ONE VCI-Alarm konfigurieren

Um den ONE VCI-Alarm zu konfigurieren, wie folgt vorgehen:

- 1. Über **= > Einstlelungen** auswählen.
- 2. Unter **VCI** das Kontrollkästchen **Überwachungsalarm aktiv** aktivieren, um den ONE VCI-Alarm zu aktivieren.
- 3. Ggf. in den darunterstehenden Textfeldern die gewünschte **Zeit von Verbindungsabbruch bis Überwachungsalarm [s]** und die **Überwachungsalarmdauer [s]** eingeben.

Über **>Speichern<** können die Einstellungen übernommen und gespeichert werden.

# **DE**

## <span id="page-23-0"></span>8.4 Informationen zur Version aufrufen

Über **> Einstellungen** können Informationen zur Version aufgerufen werden.

Hier werden unter **Versionen** u.a. folgende Informationen angezeigt:

- Serverversion
- Datenversion
- VCI-Gerätenummer
- VCI-Hardware-Version
- VCI-Software-Version
- App-Version
- Android-Version
- Modell
- Speicher (frei/gesamt)

# <span id="page-24-0"></span>9 Allgemeine Informationen

## <span id="page-24-1"></span>9.1 Pflege und Wartung

- Das ONE VCI regelmäßig mit milden Reinigungsmitteln reinigen.
- Handelsübliche Haushaltsreiniger in Verbindung mit einem angefeuchteten weichen Putztuch verwenden.
- Beschädigte Teile sofort ersetzen.
- Nur Original-Ersatzteile verwenden.

## 9.2 Entsorgung

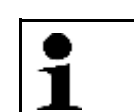

**DE**

<span id="page-25-0"></span>**HINWEIS** Die hier aufgeführte Richtlinie gilt nur innerhalb der Europäischen Union.

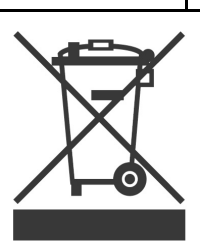

Nach der Richtlinie 2012/19/EU des Europäischen Parlaments und des Rates vom 04. Juli 2012 über Elektro- und Elektronik-Altgeräte sowie dem nationalen Gesetz über das Inverkehrbringen, die Rücknahme und die umweltverträgliche Entsorgung von Elektro- und Elektronikgeräten (Elektro- und Elektronikgerätegesetz – ElektroG) vom 20.10.2015 in der aktuell gültigen Fassung, verpflichten wir uns dieses, von uns nach dem 13.08.2005 in Verkehr gebrachte Gerät nach Beendigung der Nutzungsdauer unentgeltlich zurückzunehmen und es den o.g. Richtlinien entsprechend zu entsorgen.

Da es sich bei dem vorliegenden Gerät um ein ausschließlich gewerblich genutztes Gerät handelt (B2B), darf es nicht bei öffentlich-rechtlichen Entsorgungsbetrieben abgegeben werden.

Das Gerät kann, unter Angabe des Kaufdatums und der Gerätenummern, entsorgt werden bei:

Hella Gutmann Solutions GmbH

Am Krebsbach 2

79241 Ihringen

DEUTSCHLAND

WEEE-Reg.-Nr.: DE25419042

Phone: +49 7668 9900-0

Fax: +49 7668 9900-3999

Mail: info@hella-gutmann.com

## <span id="page-25-1"></span>9.3 Technische Daten

#### **ONE VCI**

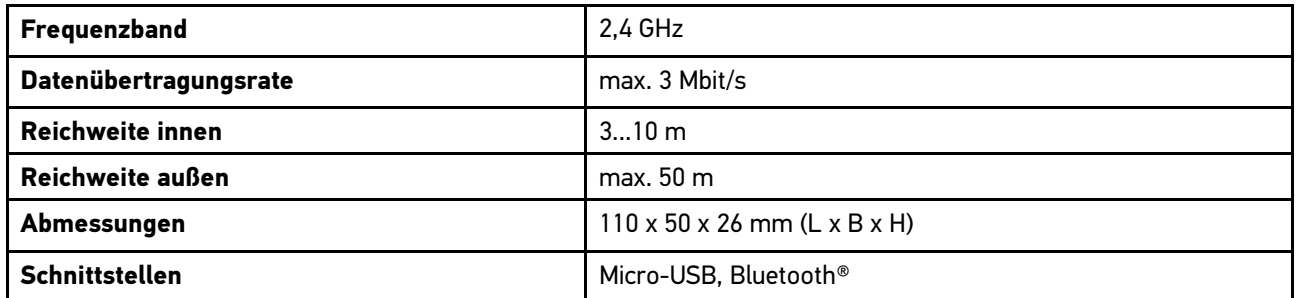

# <span id="page-26-0"></span>Table of contents

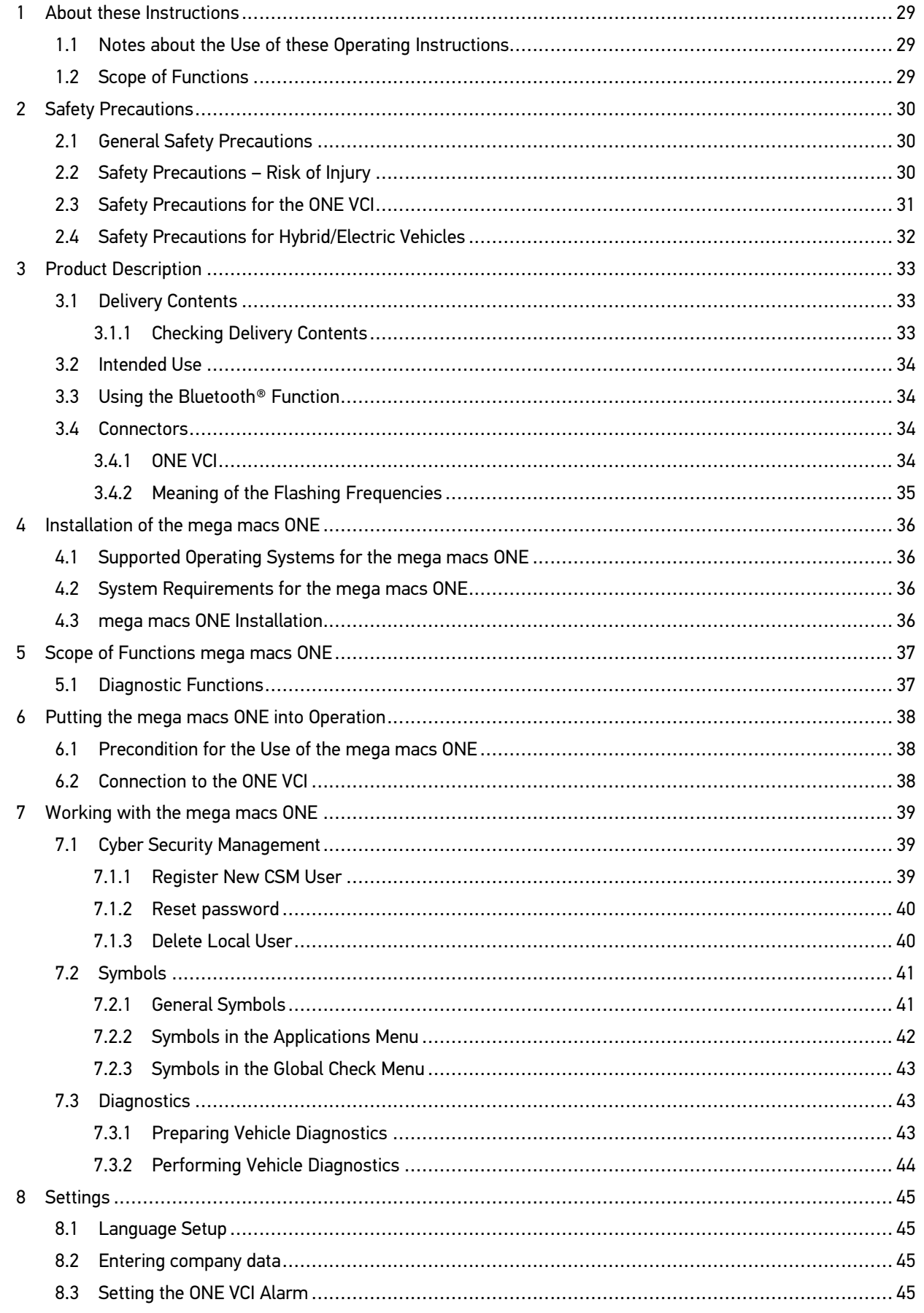

# EN

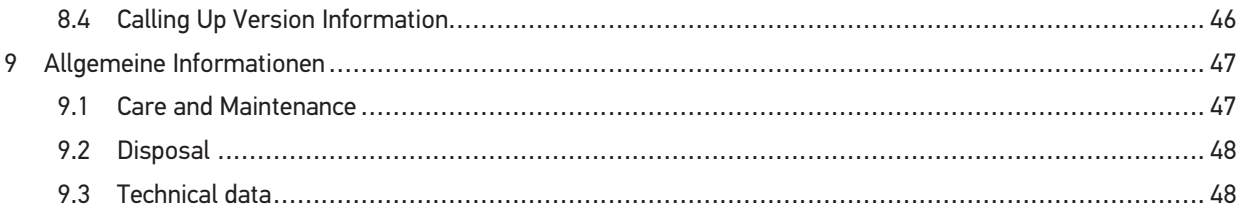

## <span id="page-28-0"></span>1 About these Instructions

#### **Original operating instructions**

These instructions comprise the most important information in a clearly visible form to facilitate the start with the mega macs ONE diagnostic solution.

### <span id="page-28-1"></span>1.1 Notes about the Use of these Operating Instructions

These operating instructions contain important information relevant to operator safety.

Go to **[www.hella-gutmann.com/manuals](https://www.hella-gutmann.com/manuals)** to find all the manuals, quick start guides, references and lists about our diagnostic devices, tools and much more.

Please also visit our Hella Academy under **[www.hella-academy.com](https://www.hella-academy.com/hgs_wsclient/index.do)** and expand your knowledge with various online tutorials and other training courses.

Please read the user manual completely. Pay special attention to the first pages containing the safety instructions. They exclusively deal with your safety during the work with the device.

When working with the product, it is recommended to read the individual work steps in the manual again to prevent hazard of persons and equipment or operating errors.

The product shall be used exclusively by a qualified person. Information and knowledge included in this training is not explained in these operating instructions.

The manufacturer reserves the right to modify these instructions and the product itself without prior notice. We therefore recommend checking it for any updates. These operating instructions must accompany the product in case of sale or any other transfer.

These operating instructions shall be kept for the entire service life of the product and shall be accessible at any time.

#### <span id="page-28-2"></span>1.2 Scope of Functions

The range of functions of the software may vary depending on the country, the licenses acquired, and/or the optionally available hardware. This documentation may therefore describe functions that are not available on the individual device. Missing functions can be enabled by acquiring a corresponding license subject to charge and/or additional hardware.

**EN**

# <span id="page-29-0"></span>2 Safety Precautions

## <span id="page-29-1"></span>2.1 General Safety Precautions

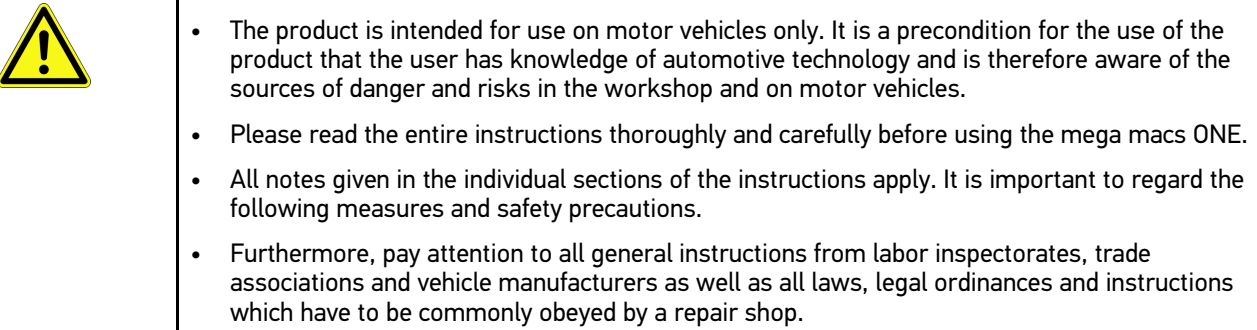

## <span id="page-29-2"></span>2.2 Safety Precautions – Risk of Injury

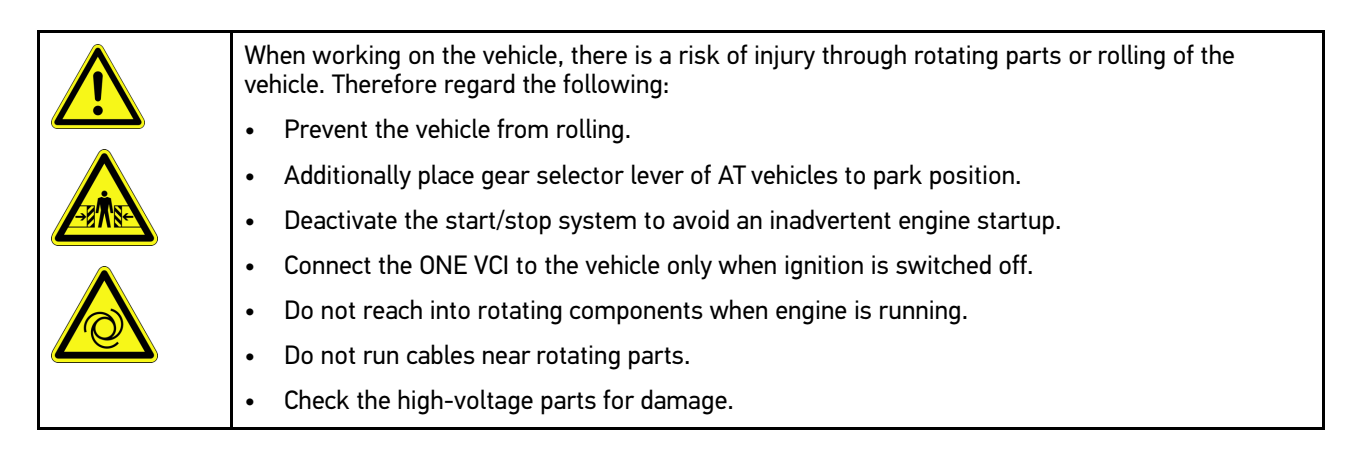

**EN**

# <span id="page-30-0"></span>2.3 Safety Precautions for the ONE VCI

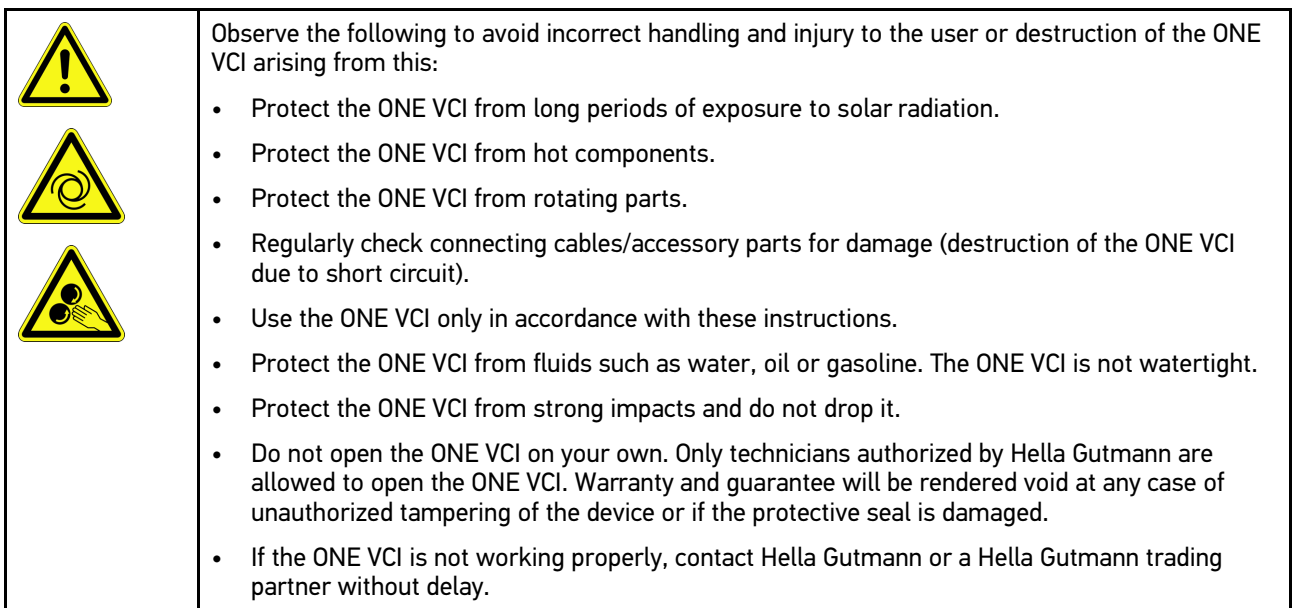

## 2.4 Safety Precautions for Hybrid/Electric Vehicles

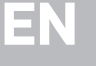

<span id="page-31-0"></span>Very high tensions occur on hybrid and electric vehicles. Due to voltage flashover on damaged components, such as marten damage or touching live components, the risk of electric shock is likely. High voltage at or in the vehicle can lead to death in case of inattention. Therefore regard the following:

- Only the following qualified employees are allowed to de-energize the high-voltage system:
	- High-voltage technician
	- Skilled electrician for predetermined operations Hybrid or rather electric vehicles
	- Skilled electrician
- Place warning signs and warning tapes.
- Check the high-voltage system and the high-voltage lines for damage (visual inspection!).
- De-energizing the high-voltage system:
	- Switch off ignition.
	- Disconnect the service disconnect plug.
	- Remove the fuse.
- Securing the high-voltage system against re-activation:
	- Withdraw the ignition key and keep it safe.
	- Keep the service disconnect plug safe or secure the battery master switch against reactivation.
	- Insulate the battery master switch, the plug connections etc. with dummy plugs, covering caps or insulating tape with the corresponding warning notice.
- Check the de-energized state with a voltage tester. Even with disconnected high-voltage system, residual voltage can still be present.
- Ground and short-circuit the high-voltage system (necessary only if voltage is higher than 1000 V).
- Voltage below 1000 V: Cover the parts which are close to the system or which are energized e. g. with insulating cloth, hoses or plastic coverings. Voltage higher than 1000 V: Cover the parts with insulating plates/protective panels specially developed for this purpose so that sufficient protection against contact to adjacent parts is ensured.
	- Regard the following before re-energizing the high-voltage system:
	- All tools and utilities are removed from the hybrid/electric vehicle.
	- Remove the grounding and short circuit of the high-voltage system. Do not touch any of the cables now.
	- Attach the protective paneling that has been removed before.
	- Remove the protective measures at the switching system.

## <span id="page-32-0"></span>3 Product Description

## <span id="page-32-1"></span>3.1 Delivery Contents

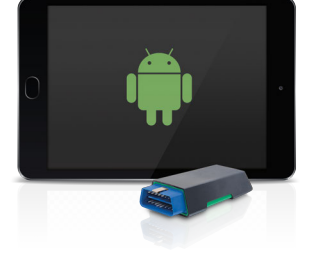

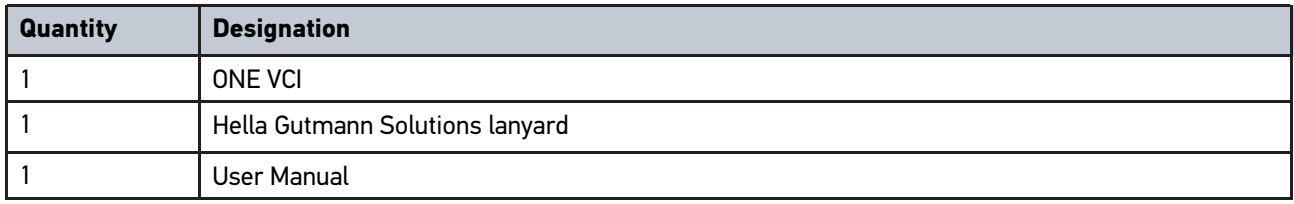

#### <span id="page-32-2"></span>3.1.1 Checking Delivery Contents

Please check the delivery contents upon receiving your device so that complaints can be issued immediately regarding any potential damage.

Proceed as follows to check the delivery contents:

1. Open the package supplied and check for completeness based on the delivery slip.

Should you identify any damage to the package, then open the package in the presence of the delivery service and check the ONE VCI for hidden damage. Any transport damage to the package supplied and damage to the ONE VCI shall be registered in a damage report by the delivery service.

2. Take the ONE VCI out of the packaging.

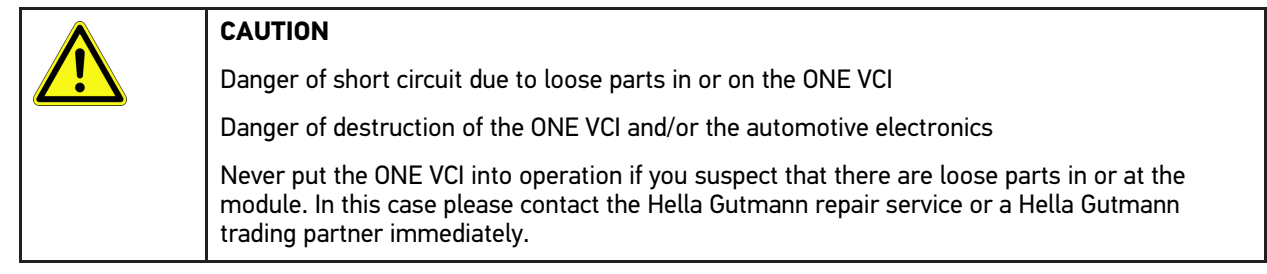

3. Check the ONE VCI for mechanical damage and shake it lightly to ensure that there are no loose parts inside.

**EN**

## <span id="page-33-0"></span>3.2 Intended Use

The mega macs ONE is a system for detecting and rectifying faults in automotive electronic systems. This one has been developed especially for tablets with Android operating system.

It uses a diagnostic interface to establish a connection to the automotive electronics and to provide access to descriptions of the vehicle system. A lot of this data is transferred to the tablet directly from the Hella Gutmann diagnostic database via online connection. Therefore, the mega macs ONE should be permanently online.

The mega macs ONE software is not suitable for repairing electrical machines and devices or home electrics. Diagnostic devices from other manufacturers will not be supported.

If the mega macs ONE software and the ONE VCI is used in a way not authorized by Hella Gutmann the protection of the device may be influenced.

The ONE VCI is intended for industrial use. Outside of industrial environments, e.g., in commercial areas or in the centre of a town, radio interference suppression measures may need to be taken.

## <span id="page-33-1"></span>3.3 Using the Bluetooth® Function

The terms of use of the Bluetooth® function may be restricted or prohibited through law or corresponding legal regulations in certain countries.

Observe the provisions in force in the respective country before using the Bluetooth® function.

### <span id="page-33-2"></span>3.4 Connectors

#### <span id="page-33-3"></span>3.4.1 ONE VCI

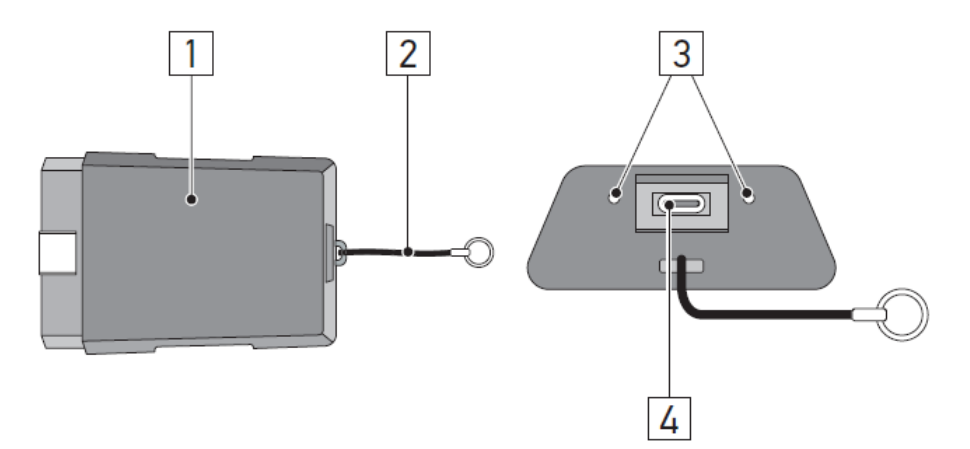

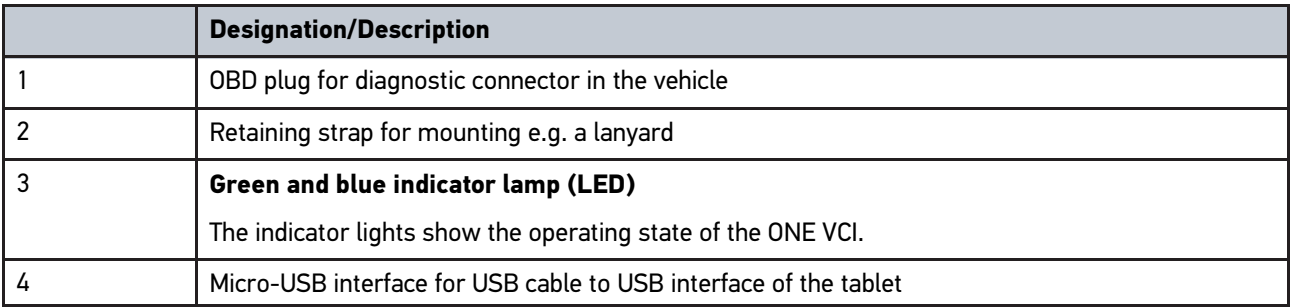

## <span id="page-34-0"></span>3.4.2 Meaning of the Flashing Frequencies

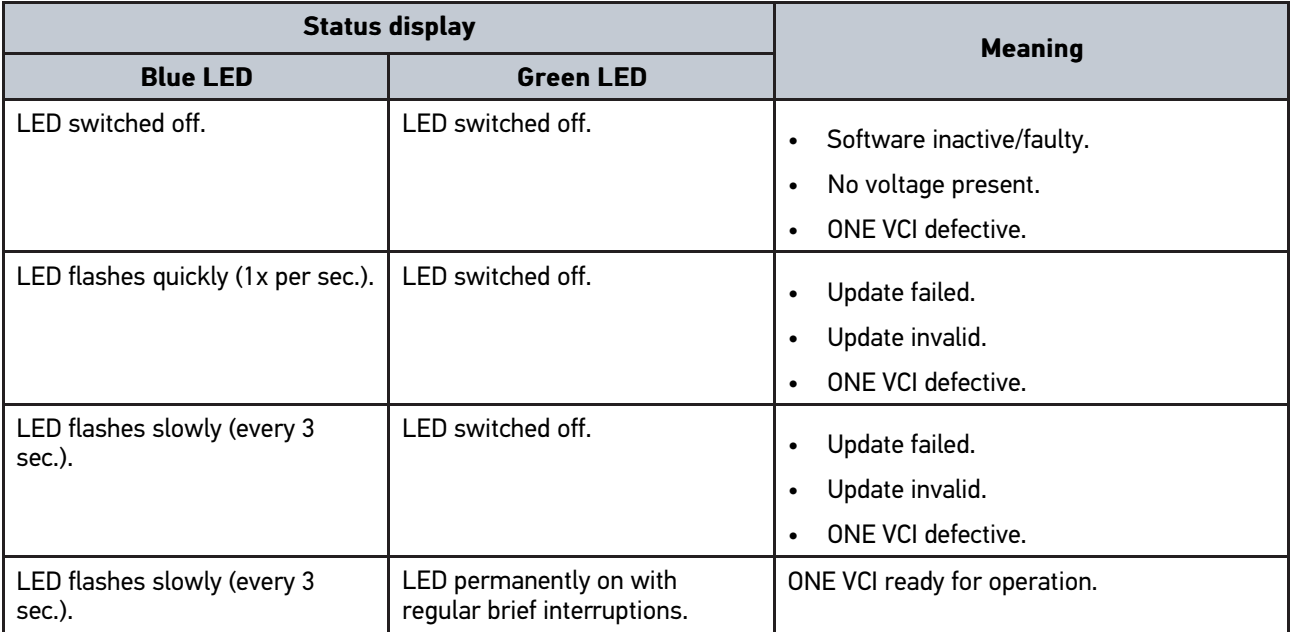

## <span id="page-35-0"></span>4 Installation of the mega macs ONE

### <span id="page-35-1"></span>4.1 Supported Operating Systems for the mega macs ONE

• Android operating systems of version 6.0 (Marshmallow) and higher

## <span id="page-35-2"></span>4.2 System Requirements for the mega macs ONE

- 1.5 GB RAM
- WXGA (1280 x 800)
- 1 GB free storage capacity
- Bluetooth®, class 1
- Bluetooth® 2.1 EDR

### <span id="page-35-3"></span>4.3 mega macs ONE Installation

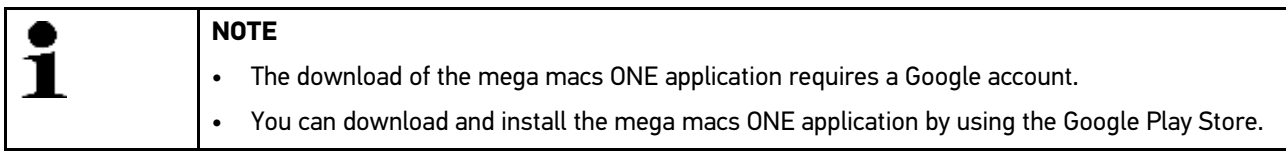

Proceed as follows to install the mega macs ONE:

- 1. Open the Google Play Store app.
- 2. Enter the terms **"HGS"**, **"mega macs"** or **"Hella Gutmann"** in the search window.
- 3. Select the **mega macs ONE** application.
- 4. Start the app download.

The installation of the mega macs ONE is finished now.
# <span id="page-36-0"></span>5 Scope of Functions mega macs ONE

## 5.1 Diagnostic Functions

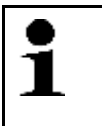

### <span id="page-36-1"></span>**NOTE**

The respective scope of inspection and variety of functions depend on the "intelligence" of the vehicle system.

### • **Trouble codes**

Here you can read out and delete trouble codes stored in the ECU memory. Information on the trouble code are available too.

• **Parameters**

Here the device indicates the real-time data or conditions of the components from the ECU graphically and alphanumerically.

• **Actuator tests**

Here you can activate or deactivate actuators with the help of the ECU.

• **Service reset**

Here you can reset the service interval. Do the service reset either manually or with the diagnostic device.

• **Basic setting**

Here you can reset components to their basic setting.

• **Codings**

Here you can code components in the ECU.

• **Test function**

Here you can perform special tests/self-tests.

# <span id="page-37-0"></span>6 Putting the mega macs ONE into Operation

1

## 6.1 Precondition for the Use of the mega macs ONE

### <span id="page-37-1"></span>**NOTE**

- The initial installation of the mega macs ONE requires an online connection.
- During diagnostic processes, the ONE VCI must be permanently connected to the tablet, on which the mega macs ONE is used.

Ensure the following to be able to use the mega macs ONE:

- The mega macs ONE application has been installed correctly.
- The mega macs ONE is is connected to the ONE VCI via Bluetooth® connection.

## 6.2 Connection to the ONE VCI

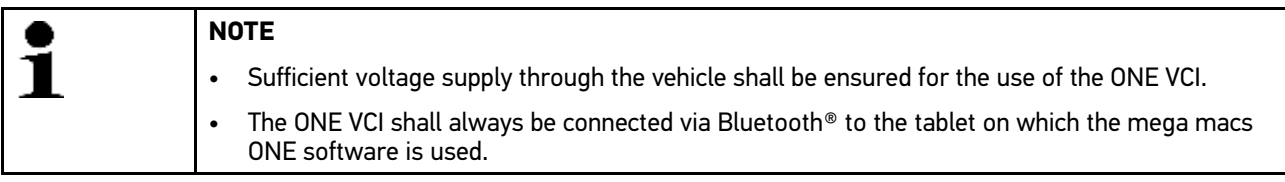

The ONE VCI is a regular feature of the mega macs ONE software. The ONE VCI contains software components.

# <span id="page-38-0"></span>7 Working with the mega macs ONE

### <span id="page-38-1"></span>7.1 Cyber Security Management

Several manufacturers use security gateway modules to secure the vehicle communication against unauthorized access. This means that unrestricted vehicle communication between the diagnostic device and the vehicle is possible only through prior activation.

Therefore, the Cyber Security Management (CSM) function has been integrated to ensure unrestricted vehicle communication.

First the CSM user needs to be registered at the manufacturer. For this the manufacturer demands an identity check done with IDnow.

The necessary steps are explained in the following sections.

### 7.1.1 Register New CSM User

Proceed as follows to register a new CSM user:

### 1. Select  $\equiv$  > CSM user management.

The **CSM user management** window appears.

Here the CSM user is managed which is required for the release of the Cyber Security Management. The functions of the Cyber Security Management can only be used after an identity check through Hella Gutmann.

### 2. Select **>Register new CSM user<**.

3. Enter the user data and confirm with **>Continue<**.

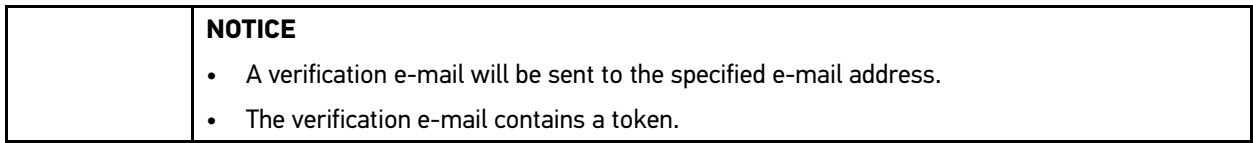

4. Go to **CSM user management > Enter the verification token from e-mail** to enter the new token from the verification e-mail.

### 5. Click **>Next<**.

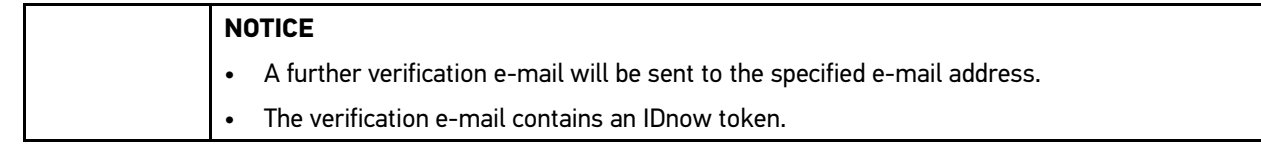

6. Install the **IDnow app** on the mobile device by using the link specified in the verification e-mail.

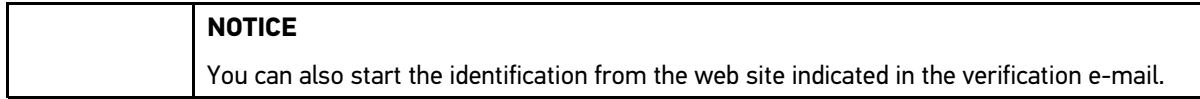

- 7. Open the **IDnow app** and start the identification process.
- 8. Follow the instructions in the **IDnow app**.

The registration of a new CSM user is hence finished.

If a vehicle with installed security system is selected, the registered CSM user can sign in now, to be able to use diagnostic processes without restrictions.

# **EN**

### 7.1.2 Reset password

Proceed as follows to reset the password:

- 1. Select the corresponding CSM user from the list under **> CSM user management** and then click to **>Reset password<**.
- 2. Select **>Request token for password reset<**.

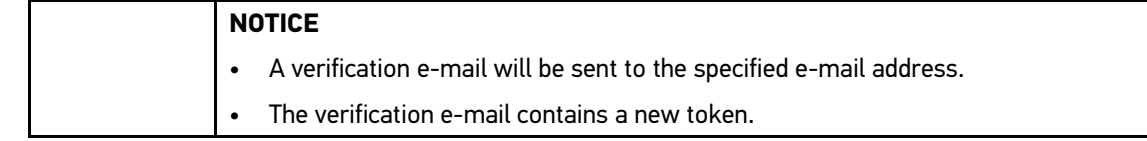

- 3. Enter the new verification token from the verification e-mail.
- 4. Enter the new password.
- 5. Repeat the password and confirm with **>Continue<**.

The passwordd has been reset successfully.

### 7.1.3 Delete Local User

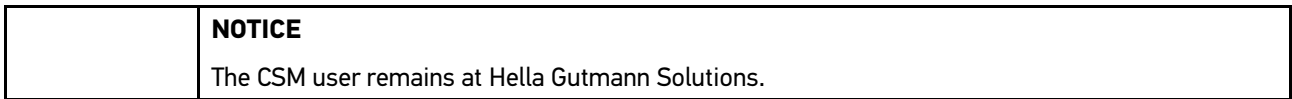

Proceed as follows to delete a local user:

- 1. Select the corresponding CSM userin the list under **EXT > CSM user management** and then click to > **Remove CSM user in device<**.
- 2. Observe the information window.
- 3. Confirm the selection with **>YES<**.

The local user has been deleted.

**EN**

# <span id="page-40-0"></span>7.2 Symbols

# 7.2.1 General Symbols

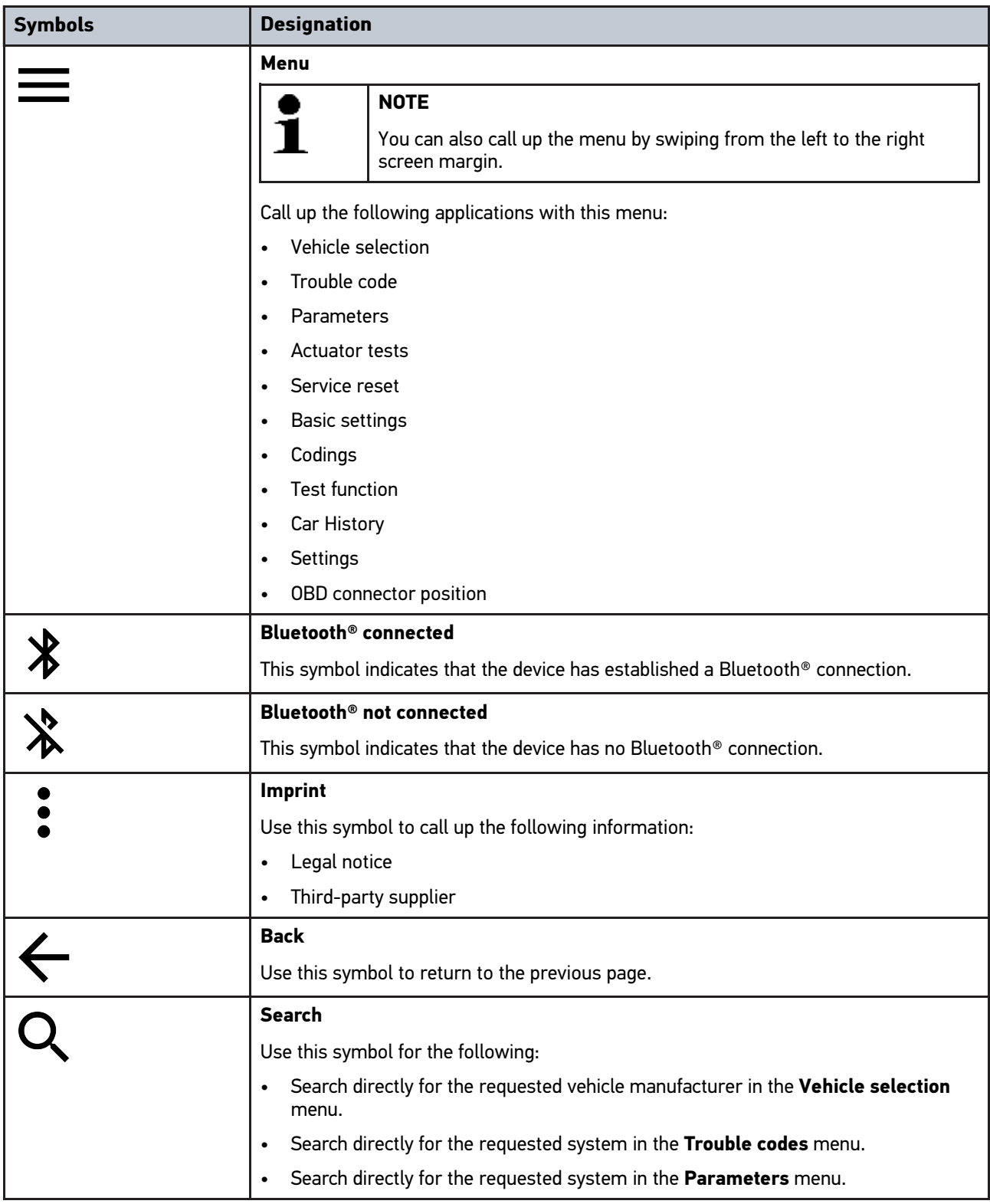

٦

# 7.2.2 Symbols in the Applications Menu

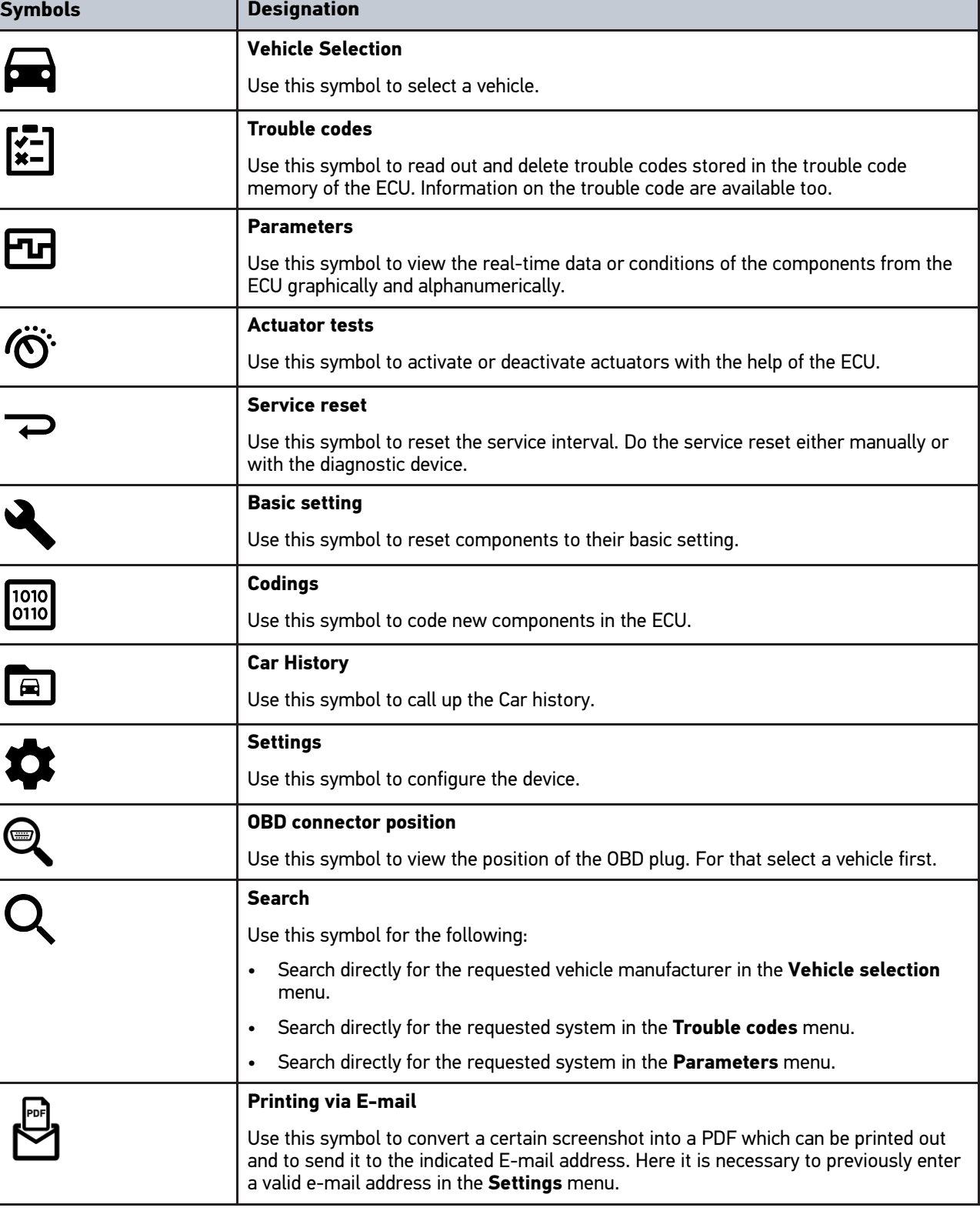

**EN**

### 7.2.3 Symbols in the Global Check Menu

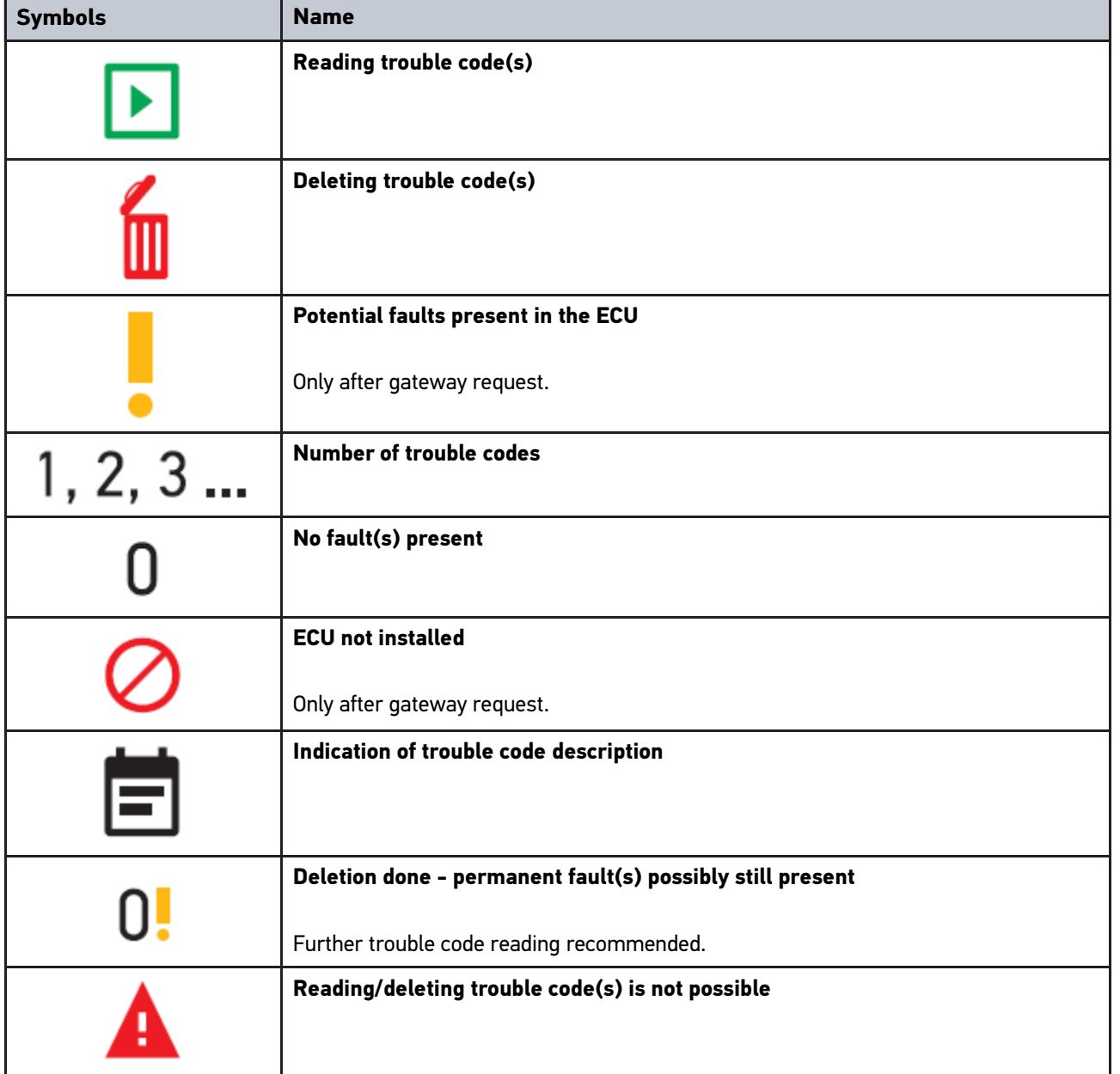

## <span id="page-42-0"></span>7.3 Diagnostics

 $U$ se  $\equiv$  to exchange data between the device and the vehicle systems to be tested. The respective scope of inspection and variety of functions depend on the "intelligence" of the vehicle system.

### 7.3.1 Preparing Vehicle Diagnostics

The selection of the correct vehicle and sufficient vehicle electrical system voltage (>12 V) are two basic preconditions for trouble-free vehicle diagnostics. The device provides assistance to simplify the selection, e.g. indicating the installation position of the diagnostic port, vehicle identification through VIN or indication of the battery voltage.

Proceed as follows to prepare vehicle diagnostics:

**EN**

- 1. Start the **mega macs ONE**
- 2. Select a requested vehicle in  $\equiv$  > Vehicle selection.

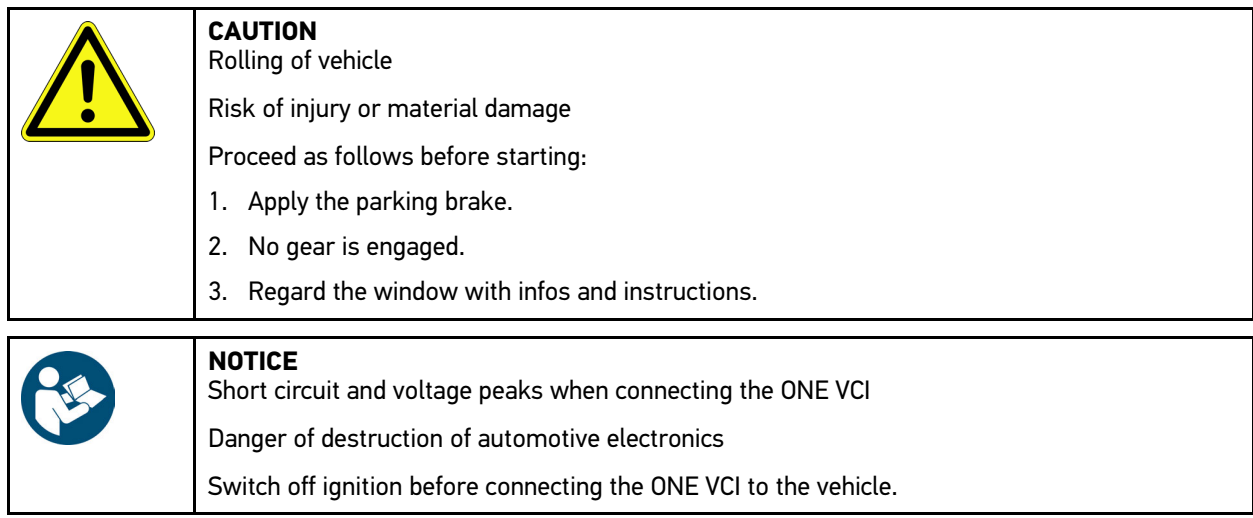

- 3. Insert the ONE VCI into the vehicle's OBD interface. Both LEDs of the ONE VCI flash. The ONE VCI is ready for operation.
- 4. Select the requested diagnostic type with  $\equiv$ .

Preparation for vehicle diagnostics is completed and you can start it for a selected vehicle with  $\equiv$  now.

# 7.3.2 Performing Vehicle Diagnostics

Proceed as follows to perform vehicle diagnostics:

- 1. Perform steps 1 to 3 as described in section **Preparing Vehicle Diagnostics**.
- 2. Select the requested diagnostic type with  $\equiv$ .
- 3. Observe the information window, note window and instruction window if applicable.
- 4. Start the communication with  $\blacksquare$
- 5. Repair the vehicle. Then clear the saved trouble codes from the vehicle system.

44

# <span id="page-44-0"></span>8 Settings

Configure the mega macs ONE application under **>Settings<**.

## 8.1 Language Setup

<span id="page-44-1"></span>**NOTE** The language setting will be adopted when the application is installed for the first time.

Proceed as follows to set the language:

- 1. Select  $\equiv$  > Settings.
- 2. Open the drop-down list under **Depiction**.
- 3. Select the requested language.

The requested language has been set.

Adopt and save your settings with **>Save<**.

## 8.2 Entering company data

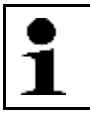

**NOTE** Here you can enter the company data, that shall appear on the hard-copy printout.

Proceed as follows to enter the company data:

### 1. Select  $\equiv$  > Settings.

- 2. Open the virtual keypad under **Company data**.
- 3. Enter the company data in the intended text fields.

Company data have been registered.

Adopt and save your company data with **>Save<**.

## 8.3 Setting the ONE VCI Alarm

Proceed as follows to set the ONE VCI alarm:

- 1. Select  $\equiv$  > Settings in the main menu.
- 2. Activate the check box **Monitoring alarm active** to activate the ONE VCI alarm under **VCI**.
- 3. If applicable, use the text fields below it to enter the requested **Time from connection termination until monitoring alarm [s]** and the **Monitoring alarm duration [s]**.

Adopt and save your settings with **>Save<**.

# <span id="page-45-0"></span>8.4 Calling Up Version Information

**EN**

Call up version information under **E** > Settings.

Under **Versions** you can view the following information:

- Server version
- Data version
- VCI device number
- VCI hardware version
- VCI software version
- App version
- Android version
- Model
- Memory (free/total)

# <span id="page-46-0"></span>9 Allgemeine Informationen

# <span id="page-46-1"></span>9.1 Care and Maintenance

- Regularly clean the product regularly with non-aggressive cleaning agents.
- Use commercial household cleaning detergents and a moistened, soft cleaning cloth.
- Replace damaged parts immediately.
- Always use original spare parts.

**EN**

# 9.2 Disposal

<span id="page-47-0"></span>**NOTE** The guideline listed here is exclusively valid within the European Union.

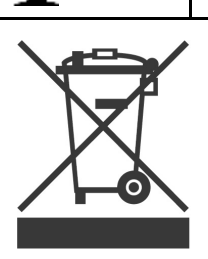

In compliance with Directive 2012/19/EU of the European Parliament and Council of 4 July 2012 relating to Waste Electrical and Electronic Equipment (WEEE), and the German national statute governing the distribution, return and environmental disposal of electrical and electronic equipment (Electrical and Electronic Equipment Act – ElektroG) of 20 October 2015 in its current version, we are obliged to take back this device, distributed by us after 13 August 2005, at the end of its service life free of charge and to dispose of it in accordance with the above-mentioned directives.

Because this device is equipment that is used exclusively commercially (B2B), it must not be handed over to a public disposal facility.

The device can be disposed of at the following address (specifying the date of purchase and the device number):

Hella Gutmann Solutions GmbH

Am Krebsbach 2

79241 Ihringen

GERMANY

WEEE reg. no. DE 25419042

Phone: +49 7668 9900-0

Fax: +49 7668 9900-3999

Mail: info@hella-gutmann.com

### 9.3 Technical data

### **ONE VCI**

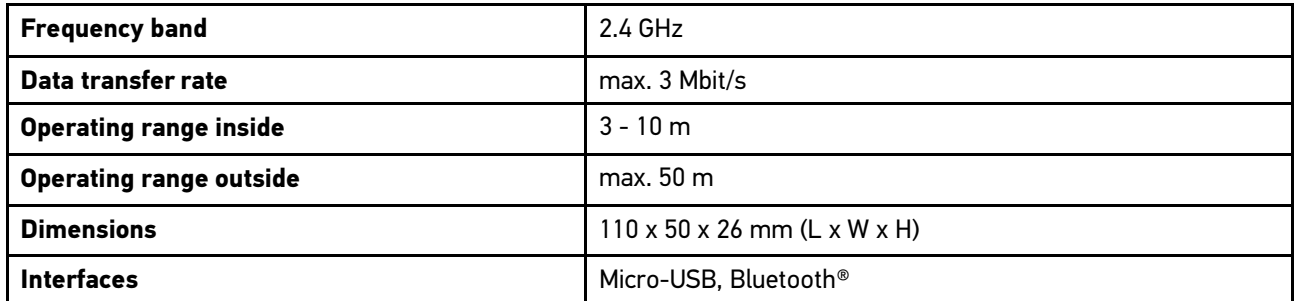

# **Sommaire**

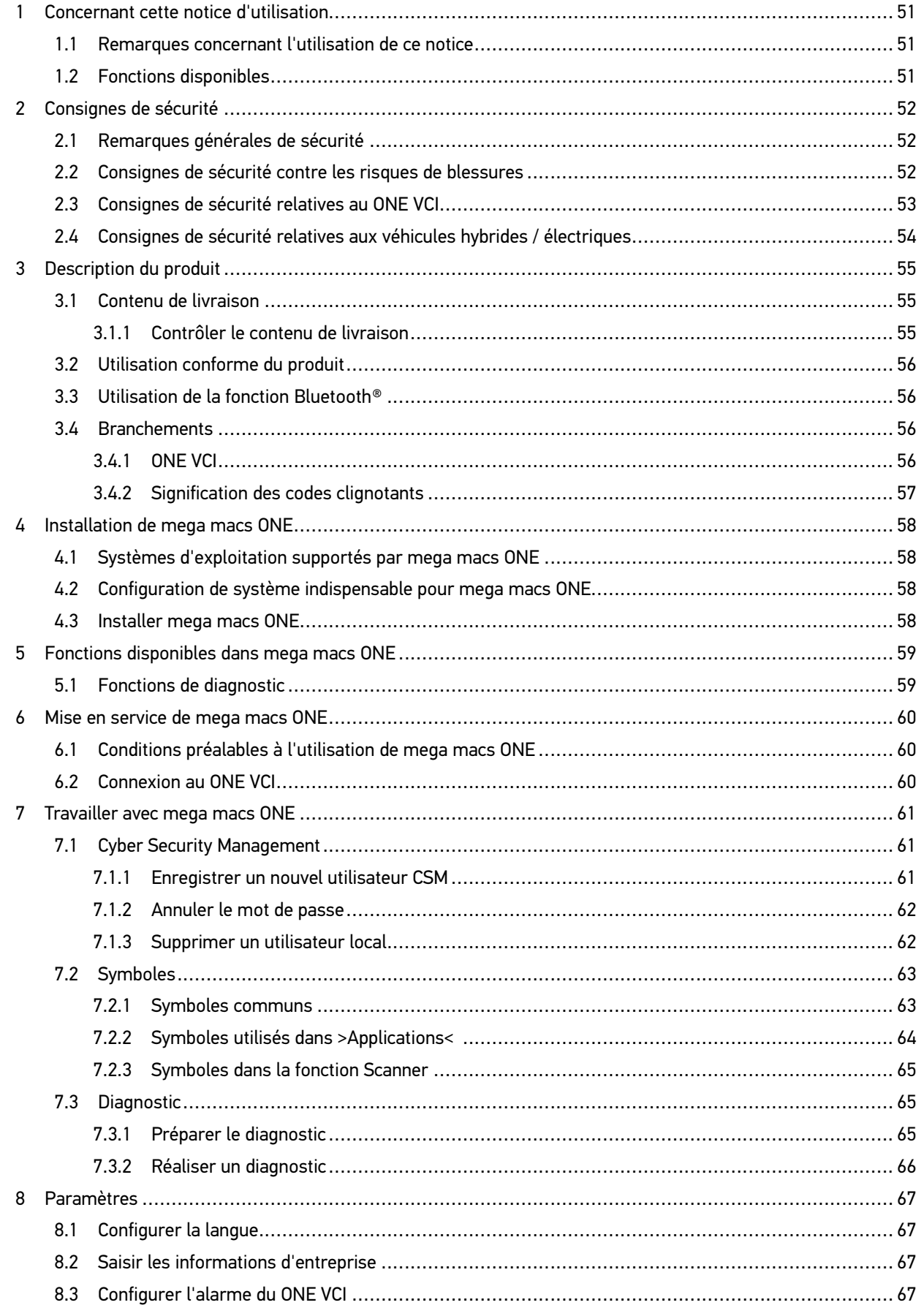

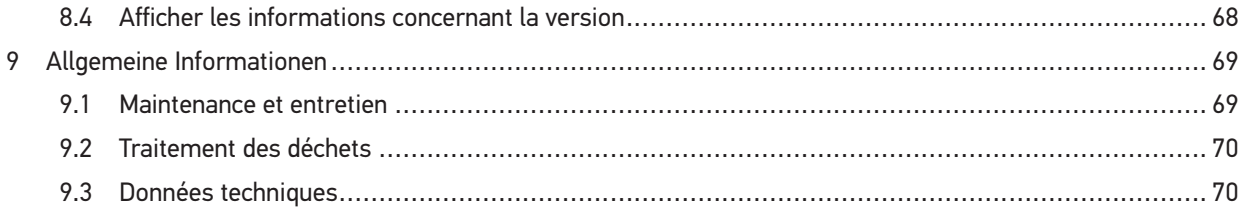

# <span id="page-50-0"></span>1 Concernant cette notice d'utilisation

### **Manuel d'origine**

Nous avons rassemblé dans cette notice les informations les plus importantes afin de rendre la première mise en service du mega macs ONE le plus efficace et agréable que possible.

### <span id="page-50-1"></span>1.1 Remarques concernant l'utilisation de ce notice

Cette notice comporte des informations importantes pour une utilisation en toute sécurité de cet outil.

Sur **[www.hella-gutmann.com/manuals](https://www.hella-gutmann.com/manuals)**, vous trouverez toutes les notices d'utilisation, notices de montage et informations d'utilisation relatives aux solutions de diagnostic et équipements d'atelier Hella Gutmann.

Vous trouverez également de nombreux tutoriels intéressants sur notre site internet Hella Acadamy accessible à partir du lien suivant**[www.hella-academy.com](https://www.hella-academy.com/hgs_wsclient/index.do)**.

Veuillez lire intégralement la notice. Veuillez être particulièrement attentif aux premières pages comportant les règles de sécurité . Elles ont pour but de protéger l'utilisateur lors du travail avec le produit.

Afin de prévenir les risques de dommages corporels et matériels pouvant résulter de manipulations incorrectes, il est conseillé, avant chaque intervention impliquant le présent produit, de consulter les différents chapitres décrivant les étapes de travail prévues.

Le présent produit ne peut être utilisé que par un technicien disposant d'une formation technique automobile certifiée. Les informations et connaissances dispensées dans ces filières de formation ne seront pas restituées dans la présente notice.

Le fabricant se réserve le droit de modifier la notice et l'appareil sans préavis. Il est donc recommandé de vérifier régulièrement la disponibilité de nouvelles mises à jour. En cas de revente ou d'autres formes de cession, la présente notice doit être jointe au présent outil.

La notice doit être conservée durant toute la durée de vie du produit et doit être conservée de manière à être disponible à tout moment.

### <span id="page-50-2"></span>1.2 Fonctions disponibles

Les fonctions mises à disposition par le Software de diagnostic peuvent varier en fonction du pays, des licences et/ou des modules optionnels acquis. De ce fait, ce document peut décrire des fonctionnalités qui ne sont pas forcément activées dans le Software de diagnostic utilisé. Les fonctions inactives peuvent être ajoutées par la souscription d'une licence correspondante et/ou l'achat du matériel optionnel correspondant.

# <span id="page-51-0"></span>2 Consignes de sécurité

# <span id="page-51-1"></span>2.1 Remarques générales de sécurité

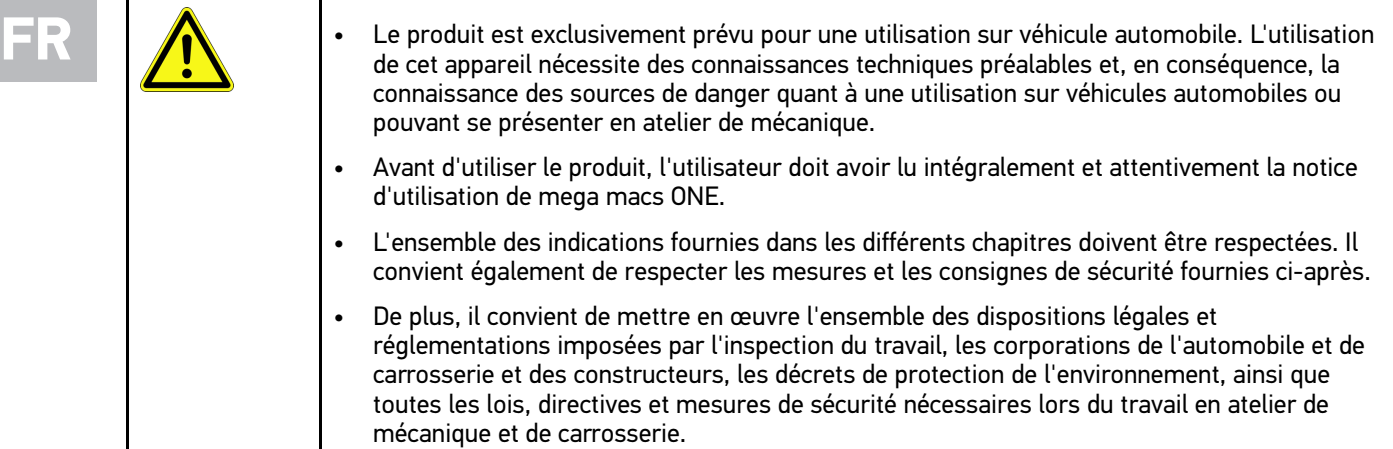

# <span id="page-51-2"></span>2.2 Consignes de sécurité contre les risques de blessures

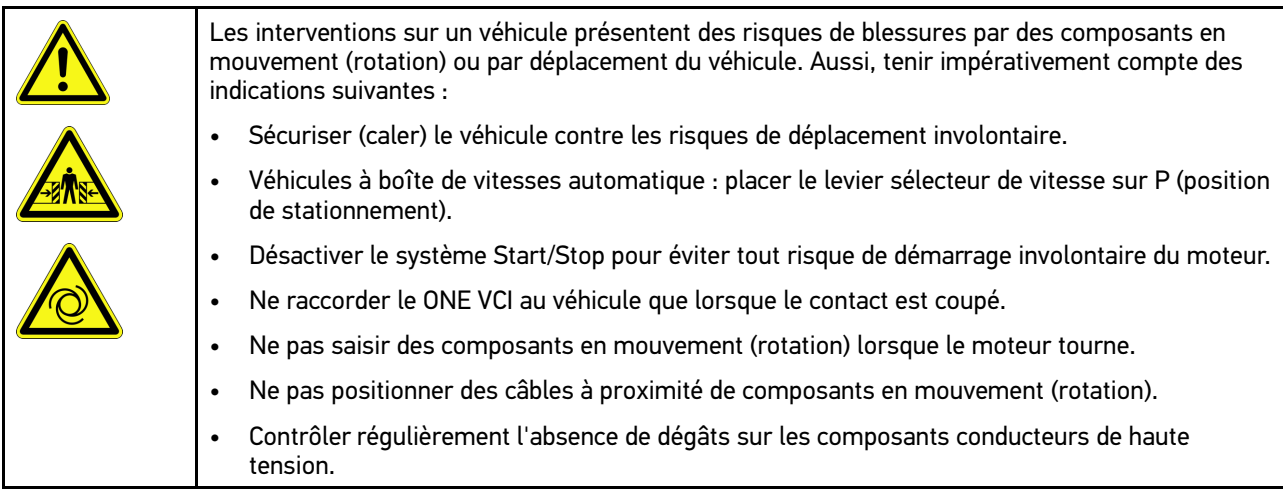

# <span id="page-52-0"></span>2.3 Consignes de sécurité relatives au ONE VCI

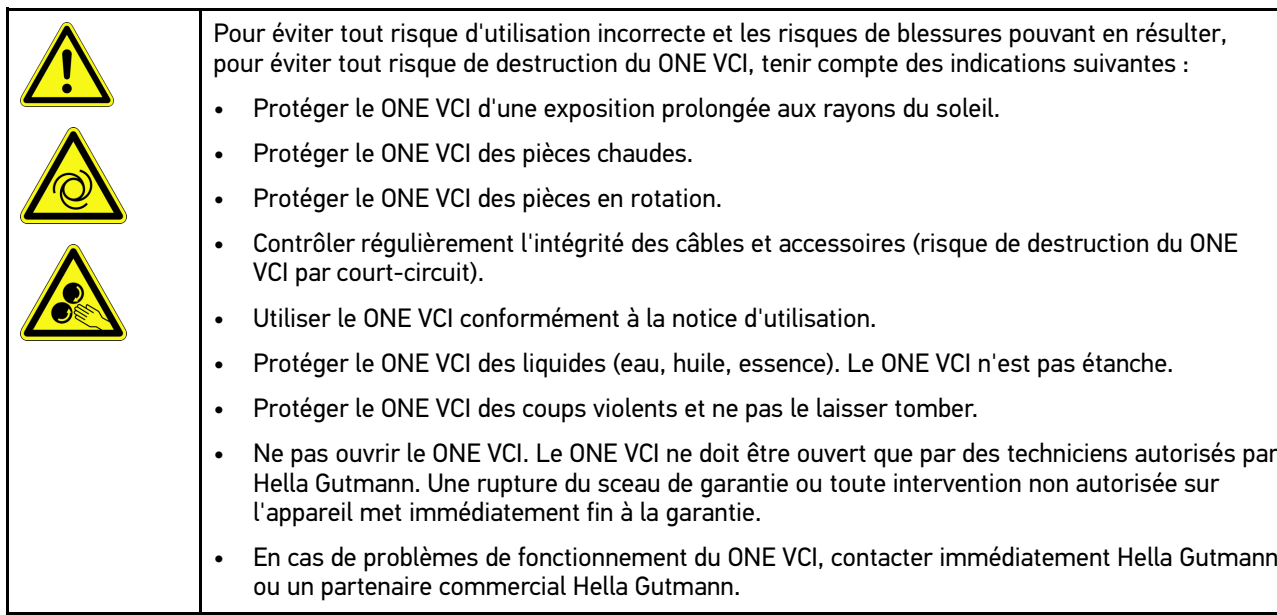

**FR**

## <span id="page-53-0"></span>2.4 Consignes de sécurité relatives aux véhicules hybrides / électriques

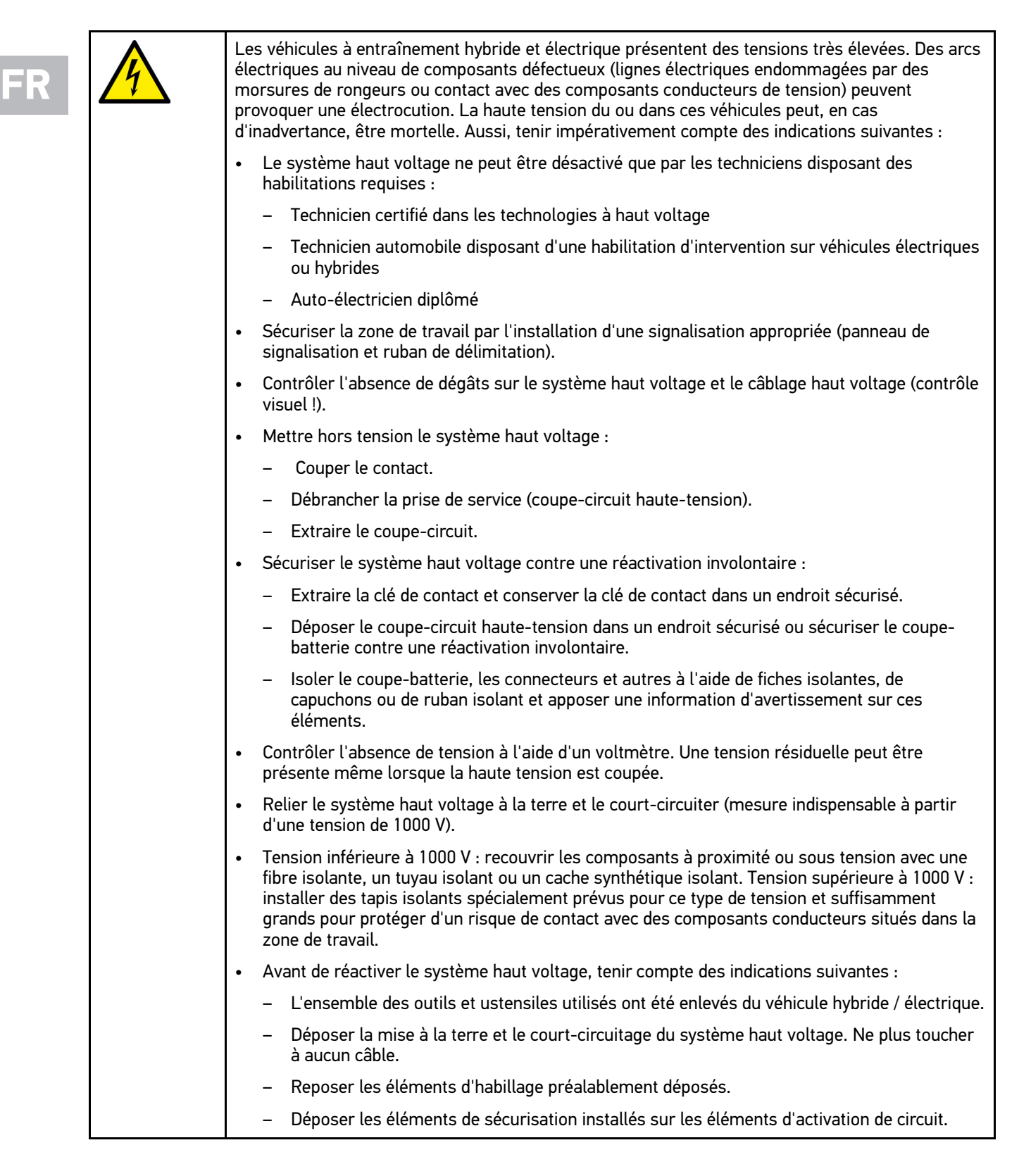

# <span id="page-54-0"></span>3 Description du produit

## <span id="page-54-1"></span>3.1 Contenu de livraison

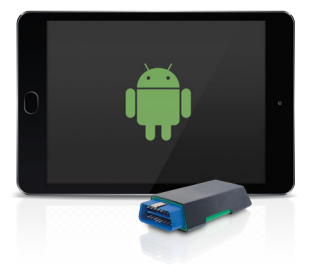

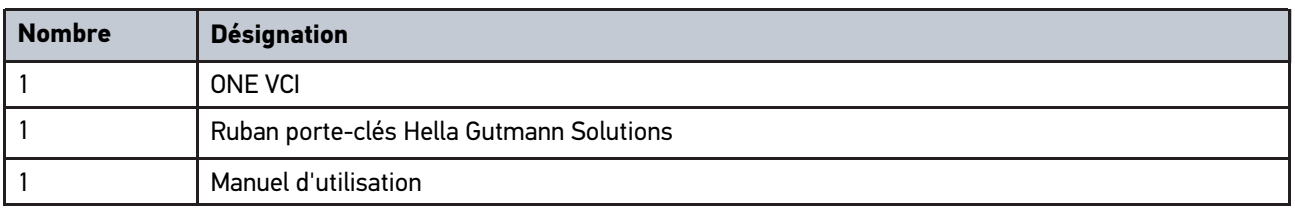

### <span id="page-54-2"></span>3.1.1 Contrôler le contenu de livraison

Dès réception de la marchandise, contrôler immédiatement le contenu de livraison afin de pouvoir signaler la présence de dommages éventuels.

Pour contrôler le contenu de livraison, procéder de la façon suivante :

1. Ouvrir le colis livré et vérifier si le contenu correspond aux indications fournies sur le bon de livraison.

Si le colis fait apparaître des dégâts dus au transport, ouvrir immédiatement le colis en présence du livreur et contrôler la présence de dégâts sur le ONE VCI. Tous les dégâts du colis dus au transport et les dommages sur le ONE VCI doivent être consignés par écrit par le livreur dans un constat de dommages.

2. Extraire le ONE VCI de son emballage.

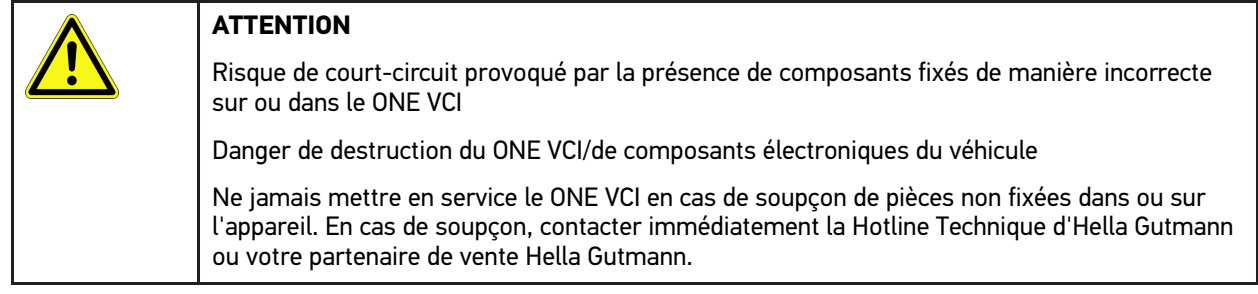

3. Contrôler l'absence de dommages mécaniques sur le ONE VCI et secouer légèrement pour vérifier la présence de pièces mal fixées à l'intérieur.

**FR**

## <span id="page-55-0"></span>3.2 Utilisation conforme du produit

mega macs ONE est un système permettant d'identifier et de réparer des défauts sur les systèmes électroniques des véhicules. Il a été développé spécialement pour les tablettes avec un système d'exploitation Android.

Une interface de diagnostic permet au programme d'établir une connexion avec l'électronique du véhicule et fournit un accès aux descriptions des systèmes du véhicule. De nombreuses données sont transmises en ligne directement par la base de données de diagnostic d'Hella Gutmann sur la tablette. Aussi est-il recommandé que mega macs ONE soit en ligne en permanence.

mega macs ONE n'est pas conçu pour réparer des machines et appareils électriques ou des installations électriques domestiques. Ce produit ne peut être utilisé avec des appareils d'autres constructeurs.

Une utilisation non conforme aux instructions fournies par Hella Gutmann de mega macs ONE et du ONE VCI peut influencer négativement la protection de l'appareil.

Le ONE VCI est conçu pour une utilisation en milieu industriel. En dehors des zones industrielles, l'utilisation, p.ex., en zone commerciale ou en zone mixte peut éventuellement nécessiter des mesures d'anti-parasitage.

## <span id="page-55-1"></span>3.3 Utilisation de la fonction Bluetooth®

Selon les pays, la législation ou des décrets applicables limitent ou interdisent l'utilisation de la technologie Bluetooth®.

Avant toute utilisation de la fonctionnalité Bluetooth®, tenir compte des dispositions légales applicables dans le pays d'utilisation de l'outil.

### <span id="page-55-2"></span>3.4 Branchements

### <span id="page-55-3"></span>3.4.1 ONE VCI

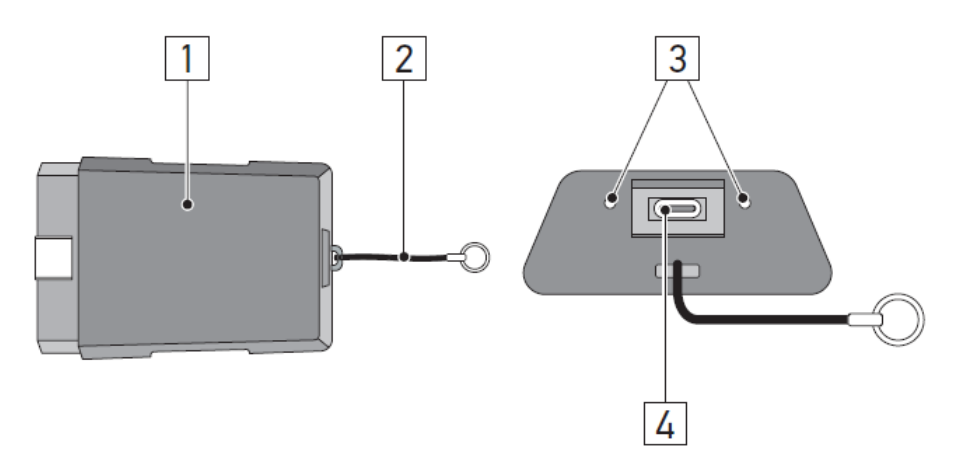

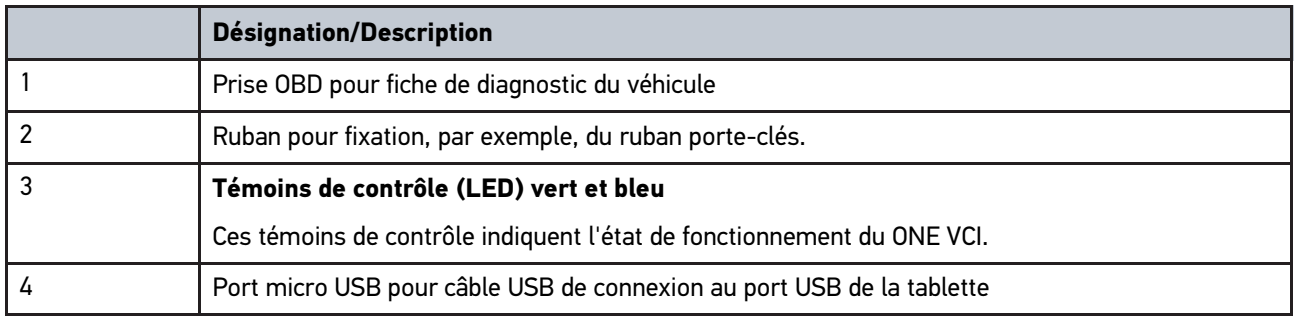

# <span id="page-56-0"></span>3.4.2 Signification des codes clignotants

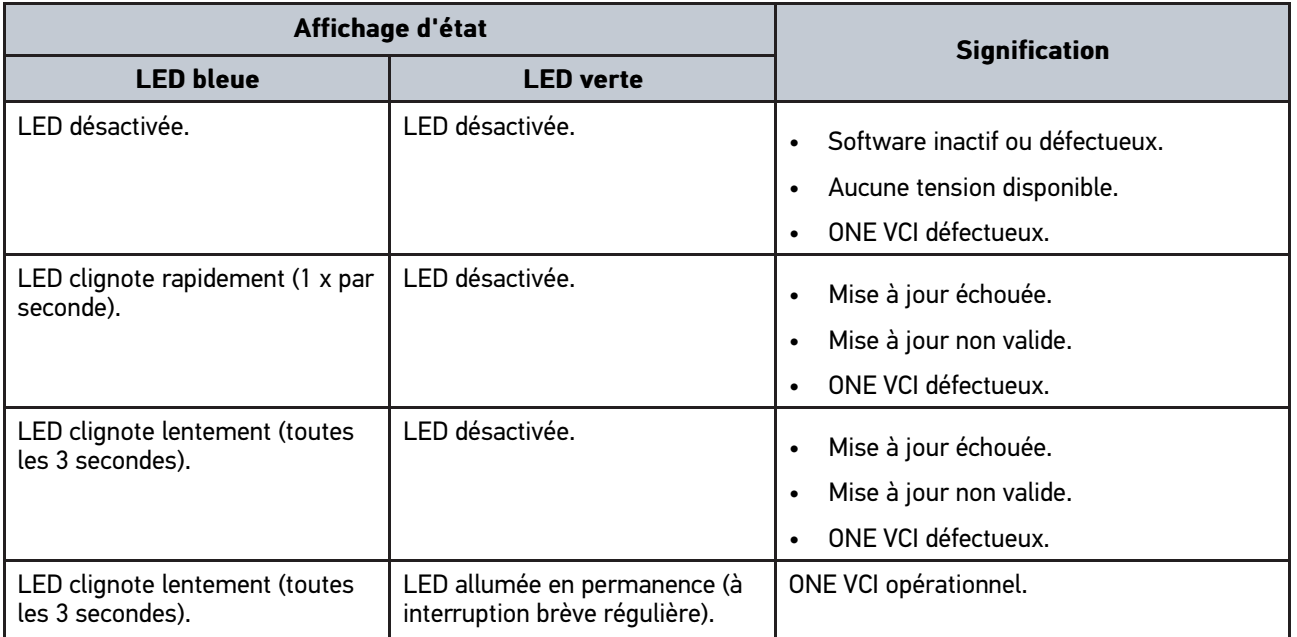

# <span id="page-57-0"></span>4 Installation de mega macs ONE

# <span id="page-57-1"></span>4.1 Systèmes d'exploitation supportés par mega macs ONE

• Systèmes d'exploitation Android à partir de la version 6.0 (Marshmallow)

### <span id="page-57-2"></span>4.2 Configuration de système indispensable pour mega macs ONE

- 1,5 Go de RAM
- WXGA (1280 x 800)
- 1 Go de capacité mémoire disponible
- Bluetooth®, classe 1
- Bluetooth® 2.1 EDR

## <span id="page-57-3"></span>4.3 Installer mega macs ONE

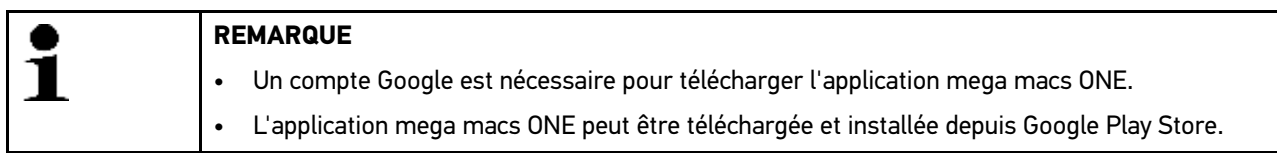

Pour installer mega macs ONE, procéder de la façon suivante :

- 1. Ouvrir l'application Google Play Store.
- 2. Dans la fenêtre de recherche **« HGS »**, saisir **« mega macs »** ou **« Hella Gutmann »**.
- 3. Sélectionner l'application **mega macs ONE** .
- 4. Démarrer le téléchargement de l'application.

L'installation de mega macs ONE est terminée.

# <span id="page-58-0"></span>5 Fonctions disponibles dans mega macs ONE

## 5.1 Fonctions de diagnostic

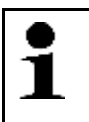

### <span id="page-58-1"></span>**REMARQUE**

Le niveau et la précision de cette communication dépendent, en premier lieux, de l'intelligence des calculateurs du véhicule.

### • **Code d'erreur**

Cette fonction permet de lire et d'effacer les codes d'erreur mémorisés dans la mémoire de défaut d'un calculateur. De plus, cette fonction permet d'accéder à des informations supplémentaires sur les codes d'erreur mémorisés.

### • **Lecture des paramètres**

Cette fonction permet d'afficher les valeurs actuelles et les états actuels des paramètres voulus. Ces valeurs peuvent être affichées de manière alpha-numérique et graphique.

#### • **Test d'actuateur**

Cette fonction permet, à partir du calculateur correspondant, d'activer un actuateur donné.

#### • **Remises à zéro des services**

Cette fonction permet de remettre à zéro (R.A.Z.) les indicateurs de maintenance après réalisation d'un service d'entretien. Cette remise à zéro (R.A.Z.) peut se faire manuellement ou à l'aide du mega macs.

#### • **Réglages de base**

Cette fonction permet d'effectuer un réglage de base.

#### • **Codages**

Cette fonction permet d'effectuer un codage de composant.

### • **Fonctions de test**

Cette fonction permet de réaliser des tests de composants / de systèmes.

**FR**

# <span id="page-59-0"></span>6 Mise en service de mega macs ONE

## 6.1 Conditions préalables à l'utilisation de mega macs ONE

### <span id="page-59-1"></span>**REMARQUE**

- La première installation de mega macs ONE nécessite une connexion en ligne.
- Pendant le diagnostic, le ONE VCI doit être connecté en permanence à la tablette sur laquelle mega macs ONE est utilisé.

Les conditions préalables suivantes doivent être remplies pour pouvoir utiliser mega macs ONE :

- L'application mega macs ONE a été installée correctement.
- mega macs ONE est connecté au ONE VCI par Bluetooth®.

## <span id="page-59-2"></span>6.2 Connexion au ONE VCI

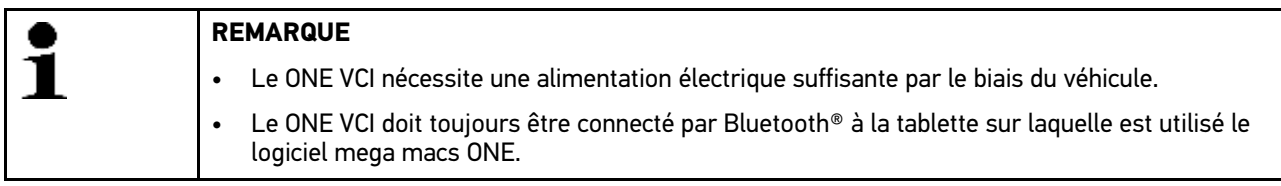

Le ONE VCI fait partie intégrante du logiciel mega macs ONE. Le ONE VCI contient des composants logiciels. C'est pourquoi certaines fonctions du logiciel mega macs ONE nécessitent une connexion au ONE VCI.

# <span id="page-60-0"></span>7 Travailler avec mega macs ONE

### <span id="page-60-1"></span>7.1 Cyber Security Management

De plus en plus de constructeurs sécurisent la communication véhicule à l'aide de module de sécurité Gateway pour empêcher les accès non autorisés. Ces dispositifs de sécurité ont également pour effet de bloquer une partie de la communication entre mega macs et le véhicule.

La fonction Cyber Security Management (CSM) a été développée pour lever ces barrières de communication.

L'utilisateur CSM qui souhaite se connecter devra préalablement avoir été enregistré dans le portail du constructeur concerné. Pour cela, le constructeur exige une authentification d'identité à partir de l'APP IdNow.

Les opérations nécessaires sont expliquées ci-dessous.

### <span id="page-60-2"></span>7.1.1 Enregistrer un nouvel utilisateur CSM

Pour enregistrer un nouvel utilisateur CSM, procéder de la façon suivante :

1. Avec  $=$ , sélectionner > Gestion des utilisateurs CSM. Le fenêtre **Gestion des utilisateurs CSM** s'ouvre.

Cette fonction permet de gérer l'Utilisateur CSM (Cyber Security Management) nécessaire au déblocage de la Sécurité Gateway. Les fonctions CSM ne sont disponibles qu'après une vérification de l'identité de cet utilisateur par Hella Gutmann.

- 2. Sélectionner **>Enregistrer un nouvel utilisateur CSM<**.
- 3. Saisir les informations concernant l'utilisateur et poursuivre avec **>Suivant<**.

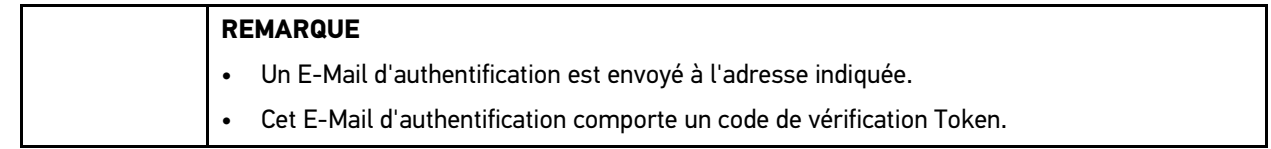

- 4. Dans **Gestion des utilisateurs CSM** puis **> Entrer le token de vérification issu de l'e-mail**, saisir l'adresse d'E-Mail et le numéro fourni dans l'E-Mail d'authentification.
- 5. Appuyer sur **>Poursuivre<**.

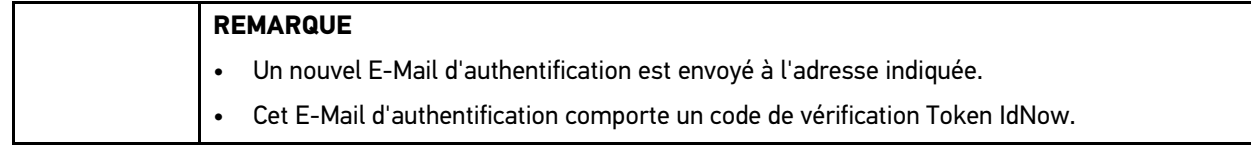

6. Installer l'APP **IdNow** sur le smartphone à l'aide du lien fourni dans l'E-Mail d'authentification.

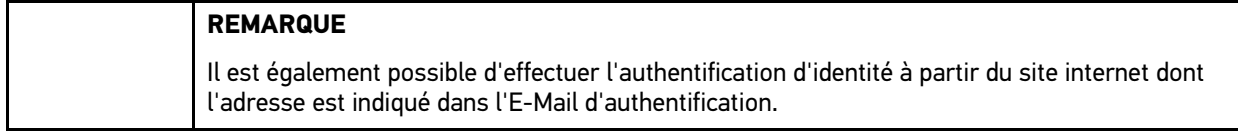

- 7. Ouvrir l'application **IdNow** et effectuer la procédure d'authentification d'identité.
- 8. Suivre les indications fournies dans l'application.

La procédure d'enregistrement d'un nouvel utilisateur CSM est alors terminée.

En cas de travail sur un véhicule équipé d'un gateway de sécurité, l'utilisateur CSM pourra se connecté et effectuer des interventions comme auparavant.

### <span id="page-61-0"></span>7.1.2 Annuler le mot de passe

Pour remettre à zéro le mot de passe, procéder de la façon suivante :

- 1. Avec **in Seption des utilisateurs CSM**, sélectionner l'utilisateur CSM voulu puis cliquer sur **>Annuler le mot de passe<**.
- 2. Sélectionner **>Demander un jeton de réinitialisation du mot de passe<**.

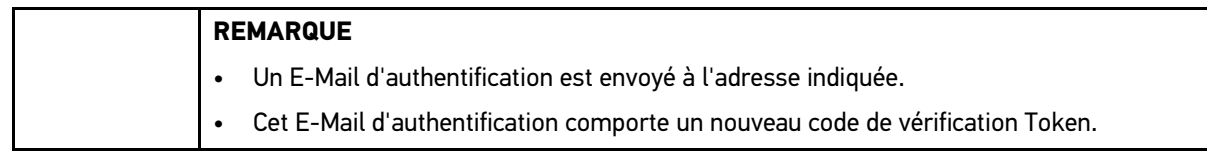

- 3. Saisir le numéro de vérification (Token) fourni dans l'E-Mail.
- 4. Saisir le nouveau mot de passe.
- 5. Répéter le mot de passe puis cliquer sur **>Suivant<**.

Le mot de passe a été réinitialisé avec succès.

## <span id="page-61-1"></span>7.1.3 Supprimer un utilisateur local

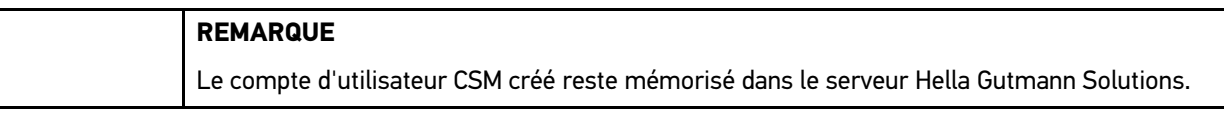

Pour effacer un compte d'utilisateur local, procéder de la façon suivante :

- 1. Avec **= > Gestion des utilisateurs CSM**, sélectionner l'utilisateur CSM correspondant puis cliquer sur **>Supprimer l'utilisateur CSM de l'appareil<**.
- 2. Tenir compte de la fenêtre des remarques.
- 3. Valider la sélection avec **>OUI<.**

L'utilisateur local a été effacé.

**FR**

# <span id="page-62-0"></span>7.2 Symboles

# <span id="page-62-1"></span>7.2.1 Symboles communs

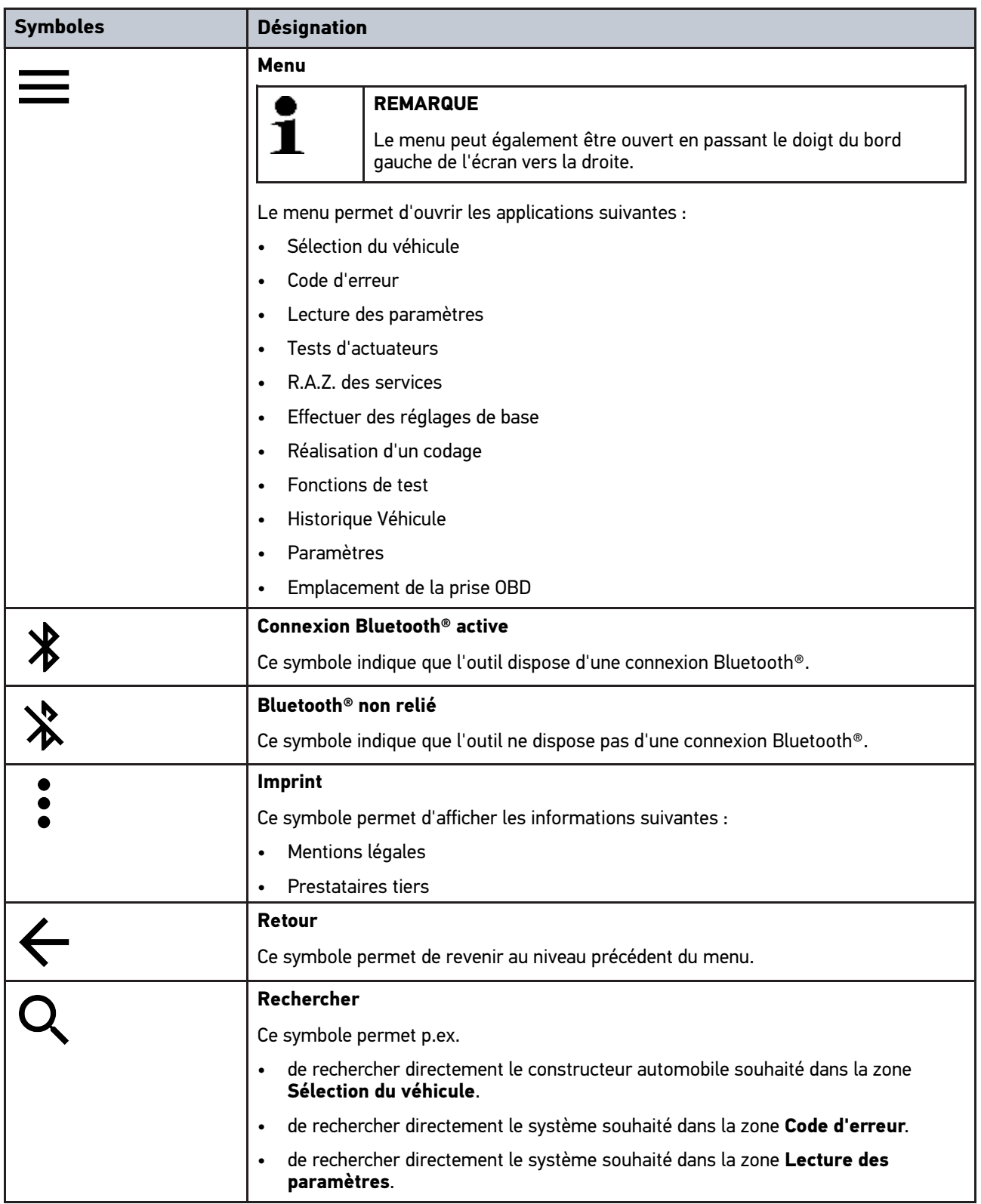

# <span id="page-63-0"></span>7.2.2 Symboles utilisés dans >Applications<

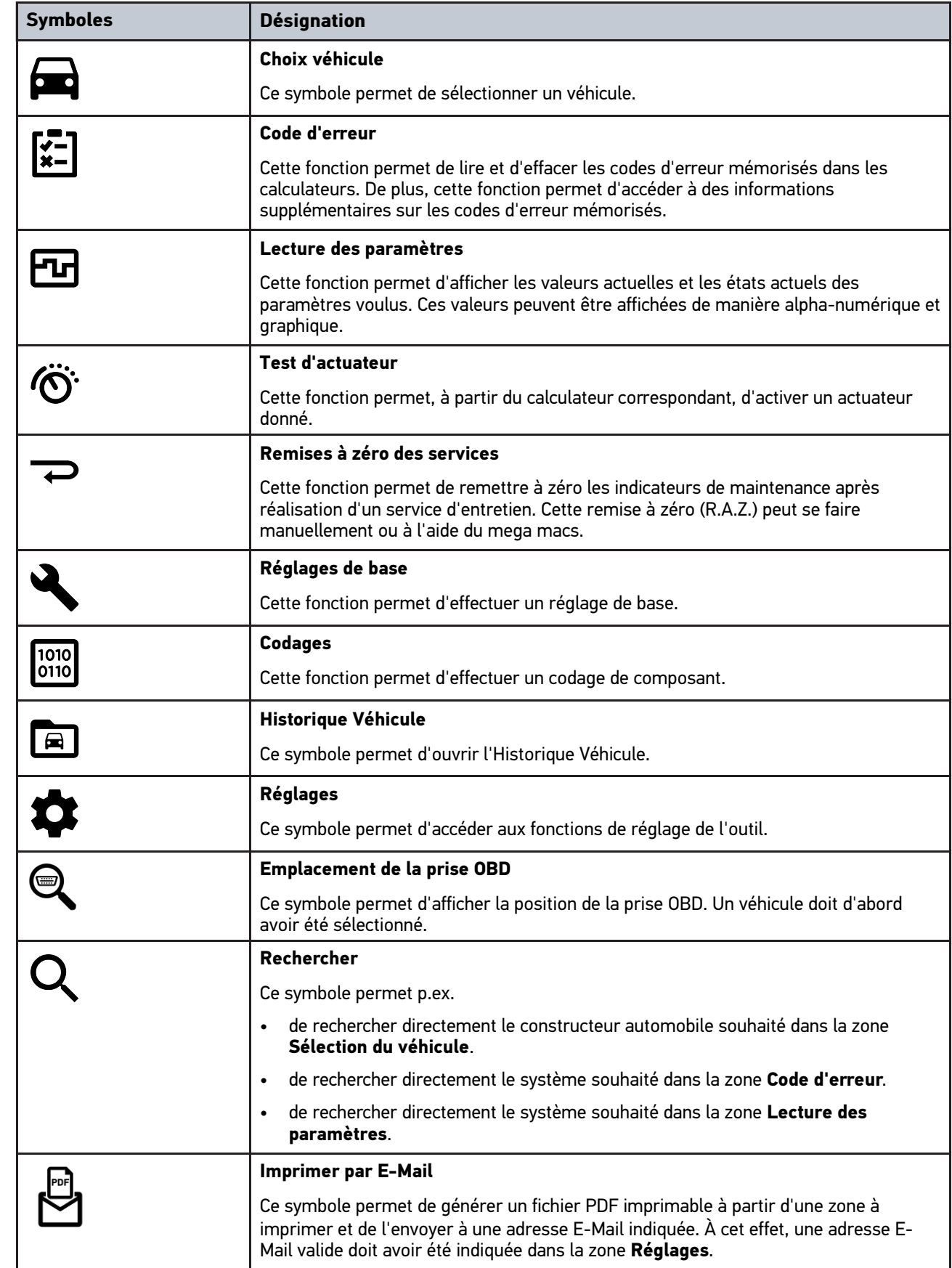

**FR**

### <span id="page-64-0"></span>7.2.3 Symboles dans la fonction Scanner

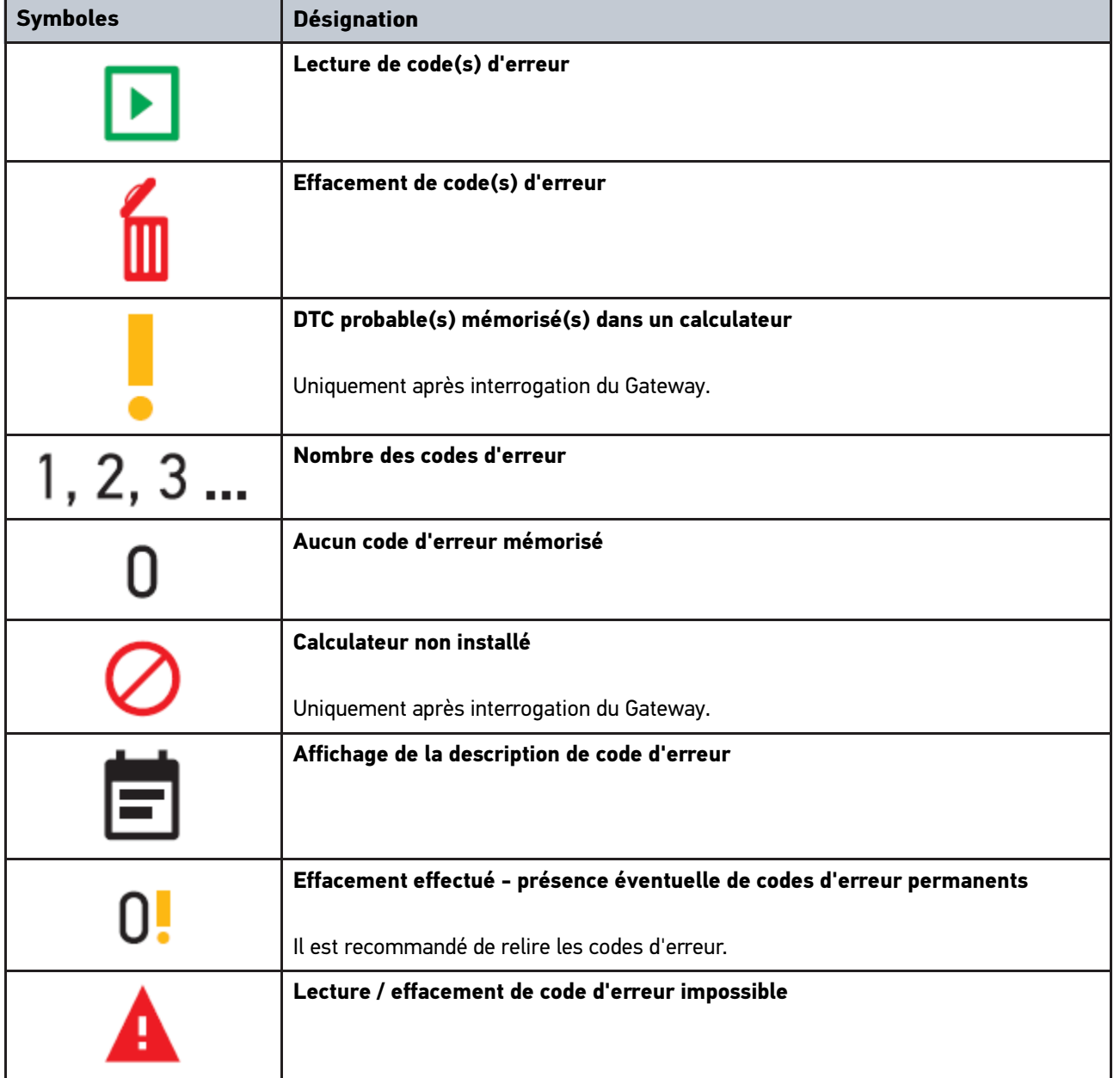

### <span id="page-64-1"></span>7.3 Diagnostic

Avec  $\equiv$ , des données peuvent être échangées à l'aide de l'appareil avec les systèmes du véhicule devant être contrôlé. La profondeur d'exploration de diagnostic et l'éventail des fonctions dépendent de l' « l'intelligence » des systèmes du véhicule.

### <span id="page-64-2"></span>7.3.1 Préparer le diagnostic

Pour pouvoir effectuer un diagnostic, il est nécessaire d'avoir choisi le véhicule correct et de disposer d'une tension de bord suffisante (> 12 V). Pour garantir ces conditions préalables indispensables, mega macs met à disposition

**FR**

différentes aides telles que l'implantation de la prise de diagnostic, l'identification du véhicule à partir du V.I.N. ou l'affichage de la tension du circuit de bord.

Pour préparer le diagnostic, procéder de la façon suivante :

- 1. Démarrer l'application **mega macs ONE**
- 2. Sélectionner le véhicule souhaité par **> Sélection du véhicule**.

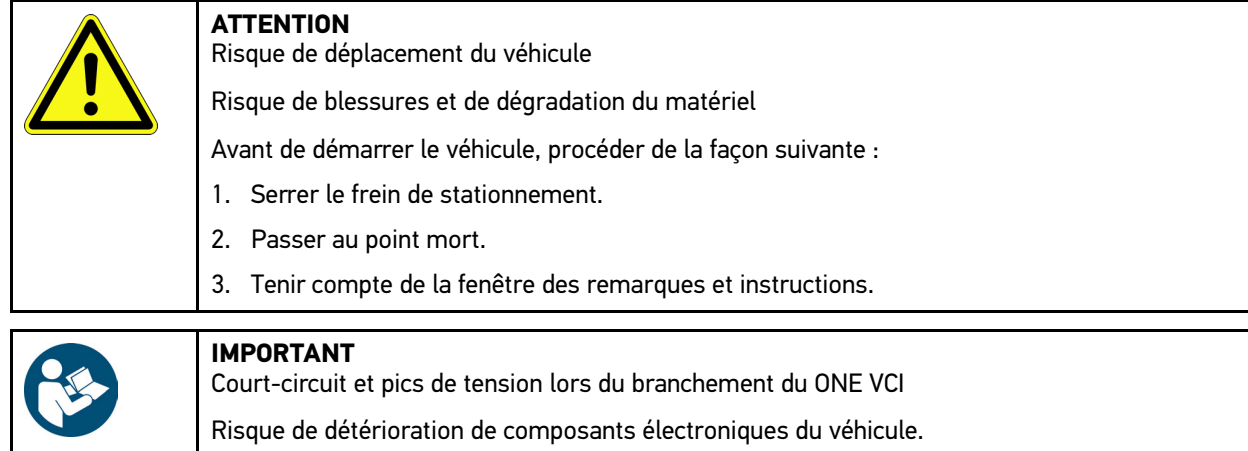

Couper le contact du véhicule avant de brancher le ONE VCI.

- 3. Brancher le ONE VCI sur la fiche de diagnostic du véhicule. Les deux LED du ONE VCI clignotent. Le ONE VCI est opérationnel.
- 4. Sélectionner le type de communication souhaité avec  $=$

Le diagnostic a été préparé et peut à présent être réalisé avec  $\equiv$  pour un véhicule sélectionné.

### <span id="page-65-0"></span>7.3.2 Réaliser un diagnostic

Pour réaliser un diagnostic, procéder de la manière suivante :

- 1. Réaliser les étapes 1 à 3 telles que décrites dans le chapitre **Préparer le diagnostic**.
- 2. Sélectionner le type de communication souhaité avec  $\equiv$
- 3. Tenir compte des informations, remarques et instructions éventuellement fournies.
- 4. Démarrer la communication avec  $\mathbb E$ .
- 5. Réparer le véhicule. Après intervention, effacer les codes d'erreur de la mémoire de défauts.

# <span id="page-66-0"></span>8 Paramètres

L'application mega macs ONE peut être configurée sous **>Réglages<**.

### <span id="page-66-1"></span>8.1 Configurer la langue

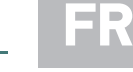

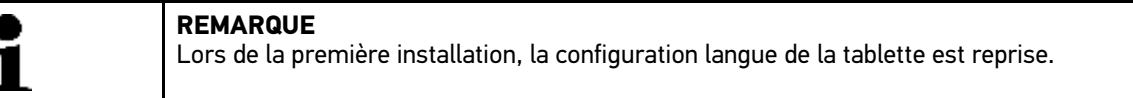

Pour régler la langue, procéder de la façon suivante :

- 1. Avec **; sélectionner > Réglages**.
- 2. Ouvrir la liste de sélection sous **Affichage**.
- 3. Sélectionner la langue souhaitée.

La langue sélectionnée a été mémorisée.

Les paramètres peuvent être confirmés et enregistrés avec **>Enregistrer<**.

### 8.2 Saisir les informations d'entreprise

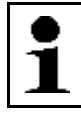

<span id="page-66-2"></span>**REMARQUE** Permet de saisir les données de l'entreprise devant apparaître p.ex. sur les documents imprimés.

Pour saisir les données de société, procéder de la façon suivante :

- 1.  $Avec \equiv$ , sélectionner > Réglages.
- 2. Ouvrir le clavier virtuel sous **Données de l'entreprise**.
- 3. Saisir les données de l'entreprise dans les champs prévus à cet effet.

Les données de l'entreprise ont été saisies.

Les données de l'entreprise peuvent être confirmées et enregistrées avec **>Enregistrer<**.

### <span id="page-66-3"></span>8.3 Configurer l'alarme du ONE VCI

Pour configurer l'alarme du ONE VCI, procéder de la façon suivante :

1. Avec  $\equiv$ , sélectionner **> Réglages.** 

- 2. Pour activer l'alarme du ONE VCI, cocher la case **Alarme de surveillance active** sous **VCI**.
- 3. Dans les fenêtres de saisies inférieures, saisir si nécessaire la **Durée de l'interruption de communication jusqu'au déclenchement de l'alarme de surveillance [s]** et la **Durée de l'alarme de surveillance [s]**.

Les paramètres peuvent être confirmés et enregistrés avec **>Enregistrer<**.

# <span id="page-67-0"></span>8.4 Afficher les informations concernant la version

**> Réglages** permet d'accéder aux informations concernant la version.

Les informations suivantes, entre autres, sont affichées sous **Versions** :

- Version de serveur
- Version de données
- Numéro d'appareil du VCI • Version du matériel du VCI
- Version du logiciel du VCI
- Version de l'application
- Version d'Android
- Modèle
- Mémoire (disponible/totale)

# <span id="page-68-0"></span>9 Allgemeine Informationen

## <span id="page-68-1"></span>9.1 Maintenance et entretien

- Nettoyer régulièrement le ONE VCI avec un produit de nettoyage non agressif.
- Utiliser les produits de nettoyage domestiques habituels en combinaison avec un chiffon doux et légèrement humide.
- Remplacer immédiatement les composants endommagés.
- Utiliser exclusivement des pièces de rechange d'origine.

### 9.2 Traitement des déchets

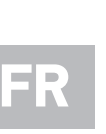

<span id="page-69-0"></span>**REMARQUE**

La directive mentionnée ici vaut uniquement pour l'Union Européenne.

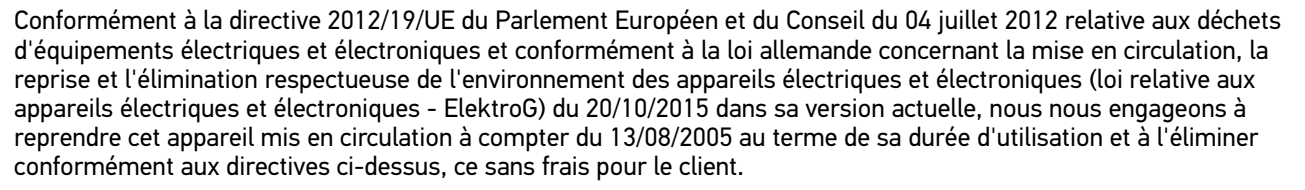

Le matériel ici défini étant réservé aux professionnels du secteur (B2B), ce matériel ne peut être confié aux décharges publiques pour élimination des déchets.

L'appareil peut, avec indication de la date d'achat et de la référence de l'appareil, être éliminé auprès de :

Hella Gutmann Solutions GmbH

Am Krebsbach 2

79241 Ihringen

ALLEMAGNE

N° d'agrément DEEE : DE25419042

Tél. : +49 7668 9900-0

Fax : +49 7668 9900-3999

Mail: info@hella-gutmann.com

## <span id="page-69-1"></span>9.3 Données techniques

### **ONE VCI**

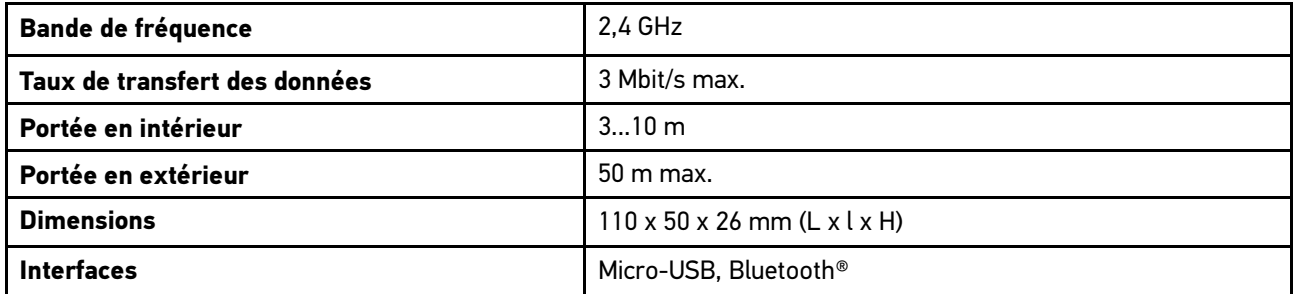

# Indice

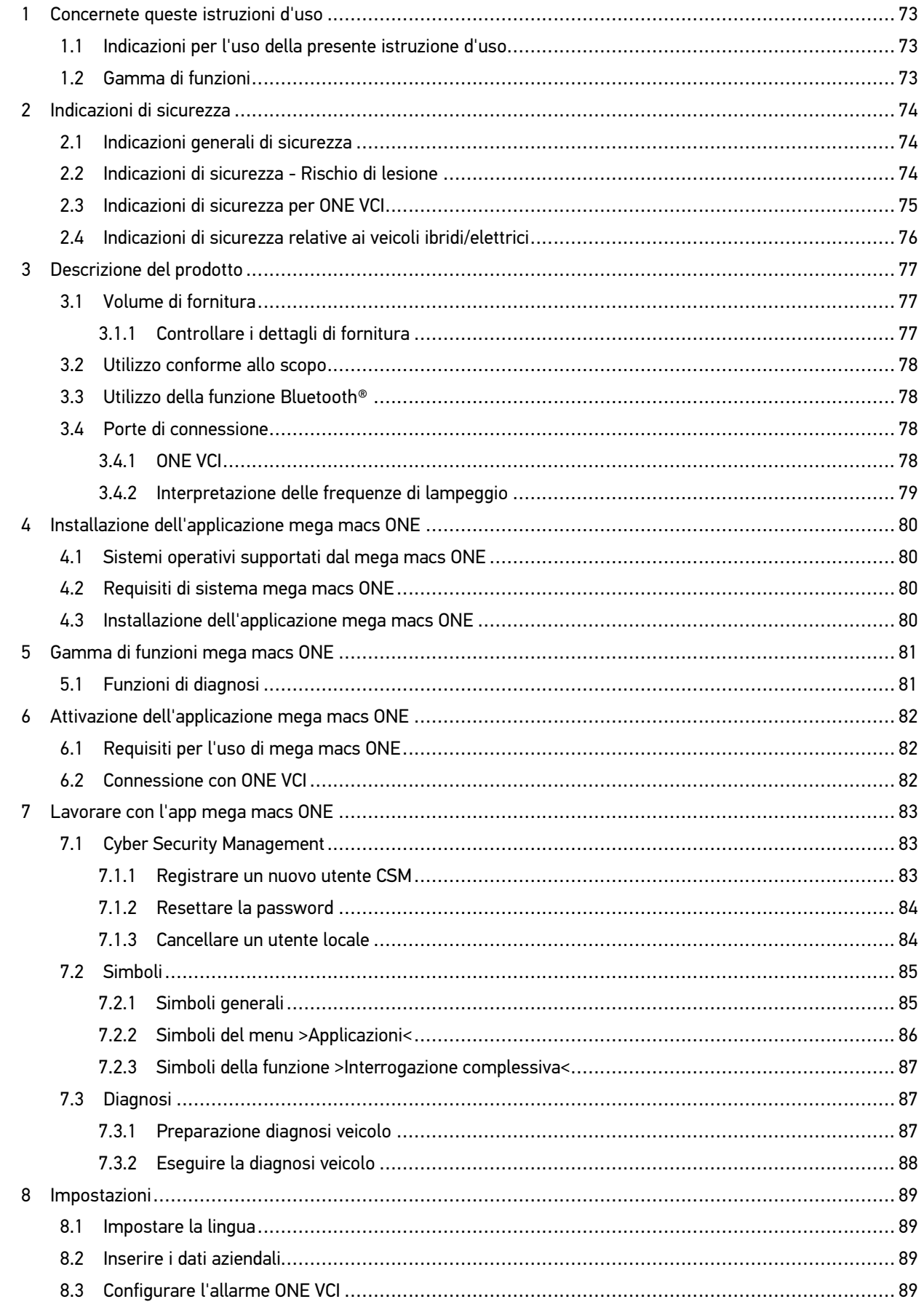

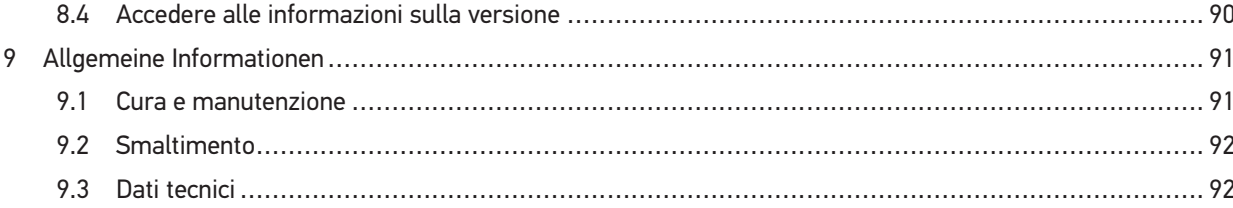
# <span id="page-72-0"></span>1 Concernete queste istruzioni d'uso

#### **Istruzione per l'uso originale**

L'istruzione d'uso comporta tutte le informazioni più importanti riportate in maniera chiara per facilitare il lavoro con la nostra soluzione di diagnosi mega macs ONE.

#### <span id="page-72-1"></span>1.1 Indicazioni per l'uso della presente istruzione d'uso

Questa istruzione d'uso contiene delle informazioni importanti per la sicurezza dell'utente.

Nella nostra biblioteca **[www.hella-gutmann.com/manuals](https://www.hella-gutmann.com/manuals)** è riportata tutta la documentazione attinente alle nostre soluzioni di diagnosi come manuali d'uso, guide di avvio rapido, protocolli e liste di tolleranze e tanto altro...

Visitate la nostra pagina Hella Academy e ampliate le vostre competenze con utili tutorial e corsi di formazione su **[www.hella-academy.com](https://www.hella-academy.com/hgs_wsclient/index.do)**.

Leggere attentamente il l'istruzione d'uso. La particolare attenzione spetta alle prime pagine dove sono riportate le norme di sicurezza e le condizioni di responsabilità. Queste informazioni servono esclusivamente alla protezione personale dell'utente durante il lavoro con il prodotto.

Durante l'uso del prodotto è consigliabile consultare nuovamente le pagine dove sono riportati le singoli fasi di lavoro, ciò per prevenire ogni rischio per persone e attrezzature.

Il prodotto può essere utilizzato solo da un tecnico che dispone di una formazione tecnica specifica del settore automobilistico. Le informazioni e le conoscenze trasmesse nell'ambito di questa formazione professionale non sono più riportate ne ripetute in questa istruzione d'uso.

Il produttore si riserva il diritto di modificare sia l'istruzione d'uso sia il prodotto stesso, ciò in qualunque momento e senza l'obbligo di preavviso. Si raccomanda pertanto di verificare regolarmente la messa a disposizione di aggiornamenti. In caso di rivendita o altre forme di cessione, la presente istruzione d'uso deve essere consegnata insieme al prodotto.

La presente istruzione d'uso deve essere sempre tenuta a portata di mano e va conservata durante tutta la vita utile del prodotto.

#### 1.2 Gamma di funzioni

La gamma di funzioni del software varia in funzione del paese, delle licenze acquistate e/o del hardware disponibile in opzione. Per questo è possibile che questa documentazione contiene la descrizione di funzioni che non sono fornite dal software individuale. Le funzioni mancanti, se desiderato, possono essere attivate tramite l'acquisto della licenza corrispondente e/o del hardware supplementare necessario.

# <span id="page-73-0"></span>2 Indicazioni di sicurezza

### <span id="page-73-1"></span>2.1 Indicazioni generali di sicurezza

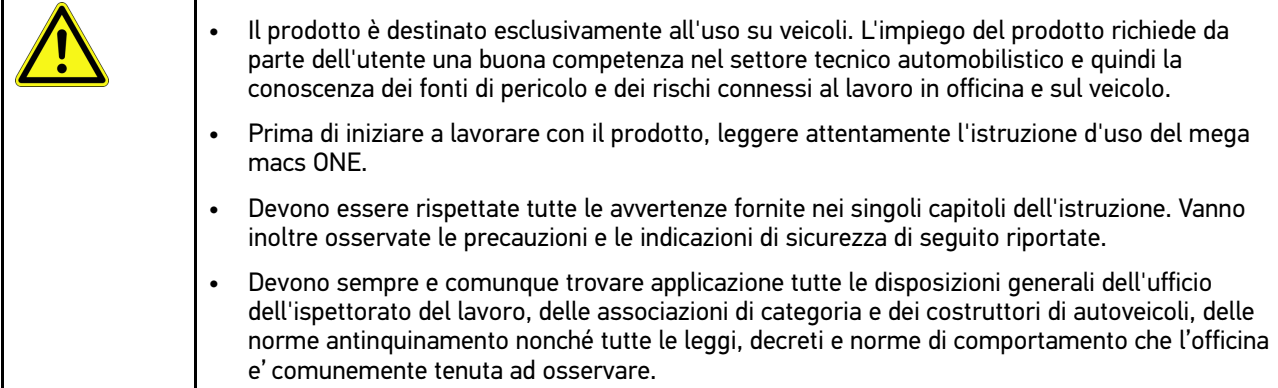

### 2.2 Indicazioni di sicurezza - Rischio di lesione

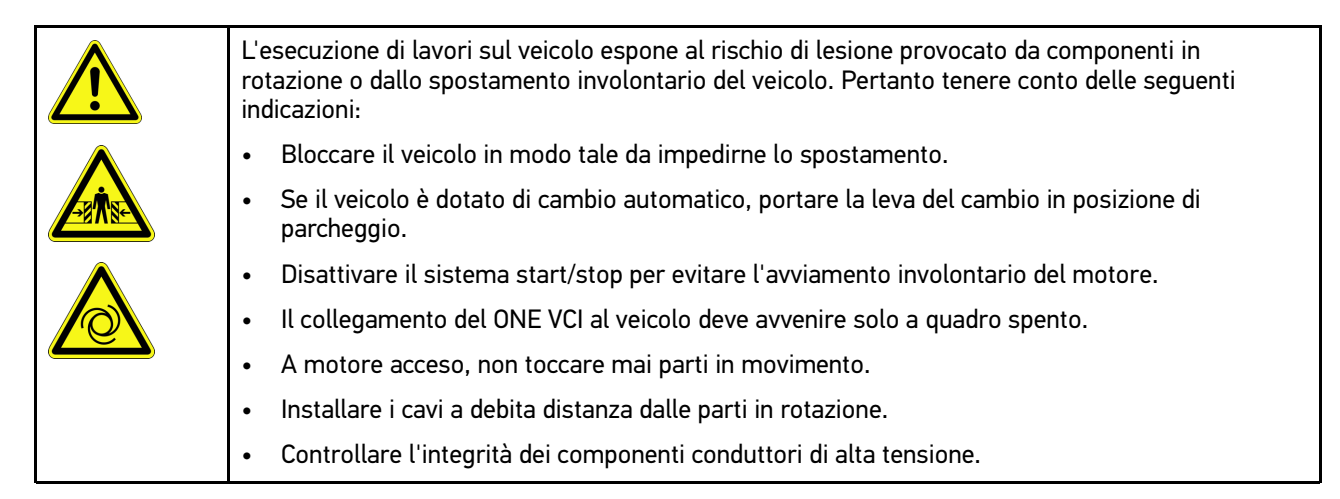

# <span id="page-74-0"></span>2.3 Indicazioni di sicurezza per ONE VCI

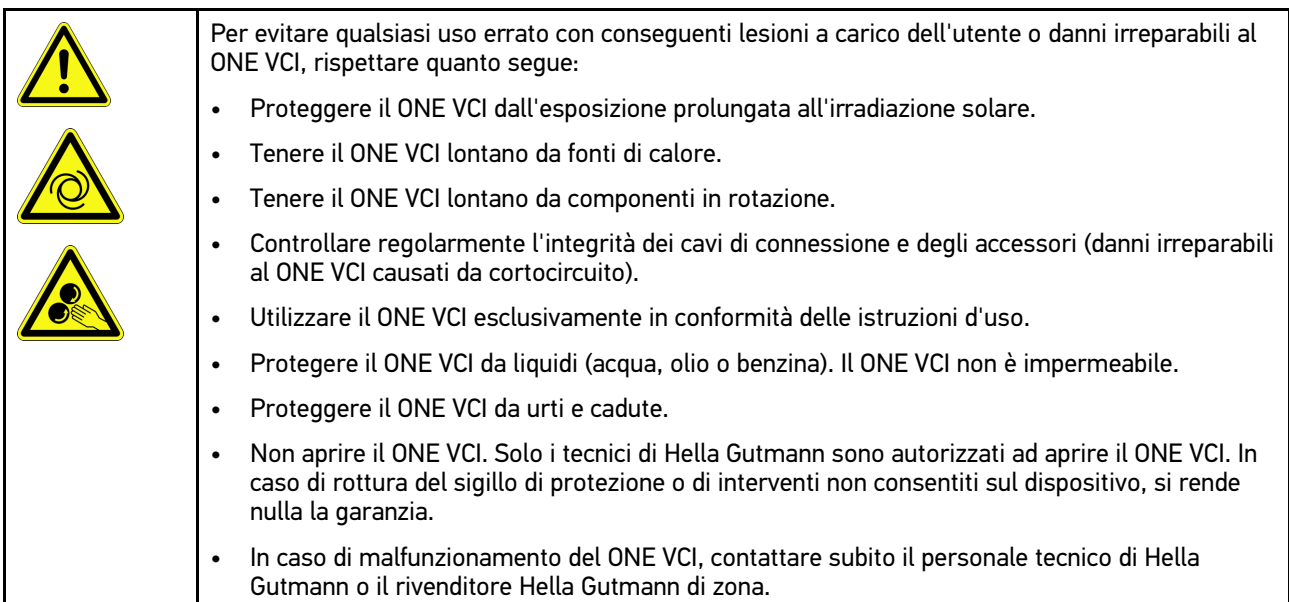

# <span id="page-75-0"></span>2.4 Indicazioni di sicurezza relative ai veicoli ibridi/elettrici

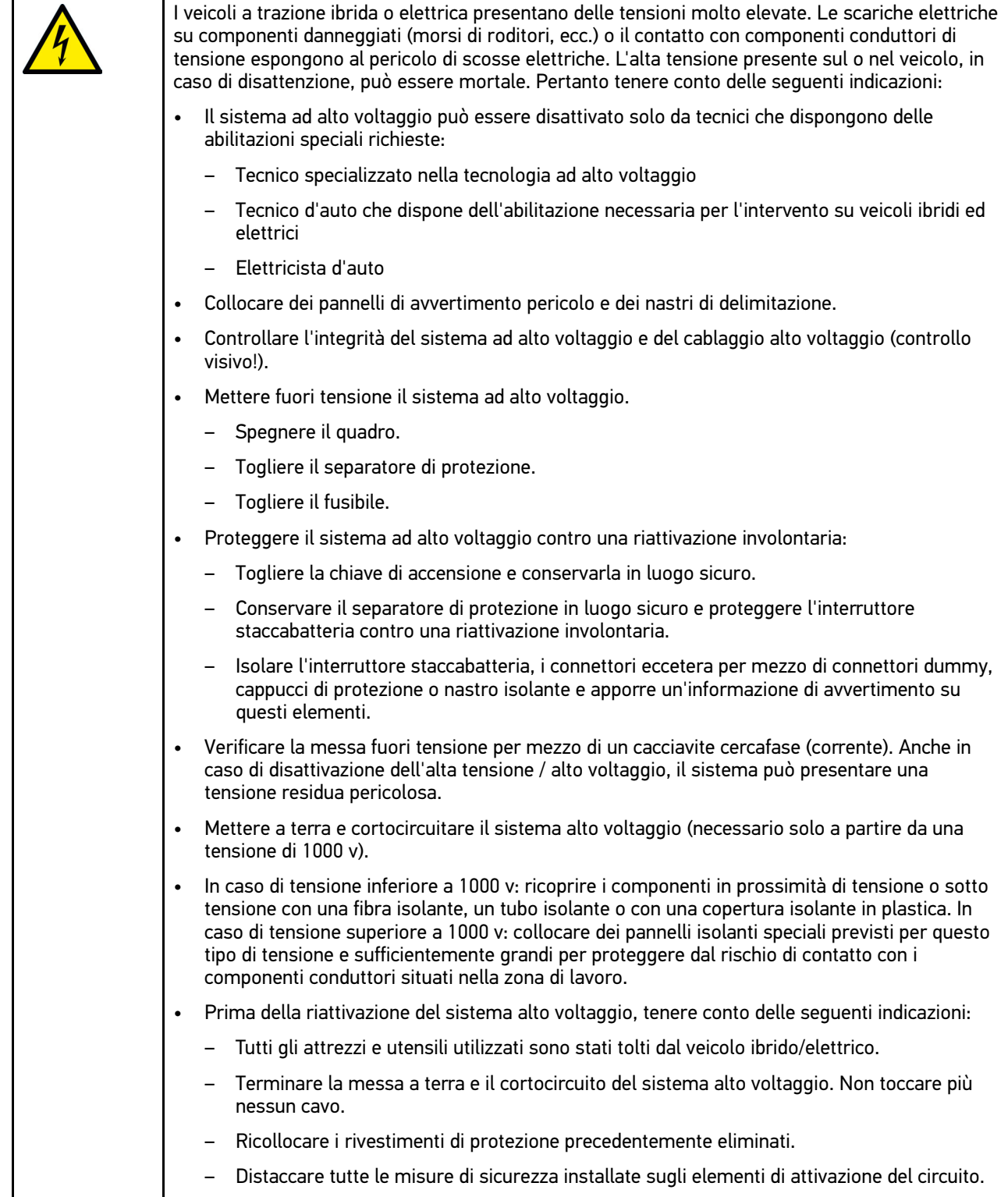

# <span id="page-76-0"></span>3 Descrizione del prodotto

# <span id="page-76-1"></span>3.1 Volume di fornitura

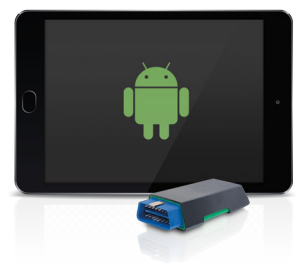

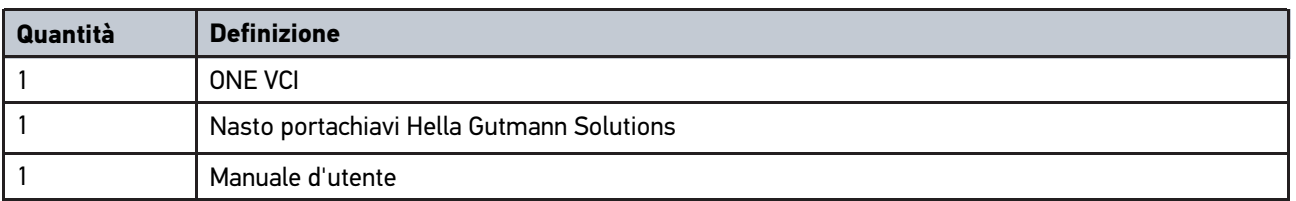

#### 3.1.1 Controllare i dettagli di fornitura

Controllare i dettagli di fornitura immediatamente dopo il ricevimento. Eventuali difetti devono essere reclamati istantaneamente.

Per controllare i dettagli di fornitura, procedere nel modo seguente:

1. Aprire la confezione e controllare l'esattezza del contenuto facendo riferimento alla bolla di consegna.

In caso di danni di trasporto visibili, aprire immediatamente il pacchetto in presenza del fornitore e verificare l'integrità del ONE VCI. Tutti i danni di trasporto o danneggiamenti del ONE VCI devono essere registrati dal fornitore.

2. Togliere il ONE VCI dall'imballo.

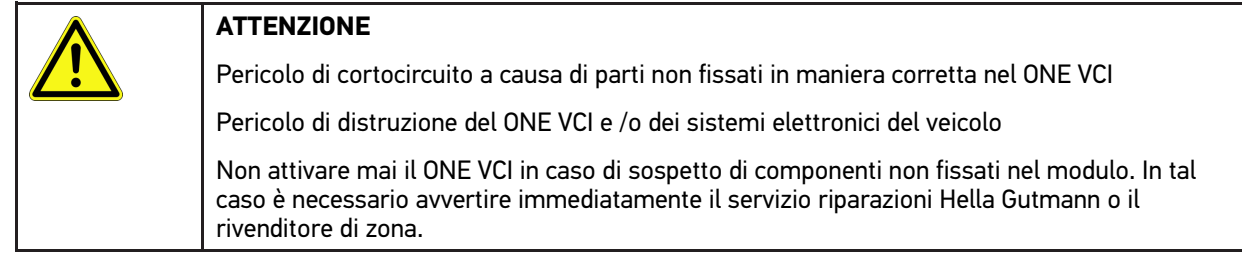

3. Controllare eventuali danni meccanici del ONE VCI e scuoterlo leggermente per verificare la presenza di parti staccati all'interno del prodotto.

### <span id="page-77-0"></span>3.2 Utilizzo conforme allo scopo

mega macs ONE è un sistema per l'identificazione e l'eliminazione di guasti sui sistemi elettronici dei veicoli. Il sistema è stato concepito specialmente per l'uso sui tablet con il sistema operativo Android.

La comunicazione con i sistemi elettronici del veicolo avviene attraverso una interfaccia di diagnosi che permette di accedere alla descrizione dei sistemi installati sul veicolo. Tanti di questi dati sono trasferiti sul tablet direttamente online dalla Banca dati di diagnosi Hella Gutmann. Per questo è obbligatorio che mega macs ONE disponga di una connessione permanente ad internet.

mega macs ONE non è adatto a riparare macchinari o apparecchi elettrici o elettrodomestici. Strumenti di diagnosi di altri produttori non sono compatibili.

L'uso del mega macs ONE e del ONE VCI non conforme a quello indicato da Hella Gutmann può pregiudicare le installazioni di sicurezza del dispositivo.

ONE VCI è concepito per l'uso nel settore industriale e quindi per l'uso in zone industriali. In caso dell'uso fuori da zone industriali, ad esempio in zone commerciali e zone miste residenziali, devono essere eventualmente adottate delle misure per l'eliminazione di interferenze.

### 3.3 Utilizzo della funzione Bluetooth®

In alcuni paesi la funzione Bluetooth® può essere limitata o addirittura non consentita dalle norme di utilizzo vigenti.

Prima di utilizzare la funzione Bluetooth®, osservare le norme vigenti del paese in questione.

#### <span id="page-77-1"></span>3.4 Porte di connessione

#### 3.4.1 ONE VCI

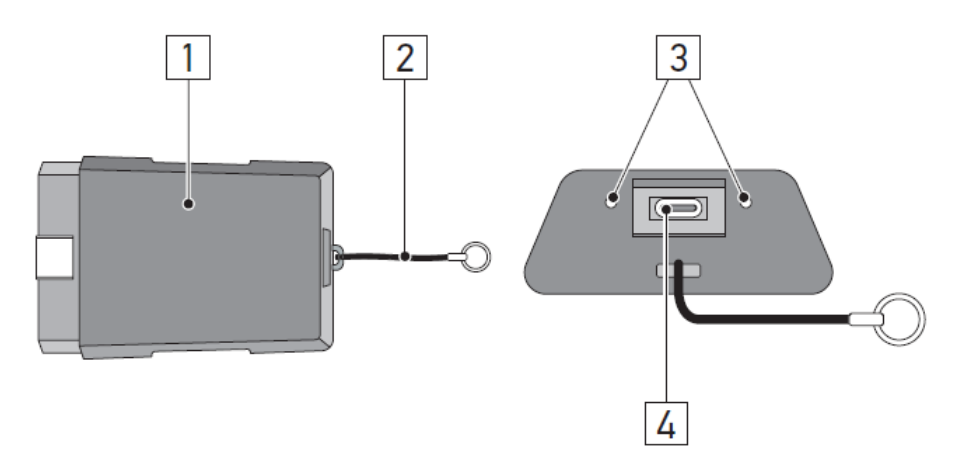

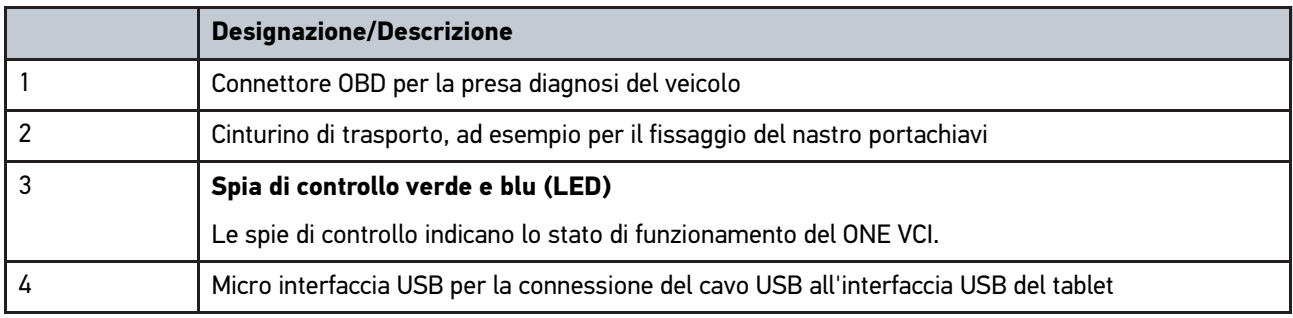

# 3.4.2 Interpretazione delle frequenze di lampeggio

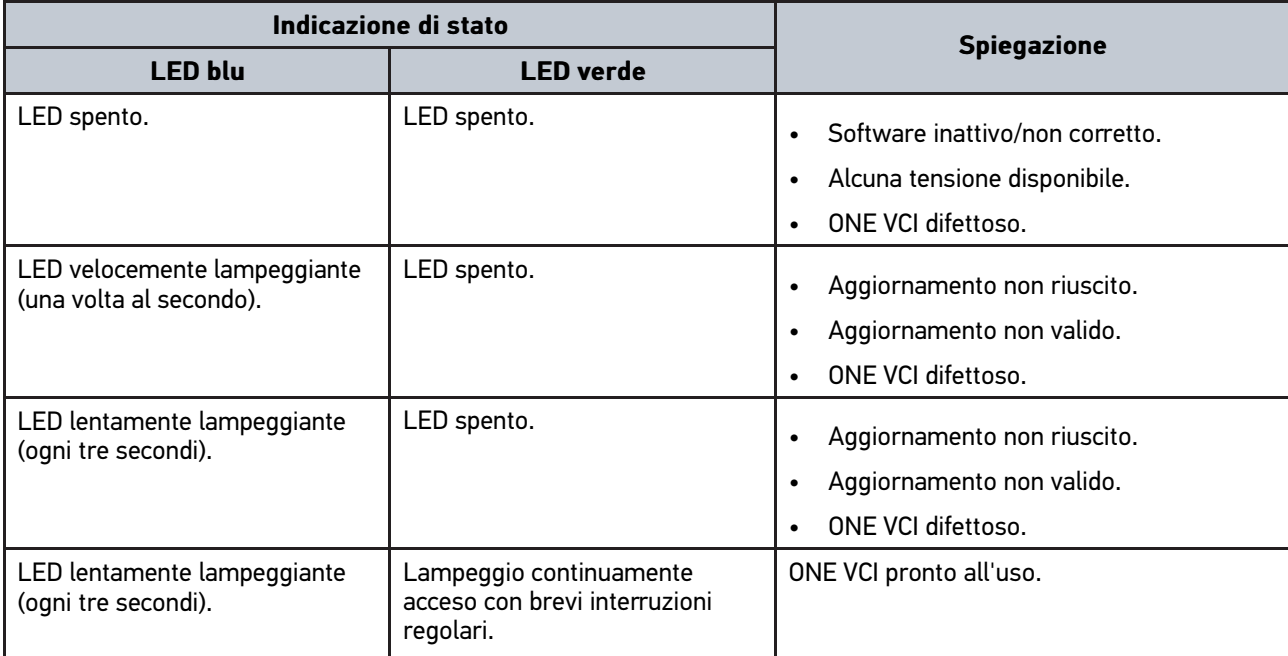

# <span id="page-79-0"></span>4 Installazione dell'applicazione mega macs ONE

### <span id="page-79-1"></span>4.1 Sistemi operativi supportati dal mega macs ONE

• Sistemi operativi Android a partire dalla versione 6.0 (Marshmallow)

# **IT**

# 4.2 Requisiti di sistema mega macs ONE

- 1,5 GB RAM
- WXGA (1280 x 800)
- Capacità di memoria disponibile 1 GB
- Bluetooth®, classe 1
- Bluetooth® 2.1 EDR

### 4.3 Installazione dell'applicazione mega macs ONE

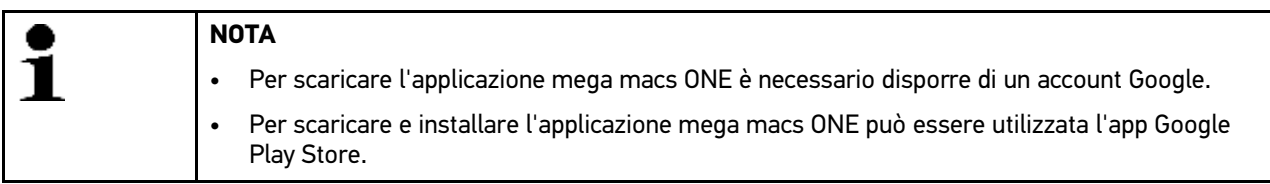

Per installare mega macs ONE, procedere come segue:

- 1. Aprire l'app Google Play Store.
- 2. Nella finestra di ricerca, inserire **"HGS"**, **"mega macs"** o **"Hella Gutmann"**.
- 3. Selezionare l'applicazione **mega macs ONE** .
- 4. Scaricare l'applicazione.

Adesso, l'installazione dell'app mega macs ONE è completata.

# <span id="page-80-0"></span>5 Gamma di funzioni mega macs ONE

### 5.1 Funzioni di diagnosi

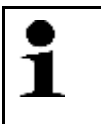

#### <span id="page-80-1"></span>**NOTA**

La profondità di prova e il numero delle funzioni disponibili dipendono, in prima linea, dalla 'intelligenza' delle centraline installate sul veicolo in esame.

#### • **Codice errore**

Questa funzione permette la lettura e la cancellazione dei codici errore memorizzati nella memoria guasti della centralina. Inoltre, è possibile accedere a informazioni sul codice errore.

• **Parametri**

Questa funzione permette di visualizzare i valori attuali e i stati attuali dei parametri richiesti. Questi valori possono essere visualizzati in maniera alfanumerica e grafica.

#### • **Test attuatori**

Questa funzione permette per mezzo della centralina di attivare/disattivare gli attuatori richiesti.

#### • **Reset Service**

Questa funzione permette di resettare le spie SERVICE dopo la realizzazione di un servizio di manutenzione. Il RESET SERVICE può avvenire manualmente o tramite uno strumento di diagnosi.

#### • **Regolazione di base**

Questa funzione permette di resettare i componenti richiesti nella loro regolazione di base.

#### • **Codifica**

Questa funzione permette di eseguire la codifica di nuovi componenti.

#### • **Funzione di prova**

Questa funzione permette di eseguire prove e test automatici speciali.

# <span id="page-81-0"></span>6 Attivazione dell'applicazione mega macs ONE

# 6.1 Requisiti per l'uso di mega macs ONE

<span id="page-81-1"></span>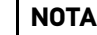

- L'installazione iniziale dell'applicazione mega macs ONE richiede la connessione internet.
	- Durante la diagnosi, il ONE VCI deve essere permanentemente connesso al tablet sul quale è utilizzato mega macs ONE.

Le seguenti condizioni preliminari devono essere adempite per poter utilizzare mega macs ONE:

- L'applicazione mega macs ONE è stata installata con successo.
- mega macs ONE è connesso via Bluetooth® al ONE VCI verbunden.

### 6.2 Connessione con ONE VCI

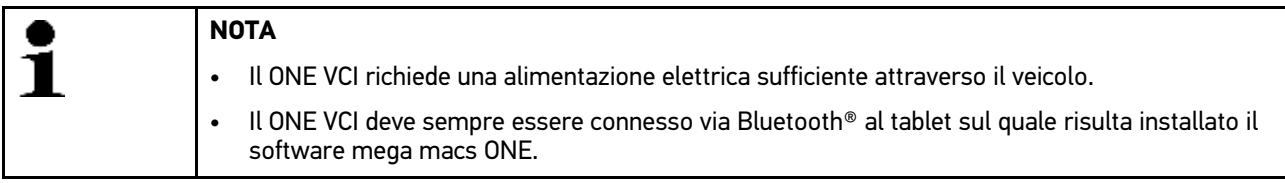

Il ONE VCI è parte integrante del software mega macs ONE. Il ONE VCI contiene dei componenti software. Per questo, alcune funzioni del software mega macs ONE richiedono la connessione al ONE VCI.

1

# <span id="page-82-0"></span>7 Lavorare con l'app mega macs ONE

#### <span id="page-82-1"></span>7.1 Cyber Security Management

Sempre più costruttori auto proteggono la comunicazione veicolo per mezzo di un modulo di sicurezza Gateway per impedire l'accesso non autorizzato ai sistemi del veicolo. Questo significa che una comunicazione illimitata tra lo strumento di diagnosi e il veicolo può avvenire solo previa attivazione.

Per questo motivo è stata integrata la funzione Cyber Security Management (CSM).

L'utente CSM da connettere dovrà prima essere registrato al portale del costruttore. A tal fine, il costruttore richiede la verifica dell'identità attraverso IdNow.

Di seguito sono indicati i singoli step da eseguire.

#### 7.1.1 Registrare un nuovo utente CSM

Per registrare un nuovo utente CSM creato, procedere come segue:

1. Attraverso  $=$ , selezionare > Gestione utenti CSM. Si apre la finestra **Gestione utenti CSM**.

Questa funzione permette di gestire l'utente CSM autorizzato di sbloccare la sicurezza internet (CSM = Cyber Security Management). Le funzioni CSM sono disponibili solo dopo una verifica di identità di questo utente da parte di Hella Gutmann.

- 2. Selezionare **>Registrare un nuovo utente CSM**.
- 3. Inserire i dati dell'utente e confermare l'inserimento con **>Avanti<**.

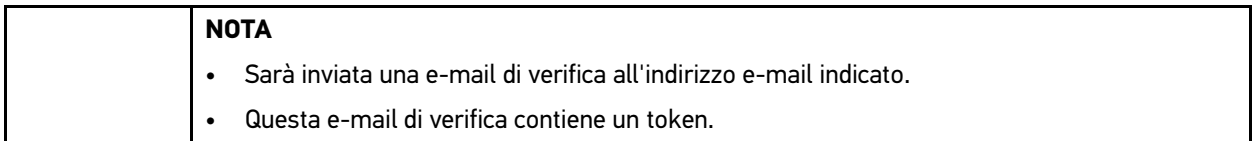

4. Attraverso **Gestione utenti CSM > Inserire il token di verifica inviato via e-mail**, inserire il token die verifica inviato via e-mail.

#### 5. Fare clic su **>Avanti<**.

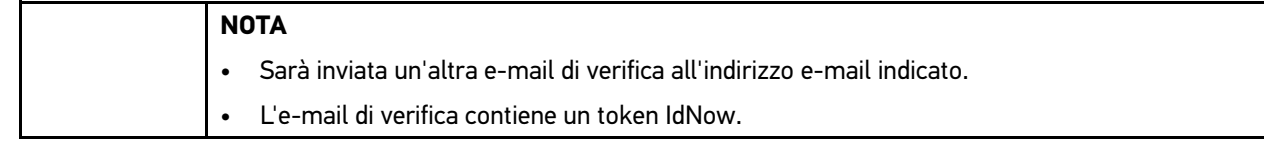

6. Installare l'app **IdNow** sul dispositivo mobile utilizzando il link indicato nella e-mail di verifica.

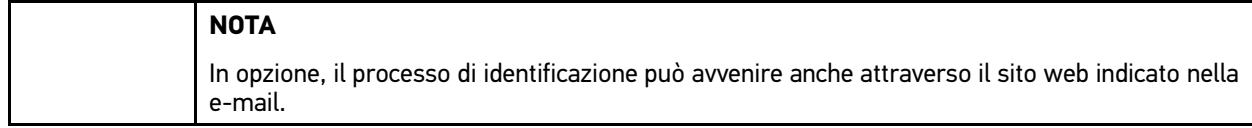

- 7. Aprire l'app **IdNow-App** e avviare il processo di identificazione.
- 8. Seguire le istruzioni fornite dalla **IdNow-App**.

Con questo, la registrazione di un nuovo utente CSM è terminata.

In caso di selezione di un veicolo dotato di un sistema di sicurezza, l'utente CSM registrato potrà adesso effettuare il log-in e utilizzare tutte le funzioni di diagnosi in modo illimitato.

#### 7.1.2 Resettare la password

Per resettare la password, procedere come segue:

- 1. Attraverso **in Septione utenti CSM**, selezionare dalla lista l'utente CSM corrispondente e poi fare clic su **>Resettare la password<**.
- 2. Selezionare **>Richiedere un token per il reset della password<**.

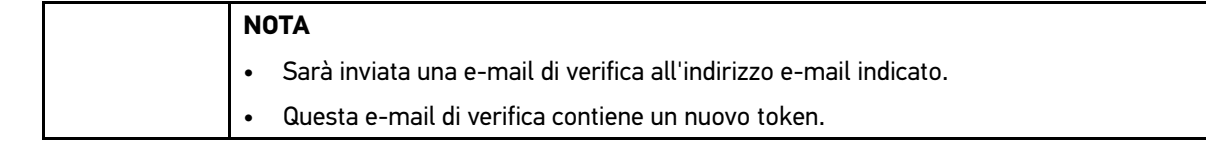

- 3. Inserire il nuovo token di verifica inviato via e-mail
- 4. Inserire la nuova password.
- 5. Ripetere la password e confermare con **>Avanti<**.

La password è stata resettata con successo.

#### 7.1.3 Cancellare un utente locale

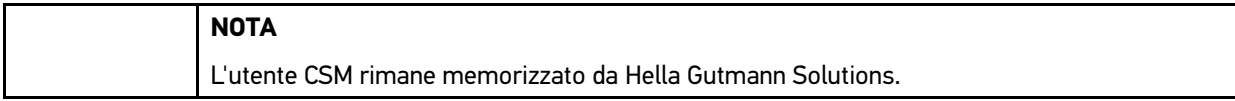

Per cancellare un utente locale, procedere come segue:

- 1. Attraverso **> Gestione utenti CSM**, selezionare l'utente CSM corrispondente e fare clic su **>Eliminare l'utente CSM dallo strumento<**.
- 2. Tenere conto della finestra di avviso.
- 3. Confermare la selezione con **>Sì<**.

L'utente locale è stato cancellato.

**IT**

**IT**

# <span id="page-84-0"></span>7.2 Simboli

### 7.2.1 Simboli generali

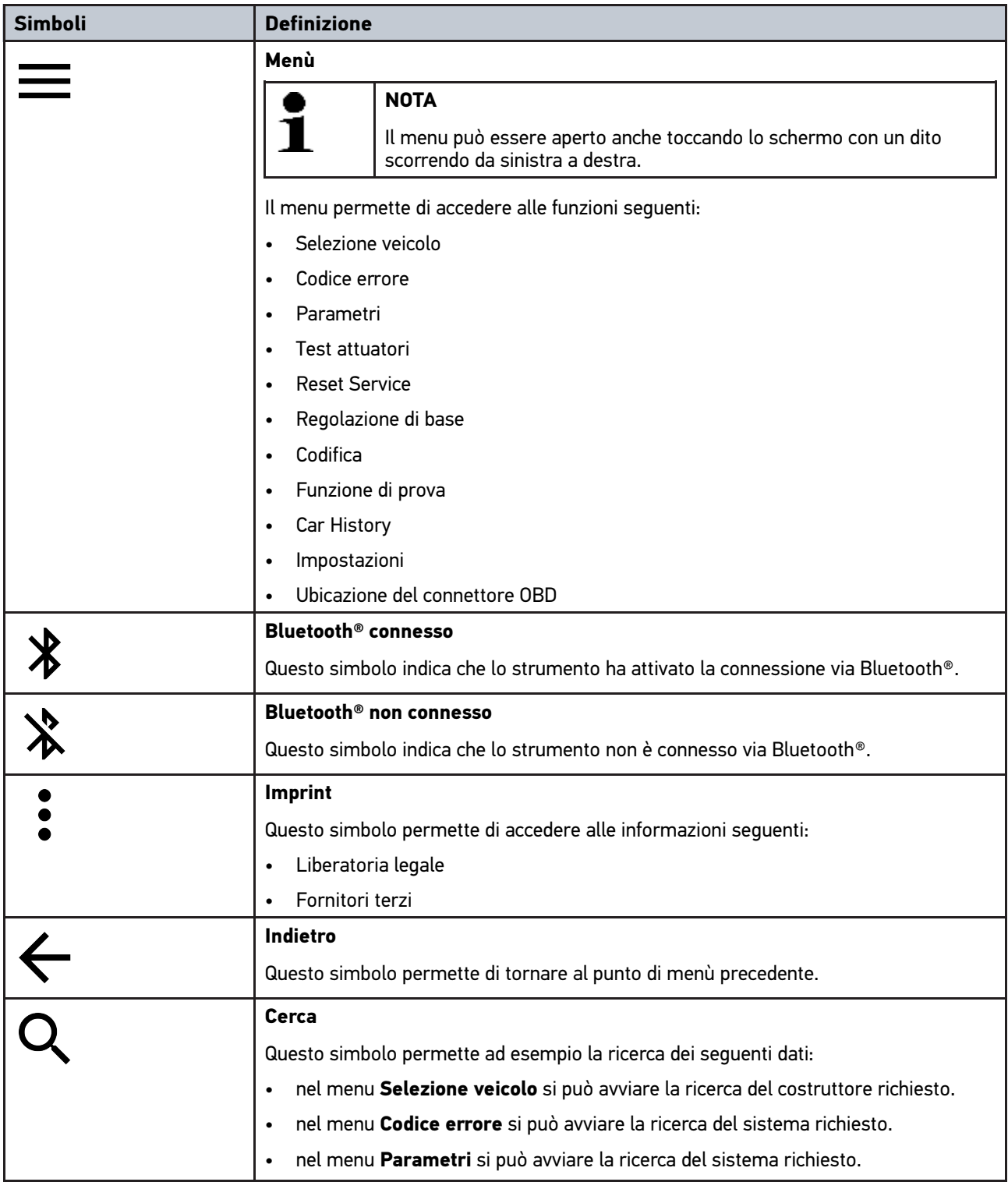

# 7.2.2 Simboli del menu >Applicazioni<

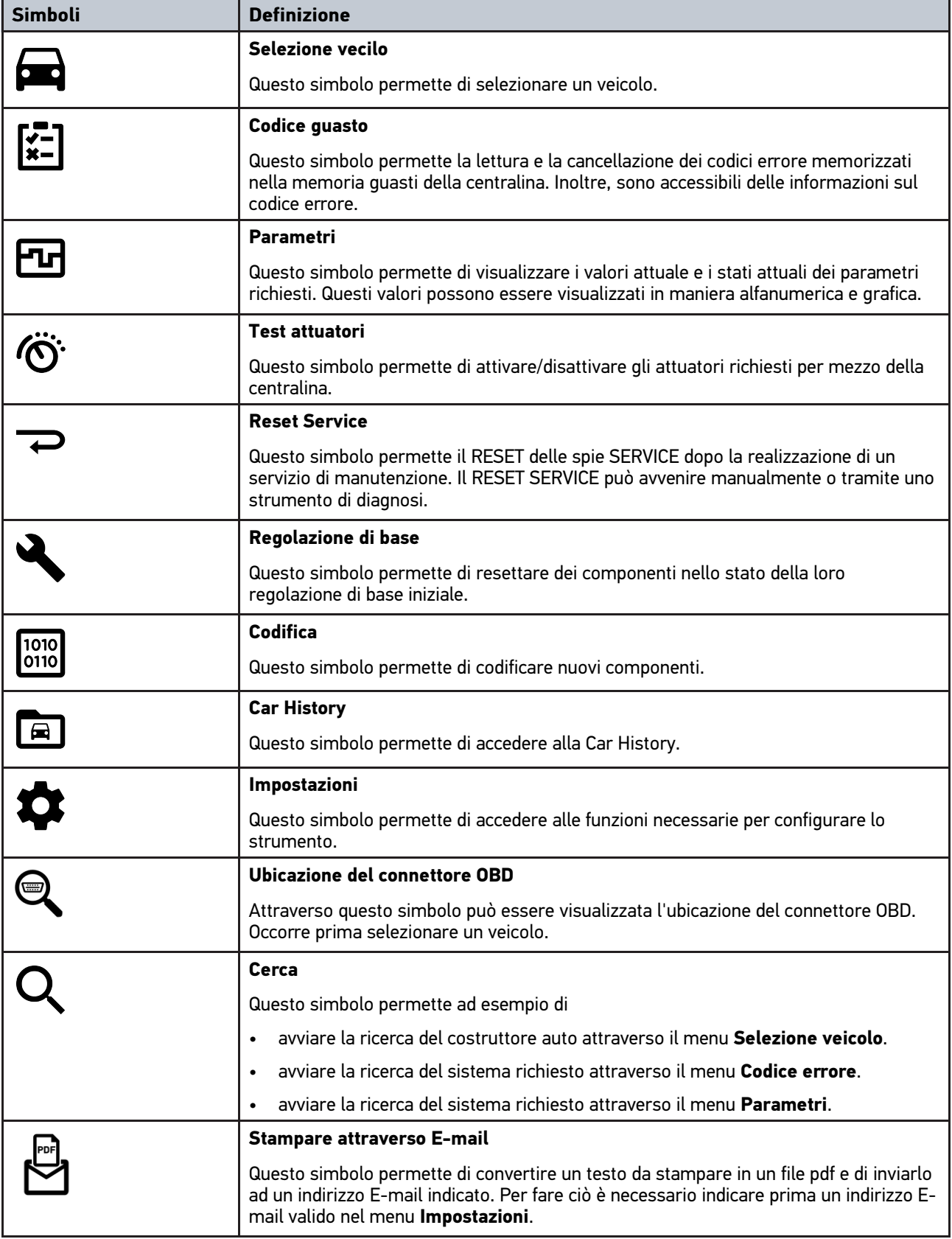

### 7.2.3 Simboli della funzione >Interrogazione complessiva<

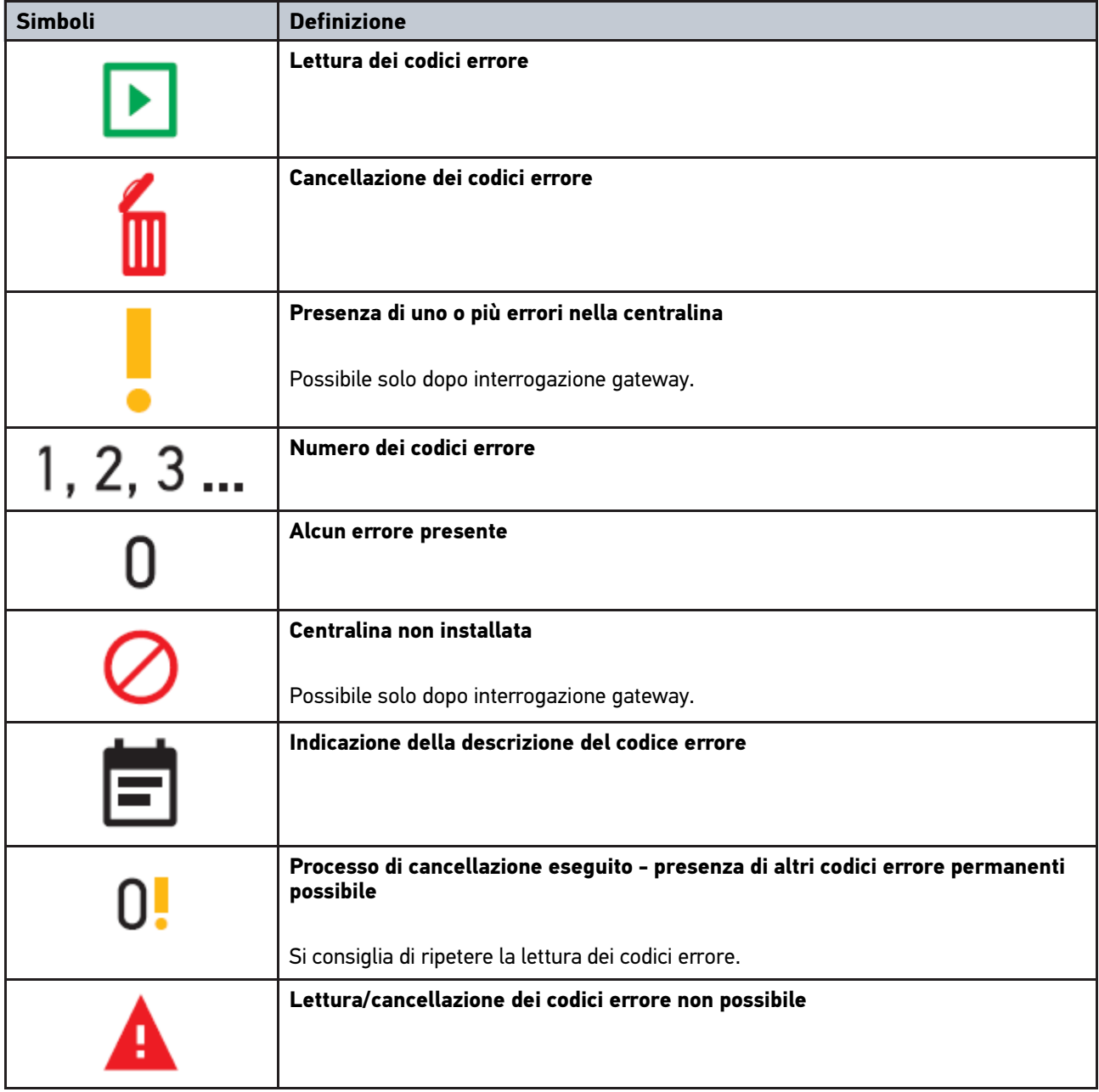

### <span id="page-86-0"></span>7.3 Diagnosi

Con — è possibile attivare lo scambio di dati tra il dispositivo e i sistemi del veicolo da controllare. La profondità di prova e il numero delle funzioni disponibili dipendono, in prima linea, dalla 'intelligenza' delle centraline installate sul veicolo in esame.

### 7.3.1 Preparazione diagnosi veicolo

La selezione corretta del veicolo e la disponibilità di una tensione rete di bordo sufficiente (superiore a 12 V) sono fondamentali per garantire che la diagnosi del veicolo possa avvenire senza problemi. Per facilitare la selezione, lo **IT**

**IT**

strumento dispone di varie indicazioni di aiuto come ad esempio il luogo di montaggio della presa diagnosi, l'identificazione del veicolo tramite il VIN o l'indicazione della tensione batteria.

Per preparare la diagnosi veicolo, procedere nel seguente modo:

- 1. Avviare l'applicazione **mega macs ONE**
- 2. Accedere al menù **> Selezione veicolo** per selezionare il veicolo richiesto.

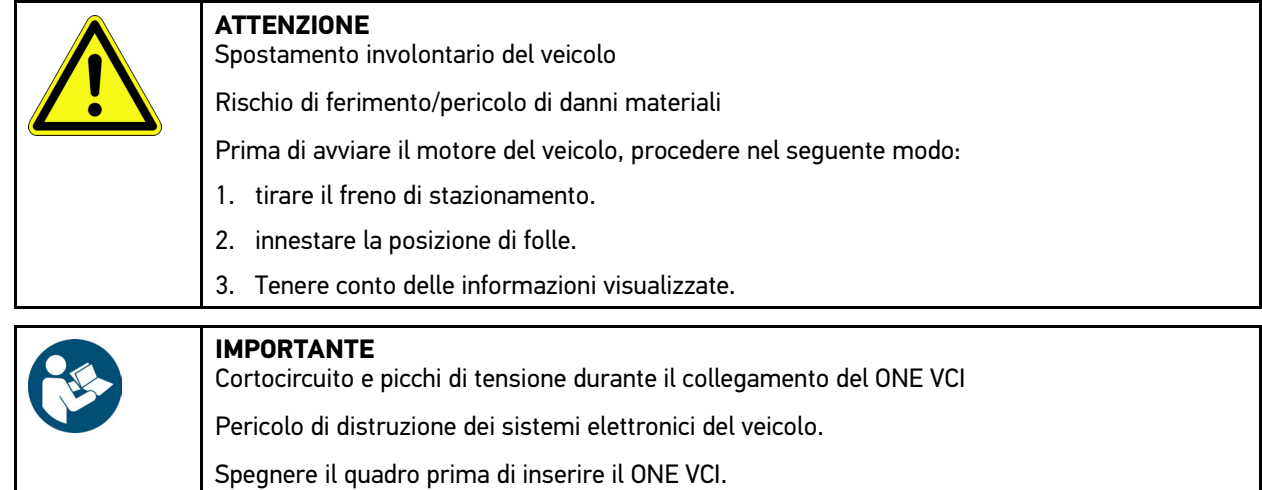

3. Inserire il ONE VCI nella presa diagnosi del veicolo. Entrambi i LED del ONE VCI lampeggiano. Il ONE VCI è pronto all'uso.

4. Selezionare il tipo di diagnosi richiesto con  $\equiv$ 

La diagnosi veicolo è stata correttamente preparata e il processo di diagnosi per il veicolo selezionato può essere avviato adesso con .

#### 7.3.2 Eseguire la diagnosi veicolo

Per eseguire la diagnosi, procedere nel seguente modo:

- 1. Eseguire i passi 1-3 come descritto nel capitolo **Preparazione diagnosi veicolo**.
- 2. Selezionare il tipo di diagnosi richiesto con  $\equiv$
- 3. Secondo il caso, tenere conto delle informazioni visualizzate.
- 4. Premere  $\blacksquare$  per avviare la comunicazione.
- 5. Riparare il veicolo. Procedere poi alla cancellazione dei codici errore memorizzati nella memoria guasti.

# <span id="page-88-0"></span>8 Impostazioni

Il punto di menù **>Impostazioni<** permette di configurare l'applicazione mega macs ONE.

#### <span id="page-88-1"></span>8.1 Impostare la lingua

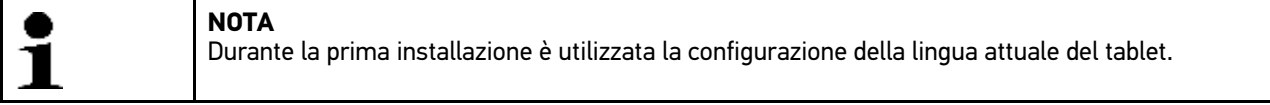

Per impostare la lingua, procedere come segue:

- 1. Attraverso **, selezionare Impostazioni**.
- 2. Accedere al menù **Visualizzazione** per aprire la lista di selezione.
- 3. Selezionare la lingua desiderata.

La lingua desiderata è stata impostata.

Per salvare le impostazioni, premere **>Memorizzare<**.

#### 8.2 Inserire i dati aziendali

**NOTA** Questa finestra permette di inserire i dati aziendali che devono emergere sui documenti da stampare.

Per inserire i dati aziendali, procedere nel seguente modo:

- 1. Selezionare **| Impostazioni**.
- 2. Accedere alla voce di menu **Dati aziendali** per aprire la tastiera virtuale.
- 3. Inserire i dati aziendali nelle caselle di testo previste.
- I dati aziendali sono stati rilevati.

Per memorizzare i dati aziendali, premere **>Memorizzare<**.

#### 8.3 Configurare l'allarme ONE VCI

Per configurare l'allarme ONE VCI, procedere come segue:

- 1. Selezionare il menu **> Impostazioni**.
- 2. Per attivare l'allarme ONE VCI, accedere alla voce di menu **VCI** e attivare la casella di controllo **Allarme di sorveglianza attivo**.
- 3. Secondo il caso, indicare nei campi di testo corrispondenti la **Durata dall'interruzione della connessione fino all'allarme di sorveglianza [s]** e la **Durata dell'allarme di sorveglianza [s]**

Per salvare le impostazioni, premere **>Memorizzare<**.

**IT**

# <span id="page-89-0"></span>8.4 Accedere alle informazioni sulla versione

Accedere al menu **= > Impostazioni** per accedere alle informazioni sulla versione.

Nel menu **Versioni** sono visualizzate tra l'altro le seguenti informazioni:

- versione server
- versione dati
- codice dispositivo VCI
- versione hardware VCI
- versione software VCI
- versione app
- versione Android
- modello
- memoria (libera/totale)

# <span id="page-90-0"></span>9 Allgemeine Informationen

# <span id="page-90-1"></span>9.1 Cura e manutenzione

- Pulire il ONE VCI regolarmente con detergenti non aggressivi.
- Utilizzare detergenti domestici di uso comune con un panno morbido inumidito.
- Sostituire immediatamente componenti danneggiati.
- Utilizzare sempre solo ricambi originali.

# <span id="page-91-0"></span>9.2 Smaltimento

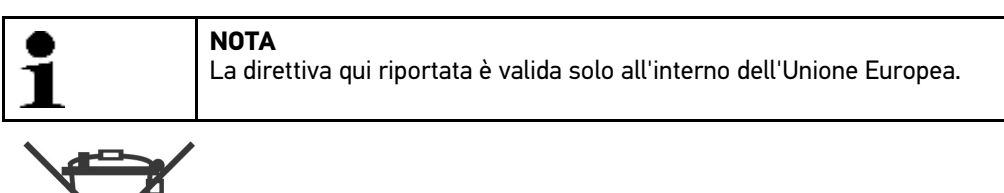

Ai sensi della Direttiva 2012/19/UE del Parlamento Europeo e del Consiglio del 4 luglio 2012 sui rifiuti di apparecchiature elettriche ed elettroniche nonché della legge nazionale su messa in commercio, ritiro e smaltimento nel rispetto dell'ambiente di apparecchiature elettriche ed elettroniche (Elektro- und Elektronikgerätegesetz – ElektroG) del 20 ottobre 2015, ci impegniamo a ritirare senza corrispettivi questo apparecchio, messo in commercio dopo il 13 agosto 2005, al termine della sua durata di utilizzazione e a smaltirlo in conformità alle succitate direttive.

Dal momento che questo dispositivo è un apparecchio utilizzato esclusivamente per scopi professionali (B2B), non può essere conferito ad aziende di smaltimento di diritto pubblico.

Indicando la data di acquisto e il codice del dispositivo, lo stesso può essere smaltito presso il seguente indirizzo:

Hella Gutmann Solutions GmbH

Am Krebsbach 2

79241 Ihringen

GERMANIA

No. reg. WEEE: DE 25419042

Tel: +49 7668 9900-0

Fax: +49 7668 9900-3999

Mail: info@hella-gutmann.com

### 9.3 Dati tecnici

#### **ONE VCI**

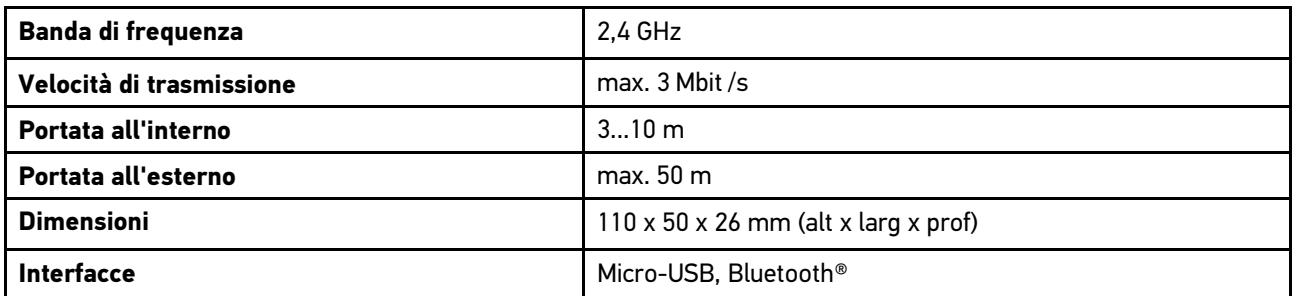

# Índice

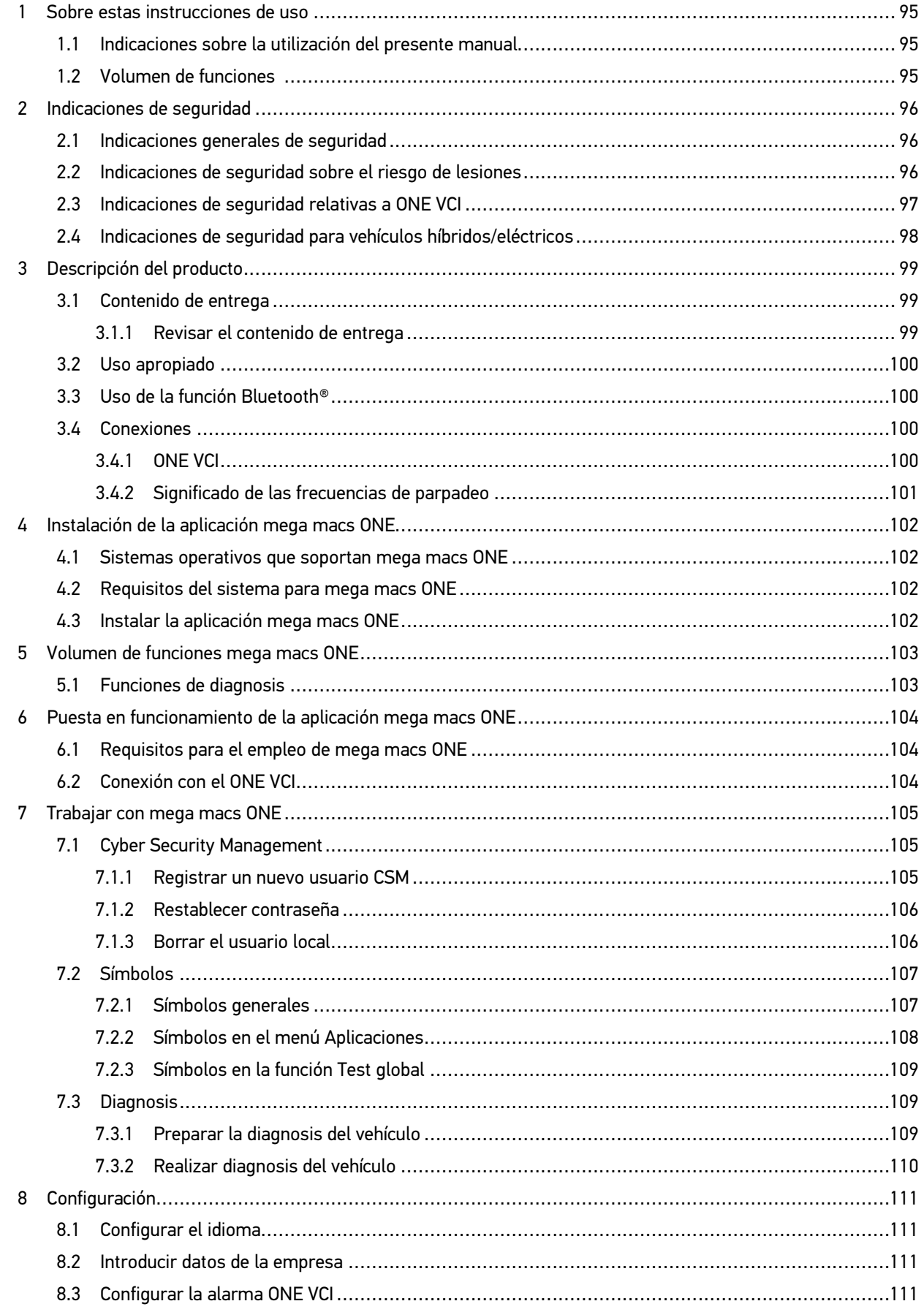

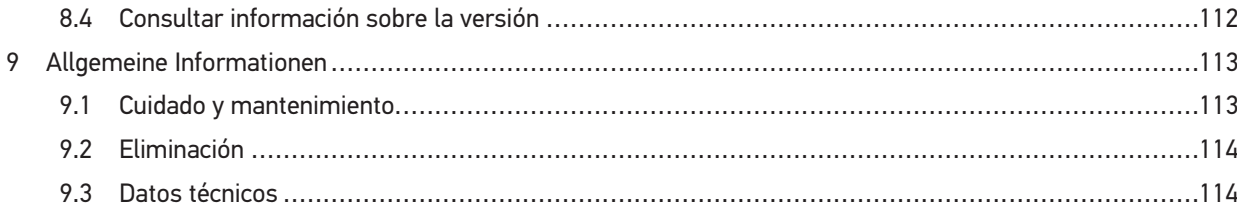

# <span id="page-94-0"></span>1 Sobre estas instrucciones de uso

#### **Instrucciones originales**

Estas instrucciones de uso contienen toda la información importante resumida de forma clara para permitir el trabajo sencillo y sin problemas con la solución de diagnosis mega macs ONE.

#### <span id="page-94-1"></span>1.1 Indicaciones sobre la utilización del presente manual

El presente manual contiene información importante para la seguridad del usuario.

En nuestra biblioteca **[www.hella-gutmann.com/manuals](https://www.hella-gutmann.com/manuals)**, ponemos a su disposición todos los manuales, instrucciones, protocolos y listas de tolerancias relativas a nuestros equipos de diagnosis y dispositivos, así como mucha más información de gran utilidad.

Visite nuestra página Hella Academy y amplíe sus conocimientos con útiles tutoriales y otros cursos de formación en **[www.hella-academy.com](https://www.hella-academy.com/hgs_wsclient/index.do)**.

Lea con atención el manual completo. Tenga en cuenta sobre todo las primeras páginas relativas a las directivas de seguridad. Dicha información tiene la única finalidad de proteger al usuario durante su trabajo con el producto.

Con el fin de prevenir la puesta en peligro de las personas y el equipamiento o un posible error en el manejo, se recomienda volver a consultar los pasos de trabajo correspondientes durante la utilización del producto.

El producto debe ser utilizado únicamente por personas que dispongan de una formación técnica certificada en el ámbito automovilístico. La información y los conocimientos impartidos y presupuestos en los cursos de formación no serán explicados de nuevo en este manual.

El fabricante se reserva el derecho de realizar modificaciones tanto en el manual como en el producto sin previo aviso. Recomendamos por tanto verificar regularmente la puesta a disposición de actualizaciones. En caso de reventa o cualquier otra forma de cesión, el presente manual debe ser entregado sin falta con el producto.

El presente manual debe estar a disposición en todo momento y debe estar accesible durante toda la vida útil del producto.

#### <span id="page-94-2"></span>1.2 Volumen de funciones

El alcance funcional del software de diagnosis puede variar en función de las licencias adquiridas y/o del hardware disponible opcionalmente. Por ello, es posible que esta documentación describa funciones que no están disponibles en el software en particular. Las funciones que faltan se pueden activar adquiriendo la licencia correspondiente y/o el hardware adicional necesario.

# <span id="page-95-0"></span>2 Indicaciones de seguridad

#### <span id="page-95-1"></span>2.1 Indicaciones generales de seguridad

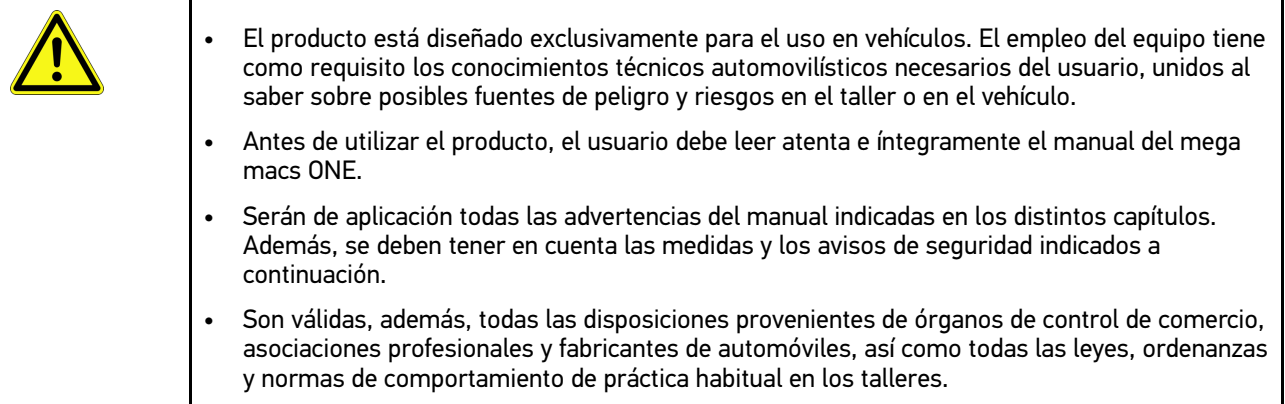

# <span id="page-95-2"></span>2.2 Indicaciones de seguridad sobre el riesgo de lesiones

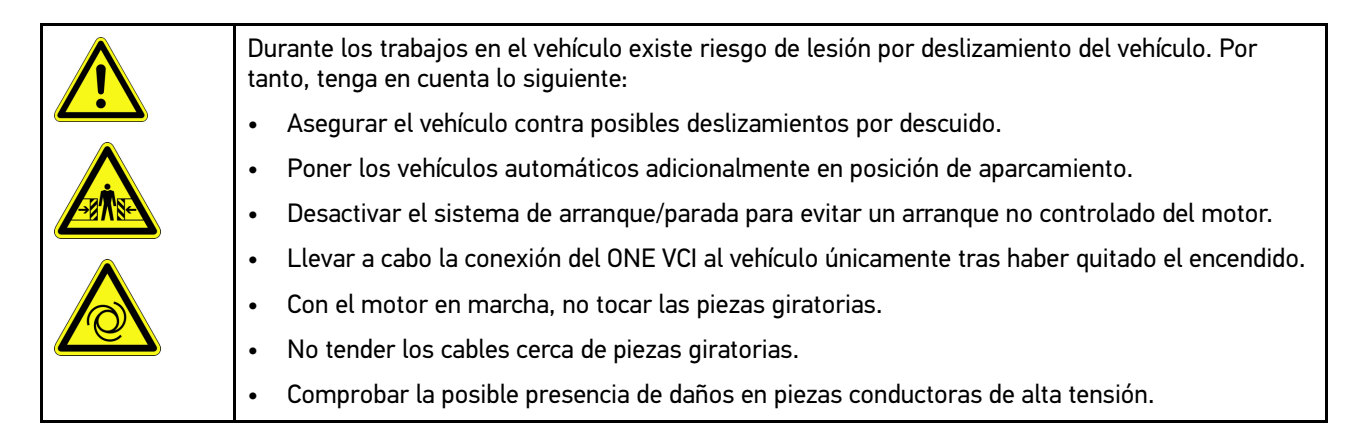

# <span id="page-96-0"></span>2.3 Indicaciones de seguridad relativas a ONE VCI

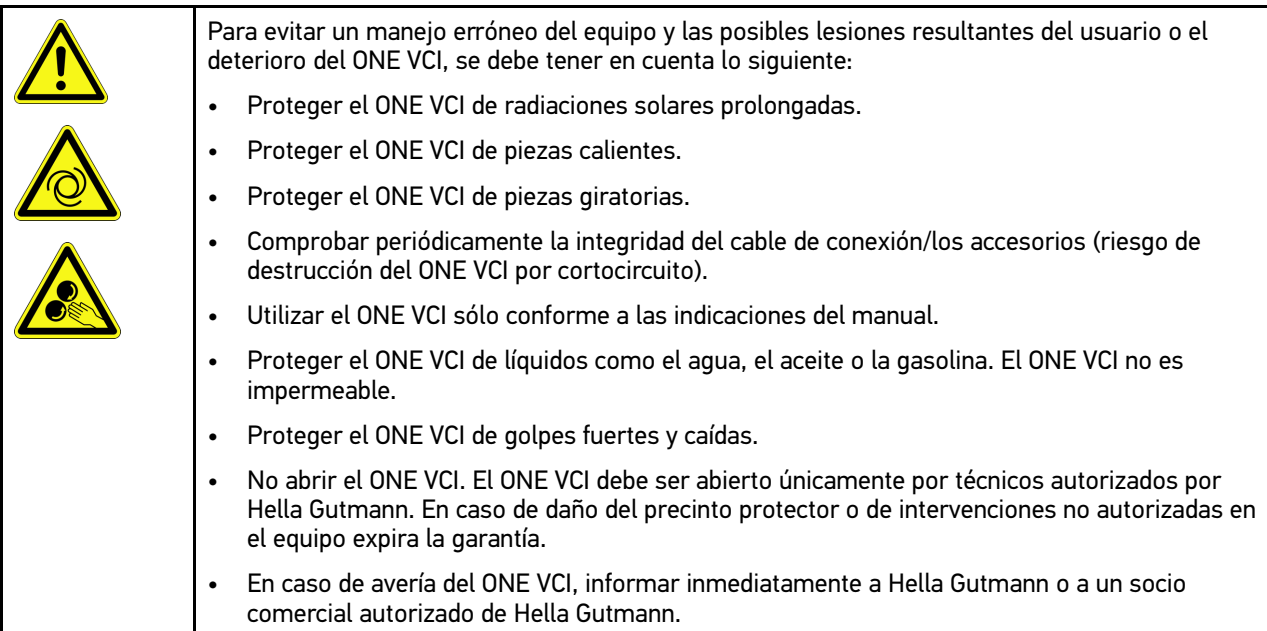

#### <span id="page-97-0"></span>2.4 Indicaciones de seguridad para vehículos híbridos/ eléctricos

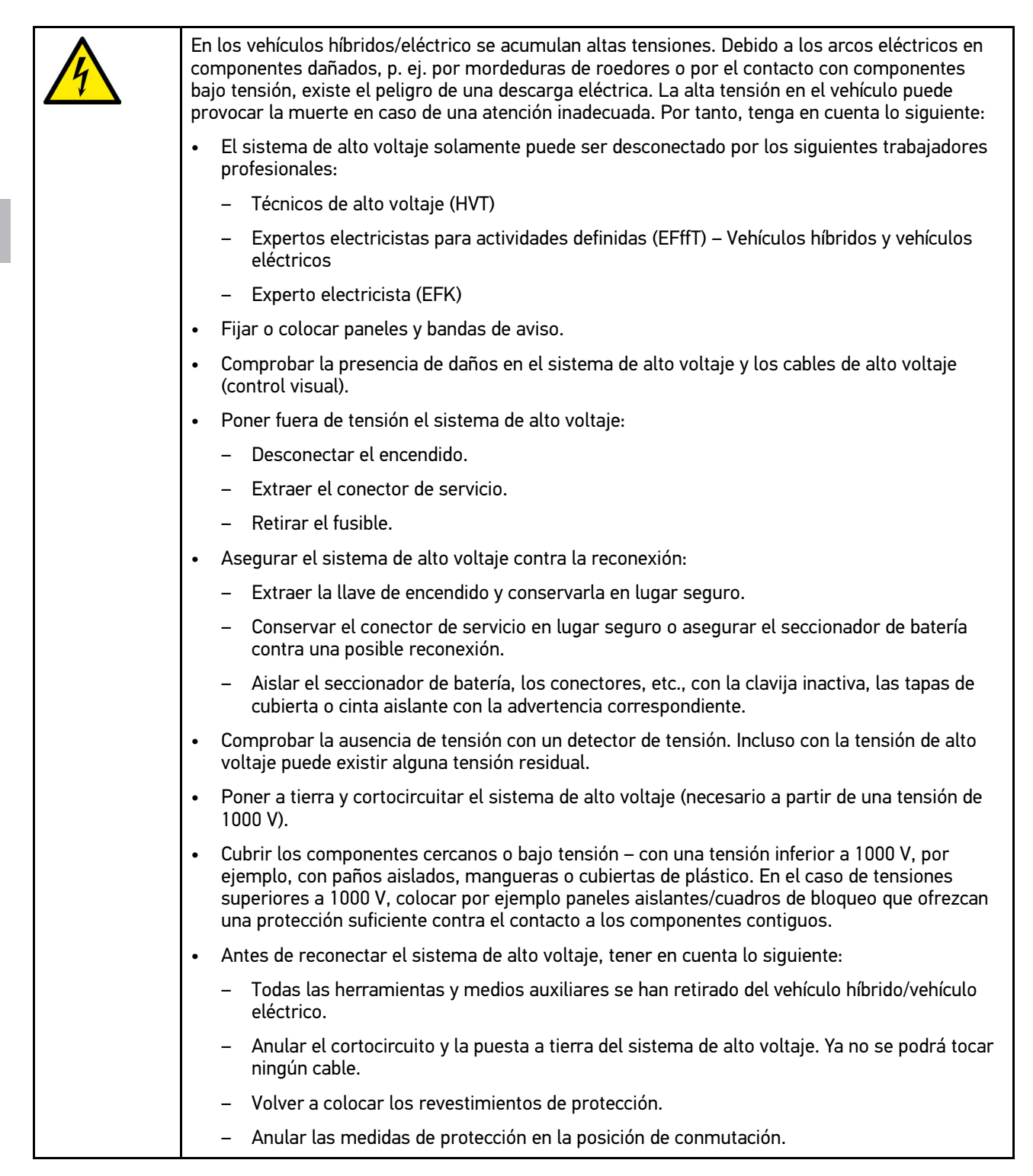

# <span id="page-98-0"></span>3 Descripción del producto

### <span id="page-98-1"></span>3.1 Contenido de entrega

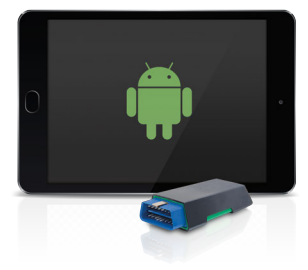

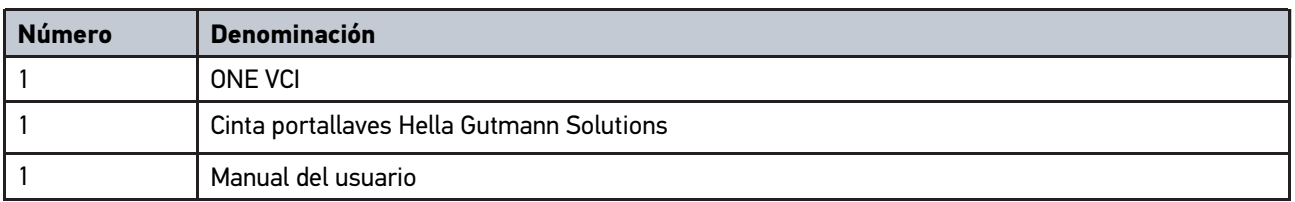

#### <span id="page-98-2"></span>3.1.1 Revisar el contenido de entrega

Tras recibir la mercancía, verificar el contenido de la entrega inmediatamente para poder reclamar los posibles daños existentes.

Para controlar el contenido de la entrega, proceder del siguiente modo:

1. Abrir el paquete recibido y comprobar la integridad en base a la lista de piezas adjunta.

Si hay daños de transporte externos visibles, abrir el paquete entregado en presencia del transportista y comprobar si el ONE VCI presenta daños no visibles. El transportista debe registrar todos los daños del paquete entregado así como los daños del ONE VCI en un protocolo de daños.

2. Sacar el ONE VCI del embalaje.

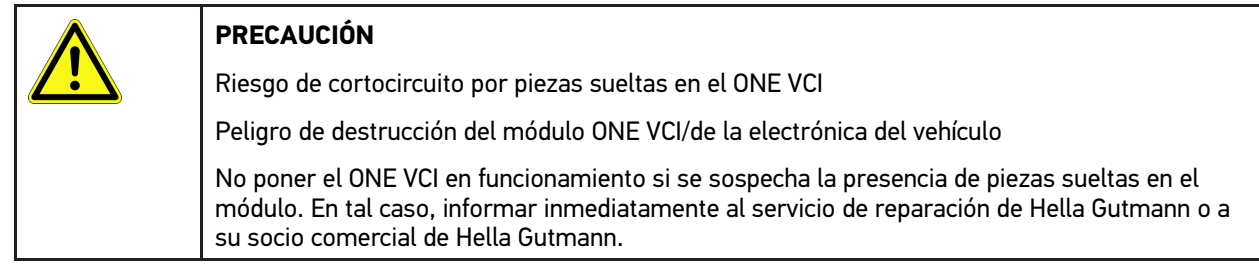

3. Controlar posibles daños mecánicos en el ONE VCI y sacudir ligeramente por si hubiera piezas sueltas en el interior.

### <span id="page-99-0"></span>3.2 Uso apropiado

mega macs ONE es un sistema para la identificación y el borrado de códigos de averías de los sistemas electrónicos del vehículo. Este sistema ha sido desarrollado especialmente para el uso en tabletas con un sistema operativo Android.

A través de una interface de diagnosis, el equipo establece una conexión con la electrónica del vehículo y permite el acceso a las descripciones de los sistemas del vehículo. Muchos de estos datos son transmitidos a la tableta en línea directamente desde la base de datos de Hella Gutmann. Por ello, es recomendable que mega macs ONE disponga de una conexión permanente a Internet.

mega macs ONE no es apropiado para reparar máquinas, dispositivos eléctricos o electrodomésticos. Los equipos de otros fabricantes no son compatibles.

La utilización de mega macs ONE y ONE VCI en un modo distinto al indicado por Hella Gutmann puede afectar a la protección del producto.

El ONE VCI está destinado a ser utilizado en un ámbito industrial. Fuera del ámbito industrial, p. ej. en zonas comerciales o en zonas mixtas, puede que resulte necesario adoptar ciertas medidas de supresión de interferencias.

### <span id="page-99-1"></span>3.3 Uso de la función Bluetooth®

En algunos países, el uso de la función Bluetooth® podría estar limitado o prohibido por la aplicación de las disposiciones legales correspondientes.

Antes de utilizar la función Bluetooth®, observar las disposiciones legales vigentes del país en cuestión.

### <span id="page-99-2"></span>3.4 Conexiones

#### <span id="page-99-3"></span>3.4.1 ONE VCI

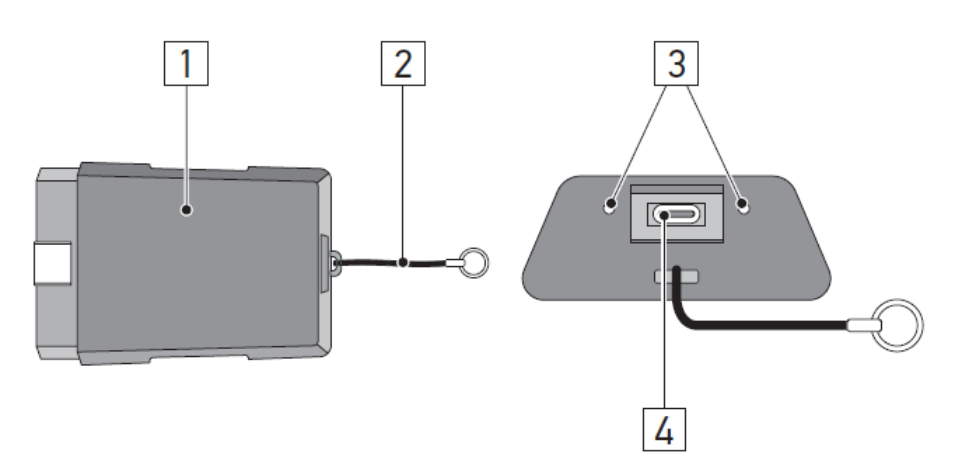

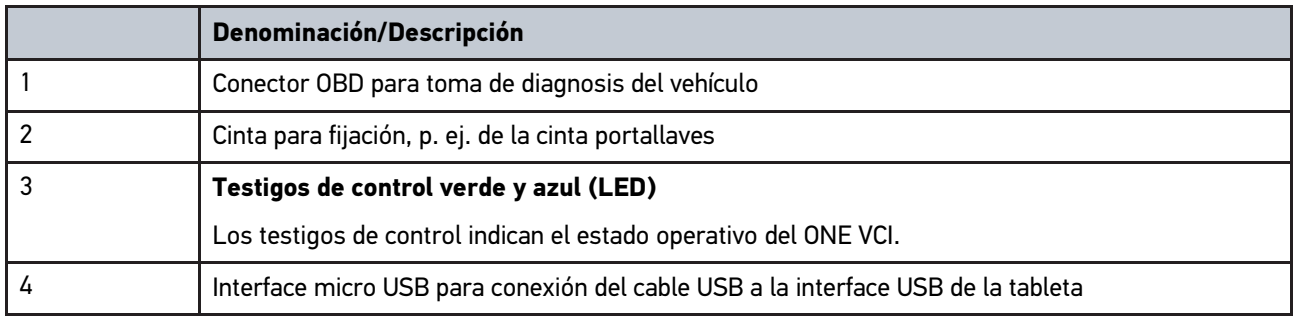

# <span id="page-100-0"></span>3.4.2 Significado de las frecuencias de parpadeo

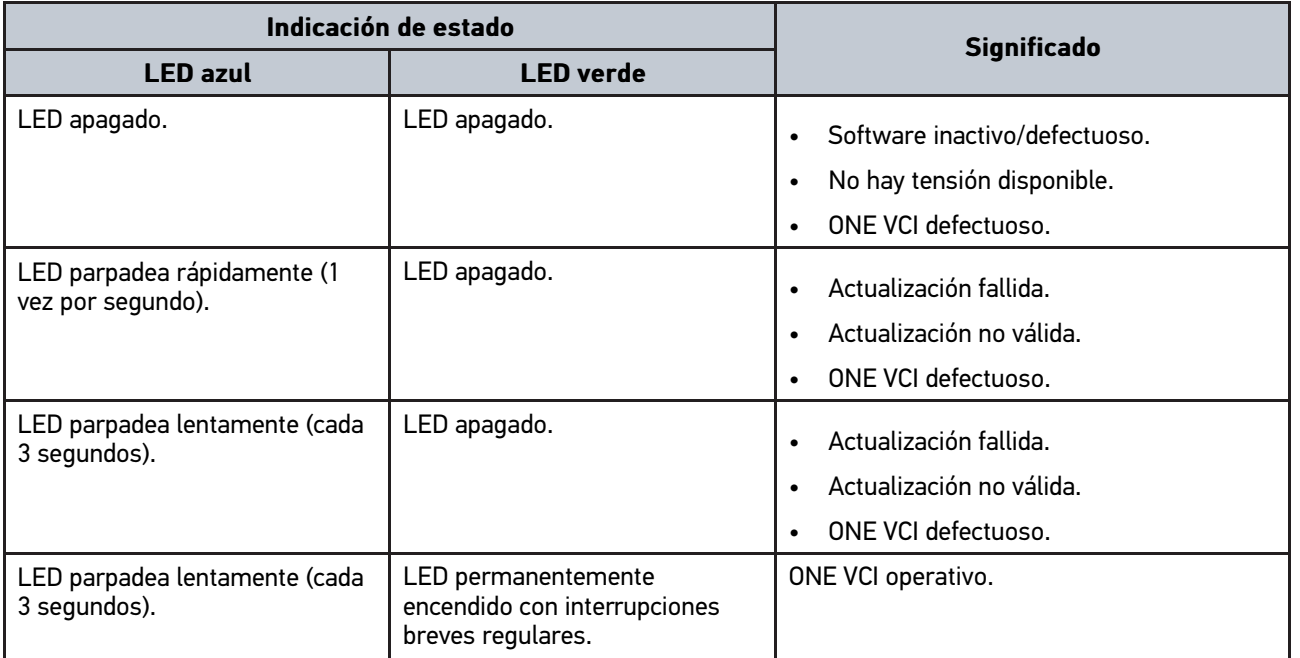

# <span id="page-101-0"></span>4 Instalación de la aplicación mega macs ONE

#### <span id="page-101-1"></span>4.1 Sistemas operativos que soportan mega macs ONE

• Sistemas operativos Android a partir de la versión 6.0 (Marshmallow)

#### <span id="page-101-2"></span>4.2 Requisitos del sistema para mega macs ONE

- 1,5 GB RAM
	- WXGA (1280 x 800)
	- 1 GB de memoria libre
	- Bluetooth®, clase 1
	- Bluetooth® 2.1 EDR

### <span id="page-101-3"></span>4.3 Instalar la aplicación mega macs ONE

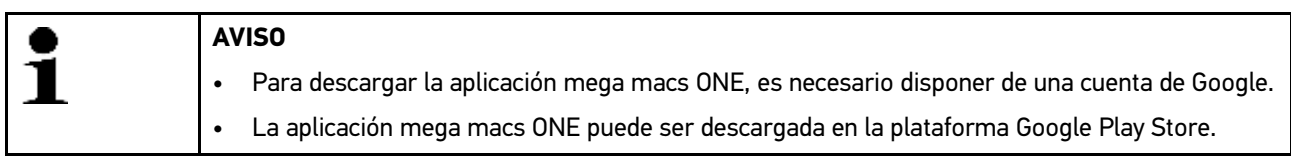

Para instalar la aplicación mega macs ONE, proceder del siguiente modo:

- 1. Abrir la aplicación Google Play Store.
- 2. la ventana de búsqueda indicar **"HGS"**, **"mega macs"** o **"Hella Gutmann"**.
- 3. Seleccionar la aplicación **mega macs ONE** .
- 4. Iniciar la descarga de la aplicación.

Con ello queda completada la instalación de la aplicación mega macs ONE.

# <span id="page-102-0"></span>5 Volumen de funciones mega macs ONE

#### 5.1 Funciones de diagnosis

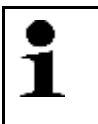

#### <span id="page-102-1"></span>**AVISO**

El alcance de la comprobación y la variedad de funciones dependen de la "inteligencia" del sistema del vehículo respectivo.

#### • **Códigos de avería**

Permite la lectura y el borrado de los códigos de avería memorizados en la centralita. También es posible acceder a datos sobre los códigos de avería.

• **Parámetros**

Este apartado permite visualizar de forma gráfica y alfanumérica los datos en tiempo real o los estados actuales de la centralita.

#### • **Test de actuadores**

Aquí es posible activar/desactivar actuadores por medio de la centralita.

#### • **Puesta a cero de servicio**

Esta función permite poner a cero el intervalo de mantenimiento. La puesta a cero de servicio se puede realizar de forma manual o mediante un equipo de diagnosis.

#### • **Configuración básica**

Esta función permite efectuar un ajuste básico de componentes.

• **Codificación**

Este símbolo permite la codificación de nuevos componentes.

• **Función de prueba**

Esta función permite realizar pruebas y autotests especiales.

# <span id="page-103-0"></span>6 Puesta en funcionamiento de la aplicación mega macs ONE

#### <span id="page-103-1"></span>6.1 Requisitos para el empleo de mega macs ONE

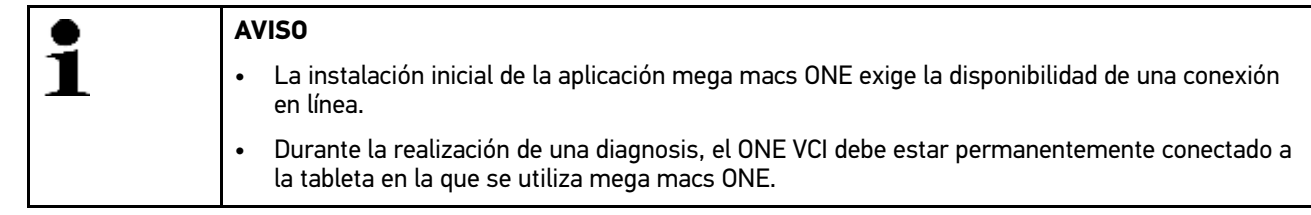

Para poder utilizar mega macs ONE, tener en cuenta los siguientes aspectos:

- La aplicación mega macs ONE se ha instalado correctamente.
- La aplicación mega macs ONE ha establecido la conexión al ONE VCI por Bluetooth®.

# <span id="page-103-2"></span>6.2 Conexión con el ONE VCI

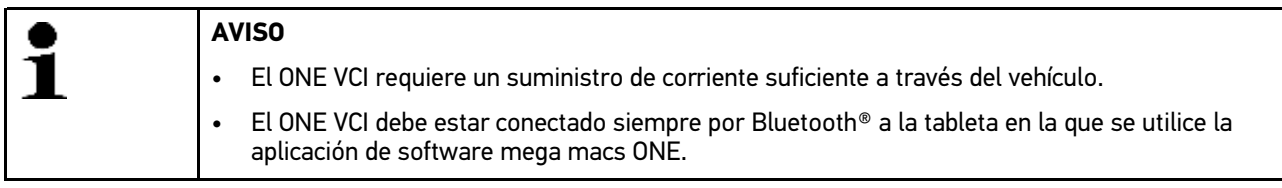

El ONE VCI es un componente fijo del software mega macs ONE. El ONE VCI contiene componentes de software. Por ello, determinadas funciones del software mega macs ONE requieren una conexión al ONE VCI.

# <span id="page-104-0"></span>7 Trabajar con mega macs ONE

### <span id="page-104-1"></span>7.1 Cyber Security Management

Cada vez son más los fabricantes que protegen la comunicación con el vehículo por medio de módulos de seguridad gateway que impiden el acceso no autorizado a los sistemas del vehículo. En consecuencia, la comunicación ilimitada entre el equipo de diagnosis y el vehículo solo puede tener lugar con la correspondiente activación previa.

Por ese motivo se ha integrado la función Cyber Security Management (CSM) que garantiza la comunicación sin restricciones.

El usuario CSM deberá efectuar previamente el registro en el portal del fabricante en cuestión. Para ello, el fabricante exige una verificación de identidad a través de IDnow.

A continuación se indican los pasos correspondientes a seguir.

#### <span id="page-104-2"></span>7.1.1 Registrar un nuevo usuario CSM

Para registrar un nuevo usuario CSM, proceder como sigue:

1. A través de , seleccionar **> Gestión de usuarios CSM**. Aparece la ventana **Gestión de usuarios CSM**.

Esta función permite gestionar al usuario CSM autorizado para desbloquear la seguridad de Internet (Cyber Security Management o CSM) del vehículo. Las funciones del CSM están disponibles sólo tras una verificación de identidad del usuario por parte de Hella Gutmann.

- 2. Seleccionar **>Registrar un usuario CSM<**.
- 3. Introducir los datos del usuario y confirmar con **>Continuar<**.

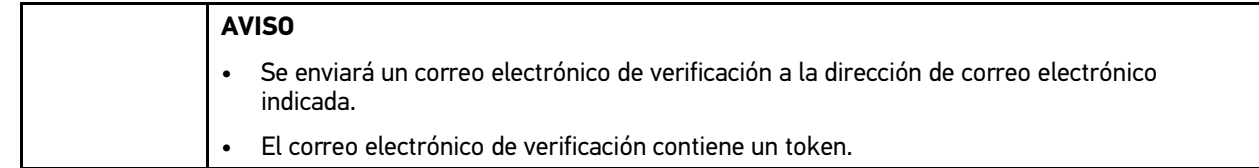

- 4. Introducir la dirección de correo electrónico y el token de verificación enviado por correo electrónico en el apartado **Gestión de usuarios CSM > Introducir el token de verificación del correo electrónico**.
- 5. Hacer clic en **>Siguiente<**.

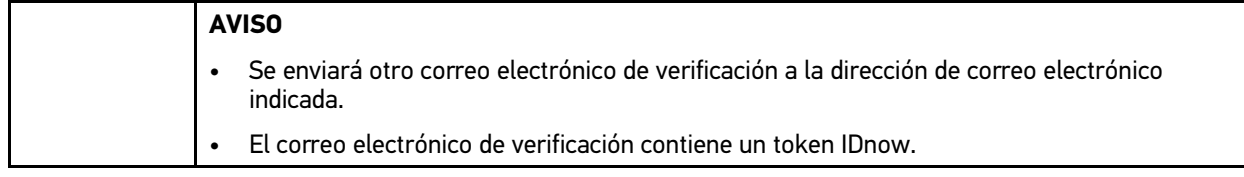

6. Instalar la **App IDnow** en el dispositivo móvil utilizando el enlace indicado en el correo electrónico de verificación.

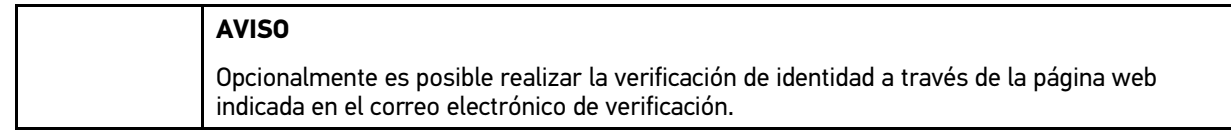

- 7. Abrir la aplicación **IDnow** y llevar a cabo la identificación de identidad.
- 8. Seguir las indicaciones de la aplicación **IdNow**.

El registro de un nuevo usuario CSM queda así completado.

Si se selecciona un vehículo con sistema de seguridad integrado, el usuario CSM registrado podrá iniciar sesión para utilizar todas las funciones de diagnosis de forma ilimitada.

#### <span id="page-105-0"></span>7.1.2 Restablecer contraseña

Para resetear la contraseña, proceder del siguiente modo:

- 1. En el apartado **> Gestión de usuarios CSM**, seleccionar el usuario CSM correspondiente de la lista y hacer clic en **>Restablecer contraseña<**.
- 2. Seleccionar **>Solicitar un token para restablecer la contraseña<**.

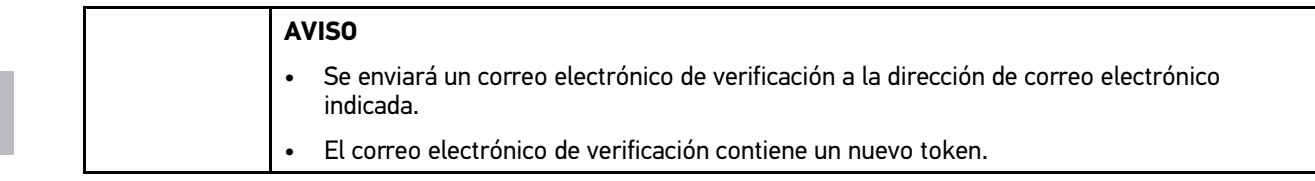

- 3. Introducir el nuevo token de verificación enviado por correo electrónico.
- 4. Introducir nueva contraseña.

**ES**

5. Repetir la contraseña y confirmar con **>Continuar<**.

La contraseña ha sido restablecida con éxito.

#### 7.1.3 Borrar el usuario local

<span id="page-105-1"></span>**AVISO** El usuario CSM sigue memorizado en Hella Gutmann Solutions.

Para borrar un usuario local, proceder como sigue:

- 1. En el apartado **> Gestión de usuarios CSM**, seleccionar el usuario CSM correspondiente de la lista y hacer clic en **>Eliminar usuario CSM del equipo<**.
- 2. Tener en cuenta la ventana de aviso.
- 3. Confirmar la selección con **>SÍ<**.

El usuario local ha sido borrado.

**ES**

# <span id="page-106-0"></span>7.2 Símbolos

# <span id="page-106-1"></span>7.2.1 Símbolos generales

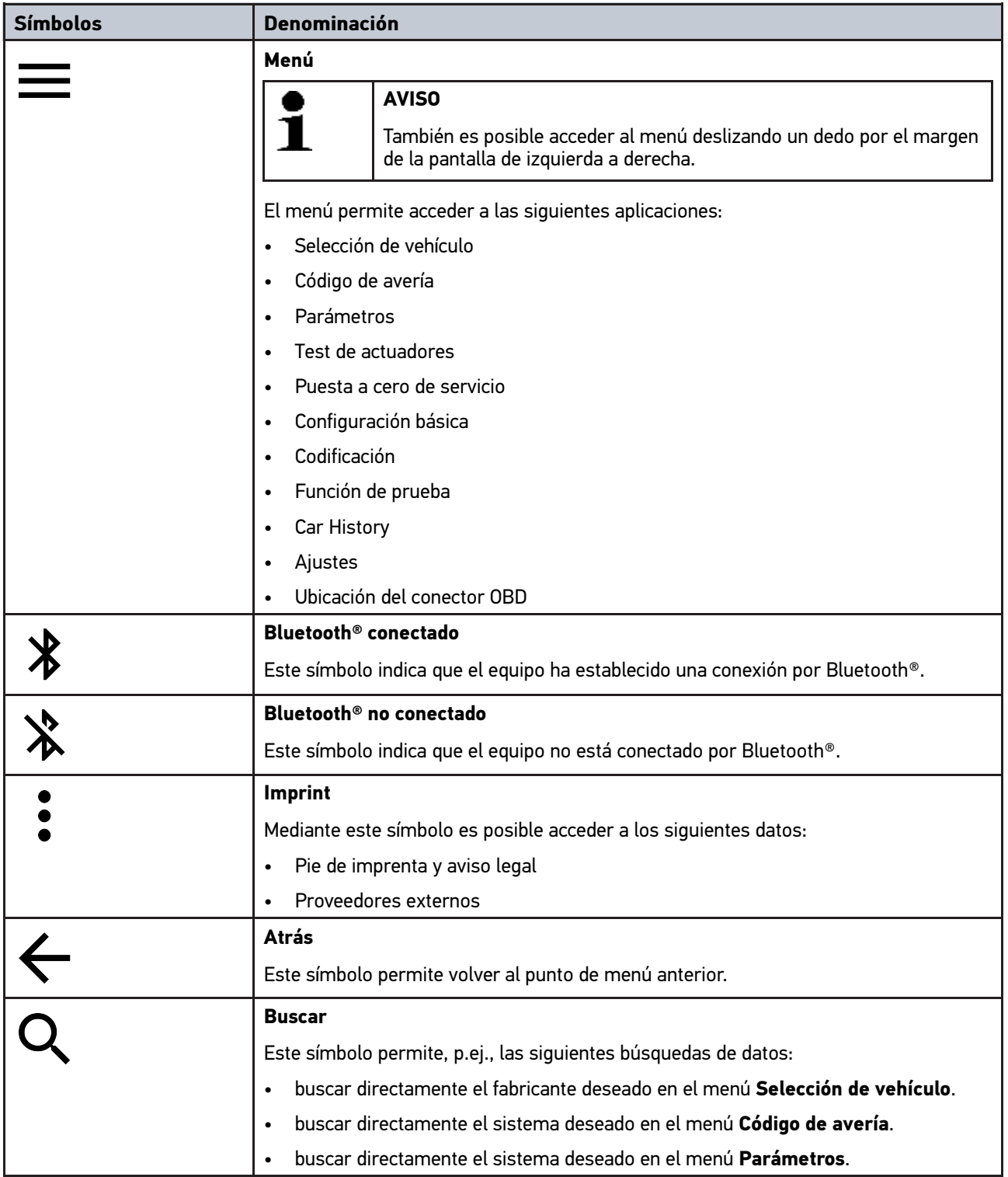

**ES**

# <span id="page-107-0"></span>7.2.2 Símbolos en el menú Aplicaciones

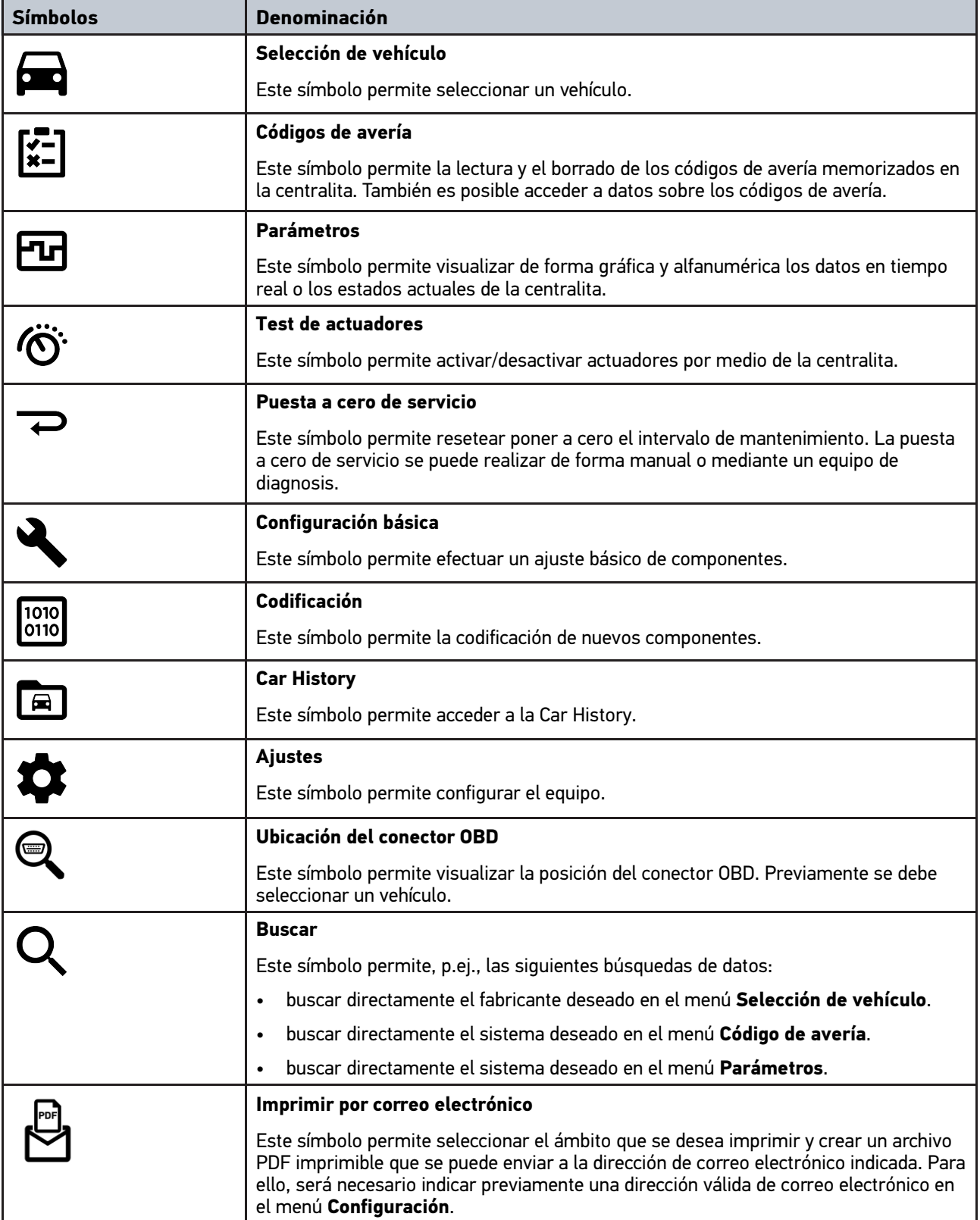
#### 7.2.3 Símbolos en la función Test global

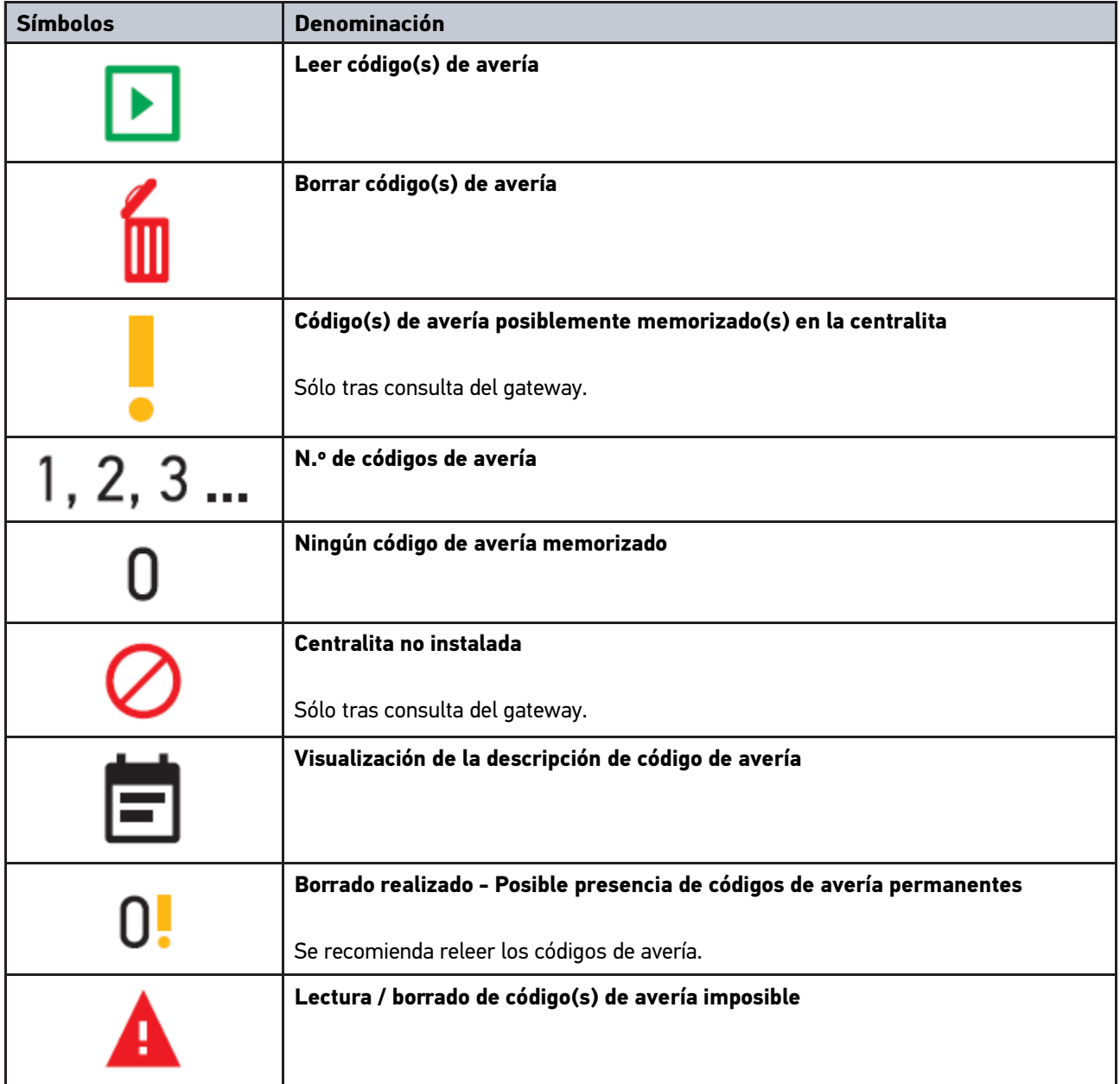

### <span id="page-108-0"></span>7.3 Diagnosis

Mediante  $\equiv$  es posible el intercambio de datos entre el equipo de diagnosis y los sistemas del vehículo a controlar. El alcance de la comprobación y la variedad de funciones dependen de la "inteligencia" del sistema respectivo del vehículo.

#### 7.3.1 Preparar la diagnosis del vehículo

Los requisitos previos para la correcta diagnosis del vehículo son la selección del vehículo correcto y que la red de a bordo disponga de la tensión suficiente (>12 V). Para facilitar la selección, el equipo aporta diversas indicaciones de ayuda, p. ej. el lugar de montaje de la toma de diagnosis, la identificación del vehículo a través del VIN (número de chasis) o la visualización de la tensión de la batería.

Para preparar la diagnosis, proceder del siguiente modo:

- 1. Iniciar la aplicación **mega macs ONE** .
- 2. Seleccion

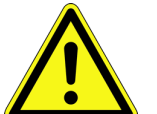

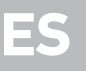

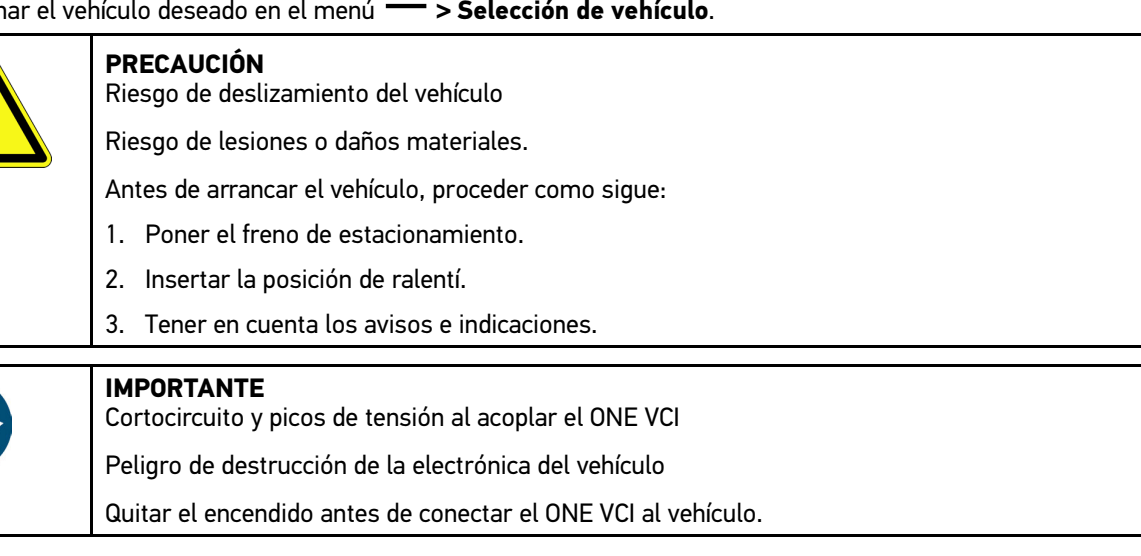

- 3. Insertar el ONE VCI en la toma de diagnosis del vehículo. Los dos LED del ONE VCI parpadean. El ONE VCI está listo para el funcionamiento.
- 4. Seleccionar el tipo de diagnosis deseada con  $\equiv$ .

La diagnosis del vehículo ha sido correctamente preparada y se puede ejecutar ahora para el vehículo seleccionado  $_{con} \equiv$ 

#### 7.3.2 Realizar diagnosis del vehículo

Para hacer una diagnosis, proceder como sigue:

- 1. Llevar a cabo los pasos 1-3 como se describe en el capítulo **Preparar la diagnosis del vehículo**.
- 2. Seleccionar el tipo de diagnosis deseada con  $=$
- 3. Dado el caso, tener en cuenta los avisos e indicaciones.
- 4. Iniciar la comunicación con  $\mathbb E$ .
- 5. Reparar el vehículo. A continuación, borrar los códigos de avería memorizados en el sistema.

**ES**

## <span id="page-110-0"></span>8 Configuración

En el menú **>Configuración<** se puede configurar la aplicación mega macs ONE.

#### 8.1 Configurar el idioma

<span id="page-110-1"></span>**AVISO** Durante la instalación inicial, se utiliza la configuración de idioma actual de la tableta.

Para regular el idioma, proceder del siguiente modo:

- 1. Con **; seleccionar > Configuración**.
- 2. Abrir la lista de selección en el punto **Representación**.
- 3. Seleccionar el idioma deseado.
- El idioma deseado ha sido configurado.

Para guardar los ajustes de configuración, pulsar **>Memorizar<**.

#### 8.2 Introducir datos de la empresa

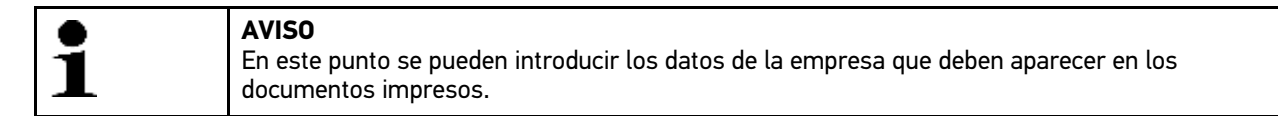

Para introducir los datos de la empresa, proceder del siguiente modo:

- 1. Con  $=$ , seleccionar > Configuración.
- 2. Abrir el teclado virtual en el menú **Datos de la empresa**.
- 3. Introducir los datos de la empresa en los cuadros de texto correspondientes.

Los datos de la empresa han sido memorizados.

Para guardar los datos de la empresa, pulsar **>Memorizar<**.

#### 8.3 Configurar la alarma ONE VCI

Para configurar la alarma ONE VCI, proceder como sigue:

- 1. Con  $\equiv$  seleccionar  $>$  **Configuración**.
- 2. En el apartado **VCI**, activar la casilla de verificación **Alarma de supervisión activa** para activar la alarma ONE VCI.
- 3. En caso necesario, indicar en los campos de texto a continuación la **Duración desde la interrupción de la conexión hasta la alarma de supervisión [s]** y la **Duración de la alarma de supervisión [s]**.

Para guardar los ajustes de configuración, pulsar **>Memorizar<**.

### <span id="page-111-0"></span>8.4 Consultar información sobre la versión

En el menú **> Configuración** se puede consultar información sobre la versión.

En el apartado **Versiones** se puede visualizar la siguiente información:

- Versión de servidor
- Versión de datos
- Número del dispositivo VCI
- Versión de hardware VCI
- Versión de software VCI
- Versión App
- Versión Android
- Modelo
- Memoria (libre/total)

**ES**

## <span id="page-112-0"></span>9 Allgemeine Informationen

## <span id="page-112-1"></span>9.1 Cuidado y mantenimiento

- Limpiar el ONE VCI regularmente con productos de limpieza apropiados (no agresivos).
- Emplear productos de limpieza doméstica habituales con un paño de limpieza húmedo.
- Reemplazar de inmediato cualquier componente dañado.
- Utilizar sólo piezas de recambio originales.

### 9.2 Eliminación

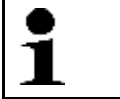

<span id="page-113-0"></span>**AVISO** La directiva aquí mencionada es aplicable sólo en la Unión Europea.

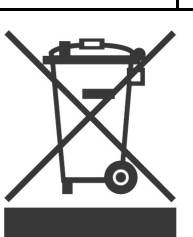

**ES**

Según la Directiva 2012/19/UE del Parlamento Europeo y del Consejo del 04 de julio de 2012 sobre residuos de aparatos eléctricos y electrónicos, así como según la ley alemana sobre la puesta en circulación, retirada y eliminación de residuos ambientalmente racional de los equipos eléctricos y electrónicos (Residuos de aparatos eléctricos y electrónicos - RAEE) del 20/10/2015, nos comprometemos a recuperar los equipos puestos en el mercado por nosotros después del 13/08/2005 al final de su vida útil y eliminarlos conforme a las directivas arriba mencionadas de forma gratuita.

El presente es un equipo adquirido con fines exclusivamente comerciales (B2B), por ello no puede ser entregado a empresas públicas de eliminación de residuos.

Si se indica la fecha de compra y el número de equipo, el dispositivo puede ser eliminado por:

Hella Gutmann Solutions GmbH

Am Krebsbach 2

79241 Ihringen (Alemania)

ALEMANIA

N.º de registro WEEE (RAEE): DE25419042

Telf.: +49 (7668) 9900-0

Fax: +49 7668 9900-3999

E-mail: info@hella-gutmann.com

### 9.3 Datos técnicos

#### **ONE VCI**

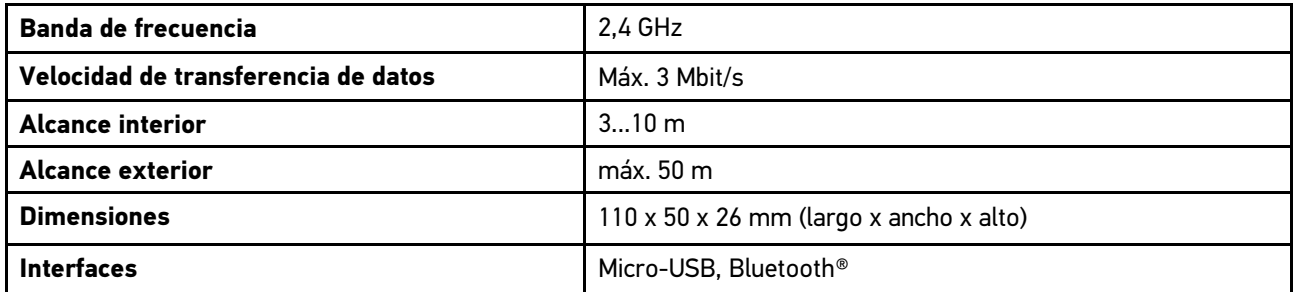

## Inhoudsopgave

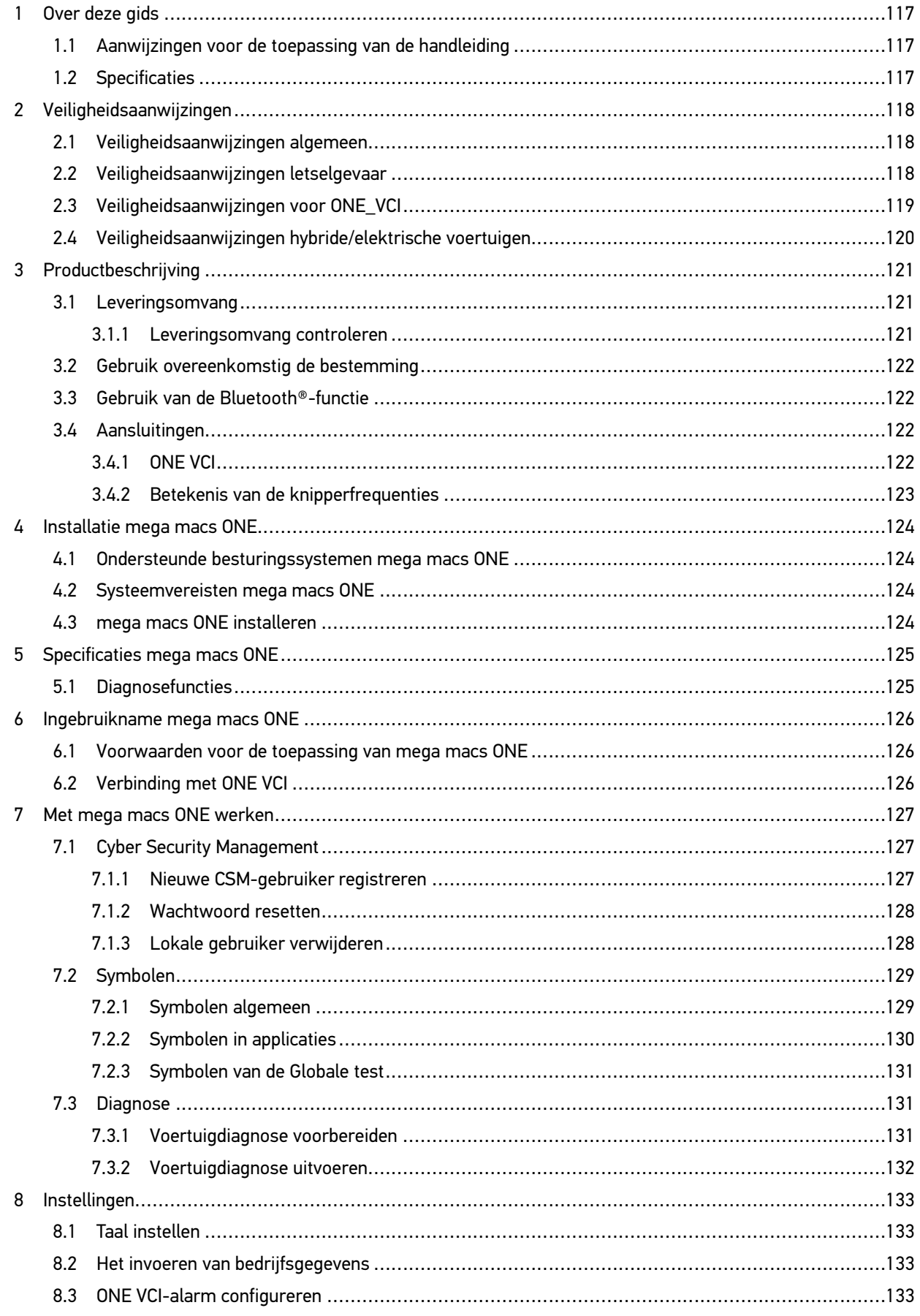

## **NL**

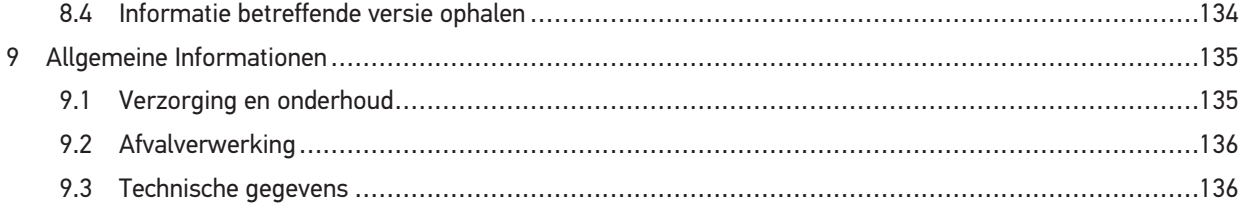

## <span id="page-116-0"></span>1 Over deze gids

#### **Originele gebruikershandleiding**

In deze handleiding is de belangrijkste informatie overzichtelijk samengevat om voor u de start met de diagnoseoplossing mega macs ONE zo comfortabel als mogelijk te maken.

#### <span id="page-116-1"></span>1.1 Aanwijzingen voor de toepassing van de handleiding

Deze handleiding bevat belangrijke informatie over de veiligheid van de gebruiker.

Onder **[www.hella-gutmann.com/manuals](https://www.hella-gutmann.com/manuals)** staan alle gebruikershandleidingen, snelstart-gidsen, specificaties en lijsten met betrekking tot onze diagnoseapparaten, tools enz. ter beschikking.

Bezoek ook de Hella Academy op **[www.hella-academy.com](https://www.hella-academy.com/hgs_wsclient/index.do)** en vergroot uw kennis met nuttige online-tutorials en andere trainingsmogelijkheden.

Lees de handleiding volledig door. Let in het bijzonder op de veiligheidsvoorschriften die aan het begin van de handleiding zijn vermeld. Deze dienen uitsluitend de veiligheid tijdens het werken met het product.

Ter vermijding van gevaar voor personen en materiaal of van foutieve bediening raden wij u aan om tijdens het gebruik van het product de beschrijving van de van toepassing zijnde werkonderdelen nogmaals te lezen.

Het product mag uitsluitend worden gebruikt door personen met een opleiding op het gebied van de motorvoertuigtechniek. Informatie en kennis, die middels een dergelijke opleiding worden verkregen, worden in deze handleiding niet opnieuw uiteengezet.

De fabrikant behoudt het recht om zonder aankondiging vooraf de handleiding en het product zelf te wijzigen. Wij raden u aan zich te informeren over eventuele actualiseringen. In het geval van verkoop of doorgeven van het product dient deze handleiding mee te worden geleverd.

De handleiding dient steeds binnen handbereik en toegankelijk te zijn en dient gedurende de gehele levensduur van het product te worden bewaard.

#### <span id="page-116-2"></span>1.2 Specificaties

De specificaties van de software kunnen variëren afhankelijk van het land, van de verworven licenties en/of van de optioneel verkrijgbare hardware. Om deze reden kunnen in deze documentatie functies worden omschreven die met de individuele software niet ter beschikking staan. Ontbrekende functies kunnen worden geactiveerd door middel van aanschaffing van een passende licentie en/of van extra hardware.

**NL**

## <span id="page-117-0"></span>2 Veiligheidsaanwijzingen

## <span id="page-117-1"></span>2.1 Veiligheidsaanwijzingen algemeen

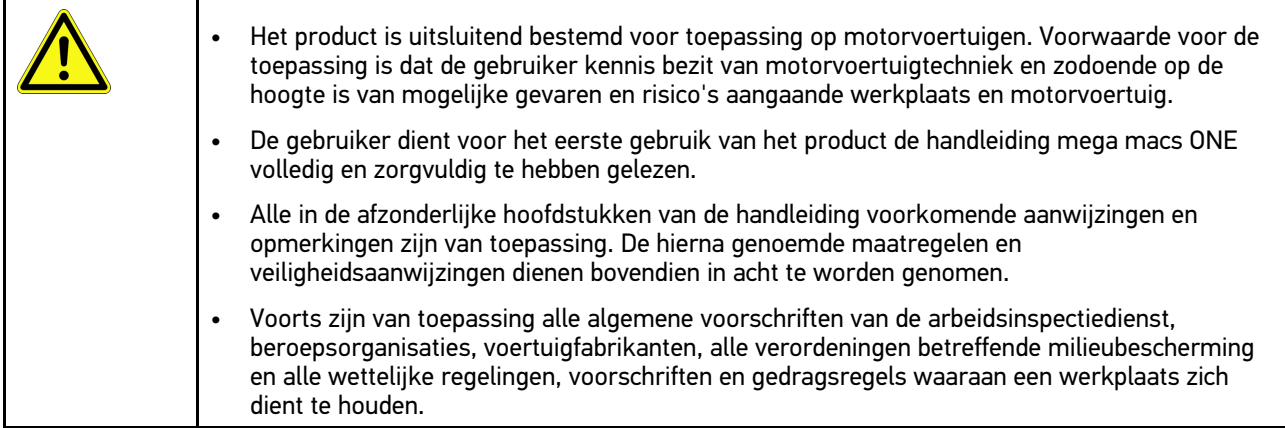

## <span id="page-117-2"></span>2.2 Veiligheidsaanwijzingen letselgevaar

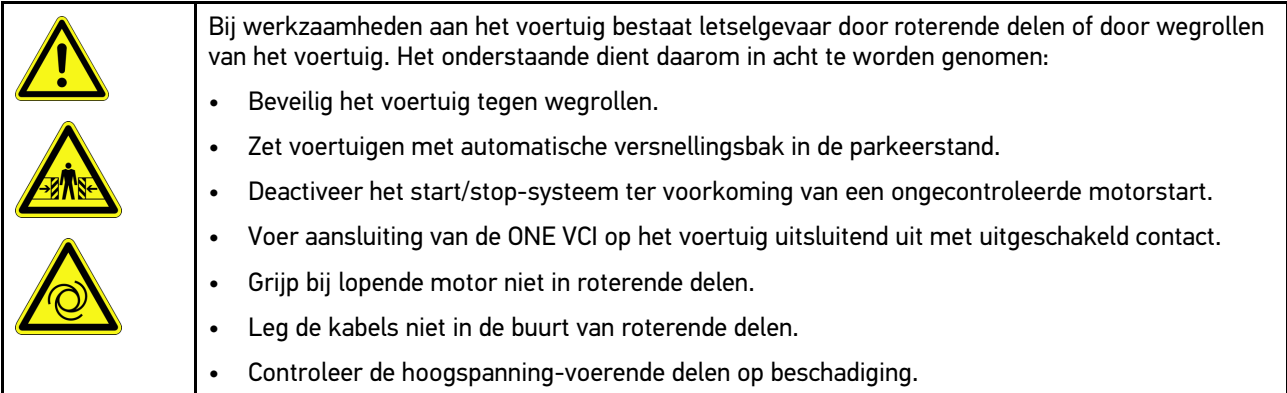

## <span id="page-118-0"></span>2.3 Veiligheidsaanwijzingen voor ONE\_VCI

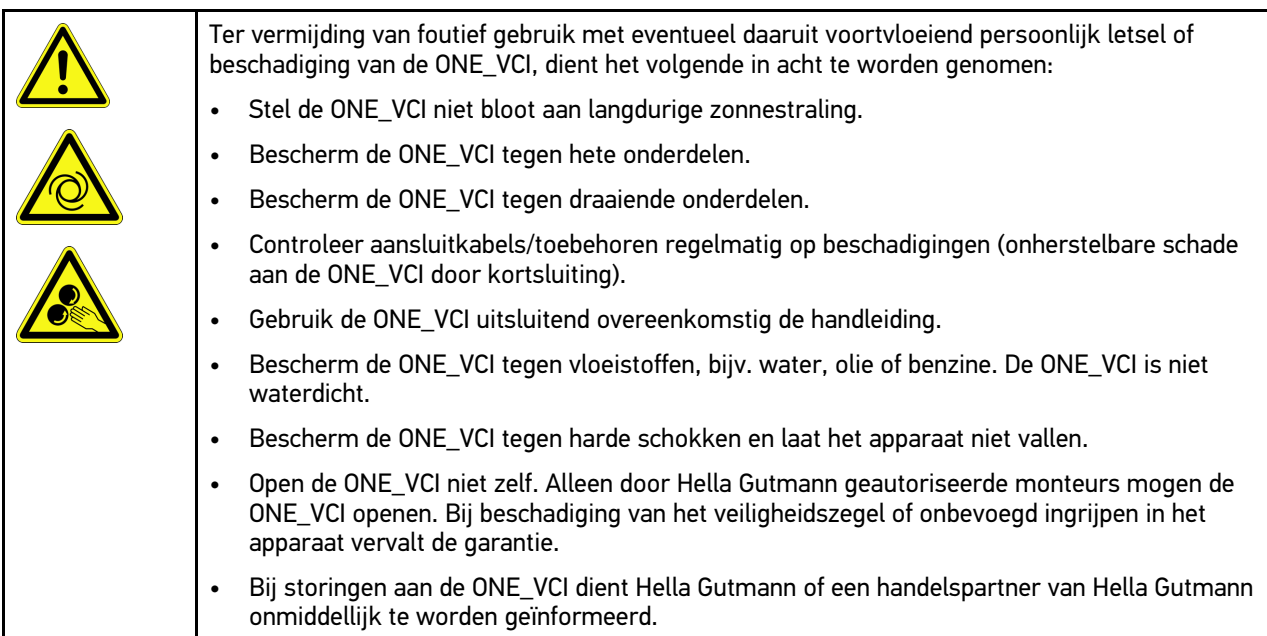

# **NL**

## <span id="page-119-0"></span>2.4 Veiligheidsaanwijzingen hybride/elektrische voertuigen

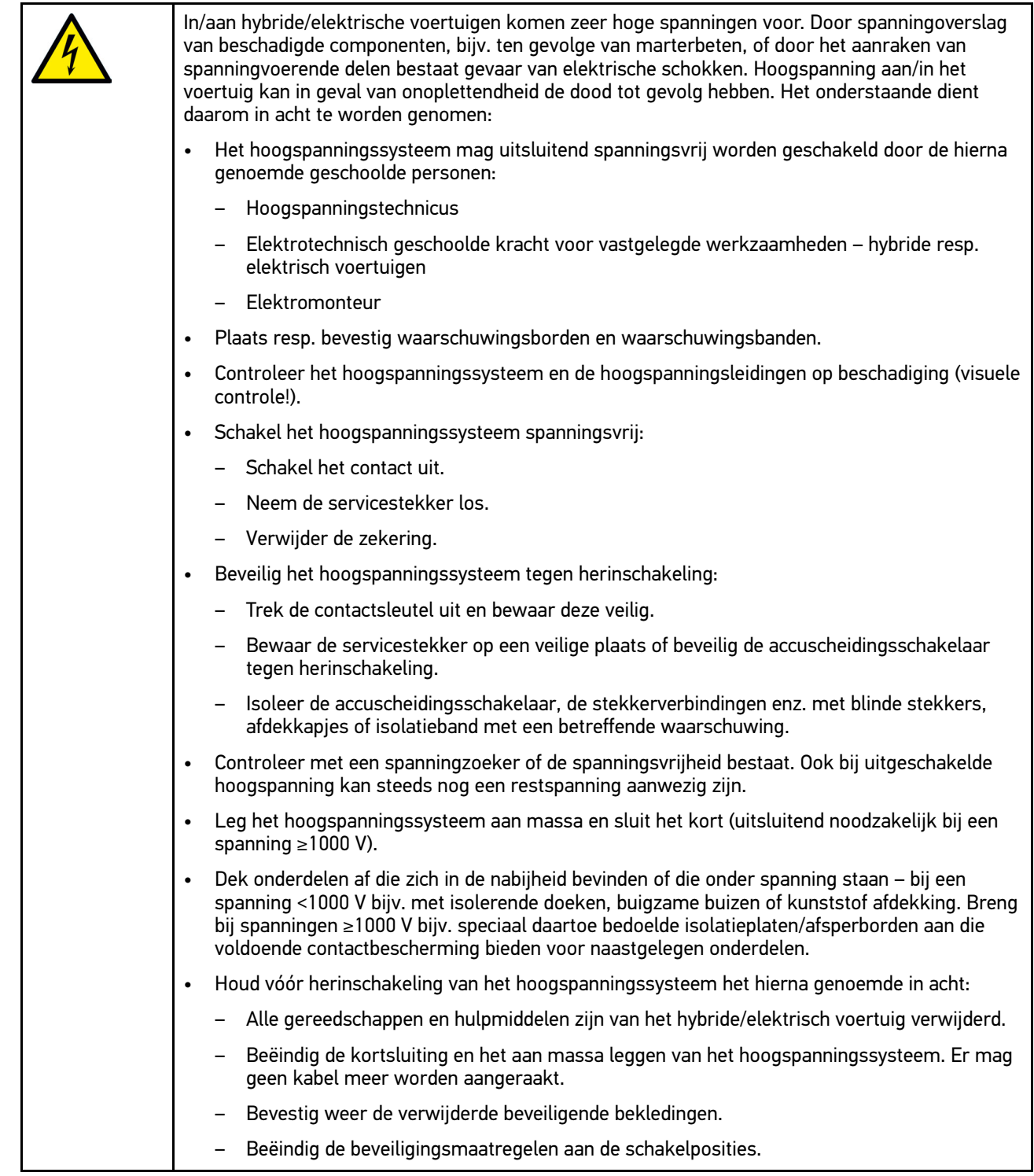

mega macs ONE [Productbeschrijving](#page-120-0) [Leveringsomvang](#page-120-1)

## <span id="page-120-0"></span>3 Productbeschrijving

### <span id="page-120-1"></span>3.1 Leveringsomvang

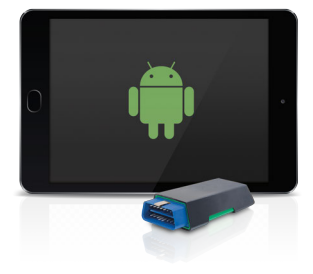

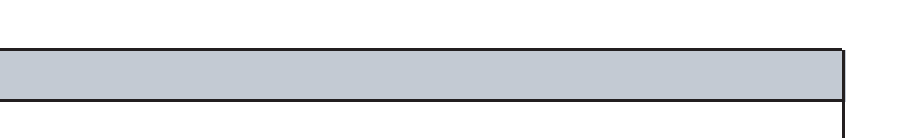

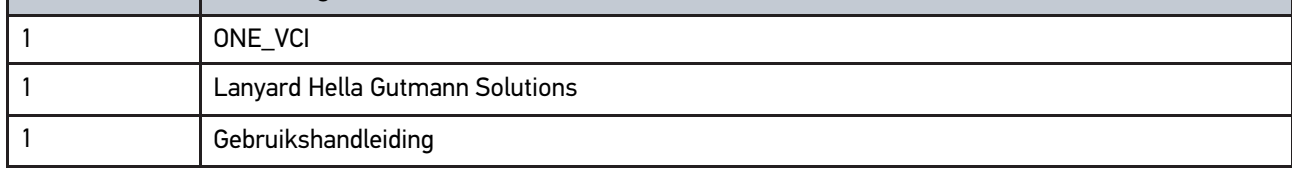

#### <span id="page-120-2"></span>3.1.1 Leveringsomvang controleren

Controleer de leveringsomvang bij of direct na de levering om eventuele schade direct te kunnen reclameren.

Ga als volgt te werk voor het controleren van de leveringsomvang:

1. Open het geleverd pakket en controleer het met behulp van het bijgevoegde afleveringsbewijs op volledigheid.

Wanneer uiterlijke transportbeschadigingen herkenbaar zijn, dan moet het pakket worden geopend in het bijzijn van de pakketbezorger en de ONE VCI moet worden gecontroleerd op verborgen beschadigingen. Elke vorm van transportschade van het leveringspakket en elke beschadiging van de ONE VCI moet door de pakketbezorger worden verwerkt in een schadebericht.

2. Neem de ONE VCI uit de verpakking.

**Aantal Benaming**

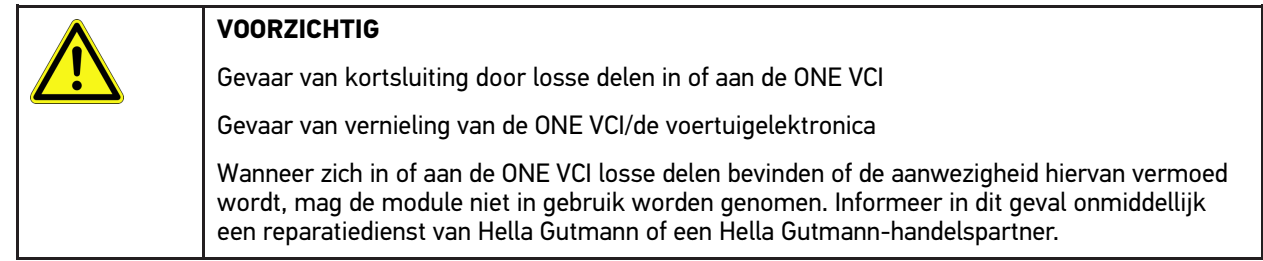

3. Controleer de ONE VCI op mechanische beschadigingen en op losse onderdelen binnenin door voorzichtig te schudden.

#### <span id="page-121-0"></span>3.2 Gebruik overeenkomstig de bestemming

mega macs ONE is een systeem voor het herkennen en verhelpen van storingen aan elektronische systemen van motorvoertuigen. Het is speciaal ontwikkeld voor tablets met Android-besturingssysteem.

Via een diagnose-interface maakt het toestel verbinding met de voertuigelektronica en biedt toegang tot beschrijvingen van voertuigsystemen. Veel gegevens komen direct online van de Hella Gutmann diagnose-database naar de tablet. Om deze reden dient mega macs ONE permanent online te zijn.

mega macs ONE is niet geschikt voor reparaties en onderhoud van elektrische machines, gereedschappen en elektrische huisinstallaties. Toestellen van andere producenten worden niet ondersteund.

Wordt mega macs ONE en/of de ONE VCI gebruikt op een wijze die niet overeenkomt met die, welke door Hella Gutmann is aangegeven, kan hierdoor de veiligheid van het apparaat worden beïnvloed.

De ONE VCI is bestemd voor industriële toepassing. Buiten industriële omgevingen bijv. in bedrijventerreinen en in gemengde woongebieden moeten eventueel maatregelen worden getroffen ter ontstoring.

#### <span id="page-121-1"></span>3.3 Gebruik van de Bluetooth®-functie

De toepassing van de Bluetooth®-functie kan door wetgeving of bepalingen op dit terrein in bepaalde landen aan beperkingen onderhevig zijn, resp. niet zijn toegestaan.

Houd daarom voor het gebruik van de Bluetooth®-functie rekening met de bepalingen die in uw land van toepassing zijn.

#### <span id="page-121-2"></span>3.4 Aansluitingen

#### <span id="page-121-3"></span>3.4.1 ONE VCI

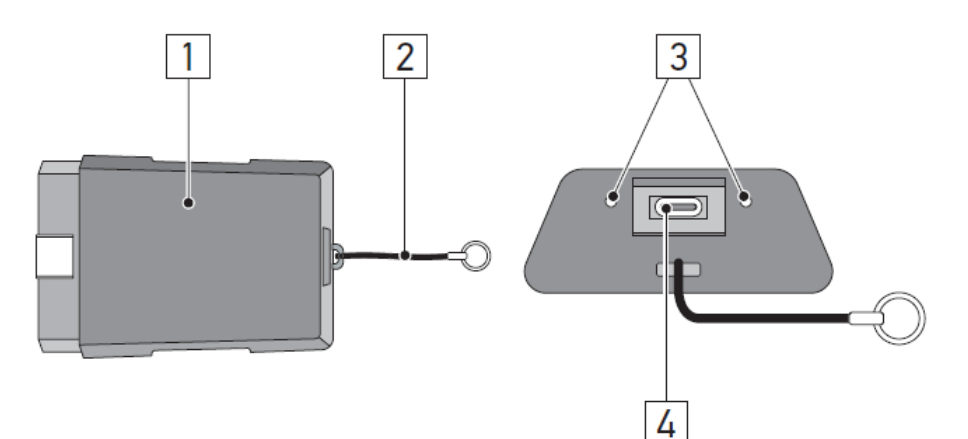

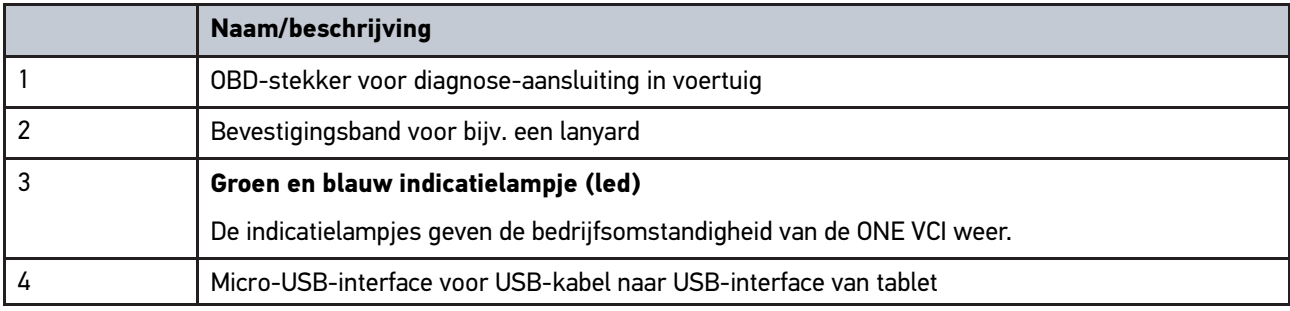

### <span id="page-122-0"></span>3.4.2 Betekenis van de knipperfrequenties

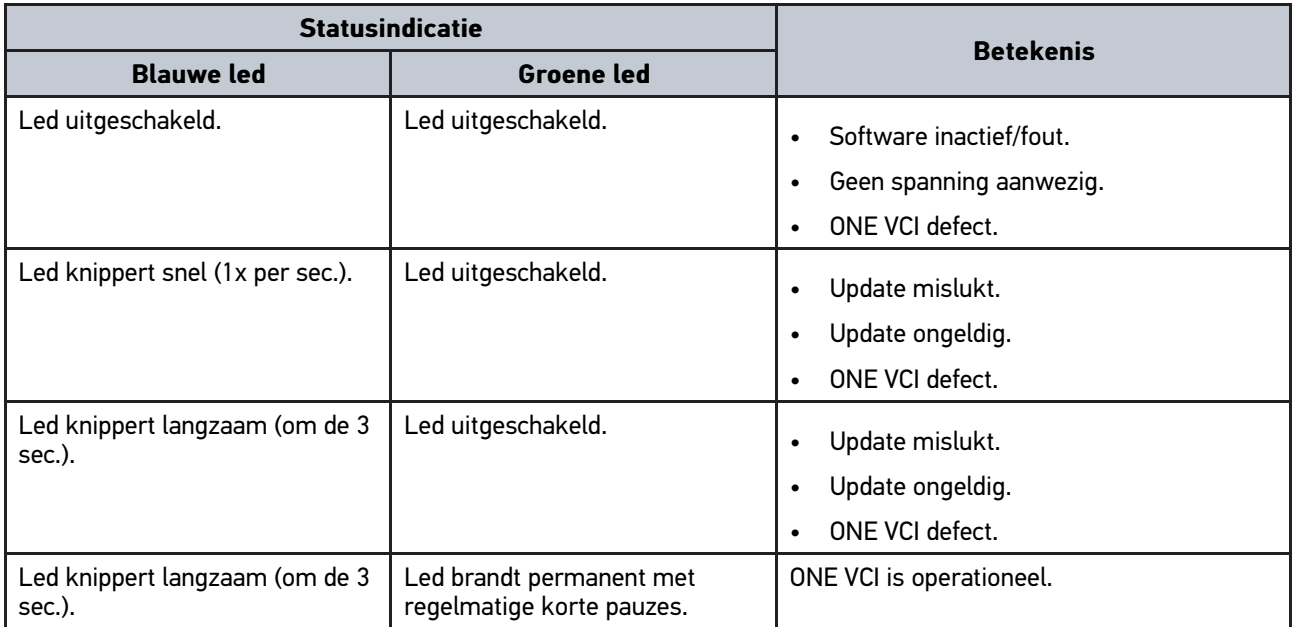

## **NL**

## <span id="page-123-0"></span>4 Installatie mega macs ONE

### <span id="page-123-1"></span>4.1 Ondersteunde besturingssystemen mega macs ONE

• Android-besturingssystemen vanaf versie 6.0 (Marshmallow)

### <span id="page-123-2"></span>4.2 Systeemvereisten mega macs ONE

- 1,5 GB RAM
- WXGA (1280 x 800)
- 1 GB vrije opslagcapaciteit
- Bluetooth®, klasse 1
- Bluetooth® 2.1 EDR

#### <span id="page-123-3"></span>4.3 mega macs ONE installeren

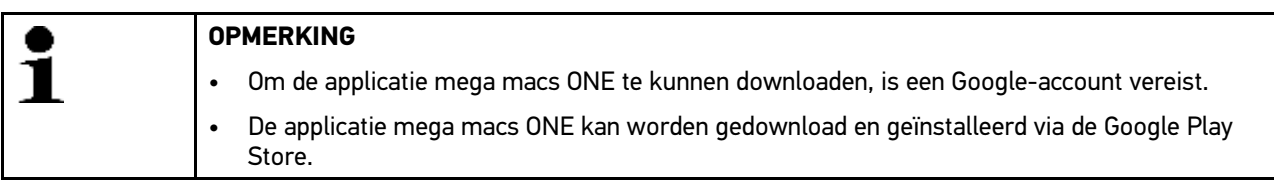

Ga om mega macs ONE te installeren als volgt te werk:

- 1. Open de Google Play Store.
- 2. Voer in het zoekvenster **HGS**, **mega macs** of **Hella Gutmann** in.
- 3. Selecteer de applicatie **mega macs ONE** .
- 4. Start de download van de applicatie.

Hiermee is de installatie van mega macs ONE afgesloten.

## <span id="page-124-0"></span>5 Specificaties mega macs ONE

### 5.1 Diagnosefuncties

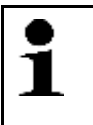

#### <span id="page-124-1"></span>**OPMERKING**

De telkens mogelijke testnauwkeurigheid en het aantal functies zijn afhankelijk van de "intelligentie" van het betreffende voertuigsysteem.

#### • **Foutcode**

Met deze functie kunnen de foutcodes die in het foutcodegeheugen van de ECU zijn opgeslagen worden uitgelezen en worden gewist. Bovendien kan er informatie betreffende de foutcode worden opgeroepen.

• **Parameter**

Met deze functie kunnen de realtime-gegevens of de toestanden van de componenten uit de ECU grafisch en alfanumeriek worden weergegeven.

#### • **Actuatortest**

Met deze functie kunnen actuatoren met behulp van de ECU worden geactiveerd/gedeactiveerd.

#### • **Service-reset**

Hier kan het inspectie-interval worden gereset. De service-reset kan manueel of via het diagnoseapparaat worden uitgevoerd.

#### • **Basisinstelling**

Hier kunnen componenten worden gereset naar hun basisinstellingen.

#### • **Codering**

Met deze functie kunnen nieuwe componenten in de ECU worden gecodeerd.

#### • **Testfunctie**

Hier kunnen speciale controles/zelftests worden uitgevoerd.

## <span id="page-125-0"></span>6 Ingebruikname mega macs ONE

### <span id="page-125-1"></span>6.1 Voorwaarden voor de toepassing van mega macs ONE

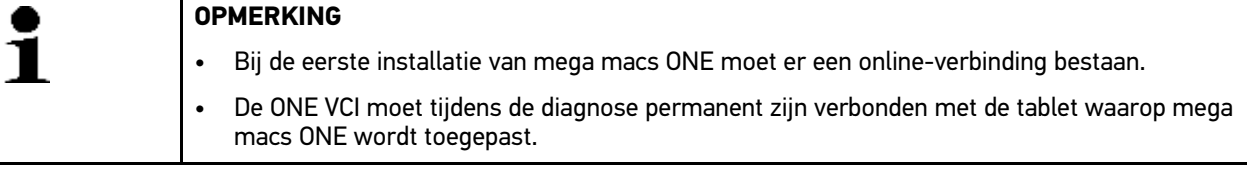

Om mega macs ONE te kunnen toepassen, moet aan de volgende voorwaarden zijn voldaan:

- De applicatie mega macs ONE is geïnstalleerd zoals is voorgeschreven.
- mega macs ONE is via Bluetooth® verbonden met de ONE VCI.

## <span id="page-125-2"></span>6.2 Verbinding met ONE VCI

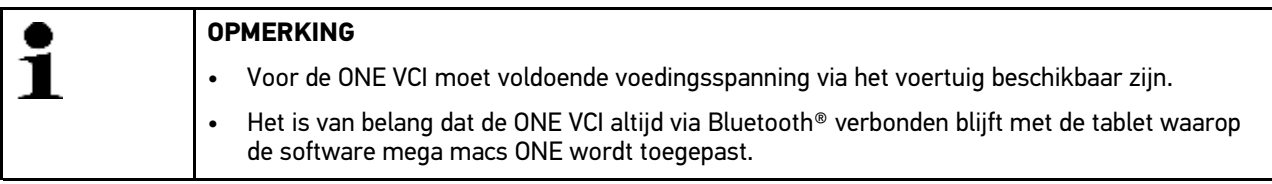

De ONE VCI is een onafscheidelijk onderdeel van de software mega macs ONE. De ONE VCI omvat softwarecomponenten. Voor bepaalde functies van de software mega macs ONE is daarom een verbinding met ONE VCI noodzakelijk.

## <span id="page-126-0"></span>7 Met mega macs ONE werken

#### <span id="page-126-1"></span>7.1 Cyber Security Management

Diverse fabrikanten beveiligen hun voertuigcommunicatie met security-gateway-modules om hun voertuigsystemen te beschermen tegen onbevoegde toegang. Dit houdt in dat een onbeperkte voertuigcommunicatie tussen diagnoseapparaat en voertuig uitsluitend kan plaatsvinden met een desbetreffende vrijgave.

Om te zorgen voor een onbeperkte voertuigcommunicatie is de functie Cyber Security Management (CSM) geïntegreerd.

De CSM-gebruiker moet eerst bij de fabrikant worden geregistreerd. De fabrikant verlangt hiertoe een identiteitscontrole die via IDnow wordt uitgevoerd.

De bijbehorende handelingen worden hieronder verklaard.

## **NL**

#### <span id="page-126-2"></span>7.1.1 Nieuwe CSM-gebruiker registreren

Ga om een nieuwe CSM-gebruiker te registreren als volgt te werk:

#### 1. Selecteer via **- > CSM-gebruikersbeheer**.

Het venster **CSM-gebruikersbeheer** verschijnt.

De CSM-gebruiker, die nodig is voor de vrijgave van het Cyber Security Management, wordt hier beheerd. De functies van het Cyber Security Management kunnen pas na een identiteitscontrole door Hella Gutmann worden gebruikt.

#### 2. Selecteer **>Nieuwe CSM-gebruiker registreren<**.

3. Voer de gebruikersgegevens in en bevestig met **>Volgende<**.

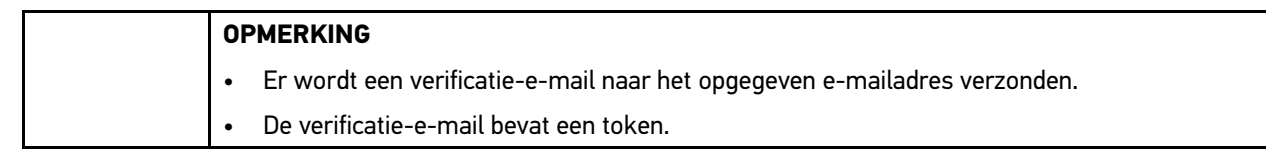

#### 4. Voer via **CSM-gebruikersbeheer > Verificatietoken uit e-mail invoeren** de verificatietoken uit de verificatie-email in.

#### 5. Klik op **>Volgende<**.

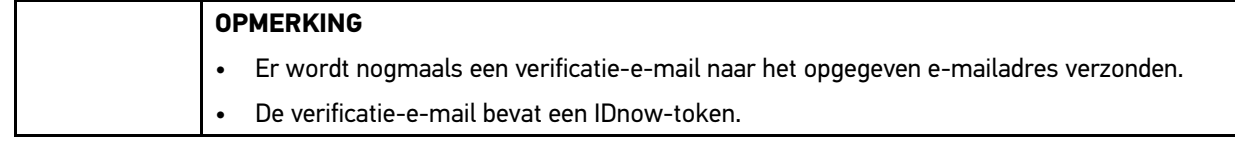

6. Installeer de **IDnow-app** op het mobiele apparaat via de link die in de verificatie-e-mail is vermeld.

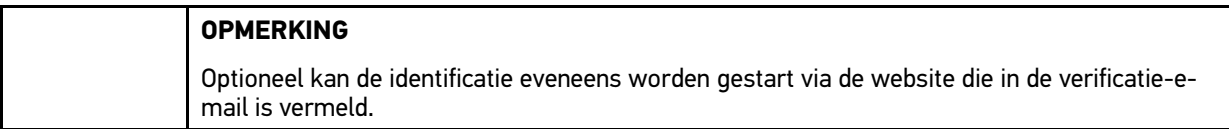

7. Open de **IDnow-App** en start de identificatie.

8. Volg de aanwijzingen in de **IDnow-App** op.

De registratie van een nieuwe CSM-gebruiker is hiermee voltooid.

Wordt een voertuig met ingebouwd veiligheidssysteem geselecteerd, dan kan de geregistreerde CSM-gebruiker zich nu aanmelden om de gebruikelijke diagnose zonder beperking te kunnen toepassen.

### <span id="page-127-0"></span>7.1.2 Wachtwoord resetten

Ga als volgt te werk om het wachtwoord te resetten:

- 1. Selecteer via **| > CSM-gebruikersbeheer** de betreffende CSM-gebruiker uit de lijst en tik aansluitend op **>Wachtwoord resetten<**.
- 2. Selecteer **>Token voor resetten van het wachtwoord aanvragen<**.

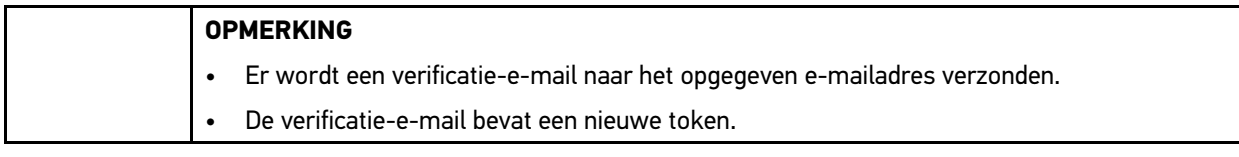

- 3. Voer de nieuwe verificatietoken uit de verificatie-e-mail in.
- 4. Voer het nieuwe wachtwoord in.

**NL**

5. Herhaal het wachtwoord en bevestig het met **>Volgende<**.

Het wachtwoord is succesvol gereset.

#### 7.1.3 Lokale gebruiker verwijderen

#### <span id="page-127-1"></span>**OPMERKING**

De CSM-gebruiker blijft bij Hella Gutmann Solutions bestaan.

Ga om een lokale gebruiker te verwijderen als volgt te werk:

- 1. Selecteer via **> CSM-gebruikersbeheer** de betreffende CSM-gebruiker uit de lijst en tik aansluitend op **>CSM-gebruiker van apparaat verwijderen<**.
- 2. Let op het informatievenster.
- 3. Bevestig de keuze met **>JA<**.

De lokale gebruiker is verwijderd.

## <span id="page-128-0"></span>7.2 Symbolen

## <span id="page-128-1"></span>7.2.1 Symbolen algemeen

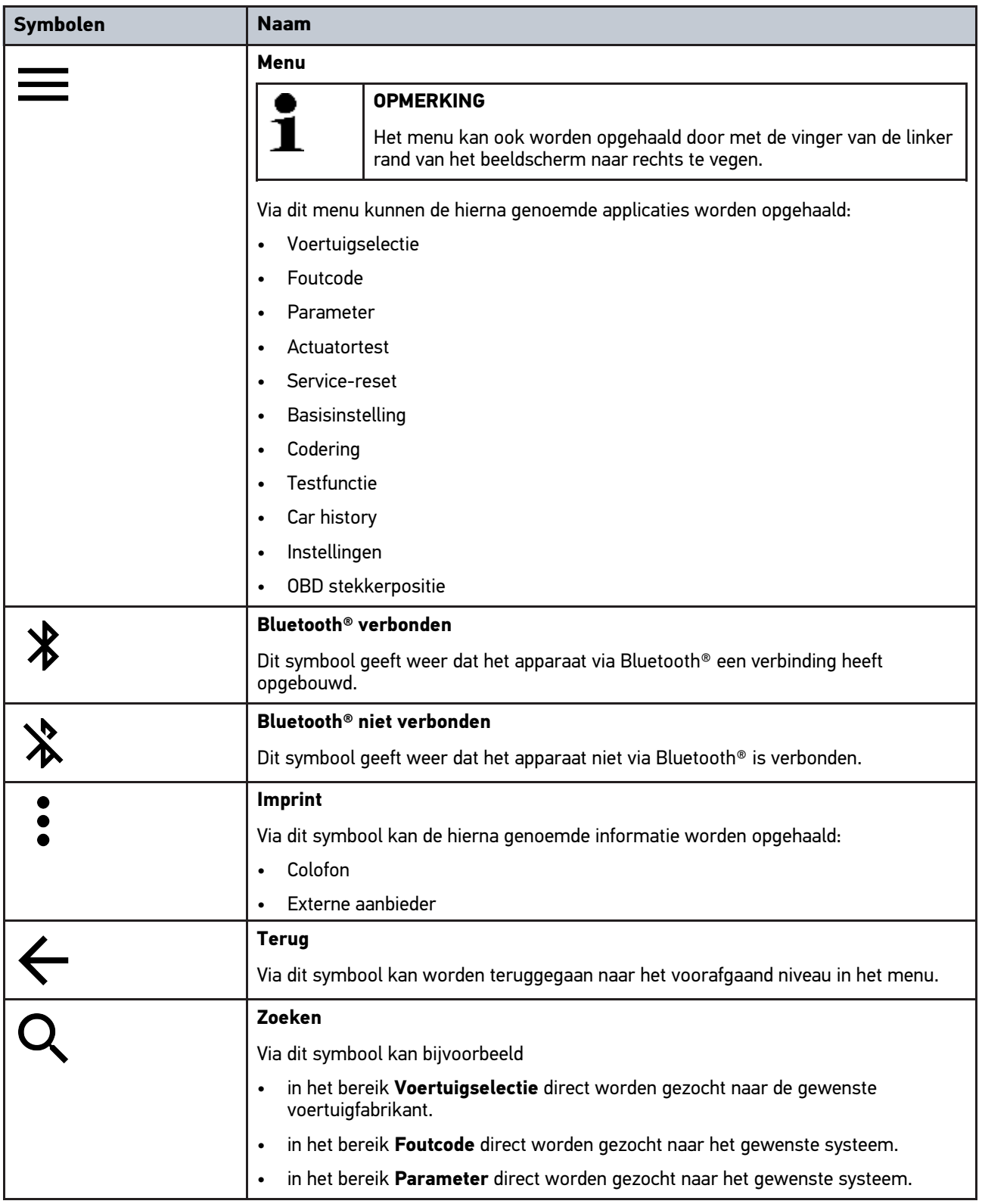

## <span id="page-129-0"></span>7.2.2 Symbolen in applicaties

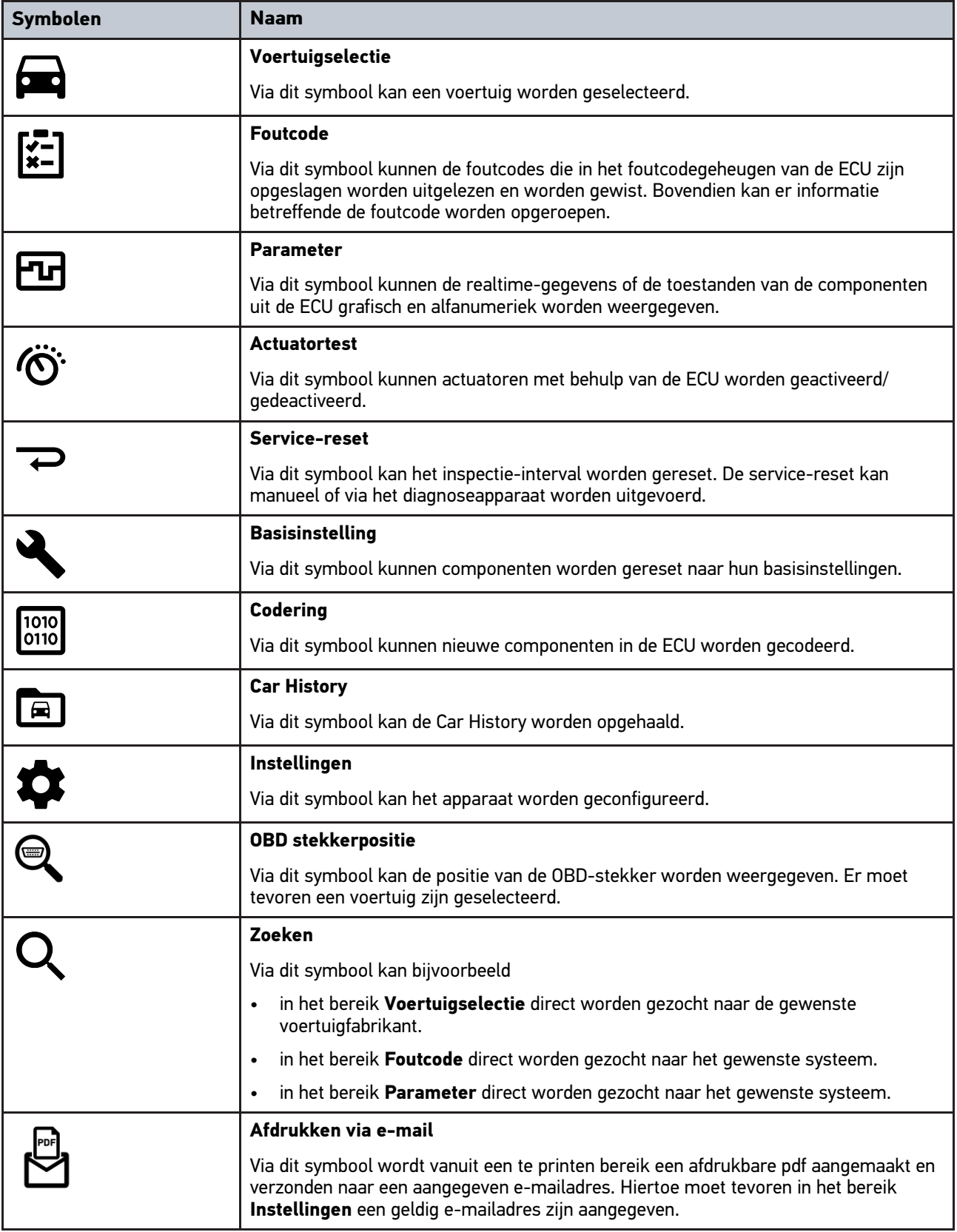

**NL**

#### <span id="page-130-0"></span>7.2.3 Symbolen van de Globale test

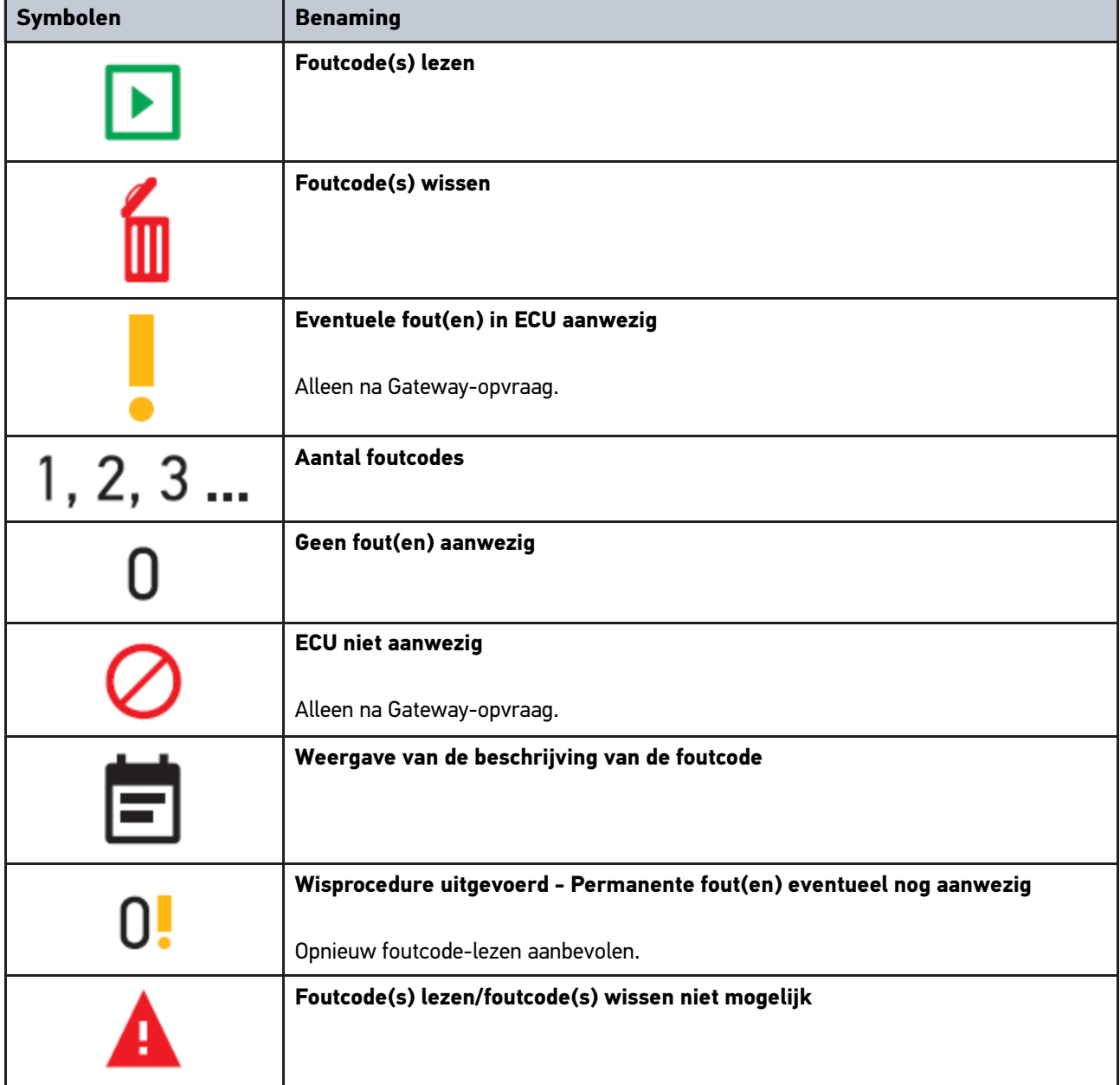

### <span id="page-130-1"></span>7.3 Diagnose

Via **in kunt u door middel van het apparaat gegevens uitwisselen met de voertuigsystemen die u wilt onderzoeken.** De mate van testnauwkeurigheid en het aantal functies zijn afhankelijk van de "intelligentie" van het betreffende voertuigsysteem.

#### <span id="page-130-2"></span>7.3.1 Voertuigdiagnose voorbereiden

Een basisvoorwaarde voor een correcte voertuigdiagnose is de keuze van het juiste voertuig en het aanwezig zijn van voldoende boordnetspanning (> 12 V). Het apparaat biedt hierbij hulp aan, bijv. de voertuigidentificatie met behulp van VIN, weergave van de inbouwplaats van de diagnose-aansluiting en weergave van de accuspanning.

**NL**

Ga ter voorbereiding van de voertuigdiagnose als volgt te werk:

- 1. Start de applicatie **mega macs ONE**
- 2. Selecteer via **in Selecteer via 2.** Voertuigselectie een gewenst voertuig.

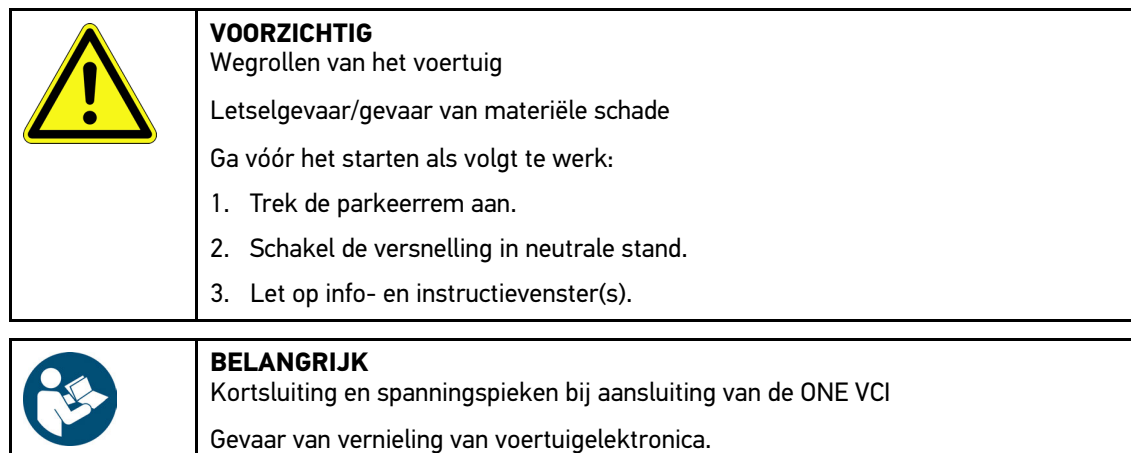

Schakel het voertuigcontact uit vóór het aansluiten van de ONE VCI op het voertuig.

- 3. Verbind de ONE VCI met de diagnose-aansluiting van het voertuig. Beide leds van de ONE VCI knipperen. De ONE VCI is operationeel.
- 4. Selecteer via  $\equiv$  het gewenste type diagnose.

De voertuigdiagnose is voorbereid en kan nu via  $\equiv$  voor een geselecteerd voertuig worden uitgevoerd.

#### <span id="page-131-0"></span>7.3.2 Voertuigdiagnose uitvoeren

Ga voor het uitvoeren van de voertuigdiagnose als volgt te werk:

- 1. Voer stappen 1 t/m 3 zo uit, zoals beschreven in het hoofdstuk **Voertuigdiagnose voorbereiden**.
- 2. Selecteer via  $\equiv$  het gewenste type diagnose.
- 3. Neem eventuele info- en instructievensters in acht.
- 4. Start de communicatie met  $\mathbb E$ .
- 5. Repareer het voertuig. Verwijder vervolgens de opgeslagen foutcodes uit het voertuigsysteem.

## <span id="page-132-0"></span>8 Instellingen

Onder **>Instellingen<** kan de applicatie mega macs ONE worden geconfigureerd.

### <span id="page-132-1"></span>8.1 Taal instellen

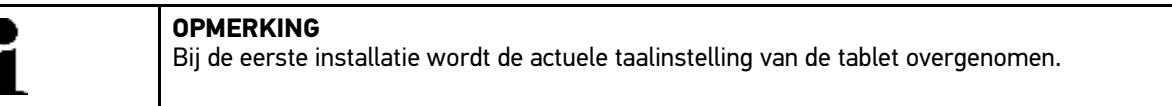

Ga als volgt te werk voor het instellen van de taal:

- 1. Selecteer via **= > Instellingen**.
- 2. Open via **Weergave** de keuzelijst.
- 3. Selecteer de gewenste taal.
- De gewenste taal is ingesteld.

Met **>Opslaan<** kunnen de instellingen worden overgenomen en opgeslagen.

#### 8.2 Het invoeren van bedrijfsgegevens

<span id="page-132-2"></span>**OPMERKING** Hier kunnen de bedrijfsgegevens worden ingevoerd die bijvoorbeeld op een afdruk weergegeven moeten worden.

Ga voor het invoeren van de bedrijfsgegevens als volgt te werk:

- 1. Selecteer via **| > Instellingen**.
- 2. Open onder **Bedrijfsgegevens** het virtuele toetsenbord.
- 3. Voer de bedrijfsgegevens in de betreffende tekstvelden in.

De bedrijfsgegevens zijn geregistreerd.

Met **>Opslaan<** kunnen de bedrijfsgegevens worden overgenomen en opgeslagen.

#### <span id="page-132-3"></span>8.3 ONE VCI-alarm configureren

Ga als volgt te werk voor het configureren van het ONE VCI-alarm:

- 1. Selecteer met **> Instellingen**.
- 2. Activeer onder **VCI** het selectievakje **Bewakingsalarm actief** om het ONE VCI-alarm te activeren.
- 3. Voert evt. in de eronder staande tekstvelden de gewenste **Tijdsduur vanaf onderbreking van de verbinding tot aan het bewakingsalarm [s]** en de **Duur van het bewakingsalarm [s]** in.

Met **>Opslaan<** kunnen de instellingen worden overgenomen en opgeslagen.

## <span id="page-133-0"></span>8.4 Informatie betreffende versie ophalen

Via **= > Instellingen** kan informatie betreffende de versie worden opgehaald.

Hier verschijnt onder **Versies** o.a. de volgende informatie:

- Versie server
- Dataversie
- VCI apparaatnummer
- VCI hardwareversie
- VCI hardwareversie
- Versie app
- Versie Android
- Model

**NL**

• Geheugen (vrij/totaal)

## <span id="page-134-0"></span>9 Allgemeine Informationen

## <span id="page-134-1"></span>9.1 Verzorging en onderhoud

- Reinig de ONE VCI regelmatig met een mild reinigingsmiddel.
- Gebruik een normaal schoonmaakmiddel in combinatie met een zachte, vochtige poetsdoek.
- Vervang onmiddellijk beschadigde onderdelen.
- Gebruik uitsluitend originele vervangingsonderdelen.

**NL**

### 9.2 Afvalverwerking

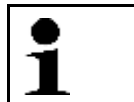

<span id="page-135-0"></span>**OPMERKING**

De hierna vermelde richtlijn is uitsluitend van toepassing binnen de Europese Unie.

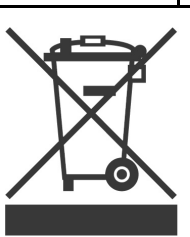

Volgens de richtlijn 2012/19/EU van het Europese Parlement en de Raad van 04 juli 2012 betreffende afgedankte elektrische en elektronische apparatuur en de Duitse wet over het in verkeer brengen, de terugname en de milieubewuste verwijdering van elektrische en elektronische apparaten ("Elektro- und Elektronikgerätegesetz – ElektroG") van 20-10-2015 in de momenteel geldige versie, verplichten wij ons dit apparaat dat door ons na 13-08- 2005 in verkeer werd gebracht, na beëindiging van de gebruiksduur, kosteloos terug te nemen en het conform de bovenstaande richtlijnen te verwijderen.

Aangezien het onderhavige apparaat een uitsluitend commerciële toepassing kent (B2B), is het afgeven ervan bij publiekrechtelijke/overheidsinstanties niet toegestaan (geldt voor Bondsrepubliek Duitsland).

Dit apparaat kan met opgave van koopdatum en serienummer als afval ter verwerking worden ingeleverd bij:

Hella Gutmann Solutions GmbH

Am Krebsbach 2

79241 Ihringen

DUITSLAND

WEEE-reg.-nr. DE 25419042

Phone: +49 7668 9900-0

Fax: +49 7668 9900-3999

E-mail: info@hella-gutmann.com

### <span id="page-135-1"></span>9.3 Technische gegevens

#### **ONE VCI**

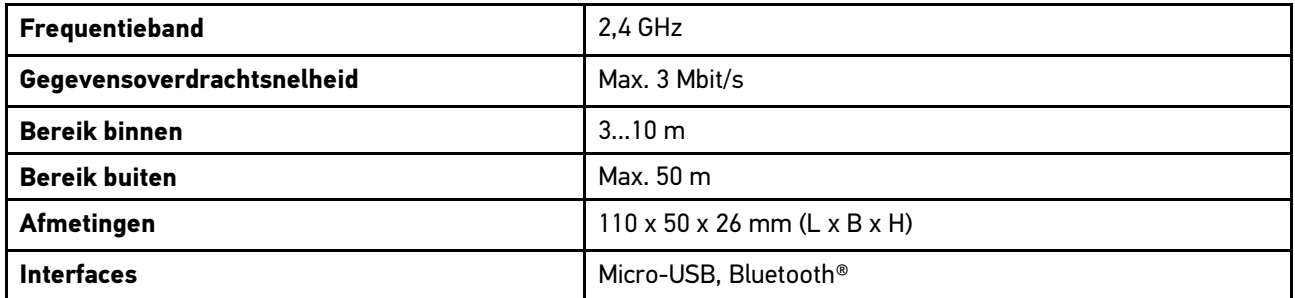

## Spis treści

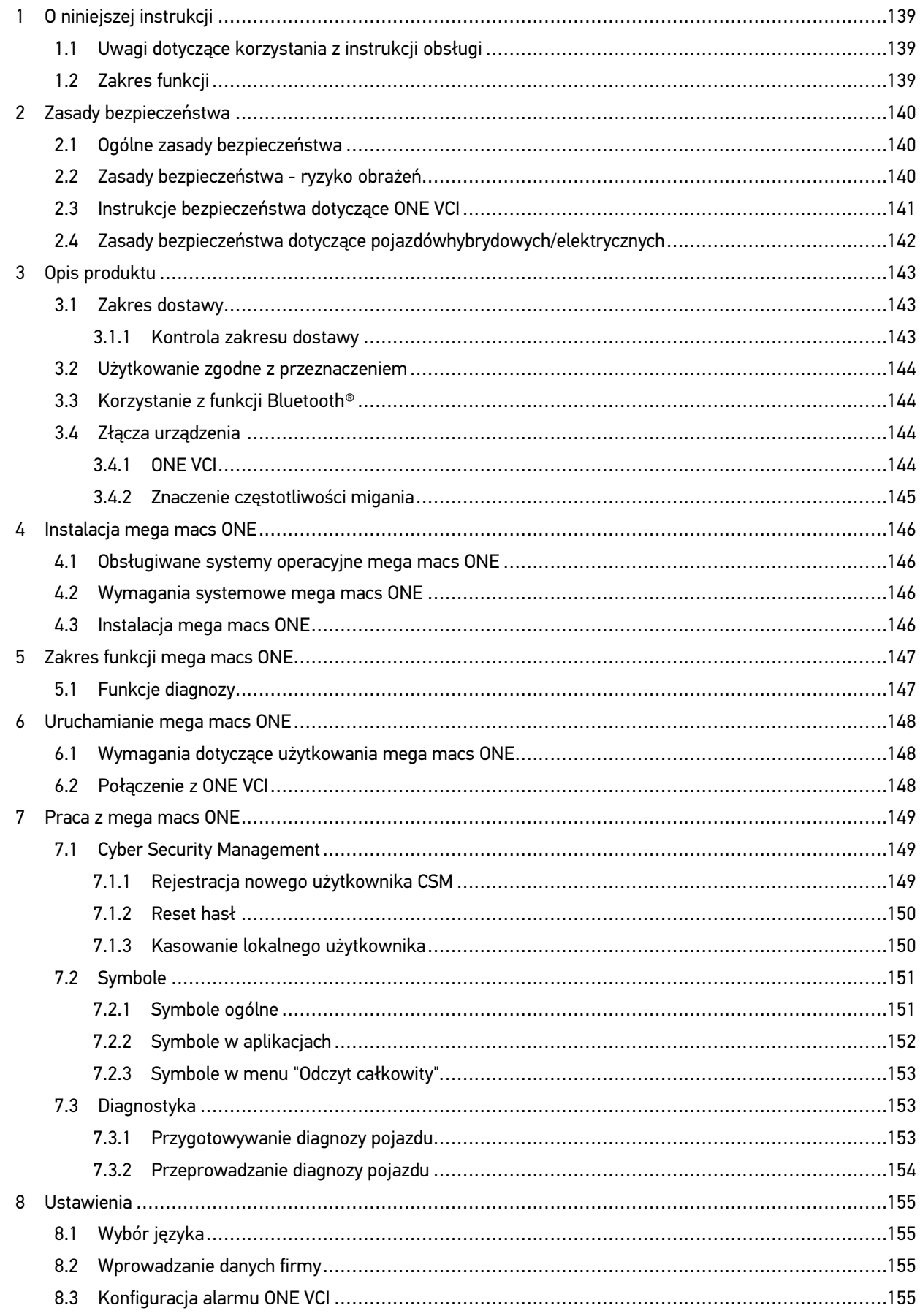

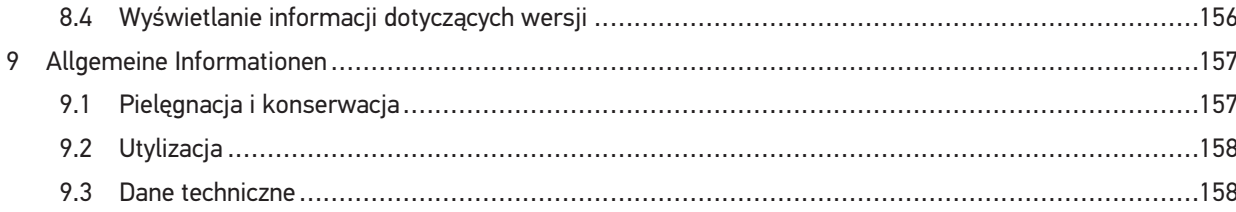

## <span id="page-138-0"></span>1 O niniejszej instrukcji

#### **Oryginalna instrukcja**

W tej instrukcji zawarte są w przejrzystej formie najważniejsze informacje dotyczące naszego rozwiązania diagnostycznego mega macs ONE, aby rozpoczęcie pracy z naszym oprogramowaniem było jak najbardziej przyjemne i bezproblemowe.

#### <span id="page-138-1"></span>1.1 Uwagi dotyczące korzystania z instrukcji obsługi

Niniejsza instrukcja zawiera informacje ważne dla bezpieczeństwa użytkownika.

Na stronie **[www.hella-gutmann.com/manuals](https://www.hella-gutmann.com/manuals)** dostępne są wszystkie podręczniki, skrócone instrukcje obsługi, certyfikaty i listy naszych urządzeń diagnostycznych, narzędzi i innych produktów.

Odwiedź naszą Hella Academy pod **[www.hella-academy.com](https://www.hella-academy.com/hgs_wsclient/index.do)** i poszerzaj swoją wiedzę dzięki pomocnym poradnikom online i innym szkoleniom.

Proszę dokładnie przeczytać instrukcję. Należy przy tym zwrócić szczególną uwagę na pierwsze strony dotyczące przepisów bezpieczeństwa. Mają one na celu zapewnienie bezpiecznej obsługi produktu.

Podczas pracy z produktem zaleca się konsultacje poszczególnych kroków pracy z podręcznikiem, aby zapobiec zagrożeniu osób i sprzętu lub błędom obsługi.

Produkt ten może być używany tylko przez osoby z wykształceniem technicznym w zakresie naprawy pojazdów. Instrukcja ta nie zawiera wiedzy i informacji objętych takim wykształceniem zawodowym.

Producent zastrzega sobie prawo do wprowadzania zmian w instrukcji i w samym produkcje bez uprzedniego powiadomienia. Zalecamy regularne sprawdzanie dostępności aktualizacji. W przypadku odsprzedaży lub innej formy przekazania produktu innym użytkownikom należy dołączyć do niego niniejszą instrukcję.

Instrukcja obsługi musi być łatwo dostępna przez cały czas użytkowania produktu.

#### <span id="page-138-2"></span>1.2 Zakres funkcji

Zakres funkcji oprogramowania jest zależny od kraju, wykupionych licencji i/lub opcjonalnie dostępnego sprzętu. Dlatego też dokumentacja ta może opisywać funkcje, które nie są dostępne w wykupionym oprogramowaniu. Brakujące funkcje mogą zostać udostępnione po zakupieniu odpowiedniej licencji i/lub sprzętu.

**PL**

## <span id="page-139-0"></span>2 Zasady bezpieczeństwa

### <span id="page-139-1"></span>2.1 Ogólne zasady bezpieczeństwa

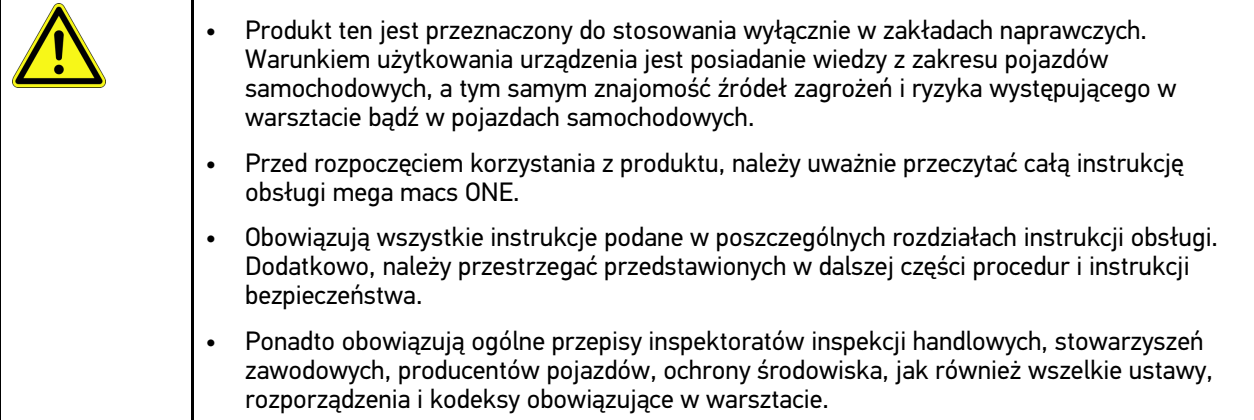

## <span id="page-139-2"></span>2.2 Zasady bezpieczeństwa - ryzyko obrażeń

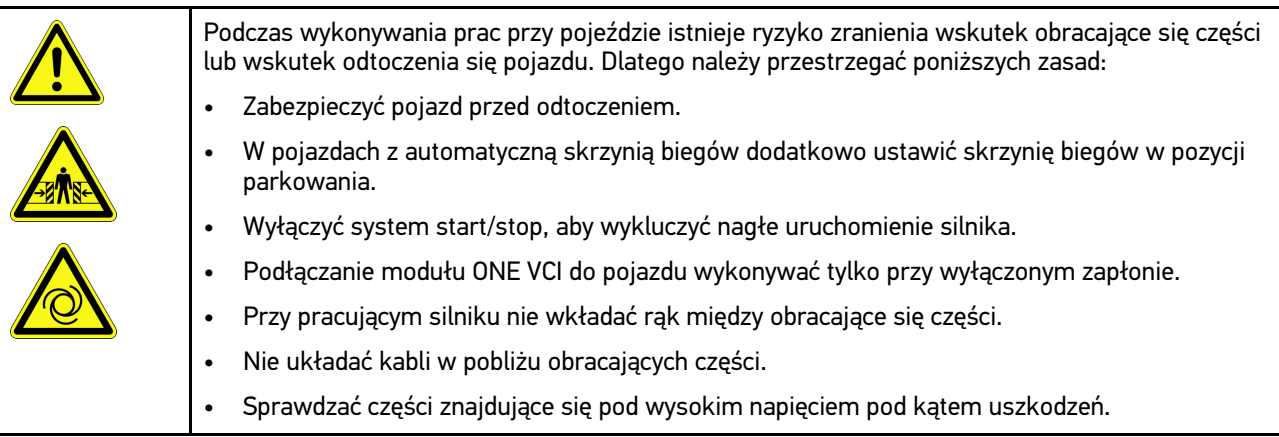

## <span id="page-140-0"></span>2.3 Instrukcje bezpieczeństwa dotyczące ONE VCI

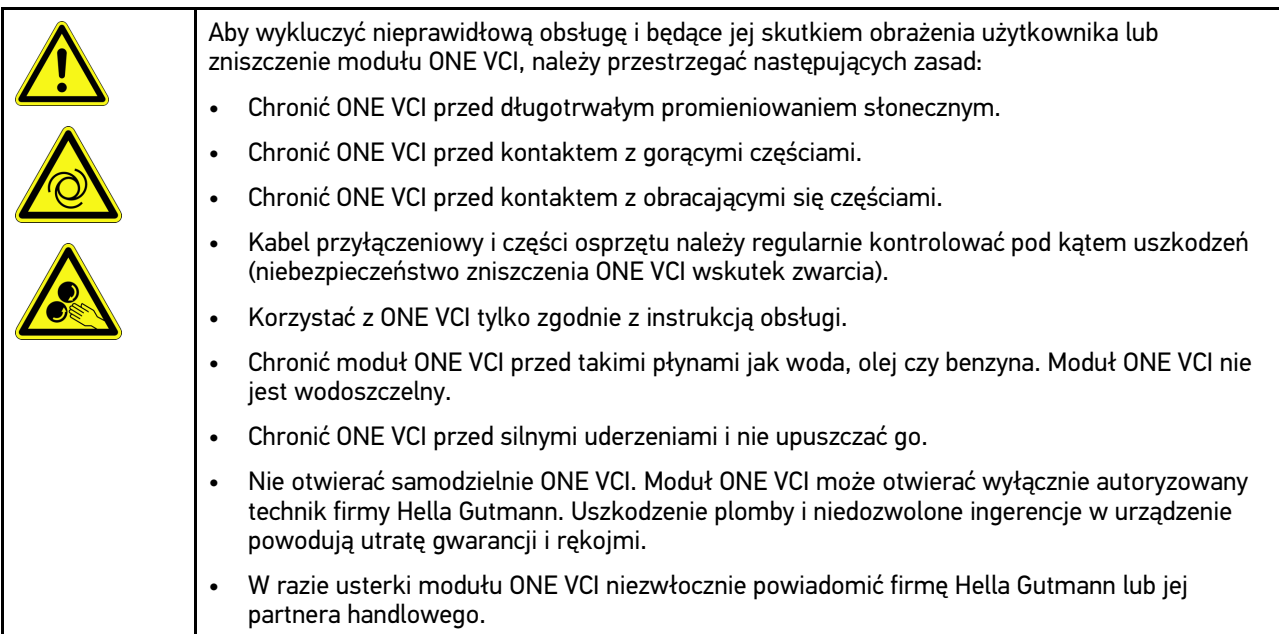

**PL**

### <span id="page-141-0"></span>2.4 Zasady bezpieczeństwa dotyczące pojazdów hybrydowych/elektrycznych

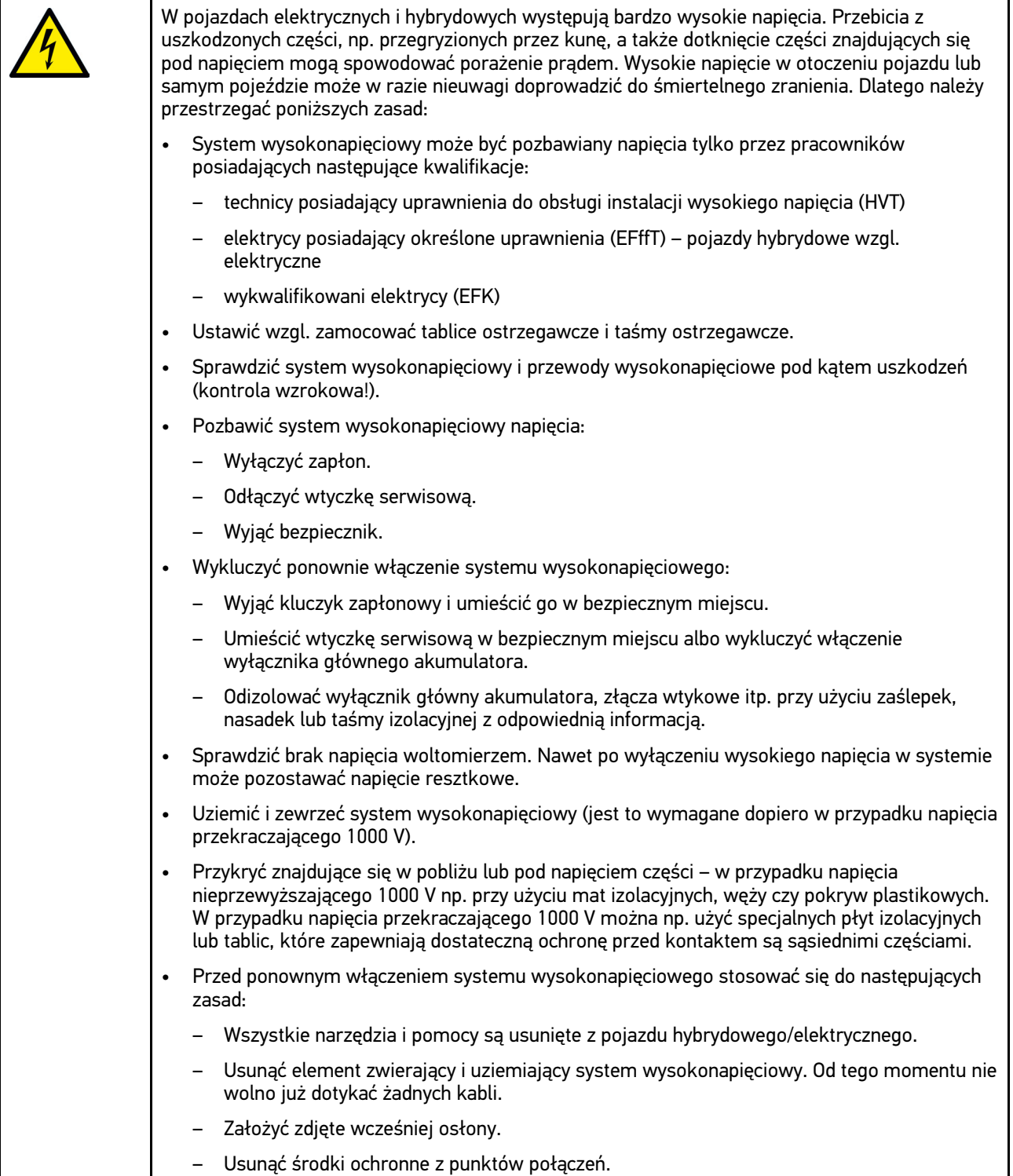

**PL**

[Zakres dostawy](#page-142-1)

## <span id="page-142-0"></span>3 Opis produktu

## <span id="page-142-1"></span>3.1 Zakres dostawy

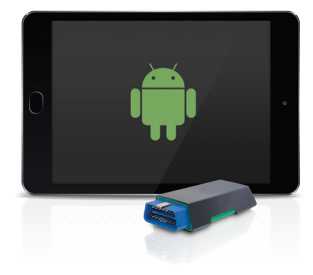

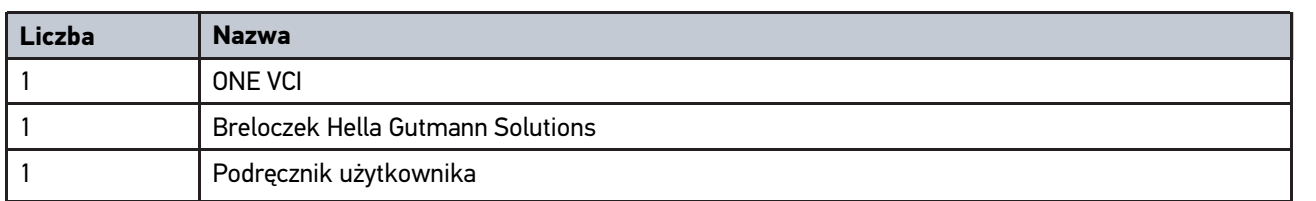

#### <span id="page-142-2"></span>3.1.1 Kontrola zakresu dostawy

Należy sprawdzić zawartość przesyłki przy odbiorze lub zaraz po nim, aby umożliwić sobie niezwłoczne zareklamowanie ewentualnych wad i uszkodzeń.

Aby sprawdzić kompletność dostawy, należy wykonać następujące czynności:

1. Otworzyć dostarczony pakiet i sprawdzić jego kompletność na podstawie dołączonego wykazu części.

Jeżeli widoczne są uszkodzenia transportowe, w obecności kuriera otworzyć przesyłkę i skontrolować moduł ONE VCI pod kątem uszkodzeń. Wszystkie uszkodzenia transportowe opakowania i uszkodzenia modułu ONE VCI kurier ma obowiązek spisać w protokole szkód.

2. Wyjąć moduł ONE VCI z opakowania.

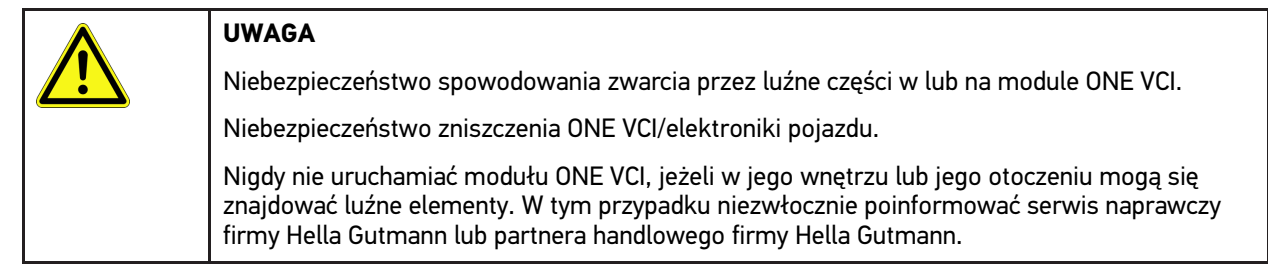

3. Sprawdzić ONE VCI pod kątem uszkodzeń mechanicznych i delikatnie potrząsając czy nie ma luźnych części wewnątrz.

#### <span id="page-143-0"></span>3.2 Użytkowanie zgodne z przeznaczeniem

mega macs ONE jest systemem służącym do wykrywania i usuwania usterek występujących w elektronicznych systemach pojazdów mechanicznych. Został specjalnie opracowany dla tabletów z systemem operacyjnym Android.

Przez złącze diagnostyczne nawiązuje ono połączenie z elektroniką pojazdu i zapewnia dostęp do opisów jego systemów. Większość danych pobieranych jest na tablet bezpośrednio z bazy danych diagnostycznych firmy Hella Gutmann.

Oprogramowanie mega macs ONE nie jest przeznaczone do napraw urządzeń i maszyn elektrycznych lub instalacji elektrycznych budynków. Urządzenia innych producentów nie są obsługiwane.

Używanie oprogramowania mega macs ONE i modułu ONE VCI w sposób inny niż określony przez firmę Hella Gutmann może ujemnie wpłynąć na poziom ochrony urządzenia.

Moduł ONE VCI przeznaczony jest do stosowania wyłącznie w ramach działalności gospodarczej. Poza środowiskiem przemysłowym, np. w obszarach mieszkalnych lub mieszanych, może być konieczne zastosowanie środków mających na celu eliminację zakłóceń.

## <span id="page-143-1"></span>3.3 Korzystanie z funkcji Bluetooth®

Używanie funkcji Bluetooth® może być w niektórych krajach ograniczone, a nawet całkowicie zakazane przez miejscowe ustawy lub rozporządzenia.

Przed użyciem funkcji Bluetooth® należy zasięgnąć informacji o przepisach obowiązujących w kraju użytkowania.

#### <span id="page-143-2"></span>3.4 Złącza urządzenia

#### <span id="page-143-3"></span>3.4.1 ONE VCI

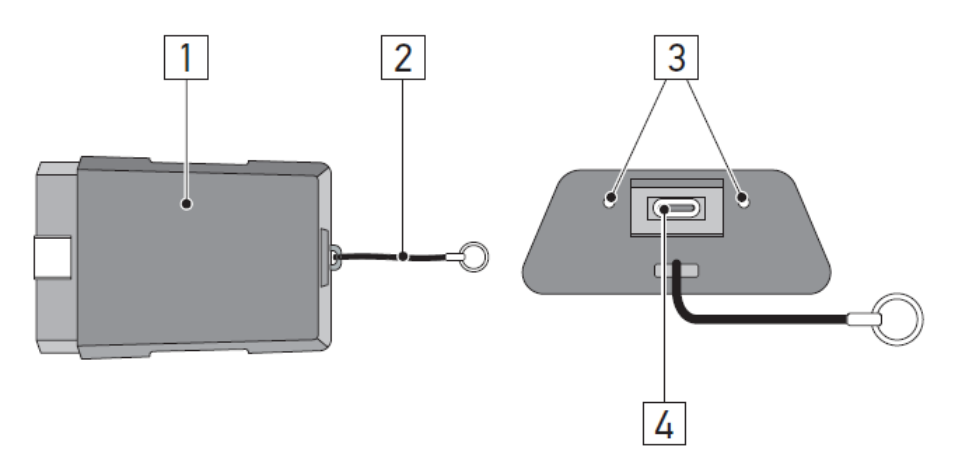

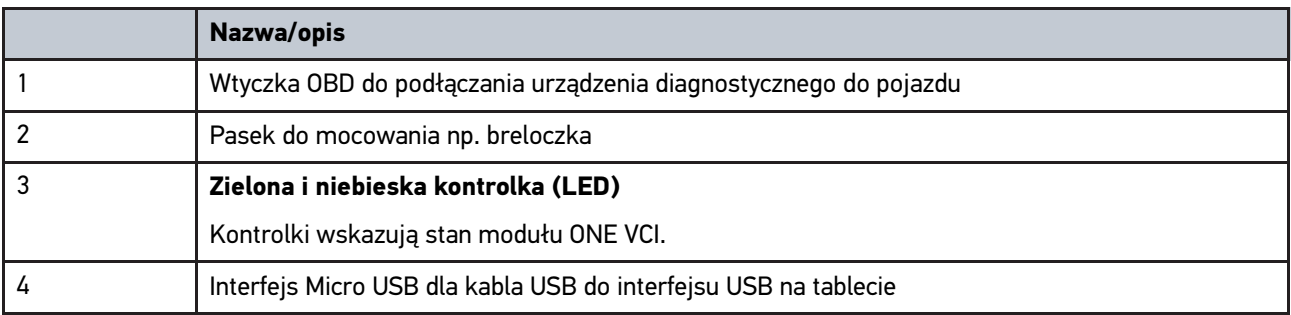
# 3.4.2 Znaczenie częstotliwości migania

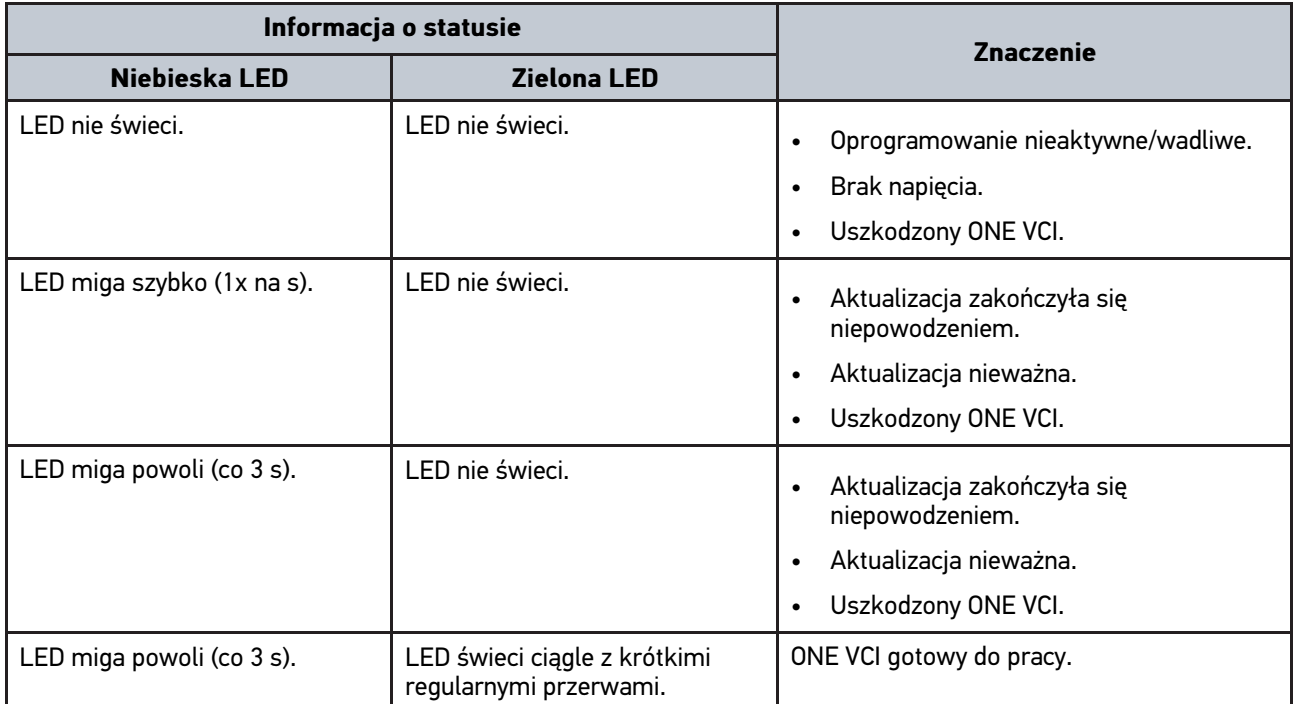

# <span id="page-145-0"></span>4 Instalacja mega macs ONE

### <span id="page-145-1"></span>4.1 Obsługiwane systemy operacyjne mega macs ONE

• Systemy operacyjne Android od wersji 6.0 (Marshmallow)

### 4.2 Wymagania systemowe mega macs ONE

- 1,5 GB RAM
- WXGA (1280 x 800)
- Pojemność pamięci 1 GB
- Bluetooth®, klasa 1
- Bluetooth® 2.1 EDR

### 4.3 Instalacja mega macs ONE

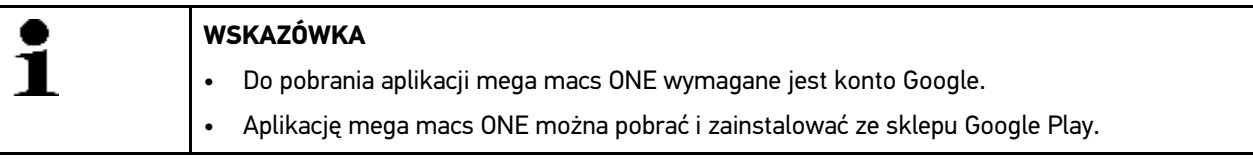

Aby zainstalować mega macs ONE, proszę postępować następująco:

- 1. Otworzyć aplikację Sklep Google Play.
- 2. W oknie wyszukiwania wpisać "HGS", "mega macs" lub "Hella Gutmann".
- 3. Wybrać aplikację **mega macs ONE** .
- 4. Rozpocząć pobieranie aplikacji.

Tym samym instalacja oprogramowania mega macs ONE jest zakończona.

# <span id="page-146-0"></span>5 Zakres funkcji mega macs ONE

## 5.1 Funkcje diagnozy

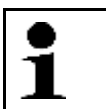

#### <span id="page-146-1"></span>**WSKAZÓWKA**

Dokładność badania oraz wybór funkcji zależą zawsze od poziomu "inteligencji" systemu pojazdu.

#### • **Kody usterek**

Tutaj można odczytywać i usuwać kody zapisane w pamięci kodów usterek sterownika. Dodatkowo można tu wyświetlać informacje dotyczące kodu usterki.

#### • **Parametry**

W tym miejscu można wyświetlać w formie graficznej i alfanumerycznej dane zapisane w czasie rzeczywistym lub stany części zapisane sterowniku.

#### • **Test siłowników**

Tutaj można aktywować/dezaktywować podzespoły wykonawcze przy pomocy sterownika.

#### • **Reset interwału serwisowego**

Tutaj można zresetować interwał serwisowy. Reset interwału serwisowego można przeprowadzać manualnie lub przy użyciu testera diagnostycznego.

#### • **Regulacja podstawowa**

Tutaj można przywracać stan regulacji podstawowej części.

#### • **Kodowanie**

Tutaj można kodować w sterowniku nowe części.

• **Funkcja testowa**

Tutaj można przeprowadzać różne testy i autotesty specjalne.

# <span id="page-147-0"></span>6 Uruchamianie mega macs ONE

# <span id="page-147-1"></span>6.1 Wymagania dotyczące użytkowania mega macs ONE

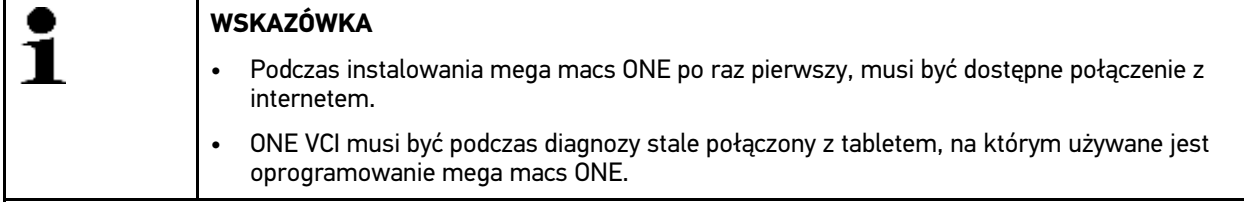

Przed rozpoczęciem korzystania z mega macs ONE należy się upewnić, że:

- Aplikacja mega macs ONE została poprawnie zainstalowana.
- mega macs ONE jest połączony za pomocą Bluetooth® z ONE VCI.

# 6.2 Połączenie z ONE VCI

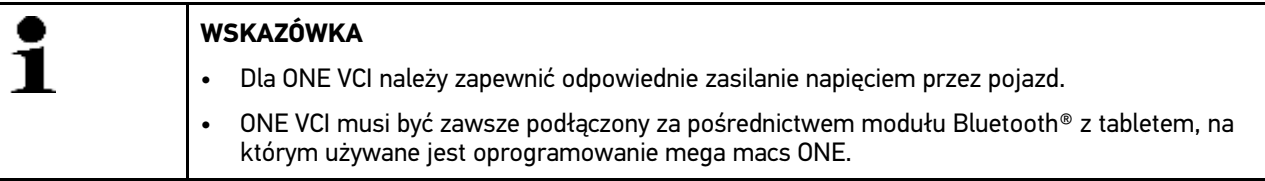

ONE VCI jest stałą częścią składową oprogramowania mega macs ONE. ONE VCI zawiera komponenty oprogramowania. Dlatego też niektóre funkcje mega macs ONE wymagają połączenia z ONE VCI.

# <span id="page-148-0"></span>7 Praca z mega macs ONE

## <span id="page-148-1"></span>7.1 Cyber Security Management

Wielu producentów zabezpiecza komunikację pojazdu za pomocą modułów bramek bezpieczeństwa, aby chronić systemy swoich pojazdów przed nieautoryzowanym dostępem. Oznacza to, że nieograniczona komunikacja między urządzeniem diagnostycznym a pojazdem może odbywać się tylko po odpowiedniej aktywacji.

Aby zapewnić nieograniczony dostęp do komunikacji z pojazdem opracowano funkcję Cyber Security Management (CSM).

Użytkownik CSM musi zostać najpierw zarejestrowany u producenta. W tym celu producent wymaga sprawdzenia tożsamości, które odbywa się za pośrednictwem IdNow.

Poniżej objaśniono odpowiednie czynności.

#### 7.1.1 Rejestracja nowego użytkownika CSM

Aby zarejestrować nowego użytkownika CSM, należy wykonać następujące czynności:

1. Wybrać przy użyciu punktu **= > Zarządzanie użytkownikami CSM**. Wyświetlane jest okno **Zarządzanie użytkownikami CSM**.

W tym miejscu można zarządzać użytkownikiem CSM, który jest wymagany do aktywacji usługi Cyber Security Management. Z funkcji usługi Cyber Security Management można korzystać dopiero po sprawdzeniu tożsamości przez firmę Hella Gutmann.

- 2. Wybrać **>Rejestracja nowego użytkownika CSM<**.
- 3. Wprowadzić dane użytkownika i potwierdzić przyciskiem **>Dalej<**.

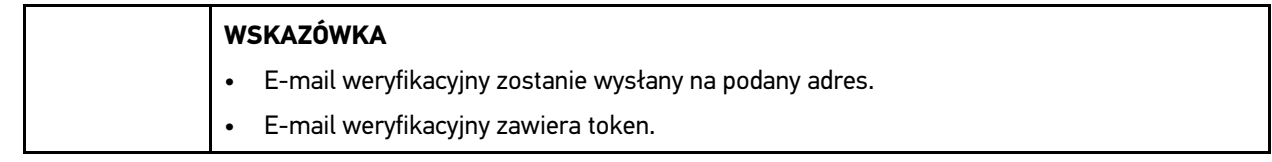

- 4. W punkcie **Zarządzanie użytkownikami CSM > Wprowadź token weryfikacyjny z wiadomości e-mail**, e-mail i token weryfikacyjny zawarty w e-mailu identyfikacyjnym.
- 5. Kliknąć **>Dalej<**.

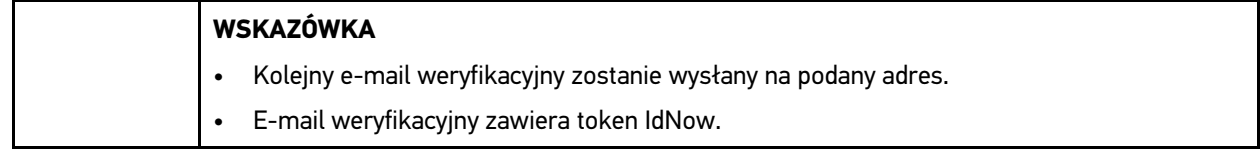

6. Zainstalować **aplikację IdNow** na urządzeniu mobilnym, korzystając z linku podanego w e-mailu weryfikacyjnym.

#### **WSKAZÓWKA**

Opcjonalnie identyfikację można też rozpocząć na stronie internetowej pod adresem podanym w e-mailu weryfikacyjnym.

- 7. Otworzyć aplikację **IdNow** i rozpocząć identyfikację.
- 8. Postępować zgodnie z instrukcjami aplikacji **IdNow**.

Rejestracja nowego użytkownika CSM jest tym samym zakończona.

Po wybraniu pojazdu z zainstalowanym systemem bezpieczeństwa zarejestrowany użytkownik systemu CSM może się teraz logować i bez ograniczeń korzystać ze znanego systemu diagnostycznego.

#### 7.1.2 Reset hasł

Aby zresetować hasło, należy wykonać następujące czynności:

- 1. W punkcie **> Zarządzanie użytkownikami CSM** den wybrać z listy odpowiedniego użytkownika CSM, a następnie kliknąć **>Reset hasła<**.
- 2. Wybrać **>Żądanie tokenu do zresetowania hasła<**.

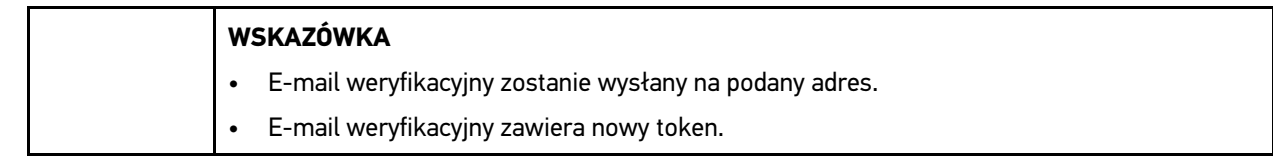

- 3. Wprowadzić nowy token weryfikacyjny zawarty w e-mailu weryfikacyjnym.
- 4. Wpisać nowe hasło.
- 5. Powtórzyć hasło i potwierdzić klikając **>Dalej<**.

Hasło zostało poprawnie zresetowane.

#### 7.1.3 Kasowanie lokalnego użytkownika

**WSKAZÓWKA** Użytkownik CSM pozostaje zapisany w systemie Hella Gutmann Solutions.

Aby skasować lokalnego użytkownika, należy wykonać następujące czynności:

- 1. W punkcie **> Zarządzanie użytkownikami CSM** den wybrać z listy odpowiedniego użytkownika CSM, a następnie kliknąć **>Usuń użytkownika CSM z urządzenia<**.
- 2. Przeczytać komunikat.
- 3. Potwierdzić wybór przyciskiem **>TAK<**.

Lokalny użytkownik został skasowany.

# <span id="page-150-0"></span>7.2 Symbole

# 7.2.1 Symbole ogólne

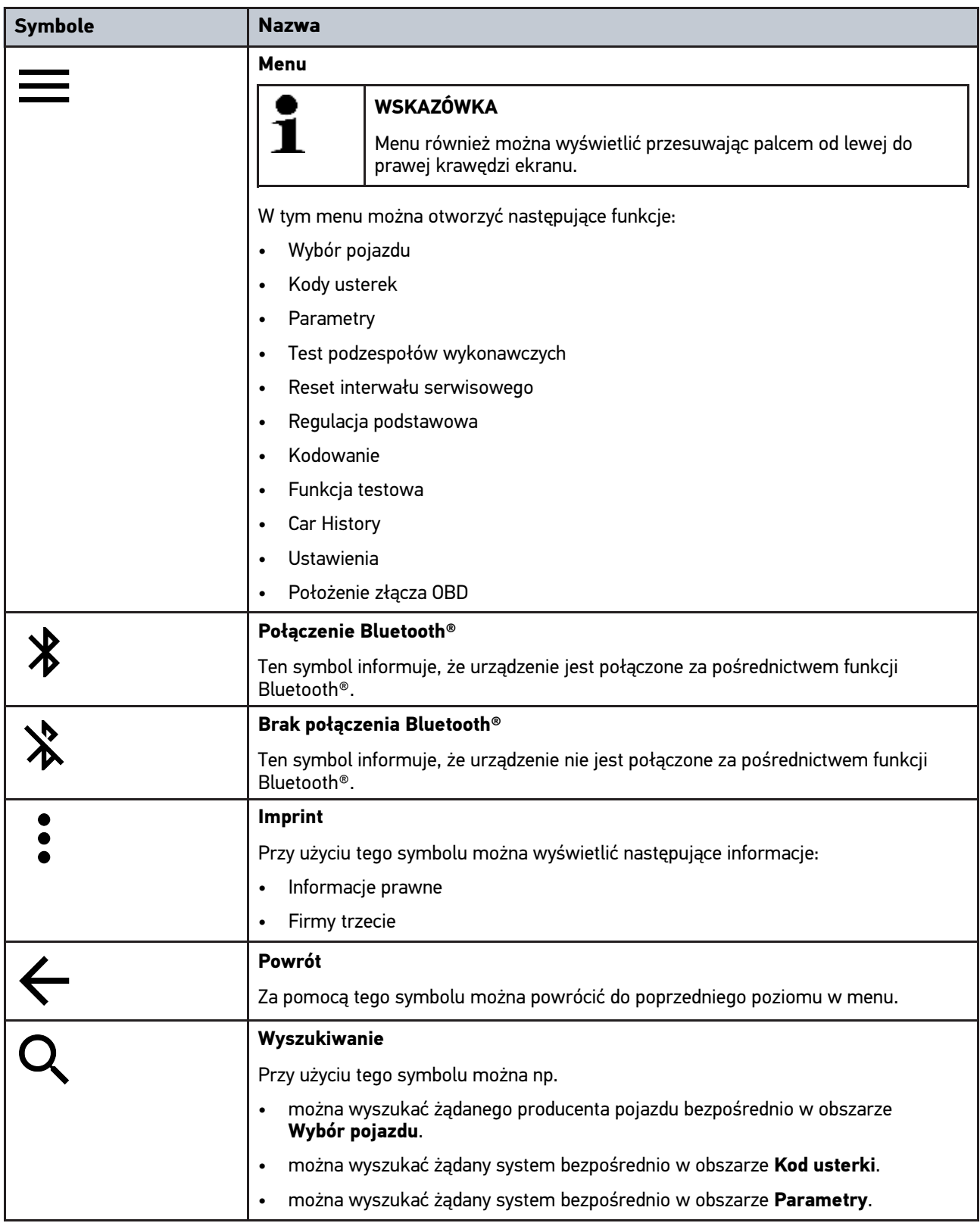

# **PL**

# 7.2.2 Symbole w aplikacjach

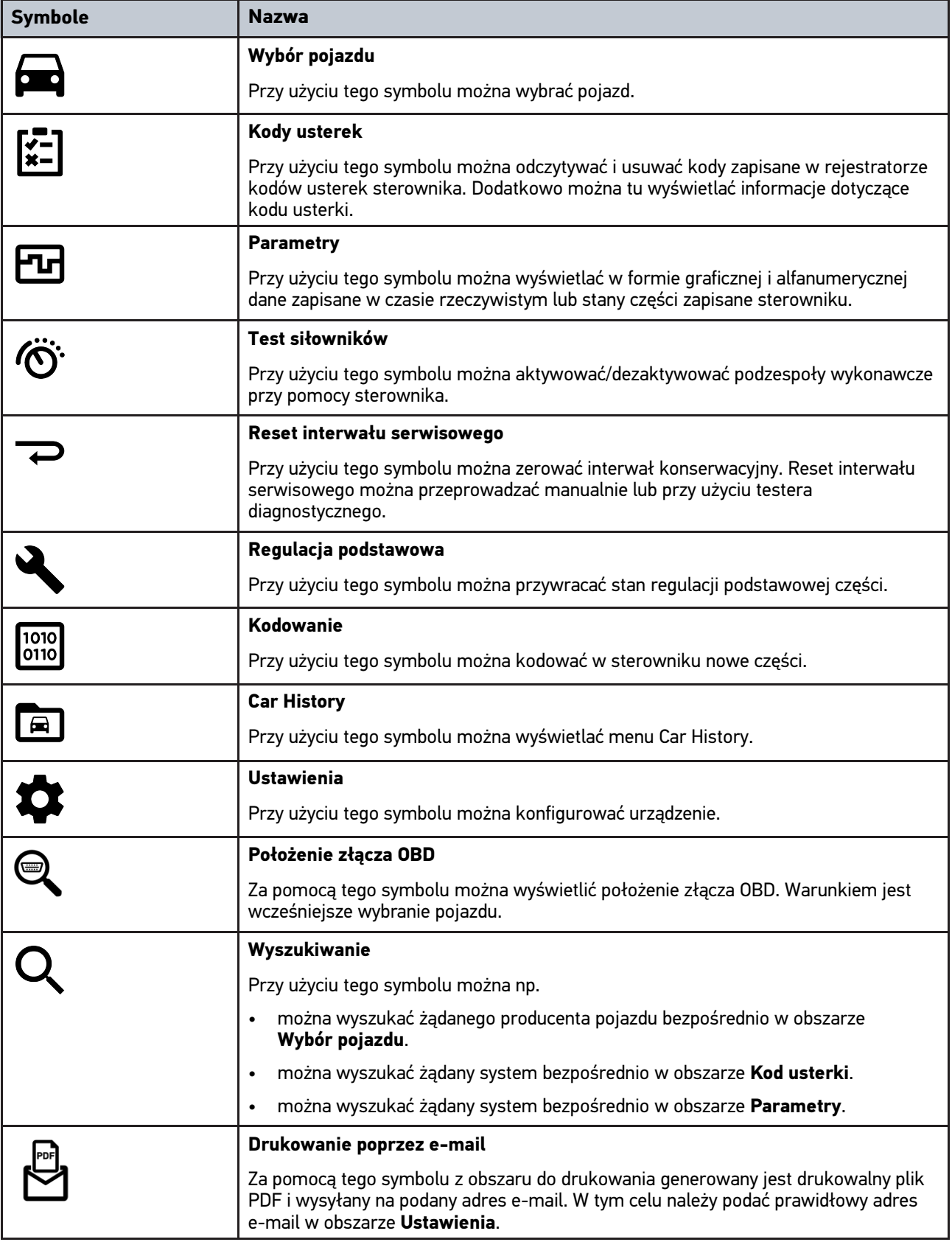

### 7.2.3 Symbole w menu "Odczyt całkowity"

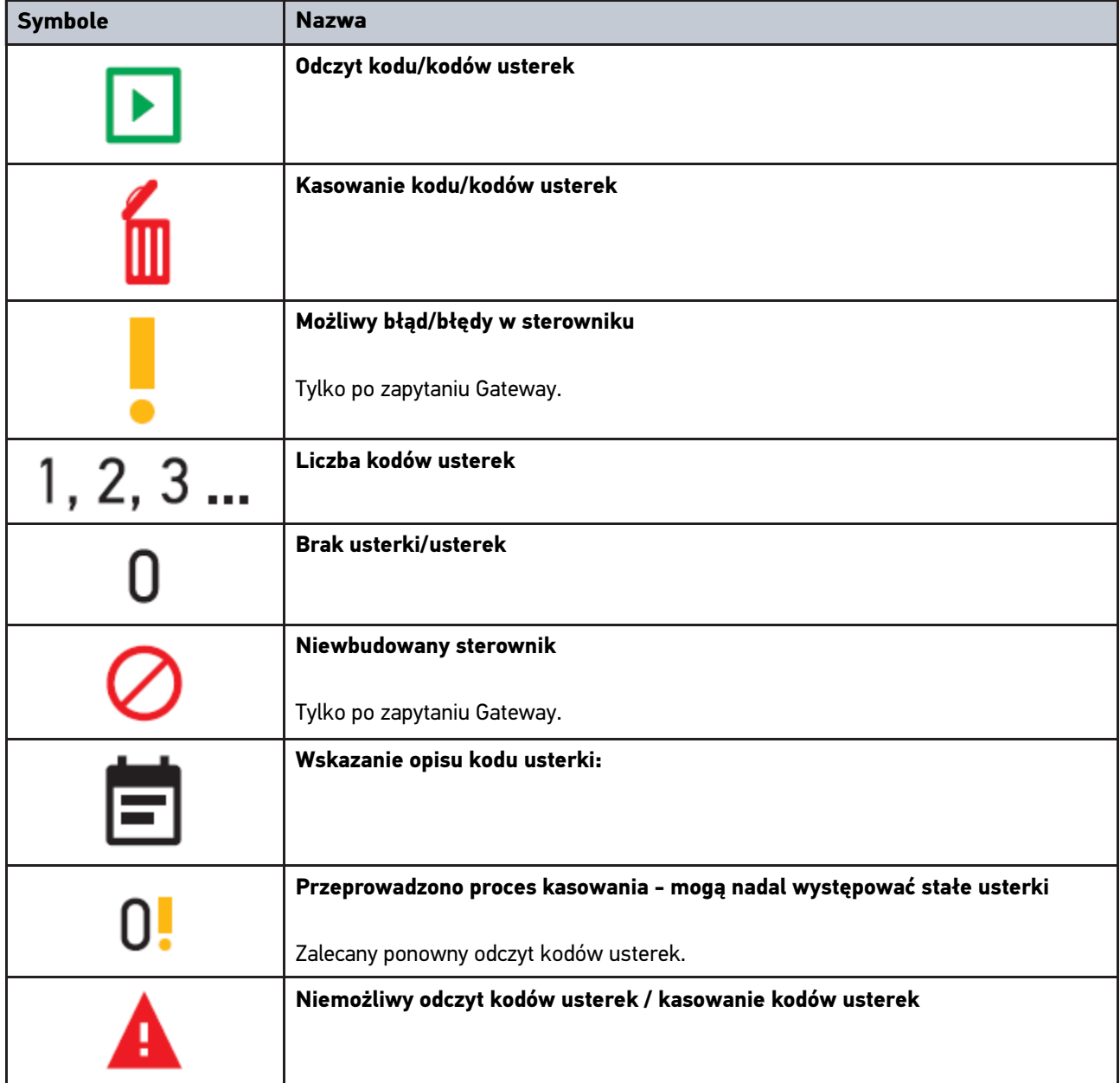

### <span id="page-152-0"></span>7.3 Diagnostyka

Za pomocą można przy użyciu urządzenia diagnostycznego wymieniać dane ze sprawdzanymi systemami pojazdu. Dokładność badania oraz wybór funkcji zależą zawsze od poziomu "inteligencji" systemu pojazdu.

#### 7.3.1 Przygotowywanie diagnozy pojazdu

Warunkiem bezbłędnej diagnostyki jest wybór prawidłowego pojazdu i dostateczne napięcie instalacji elektrycznej (> 12 V). W celu ułatwienia wyboru w urządzeniu diagnostycznym dostępne są funkcje pomocnicze, np. lokalizacja złącza diagnostycznego lub identyfikacja pojazdu na podstawie numeru VIN czy wskazanie napięcia akumulatora.

Aby przygotować diagnostykę pojazdu, należy wykonać następujące czynności:

- 1. Uruchomić aplikację **mega macs ONE** .
- 2. Za pomocą **> Wybór pojazdu** wybrać żądany pojazd.

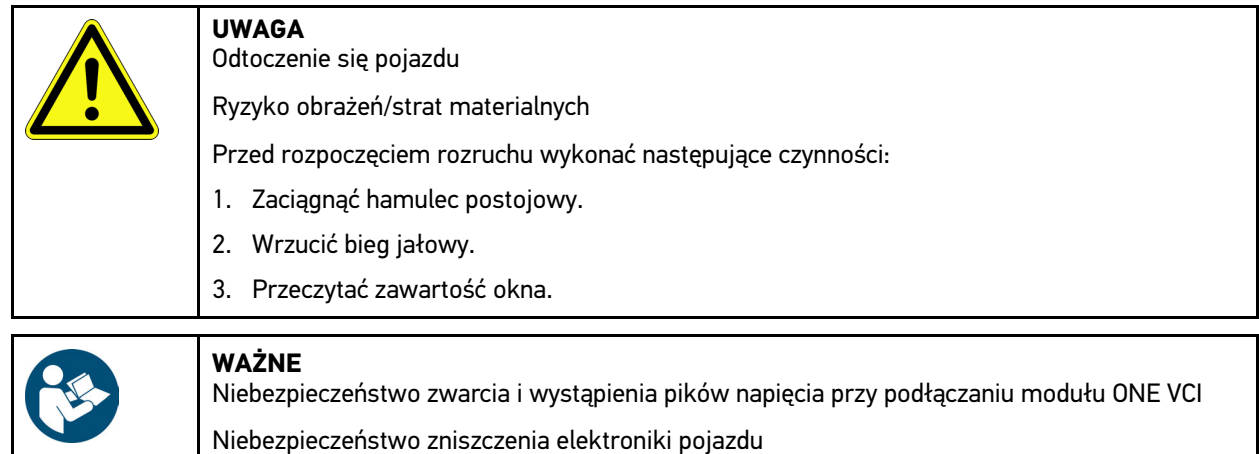

- 3. Włożyć ONE VCI do przyłącza diagnostycznego pojazdu. Migają obie diody modułu LED ONE VCI. Moduł ONE VCI jest gotowy do pracy.
- 4. Za pomocą  $\equiv$  wybrać żądany typ diagnozy.

Diagnoza pojazdu została przygotowana i można ją teraz przeprowadzić za pomocą **wedzi**dla wybranego pojazdu.

Przed podłączeniem modułu ONE VCI do pojazdu wyłączyć zapłon.

#### 7.3.2 Przeprowadzanie diagnozy pojazdu

Aby przeprowadzić diagnozę pojazdu, postępować następująco:

- 1. Wykonać czynności 1-3 zgodnie z opisem w rozdziale **Przygotowywanie diagnozy pojazdu**.
- 2. Za pomocą  $\equiv$  wybrać żądany typ diagnozy.
- 3. Zwrócić uwagę na okno zawierające informacje, wskazówki i instrukcje postępowania.
- 4. Za pomocą **■** rozpocząć komunikację.
- 5. Naprawić pojazd. Następnie usunąć zapisane kody usterek z systemu diagnostycznego pojazdu.

## <span id="page-154-0"></span>8 Ustawienia

Pod **>Ustawienia<** można skonfigurować aplikację mega macs ONE.

### 8.1 Wybór języka

<span id="page-154-1"></span>**WSKAZÓWKA** Podczas pierwszej instalacji przejmowane jest bieżące ustawienie języka tabletu.

Aby wybrać język, należy postąpić następująco:

- 1. Wybrać za pośrednictwem **in przednie**.
- 2. Pod **Widok** otworzyć listę wyboru.
- 3. Wybrać żądany język.

Żądany język został wybrany.

Pod **>Zapis<** można przejąć i zapisać ustawienia.

### 8.2 Wprowadzanie danych firmy

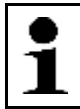

**WSKAZÓWKA** Tutaj można wprowadzić dane firmy, które mają być widoczne np. na wydruku.

Aby wpisać dane firmy, postępować następująco:

- 1. Wybrać za pośrednictwem **in postawienia**.
- 2. Pod **Dane firmy** otworzyć wirtualną klawiaturę.
- 3. Wprowadzić w odpowiednie pola dane firmy.

Dane firmy zostały zarejestrowane.

Pod **>Zapis<** można przejąć i zapisać dane firmy.

### 8.3 Konfiguracja alarmu ONE VCI

Aby skonfigurować alarm ONE VCI, należy postąpić następująco:

- 1. Za pomocą wybrać **> Ustawienia**.
- 2. Pod **VCI** zaznaczyć pole wyboru **Aktywny alarm nadzorujący**, aby aktywować alarm ONE VCI.
- 3. W razie potrzeby w poniższych polach tekstowych wprowadzić żądany **Czas od przerwania połączenia do alarmu nadzorującego [s]** i **Czas trwania alarmu nadzorującego [s]**.

Pod **>Zapis<** można przejąć i zapisać ustawienia.

# <span id="page-155-0"></span>8.4 Wyświetlanie informacji dotyczących wersji

Za pomocą **ieściowienia** można wyświetlić informacje dotyczące wersji.

Tutaj pod **Wersje** wyświetlane są m.in. następujące informacje:

- Wersja serwera
- Datenversion [Wersja danych]
- Numer urządzenia VCI
- Wersja hardware VCI
- Wersja oprogramowania VCI
- Wersja aplikacji
- Wersja Android
- **Model**
- Pamięć (wolna/łącznie)

# <span id="page-156-0"></span>9 Allgemeine Informationen

# <span id="page-156-1"></span>9.1 Pielęgnacja i konserwacja

- ONE VCI należy regularnie czyścić nieagresywnymi środkami czyszczącymi.
- Do czyszczenia należy stosować dostępne w sprzedaży środki czyszczące oraz zwilżoną miękką ściereczkę.
- Uszkodzone części należy natychmiast wymieniać.
- Używać tylko oryginalnych części zamiennych.

[Utylizacja](#page-157-0)

# 9.2 Utylizacja

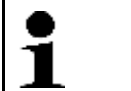

<span id="page-157-0"></span>**WSKAZÓWKA**

Wymieniona w tym miejscu dyrektywa obowiązuje tylko w krajach Unii Europejskiej.

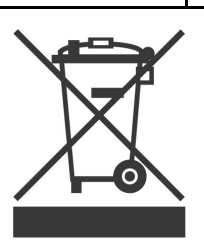

Zgodnie z dyrektywą 2012/19/UE Parlamentu Europejskiego i Rady z dnia 4 lipca 2012 r. w sprawie zużytego sprzętu elektrycznego i elektronicznego oraz krajową ustawą o wprowadzaniu do obrotu, odbiorze i nieszkodliwej dla środowiska naturalnego utylizacji urządzeń elektrycznych i elektronicznych (ustawa o urządzeniach elektrycznych i elektronicznych – ElektroG) z dnia 20.10.2015 w aktualniej wersji, zobowiązujemy się do bezpłatnego odbioru i zgodnej z wymienionymi powyżej dyrektywami utylizacji wprowadzonych przez nas do obrotu po 13.08.2005 urządzeń po upływie okresu ich użytkowania.

Ponieważ w tym przypadku chodzi o urządzenie używane wyłącznie w celach przemysłowych (B2B), nie może ono być oddane do publiczno-prawnego zakładu utylizacji.

Urządzenie może zostać zutylizowane za podaniem daty zakupu oraz numeru urządzenia w firmie:

Hella Gutmann Solutions GmbH

Am Krebsbach 2

79241 Ihringen

NIEMCY

Nr WEEE-Reg. DE 25419042

Telefon: +49 7668 9900-0

Faks: +49 7668 9900-3999

E-mail: info@hella-gutmann.com

## 9.3 Dane techniczne

#### **ONE VCI**

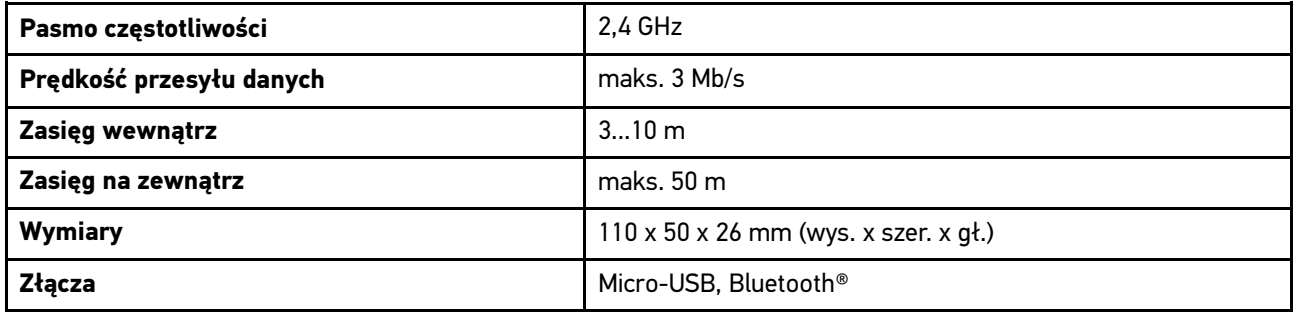

# Indholdsfortegnelse

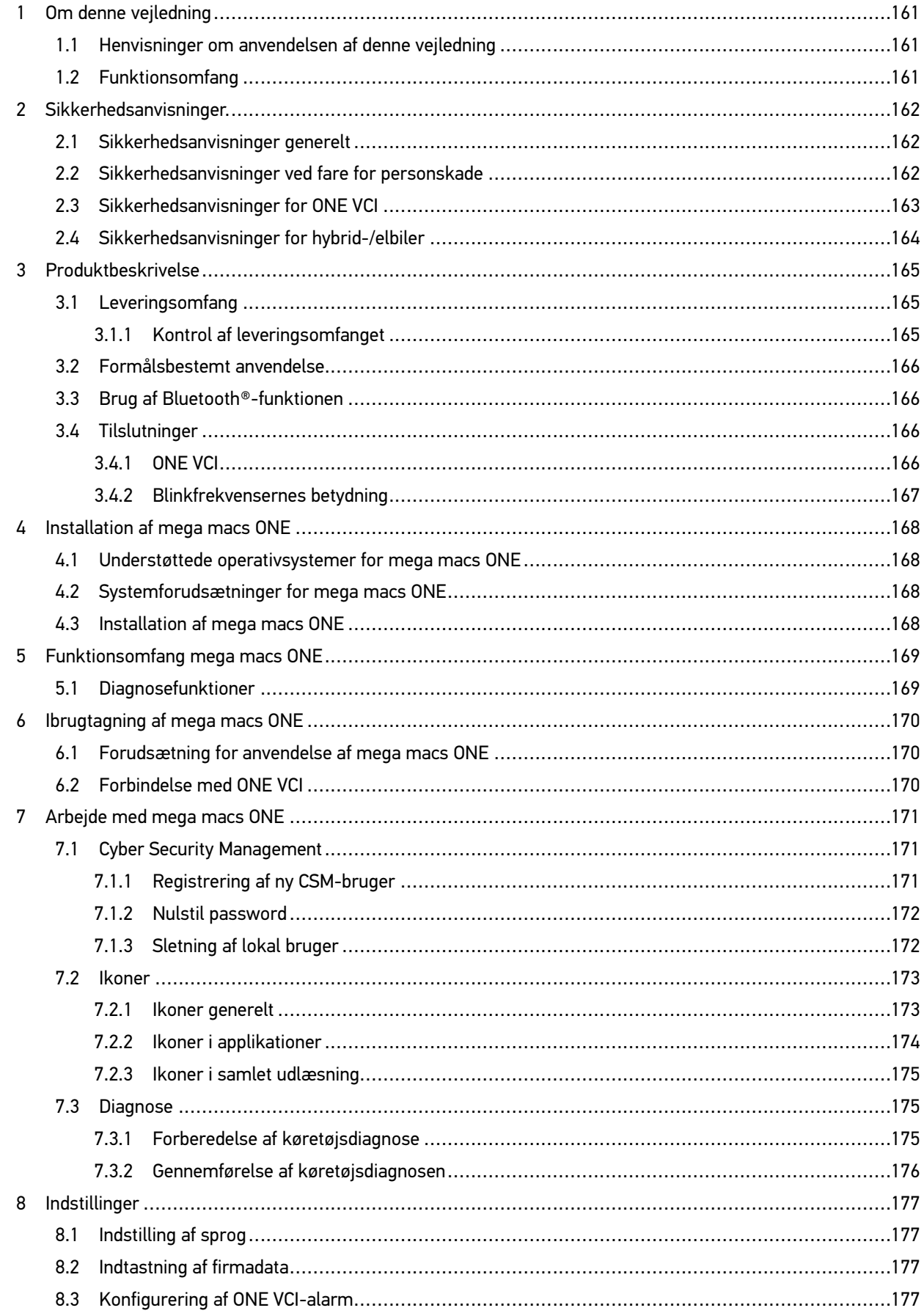

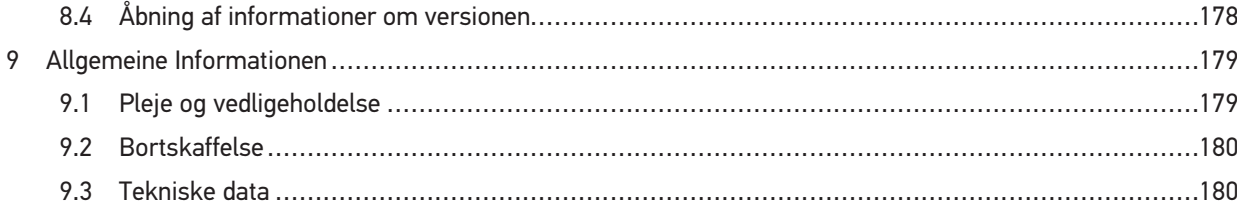

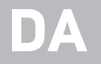

# <span id="page-160-0"></span>1 Om denne vejledning

#### **Oversættelse af den originale vejledning på tysk**

I vejledningen får du en oversigt over de vigtigste informationer, så du kan begynde at anvende vores diagnoseløsning mega macs ONE så nemt og bekvemt som muligt.

### <span id="page-160-1"></span>1.1 Henvisninger om anvendelsen af denne vejledning

Denne vejledning indeholder vigtige informationer om brugersikkerheden.

På **[www.hella-gutmann.com/manuals](https://www.hella-gutmann.com/manuals)** står alle instruktionsbøger, lynstartvejledninger, dokumentation og lister til vores diagnosetestere samt værktøjer og andet til rådighed for dig.

Du kan også besøge vores Hella Academy på **[www.hella-academy.com](https://www.hella-academy.com/hgs_wsclient/index.do)** og lære nyt ved hjælp af vores hjælpsomme onlineundersvisning og andre kursustilbud.

Læs vejledningen komplet igennem. Vær især opmærksom på de første sider med sikkerhedsreglerne. Deres formål er udelukkende at beskytte under arbejdet med produktet.

For at forebygge fare for personer og udstyr samt fejlbetjening anbefales det endnu en gang at slå de enkelte arbejdstrin op i vejledningen under anvendelse af produktet.

Produktet må kun anvendes af en person med en motorkøretøjsteknisk uddannelse. Oplysninger og viden, som er en del af denne uddannelse, gentages ikke i denne vejledning.

Producenten forbeholder sig ret til at foretage ændringer i vejledningen og på selve produktet uden forudgående varsel. Vi anbefaler dig derfor at kontrollere, om der skulle være opdateringer. I tilfælde af videresalg eller anden form for overdragelse skal denne vejledning vedlægges produktet.

Vejledningen skal opbevares tilgængeligt og altid klar til brug i hele produktets levetid.

### <span id="page-160-2"></span>1.2 Funktionsomfang

Funktionsomfanget for softwaren kan variere afhængigt af det enkelte land, de købte licenser og/eller den valgfri hardware. Derfor kan der i denne dokumentation være beskrevet funktioner, som ikke er til rådighed i den individuelle software. Manglende funktioner kan frigives mod betaling ved at købe en passende licens og/eller ekstra hardware.

# <span id="page-161-0"></span>2 Sikkerhedsanvisninger.

## <span id="page-161-1"></span>2.1 Sikkerhedsanvisninger generelt

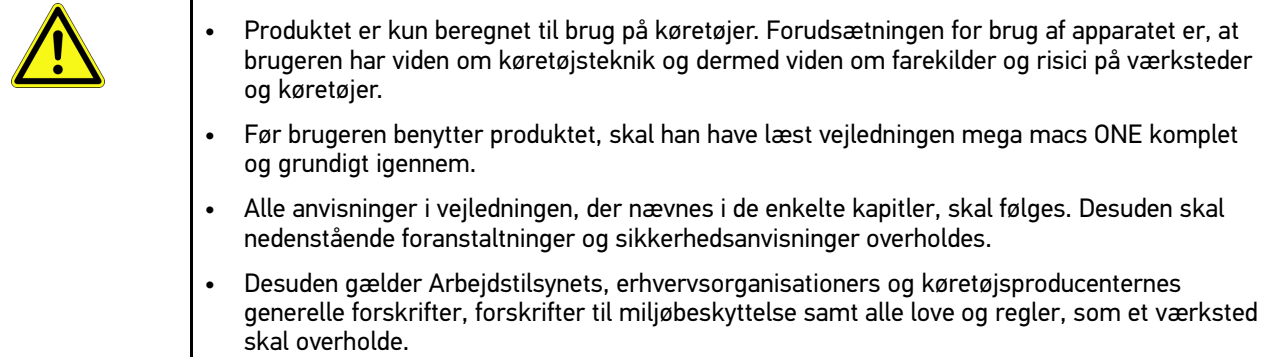

# <span id="page-161-2"></span>2.2 Sikkerhedsanvisninger ved fare for personskade

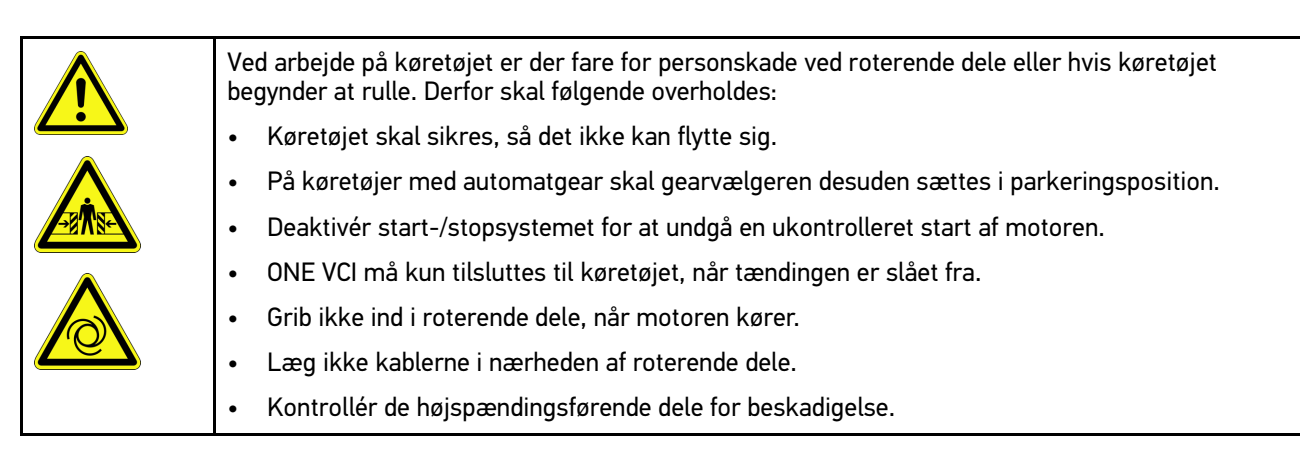

# <span id="page-162-0"></span>2.3 Sikkerhedsanvisninger for ONE VCI

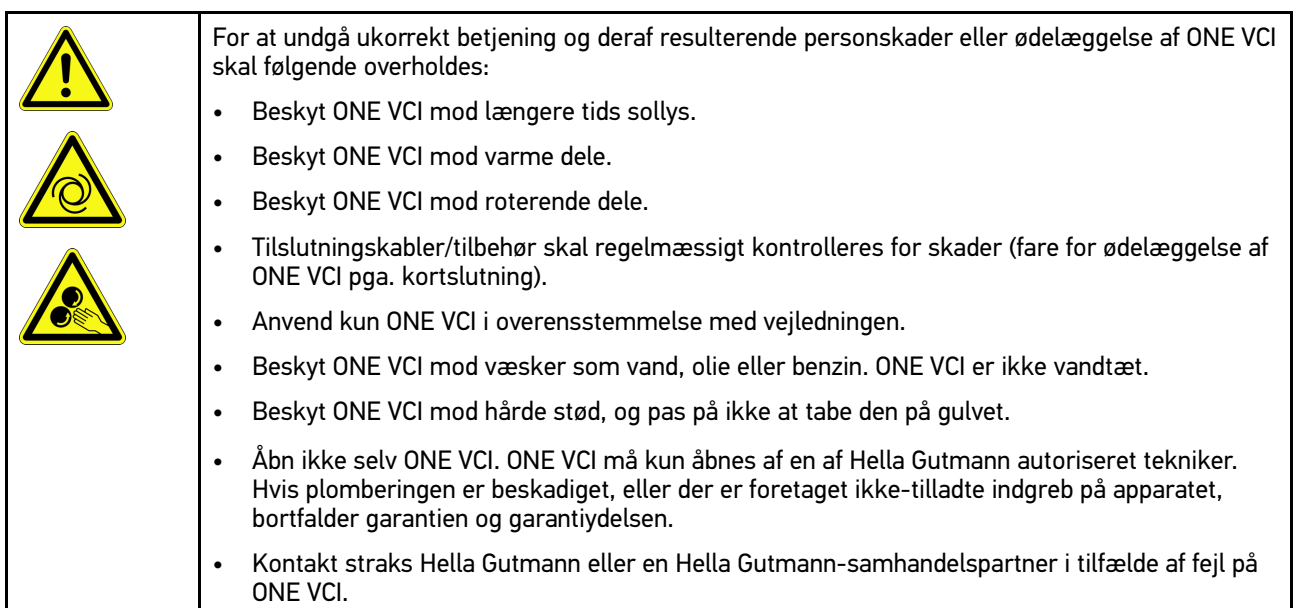

# <span id="page-163-0"></span>2.4 Sikkerhedsanvisninger for hybrid-/elbiler

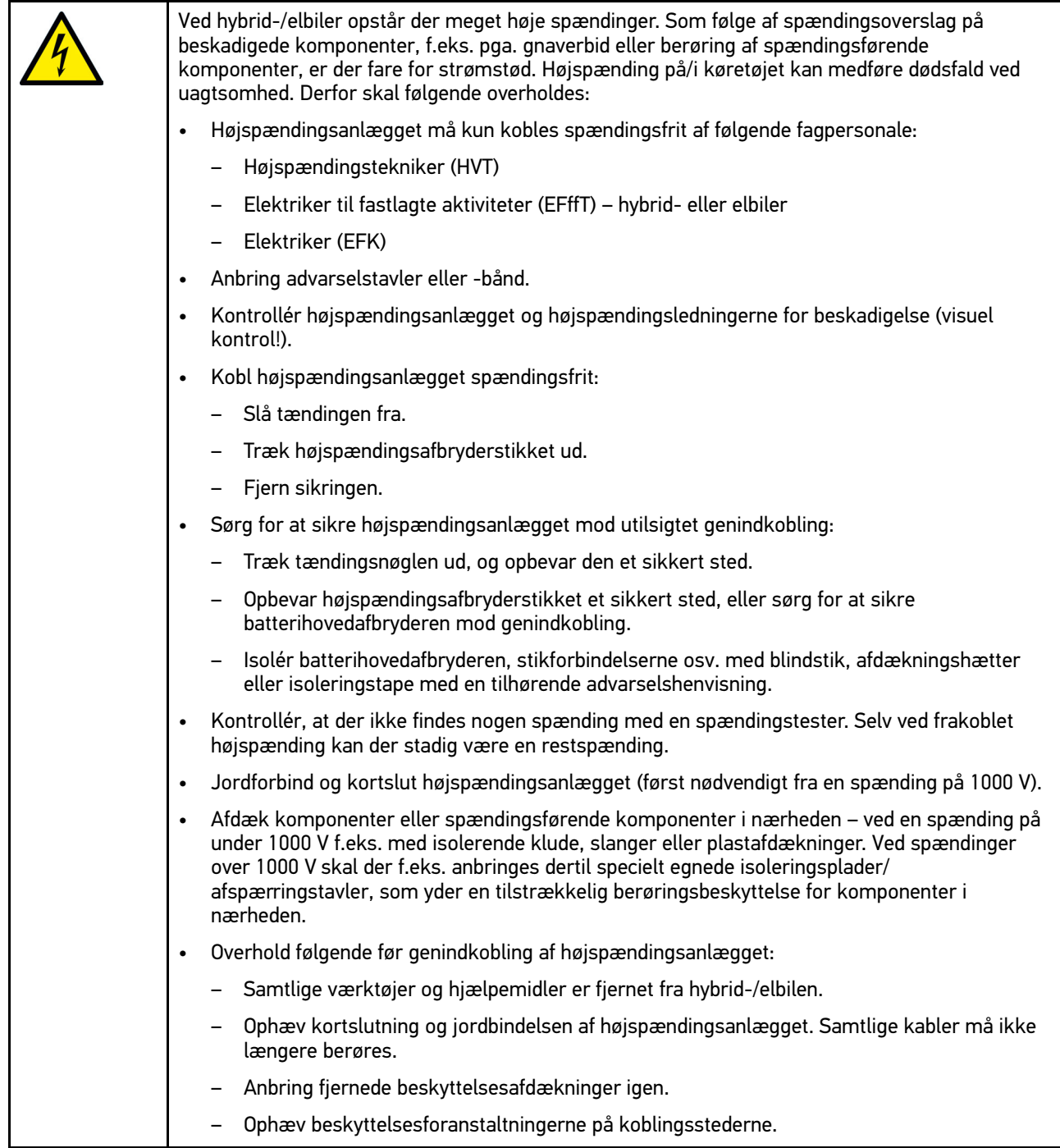

164

mega macs ONE [Produktbeskrivelse](#page-164-0) [Leveringsomfang](#page-164-1)

## <span id="page-164-0"></span>3 Produktbeskrivelse

## <span id="page-164-1"></span>3.1 Leveringsomfang

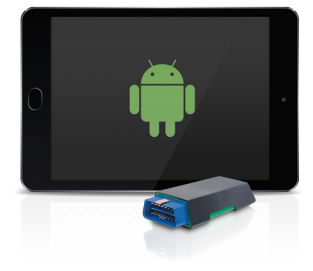

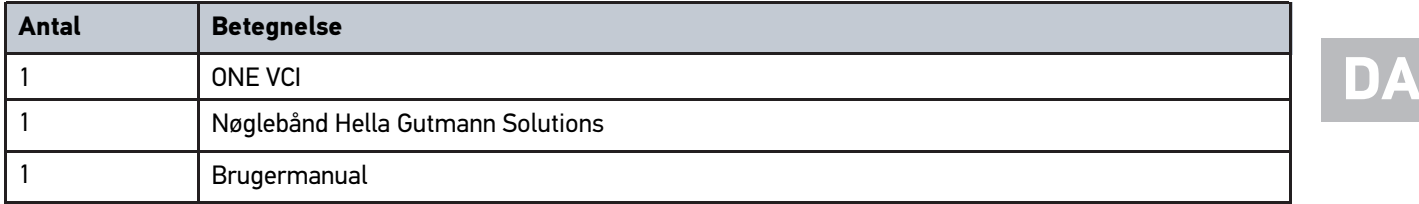

### <span id="page-164-2"></span>3.1.1 Kontrol af leveringsomfanget

Kontrollér leveringsomfanget ved eller straks efter levering, således at der straks kan indgives reklamation om eventuelle skader.

Gør følgende for at kontrollere leveringsomfanget:

1. Åbn den leverede pakke, og kontrollér ud fra den vedlagte følgeseddel, om indholdet er komplet.

Hvis der findes udvendige transportskader, så åbn den leverede pakke under buddets tilstedeværelse, og kontrollér ONE VCI for skjulte beskadigelser. Anmod buddet om at registrere alle transportskader på den leverede pakke og beskadigelser på ONE VCI ved hjælp af en skadesrapport.

2. Tag ONE VCI ud af emballagen.

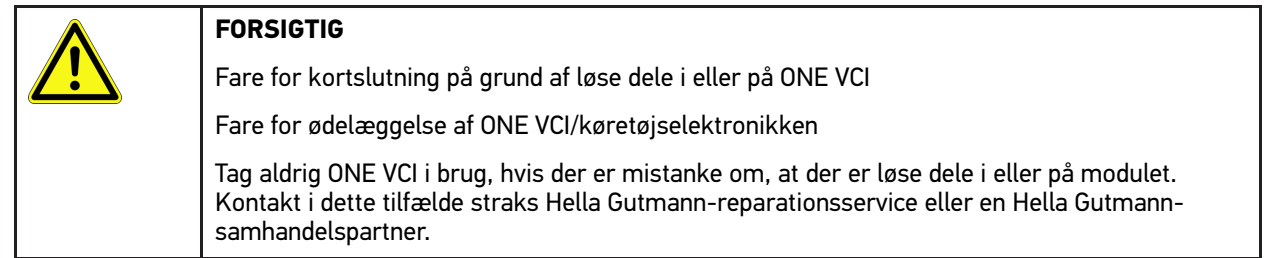

3. Kontrollér ONE VCI for mekanisk beskadigelse, og ryst det forsigtigt for at kontrollere, om der er løse dele indeni.

## <span id="page-165-0"></span>3.2 Formålsbestemt anvendelse

mega macs ONE er et system til registrering og afhjælpning af fejl på elektroniske systemer i køretøjer. Det er specielt udviklet til tablets med et Android-operativsystem.

Apparatet opretter forbindelse til køretøjselektronikken via et diagnoseinterface og giver adgang til beskrivelser af køretøjernes systemer. Mange af disse data overføres online direkte fra Hella Gutmann-diagnosedatabasen til tabletten. Derfor skal mega macs ONE altid være online.

mega macs ONE er uegnet til at reparere elektriske maskiner og apparater eller boligens elsystem. Apparater fra andre producenter understøttes ikke.

Hvis mega macs ONE og PC Droid anvendes på en måde, som ikke er beskrevet af Hella Gutmann, kan beskyttelsen af apparatet blive forringet.

ONE VCI er beregnet til industriel anvendelse. Uden for industrimiljøer, f.eks. i blandede områder med både erhverv og boliger, skal der evt. træffes foranstaltninger til radiostøjdæmpning.

## <span id="page-165-1"></span>3.3 Brug af Bluetooth®-funktionen

Anvendelse af Bluetooth®-funktionen kan i visse lande være begrænset eller ulovlig i henhold til forskellige love eller forskrifter.

Undersøg de gældende bestemmelser i det pågældende land, før du bruger Bluetooth®-funktionen.

### <span id="page-165-2"></span>3.4 Tilslutninger

#### <span id="page-165-3"></span>3.4.1 ONE VCI

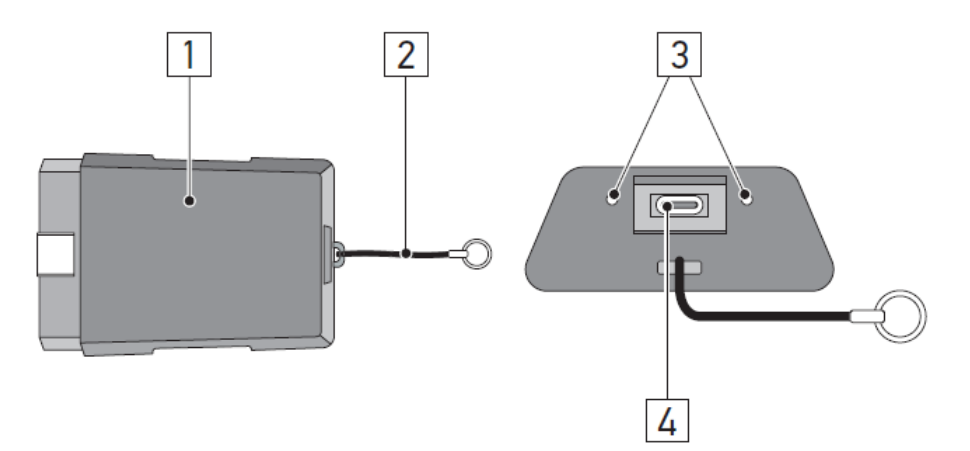

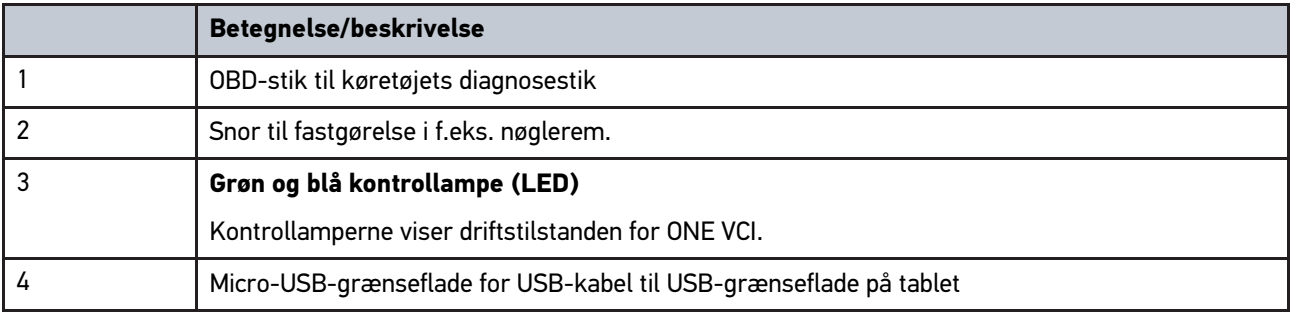

## <span id="page-166-0"></span>3.4.2 Blinkfrekvensernes betydning

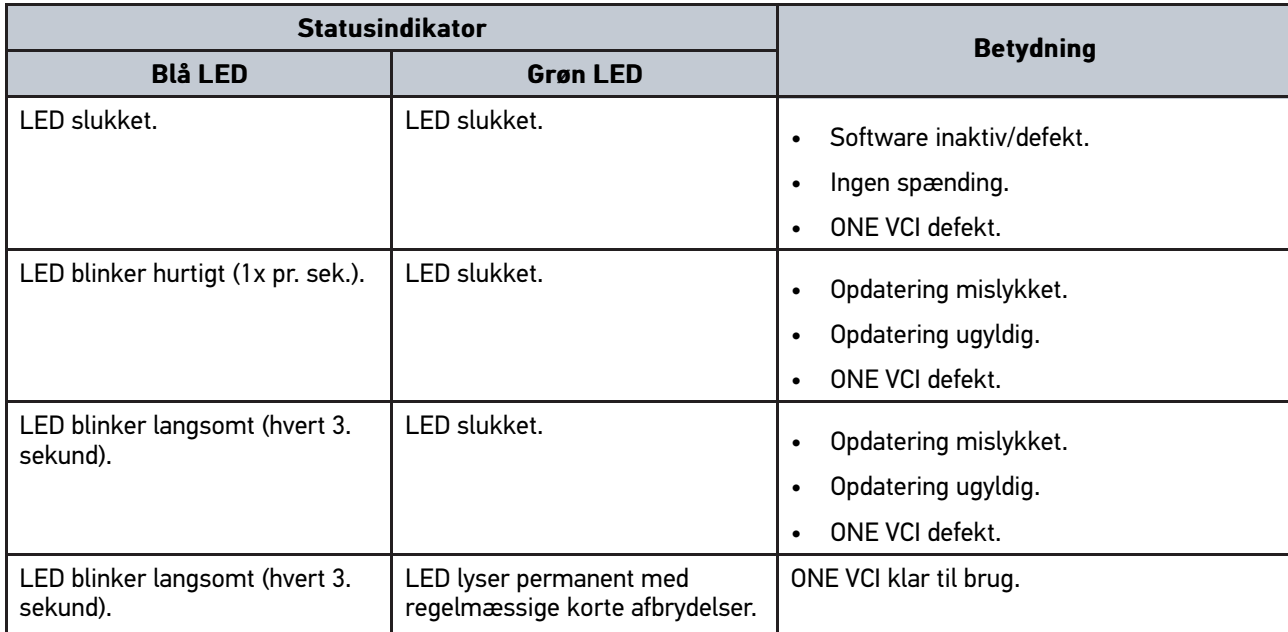

# <span id="page-167-0"></span>4 Installation af mega macs ONE

## <span id="page-167-1"></span>4.1 Understøttede operativsystemer for mega macs ONE

• Android-operativsystemer fra version 6.0 (Marshmallow)

## <span id="page-167-2"></span>4.2 Systemforudsætninger for mega macs ONE

- 1,5 GB RAM
- WXGA (1280 x 800)
- 1 GB ledig hukommelseskapacitet
- Bluetooth®, klasse 1
- Bluetooth® 2.1 EDR

# **DA**

## <span id="page-167-3"></span>4.3 Installation af mega macs ONE

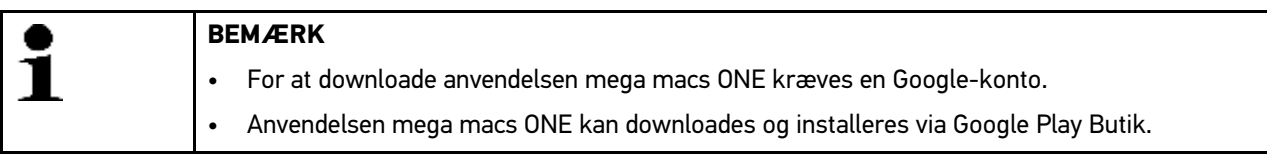

mega macs ONE installeres på følgende måde:

- 1. Åbn Google Play Butik-appen.
- 2. Indtast **"HGS"**, **"mega macs"** eller **"Hella Gutmann"** i søgevinduet.
- 3. Vælg anvendelsen **mega macs ONE** .
- 4. Start download af anvendelsen.

Dermed er installationen af mega macs ONE afsluttet.

# <span id="page-168-0"></span>5 Funktionsomfang mega macs ONE

## 5.1 Diagnosefunktioner

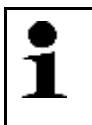

#### <span id="page-168-1"></span>**BEMÆRK**

Den pågældende kontroldybde og funktionsalsidighed afhænger af det pågældende køretøjssystems "intelligens".

#### • **Fejlkode**

Her kan de fejlkoder, som er gemt i styreenhedens fejlkodehukommelse, udlæses og slettes. Derudover kan der hentes informationer om fejlkoden.

• **Parametre**

Her kan du få vist dataene i real tid eller komponenternes tilstande grafisk og alfanumerisk fra styreenheden.

#### • **Aktuatortest**

Her kan aktuatorer/servomotorer aktiveres/deaktiveres ved hjælp af styreenheden.

#### • **Servicenulstilling**

Her kan serviceintervallet nulstilles. Servicenulstillingen kan foretages manuelt eller med testeren.

#### • **Grundindstilling**

Her kan komponenterne sættes tilbage på deres grundindstilling.

#### • **Kodning**

Her kan nye komponenter kodes i styreenheden.

• **Testfunktion**

Her kan der udføres specielle kontroller/selvtests.

# <span id="page-169-0"></span>6 Ibrugtagning af mega macs ONE

## 6.1 Forudsætning for anvendelse af mega macs ONE

<span id="page-169-1"></span>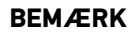

- Der skal være etableret en online-forbindelse ved den første installation af mega macs ONE.
- Under diagnosen skal ONE VCI være permanent forbundet med den tablet, som mega macs ONE anvendes på.

Kontrollér følgende for at kunne anvende mega macs ONE:

- Anvendelsen mega macs ONE blev installeret korrekt.
- mega macs ONE er forbundet med ONE VCI via Bluetooth®.

## <span id="page-169-2"></span>6.2 Forbindelse med ONE VCI

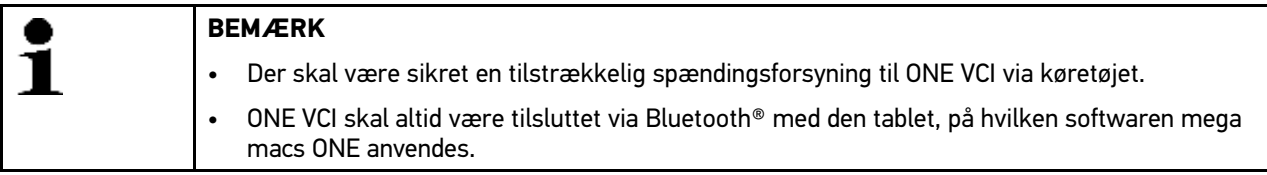

ONE VCI er en fast del af softwaren mega macs ONE. ONE VCI indeholder softwarekomponenter. Visse funktioner i softwaren mega macs ONE kræver derfor forbindelse til ONE VCI.

1

# <span id="page-170-0"></span>7 Arbejde med mega macs ONE

## <span id="page-170-1"></span>7.1 Cyber Security Management

Flere producenter beskytter deres køretøjskommunikation med sikkerhedsgatewaymoduler for at beskytte køretøjssystemerne mod uautoriseret adgang. Det betyder, at der kun kan foregå en ubegrænset køretøjskommunikation mellem testeren og køretøjet med den pågældende frigivelse.

For at sikre en ubegrænset køretøjskommunikation er funktionen Cyber Security Management (CSM) integreret.

CSM-brugeren skal først registreres hos producenten. I den forbindelse opfordrer producenten til en identifikationskontrol, der foretages via IdNow.

De pågældende handlingstrin forklares i det følgende.

### <span id="page-170-2"></span>7.1.1 Registrering af ny CSM-bruger

Gør som følger for at registrere en ny CSM-bruger:

#### 1.  $Vælq \equiv \frac{V}{V}$  via  $>$  CSM-brugeradministration. Vinduet **CSM-brugeradministration** vises.

Her administreres den CSM-bruger, som er nødvendig for frigivelse af Cyber Security Management. Funktionerne i Cyber Security Management kan først anvendes efter en identitetskontrol udført af Hella Gutmann.

#### 2. Vælg **>Registrér ny CSM-bruger<**.

3. Indtast brugerdataene, og bekræft med **>Fortsæt<**.

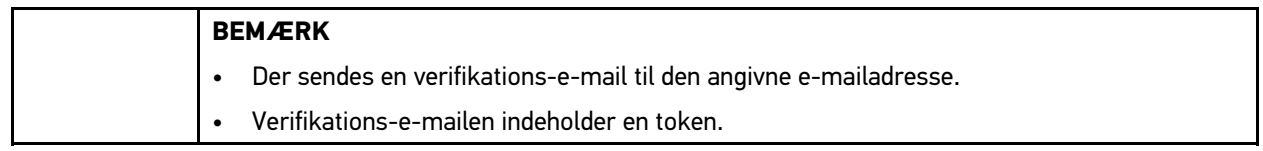

- 4. Indtast e-mail og verifikationstoken fra verifikations-e-mailen via **CSM-brugeradministration > Indtast verifikationstoken fra e-mail**.
- 5. Klik på **>Næste<**.

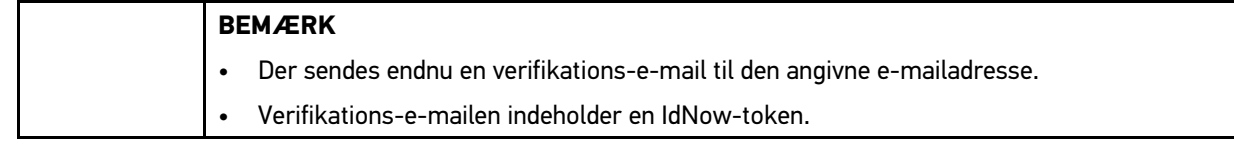

6. Installér **IdNow-appen** linket i verifikations-e-mailen på den mobile enhed.

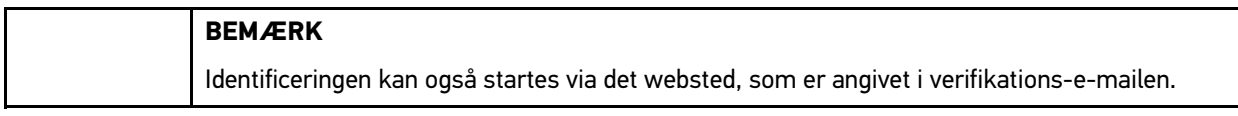

- 7. Åbn **IdNow-appen**, og start identificeringen.
- 8. Følg anvisningerne i **IdNow-appen**.

Registreringen af en CSM-bruger er hermed afsluttet.

Hvis der vælges et køretøj med indbygget sikkerhedssystem, kan den registrerede CSM-bruger nu logge sig på for at bruge den sædvanlige diagnose uden begrænsninger.

#### <span id="page-171-0"></span>7.1.2 Nulstil password

Gør som følger for at nulstille passwordet:

- 1. Vælg den pågældende CSM-bruger på listen via **> CSM-brugeradministration**, og klik derefter på **>Nulstil password<**.
- 2. Vælg **>Anmod om token til at nulstille passwordet<**.

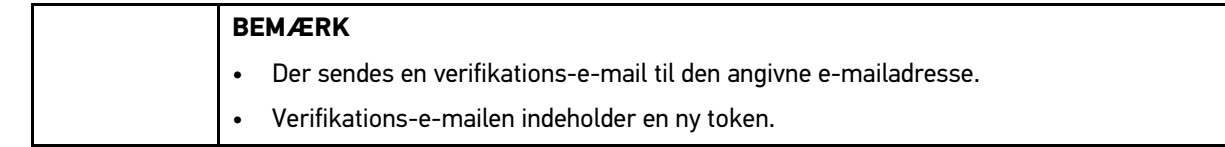

- 3. Indtast den nye verifikationstoken fra verifikations-e-mailen.
- 4. Indtast det nye password.
- 5. Gentag passwordet, og bekræft med **>Fortsæt<**.

Passwordet blev nulstillet korrekt.

#### 7.1.3 Sletning af lokal bruger

### <span id="page-171-1"></span>**BEMÆRK** CSM-brugeren vil fortsat findes hos Hella Gutmann Solutions.

Gør som følger for at slette en lokal bruger:

- 1. Vælg den pågældende CSM-bruger på listen via **> CSM-brugeradministration**, og klik derefter på **>Fjern CSM-bruger fra apparat<**.
- 2. Læs anvisningsvinduet.
- 3. Bekræft valget med **>JA<**.

Den lokale bruger blev slettet.

**DA**

# <span id="page-172-0"></span>7.2 Ikoner

## <span id="page-172-1"></span>7.2.1 Ikoner generelt

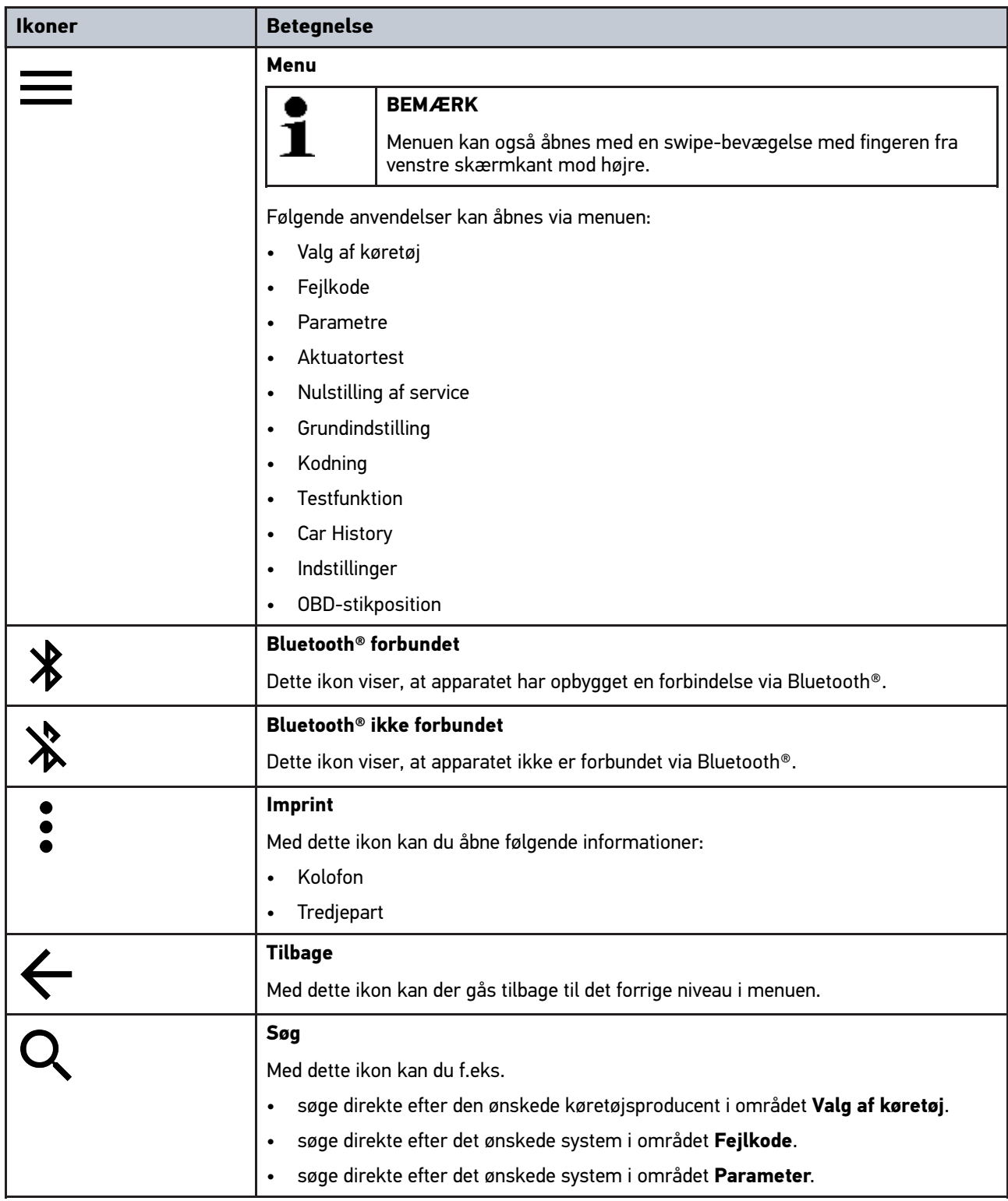

# <span id="page-173-0"></span>7.2.2 Ikoner i applikationer

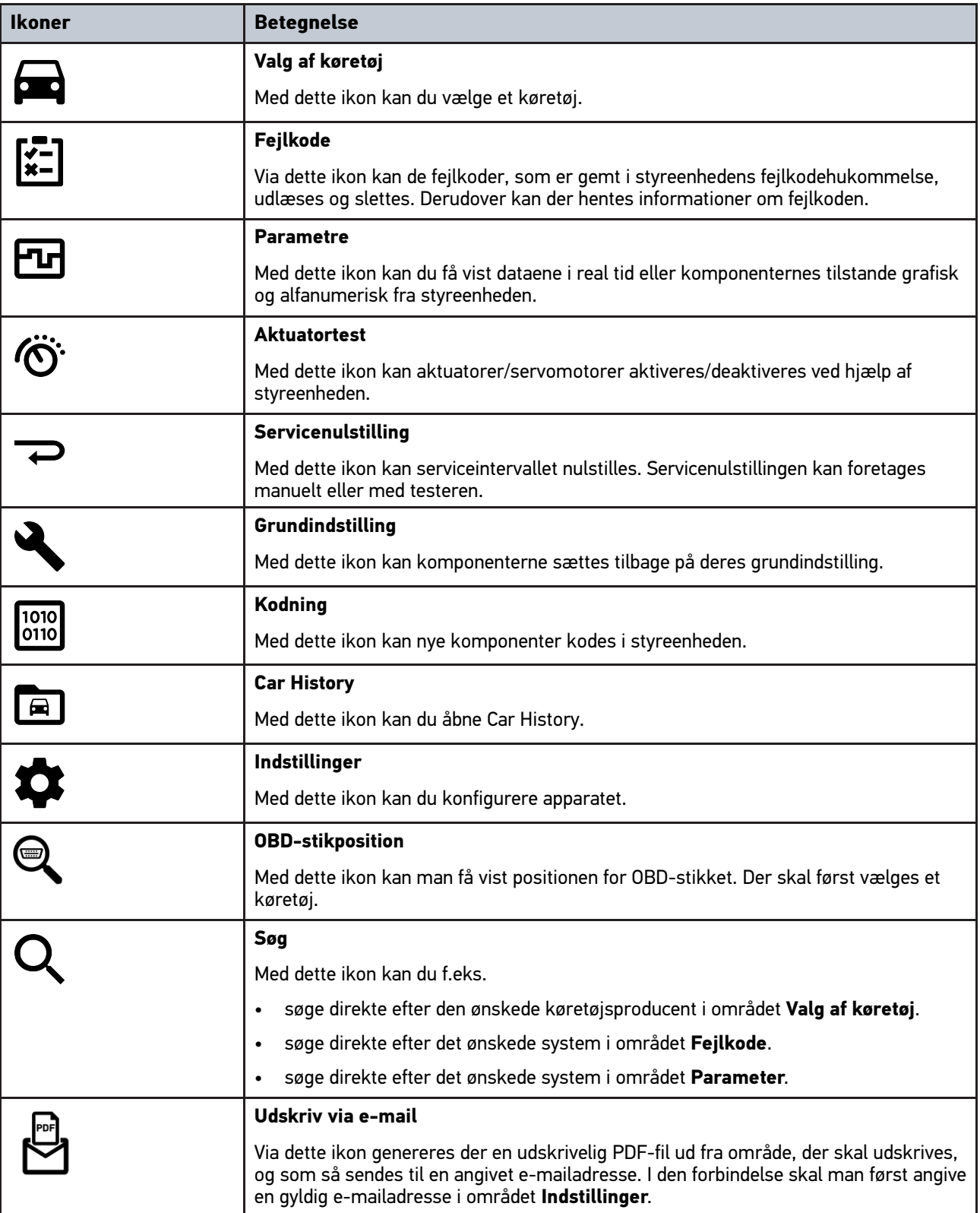

### <span id="page-174-0"></span>7.2.3 Ikoner i samlet udlæsning

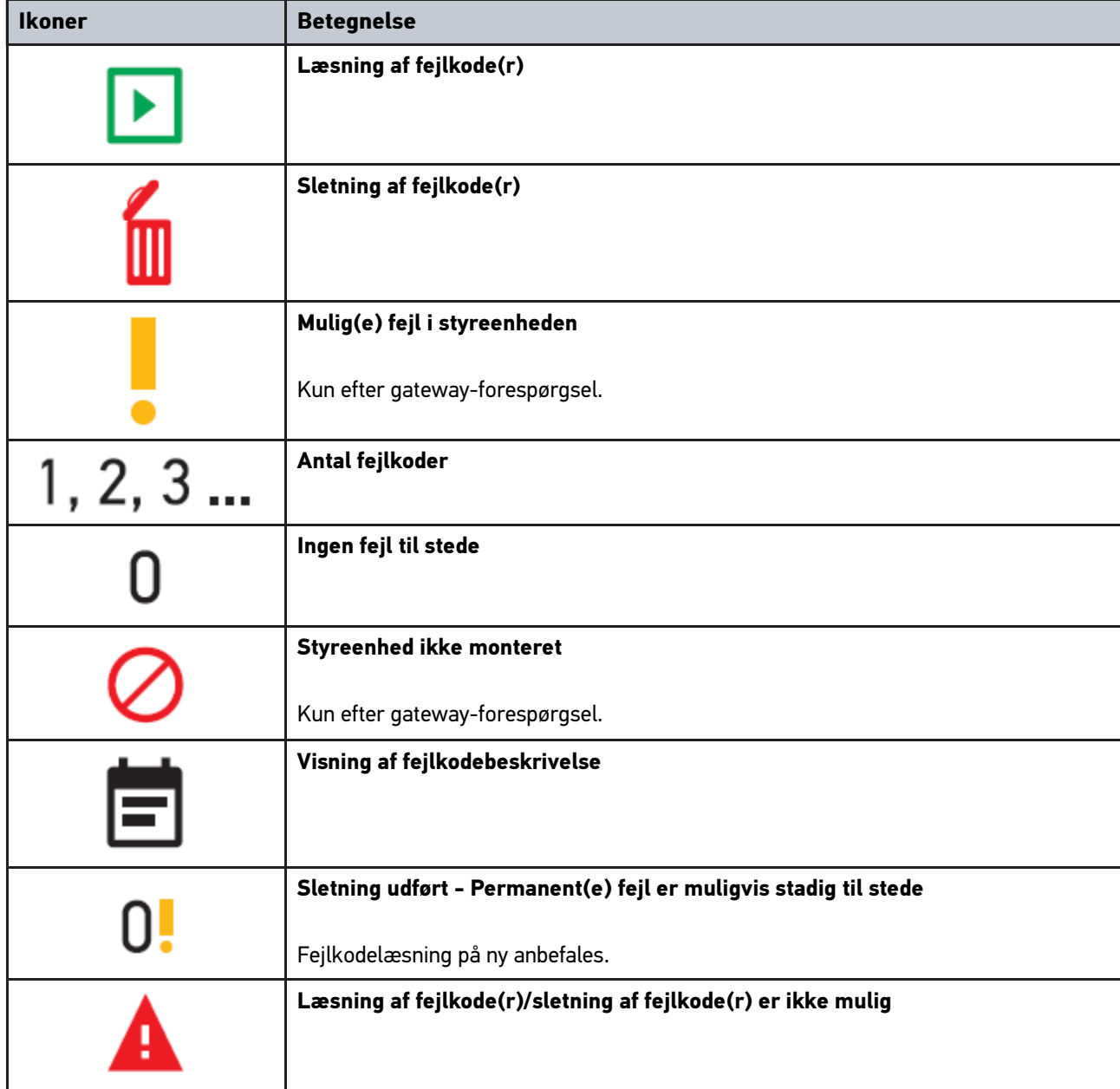

## <span id="page-174-1"></span>7.3 Diagnose

Med **kan der via apparatet udveksles data med de køretøjssystemer, som skal kontrolleres. Den pågældende** kontroldybde og funktionsalsidighed afhænger af det pågældende køretøjssystems "intelligens".

#### <span id="page-174-2"></span>7.3.1 Forberedelse af køretøjsdiagnose

For at opnå en fejlfri køretøjsdiagnose er det en grundlæggende forudsætning, at det korrekte køretøj vælges og at der er en tilstrækkelig spænding i ledningsnettet (> 12 V). For at forenkle dette kan du vælge forskellige former for hjælp, f.eks. diagnosestikkets monteringssted, køretøjsidentificering via stelnummer eller visning af batterispændingen.

En køretøjsdiagnose forberedes på følgende måde:

- 1. Start anvendelsen **mega macs ONE** .
- 2. Vælg et ønsket køretøj med **> Valg af køretøj**.

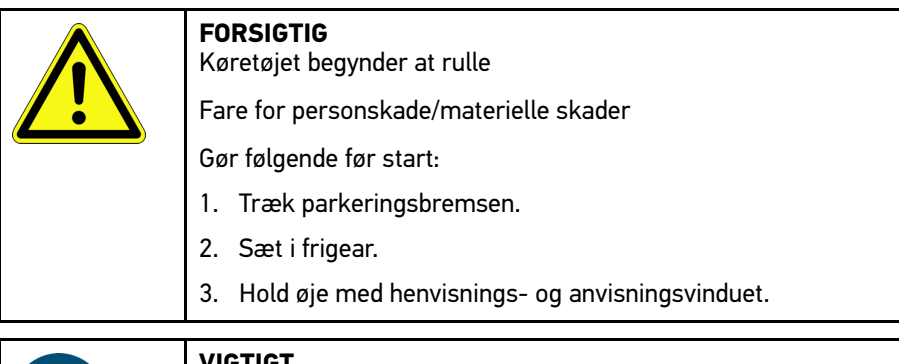

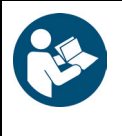

- **VIGTIGT** Kortslutning og spændingsspidser ved tilslutning af ONE VCI Der er risiko for, at køretøjselektronikken bliver ødelagt Slå tændingen fra, før ONE VCI tilsluttes i køretøjet.
- 3. Sæt ONE VCI i køretøjets diagnosestik. Begge LED'er på ONE VCI blinker. ONE VCI er klar til brug.
- 4. Vælg den ønskede diagnosetype med  $=$ .

Køretøjsdiagnosen blev forberedt og kan nu udføres for et valgt køretøj med  $\equiv$ .

#### <span id="page-175-0"></span>7.3.2 Gennemførelse af køretøjsdiagnosen

Køretøjsdiagnosen gennemføres på følgende måde:

- 1. Gennemfør trin 1-3 som beskrevet i kapitlet **Forberedelse af køretøjsdiagnose**.
- 2. Vælg den ønskede diagnosetype med  $\equiv$
- 3. Følg evt. info-, henvisnings- og anvisningsvinduet.
- 4. Start kommunikationen med  $\Box$ .
- 5. Reparer køretøjet. Slet derefter de gemte fejlkoder fra køretøjssystemet.

## <span id="page-176-0"></span>8 Indstillinger

I **>Indstillinger<** kan man konfigurere anvendelsen mega macs ONE.

## 8.1 Indstilling af sprog

<span id="page-176-1"></span>**BEMÆRK** I forbindelse med den første installation overtages tablettens aktuelle sprogindstilling.

Sproget indstilles på følgende måde:

- 1. Vælg  $\equiv$  > Indstillinger.
- 2. Åbn valglisten i **Visning**.
- 3. Vælg det ønskede sprog.

Det ønskede sprog blev indstillet.

Med **>Gem<** kan indstillingerne overtages og gemmes.

### 8.2 Indtastning af firmadata

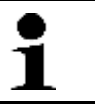

<span id="page-176-2"></span>**BEMÆRK** Her kan du indtaste de firmadata, som f.eks. skal vises på en udskrift.

Firmadataene indtastes på følgende måde:

- 1.  $Væla \equiv$  > Indstillinger.
- 2. Åbn det virtuelle tastatur i **Firmadata**.
- 3. Indtast firmadataene i de pågældende tekstfelter.

Firmadataene blev registreret.

Med **>Gem<** kan firmadataene overtages og gemmes.

## <span id="page-176-3"></span>8.3 Konfigurering af ONE VCI-alarm

ONE VCI-alarmen konfigureres på følgende måde:

- 1. Vælg vha.  $\equiv$  > Indstillinger.
- 2. Sæt i **VCI** flueben i boksen **Overvågningsalarm aktiv** for at aktivere ONE VCI-alarmen.
- 3. Indtast evt. i de nedenstående tekstfelter den ønskede **tid fra forbindelsesafbrydelse indtil overvågningsalarm [s]** og **overvågningsalarmvarigheden [s]**.

Med **>Gem<** kan indstillingerne overtages og gemmes.

# <span id="page-177-0"></span>8.4 Åbning af informationer om versionen

Med **> Indstillinger** kan der åbnes informationer om versionen.

Her vises bl.a. følgende informationer i **Versioner**:

- Serverversion
- Dataversion
- VCI-udstyrsnummer
- VCI-hardwareversion
- VCI-softwareversion
- App-version
- Android-version
- Model
- Hukommelse (ledig/i alt)

# <span id="page-178-0"></span>9 Allgemeine Informationen

# <span id="page-178-1"></span>9.1 Pleje og vedligeholdelse

- Rengør ONE VCI regelmæssigt med milde rengøringsmidler.
- Brug et almindeligt husholdningsrengøringsmiddel sammen med en fugtig, blød klud.
- Udskift beskadigede dele med det samme.
- Brug kun originale reservedele.

## 9.2 Bortskaffelse

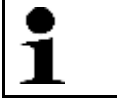

<span id="page-179-0"></span>**BEMÆRK** Det her angivne direktiv gælder kun inden for Den Europæiske Union.

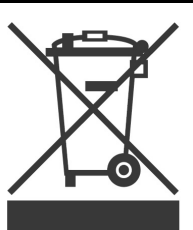

I henhold til Europa-Parlamentets og Rådets direktiv 2012/19/EU af 4. juli 2012 om affald af elektrisk og elektronisk udstyr samt den tyske lov om markedsføring på og tilbagetrækning fra markedet og miljøvenlig bortskaffelse af elektrisk og elektronisk udstyr (Elektro- und Elektronikgerätegesetz – ElektroG) af 20.10.2015 forpligter vi os til vederlagsfrit at tilbagetage dette apparat, som vi har markedsført efter den 13.08.2005, efter endt benyttelse og bortskaffe det iht. ovenstående bestemmelser.

Da dette apparat udelukkende skal bruges til erhvervsmæssige formål (B2B), må det ikke afleveres på genbrugsstationer.

Apparatet kan, med angivelse af købsdato og apparatets nummer, bortskaffes hos:

Hella Gutmann Solutions GmbH

Am Krebsbach 2

D-79241 Ihringen

GERMANY

WEEE-reg.-nr.: DE25419042

Telefon: +49 7668 9900-0

Fax: +49 7668 9900-3999

E-mail: info@hella-gutmann.com

## <span id="page-179-1"></span>9.3 Tekniske data

#### **ONE VCI**

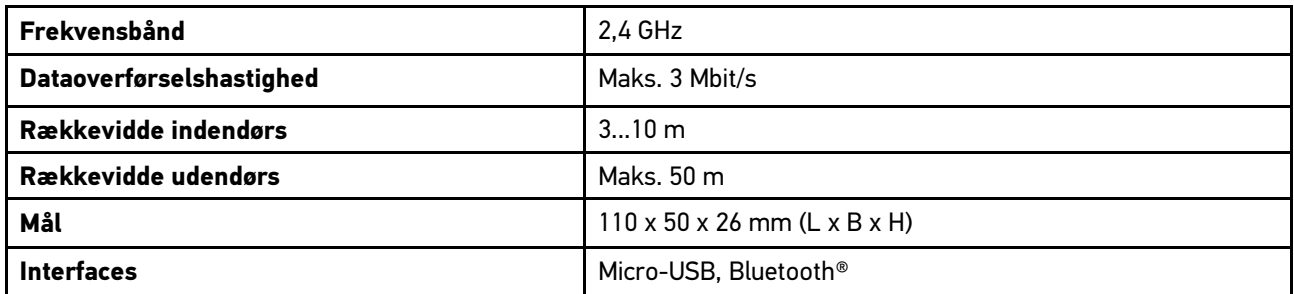
# Innehållsförteckning

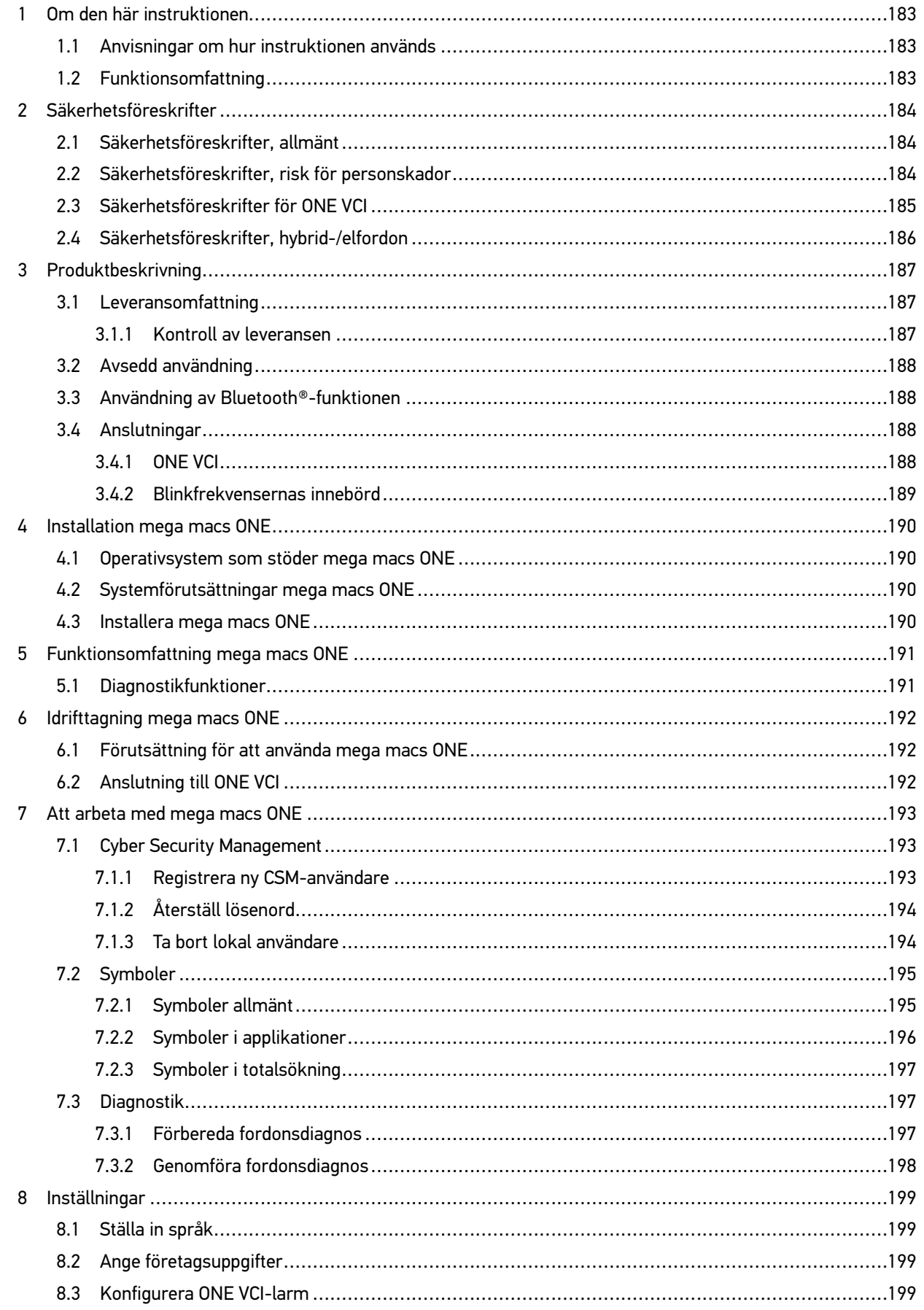

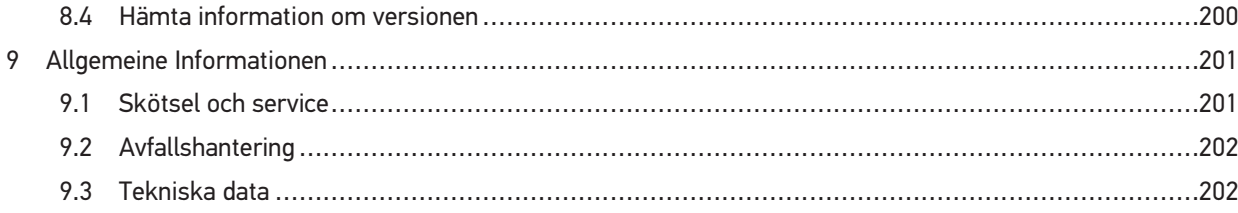

## <span id="page-182-0"></span>1 Om den här instruktionen

#### **Bruksanvisning i original**

I instruktionen har vi ställt samman den viktigaste informationen för dig i överskådlig form, för att du ska få en så behaglig och problemfri start som möjligt med vår diagnoslösning mega macs ONE.

### <span id="page-182-1"></span>1.1 Anvisningar om hur instruktionen används

Den här instruktionen innehåller information som är viktig för användarsäkerheten.

På **[www.hella-gutmann.com/manuals](https://www.hella-gutmann.com/manuals)** får du tillgång till samtliga användarhandböcker, snabbguider, intyg och listor till våra diagnosapparater samt Tools och annat.

Besök även vår Hella Academy på **[www.hella-academy.com](https://www.hella-academy.com/hgs_wsclient/index.do)** och lär dig mer med nyttiga online tutorials och andra utbildningserbjudanden.

Läs igenom instruktionen fullständigt. Följ särskilt de första sidorna med säkerhetsföreskrifter. De är enbart avsedda som skydd under arbetet med produkten.

För att förebygga risker för människor och utrustning eller för felmanövrering rekommenderar vi att, när produkten används, vart och ett av arbetsmomenten studeras på nytt.

Produkten får bara användas av personer med motorfordonsteknisk utbildning. Den information och kunskap som erhålls genom denna utbildning upprepas inte i den här instruktionen.

Tillverkaren förbehåller sig rätten att utan varsel göra ändringar av både instruktionen och själva produkten. Därför rekommenderar vi dig att kontrollera om eventuella uppdateringar finns. Om produkten säljs eller överlåts i annan form ska denna instruktion följa med produkten.

Förvara instruktionen under produktens hela livslängd så att den alltid finns tillgänglig och är lätt åtkomlig.

### <span id="page-182-2"></span>1.2 Funktionsomfattning

Programmets funktionsomfattning kan variera beroende på landet, på de förvärvade licenserna och/eller på den tillvalda maskinvaran. Därför kan den här dokumentationen beskriva funktioner som inte finns i det enskilda programmet. Funktioner som saknas kan aktiveras genom att tillhörande avgiftsbelagda licens och/eller extra hårdvara köps.

# <span id="page-183-0"></span>2 Säkerhetsföreskrifter

## <span id="page-183-1"></span>2.1 Säkerhetsföreskrifter, allmänt

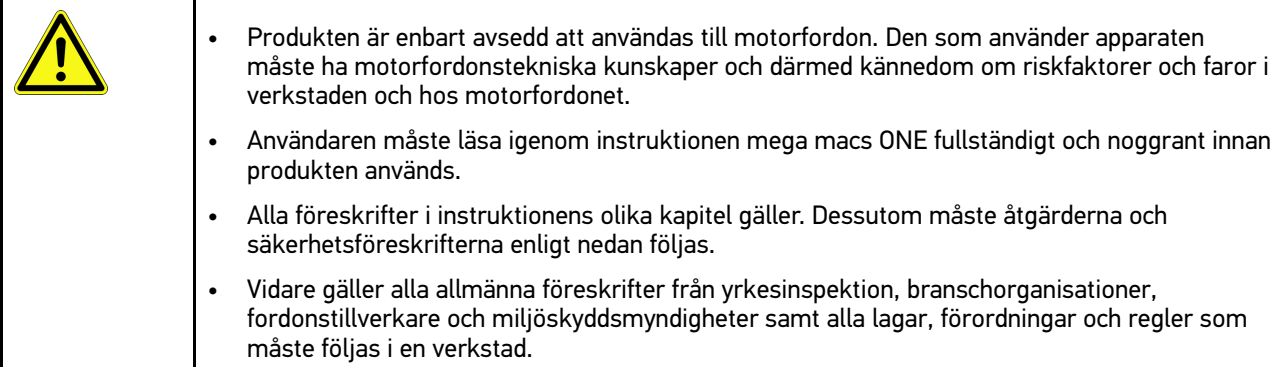

## <span id="page-183-2"></span>2.2 Säkerhetsföreskrifter, risk för personskador

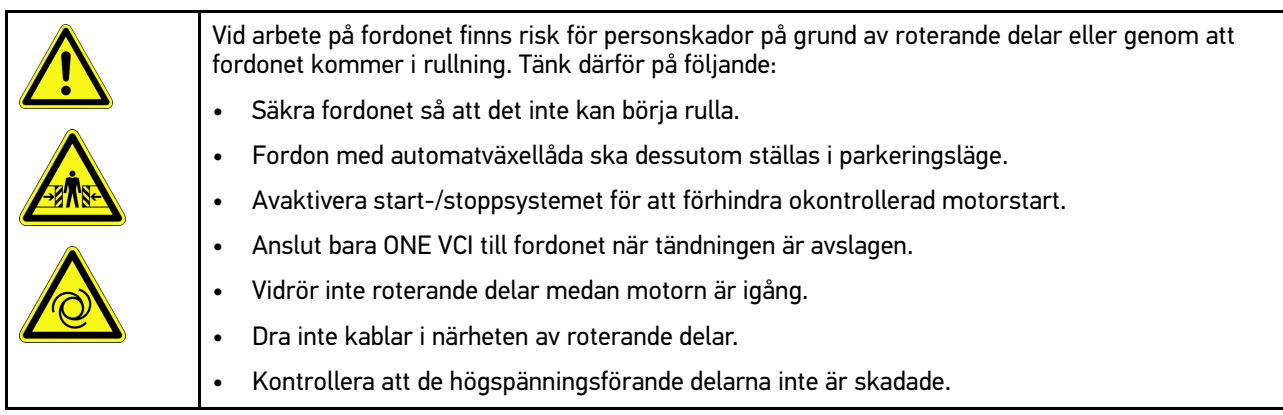

184

**SV**

# <span id="page-184-0"></span>2.3 Säkerhetsföreskrifter för ONE VCI

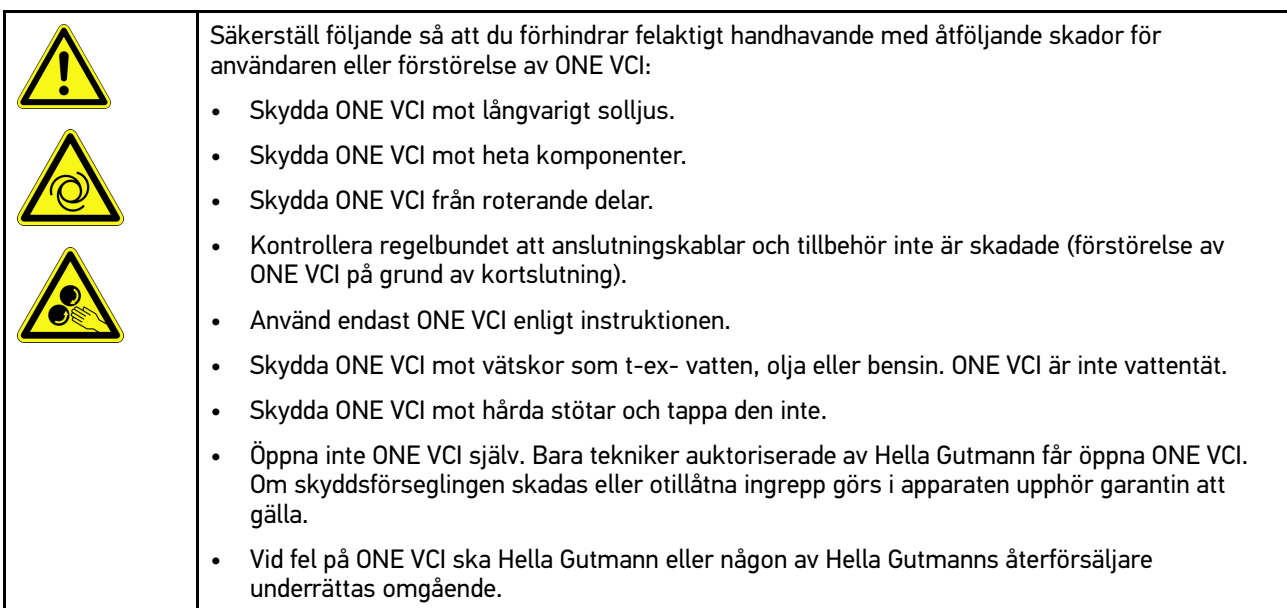

# <span id="page-185-0"></span>2.4 Säkerhetsföreskrifter, hybrid-/elfordon

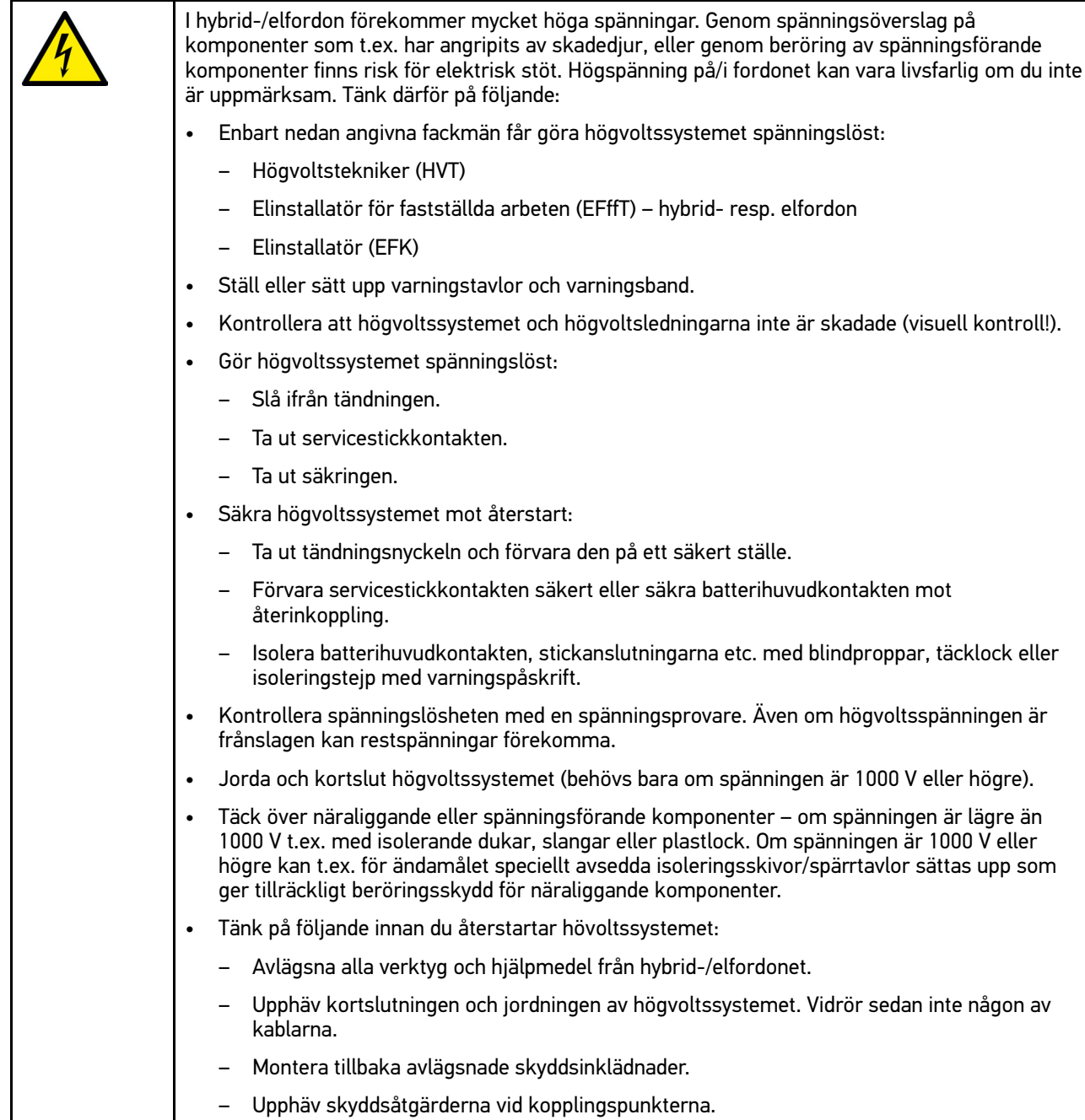

mega macs ONE **[Produktbeskrivning](#page-186-0)** [Leveransomfattning](#page-186-1)

## <span id="page-186-0"></span>3 Produktbeskrivning

## <span id="page-186-1"></span>3.1 Leveransomfattning

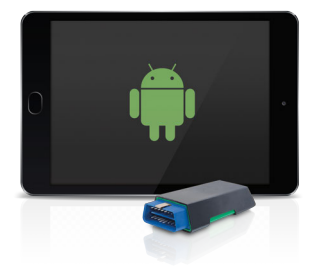

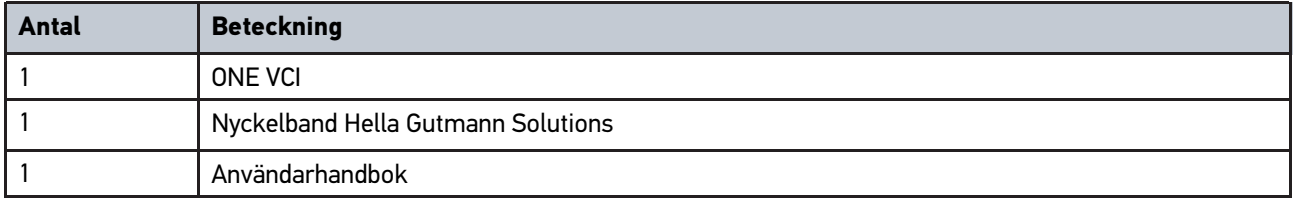

#### <span id="page-186-2"></span>3.1.1 Kontroll av leveransen

Kontrollera leveransen i samband med eller omedelbart efter ankomsten så att du snabbt kan reklamera eventuella skador.

Gör så här för att kontrollera leveransen:

1. Öppna det levererade paketet och kontrollera att leveransen är komplett enligt följesedeln.

Om du konstaterar utvändiga transportskador måste du i transportföretagets närvaro öppna leveranspaketet och kontrollera om ONE VCI har några dolda skador. Låt transportföretaget upprätta ett skadeprotokoll över alla transportskador på leveranspaketet och skador på ONE VCI.

2. Ta ut ONE VCI ur förpackningen.

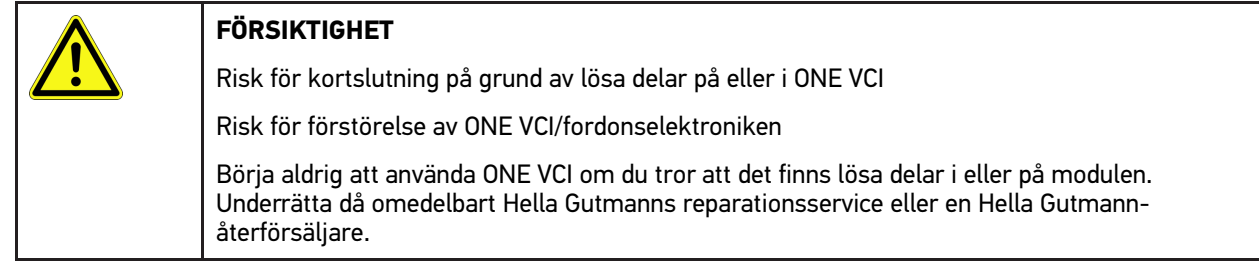

3. Kontrollera att ONE VCI inte har några mekaniska skador och skaka den lätt för att kontrollera att det inte finns några lösa delar inuti den.

**SV**

## <span id="page-187-0"></span>3.2 Avsedd användning

mega macs ONE är ett system för att registrera och avhjälpa fel hos elektroniska system i motorfordon. Det har specialutvecklats för surfplattor med Android-operativsystem.

En anslutning till fordonselektroniken skapas via diagnosgränssnittet och ger tillgång till beskrivningar av fordonssystemet. Många data överförs direkt online från Hella Gutmanns diagnosdatabas till surfplattan. Därför bör mega macs ONE hela tiden vara online.

mega macs ONE lämpar sig inte för reparation av elektriska maskiner och apparater eller av elinstallationer i byggnader. Apparater från andra tillverkare stöds inte.

Om mega macs ONE och ONE VCI inte används på det sätt som Hella Gutmann har angett kan skyddet av apparaten äventyras.

ONE VCI är avsett att användas inom industrin. Utanför den industriella miljön, t.ex. i blandade småföretags- och bostadsområden, måste eventuellt åtgärder för radioavstörning vidtas.

### <span id="page-187-1"></span>3.3 Användning av Bluetooth®-funktionen

Användningen av Bluetooth®-funktionen kan i många länder vara begränsad eller otillåten på grund av lagar eller förordningar.

Innan Bluetooth®-funktionen används måste gällande bestämmelser i det aktuella landet beaktas.

### <span id="page-187-2"></span>3.4 Anslutningar

#### <span id="page-187-3"></span>3.4.1 ONE VCI

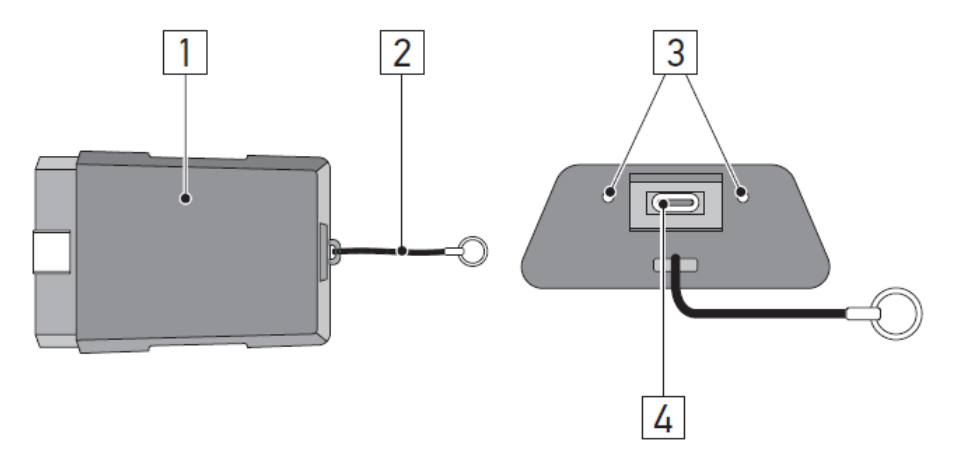

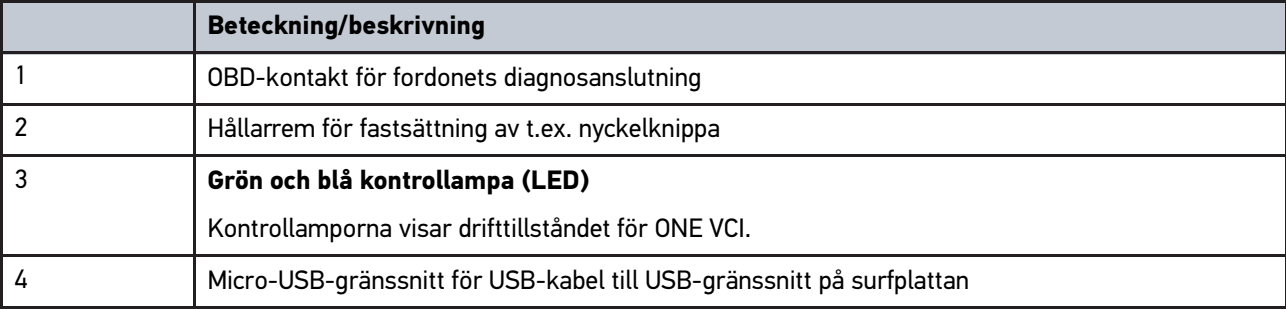

## <span id="page-188-0"></span>3.4.2 Blinkfrekvensernas innebörd

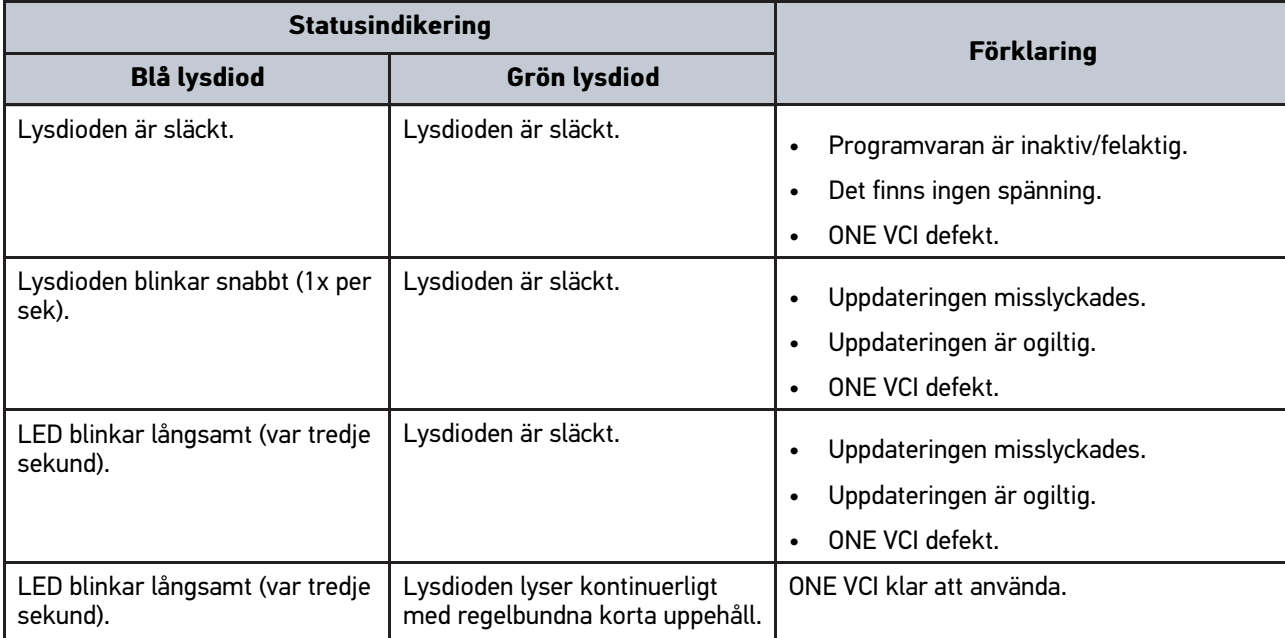

# <span id="page-189-0"></span>4 Installation mega macs ONE

### <span id="page-189-1"></span>4.1 Operativsystem som stöder mega macs ONE

• Android-operativsystem från version 6.0 (Marshmallow)

## <span id="page-189-2"></span>4.2 Systemförutsättningar mega macs ONE

• 1,5 GB RAM

**SV**

- WXGA (1280 x 800)
- 1 GB ledig minneskapacitet
- Bluetooth®, klass 1
- Bluetooth® 2.1 EDR

## <span id="page-189-3"></span>4.3 Installera mega macs ONE

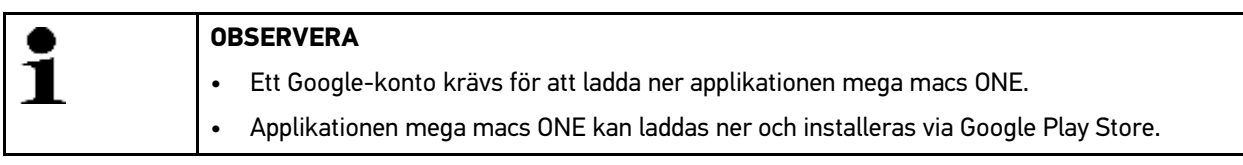

Gå tillväga på följande sätt för att installera mega macs ONE:

- 1. Öppna Google Play Store-appen.
- 2. Ange i sökfönstret **"HGS"**, **"mega macs"** eller **"Hella Gutmann"**.

3. Välj applikationen **mega macs ONE** .

4. Starta nedladdningen av applikationen.

Med detta är installationen av mega macs ONE klar.

# <span id="page-190-0"></span>5 Funktionsomfattning mega macs ONE

### 5.1 Diagnostikfunktioner

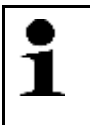

#### <span id="page-190-1"></span>**OBSERVERA**

Det aktuella kontrolldjupet och funktionsmångfalden är beroende av fordonssystemets "intelligens".

#### • **Felkod**

Här kan de felkoder som har sparats i styrenhetens felkodminne avläsas och tas bort . Information om felkoden kan också hämtas.

#### • **Parametrar**

Här kan realtidsdata eller tillstånd för komponenterna från styrdonet visas grafiskt och alfanumeriskt.

#### • **Ställdonstest**

Här kan du aktivera/avaktivera manöverdon/ställdon med hjälp av styrdonet.

#### • **Serviceåterställning**

Här kan underhållsintervallet återställas. Serviceåterställningen kan göras manuellt eller via diagnostestaren.

#### • **Grundinställning**

Här kan komponenter återställas till sin grundinställning.

#### • **Kodning**

Här kan nya komponenter kodas in i styrdonet.

• **Testfunktion**

Här kan särskilda kontroller/självtest genomföras.

# <span id="page-191-0"></span>6 Idrifttagning mega macs ONE

## <span id="page-191-1"></span>6.1 Förutsättning för att använda mega macs ONE

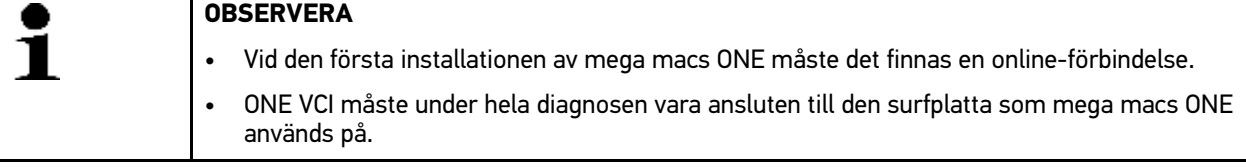

Säkerställ följande för att kunna använda mega macs ONE:

- Applikationen mega macs ONE har installerats korrekt.
- mega macs ONE är via Bluetooth® ansluten till ONE VCI.

## <span id="page-191-2"></span>6.2 Anslutning till ONE VCI

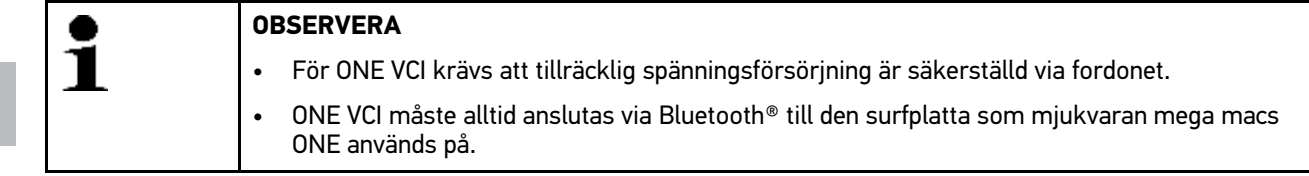

ONE VCI är en integrerad del av mjukvaran mega macs ONE. ONE VCI innehåller mjukvarukomponenter. Vissa funktioner i mjukvaran mega macs ONE kräver därför en anslutning till ONE VCI.

# <span id="page-192-0"></span>7 Att arbeta med mega macs ONE

### <span id="page-192-1"></span>7.1 Cyber Security Management

Flera tillverkare skyddar fordonskommunikationen med säkerhets-gateway-moduler för att skydda sina fordonssystem mot obehörig åtkomst. Det innebär att obegränsad fordonskommunikation mellan diagnostikapparaten och fordonet bara kan ske med en motsvarande aktivering.

Funktionen Cyber Security Management (CSM) har integrerats för att säkerställa obegränsad fordonskommunikation.

Till att börja med måste CSM-användaren registrera sig hos tillverkaren. För detta kräver tillverkaren en identitetskontroll som sker via IdNow.

De tillhörande åtgärderna förklaras nedan.

#### <span id="page-192-2"></span>7.1.1 Registrera ny CSM-användare

Gå tillväga på följande sätt för att registrera en ny CSM-användare:

1. Markera via **= > CSM-användaradministration**. Fönstret **CSM-användaradministration** visas.

Här administreras den CSM-användare som behövs för att aktivera Cyber Security Management. Funktionerna i Cyber Security Management kan inte användas förrän Hella Gutmann har genomfört en identitetskontroll.

- 2. Välj **>Registrera ny CSM-användare<**.
- 3. Mata in användaruppgifterna och bekräfta med **>Fortsätt<**.

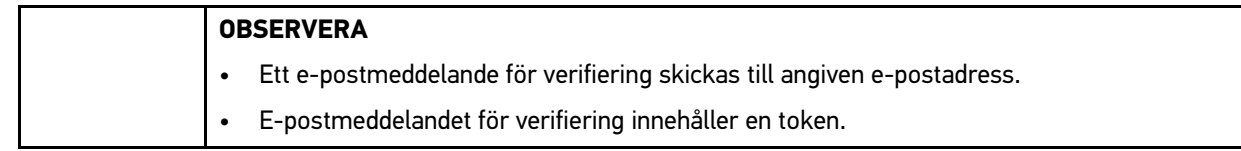

- 4. Mata via **CSM-asnvändaradministration > Ange verifieringstoken från e-posten** e-postadressen och den verifieringstoken som du har fått med e-post.
- 5. Klicka på **>Fortsätt<**.

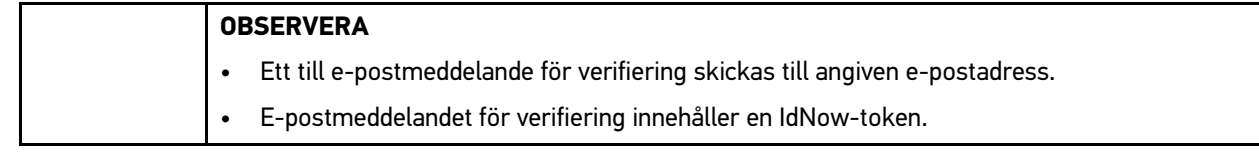

6. Installera **IdNow-appen** på den mobila enheten via den länk som står i e-postmeddelandet för verifiering.

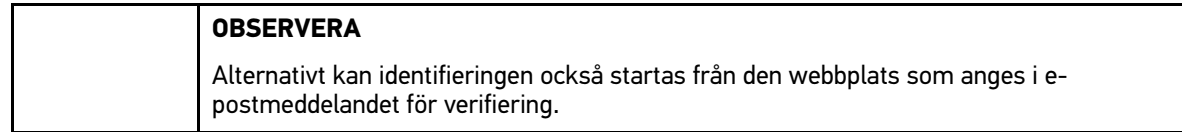

- 7. Öppna **IdNow-appen** och starta identifieringen.
- 8. Följ instruktionerna i **IdNow-appen**.

Nu är registreringen av en ny CSM-användare slutförd.

Om ett fordon med inbyggt säkerhetssystem markeras kan den registrerade CSM-användaren nu logga in för att utnyttja den vanliga diagnosen utan begränsningar.

### <span id="page-193-0"></span>7.1.2 Återställ lösenord

Gör så här för att återställa lösenordet:

- 1. Markera via **ib 20 CSM-användaradministration** den aktuella CSM-användaren i listan och klicka sedan på **>Återställ lösenord<**.
- 2. Markera **>Begär en token för att återställa lösenordet<**.

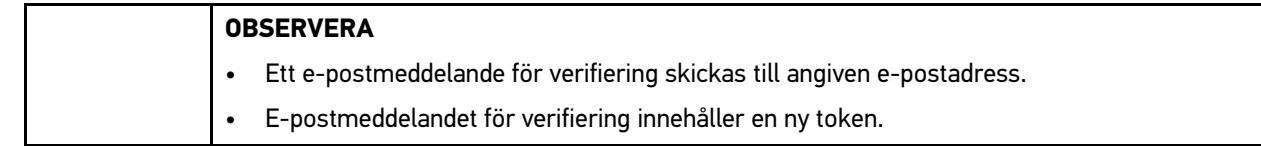

- 3. Mata in din nya verifieringstoken enligt e-postmeddelandet.
- 4. Ange ett nytt lösenord.
- 5. Upprepa lösenordet och bekräfta med **>Fortsätt<**.

Ditt lösenord har återställts.

**SV**

#### 7.1.3 Ta bort lokal användare

#### <span id="page-193-1"></span>**OBSERVERA**

CSM-användaren finns kvar hos Hella Gutmann Solutions.

Gå tillväga på följande sätt för att ta bort en lokal användare:

- 1. Markera via **> CSM-användaradministration** den aktuella CSM-användaren i listan och klicka sedan på **>Ta bort CSM-användaren från apparaten<**.
- 2. Följ anvisningarna i rutan.
- 3. Bekräfta valet med **>JA<**.

Den lokala användaren raderades.

# <span id="page-194-0"></span>7.2 Symboler

# <span id="page-194-1"></span>7.2.1 Symboler allmänt

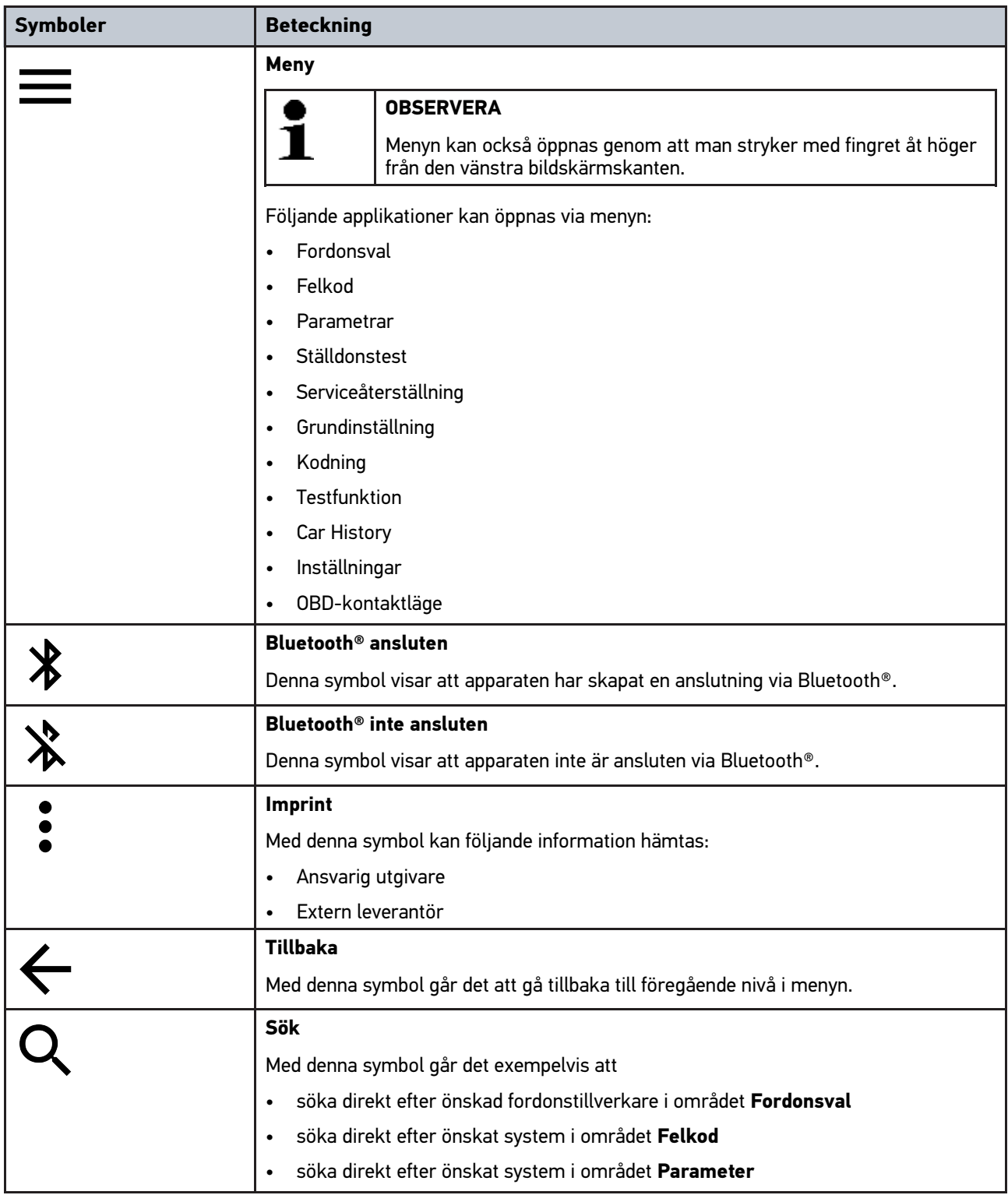

# <span id="page-195-0"></span>7.2.2 Symboler i applikationer

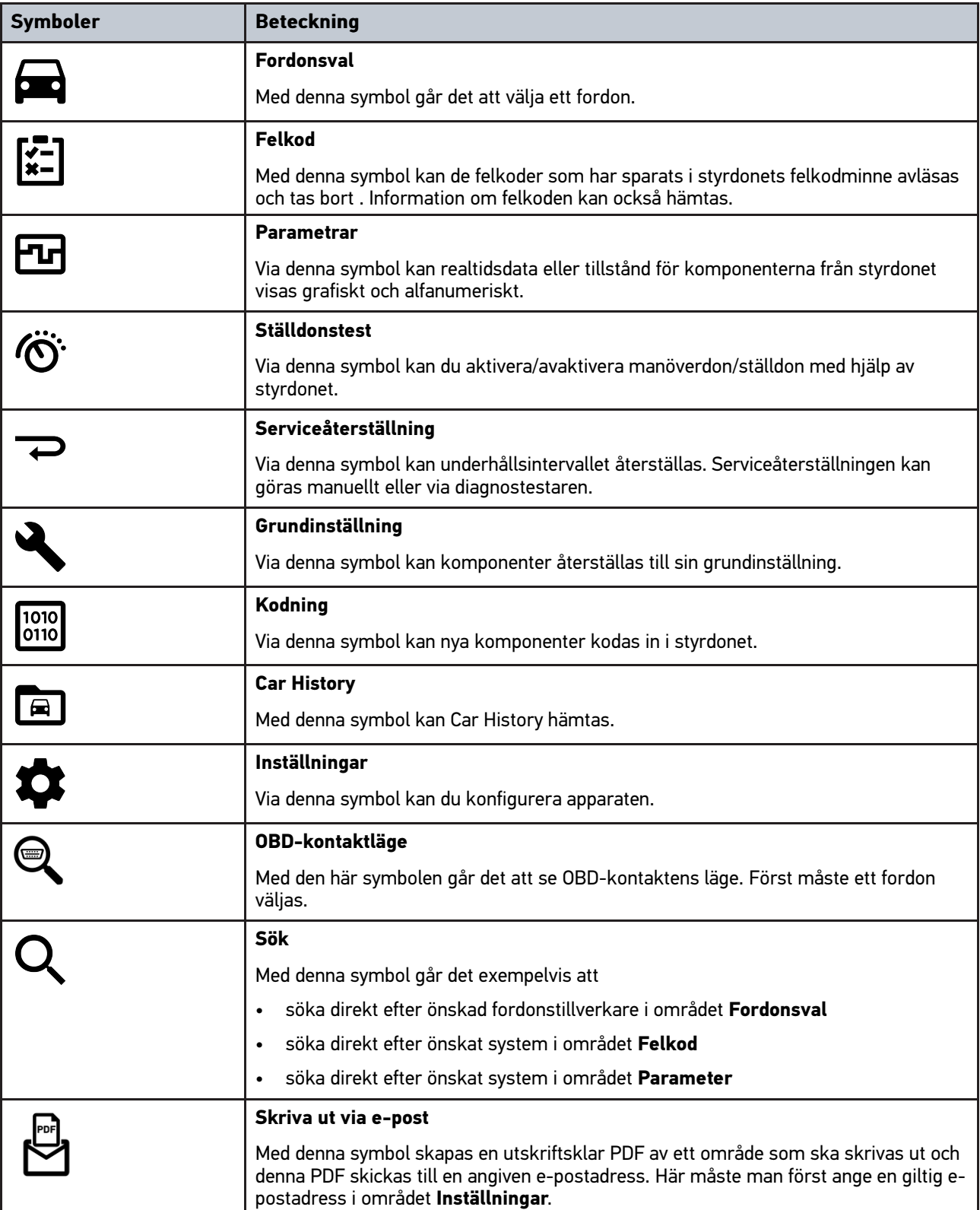

### <span id="page-196-0"></span>7.2.3 Symboler i totalsökning

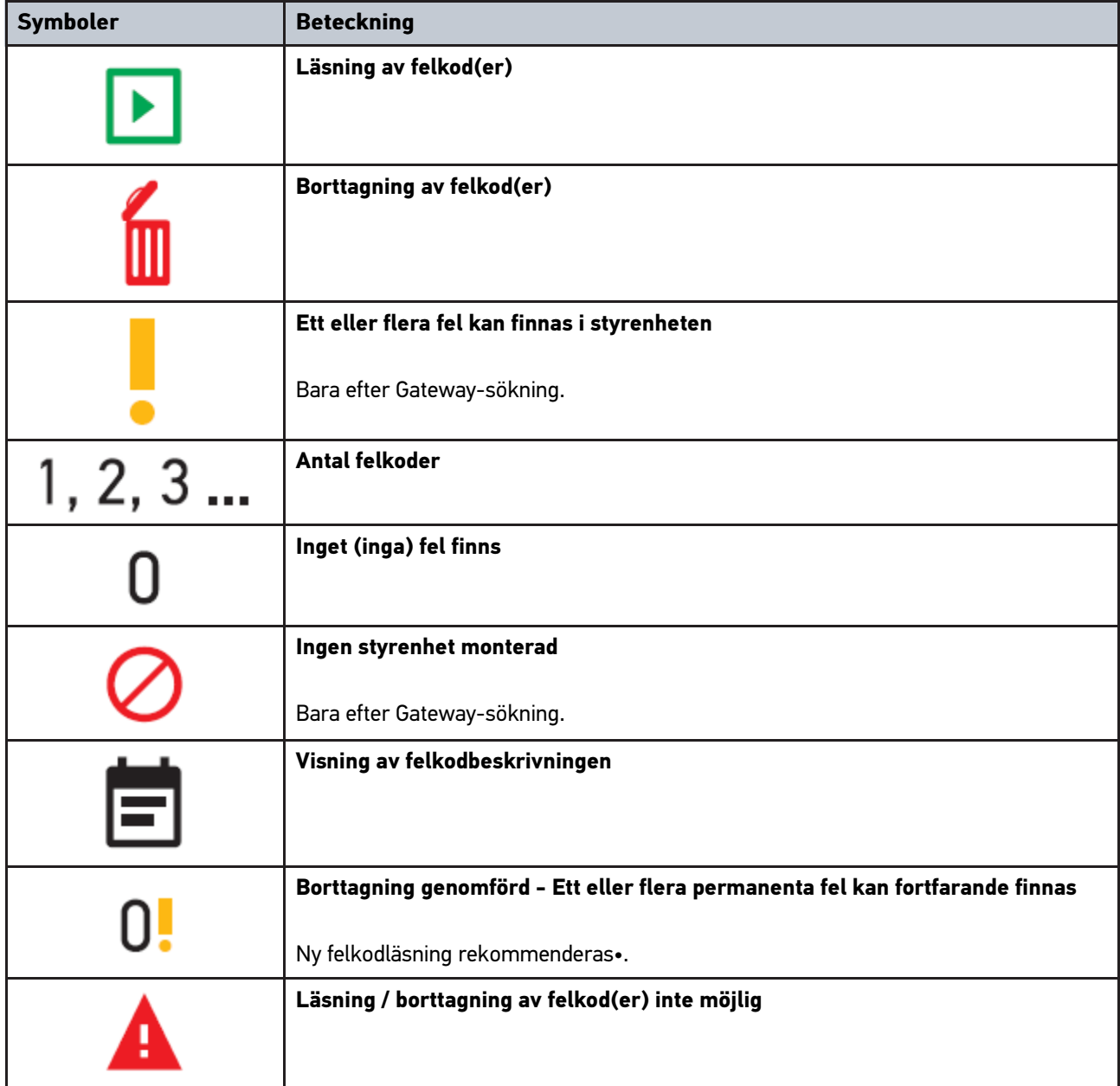

### <span id="page-196-1"></span>7.3 Diagnostik

Med  $-\hspace{-1em}-$  går det via apparaten att utbyta data med de fordonssystem som ska kontrolleras. Det aktuella kontrolldjupet och funktionsmångfalden är beroende av fordonssystemets "intelligens".

#### <span id="page-196-2"></span>7.3.1 Förbereda fordonsdiagnos

En grundförutsättning för en felfri fordonsdiagnos är att rätt fordon väljs och att nätverksspänningen är tillräcklig (> 12 V). För att förenkla detta finns flera hjälpmedel i apparaten, t.ex. diagnosanslutningens monteringsplats, fordonets identifiering via chassinummer eller indikering av batterispänning.

Gör så här för att förbereda fordonsdiagnosen:

**SV**

- 1. Starta applikationen **mega macs ONE** .
- 2. Välj önskat fordon via **= > Fordonsval**.

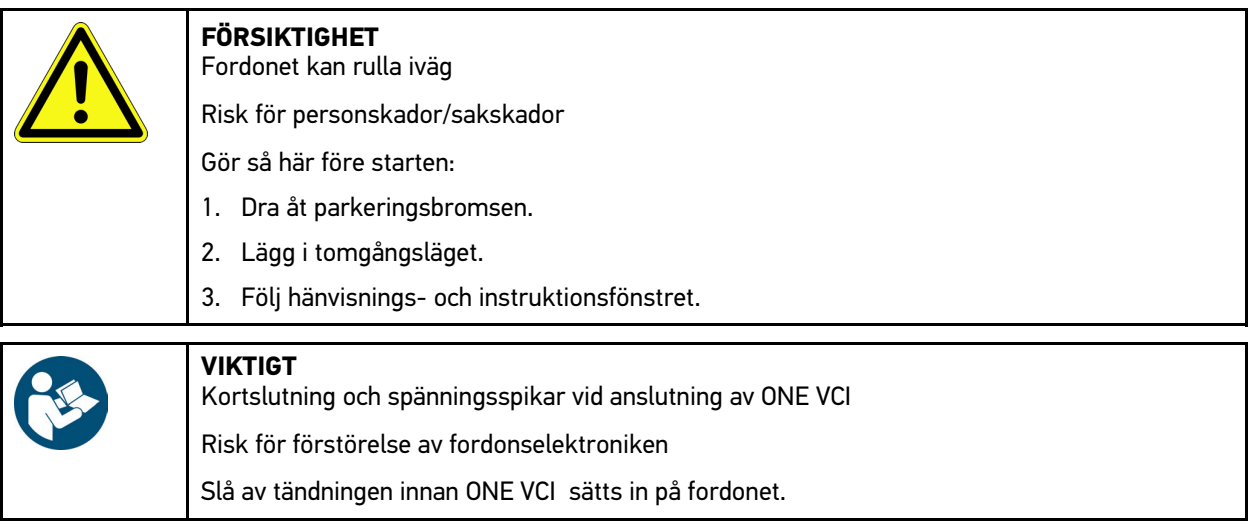

- 3. Sätt in ONE VCI i fordonets diagnosanslutning. Båda LED på ONE VCI blinkar. ONE VCI är klar att använda.
- 4. Välj önskad diagnostyp med  $\equiv$ .

Fordonsdiagnosen har förberetts och kan nu genomföras med  $\equiv$  för ett fordon som har valts.

#### <span id="page-197-0"></span>7.3.2 Genomföra fordonsdiagnos

Gå tillväga på följande sätt för att genomföra fordonsdiagnosen:

- 1. Genomför stegen 1-3 enligt beskrivningen i kapitel **Förbereda fordonsdiagnostik**.
- 2. Välj önskad diagnostyp med  $\equiv$ .
- 3. Följ i förekommande fall informations-, hänvisnings- och instruktionsrutorna.
- 4. Starta kommunikationen via  $\blacksquare$ .
- 5. Reparera fordonet. Ta därefter bort de lagrade felkoderna från fordonssystemet.

## <span id="page-198-0"></span>8 Inställningar

Under **>Inställningar<** går det att konfigurera applikationen mega macs ONE.

### 8.1 Ställa in språk

<span id="page-198-1"></span>**OBSERVERA** Vid den första installationen verkställs surfplattans aktuella språkinställning.

Gå tillväga på följande sätt för att ställa in språket:

- 1. Välj via **| > Inställningar.**
- 2. Öppna urvalslistan under **Visning**.
- 3. Markera önskat språk.

Önskat språk ställdes in.

Med **>Spara<** kan inställningarna verkställas och sparas.

## 8.2 Ange företagsuppgifter

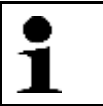

<span id="page-198-2"></span>**OBSERVERA** Här kan du mata in de företagsuppgifter som exempelvis ska visas i en utskrift.

Gör så här för att mata in företagsuppgifter:

#### 1. Väli via  $\equiv$  > Inställningar.

- 2. Öppna det virtuella tangentbordet under **Företagsuppgifter**.
- 3. Ange företagsuppgifter i avsedda textrutor.

Företagsuppgifter har registrerats.

Med **>Spara<** verkställs och sparas företagsuppgifterna.

### <span id="page-198-3"></span>8.3 Konfigurera ONE VCI-larm

Gå tillväga på följande sätt för att konfigurera ONE VCI-larmet:

- 1. Väli med  $\equiv$  > Inställningar.
- 2. Aktivera under **VCI** kontrollrutan **Övervakningslarm aktivt** för att aktivera ONE VCI-larmet.
- 3. Ange vid behov i textrutorna nedanför önskad **Tid mellan förbindelseavbrott och övervakningslarm [s]** och **Övervakningslarmets varaktighet [s]**.

Med **>Spara<** kan inställningarna verkställas och sparas.

## <span id="page-199-0"></span>8.4 Hämta information om versionen

Med **> Inställningar** kan information om versionen hämtas.

Under **Versioner** visas här bl.a. följande information:

- Serverversion
- Dataversion
- VCI-enhetsnummer
- VCI-maskinvaruversion
- VCI-programvaruversion
- App-version
- Android-version
- Modell
- Minne (ledigt/totalt)

**SV**

# <span id="page-200-0"></span>9 Allgemeine Informationen

# <span id="page-200-1"></span>9.1 Skötsel och service

- Rengör regelbundet ONE VCI med milda rengöringsmedel.
- Använd normalt förekommande hushållsrengöringsmedel och en fuktad mjuk skurtrasa.
- Byt skadade delar omedelbart.
- Använd enbart originalreservdelar.

## 9.2 Avfallshantering

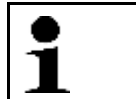

<span id="page-201-0"></span>**OBSERVERA**

Det direktiv som nämns här gäller bara inom EU.

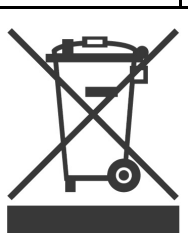

Enligt Europaparlamentets och rådets direktiv 2012/19/EU av den 4 juli 2012 om avfall som utgörs av eller innehåller elektrisk och elektronisk utrustning och den nationella lagstiftningen om saluförande, återtagning och miljökompatibel avfallshantering av elektriska och elektroniska apparater (elektro- och elektronikapparatlagen – ElektroG) av den 20 oktober 2015 i nu gällande lydelse förbinder vi oss att efter användningstidens slut utan kostnad återta denna apparat, som har saluförts av oss efter den 13 augusti 2005, och att omhänderta den i enlighet med ovannämnda direktiv.

Eftersom den aktuella apparaten enbart är avsedd för yrkesmässig användning (B2B) får den inte lämnas till offentliga avfallshanteringsföretag.

Apparaten får med angivande av inköpsdatum och apparatnummer omhändertas hos:

Hella Gutmann Solutions GmbH

Am Krebsbach 2

79241 Ihringen

TYSKLAND

WEEE-reg.-nr: DE25419042

Telefon: +49 7668 9900-0

Fax: +49 7668 9900-3999

E-post: info@hella-gutmann.com

## <span id="page-201-1"></span>9.3 Tekniska data

#### **ONE VCI**

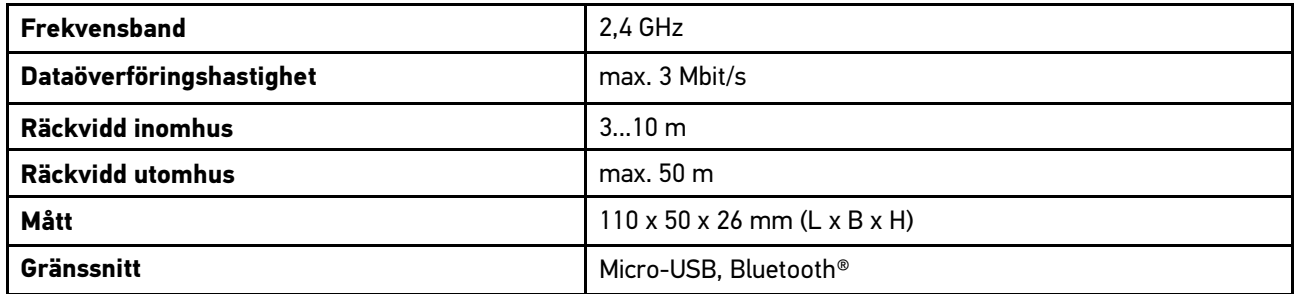

# Índice

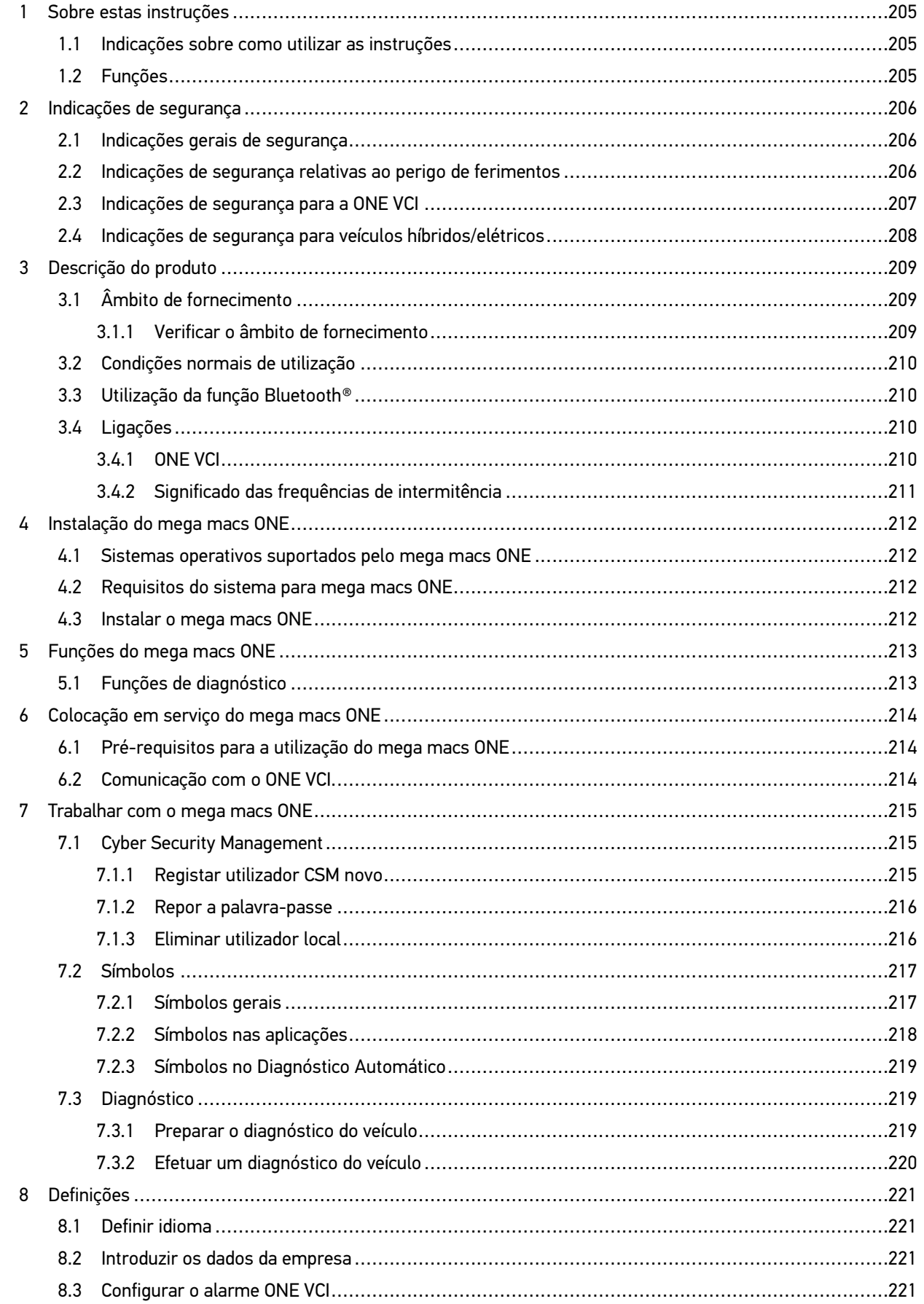

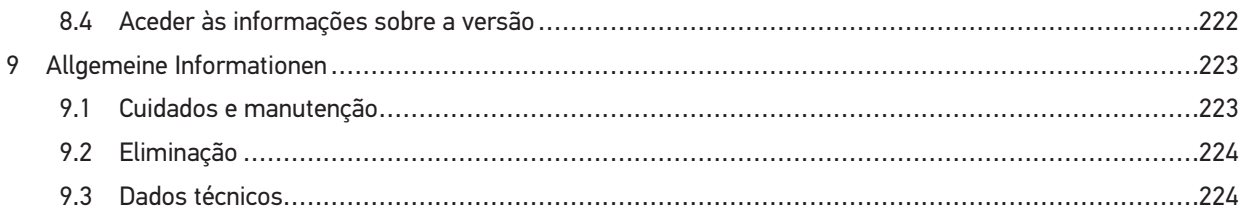

# <span id="page-204-0"></span>1 Sobre estas instruções

#### **Instruções originais**

Estas instruções apresentam um resumo claro das informações mais importantes necessárias para que o arranque dos trabalhos com a nossa solução de diagnóstico mega macs ONE seja o mais agradável e eficiente possível.

### <span id="page-204-1"></span>1.1 Indicações sobre como utilizar as instruções

Estas instruções contêm informações importantes relativas à segurança dos utilizadores.

Em **[www.hella-gutmann.com/manuals](https://www.hella-gutmann.com/manuals)** disponibilizamos-lhe todos os manuais do utilizador, guias rápidos de introdução, comprovativos e listas dedicados aos nossos aparelhos de diagnóstico e ferramentas, entre outros.

Visite também a nossa Hella Academy em **[www.hella-academy.com](https://www.hella-academy.com/hgs_wsclient/index.do)** e amplie os seus conhecimentos com úteis tutoriais online e outras ofertas de formação.

Leia as instruções atentamente e até ao fim. Preste particular atenção às primeiras páginas que apresentam as regras de segurança. Estes elementos servem exclusivamente para garantir proteção durante o trabalho com o produto.

No sentido de prevenir perigos para pessoas e equipamentos, bem como erros de utilização, é recomendável consultar novamente, em separado, os respetivos passos de trabalho, durante a utilização do produto.

O produto deve ser utilizado apenas por uma pessoa com formação técnica automóvel. As informações e os conhecimentos transmitidos neste tipo de formação não estão incluídos nestas instruções.

O fabricante reserva-se o direito de efetuar, sem anúncio prévio, alterações nas presentes instruções, bem como no produto. Por esse motivo, é aconselhável verificar regularmente a existência de eventuais atualizações. Caso o produto seja vendido ou cedido, sob qualquer forma, a terceiros, estas instruções devem sempre acompanhar o produto.

As instruções devem ser conservadas sempre à mão e acessíveis durante toda a vida útil do produto.

### <span id="page-204-2"></span>1.2 Funções

As funções do software podem variar em função do país, das licenças adquiridas e/ou do hardware disponível opcionalmente. Por esse motivo, esta documentação pode descrever funções que não se encontram disponíveis no software em questão. Se o desejar, pode ativar as funções em falta adquirindo uma licença correspondente e/ou hardware adicional.

# <span id="page-205-0"></span>2 Indicações de segurança

# <span id="page-205-1"></span>2.1 Indicações gerais de segurança

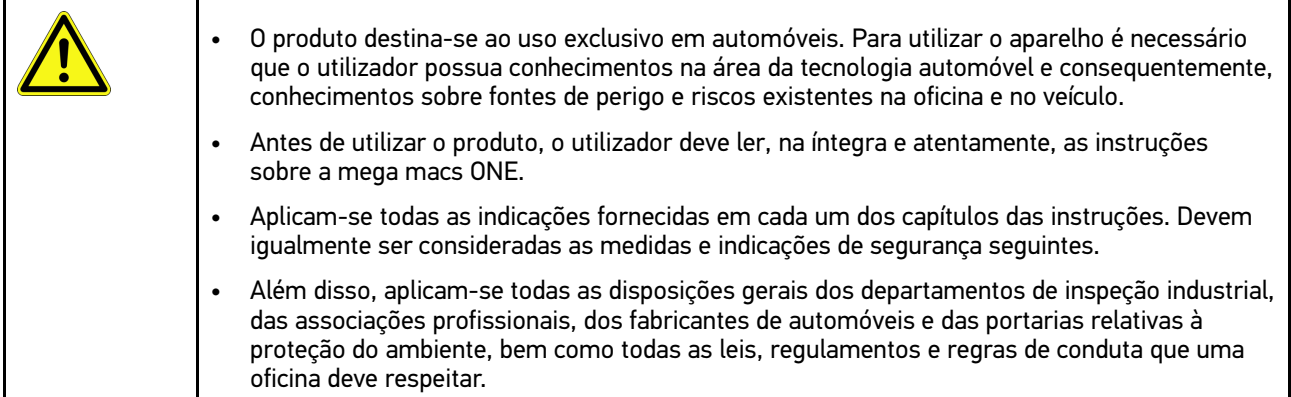

### <span id="page-205-2"></span>2.2 Indicações de segurança relativas ao perigo de ferimentos

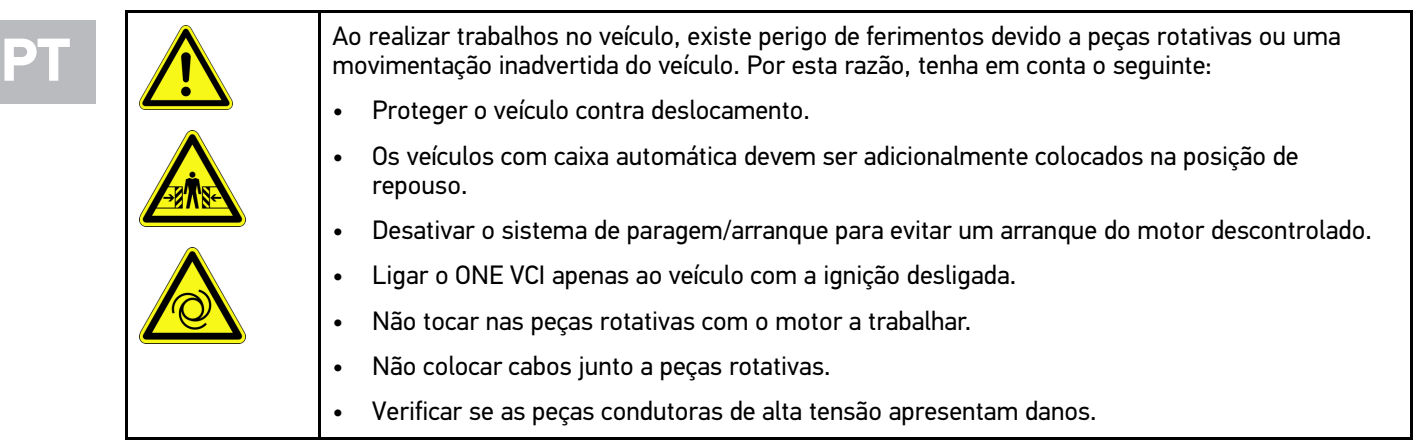

# <span id="page-206-0"></span>2.3 Indicações de segurança para a ONE VCI

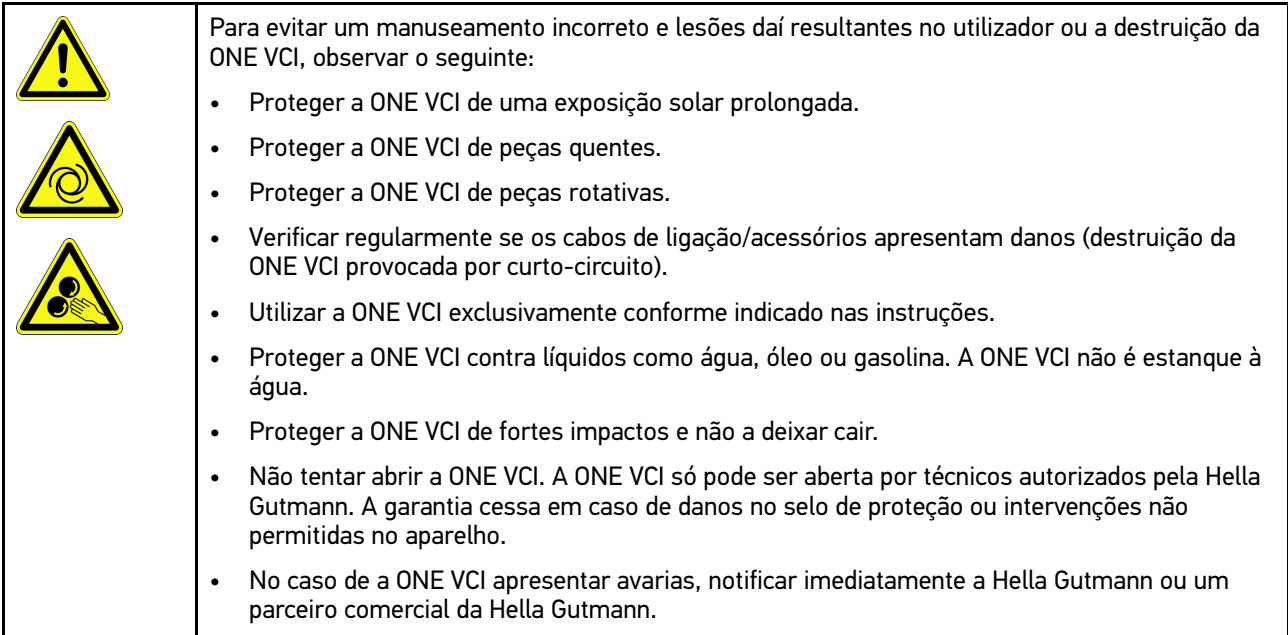

## <span id="page-207-0"></span>2.4 Indicações de segurança para veículos híbridos/ <u>/elétricos</u>

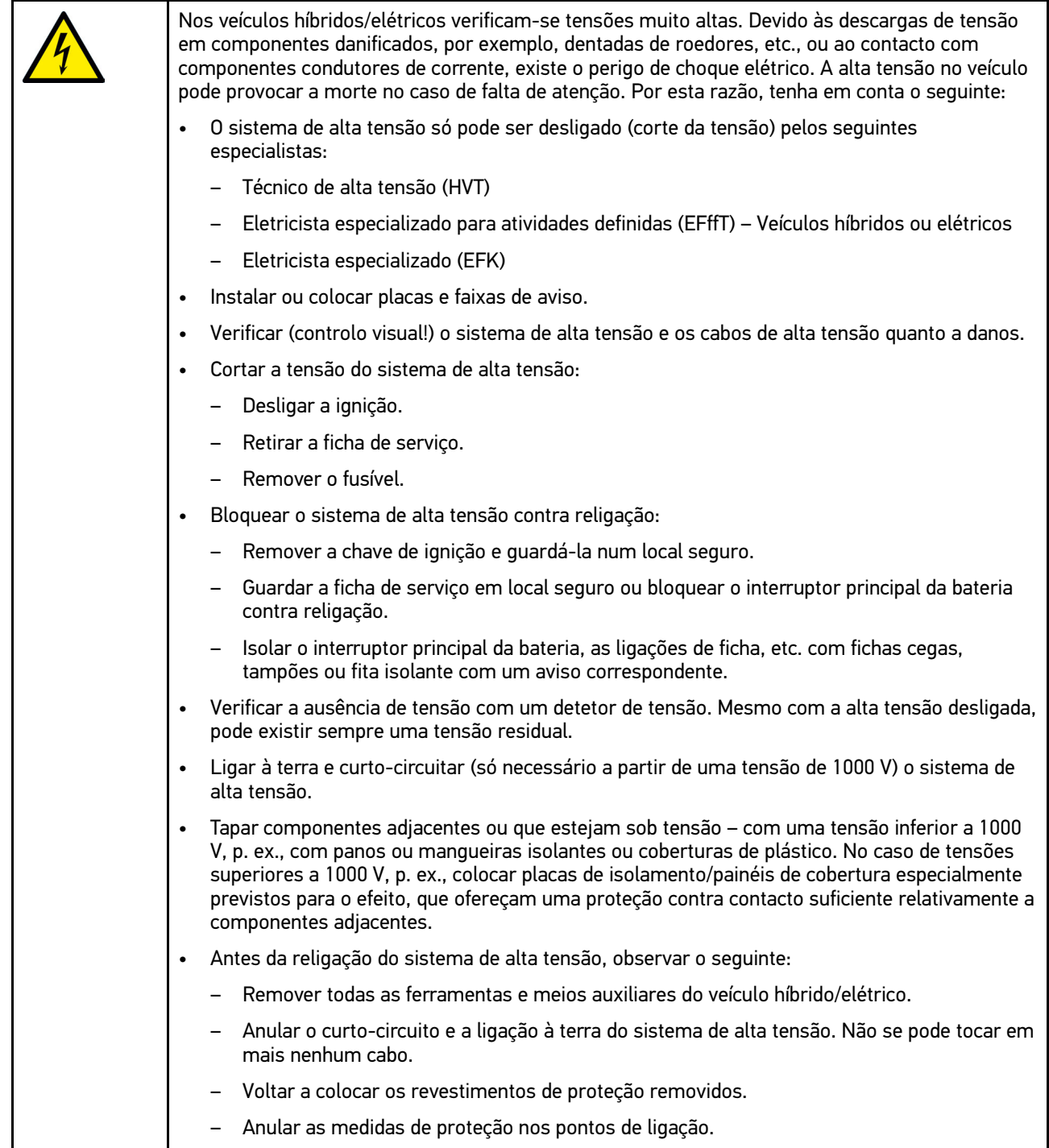

## <span id="page-208-0"></span>3 Descrição do produto

## <span id="page-208-1"></span>3.1 Âmbito de fornecimento

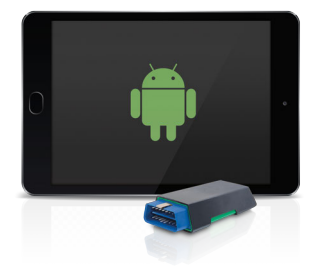

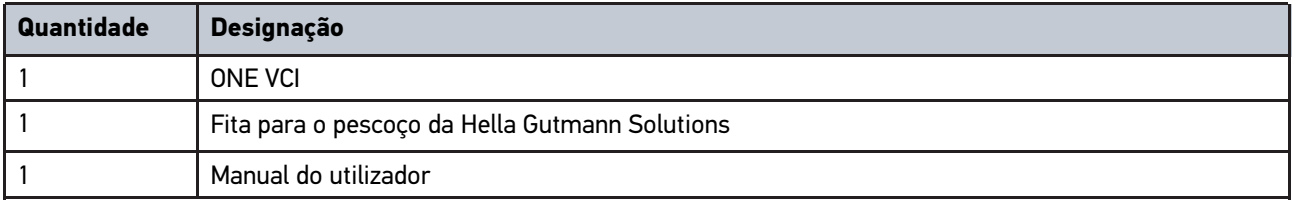

#### <span id="page-208-2"></span>3.1.1 Verificar o âmbito de fornecimento

Verificar o âmbito de fornecimento aquando da entrega ou imediatamente depois, de modo a poder apresentar logo em seguida uma reclamação por eventuais danos.

Para verificar o âmbito de fornecimento, proceder da seguinte forma:

1. Abrir o pacote de fornecimento e verificar se o material entregue está completo, utilizando, para isso, a guia de remessa anexa.

Caso sejam detetados danos de transporte exteriores, abrir o pacote na presença do colaborador da empresa de entregas e verificar se o ONE VCI apresenta danos ocultos. Certificar-se de que o colaborador da empresa de entregas regista todos os danos de transporte e danos existentes no ONE VCI num protocolo de danos.

2. Retirar o ONE VCI da embalagem.

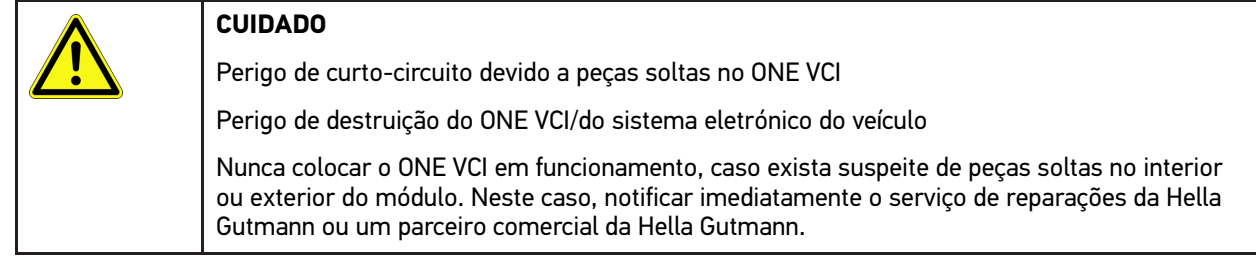

3. Verificar se o ONE VCI apresenta danos mecânicos e, abanando ligeiramente, se existem peças soltas no seu interior.

## <span id="page-209-0"></span>3.2 Condições normais de utilização

O mega macs ONE é um sistema para a identificação e eliminação de erros em sistemas eletrónicos do veículo. Este foi especialmente concebido para tablets com sistema operativo Android.

Através de uma interface de diagnóstico, o aparelho estabelece uma ligação ao sistema eletrónico do veículo, permitindo, assim, aceder às descrições do sistema do veículo. Muitos dados são importados diretamente online da base de dados de diagnóstico da Hella Gutmann para o tablet. Por isso, o mega macs ONE deve estar permanentemente online.

O mega macs ONE não é indicado para reparar máquinas e aparelhos elétricos, nem o sistema elétrico doméstico.

Se o mega macs ONE e ONE VCI forem utilizados de uma forma não indicada pela Hella Gutmann, a segurança do aparelho pode ser comprometida.

O ONE VCI destina-se a ser utilizado na indústria. Para uma aplicação fora de ambientes industriais como, por exemplo, em zonas comerciais e zonas habitacionais mistas, poderá ser necessário implementar medidas para suprimir as interferências radioelétricas.

### <span id="page-209-1"></span>3.3 Utilização da função Bluetooth®

Em alguns países, as condições de utilização da função Bluetooth® podem estar limitadas por legislação ou decretos nacionais ou, em alguns casos, esta função pode não ser permitida.

Antes de utilizar a função Bluetooth®, observar as disposições em vigor no respetivo país.

# <span id="page-209-2"></span>3.4 Ligações

#### <span id="page-209-3"></span>3.4.1 ONE VCI

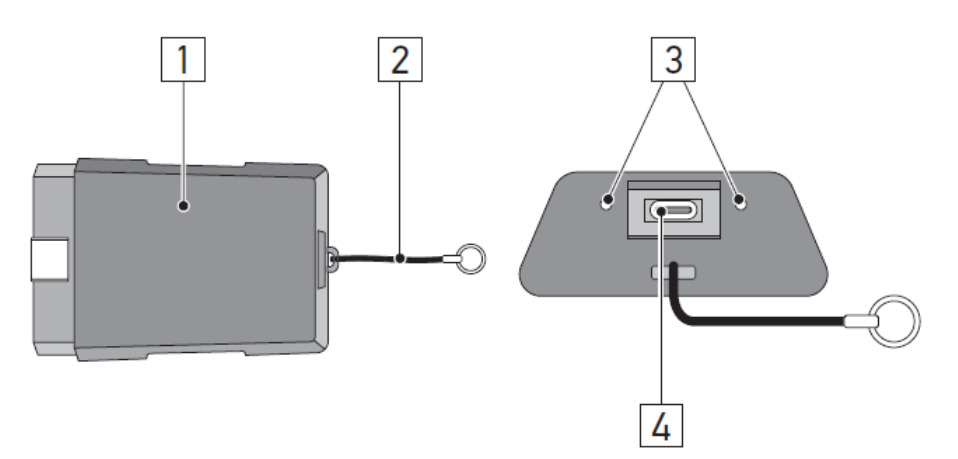

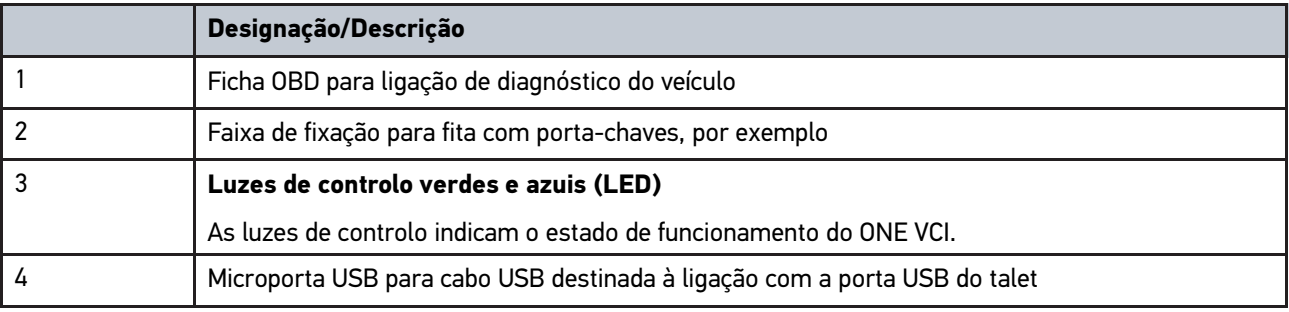

# <span id="page-210-0"></span>3.4.2 Significado das frequências de intermitência

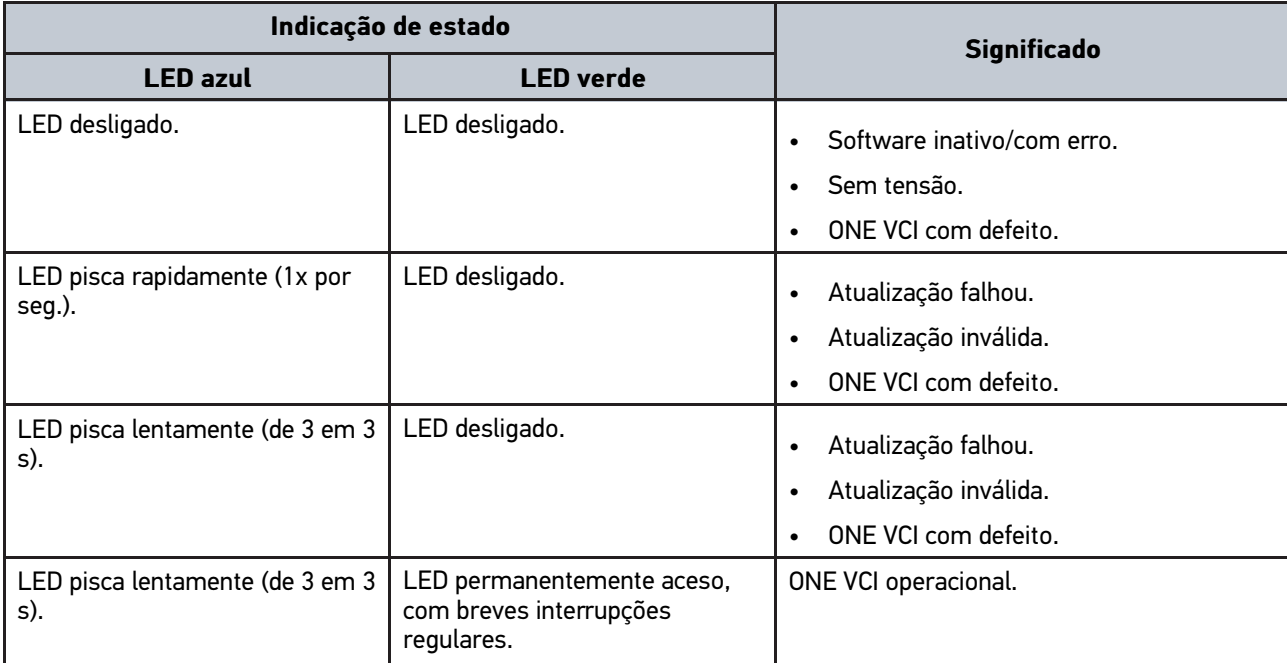

# <span id="page-211-0"></span>4 Instalação do mega macs ONE

### <span id="page-211-1"></span>4.1 Sistemas operativos suportados pelo mega macs ONE

• Sistemas operativos Android a partir da versão 6.0 (Marshmallow)

### <span id="page-211-2"></span>4.2 Requisitos do sistema para mega macs ONE

- 1,5 GB RAM
- WXGA (1280 x 800)
- 1 GB de capacidade de armazenamento livre
- Bluetooth®, Classe 1
- Bluetooth® 2.1 EDR

### 4.3 Instalar o mega macs ONE

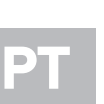

#### • Para poder descarregar a aplicação mega macs ONE é necessária uma conta Google.

• A aplicação mega macs ONE pode ser descarregada e instalada via Google Play Store.

Proceder da seguinte forma para instalar o mega macs ONE:

1. Abrir a aplicação Google Play Store.

<span id="page-211-3"></span>**NOTA**

- 2. Introduzir no painel de pesquisa **"HGS"**, **"mega macs"** ou **"Hella Gutmann"**.
- 3. Selecionar a aplicação **mega macs ONE** .
- 4. Iniciar o descarregamento da aplicação.

A instalação da aplicação mega macs ONE está assim concluída.

# <span id="page-212-0"></span>5 Funções do mega macs ONE

### 5.1 Funções de diagnóstico

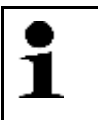

#### <span id="page-212-1"></span>**NOTA**

O respetivo nível de verificação e a variedade de funções dependem da "inteligência" do sistema do veículo.

#### • **Códigos de erros**

Aqui é possível ler e eliminar os códigos de erro guardados na memória de códigos de erro da unidade de comando. Além disso, também é possível aceder a informações sobre o respetivo código de erro.

#### • **Parâmetros**

Aqui é possível exibir de forma gráfica e alfanumérica os dados em tempo real ou os estados dos componentes provenientes da unidade de comando.

#### • **Teste dos atuadores**

Aqui é possível ativar/desativar os atuadores com o auxílio da unidade de comando.

#### • **Reposição do intervalo de manutenção**

Aqui é possível repor o intervalo de manutenção. A reposição do intervalo do serviço pode ser efetuada manualmente ou através do aparelho de diagnóstico.

#### • **Configuração básica**

Aqui é possível repor a configuração básica dos componentes.

#### • **Codificação**

Aqui é possível codificar componentes novos na unidade de comando.

#### • **Função de teste**

Aqui é possível realizar ensaios/autotestes especiais.

# <span id="page-213-0"></span>6 Colocação em serviço do mega macs ONE

## <span id="page-213-1"></span>6.1 Pré-requisitos para a utilização do mega macs ONE

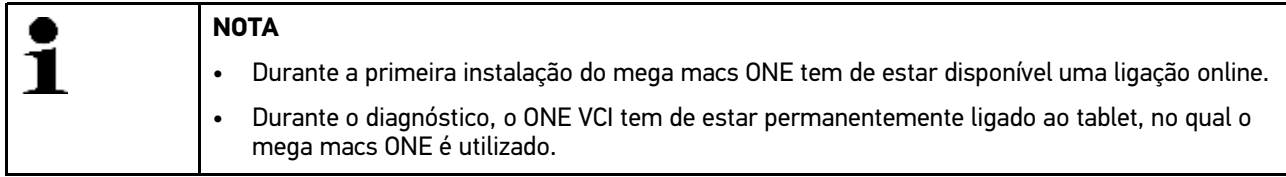

Para poder utilizar o mega macs ONE, assegurar o seguinte:

- A aplicação mega macs ONE foi instalada corretamente.
- O mega macs ONE está ligado via Bluetooth® com ONE VCI.

## <span id="page-213-2"></span>6.2 Comunicação com o ONE VCI

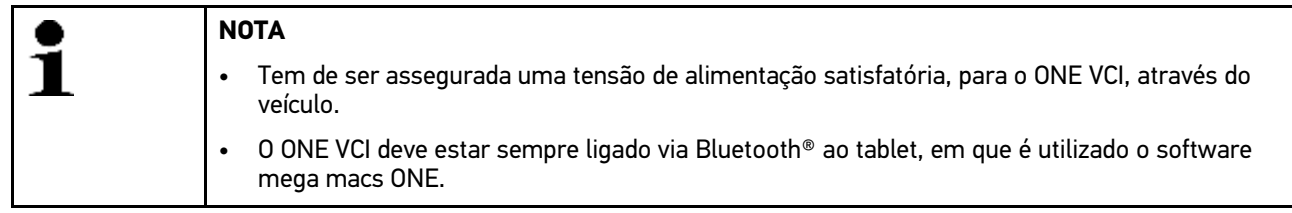

O ONE VCI é parte integrante do software mega macs ONE. O ONE VCI contém componentes de software. Por esse motivo, determinadas funções do software mega macs ONE exigem uma ligação ao ONE VCI.

# <span id="page-214-0"></span>7 Trabalhar com o mega macs ONE

### <span id="page-214-1"></span>7.1 Cyber Security Management

Vários fabricantes protegem a comunicação do veículo através de módulos Gateway, para proteger os sistemas do veículo contra acessos não autorizados. Isso significa que apenas pode haver uma comunicação ilimitada do veículo entre o aparelho de diagnóstico e o veículo com a ativação correspondente.

Para garantir uma comunicação ilimitada do veículo, foi integrada a função Cyber Security Management (CSM).

O utilizador CSM tem de ser registado primeiro pelo fabricante. Para tal, o fabricante exige uma verificação da identidade que é efetuada através da IdNow.

Os passos de trabalho correspondentes são esclarecidos em seguida.

#### <span id="page-214-2"></span>7.1.1 Registar utilizador CSM novo

Para registar um novo utilizador CSM, proceder do seguinte modo:

#### 1. Em , selecionar **> Gestão de utilizadores CSM**. A janela **Gestão de utilizadores CSM** é apresentada.

Aqui realiza-se a gestão do utilizador CSM necessário para ativar a Cyber Security Management. As funções da Cyber Security Management só podem ser utilizadas após a Hella Gutmann proceder a uma verificação de identidade.

- 2. Selecionar **>Registar utilizador CSM novo<**.
- 3. Introduzir os dados do utilizador e confirmar com **>Seguinte<**.

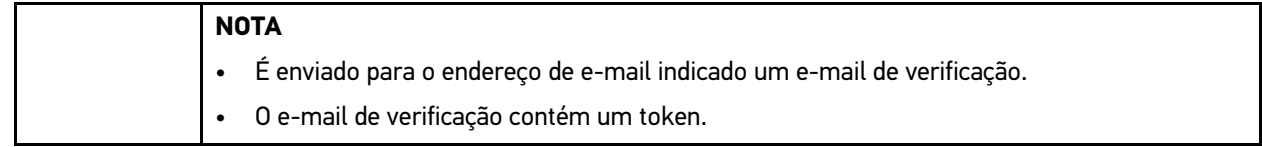

4. Em **Gestão de utilizadores CSM > Introduzir token de verificação do e-mail**, introduzir o e-mail e o token de verificação enviados no e-mail de verificação.

#### 5. Clicar em **>Seguinte<**.

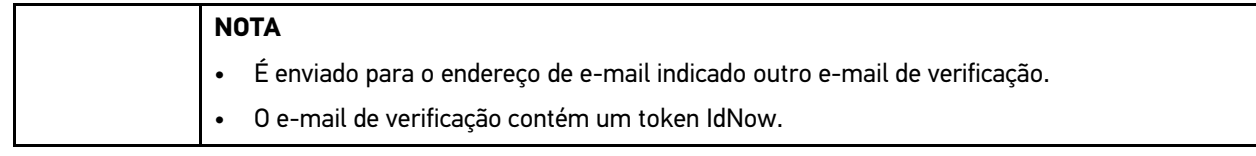

6. Instalar a **aplicação IdNow** no dispositivo móvel através do link indicado no e-mail de verificação.

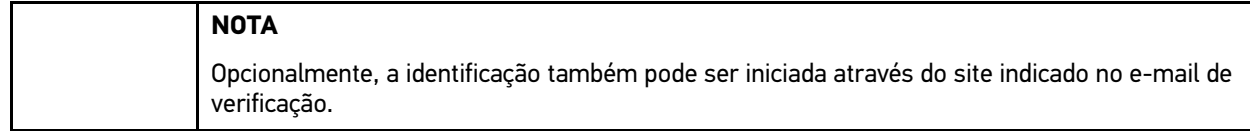

7. Abrir a **aplicação IdNow** e iniciar a identificação.

8. Seguir as instruções na **aplicação IdNow**.

Deste modo, fica concluído o registo de um novo utilizador CSM.

Caso seja selecionado um veículo com sistema de segurança integrado, agora o utilizador CSM registado já pode iniciar a sua sessão e utilizar o diagnóstico habitual sem restrições.

### <span id="page-215-0"></span>7.1.2 Repor a palavra-passe

Para repor a palavra-passe, proceder do seguinte modo:

- 1. Em **> Gestão de utilizadores CSM**, selecionar o utilizador CSM correspondente na lista e, em seguida, clicar em **>Repor a palavra-passe<**.
- 2. Selecionar **>Solicitar token para repor a palavra-passe<**.

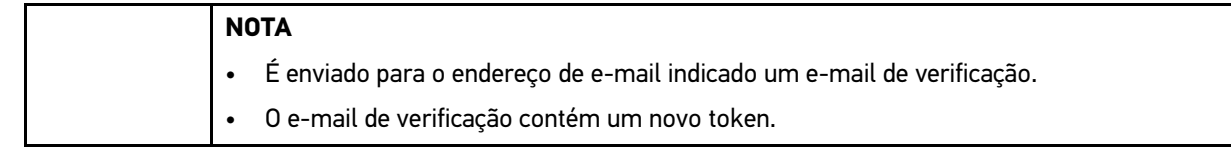

- 3. Introduzir o novo token de verificação enviado no e-mail de verificação.
- 4. Introduzir a nova palavra-passe.
- 5. Repetir a palavra-passe e confirmar com **>Seguinte<**.

A palavra-passe foi reposta com sucesso.

#### 7.1.3 Eliminar utilizador local

#### <span id="page-215-1"></span>**NOTA**

O utilizador CSM é guardado pela Hella Gutmann Solutions.

Para eliminar um utilizador local, proceder do seguinte modo:

- 1. Em **> Gestão de utilizadores CSM**, selecionar o utilizador CSM correspondente na lista e, em seguida, clicar em **>Remover o utilizador CSM do aparelho<**.
- 2. Prestar atenção à janela com notas.
- 3. Confirmar a seleção com **>SIM<**.

O utilizador local foi eliminado.

**PT**
# <span id="page-216-0"></span>7.2 Símbolos

# 7.2.1 Símbolos gerais

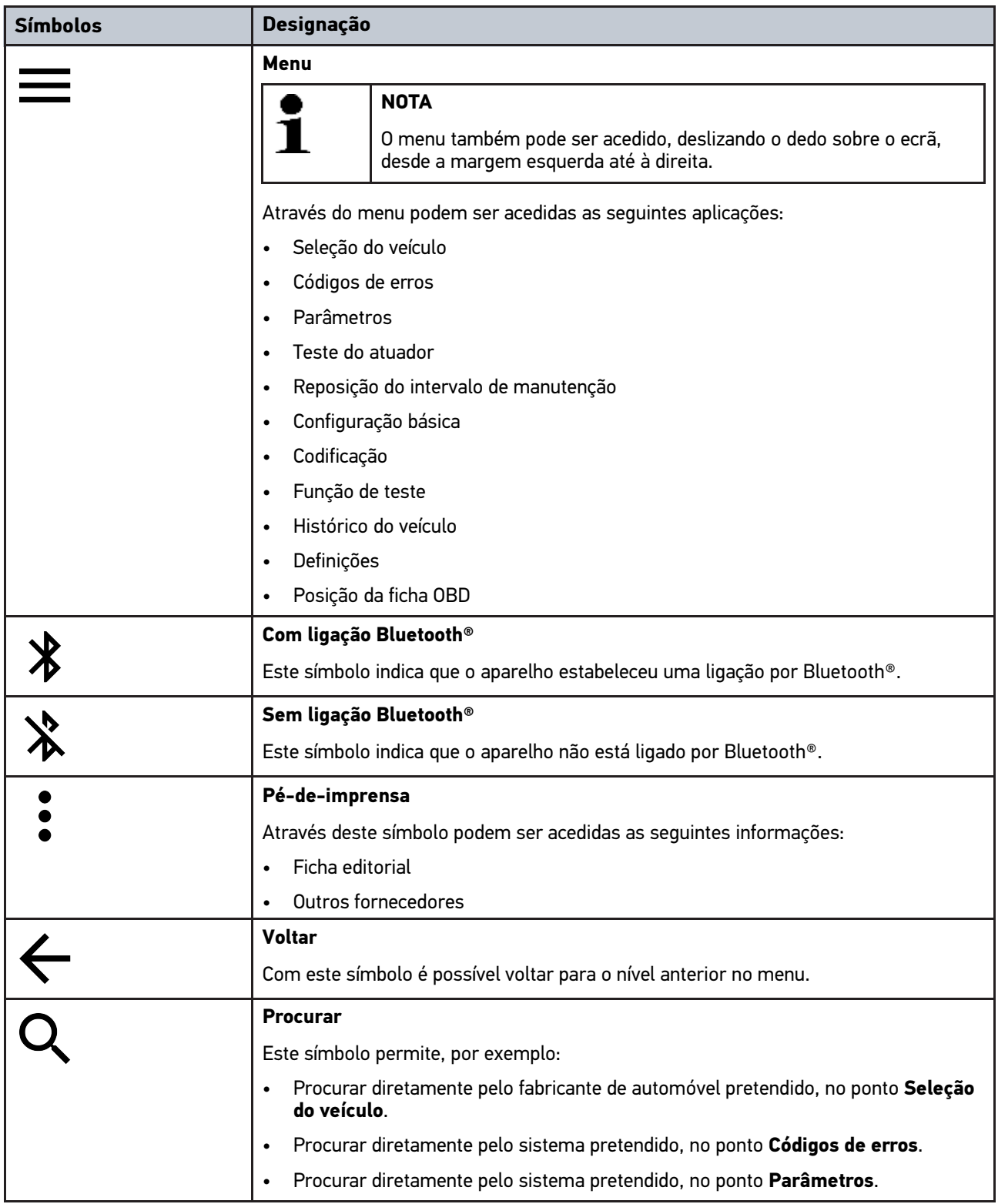

# 7.2.2 Símbolos nas aplicações

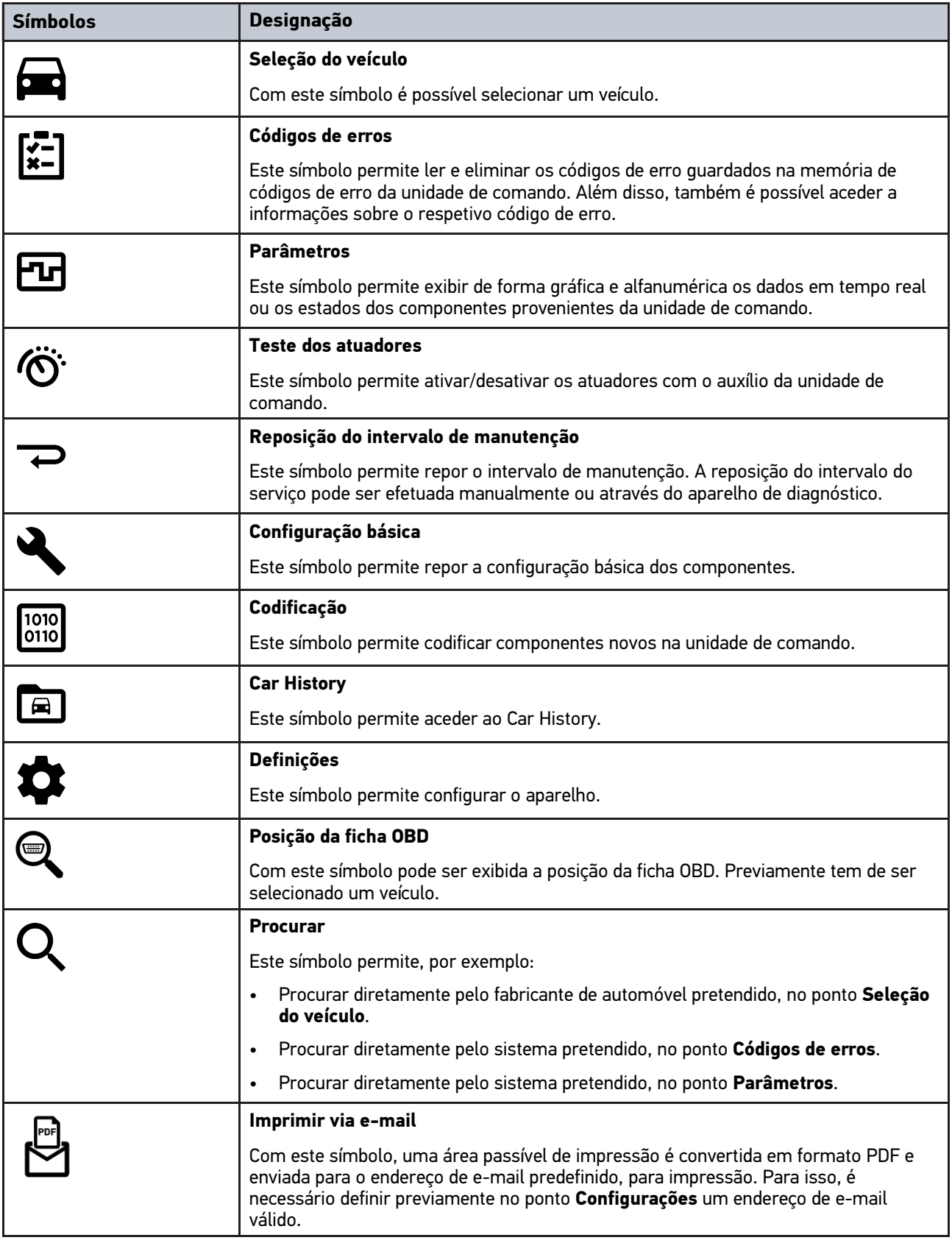

### 7.2.3 Símbolos no Diagnóstico Automático

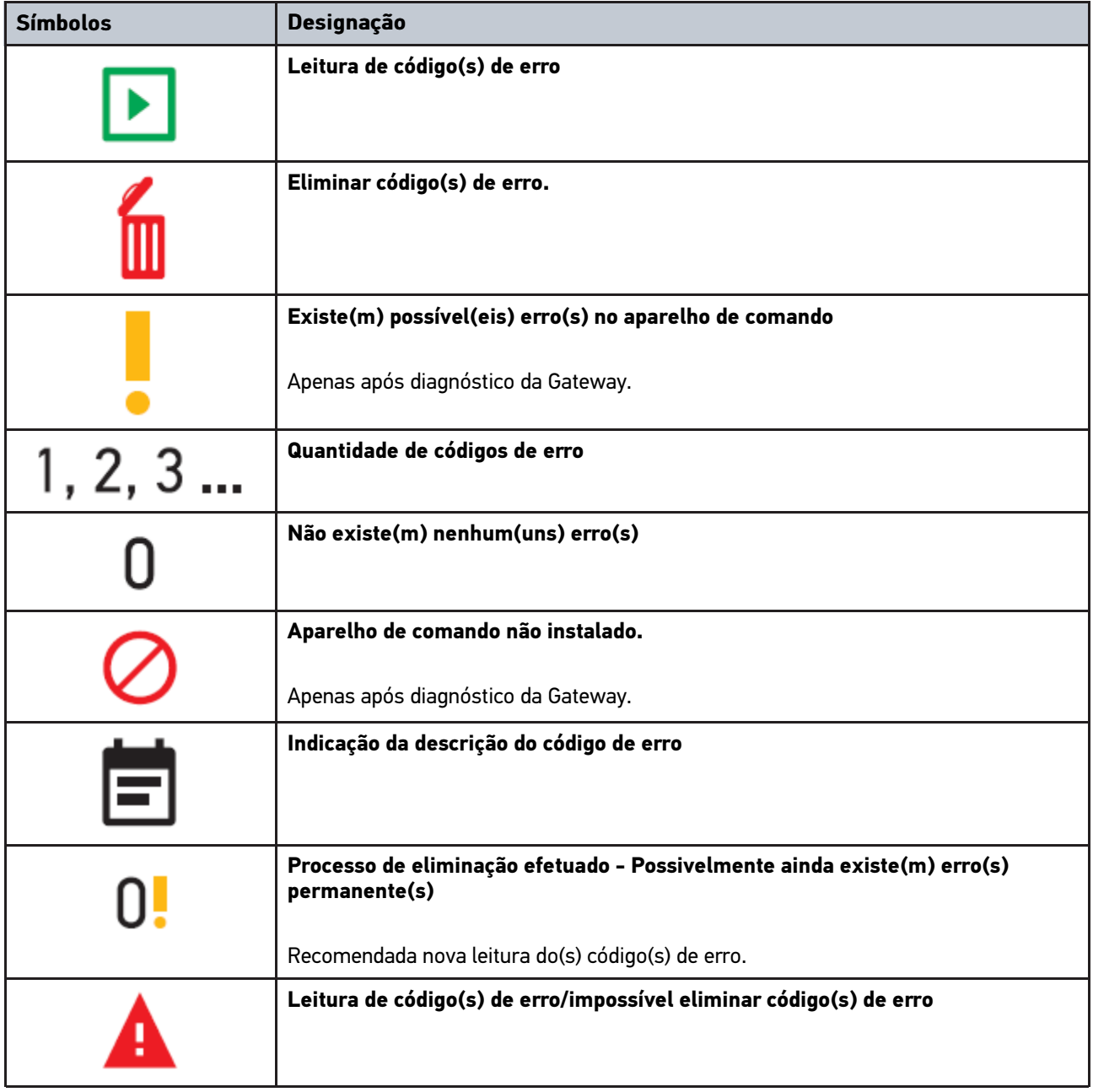

### <span id="page-218-0"></span>7.3 Diagnóstico

Com  $\equiv$  é possível trocar, através do aparelho, dados com os sistemas do veículo que pretende verificar. O respetivo nível de verificação e a variedade de funções dependem da "inteligência" do sistema do veículo.

### 7.3.1 Preparar o diagnóstico do veículo

Uma condição fundamental para obter um diagnóstico do veículo sem erros é selecionar o veículo correto e dispor de uma tensão da rede de bordo suficiente (> 12 V). Para facilitar o processo, o aparelho fornece várias ajudas como, por exemplo, o local de instalação da ligação de diagnóstico, a identificação do veículo através do NIV ou a indicação da tensão da bateria.

[Diagnóstico](#page-218-0)

Para preparar o diagnóstico do veículo, proceder da seguinte forma:

- 1. Iniciar a aplicação **mega macs ONE** .
- 2. Selecionar o veículo pretendido via **= > Seleção do veículo**.

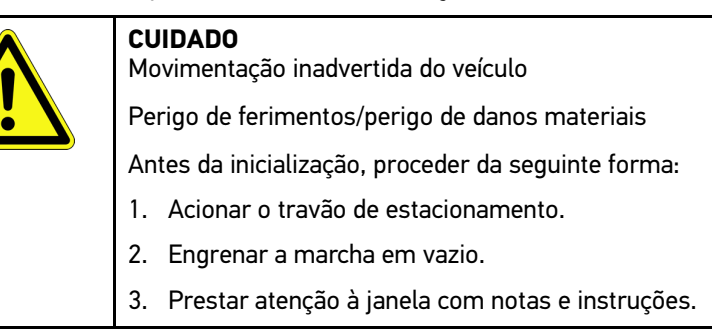

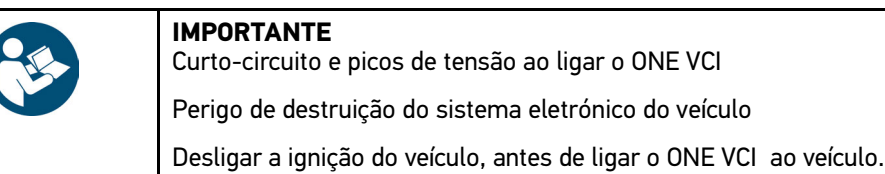

- 3. Ligar o ONE VCI à ligação de diagnóstico do veículo. Os dois LEDs do ONE VCI piscam. O ONE VCI está operacional.
- 4. Através de  $\equiv$  selecionar o tipo de diagnóstico pretendido.

O diagnóstico do aparelho foi preparado e pode ser agora realizado para um veículo selecionado, através de  $\equiv$ 

### 7.3.2 Efetuar um diagnóstico do veículo

Para efetuar o diagnóstico do veículo, proceder da seguinte forma:

- 1. Realizar os passos 1 a 3 conforme descrito no capítulo **Preparar o diagnóstico do veículo**.
- 2. Através de  $\equiv$  selecionar o tipo de diagnóstico pretendido.
- 3. Se necessário, prestar atenção à janela com informações, notas e instruções.
- 4. Iniciar a comunicação com  $\mathbb E$ .
- 5. Reparar o veículo. Em seguida, eliminar os códigos de erro guardados no sistema do veículo.

#### [Definir idioma](#page-220-1)

# <span id="page-220-0"></span>8 Definições

No ponto **>Configurações<** pode ser configurada a aplicação mega macs ONE.

# <span id="page-220-1"></span>8.1 Definir idioma

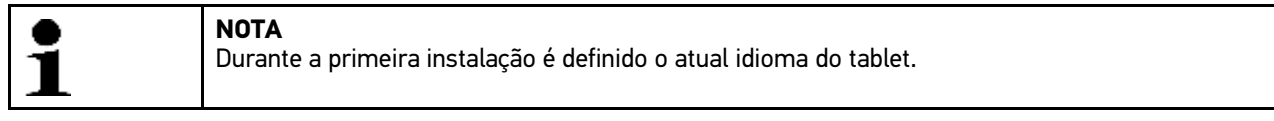

Proceder da seguinte forma para ajustar o idioma:

- 1. Selecionar **> Configurações.**
- 2. Abrir a lista de seleção em **Vista**.
- 3. Selecionar o idioma desejado.
- O idioma desejado foi ajustado.

Os ajustes podem ser aceites e guardados com **>Guardar<**.

# 8.2 Introduzir os dados da empresa

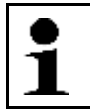

Aqui é possível inserir os dados da empresa que se destinam, por exemplo, à impressão.

Para introduzir os dados da empresa, proceder da seguinte forma:

1. Selecionar **> Configurações**.

**NOTA**

- 2. Abrir o teclado virtual em **Dados da empresa**.
- 3. Introduzir os dados da empresa nos campos de texto previstos para o efeito.
- Os dados da empresa foram registados.

Os dados da empresa podem ser aceites e guardados com **>Guardar<**.

# 8.3 Configurar o alarme ONE VCI

Proceder da seguinte forma para configurar o alarme ONE VCI:

- 1. Selecionar **Configurações** via **.**
- 2. Em **VCI** ativar a caixa de verificação **Alarme de monitorização ativo**, de modo a ativar o alarme ONE VCI.
- 3. Eventualmente definir nos campos de texto, em baixo, o **Tempo de ligação perdida até ao alarme de monitorização [s]** e a **Duração do alarme de monitorização [s]**.

Os ajustes podem ser aceites e guardados com **>Guardar<**.

## <span id="page-221-0"></span>8.4 Aceder às informações sobre a versão

Aceder às informações sobre a versão através de **> Configurações**.

Aqui são apresentadas no ponto **Versões**, entre outras, as seguintes informações:

- Versão do servidor
- Versão de dados
- Número do aparelho VCI
- Versão de hardware VCI
- Versão de software VCI
- Versão da aplicação
- Versão Android
- Modelo
- Memória (livre/total)

**PT**

# <span id="page-222-0"></span>9 Allgemeine Informationen

# <span id="page-222-1"></span>9.1 Cuidados e manutenção

- Limpar regularmente o ONE VCI com produtos de limpeza suaves.
- Utilizar detergentes domésticos convencionais com um pano de limpeza suave humedecido.
- Substituir de imediato as peças danificadas.
- Utilizar apenas peças de substituição originais.

# <span id="page-223-0"></span>9.2 Eliminação

**NOTA** A diretiva aqui mencionada é aplicável apenas dentro da União Europeia.

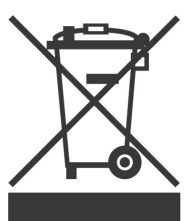

Nos termos da Diretiva 2012/19/UE do Parlamento Europeu e do Conselho de 4 de julho de 2012 relativa aos resíduos de equipamentos elétricos e eletrónicos, assim como da legislação nacional relativa à comercialização, devolução e eliminação ecológica de aparelhos elétricos e eletrónicos (Lei alemã sobre equipamentos elétricos e eletrónicos — ElektroG) de 20.10.2015, na versão atualmente válida, comprometemo-nos a receber de volta este aparelho, colocado no mercado por nós após 13.08.2005, assim que tiver terminado a sua vida útil, sem quaisquer encargos, e a eliminá- -lo em conformidade com as diretivas acima mencionadas.

Visto o presente equipamento ser de uso exclusivamente comercial (B2B), este não pode ser entregue em centros de reciclagem públicos.

Mediante a indicação da data de aquisição e do número de aparelho, este pode ser eliminado pela:

Hella Gutmann Solutions GmbH

Am Krebsbach 2

D-79241 Ihringen

#### ALEMANHA

N.º reg. WEE: DE25419042 Telefone: +49 7668 9900-0 Fax: +49 7668 9900-3999

Mail: info@hella-gutmann.com

## 9.3 Dados técnicos

#### **ONE VCI**

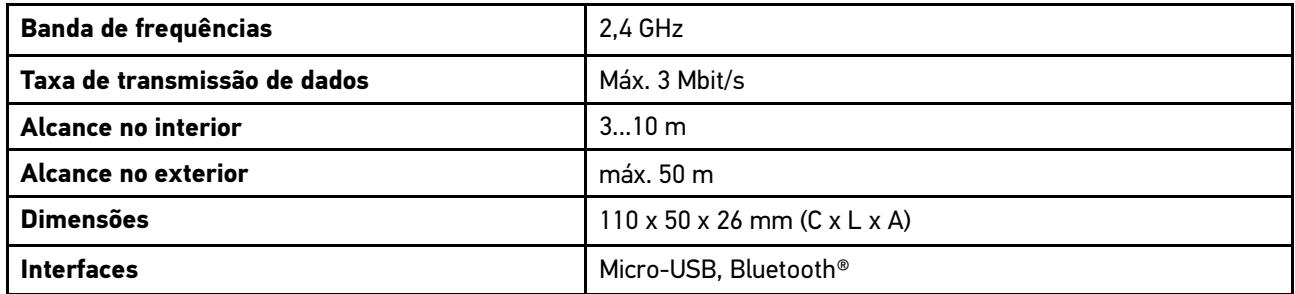

# İçindekiler

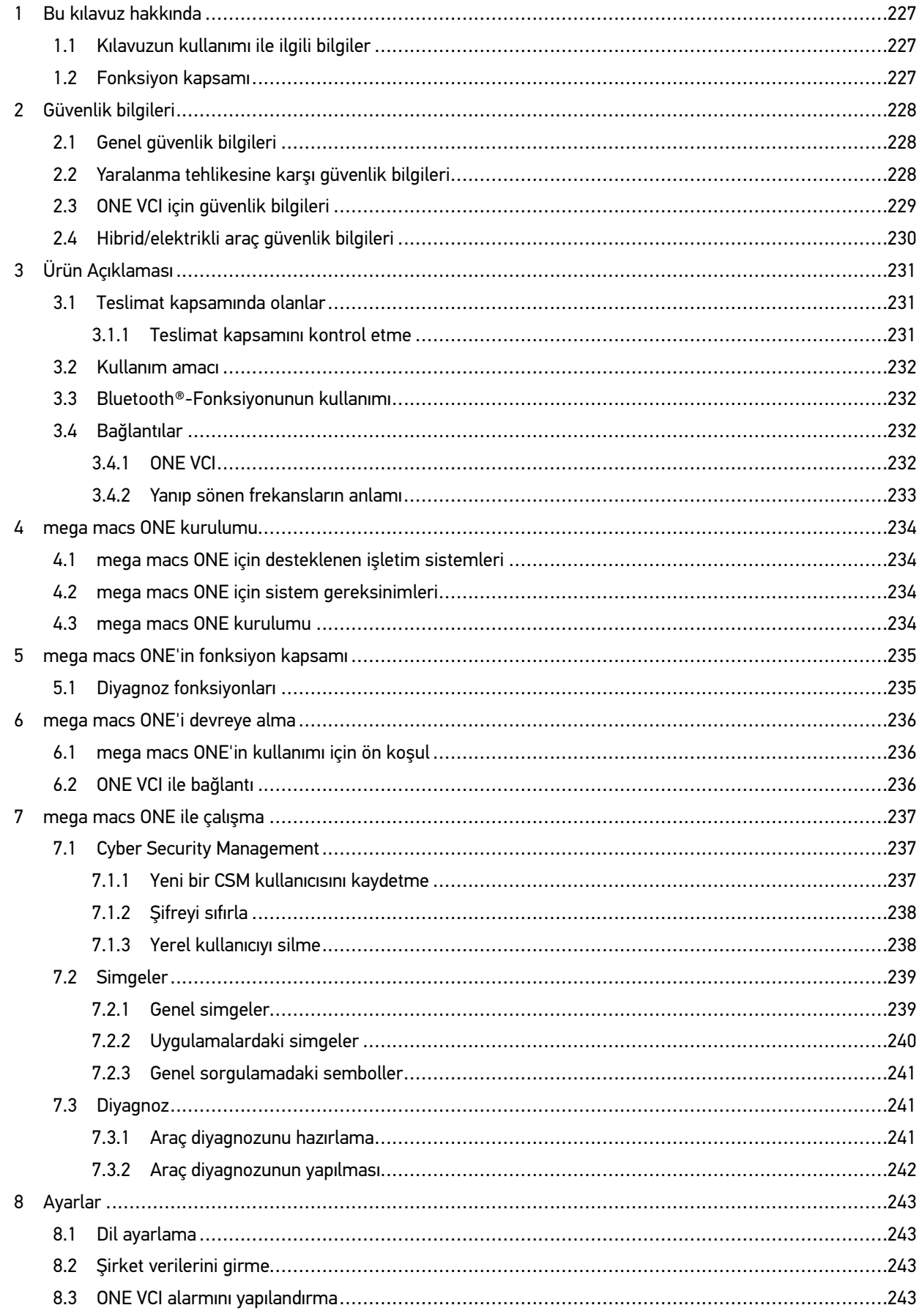

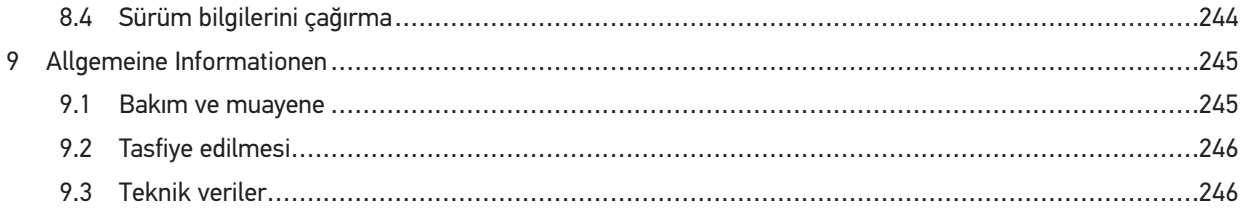

# <span id="page-226-0"></span>1 Bu kılavuz hakkında

#### **Orijinal kullanım talimatı**

Bu kılavuzda, diyagnoz çözümümüz mega macs ONE ile mümkün olan en kısa sürede keyifli ve sorunsuz bir başlangıç yapmanız için en önemli bilgileri sizin için genel bir bakış içinde özetledik.

## <span id="page-226-1"></span>1.1 Kılavuzun kullanımı ile ilgili bilgiler

Bu kılavuzda kullanıcıların güvenliğine yönelik önemli bilgiler yer alır.

**[www.hella-gutmann.com/manuals](https://www.hella-gutmann.com/manuals)** altında diyagnoz cihazlarımızın, araçlarımızın ve diğer ürünlerimizin tüm el kitapçıklarını, kolay kullanım kılavuzlarını ve listelerini bulabilirsiniz.

**[www.hella-academy.com](https://www.hella-academy.com/hgs_wsclient/index.do)** adresindeki Hella Academy sayfamızı da ziyaret edin ve size faydası olacak çevrimiçi eğitim dokümanlarını ve diğer eğitim seçeneklerini kullanarak bilgi dağarcığınızı güçlendirin.

Kılavuzun tamamını okuyun. Özellikle güvenlik ilkeleriyle ilgili ilk sayfalara dikkat edin. Bunlar ürün üzerinde çalışırken özellikle kullanıcıyı korumak içindir.

Ürünü kullanırken yaralanma ve yanlış işlemden kaynaklanabilecek bir zarar riskini önlemek için çalışma adımlarını açıklayan bölümlerin her birine ayrı ayrı tekrar bakılması tavsiye edilir.

Ürün, sadece otomotiv teknik eğitimi almış bir kişi tarafından kullanılabilir. Bilgi ve eğitime dayanan bilgiler bu kılavuzda tekrar açıklanmaz.

Üretici, kılavuzda ve cihaz üzerinde önceden haber vermeksizin değişiklik yapma hakkını saklı tutar. Bu nedenle güncelleme olup olmadığını kontrol etmenizi tavsiye ederiz. Ürünün başkasına satılması veya verilmesi halinde, bu kılavuz da ürünle birlikte teslim edilmelidir.

Bu kılavuz, cihazın tüm kullanım ömrü boyunca her zaman el altında ve erişilebilir olacak şekilde muhafaza edilmelidir.

### <span id="page-226-2"></span>1.2 Fonksiyon kapsamı

Yazılımın fonksiyon kapsamı, ülkeye bağlı olarak satın alınan lisans paketlerine ve/veya isteğe bağlı olarak bulunan donanımlara göre değişebilir. Dolayısıyla bu belge her özel yazılımda bulunmayan fonksiyonları açıklayabilir. Eksik fonksiyonlar, bu söz konusu ücrete tabi olan lisans paketinin ve/veya ilave bir donanımın satın alınması yoluyla etkinleştirilebilir.

# <span id="page-227-0"></span>2 Güvenlik bilgileri

# <span id="page-227-1"></span>2.1 Genel güvenlik bilgileri

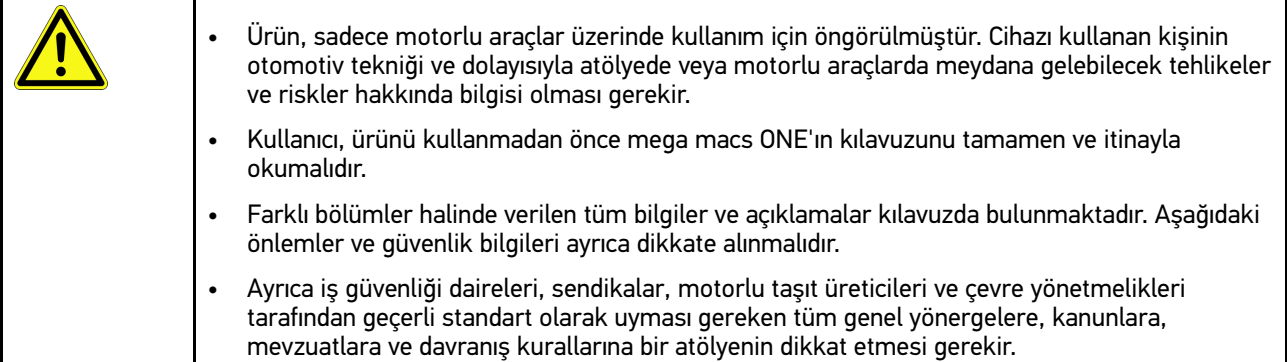

# <span id="page-227-2"></span>2.2 Yaralanma tehlikesine karşı güvenlik bilgileri

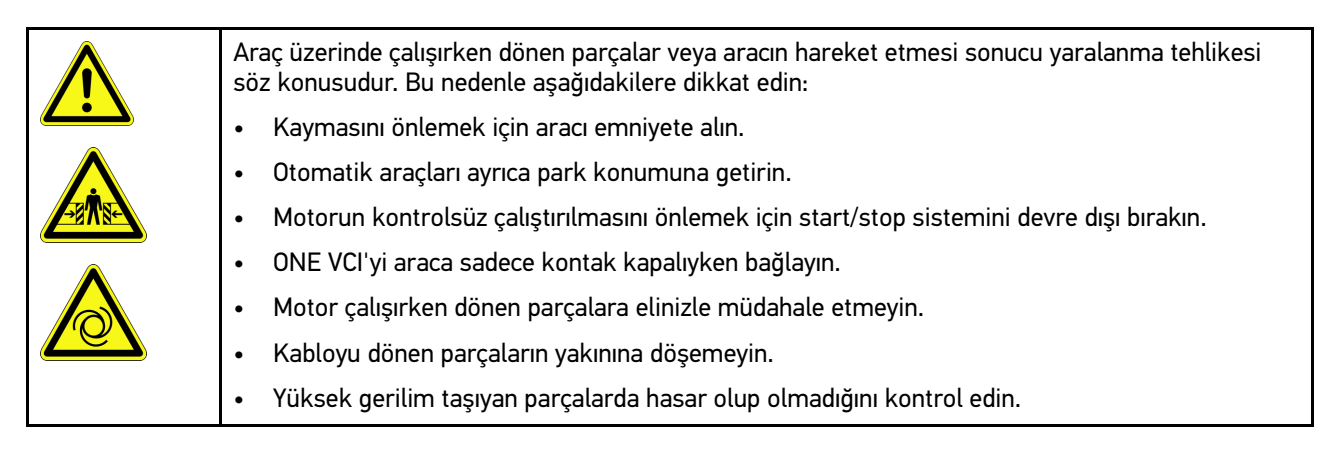

# <span id="page-228-0"></span>2.3 ONE VCI için güvenlik bilgileri

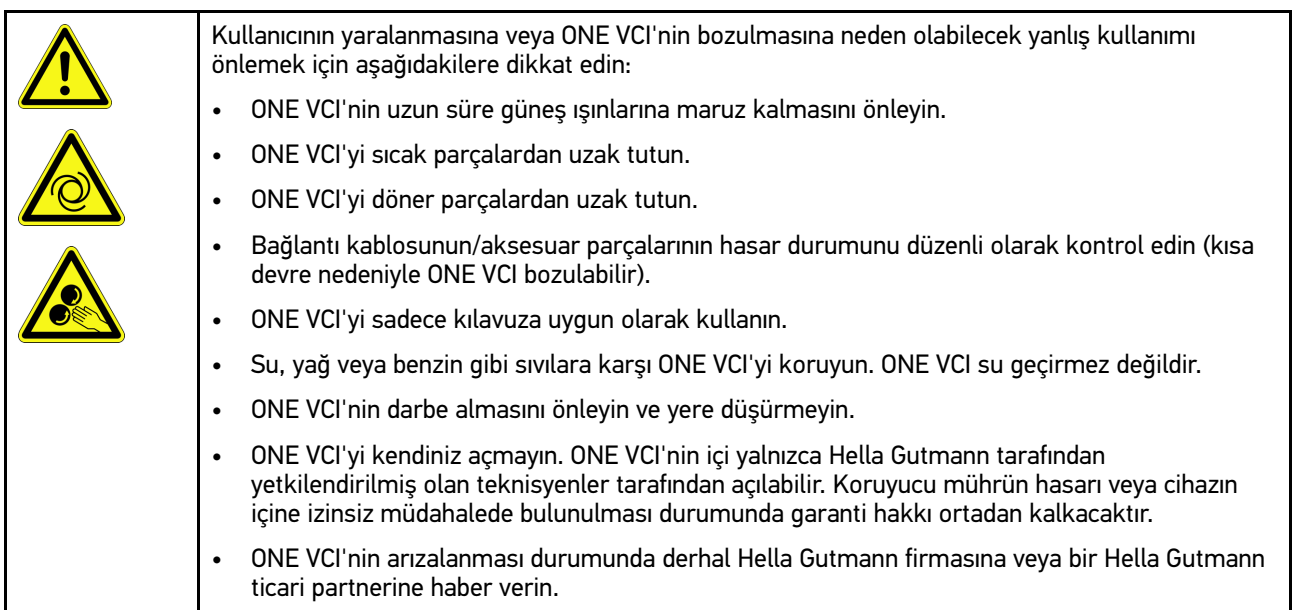

# <span id="page-229-0"></span>2.4 Hibrid/elektrikli araç güvenlik bilgileri

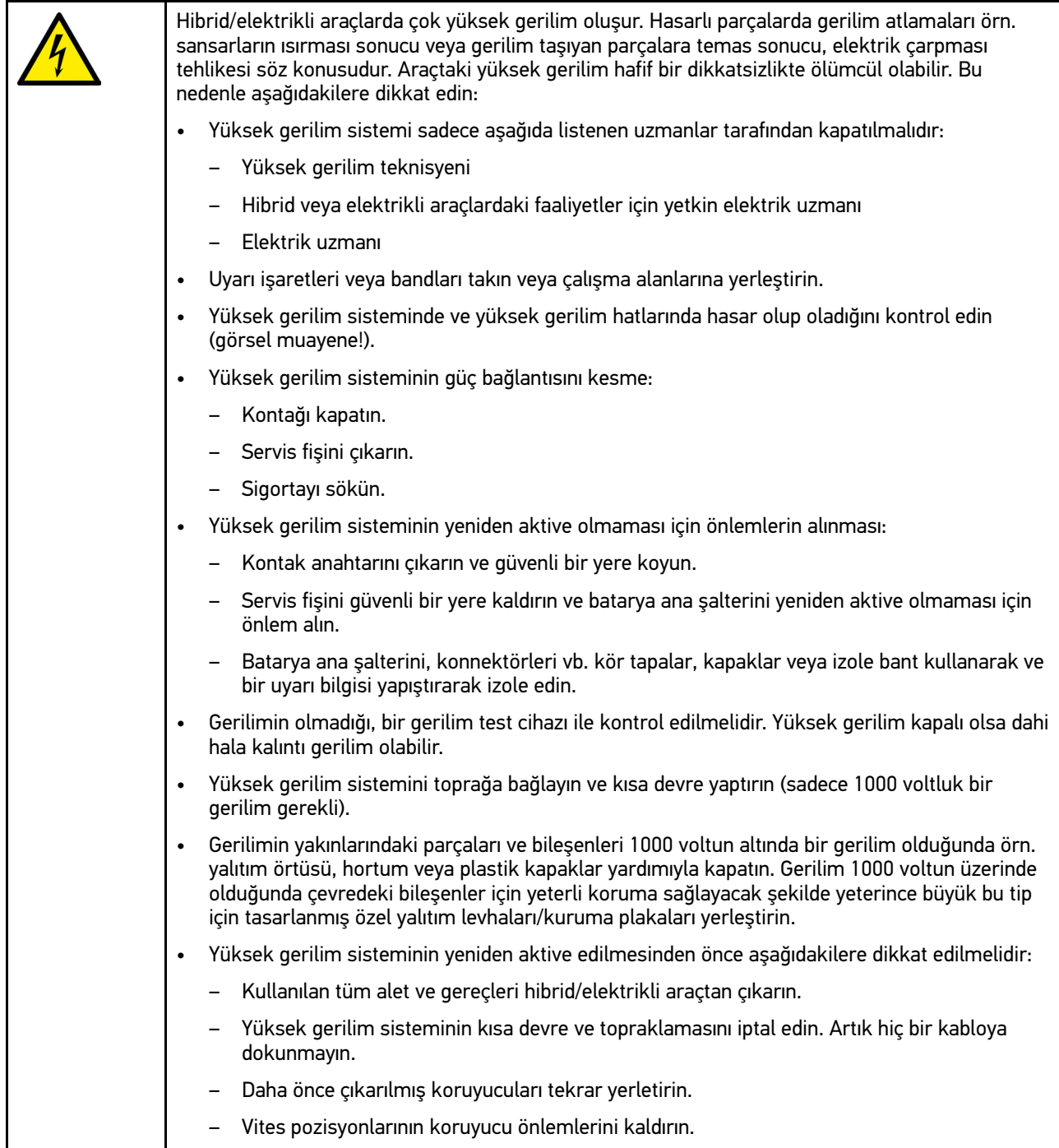

# <span id="page-230-0"></span>3 Ürün Açıklaması

## <span id="page-230-1"></span>3.1 Teslimat kapsamında olanlar

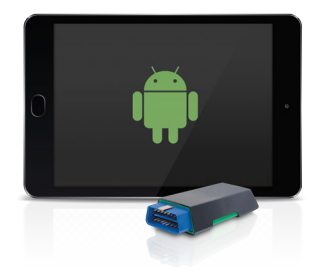

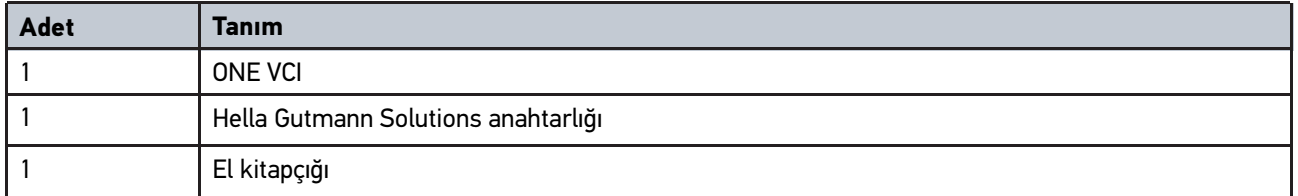

### <span id="page-230-2"></span>3.1.1 Teslimat kapsamını kontrol etme

Herhangi bir hasar durumunda geri iade edebilmek için teslimattan hemen sonra, teslimat kapsamındakileri kontrol edin.

Teslimat kapsamını aşağıdaki adımları izleyerek kontrol edin:

1. Paketi açın ve birlikte verilerin teslimat listesine göre içindekilerin eksik olup olmadığını kontrol edin.

Teslimat sırasında meydana gelmiş bir hasar belirlendiği zaman teslimat paketini açın ve ONE VCI'de başka gizli bir hasar olup olmadığını kontrol edin. Tüm teslimat sırasında ve ONE VCI'de meydana gelmiş hasarlar bir hasar raporu olarak teslimatçı tarafından kayıt altına alınmalıdır.

2. ONE VCI'yi paketinden çıkarın.

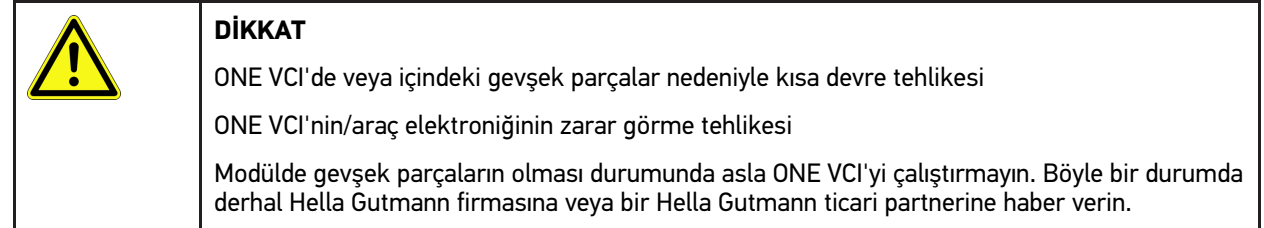

3. ONE VCI'de mekanik hasar olup olmadığını ve hafifçe sallayarak içinde monte edilmemiş parça bulunup bulunmadığını kontrol edin.

### <span id="page-231-0"></span>3.2 Kullanım amacı

Bu mega macs ONE aracın elektronik sistemlerindeki hataların tespiti ve giderilmesi için tasarlanmış bir sistemdir. Bu, Android işletim sistemi olan tabletler için özel olarak geliştirilmiştir.

Bir diyagnoz arabirimi yoluyla aracın elektronik sistemine bir bağlantı kurar ve araç sistem tanımlarına erişim sağlar. Verilerin çoğu Hella Gutmann diyagnoz veri tabanından doğrudan tablete çevrimiçi olarak aktarılır. Bunun için mega macs ONE sürekli olarak çevrimiçi olmalıdır.

mega macs ONE elektrikli makina ve cihazların veya elektrikli ev eşyalarının tamiri için uygun değildir. Diğer üreticilerin cihazları desteklenmez.

mega macs ONE ve ONE VCI'nin Hella Gutmann tarafından belirtilen şekilde kullanılmaması cihazın güvenlik korumasının arızalanmasına yol açabilir.

ONE VCI endüstri alanında kullanılmak üzere tasarlanmıştır. Ayrıca endüstriyel alanlar dışında, karışık alanlarda, örn. sanayi ve konutun birlikte olduğu alanlarda radyo parazitinin bastırılması için önlemlerin alınması gerekebilir.

## <span id="page-231-1"></span>3.3 Bluetooth®-Fonksiyonunun kullanımı

Bluetooth®-Fonksiyonunun kullanımı bazı ülkelerde ilgili yasa ve yönetmeliklerle kısıtlanmış veya yasak olabilir.

Bluetooth®-Fonksiyonunu kullanmadan önce kendi ülkeniz için geçerli olan yönetmelikleri dikkate alın.

### <span id="page-231-2"></span>3.4 Bağlantılar

### <span id="page-231-3"></span>3.4.1 ONE VCI

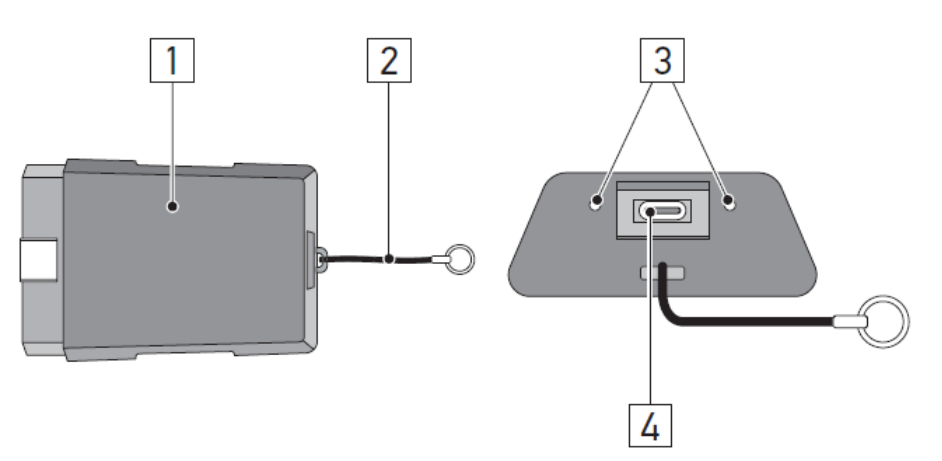

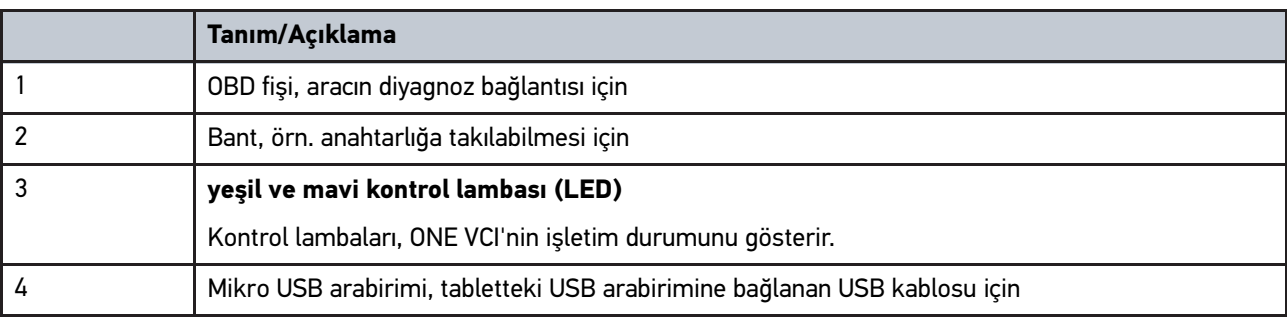

# <span id="page-232-0"></span>3.4.2 Yanıp sönen frekansların anlamı

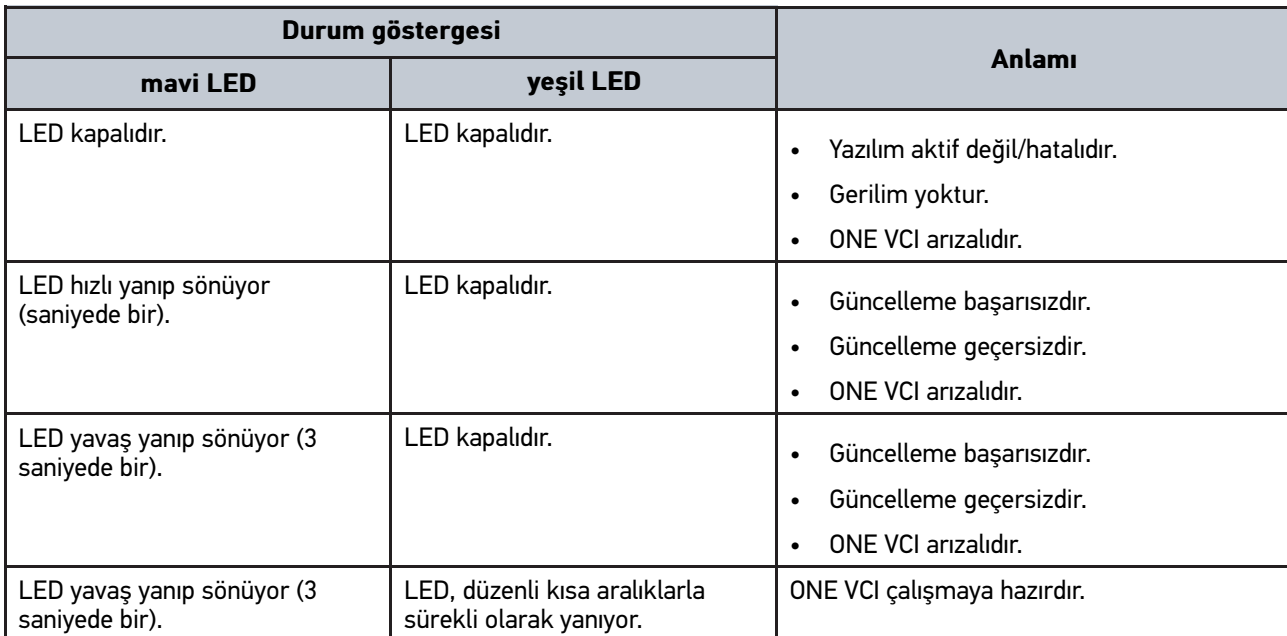

# <span id="page-233-0"></span>4 mega macs ONE kurulumu

### <span id="page-233-1"></span>4.1 mega macs ONE için desteklenen işletim sistemleri

• Android işletim sistemleri sürüm 6.0'dan itibaren (Marshmallow)

### <span id="page-233-2"></span>4.2 mega macs ONE için sistem gereksinimleri

- 1,5 GB RAM
- WXGA (1280 x 800)
- 1 GB boş bellek kapasitesi
- Bluetooth®, Klasse 1
- Bluetooth® 2.1 EDR

## <span id="page-233-3"></span>4.3 mega macs ONE kurulumu

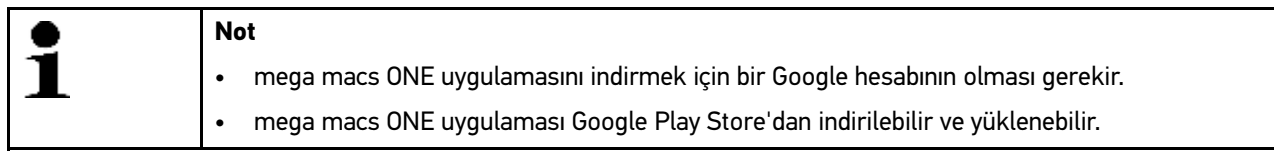

mega macs ONE'i kurmak için aşağıdaki işlemleri uygulayın:

- 1. Google Play Store App'i açın.
- 2. Arama penceresine **"HGS"**, **"mega macs"** veya **"Hella Gutmann"** yazın.
- 3. **mega macs ONE** uygulamasını saraçın.
- 4. Uygulamanın indirilmesini başlatın.

Böylece mega macs ONE kurulumu tamamlanmıştır.

# <span id="page-234-0"></span>5 mega macs ONE'in fonksiyon kapsamı

### 5.1 Diyagnoz fonksiyonları

<span id="page-234-1"></span>**Not**

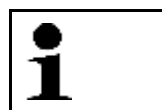

İlgili test derinliği ve fonksiyon çeşitliliği araç sisteminin "akıllılık" durumuna bağlıdır.

#### • **Hata kodu**

Burada, kumanda ünitesinin hata kodu belleğinde saklanan hata kodları okunabilir ve silinebilir. Ayrıca hata kodlarını açıklayan bilgilere erişebilir.

#### • **Parametre**

Burada kumanda ünitesinden bileşenlerin gerçek zamanlı verileri veya durumları, grafiksel ve alfa sayısal olarak görüntülenebilir.

#### • **Aktüatör testi**

Burada aktörler/aktüatörler kumanda ünitesi yardımıyla aktive edilebilir/devre dışı bırakılabilir.

#### • **Servis sıfırlaması**

Burada muayene aralığı sıfırlanabilir. Servis sıfırlaması, manuel olarak veya diyagnoz cihazı üzerinden gerçekleştirilebilir.

#### • **Temel ayar**

Burada bileşenler, temel ayarlarına sıfırlanabilir.

#### • **Kodlama**

Burada yeni bileşenler, kumanda ünitesine kodlanabilir.

#### • **Test fonksiyonu**

Burada özel kontroller/otomatik testler yürütülebilir.

# <span id="page-235-0"></span>6 mega macs ONE'i devreye alma

## <span id="page-235-1"></span>6.1 mega macs ONE'in kullanımı için ön koşul

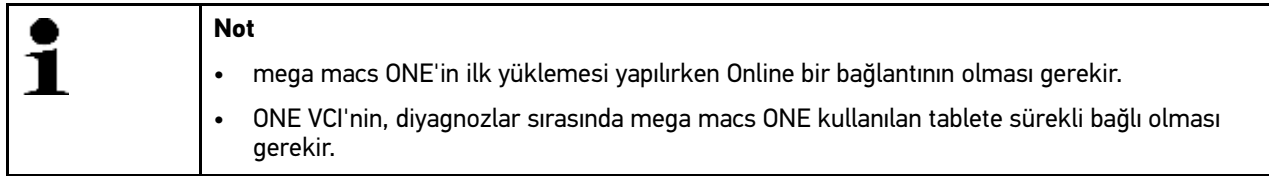

mega macs ONE'i kullanabilmek için şunlara dikkat edin:

- mega macs ONE uygulaması düzgün bir şekilde yüklendi.
- mega macs ONE Bluetooth® yoluyla ONE VCI'ye bağlandı.

# <span id="page-235-2"></span>6.2 ONE VCI ile bağlantı

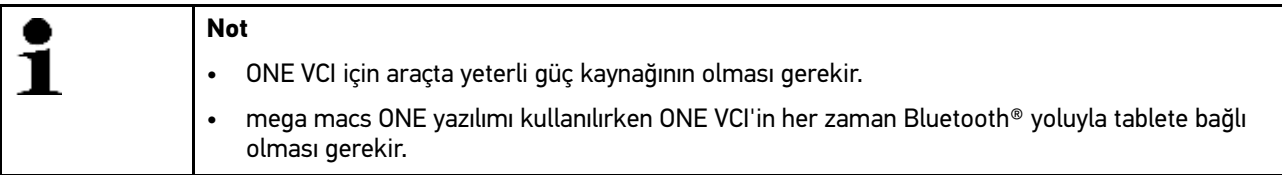

ONE VCI, mega macs ONE yazılımının tamamlayıcı bir parçasıdır. ONE VCI'de yazılım bileşenleri bulunur. Bu nedenle mega macs ONE yazılımının belirli fonksiyonları için ONE VCI bağlantısı gereklidir.

# <span id="page-236-0"></span>7 mega macs ONE ile çalışma

## <span id="page-236-1"></span>7.1 Cyber Security Management

Birçok üretici, araç sistemlerini yetkisiz erişime karşı korumak için güvenlik Gateway modülü ile araçla iletişimi güvence altına alır. Bu, diyagnoz cihazıyla araç arasındaki sınırsız araçla iletişimin ancak ilgili etkinleştirmeden sonra gerçekleşebileceği anlamına gelir.

Geliştirilen Cyber Security Management (CSM) fonksiyonu sınırsız araçla iletişimi sağlamak için entegre edilmiştir.

CSM kullanıcısının önce ilgili üreticinin portalına kaydedilmesi gerekir. Bunun için üretici, IdNow aracılığıyla bir kimlik doğrulamasının yapılmasını isteyecektir.

İlgili adımlar sırasıyla aşağıda açıklanmıştır.

### <span id="page-236-2"></span>7.1.1 Yeni bir CSM kullanıcısını kaydetme

Yeni CSM kullanıcısını kaydetmek için aşağıdaki işlemleri uygulayın:

1.  $\equiv$  **> CSM Kullanıcı yönetimi** öğesi üzerinden seçin. **CSM Kullanıcı yönetimi** penceresi görüntülenir.

Buradan Cyber Security Management fonksiyonunun kilidini açmaya yetkili CSM kullanıcısı yönetilir. Cyber Security Managemen fonksiyonları, sadece kullanıcı kimliğinin Hella Gutmann tarafından doğrulanmasından sonra kullanılabilir.

#### 2. **>Yeni bir CSM kullanıcısını kaydetme<** öğesini seçin.

3. Kullanıcı verilerini girin ve **>Devam<** ile onaylayın.

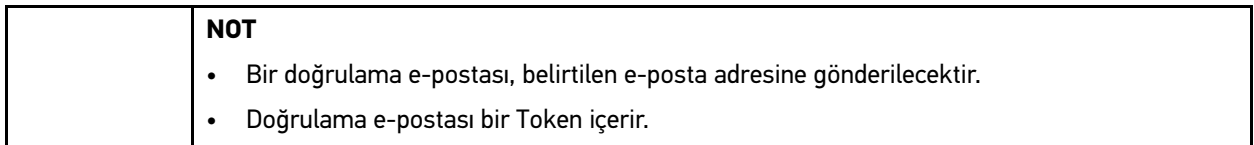

- 4. **CSM Kullanıcı yönetimi**ile **E-posta ile gönderilen doğrulama token'ını girme** aracılığıyla, doğrulama epostasındaki e-postayı ve doğrulama token'ını girin.
- 5. **>Devam<** öğesini tıklayın.

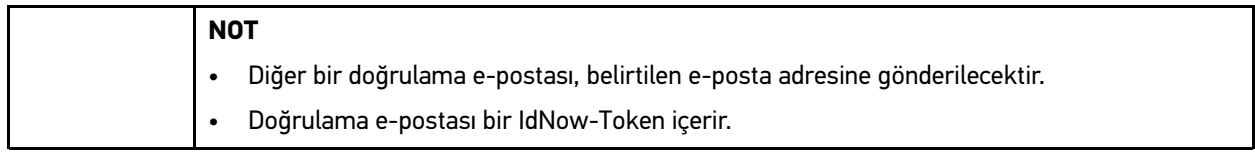

#### 6. Doğrulama e-postasında verilen bağlantıyı kullanarak **IdNow Uygulamasını** mobil cihaza yükleyin.

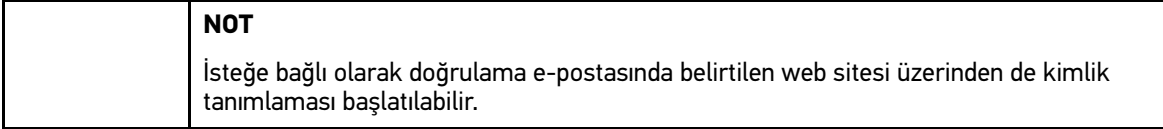

- 7. **IdNow-App** uygulamasını açın ve kimlik tanımlamasını başlayın.
- 8. **IdNow-App** uygulamasındaki talimatları uygulayın.

Yeni bir CSM kullanıcısının kaydı böylece tamamlanmış olur.

Güvenlik sistemi kurulu bir araç seçilirse kayıtlı CSM kullanıcısı artık bilinen diyagnoz süreçlerini kısıtlama olmaksızın kullanabilmek için oturum açabilir.

### <span id="page-237-0"></span>7.1.2 Şifreyi sıfırla

Şifreyi sıfırlamak için aşağıdaki işlemleri uygulayın:

- 1. **> CSM Kullanıcı yönetimi** ile listeden ilgili CSM kullanıcısını seçin ve ardından **>Şifreyi sıfırlama<** öğesine tıklayın.
- 2. **>Şifreyi sıfırlamak için Token isteme<** öğesini seçin.

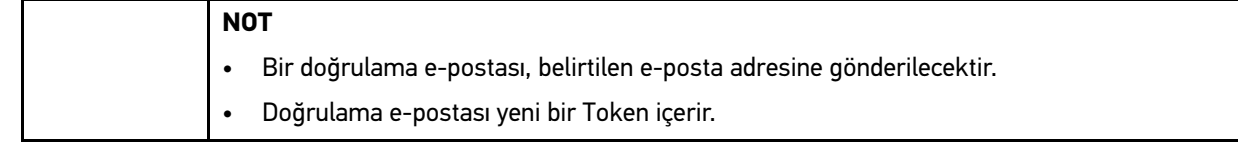

- 3. Doğrulama e-postasındaki yeni doğrulama token'ını girin.
- 4. Yeni şifreyi girin.
- 5. Şifreyi tekrarlayın ve **>Devam<** ile onaylayın.

Şifre başarıyla sıfırlandı.

### 7.1.3 Yerel kullanıcıyı silme

**NOT**

<span id="page-237-1"></span>

Bu CSM kullanıcısı Hella Gutmann Solutions'ta kayıtlı kalır.

Bir yerel kullanıcıyı silmek için aşağıdaki işlemleri uygulayın:

- 1. **> CSM Kullanıcı yönetimi** ile listeden ilgili CSM kullanıcısını seçin ve ardından **>CSM kullanıcısını cihazdan kaldır<** öğesine tıklayın.
- 2. Açıklama penceresini dikkate alın.
- 3. Seçimi **EVET** ile onaylayın.

Bu yerel kullanıcı silindi.

# <span id="page-238-0"></span>7.2 Simgeler

## <span id="page-238-1"></span>7.2.1 Genel simgeler

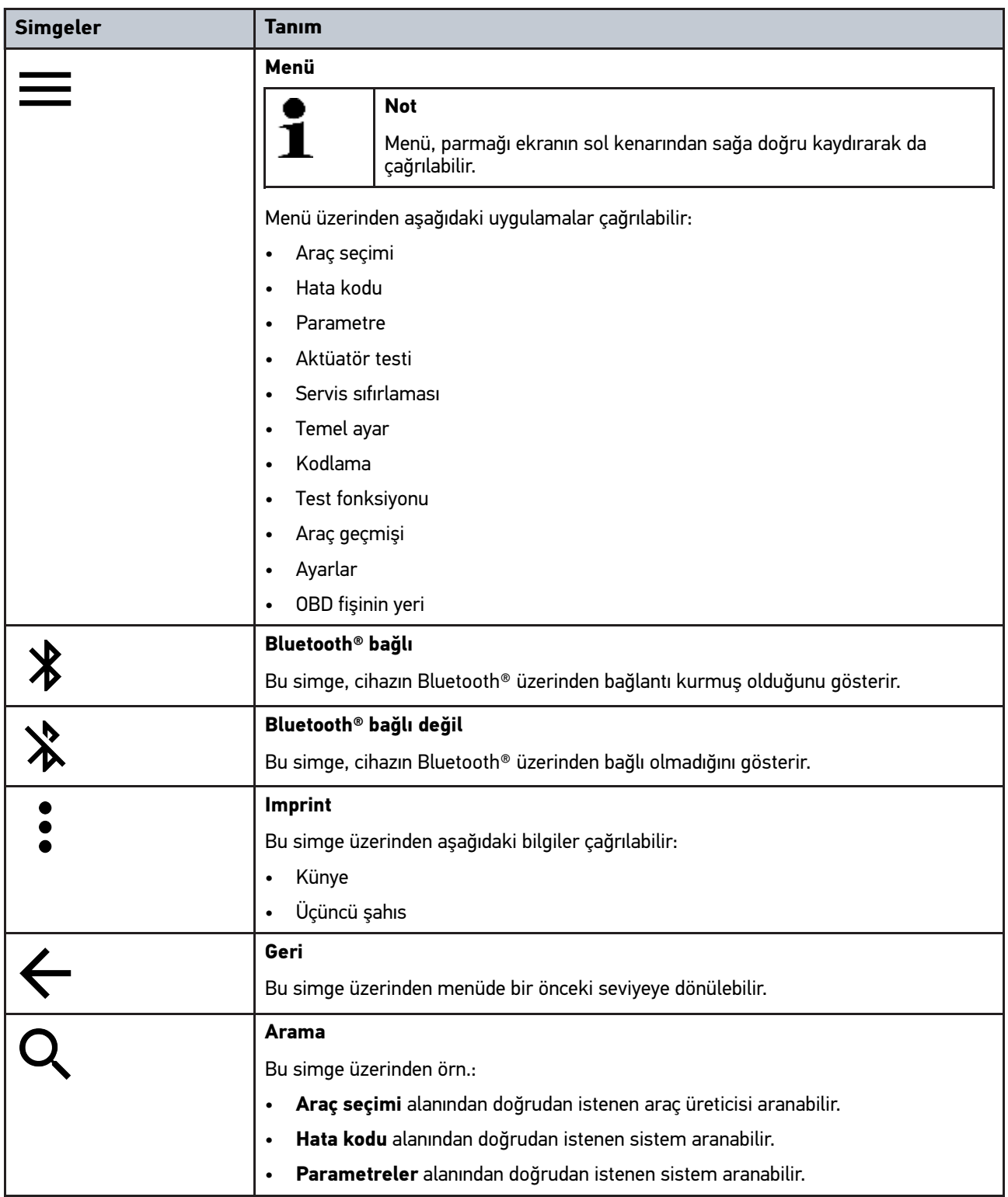

# <span id="page-239-0"></span>7.2.2 Uygulamalardaki simgeler

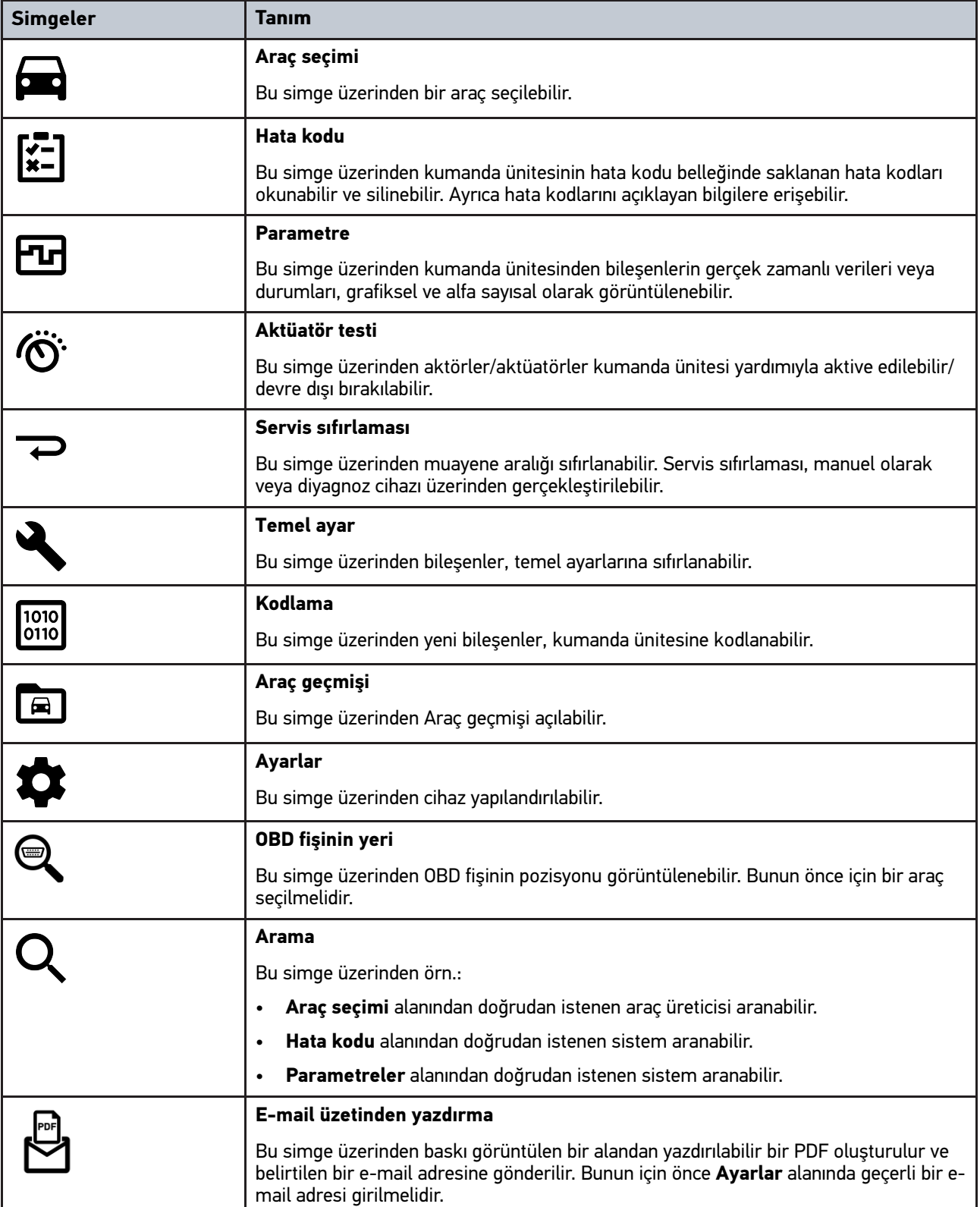

### <span id="page-240-0"></span>7.2.3 Genel sorgulamadaki semboller

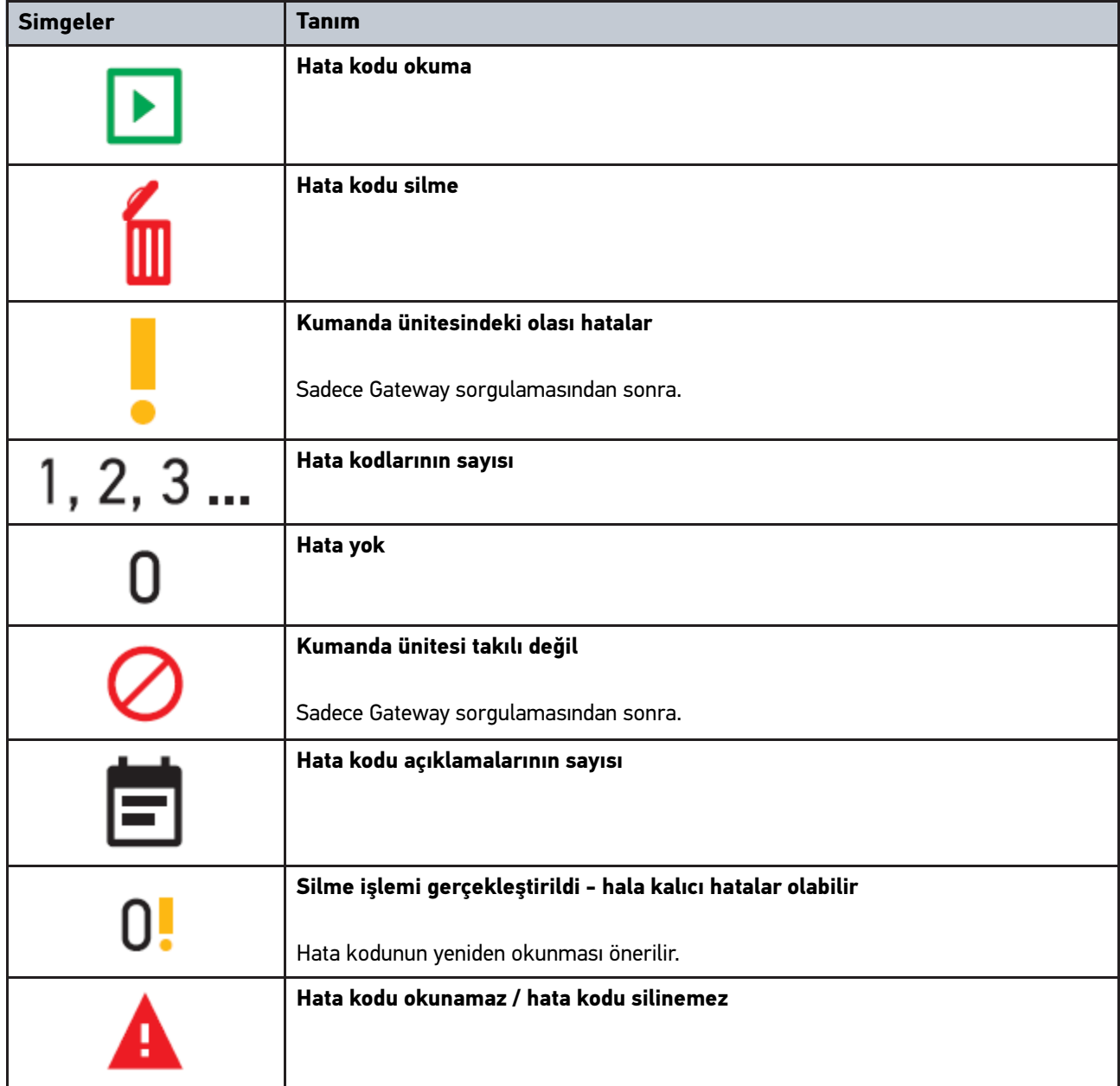

## <span id="page-240-1"></span>7.3 Diyagnoz

üzerinden cihaz yardımıyla test edilecek aracın sistemleriyle veri alışverişi yapılabilir. İlgili test derinliği ve fonksiyon çeşitliliği araç sisteminin "akıllılık" durumuna bağlıdır.

### <span id="page-240-2"></span>7.3.1 Araç diyagnozunu hazırlama

Hatasız bir araç diyagnoz işlemi için aracın doğru seçilmesi ve yeterli araç elektrik sistemi geriliminin (> 12 V) olması ön koşuldur. Bunu kolaylaştırmak için cihazda örn. diyagnoz bağlantısının montaj yeri, VIN üzerinden aracın tanımlaması veya batarya geriliminin gösterimi gibi seçenekler için birçok yardım bulunur.

Araç diyagnozunu hazırlamak için aşağıdaki işlemleri uygulayın:

- 1. **mega macs ONE** uygulamasını **başlatın.**
- $\sum_{2} \equiv$  > Araç seçimi üzerinden istediğininz bir aracı seçin.

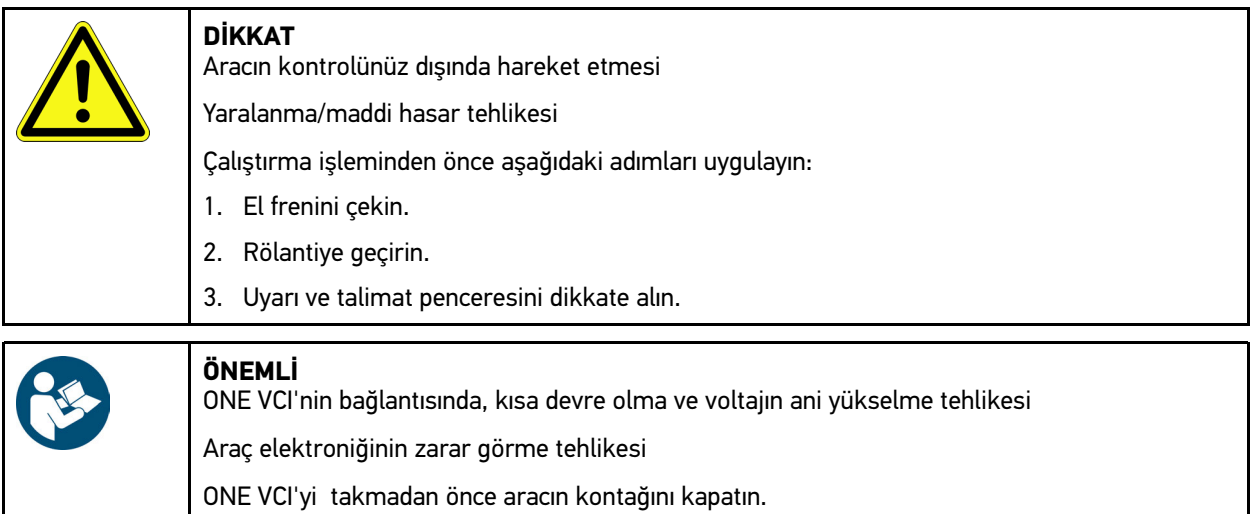

- 3. ONE VCI'yi aracın diyagnoz bağlantısına takın. ONE VCI'nin her iki LED'i yanıp söner. ONE VCI çalışmaya hazırdır.
- $\mu_{4.}$   $\equiv$  ile istediğiniz diyagnoz tipini seçin.

Araç diyagnozu hazırdır ve  $\equiv$  ile istenen bir aracın diyagnozu yapılabilir.

### <span id="page-241-0"></span>7.3.2 Araç diyagnozunun yapılması

Araç diyagnozunu yürütmek için aşağıdakileri uygulayınız:

- 1. **Araç diyagnozunu hazırlama** bölümünde tarif edildiği gibi 1-3 arasındaki adımları gerçekleştirin.
- $\overline{2}$ .  $\equiv$  ile istediğiniz diyagnoz tipini seçin.
- 3. Gerektiğinde bilgi, uyarı ve talimat pencerelerini dikkate alın.
- 4.  $\Box$  ile iletişimi başlatın.

**TR**

5. Aracı tamir edin. Daha sonra aracın sisteminde kayıtlı olan hata kodlarını silin.

# <span id="page-242-0"></span>8 Ayarlar

**>Ayarlar<** öğesi altından mega macs ONE uygulaması yapılandırılabilir.

## <span id="page-242-1"></span>8.1 Dil ayarlama

**Not** İlk kayıt yapılırken tabletin aktuel dil ayarı kabul edilir. Dili ayarlamak için aşağıdaki işlemleri yapın:

- 1. üzerinden **> Ayarlar** öğesini seçin.
- 2. **Göster** öğesi altından seçim listesini açın.
- 3. İstenen dili seçin.

İstenen dil ayarlandı.

**>Kaydetme<** ile ayarlar onaylanıp kaydedilebilinir.

# <span id="page-242-2"></span>8.2 Şirket verilerini girme

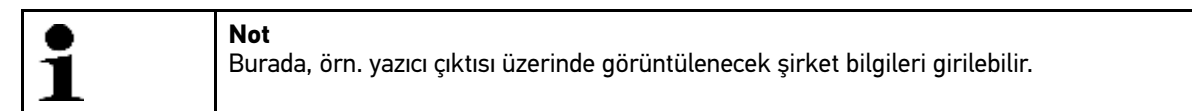

Şirket verilerini girmek için aşağıdaki işlemleri uygulayın:

- 1. üzerinden **> Ayarlar** öğesini seçin.
- 2. **Şirket Verileri** öğesi altından sanal klavyeyi açın.
- 3. Öngörülen metin alanlarına şirket verilerini girin.

Şirket Verileri kaydedildi.

**>Kaydetme<** ile şirket verileri onaylanıp kaydedilebilinir.

### <span id="page-242-3"></span>8.3 ONE VCI alarmını yapılandırma

ONE VCI alarmını yapılandırmak için aşağıdaki işlemleri yapın:

- 1. Buradan  **Ayarlar** öğesini seçin.
- 2. ONE VCI alarmını aktive etmek için **VCI** altından **İzleme alarmı aktif** onay kutusunu aktive edin.
- 3. Gerektiğinde aşağıdaki metin alanlarına istenen **İzleme alarmına kadar bağlantı kesintisinin süresini [s]** ve **İzleme alarm süresini [s]** girin.

**>Kaydetme<** ile ayarlar onaylanıp kaydedilebilinir.

# <span id="page-243-0"></span>8.4 Sürüm bilgilerini çağırma

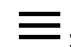

**> Ayarlar** ile sürüm bilgileri çağrılabilir.

Burada ayrıca **Sürümler** öğesi altından aşağıdaki bilgiler görüntülenir:

- Sunucu sürümü
- Veri sürümü
- VCI-Cihaz numarası
- VCI-Donanım versiyon
- VCI-Yazılım sürümü
- App sürümü
- Android sürümü
- Model
- Bellek (boş/toplam)

# <span id="page-244-0"></span>9 Allgemeine Informationen

## <span id="page-244-1"></span>9.1 Bakım ve muayene

- ONE VCI"yi düzenli olarak yumuşak temizleme maddeleriyle temizleyin.
- Piyasada standart olarak bulunan temizlik malzemeleriyle nemlendirilmiş yumuşak bir temizlik bezi kullanın.
- Hasarlı parçaları hemen değiştirin.
- Sadece orijinal yedek parçalar kullanın.

## <span id="page-245-0"></span>9.2 Tasfiye edilmesi

**Not** Burada verilen yönerge sadece Avrupa Birliği içinde geçerlidir.

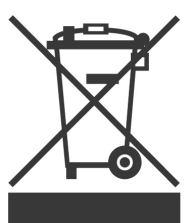

Elektrikli ve elektronik eski cihazlara yönelik Avrupa Parlamentosu'nun 2012/19/EU yönetmeliği ve Avrupa Konseyi'nin 4. Temmuz 2012 tarihli kararı ve elektrikli ve elektronik cihazların yürürlüğe sokulmasına, iade edilmesine ve çevreye zarar vermeden imha edilmesine yönelik olan 16 Mart 2005 tarihli ulusal kanun uyarınca (Elektrikli ve elektronik cihazlar kanunu ElektroG) 13.08.2005 tarihinde yürürlüğe soktuğumuz cihazı, kullanım ömrü sona erdikten sonra ücretsiz olarak geri almayı ve yukarıda belirtilen yönetmelikler uyarınca imha etmeyi taahhüt ederiz.

Söz konusu cihaz tamamen ticari amaçlı kullanılmış bir cihaz olduğundan (B2B) kamu çöp toplama tesislerinde tasfiye edilmemelidir.

Cihaz, satış tarihinin ve cihaz numarasının belirtilmesiyle şuralarda tasfiye edilebilir:

Hella Gutmann Solutions GmbH

Am Krebsbach 2

79241 Ihringen

ALMANYA

WEEE tescil numarası: DE25419042

Telefon: +49 7668 9900-0

Fax: +49 7668 9900-3999

Mail: info@hella-gutmann.com

### <span id="page-245-1"></span>9.3 Teknik veriler

#### **ONE VCI**

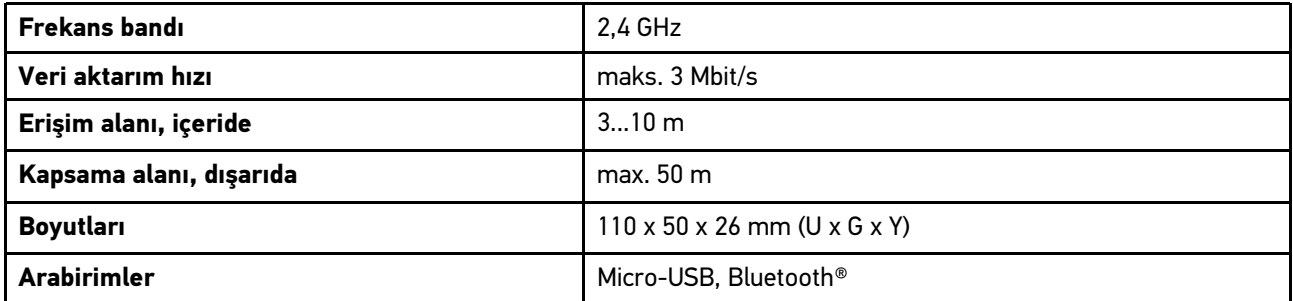

# Obsah

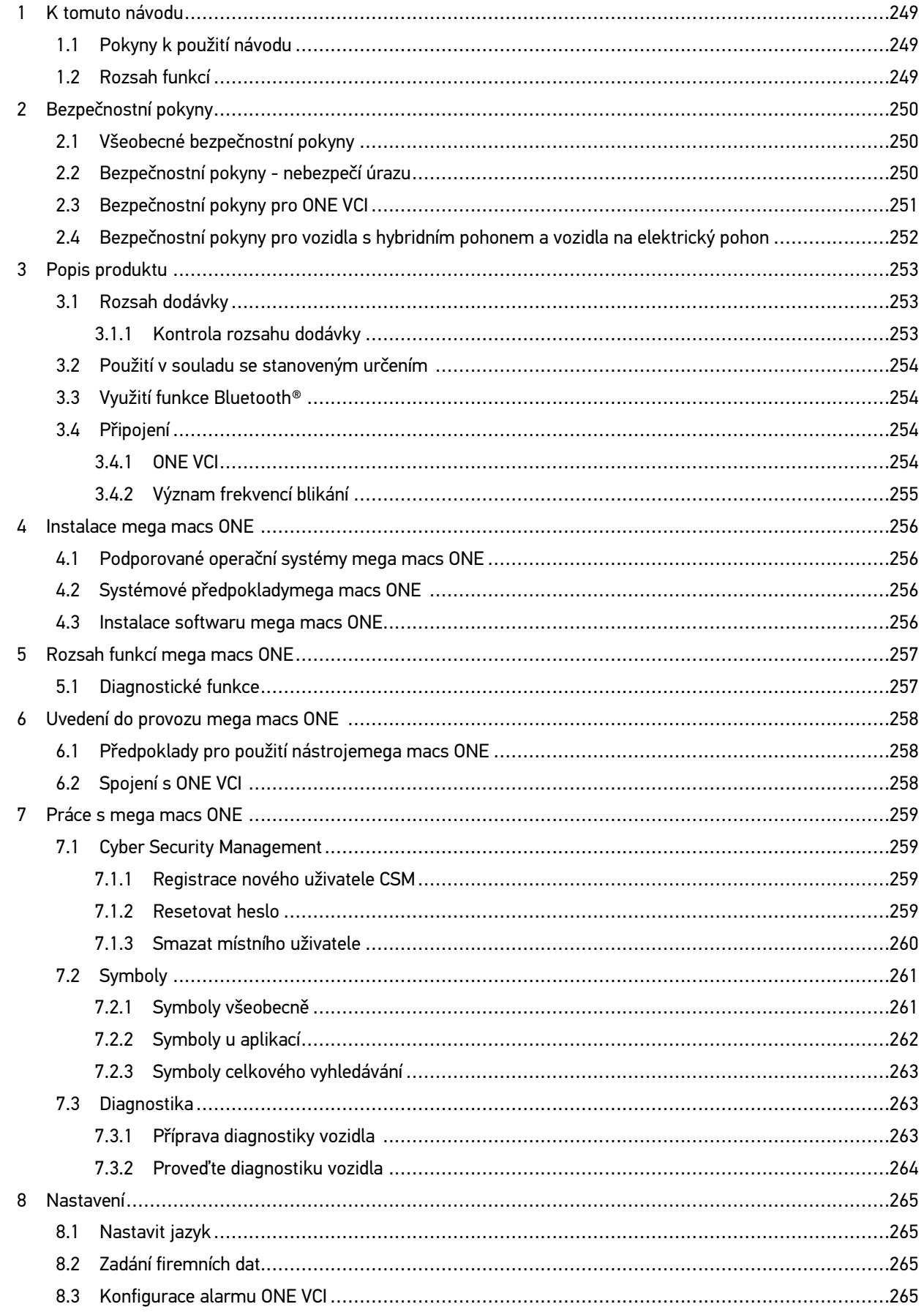

CS

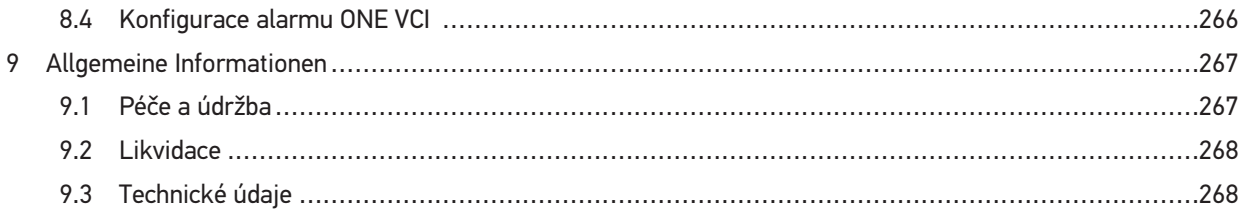

# <span id="page-248-0"></span>1 K tomuto návodu

#### **Originální návod**

V návodu jsme pro Vás přehledně sestavili nejdůležitější informace pro co nejjednodušší a bezproblémové spuštění našeho diagnostického přístroje mega macs ONE.

## <span id="page-248-1"></span>1.1 Pokyny k použití návodu

Tento návod obsahuje důležité informace pro bezpečnost obsluhy.

Na adrese www.hella-gutmann.com/manuals Vám rádi poskytneme veškeré uživatelské příručky, návody na rychlé spuštění, poklady a dokumenty k našim diagnostickým přístrojům, toolům a dalšímu.

Navštivte také naši Hella Academy na adrese <xref format="html" href="https://www.hella-academy.com/hgs\_ wsclient/index.do" scope="external"> www.hella-academy.com</xref> a rozšiřte své znalosti pomocí mnoha návodů online a nabídek dalších tréninků.

Pročtěte si celý návod. Dodržujte především informace na prvních stranách s bezpečnostními směrnicemi. Jsou určeny výhradně k ochraně při práci s produktem.

Aby nedocházelo k ohrožení osob a vybavení nebo chybné obsluze, doporučuje se při použití produktu jednotlivé pracovní kroky znovu samostatně pročíst.

Produkt smí používat pouze osoby s technickým vzděláním v oboru nákladních vozidel. Informace a znalosti, které toto vzdělání předpokládá, se v tomto návodu znovu neuvádějí.

Výrobce si vyhrazuje právo provést v návodu a na přístroji změny bez předchozího oznámení. Doporučujeme Vám proto kontrolu případných aktualizací. V případě dalšího prodeje nebo jiného způsobu předání přístroje je nutno tento návod přiložit k přístroji.

Návod je nutno uchovávat během celé doby životnosti přístroje tak, aby byl přístupný a kdykoliv k dispozici.

### <span id="page-248-2"></span>1.2 Rozsah funkcí

Rozsah funkcí softwaru se může odchylovat v závislosti na zemi, nabytých licencích a/nebo volitelně dostupném hardwaru. Tato dokumentace proto může popisovat funkce, které u daného softwaru nebudou k dispozici. Chybějící funkce můžete aktivovat získáním odpovídající licence a/nebo dodatečného hardwaru za úhradu.

# <span id="page-249-0"></span>2 Bezpečnostní pokyny

# <span id="page-249-1"></span>2.1 Všeobecné bezpečnostní pokyny

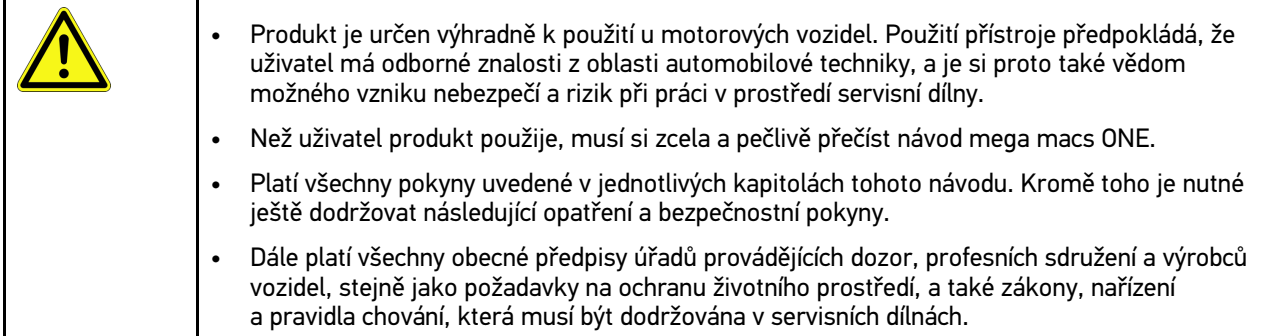

# <span id="page-249-2"></span>2.2 Bezpečnostní pokyny - nebezpečí úrazu

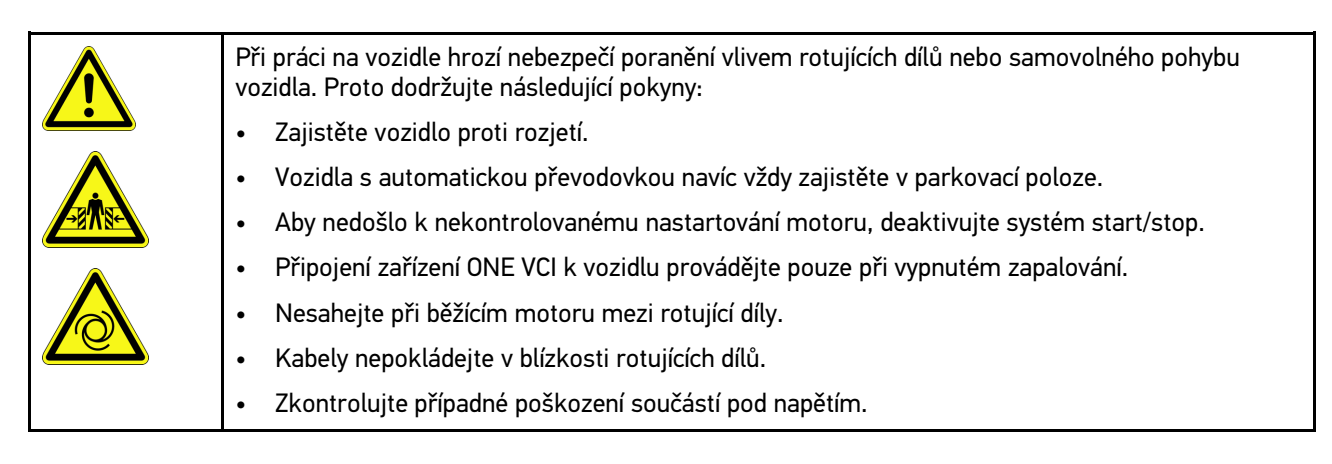

# <span id="page-250-0"></span>2.3 Bezpečnostní pokyny pro ONE VCI

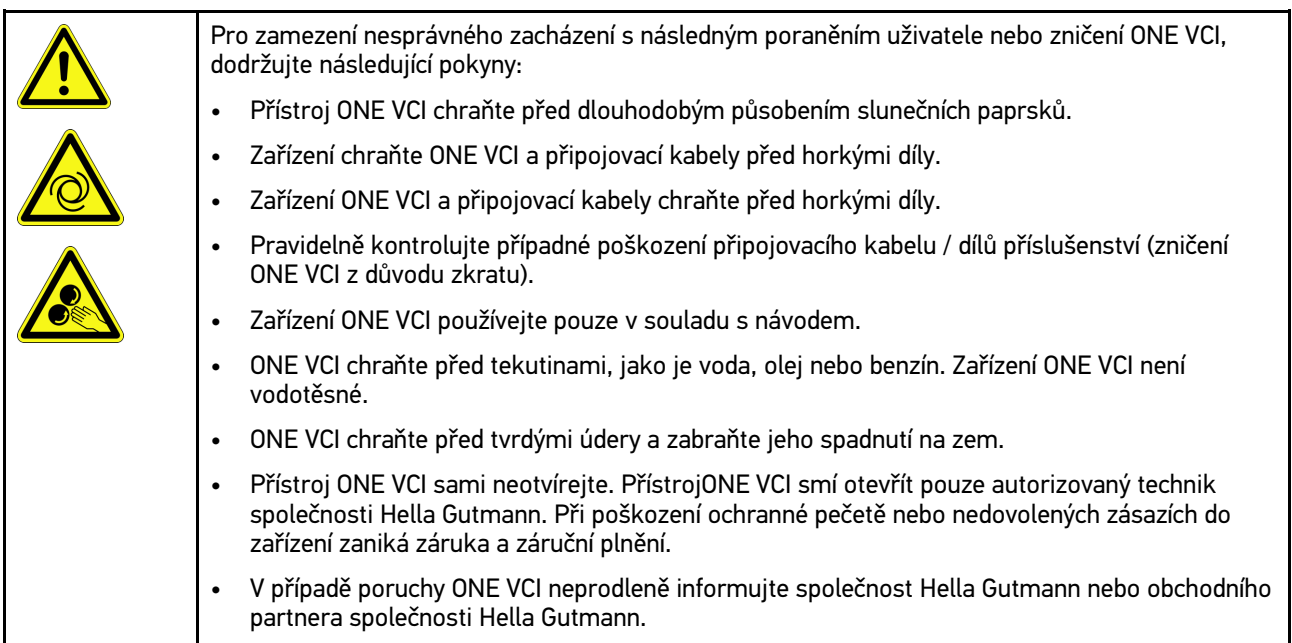

## <span id="page-251-0"></span>2.4 Bezpečnostní pokyny pro vozidla s hybridním pohonem <u>a vozidla na elektrický pohon</u>

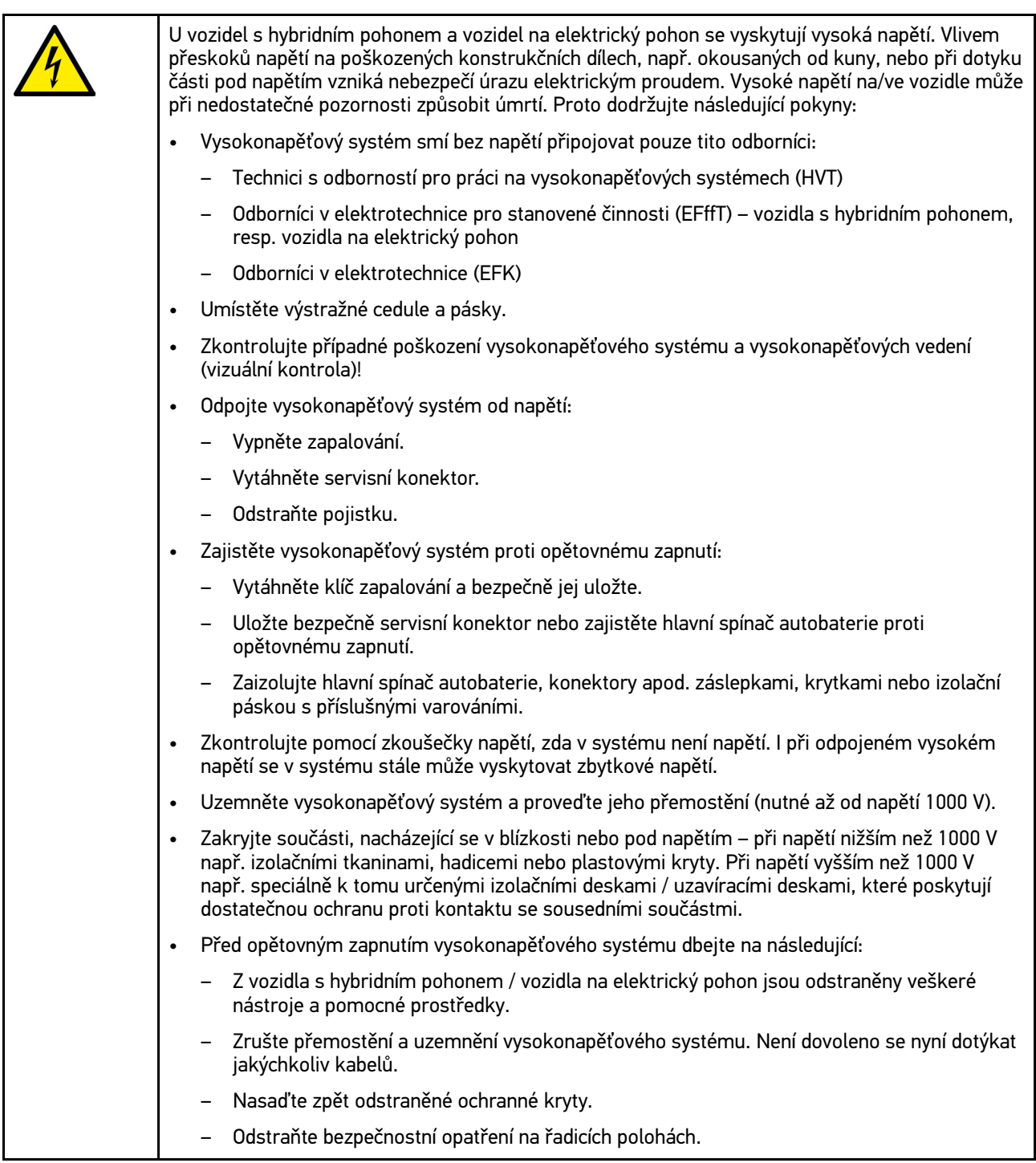
# <span id="page-252-0"></span>3 Popis produktu

# <span id="page-252-1"></span>3.1 Rozsah dodávky

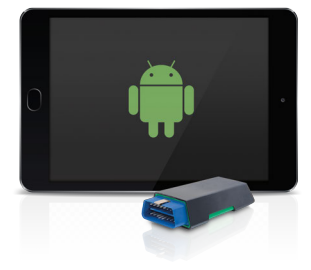

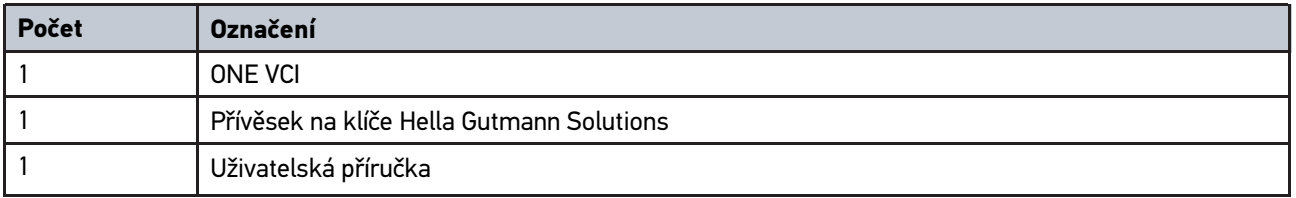

#### 3.1.1 Kontrola rozsahu dodávky

Rozsah dodávky zkontrolujte při dodání nebo okamžitě po dodání, aby bylo možné případná poškození ihned reklamovat.

Při kontrole rozsahu dodávky postupujte následovně:

1. Otevřete dodaný balík a zkontrolujte podle přiloženého dodacího listu, zda je kompletní.

Pokud jsou zvnějšku viditelné přepravní škody, otevřete za přítomnosti doručitele dodaný balík a zkontrolujte přístroj ONE VCI na skrytá poškození. Veškerá přepravní poškození dodaného balíku a poškození ONE VCI nechte doručitelem zapsat do protokolu o škodě.

2. Zařízení ONE VCI vyjměte z obalu.

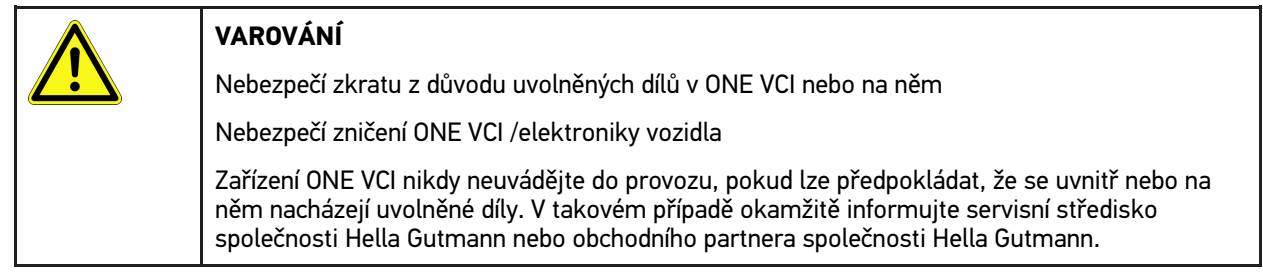

3. Zkontrolujte přístroj ONE VCI na mechanická poškození a lehkým zatřepáním zkontrolujte nepřítomnost uvolněných dílů uvnitř přístroje.

#### <span id="page-253-0"></span>3.2 Použití v souladu se stanoveným určením

Přístroj mega macs ONE je mobilní systém k zjišťování a odstraňování chyb v elektronických systémech motorových vozidel. Ten byl vyvinut speciálně pro tablety s provozním systémem Android.

Přes diagnostické rozhraní naváže spojení s elektronikou vozidla a umožní přístup k popisům systémů vozidla. Mnoho údajů se do tabletu přenáší online přímo z diagnostické databáze Hella Gutmann. Proto musí být mega macs ONE trvale v režimu online.

Software mega macs ONE není vhodný k opravám elektrických strojů a přístrojů nebo domácího elektrického příslušenství. Přístroje jiných výrobců nejsou podporovány.

Pokud není softwaremega macs ONE a ONE VCI používáno způsobem uvedeným společností Hella Gutmann, může být negativně ohrožena ochrana přístroje.

ONE VCI je určen k použití v průmyslových oblastech. Mimo průmyslové prostředí, např. ve smíšených komerčních a obytných oblastech, se musí v případě potřeby provést opatření k odrušení rádiových signálů.

#### 3.3 Využití funkce Bluetooth®

Podmínky používání funkce Bluetooth® mohou být v některých zemích na základě příslušných předpisů nebo nařízení omezeny nebo nejsou povolené.

Před použitím funkce Bluetooth® musíte dodržet ustanovení platná v dané zemi.

## <span id="page-253-1"></span>3.4 Připojení

#### 3.4.1 ONE VCI

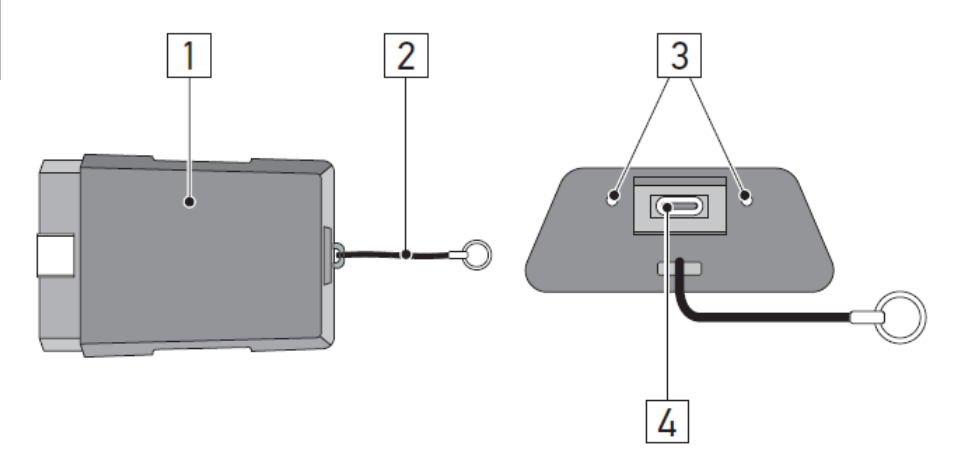

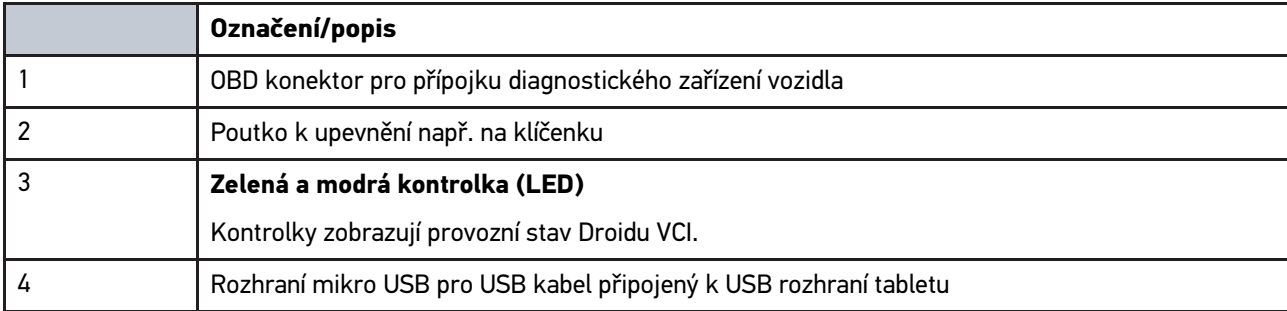

# 3.4.2 Význam frekvencí blikání

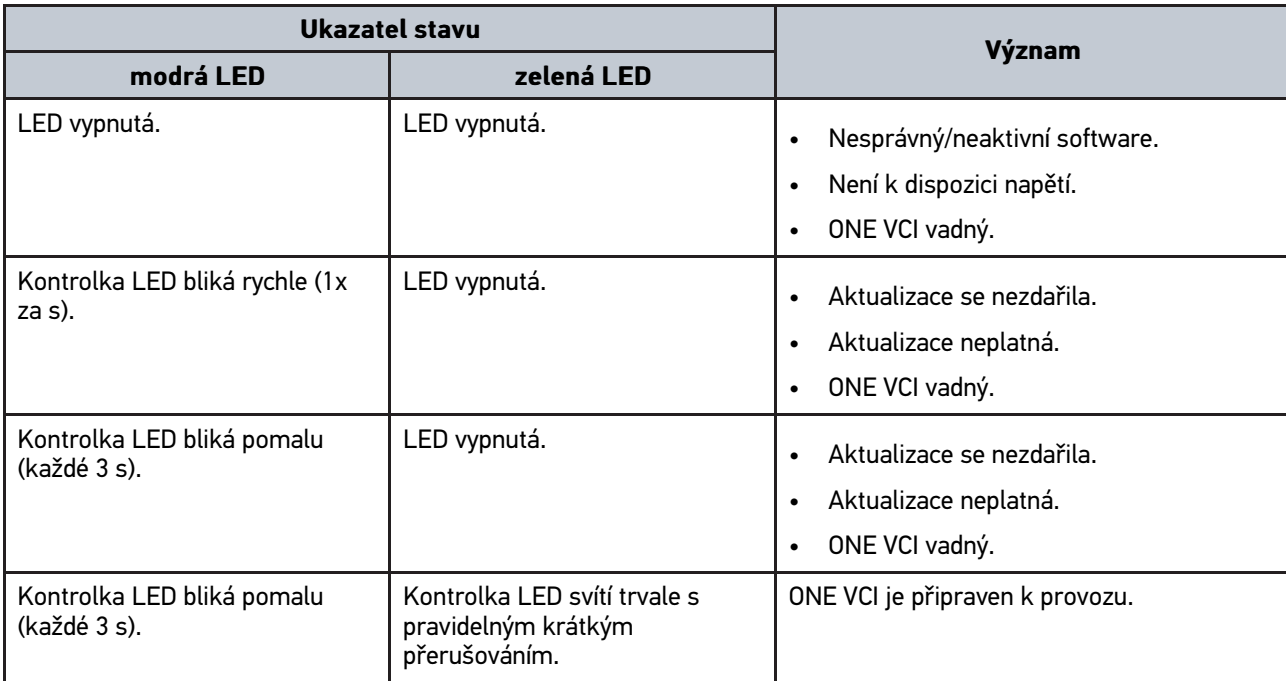

**CS**

# <span id="page-255-0"></span>4 Instalace mega macs ONE

### <span id="page-255-1"></span>4.1 Podporované operační systémy mega macs ONE

• Provozní systémy Android od verze 6.0 (Marshmallow)

### 4.2 Systémové předpokladymega macs ONE

- 1,5 GB RAM
- WXGA (1280 x 800)
- 1 GB volná kapacita
- Bluetooth® třídy 1.
- Bluetooth® 2.1 EDR

#### 4.3 Instalace softwaru mega macs ONE

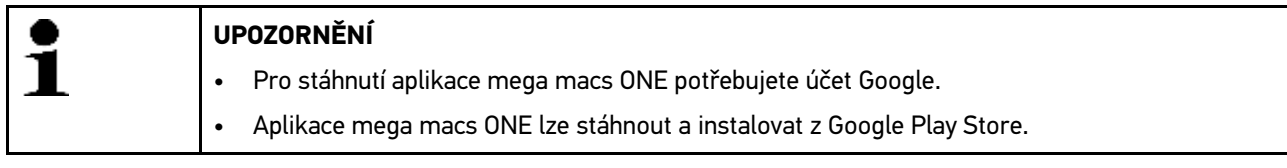

Při instalaci software mega macs ONE postupujte následovně:

- 1. Otevřete aplikaci Google Play Store.
- 2. V okně vyhledávače zadejte "HGS", "mega macs" nebo "Hella Gutmann".
- 3. Zvolte aplikaci mega macs ONE.
- 4. Spusťte stahování aplikace.

Tím je instalace software mega macs ONE ukončena.

# <span id="page-256-0"></span>5 Rozsah funkcí mega macs ONE

### 5.1 Diagnostické funkce

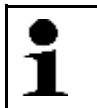

#### <span id="page-256-1"></span>**UPOZORNĚNÍ**

Daná hloubka zkoušky a funkční rozmanitost závisí na "inteligenci" systému vozidla.

#### • **Chybový kód**

Zde lze z paměti chybových kódů řídicí jednotky načíst a vymazat uložené chybové kódy. Kromě toho můžete vyvolat informace k chybovému kódu.

• **Parametry**

Zde lze graficky a alfanumericky zobrazit v reálném čase nebo stavu součástky z řídicí jednotky.

• **Test aktorů**

Zde můžete pomocí řídicí jednotky aktivovat/deaktivovat ovladače/akční členy.

• **Vrácení servisního intervalu do výchozího stavu**

Zde lze resetovat interval servisních kontrol. Reset servisu lze provést manuálně nebo v diagnostickém okně.

• **Základní nastavení**

Zde lze resetovat součástky na jejich základní nastavení.

• **Kódování**

Zde se kódují nové konstrukční díly do řídicí jednotky.

• **Testovací funkce**

Zde lze provádět speciální testy/autotesty.

# <span id="page-257-0"></span>6 Uvedení do provozu mega macs ONE

# <span id="page-257-1"></span>6.1 Předpoklady pro použití nástrojemega macs ONE

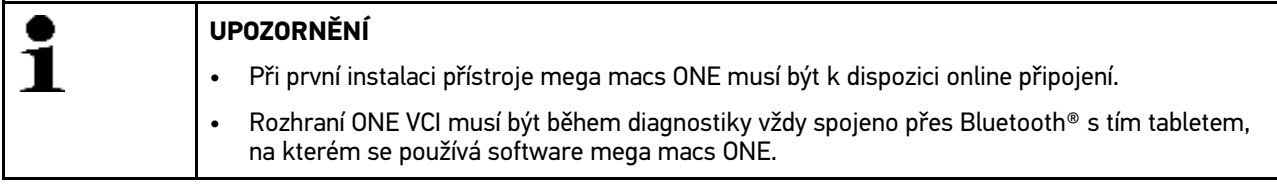

Chcete-li použít mega macs ONE musíte zajistit následující:

- Aplikace mega macs ONE byla řádně instalovaná.
- mega macs ONE je spojen přes Bluetooth® s tabletem, na kterém se používá software ONE VCI.

## 6.2 Spojení s ONE VCI

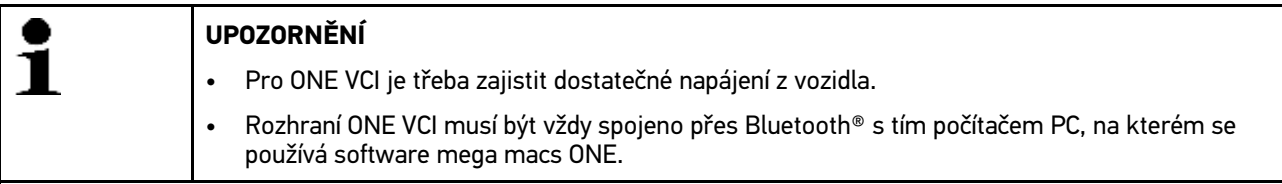

Rozhraní ONE VCI je pevnou součástí softwaru mega macs ONE. ONE VCI obsahuje softwarové komponenty. Určité funkce softwarumega macs ONE proto vyžadují spojení s ONE VCI.

# <span id="page-258-0"></span>7 Práce s mega macs ONE

### <span id="page-258-1"></span>7.1 Cyber Security Management

Více výrobců chrání komunikaci vozidla pomocí bezpečnostních modulů Gateway, aby své systémy vozidla chránili před neoprávněným přístupem. To znamená, že neomezená komunikace vozidla mezi diagnostickým přístrojem a vozidlem může probíhat pouze s odpovídajícím odblokováním.

Pro zajištění neomezené komunikace vozidla byla integrovaná funkce Cyber Security Management (CSM).

Uživatel CSM se musí nejprve registrovat u výrobce. Výrobce vyžaduje test totožnosti, který se provádí přes IdNow.

Odpovídající kroky, které je nutné provést, jsou vysvětlené níže.

#### 7.1.1 Registrace nového uživatele CSM

Pro registraci nového uživatele CSM postupujte následovně:

1. Zvolte přes Správa uživatelů CSM. Zobrazí se okno Správa uživatelů CSM.

Zde se spravuje uživatel CSM, který je potřeba pro povolení Cyber Security Management. Funkce Cyber Security Management lze použít teprve po testu identity firmou Hella Gutmann.

- 2. Zvolte **>Registrace nového uživatele CSM<.**
- 3. Zadejte uživatelské údaje a potvrďte je pomocí >Dále<.

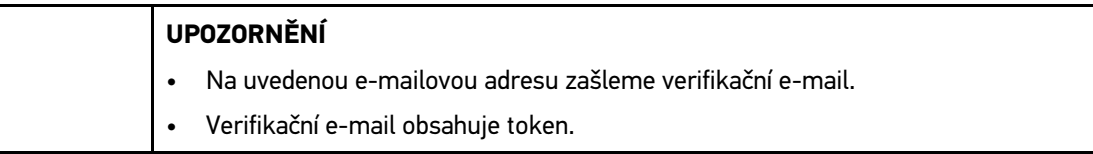

- 4. Zadejte nový vertifikační token z verifikačního e-mailu.
- 5. Klikněte na **>Dále<**.

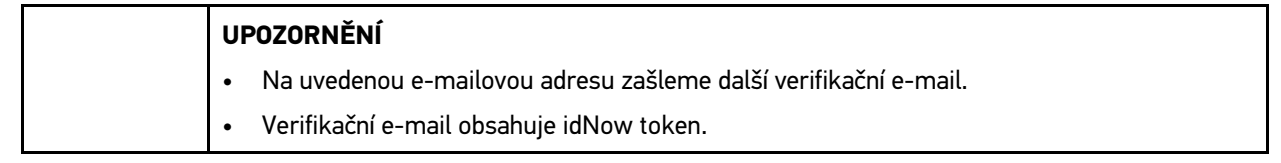

6. Pomocí linku zaslaného verifikačním e-mailem si na mobilním zařízení nainstalujte aplikaci IdNow.

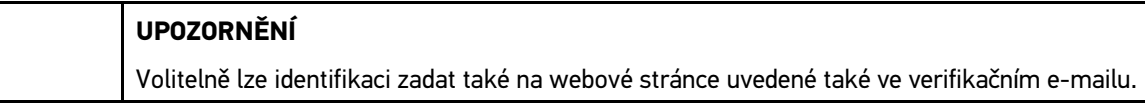

- 7. Otevřete aplikaci IdNow a spusťte identifikaci.
- 8. Postupujte podle pokynů v aplikaci IdNow.

Registrace nového uživatele CSM je tímto ukončená.

Zvolíte-li vozidlo s namontovaným bezpečnostním systémem, může se registrovaný uživatel CSM přihlásit pro provedení obvyklé diagnostiky bez omezení.

#### 7.1.2 Resetovat heslo

Pro vrácení hesla do výchozího stavu postupujte následovně:

1. Přes Správa uživatelů CSM zvolte na seznamu odpovídajícího uživatele CSM a následně klikněte na Resetovat heslo.

**CS**

2. Zvolte >Vyžádat token k resetování hesla<.

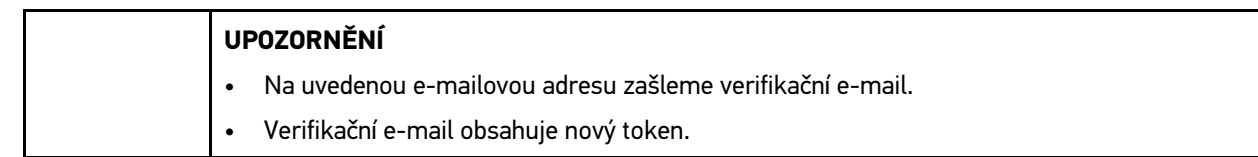

- 3. Zadejte nový vertifikační token z verifikačního e-mailu.
- 4. Zadejte nové heslo.
- 5. Opakujte heslo a potvrďte ho pomocí **>Dále<**.

Heslo bylo úspěšně změněno.

#### 7.1.3 Smazat místního uživatele

**UPOZORNĚNÍ** Uživatel CSM zůstává u Hella Gutmann Solutions stále registrován.

Pro smazání místního uživatele postupujte následovně:

- 1. Přes Správa uživatelů CSM zvolte na seznamu odpovídajícího uživatele CSM a následně klikněte na >Uživatele CSM odstraňte z přístroje<.
- 2. Řiďte se pokyny v okně s upozorněním.
- 3. Výběr potvrďte pomocí **ANO**.

Místní uživatel byl smazán.

# <span id="page-260-0"></span>7.2 Symboly

# 7.2.1 Symboly všeobecně

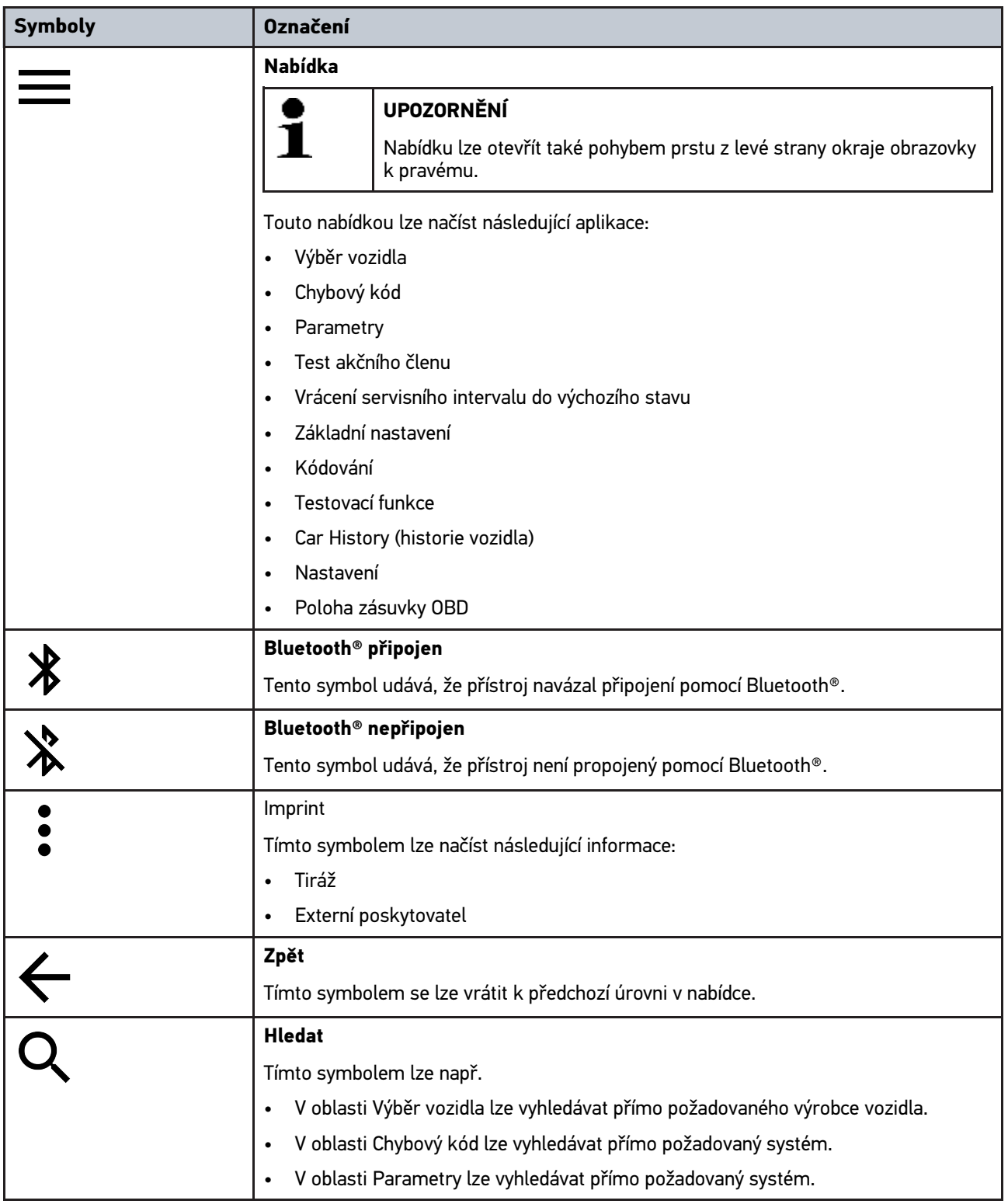

# 7.2.2 Symboly u aplikací

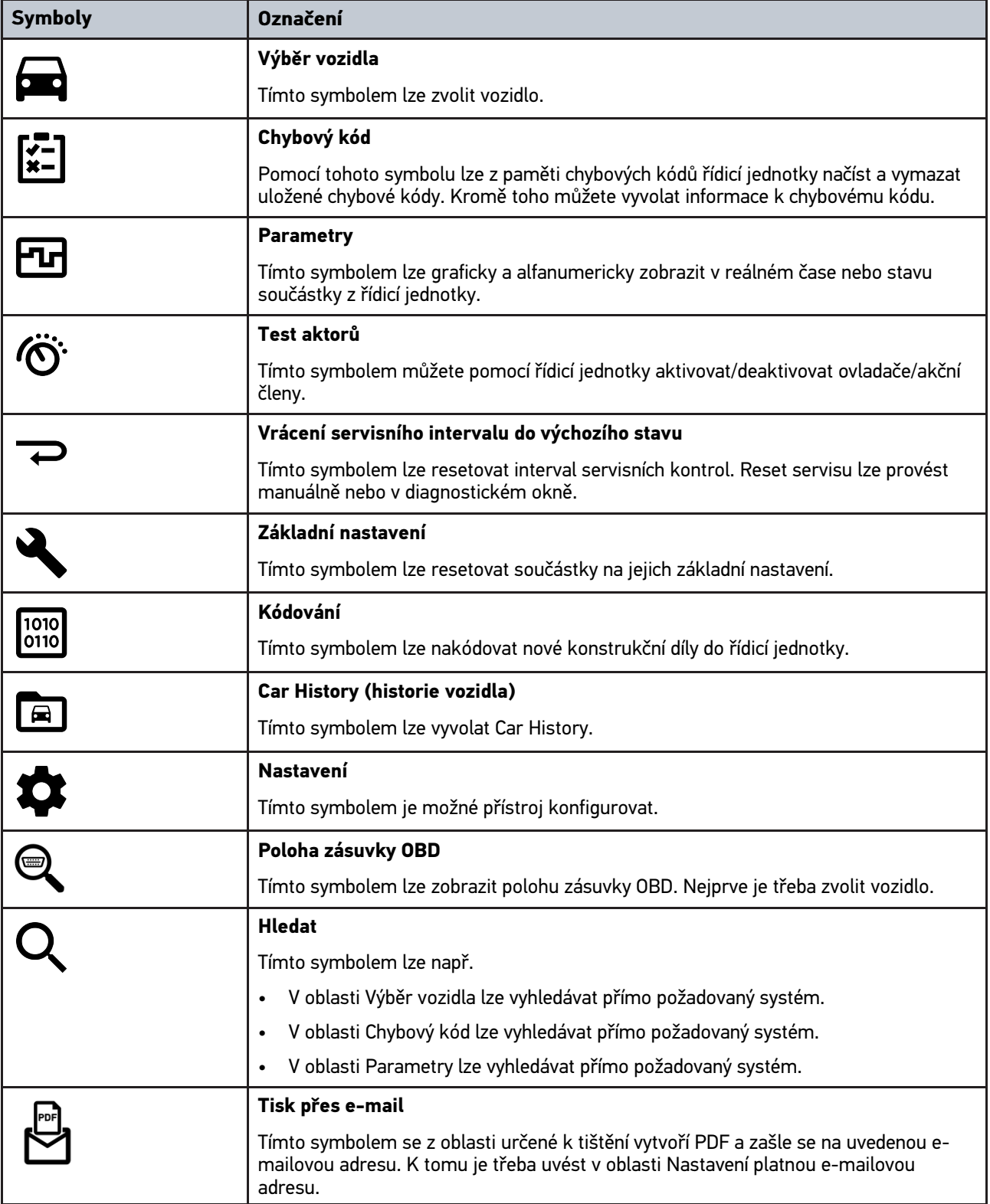

### 7.2.3 Symboly celkového vyhledávání

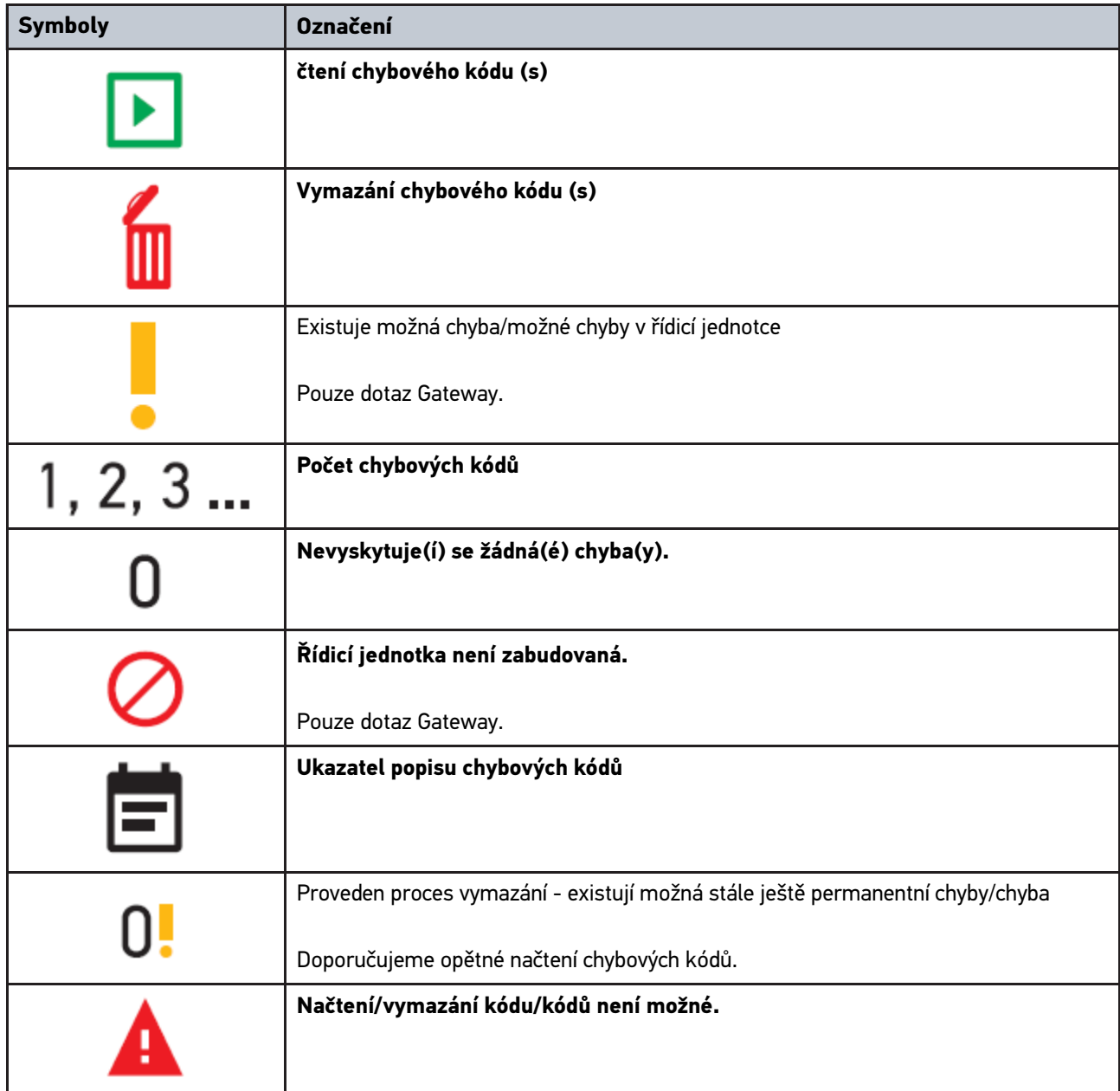

### <span id="page-262-0"></span>7.3 Diagnostika

Pomocí lze tímto přístrojem vyměňovat data se zkoušenými systémy vozidla. Daná hloubka zkoušky a funkční rozmanitost závisí na "inteligenci" systému vozidla.

#### 7.3.1 Příprava diagnostiky vozidla

Pro bezchybnou diagnostiku vozidla je základním předpokladem výběr správného vozidla a dostatečné napětí palubní sítě (> 12 V). K zjednodušení tohoto procesu je v přístroji na výběr více nápověd, např. místo zabudování diagnostické zásuvky, možnost identifikace vozidla pomocí VIN nebo ukazatel napětí autobaterie.

Při přípravě diagnostiky vozidla postupujte následovně:

- 1. Spusťte aplikaci mega macs ONE.
- 2. V nabídce aplikace >Volba vozidla< zvolte požadované vozidlo.

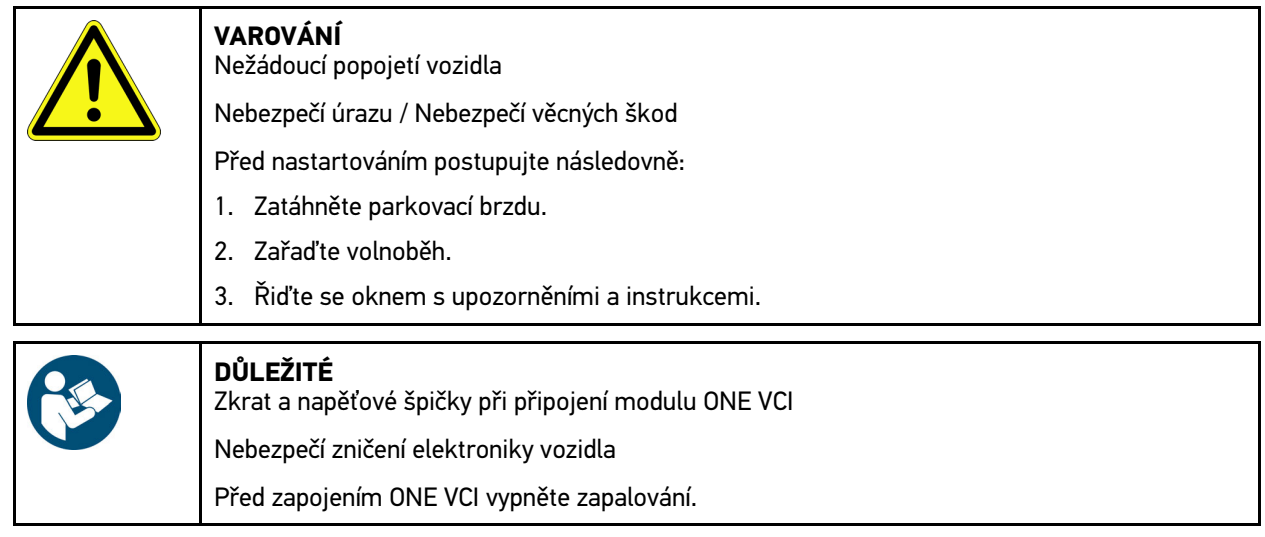

3. Zasuňte ONE VCI do diagnostické zásuvky vozidla. Obě LED diody na ONE VCI blikají. ONE VCI je připraven k provozu.

4. Pomocí  $\equiv$  vyberte požadovaný druh diagnostiky.

Diagnostika vozidla byla připravena a lze ji nyní provést pomocí pro zvolené vozidlo.

#### 7.3.2 Proveďte diagnostiku vozidla

Pro provedení diagnostiky vozidla postupujte následovně:

- 1. Proveďte kroky 1 3 tak, jak je popsáno v kapitole **Příprava diagnostiky vozidla**.
- 2. Pomocí  $\equiv$  vyberte požadovaný druh diagnostiky.
- 3. Příp. sledujte okno s informací, upozorněním a pokyny.
- 4. Komunikaci spusťte pomocí D.
- 5. Vozidlo opravte. Následně vymažte uložené chybové kódy ze systému vozidla.

**CS**

# <span id="page-264-0"></span>8 Nastavení

Prostřednictvím >Nastavení< lze konfigurovat použití mega macs ONE.

### <span id="page-264-1"></span>8.1 Nastavit jazyk

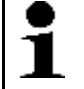

**UPOZORNĚNÍ**

Při první instalaci se převezme aktuální nastavení jazyka tabletu.

Pro nastavení jazyka postupujte následovně:

- 1. Přes<menucascade><uicontrol>zvolte<image href="..\..\Bild\\_Statusleistensymbole\menu.png" scale="10"> </image> </uicontrol> <uicontrol> Nastavení</uicontrol></menucascade> .
- 2. Otevřete výběrový seznam **Zobrazení**.
- 3. Vyberte požadovaný jazyk.
- Byl nastaven požadovaný jazyk.

Pod >Uložit< lze převzít Nastavení a uložit je.

## 8.2 Zadání firemních dat

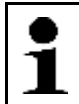

**UPOZORNĚNÍ** Zde můžete zadat firemní data, která se např. mají objevit na výtisku.

Při zadávání firemních dat postupujte následovně:

- 1. Přes<menucascade><uicontrol>zvolte<image href="..\..\Bild\\_Statusleistensymbole\menu.png" scale="10"> </image> </uicontrol> <uicontrol> Nastavení</uicontrol></menucascade> .
- 2. V nabídce **Firemní údaje otevřete pomocí virtuální tastaturu.**
- 3. Firemní údaje zadejte do k tomu určených textových polí.

Firemní údaje byly zadány.

Pod >Uložit< lze převzít Firemní údaje a uložit je.

### 8.3 Konfigurace alarmu ONE VCI

Při konfiguraci alarmu Dorid VCI postupujte následovně:

- 1. Pomocí **Zele Nastavení > .**
- 2. Pro aktivaci alarmu ONE VCI aktivujte pod VCI zaškrtávací políčko Kontrolní alarm aktivní.
- 3. Příp.zadejte do textových polí pod tím požadovaný Čas od přerušení spojení do alarmu kontroly [s].

Pod >Uložit< lze převzít Nastavení a uložit je.

# <span id="page-265-0"></span>8.4 Konfigurace alarmu ONE VCI

#### Pomocí **| Nastavení > můžete vyvolat další informace k verzi.**

Zde se pod zobrazí mj. následující informace:

- Verze serveru
- Verze dat
- Číslo přístroje VCI
- Číslo přístrojeVCI
- Verze softwaru VCI
- Verze App
- Verze androidu
- Model
- Paměť (volná/celkem)

# <span id="page-266-0"></span>9 Allgemeine Informationen

# <span id="page-266-1"></span>9.1 Péče a údržba

- Přístroj ONE VCI pravidelně čistěte neagresivními čisticími prostředky.
- Používejte běžný čistič pro domácnost ve spojení s navlhčeným měkkým hadrem.
- Poškozené části okamžitě vyměňte.
- Používejte pouze originální náhradní díly.

**CS**

[Likvidace](#page-267-0)

# 9.2 Likvidace

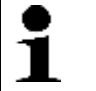

<span id="page-267-0"></span>**UPOZORNĚNÍ**

Zde uvedená směrnice platí pouze v rámci Evropské unie.

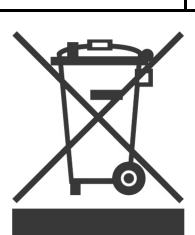

Podle směrnice 2012/19/EU Evropského parlamentu a Rady z 4. července 2012 o odpadních elektrických a elektronických zařízeních a podle německého zákona o uvedení do oběhu, stažení z trhu a k životnímu prostředí šetrnému odstraňování elektrických a elektronických zařízení (zákon o elektrických a elektronických zařízeních - ElektroG) z 16. března 2005 se zavazujeme, že tento přístroj, který jsme uvedli do provozu po 13. 8. 2005, po ukončení doby použitelnosti bezplatně zpětně odebereme a v souladu s výše uvedenými směrnicemi vhodně zlikvidujeme.

Protože se u tohoto přístroje jedná o přístroj určený výlučně pro komerční použití (B2B), nelze ho odevzdat k likvidaci do podniků s veřejně-právním statutem, které se zabývají odstraňováním odpadů.

Přístroj je možné s uvedením data zakoupení a čísla přístroje zlikvidovat u:

Hella Gutmann Solutions GmbH

Am Krebsbach 2

79241 Ihringen, Německo

NĚMECKO

WEEE registr: DE25419042

Tel.: +49 7668 9900-0

Fax: +49 7668 9900-3999

E-mail: info@hella-gutmann.com

## 9.3 Technické údaje

#### **ONE VCI**

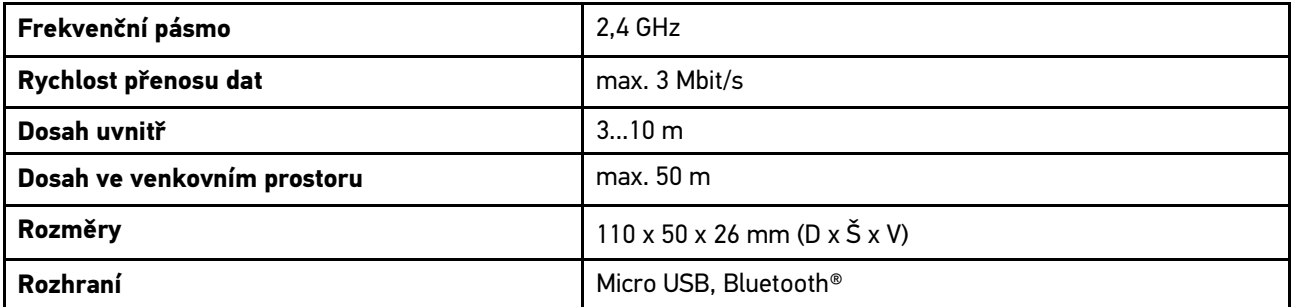

# Tartalomjegyzék

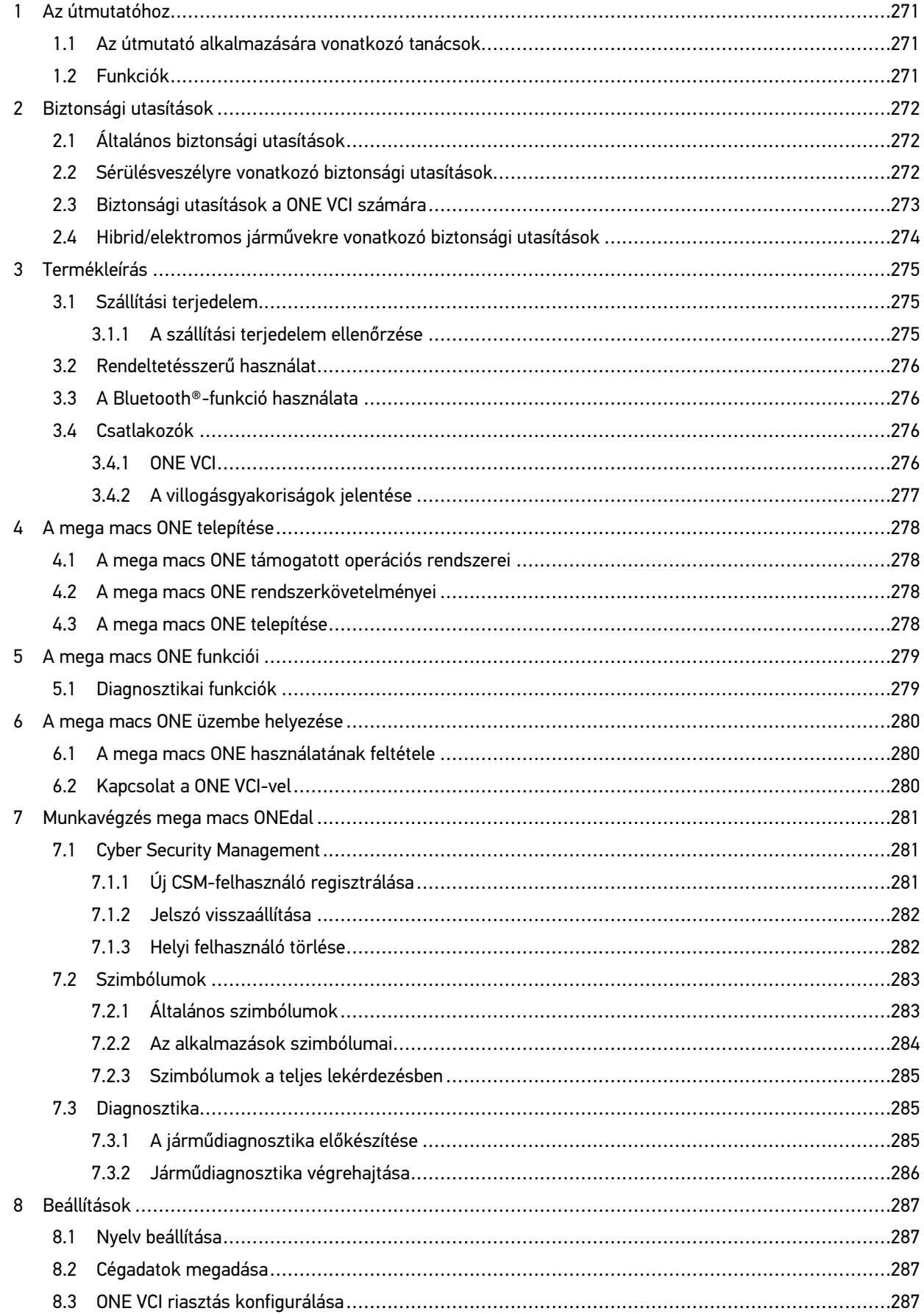

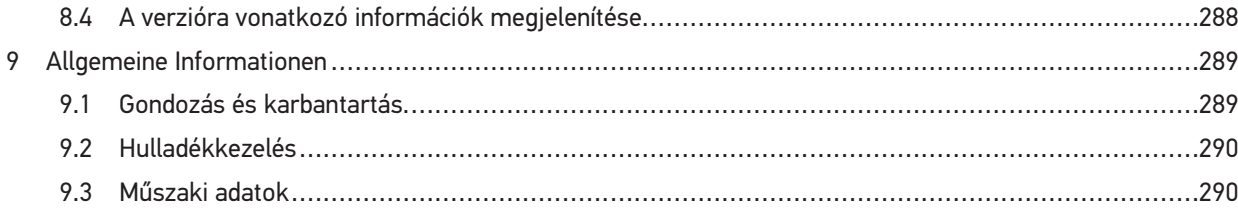

# <span id="page-270-0"></span>1 Az útmutatóhoz

#### **Eredeti útmutató**

Az útmutatóban áttekinthető formába összefoglalva megtalálhatók a legfontosabb információk, hogy a lehető legzökkenőmentesebbé és legkényelmesebbé tegyük az Ön számára a mega macs ONE diagnosztikai megoldásunkkal való munkakezdést.

# <span id="page-270-1"></span>1.1 Az útmutató alkalmazására vonatkozó tanácsok

Az útmutató a kezelő biztonságára vonatkozóan fontos információkat tartalmaz.

A **[www.hella-gutmann.com/manuals](https://www.hella-gutmann.com/manuals)** címen rendelkezésre bocsátjuk a diagnosztikai készülékek minden kézikönyvét, gyorsindítási útmutatóját, igazolását és listáit, valamint egyéb eszközöket és továbbiakat.

Látogassa meg a Hella Academy-t a **[www.hella-academy.com](https://www.hella-academy.com/hgs_wsclient/index.do)** webcímen és bővítse ismereteit a hasznos online útmutatók, illetve a további képzési ajánlatok alapján.

Teljesen olvassa végig az útmutatót. Különösen az első oldalakon leírt biztonsági előírásokat tartsa be. Ezek kizárólag a termékkel végzett munkálatok alatti védelmet szolgálják.

A személyi sérülés, a felszerelés károsodása és a hibás kezelés megelőzésének érdekében ajánlott, hogy a termék használatakor még egyszer gondosan nézzen utána az egyes műveleti lépéseknek.

A terméket csak gépjárműtechnikai képzettséggel rendelkező személy használhatja. A jelen útmutató nem tárgyalja újra az ezen képzettséghez tartozó információkat és szaktudást.

A gyártó fenntartja magának az útmutató, valamint a termék előzetes értesítés nélküli változtatásának a jogát. Ezért célszerű az esetleges változtatások ellenőrzésének az elvégzése. Továbbértékesítés vagy más formában történő továbbadás esetén mellékelje ezt az útmutatót a termékhez.

Tartsa mindig kéznél az útmutatót a termék teljes élettartama alatt, egy mindig hozzáférhető helyen.

### <span id="page-270-2"></span>1.2 Funkciók

A szoftver funkcióinak köre az országtól, a megvásárolt licencektől és/vagy az opcionálisan kapható hardverelemektől függően eltérő lehet. Ezért előfordulhat, hogy ez a dokumentáció olyan funkciókat is ismertet, amelyek az egyedi szoftverben nem állnak rendelkezésre. A hiányzó funkciók a megfelelő fizetésköteles licenc és/vagy kiegészítő hardver beszerzése útján válnak elérhetővé.

# <span id="page-271-0"></span>2 Biztonsági utasítások

# <span id="page-271-1"></span>2.1 Általános biztonsági utasítások

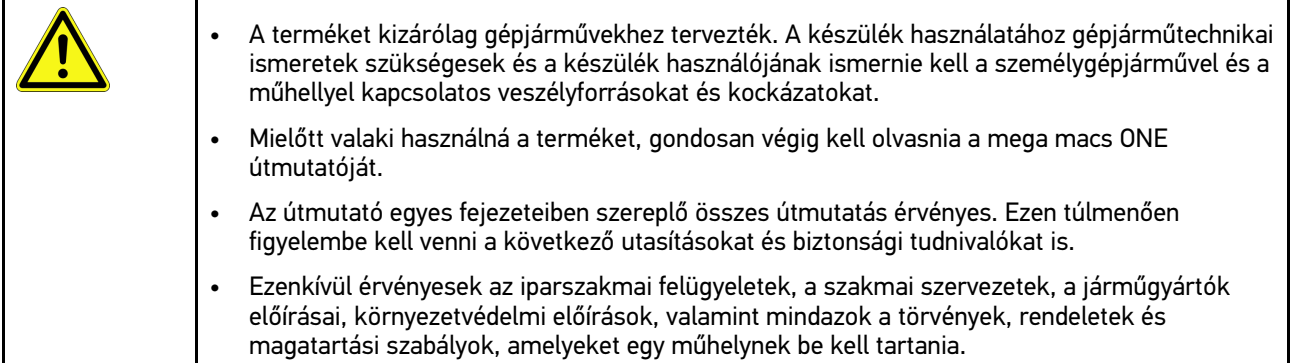

# <span id="page-271-2"></span>2.2 Sérülésveszélyre vonatkozó biztonsági utasítások

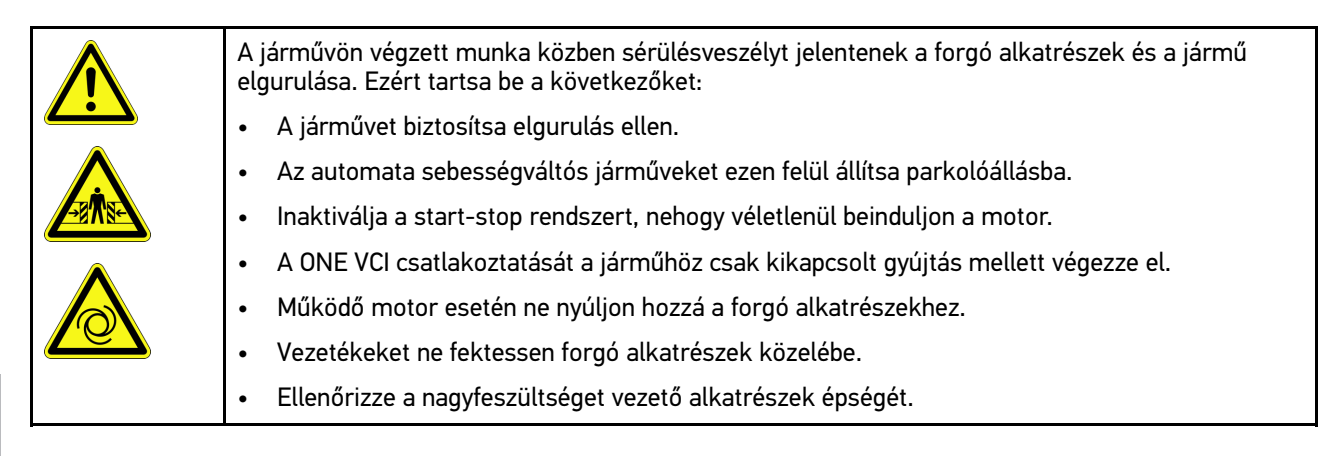

# <span id="page-272-0"></span>2.3 Biztonsági utasítások a ONE VCI számára

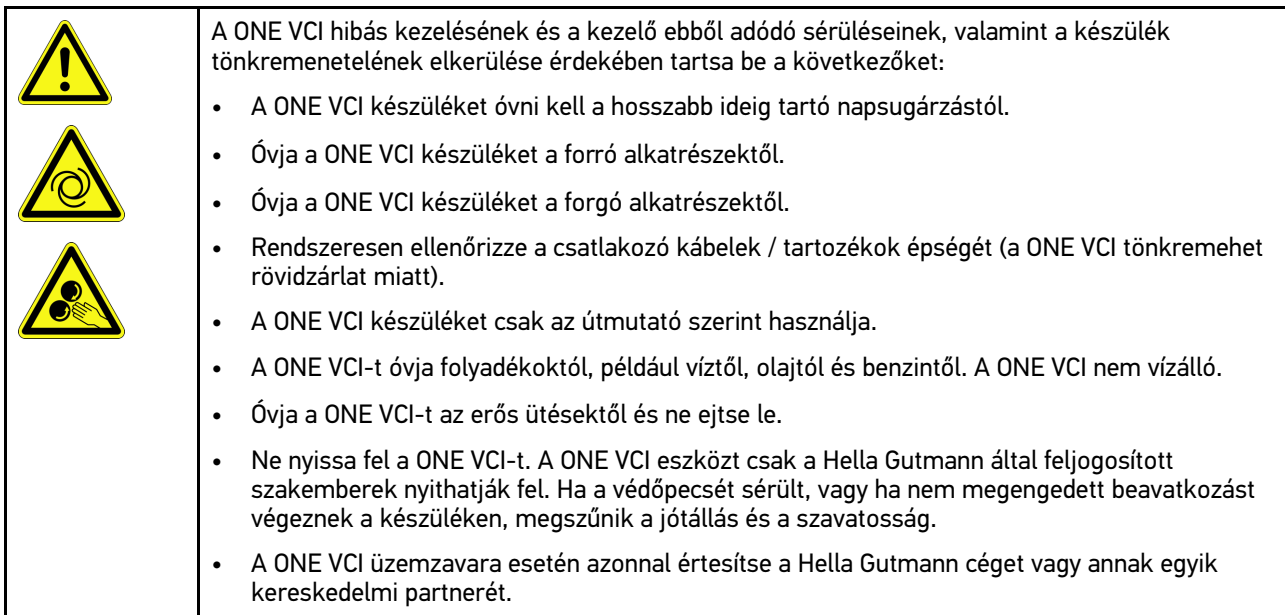

#### <span id="page-273-0"></span>2.4 Hibrid/elektromos járművekre vonatkozó biztonsági <u>utasítások</u>

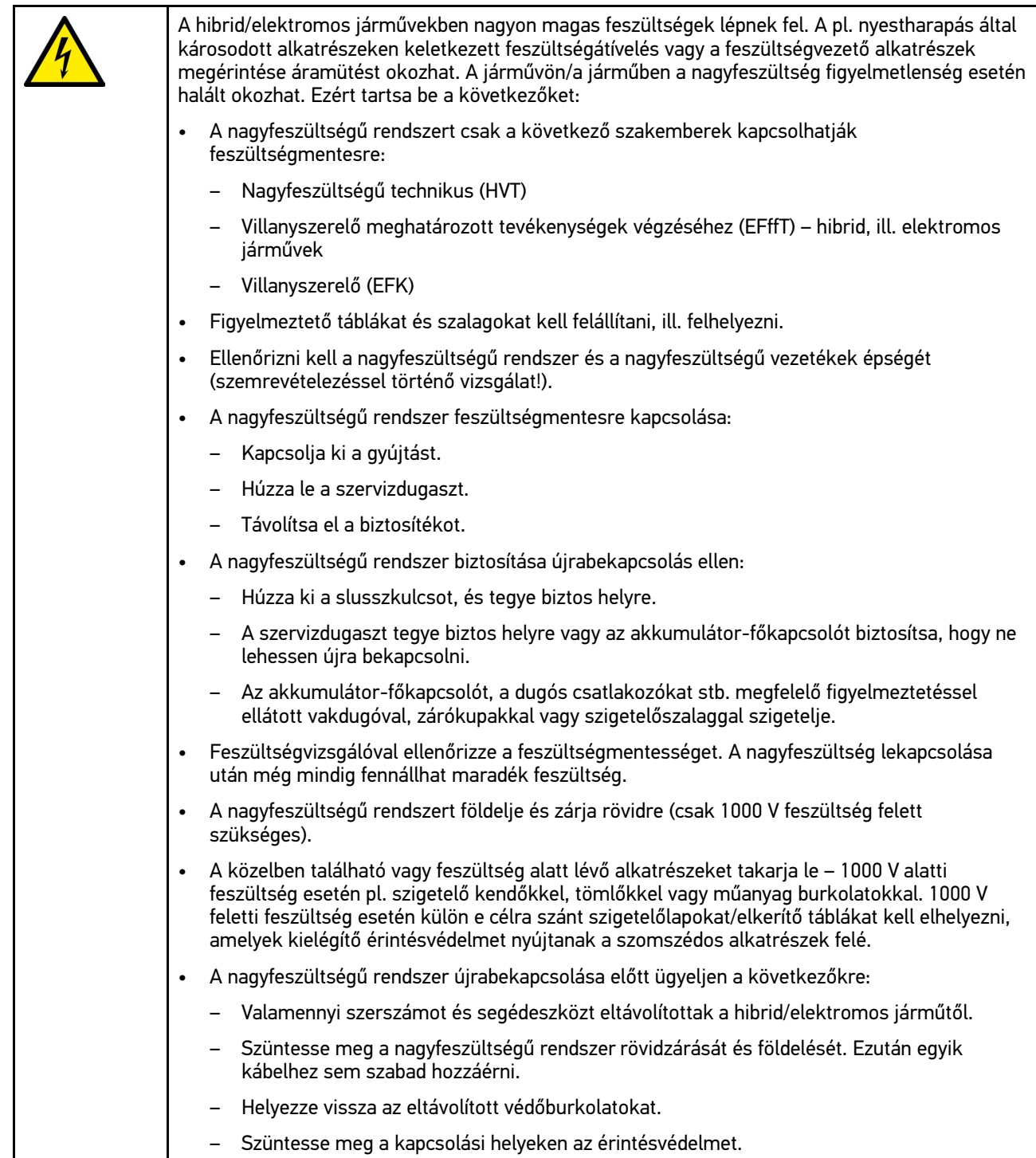

# <span id="page-274-0"></span>3 Termékleírás

# <span id="page-274-1"></span>3.1 Szállítási terjedelem

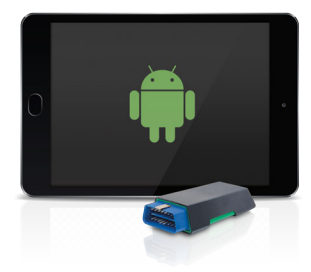

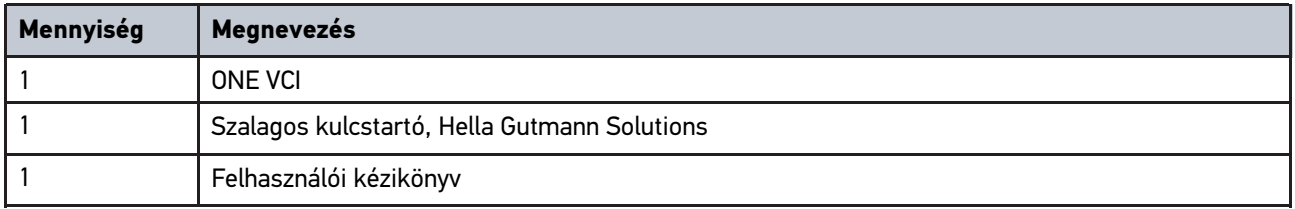

#### <span id="page-274-2"></span>3.1.1 A szállítási terjedelem ellenőrzése

A szállítási terjedelmet átvételkor, ill. közvetlenül azt követően ellenőrizni kell, hogy az esetleges sérülésekért azonnal reklamálni lehessen.

A szállítási terjedelmet a következő módon kell ellenőrizni:

1. Nyissa fel a csomagot, és a mellékelt szállítólevél alapján ellenőrizze annak teljességét.

Ha kívül szállítási sérülést lát rajta, akkor a kézbesítő jelenlétében nyissa fel a szállított csomagot, és ellenőrizze a ONE VCI készüléket, nincs-e rajta rejtett sérülés. A szállított csomag minden szállítási sérülését és a ONE VCI sérüléseit vetesse fel kárfelvételi jegyzőkönyvbe a kézbesítővel.

2. Vegye ki a ONE VCI készüléket a csomagolásból.

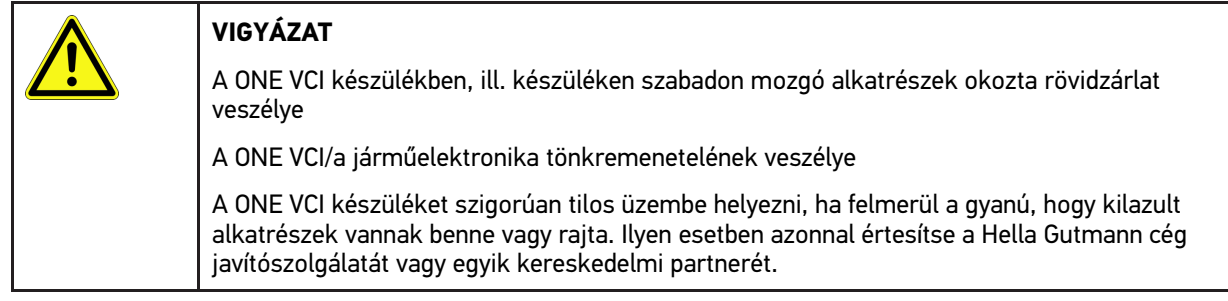

3. Ellenőrizze a ONE VCI mechanikai épségét, és enyhe rázással ellenőrizze, hogy a belsejében nincsenek-e laza alkatrészek.

# <span id="page-275-0"></span>3.2 Rendeltetésszerű használat

A mega macs ONE rendszer feladata a gépjármű elektronikai rendszereiben keletkezett hibák felismerése és elhárítása. Ezt kifejezetten az Android operációs rendszerrel üzemelő táblagépekhez fejlesztették.

A diagnosztikai interfészen keresztül kapcsolat létesíthető a járműelektronikával, mely hozzáférést biztosít a járműrendszer leírásaihoz. Sok adatot közvetlenül a Hella Gutmann online diagnosztikai adatbankjából lehet letölteni a táblagépre. Ezért a mega macs ONE rendszernek mindvégig kapcsolódnia kell az internethez.

A mega macs ONE elektromos gépek, készülékek, ill. háztartási villamos berendezések javítására nem alkalmas. Más gyártók készülékeihez nincs támogatás.

Ha a mega macs ONE szoftvert és a ONE VCI-t nem a Hella Gutmann által megadott módon használják, akkor romolhat a készülék védelme.

A ONE VCI készüléket ipari felhasználásra tervezték. Ipari környezeten kívüli, pl. szolgáltatási, ill. lakó-/vegyes környezetben történő használat esetén, ha szükséges, intézkedéseket kell tenni a rádió-interferencia megakadályozására.

## <span id="page-275-1"></span>3.3 A Bluetooth®-funkció használata

A Bluetooth®-funkció használati módjait sok országban a vonatkozó törvények és rendelkezések korlátozhatják vagy tilthatják.

A Bluetooth®-funkció használata előtt vegye figyelembe az adott országban érvényes előírásokat.

## <span id="page-275-2"></span>3.4 Csatlakozók

#### <span id="page-275-3"></span>3.4.1 ONE VCI

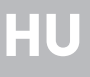

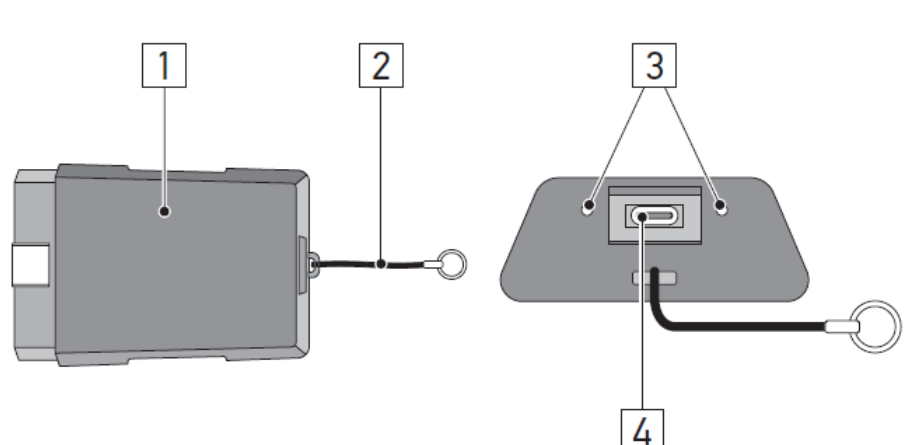

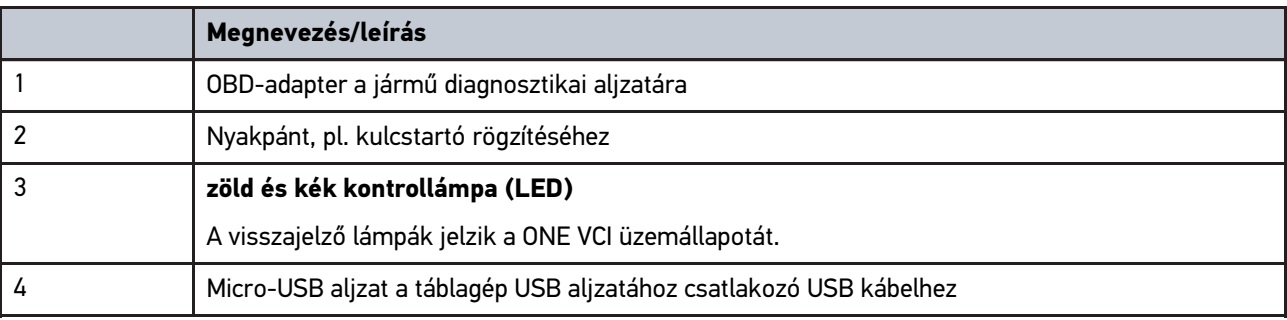

# <span id="page-276-0"></span>3.4.2 A villogásgyakoriságok jelentése

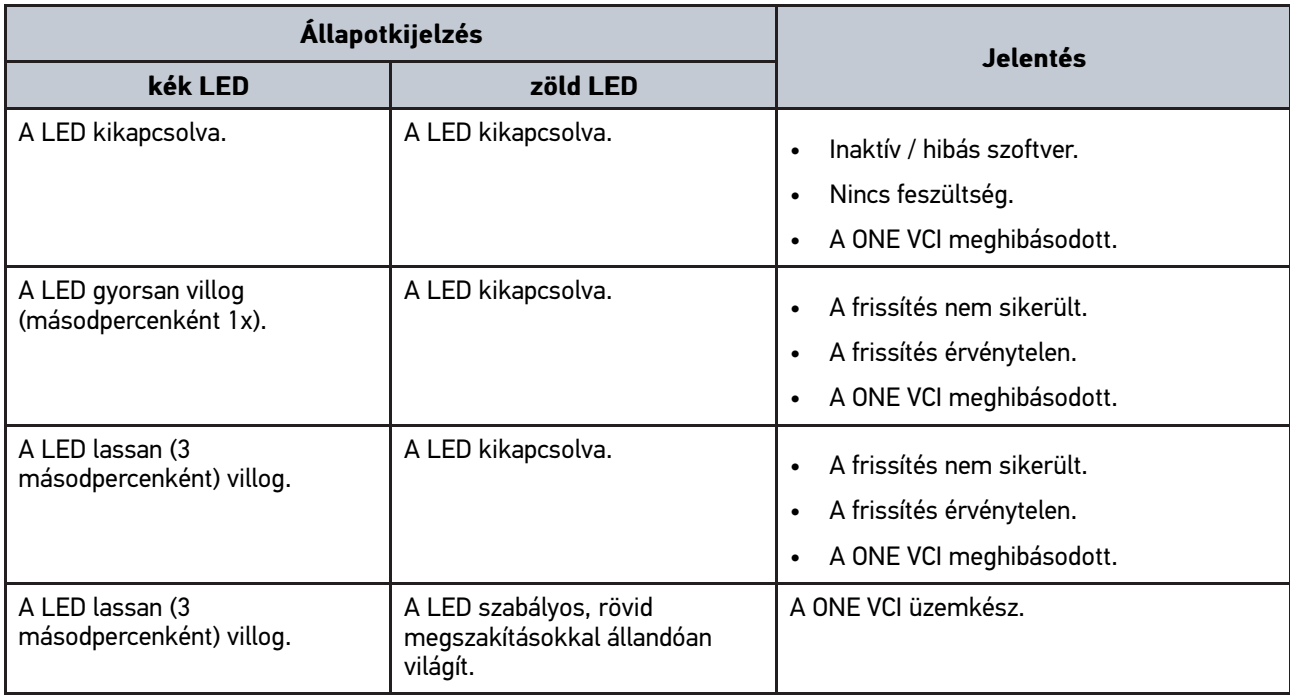

# <span id="page-277-0"></span>4 A mega macs ONE telepítése

#### <span id="page-277-1"></span>4.1 A mega macs ONE támogatott operációs rendszerei

• Android operációs rendszerek, 6.0 verziótól (Marshmallow)

### <span id="page-277-2"></span>4.2 A mega macs ONE rendszerkövetelményei

- 1,5 GB RAM
- WXGA (1280 x 800)
- 1 GB szabad memóriakapacitás
- Bluetooth®, 1. osztály
- Bluetooth® 2.1 EDR

#### <span id="page-277-3"></span>4.3 A mega macs ONE telepítése

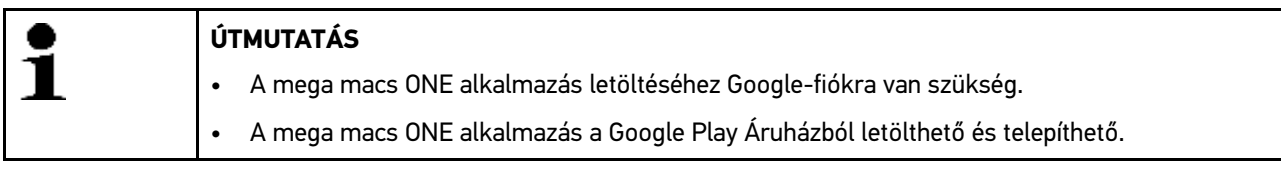

A mega macs ONE telepítéséhez az alábbiak szerint járon el:

- 1. Nyissa meg a Google Play Áruház alkalmazást.
- 2. A keresőablakba írja be a következőket: **"HGS"**, **"mega macs"** vagy **"Hella Gutmann"**.
- 3. Válassza ki a **mega macs ONE** alkalmazást.
- 4. Indítsa el az alkalmazás letöltését.

Ezzel a mega macs ONE telepítése befejeződött.

# <span id="page-278-0"></span>5 A mega macs ONE funkciói

### 5.1 Diagnosztikai funkciók

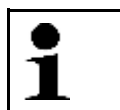

#### <span id="page-278-1"></span>**ÚTMUTATÁS**

Az adott vizsgálat mélysége és a funkciók sokfélesége a járműrendszer "intelligenciájától" függ.

#### • **Hibakód**

Itt olvashatók ki és törölhetők a vezérlőegység hibatárolójában tárolt hibakódok. Továbbá információkat hívhat le a hibakódokhoz.

#### • **Paraméter**

Itt lehet megjeleníteni a valós idejű adatokat vagy az alkatrészek állapotát a vezérlőegységből, grafikusan és alfanumerikusan.

#### • **Beavatkozó-teszt**

Itt lehet aktiválni/inaktiválni a beavatkozókat/működtetőelemeket a vezérlőegység segítségével.

#### • **Szerviz-visszaállítás**

Itt lehet visszaállítani a felülvizsgálati intervallumot. A szerviz-visszaállítás kézzel vagy a diagnosztikai tesztkészüléken keresztül végezhető el.

• **Alapbeállítás**

Itt lehet visszaállítani az alkatrészeket az alapbeállításukba.

• **Kódolás**

Itt lehet új alkatrészeket kódolni a vezérlőegységbe.

• **Tesztfunkció**

Itt lehet speciális ellenőrzéseket/önteszteket végezni.

# <span id="page-279-0"></span>6 A mega macs ONE üzembe helyezése

## <span id="page-279-1"></span>6.1 A mega macs ONE használatának feltétele

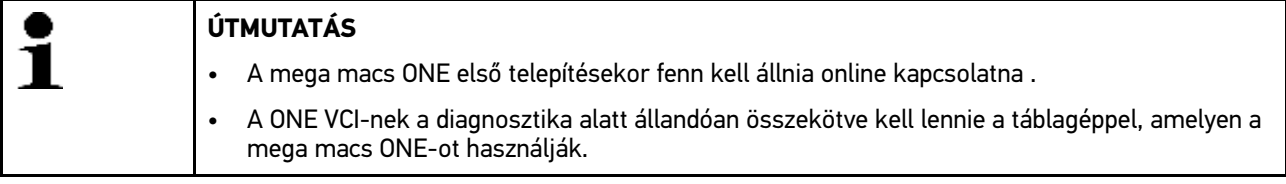

Ahhoz, hogy a mega macs ONE-ot használni lehessen, az alábbiakat kell biztosítani:

- A mega macs ONE-ot előírás szerint telepítették.
- A mega macs ONE Bluetooth® segítségével össze van kötve a ONE VCI-vel.

# <span id="page-279-2"></span>6.2 Kapcsolat a ONE VCI-vel

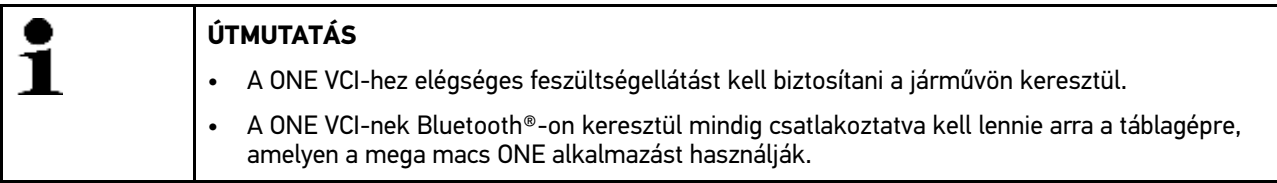

A ONE VCI a mega macs ONE szoftver részét képezi. A ONE VCI programkomponenseket tartalmaz. Ezért a mega macs ONE meghatározott funkciói ONE VCI kapcsolatot igényelnek.

# <span id="page-280-0"></span>7 Munkavégzés mega macs ONEdal

### <span id="page-280-1"></span>7.1 Cyber Security Management

Több gyártó biztonsági gateway modullal védi a járműkommunikációt, hogy óvják járműrendszereiket az illetéktelen hozzáféréstől. Ez azt jelenti, hogy a diagnosztikai készülék és a jármű közötti korlátozások nélküli járműkommunikáció csak meghatározott engedélyezéssel tud végbemenni.

A korlátozások nélküli járműkommunikáció biztosítása érdekében integrálásra került a Cyber Security Management (CSM) funkció.

A CSM-felhasználónak először a gyártónál regisztrálniuk kell magukat. Ehhez a gyártó megköveteli a személyazonosítást, amely az IdNow útján zajlik.

A folyamat lépéseit az alábbiakban elmagyarázzuk.

#### <span id="page-280-2"></span>7.1.1 Új CSM-felhasználó regisztrálása

Új CSM-felhasználó regisztrálásához az alábbiak szerint járjon el:

1. Válassza ki a  $\equiv$  > CSM-felhasználó kezelése lehetőséget. Megjelenik a **CSM-felhasználó kezelése**.

Itt történik a CSM-felhasználó kezelése, aki a Cyber Security Management engedélyezettre kapcsolásához szükséges. A Cyber Security Management funkciói csak a Hella Gutmann személyazonosság-ellenőrzését követően használhatók.

- 2. Válassza ki az **>Új CSM-felhasználó regisztrálása<** lehetőséget.
- 3. Adja meg a felhasználói adatokat és nyugtázza a **>Tovább<** gombbal.

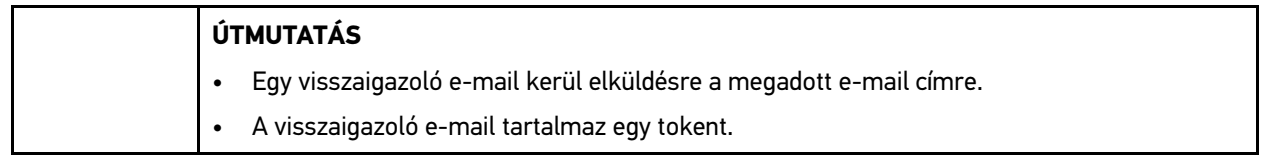

- 4. A **CSM-felhasználó kezelése > Igazolótoken megadása e-mailből** pontban írja be az e-mail címet és az igazoló e-mailben található igazolótokent.
- 5. Kattintson a **>Folytatás<** gombra.

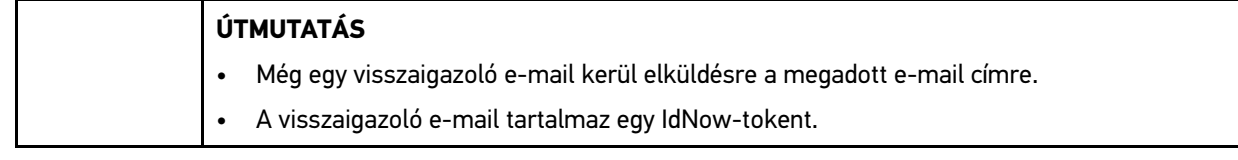

6. Telepítse az **IdNow appot** a visszaigazoló e-mailben talált linkkel a mobilkészülékre.

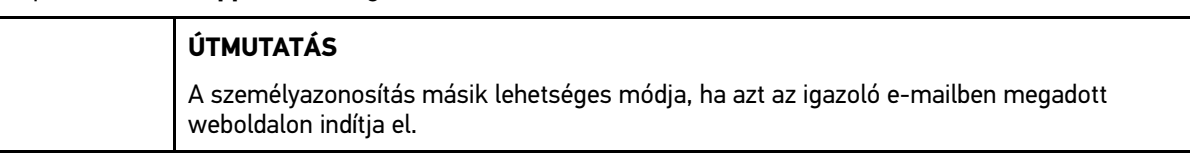

- 7. Nyissa meg az **IdNow appot**, és indítsa el a személyazonosítást.
- 8. Kövesse az **IdNow appban** megjelenő utasításokat.

Az új CSM-felhasználó regisztrálása ezzel lezárult.

Ha beépített biztonsági rendszerrel felszerelt járművet választ ki, akkor a regisztrált CSM-felhasználónak csak be kell jelentkeznie, és a megszokott diagnosztikát korlátlanul használhatja.

# <span id="page-281-0"></span>7.1.2 Jelszó visszaállítása

A jelszó visszaállításához az alábbiak szerint járjon el:

- 1. A **> CSM-felhasználó kezelése** pontban válassza ki a listából az adott CSM-felhasználót, végül kattintson a **>Jelszó visszaállítása<** gombra.
- 2. Válassza a **>Token kérése a jelszó visszaállításához<** lehetőséget.

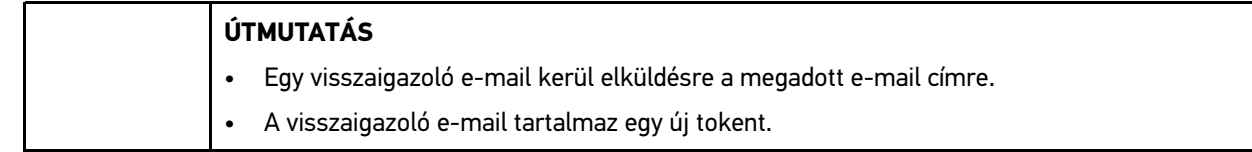

- 3. Adja meg az új igazolótokent az igazoló e-mailből.
- 4. Adja meg az új jelszót.
- 5. Ismételje meg a jelszót, és nyugtázza a **>Tovább<** gombbal.

A jelszó sikeresen vissza lett állítva.

#### 7.1.3 Helyi felhasználó törlése

#### <span id="page-281-1"></span>**ÚTMUTATÁS**

A CSM-felhasználó a Hella Gutmann Solutions-nál megmarad.

Helyi felhasználó törléséhez az alábbiak szerint járjon el:

- 1. A  **> CSM-felhasználó kezelése** pontban válassza ki a listából az adott CSM-felhasználót, végül kattintson a **>CSM-felhasználó eltávolítása a készülékről<** gombra.
- 2. Figyeljen az utasítások ablakára.
- 3. Nyugtázza a kiválasztást az **>IGEN<** gombbal.

A helyi felhasználó törlődött.

# <span id="page-282-0"></span>7.2 Szimbólumok

# <span id="page-282-1"></span>7.2.1 Általános szimbólumok

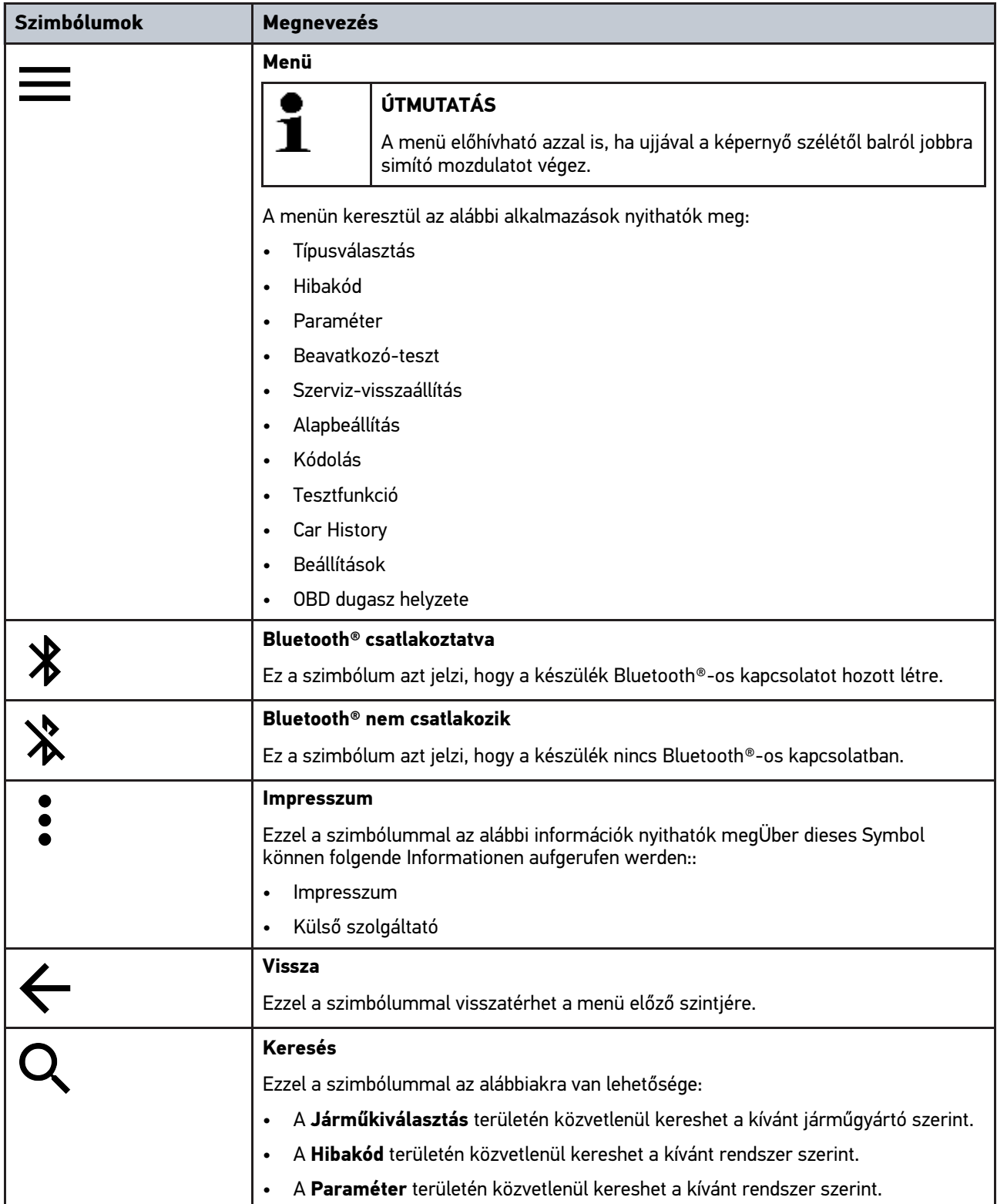

# <span id="page-283-0"></span>7.2.2 Az alkalmazások szimbólumai

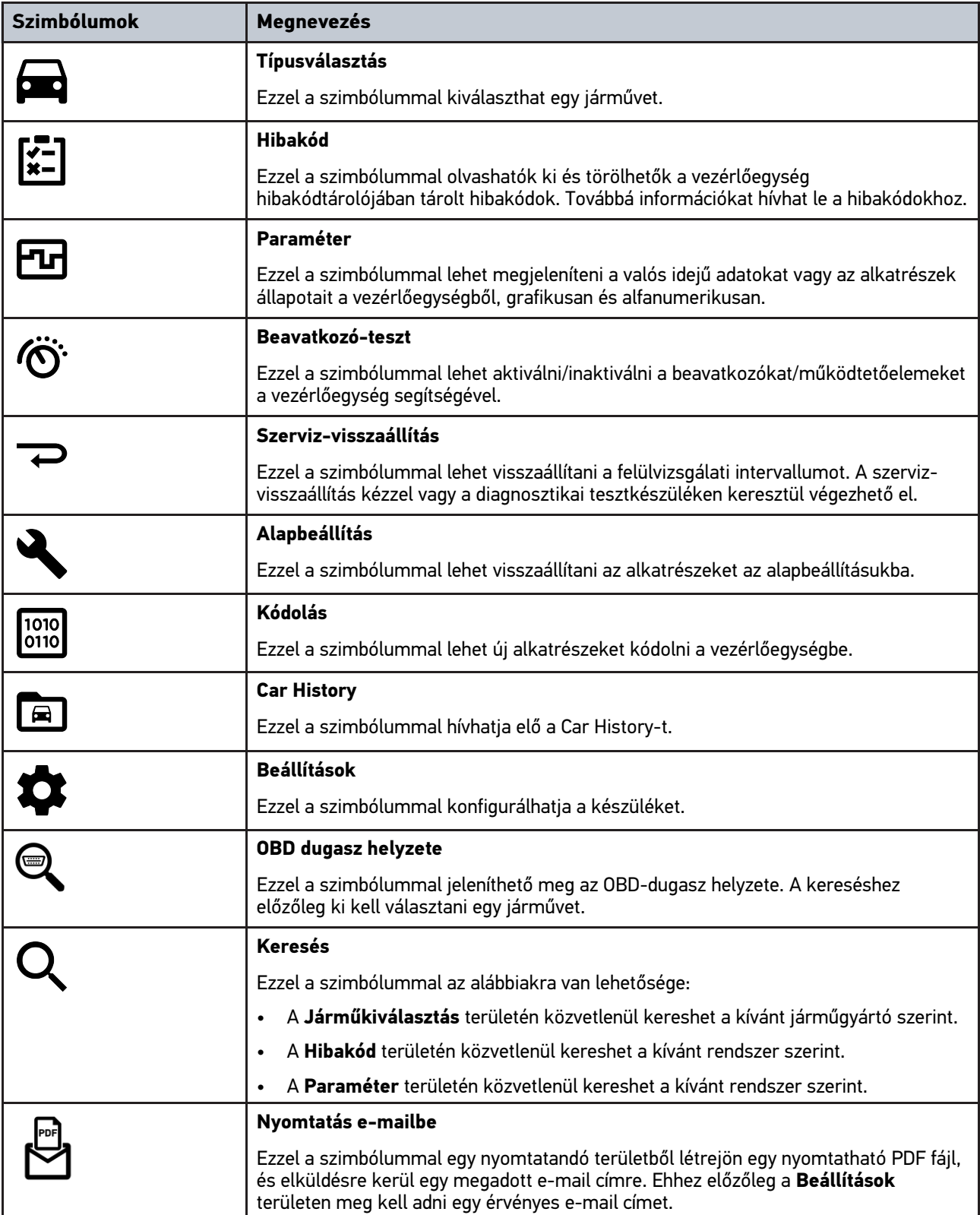

### <span id="page-284-0"></span>7.2.3 Szimbólumok a teljes lekérdezésben

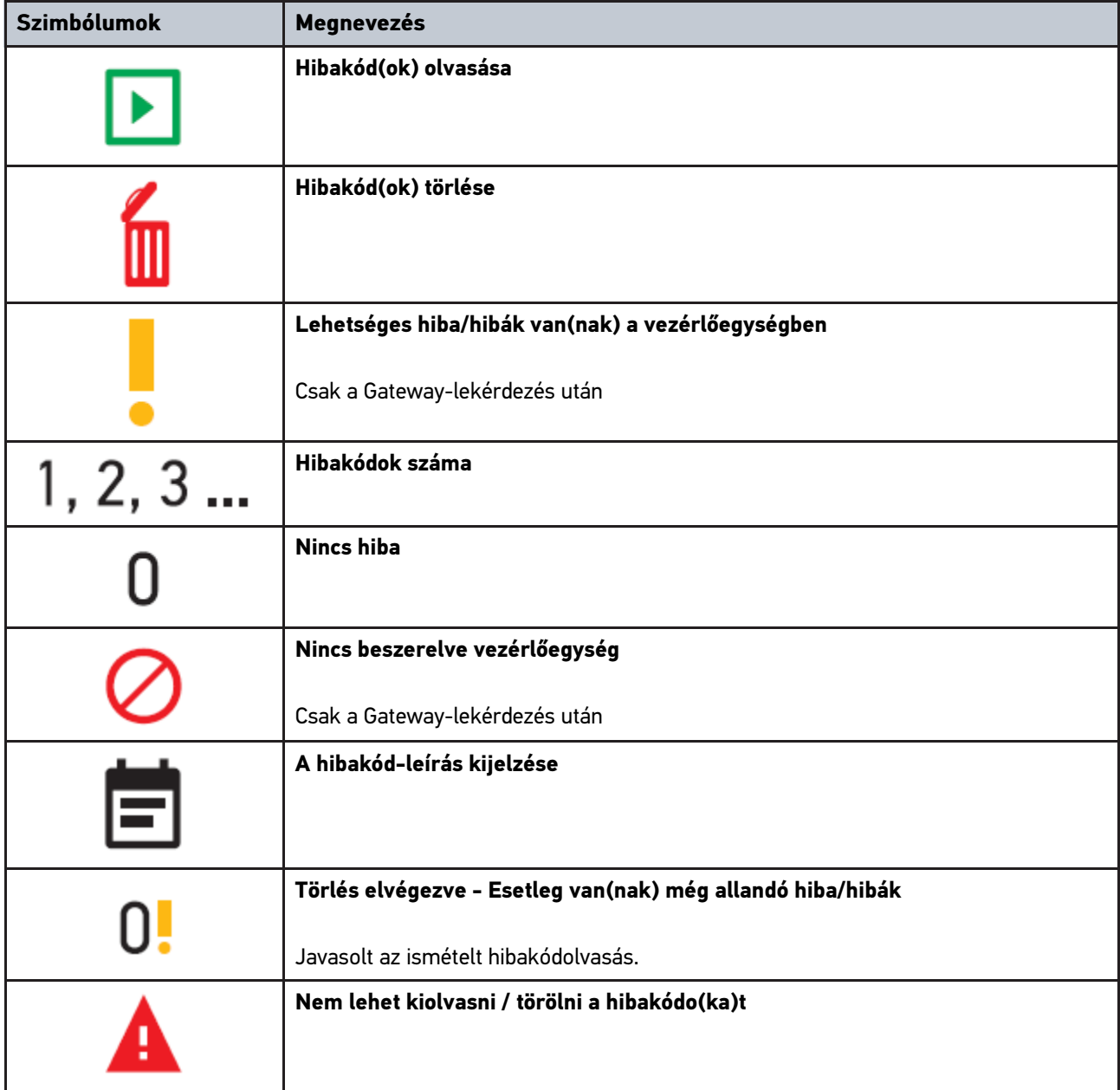

## <span id="page-284-1"></span>7.3 Diagnosztika

A segítségével a készülék útján adatokat cserélhet a vizsgálandó járműrendszerekkel. Az adott vizsgálat mélysége és a funkciók sokfélesége a járműrendszer "intelligenciájától" függ.

### <span id="page-284-2"></span>7.3.1 A járműdiagnosztika előkészítése

A hibátlan járműdiagnosztika előfeltétele a jármű megfelelő kiválasztása és a megfelelő fedélzeti hálózati feszültség (> 12 V). Ennek egyszerűsítése érdekében a készülékben több segítség áll rendelkezésre, pl. információ a diagnosztikai aljzat helyéről vagy a VIN-en keresztüli járműazonosítás vagy az akkumulátorfeszültség kijelzése.

A járműdiagnosztika előkészítéséhez a következők szerint járjon el:

- 1. A **mega macs ONE** alkalmazás **indítása.**
- 2.  $A \equiv$  > Járműkiválasztás menüben válassza ki a kívánt járművet.

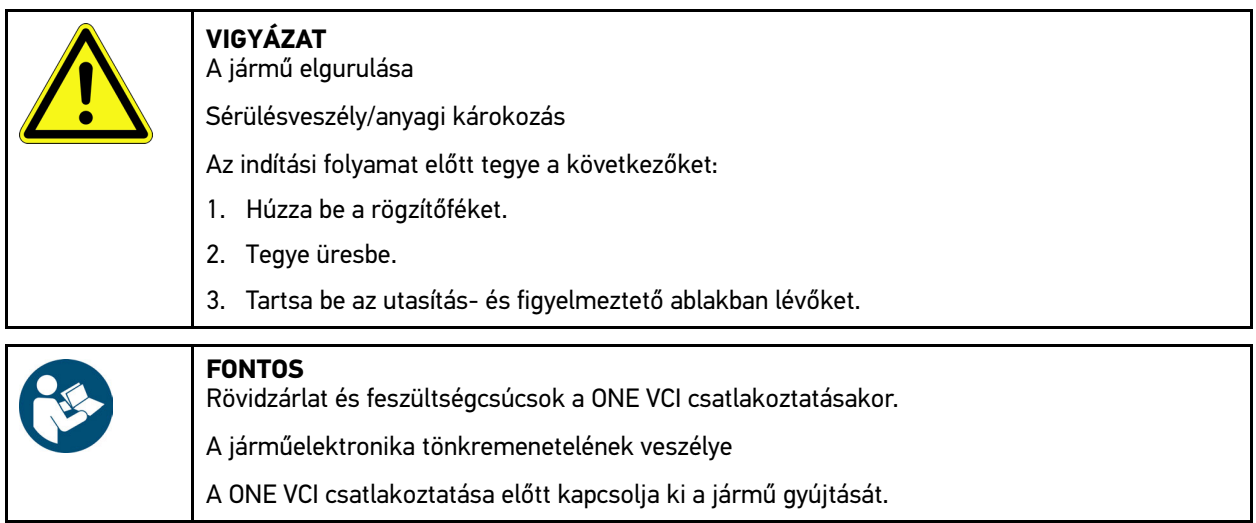

- 3. A ONE VCI-t dugja be a jármű diagnosztikai aljzatába. Ekkor a ONE VCI mindkét LED-je villog. A ONE VCI üzemkész.
- $\overline{4.}$  A  $\equiv$  segítségével válassza ki a kívánt diagnosztikafajtát.
- A járműdiagnosztika előkészítése megtörtént és most a  $\equiv$  segítségével egy kiválasztott járműhöz elvégezhető.

# <span id="page-285-0"></span>7.3.2 Járműdiagnosztika végrehajtása

A járműdiagnosztika elvégzéséhez a következő módon járjon el:

- 1. Végezze el az 1–3. lépést az **A járműdiagnosztika előkészítése** fejezetben leírtak szerint.
- 2.  $\overline{A}$  segítségével válassza ki a kívánt diagnosztikafajtát.
- 3. Tartsa be az infó- utasítás- és útmutató ablakban lévőket.
- 4. A  $\blacksquare$  segítségével indítsa el a kommunikációt.
- 5. Javítsa meg a járművet. Ezt követően törölje a tárolt hibakódokat a jármű rendszeréből.

# <span id="page-286-0"></span>8 Beállítások

A **>Beállítások<** alatt konfigurálható a mega macs ONE alkalmazás.

#### <span id="page-286-1"></span>8.1 Nyelv beállítása

**ÚTMUTATÁS** Az első telepítéskor a táblagép aktuális nyelvbeállítása kerül átvételre.

A nyelv beállításához, az alábbiak szerint járjon el:

- 1. Válassza ki a **> Beállítások** lehetőséget.
- 2. Nyissa meg a kiválasztólistát az **Ábrázolás** alatt.
- 3. Válassza ki a kívánt nyelvet.

Beállítódott a kívánt nyelv.

A **>Mentés<** segítségével átvehetők és elmenthetők a beállítások.

#### <span id="page-286-2"></span>8.2 Cégadatok megadása

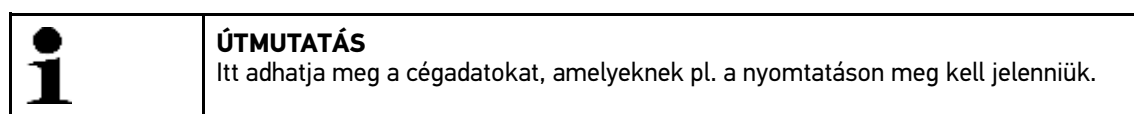

A cégadatok megadásához tegye a következőket:

- 1. Válassza ki a **> Beállítások** lehetőséget.
- 2. A **Cégadatok** menüpontban nyissa meg a virtuális billentyűzetet.
- 3. Írja be a cégadatokat az arra szolgáló mezőkbe.
- A cégadatok észlelése megtörtént.

A **>Mentés<** segítségével a cégadatok átvehetők és elmenthetők.

### <span id="page-286-3"></span>8.3 ONE VCI riasztás konfigurálása

A ONE VCI riasztás konfigurálásához az alábbiak szerint járjon el:

- 1. Válassza ki a **= > Beállítások** pontot.
- 2. A **VCI** alatt jelölje be a **Felügyeleti riasztás aktív** jelölőnégyzetet, a ONE VCI riasztás aktiválásához.
- 3. Szükség esetén írja be a lenti szövegmezőkbe az **Idő a kapcsolat megszakadásától a felügyeleti riasztásig [s]** és a **Felügyeleti riasztás időtartama [s]** kívánt adatait.

A **>Mentés<** segítségével átrvehetők és elmenthetők a beállítások.

# <span id="page-287-0"></span>8.4 A verzióra vonatkozó információk megjelenítése

A **> Beállítások** segítségével további információkat hívhat le a verzióra vonatkozóan.

Itt a **Verziók** alatt többek között a következő információk jelennek meg:

- Szerver-verzió
- Adatverzió
- VCI készülékszám
- VCI hardververzió
- VCI szoftververzió
- Alkalmazás verziója
- Android verzió
- Modell
- Memória (szabad/összesen)
# <span id="page-288-0"></span>9 Allgemeine Informationen

# <span id="page-288-1"></span>9.1 Gondozás és karbantartás

- A ONE VCI készüléket rendszeresen tisztítsa meg enyhe tisztítószerrel.
- A tisztítást a kereskedelemben kapható szokásos háztartási tisztítószerekkel és nedves, puha kendővel lehet végezni.
- Az alkatrészeket azonnal cserélje ki.
- Csak eredeti cserealkatrészeket használjon.

# 9.2 Hulladékkezelés

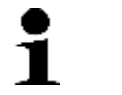

<span id="page-289-0"></span>**ÚTMUTATÁS**

Az itt ismertetett jogszabály csak az Európai Unión belül érvényes.

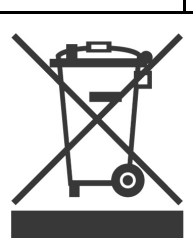

Az Európai Parlament és Tanács 2012/19/EU számú (2012. július 04.), az elektromos és elektronikus berendezések hulladékairól szóló irányelve, valamint az elektromos és elektronikus készülékek forgalomba hozataláról, visszavételéről és környezetkímélő ártalmatlanításáról szóló törvény (2015. október 20.) kötelez bennünket, hogy ezt, az általunk 2005.08.13. után forgalomba hozott készüléket a használati időtartalma lejárta után díjmentesen visszavegyük, és azt a fent hivatkozott irányelveknek megfelelően ártalmatlanítsuk.

Mivel az itt tárgyalt készülék kizárólag szakmai ipari célú felhasználású (B2B), ez kommunális hulladékkezelő vállalatoknál nem adható le.

A készülék a vételi dátum és a készülékszám megadásával hulladékként az alábbi helyen adható le:

Hella Gutmann Solutions GmbH

Am Krebsbach 2

D-79241 Ihringen

NÉMETORSZÁG

WEEE regisztrációs szám: DE25419042

Tel.: +49 7668 9900-0

Fax: +49 7668 9900-3999

E-mail: info@hella-gutmann.com

# 9.3 Műszaki adatok

#### **ONE VCI**

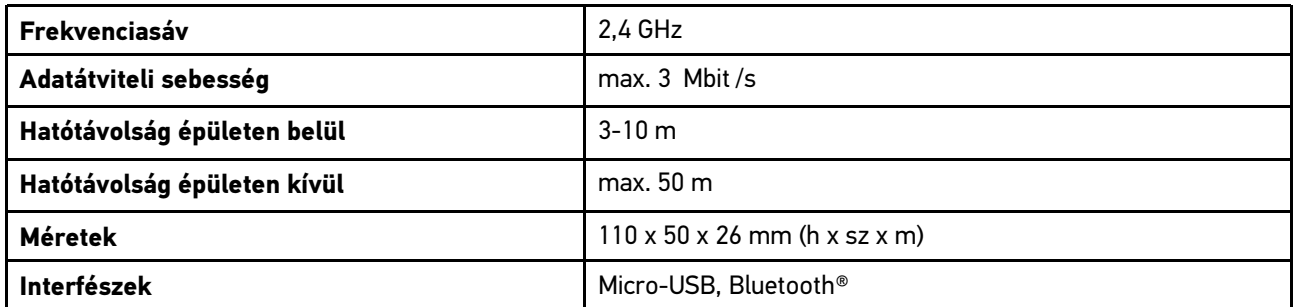

# Sisällysluettelo

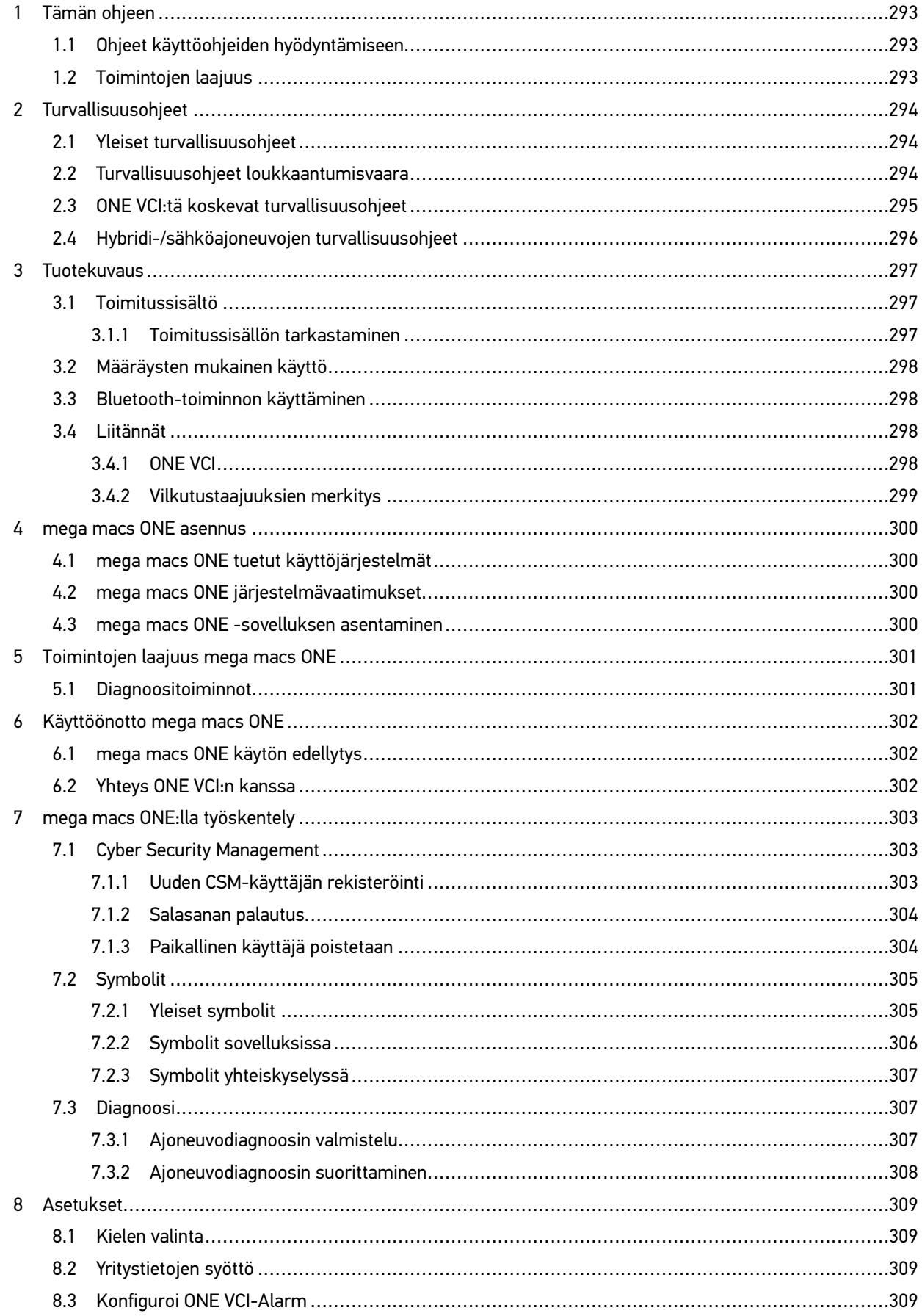

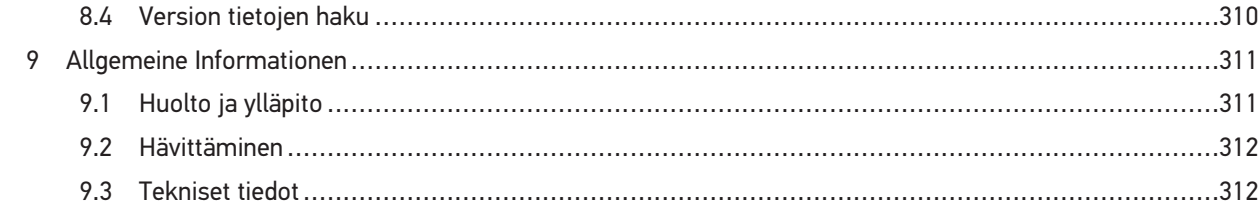

# <span id="page-292-0"></span>1 Tämän ohjeen

#### **Alkuperäinen käyttöohje**

Käyttöohjeeseen on koottu käytön kannalta tärkeimmät tiedot yhdeksi tiiviiksi ja helposti ymmärrettäväksi kokonaisuudeksi, jotta alusta alkaen voit käyttää mega macs ONE -laitetta niin tehokkaasti, mukavasti, intuitiivisesti ja luontevasti kuin mahdollista.

## <span id="page-292-1"></span>1.1 Ohjeet käyttöohjeiden hyödyntämiseen

Nämä käyttöohjeet sisältävät tärkeitä tietoja käyttöturvallisuudesta.

Osoitteesta **[www.hella-gutmann.com/manuals](https://www.hella-gutmann.com/manuals)** löytyvät kaikki diagnoositesteriemme, laitteidemme ja korjaamovälineidemme käyttöohjekirjat, pika-aloitusoppaat, liitteet ja lisäohjeet sekä luettelot tarvettanne varten.

Vieraile myös Hella Akatemian verkkosivulla osoitteessa **[www.hella-academy.com](https://www.hella-academy.com/hgs_wsclient/index.do)** ja laajenna tietämystäsi Onlineopiskelusta ja muusta koulutustarjonnastamme.

Lue käyttöohjeet kokonaan. Ota erityisesti huomioon ensimmäiset sivut, jotka käsittävät turvallisuusohjeet ja vastuuvelvollisuuden ehdot. Ne auttavat työskentelemään turvallisesti tämän laitteen kanssa.

Henkilö- ja laitevahinkojen tai väärinkäytön estämiseksi on suositeltavaa huolella lukea yksittäiset työvaiheet vielä kertaalleen laitteen/tuotteen käytön aikana.

Laitetta saavat käyttää vain henkilöt, joilla on ajoneuvotekninen koulutus. Näissä käyttöohjeissa ei mainita tämän pätevyyskoulutuksen sisältämiä vaatimuksia tietojen ja taitojen tai osaamistason suhteen.

Valmistaja pidättää oikeuden tehdä muutoksia käyttöohjeisiin sekä itse tuotteeseen ilman ennakkoilmoitusta. Sen vuoksi suosittelemme, että tarkastat valmistajan mahdolliset päivitykset. Jos tuote myydään edelleen tai luovutetaan jollekin toiselle toimijalle, on nämä käyttöohjeet annettava tuotteen mukana.

Nämä käyttöohjeet on säilytettävä tuotteen koko käyttöiän. Käyttöohjeet tulevat aina olla käyttäjän helposti saatavilla.

## <span id="page-292-2"></span>1.2 Toimintojen laajuus

Toimintojen laajuus voi riippua käyttömaasta, ostetusta käyttöoikeuspaketista ja/tai lisävarusteena saatavasta laitteistosta. Sen vuoksi tässä asiakirjassa saatetaan kuvata toimintoja, joita laitteessa ei ole. Puuttuvat toiminnot voidaan kytkeä toimimaan hankkimalla niihin tarvittava maksullinen lisenssi ja/tai lisälaitteisto.

# <span id="page-293-0"></span>2 Turvallisuusohjeet

# <span id="page-293-1"></span>2.1 Yleiset turvallisuusohjeet

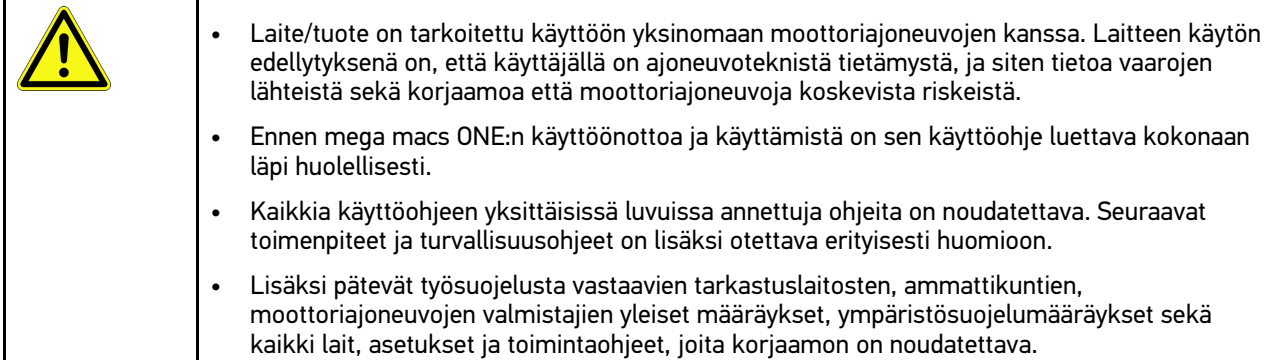

# <span id="page-293-2"></span>2.2 Turvallisuusohjeet loukkaantumisvaara

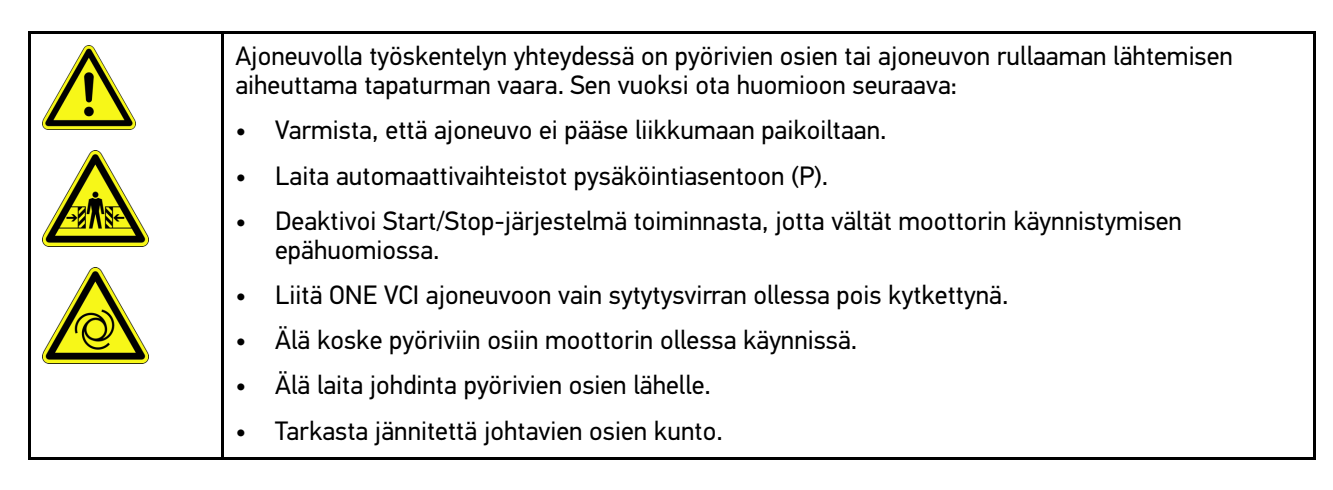

# <span id="page-294-0"></span>2.3 ONE VCI:tä koskevat turvallisuusohjeet

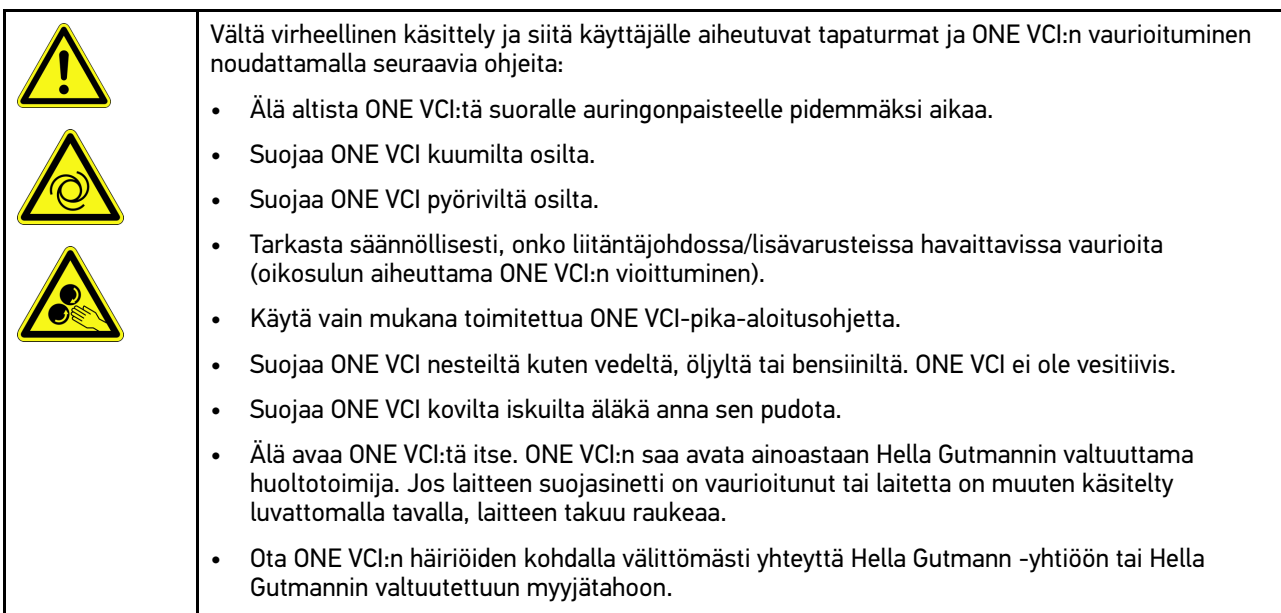

# <span id="page-295-0"></span>2.4 Hybridi-/sähköajoneuvojen turvallisuusohjeet

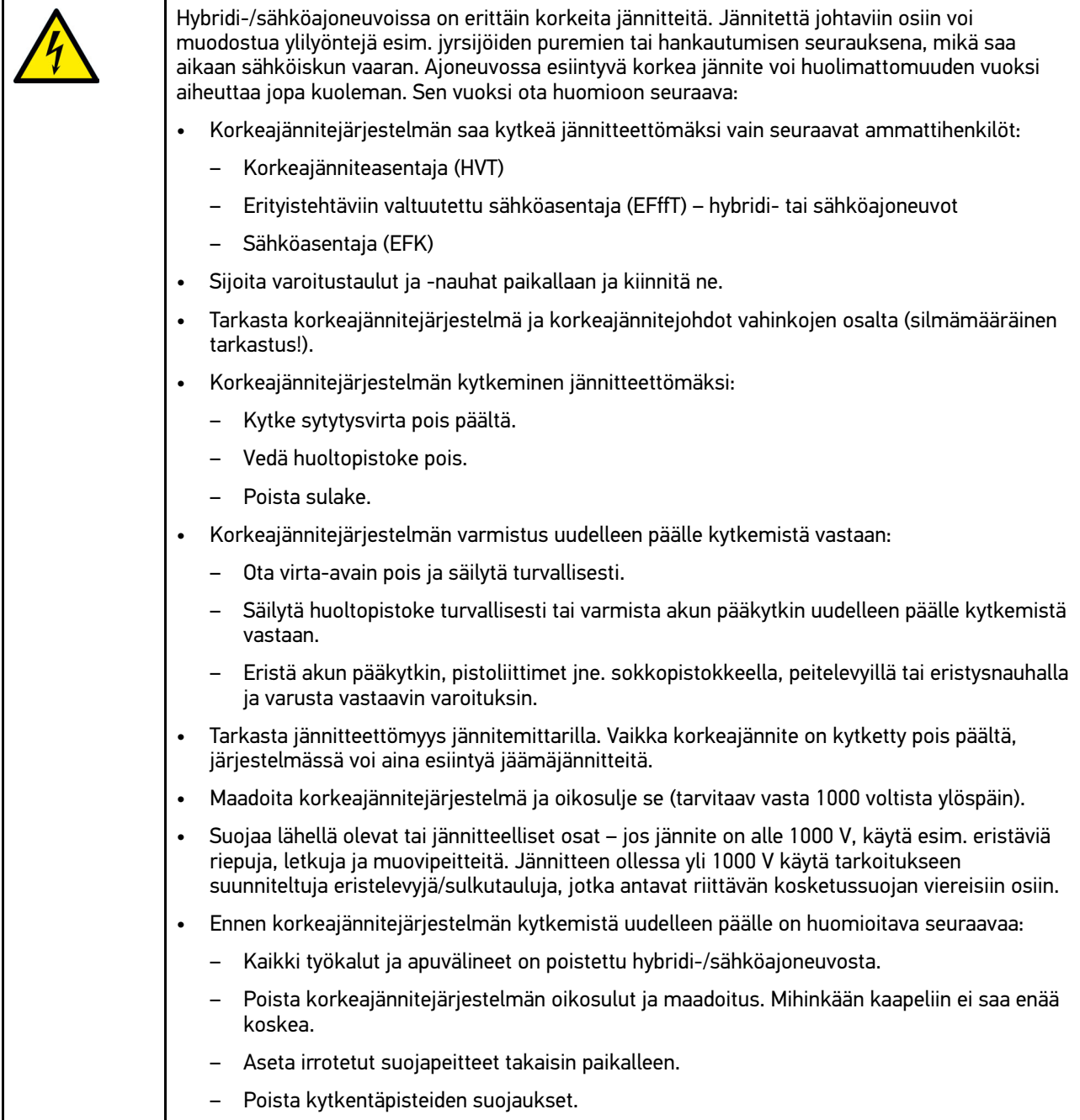

# <span id="page-296-0"></span>3 Tuotekuvaus

# <span id="page-296-1"></span>3.1 Toimitussisältö

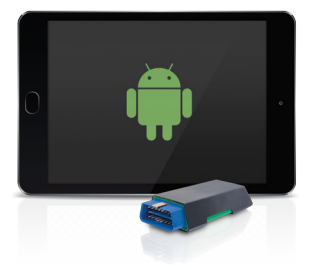

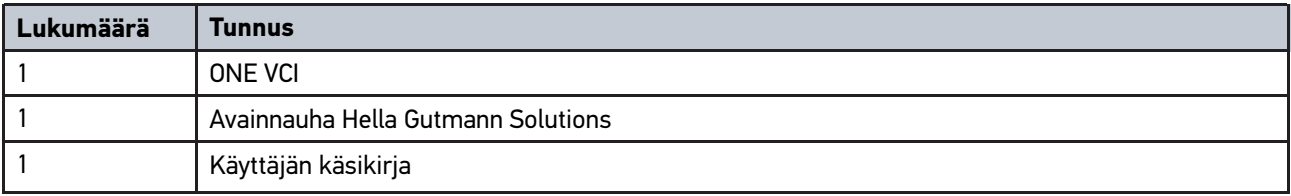

### <span id="page-296-2"></span>3.1.1 Toimitussisällön tarkastaminen

Tarkasta toimitussisältö laitteen vastaanottamisen yhteydessä tai välittömästi sen jälkeen, jotta mahdolliset vahingot voidaan reklamoida välittömästi.

Tarkasta pakkauksen sisältö seuraavanlaisesti:

1. Avaa toimitettu paketti ja tarkasta täydellisyys mukana toimitetun lähetysluettelon perusteella.

Jos havaitaan ulkoisia kuljetusvaurioita, toimituspakkaus on avattava lähetyksen toimittajan läsnäollessa ja on tarkastettava, onko ONE VCI:ssä mahdollisesti piileviä vikoja. Kaikki pakkaukseen kohdistuneet kuljetusvauriot ja ONE VCI:n laiteviat on dokumentoitava vikapöytäkirjaan.

2. Ota ONE VCI pois pakkauksestaan.

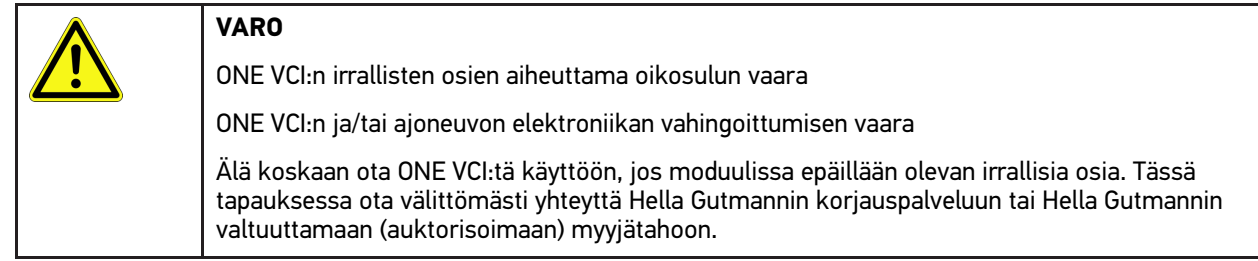

3. Tarkasta, onko ONE VCI:ssä mekaanisia vaurioita, ja tarkasta lisäksi laitetta kevyesti ravistelemalla, onko laitteen sisällä irtonaisia osia.

# <span id="page-297-0"></span>3.2 Määräysten mukainen käyttö

mega macs ONE on mobiililaite, jonka avulla voidaan tunnistaa ja korjata ajoneuvon elektronisten laitteiden vikoja. Toiminta on kehitetty erityisesti tablettitietokonetta ja Android-käyttöjärjestelmää varten.

Se luo yhteyden ajoneuvon elektroniikkaan diagnoosiliittymän kautta ja siten pääsyn ajoneuvojärjestelmän tietoihin. Monet tiedot siirretään laitteeseen reaaliajassa Hella Gutmannin diagnoositietokannasta tabletin kautta. Sen vuoksi mega macs ONE tulee olla jatkuvasti kytkettynä Online.

mega macs ONE -ohjelmisto ei sovellu sähkökoneiden ja -laitteiden tai rakennuksen sähkölaitteiden kunnostukseen. Muiden valmistajien laitteita ei tueta.

Mikäli mega macs ONE:ia ja ONE VCI:tä käytetään vastoin Hella Gutmannin antamia ohjeita, se heikentää laitteiden antamaa suojaa.

ONE VCI on tarkoitettu ammattikäyttöön. Teollisuusympäristöjen ulkopuolella, esim. alueilla, joilla on sekä teollisuusettä asuinrakennuksia, on tarvittaessa ryhdyttävä radiohäiriöitä ehkäiseviin toimenpiteisiin.

# <span id="page-297-1"></span>3.3 Bluetooth-toiminnon käyttäminen

Bluetooth-toiminnon käyttö voi joissakin maissa olla rajoitettua tai kiellettyä vastaavilla lailla tai asetuksilla.

Ota ennen Bluetooth-toiminnon käyttöä huomioon kyseessä olevassa maassa voimassa olevat määräykset.

### <span id="page-297-2"></span>3.4 Liitännät

### 3.4.1 ONE VCI

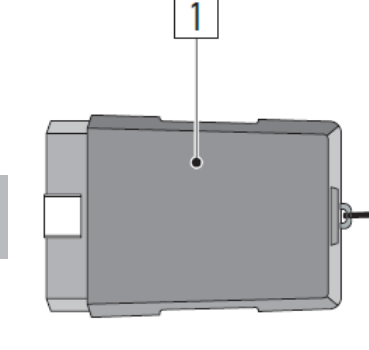

<span id="page-297-3"></span>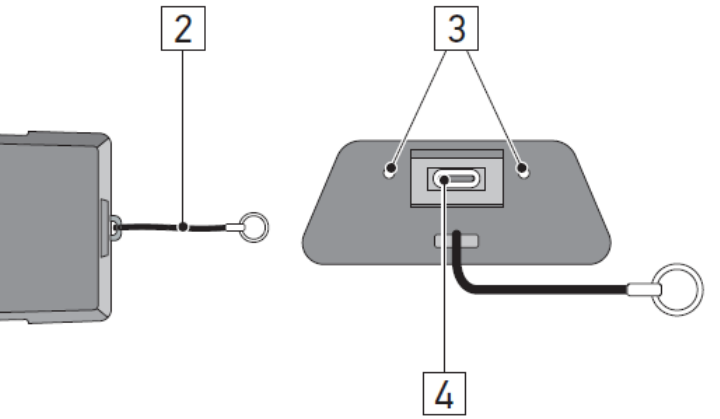

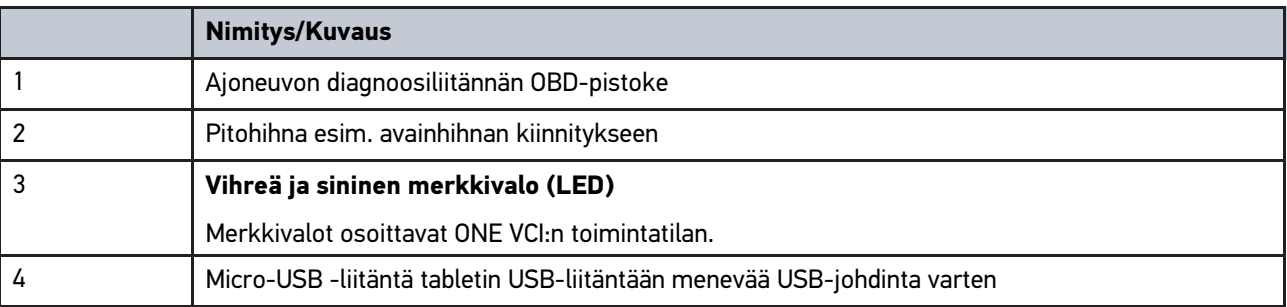

**FI**

# <span id="page-298-0"></span>3.4.2 Vilkutustaajuuksien merkitys

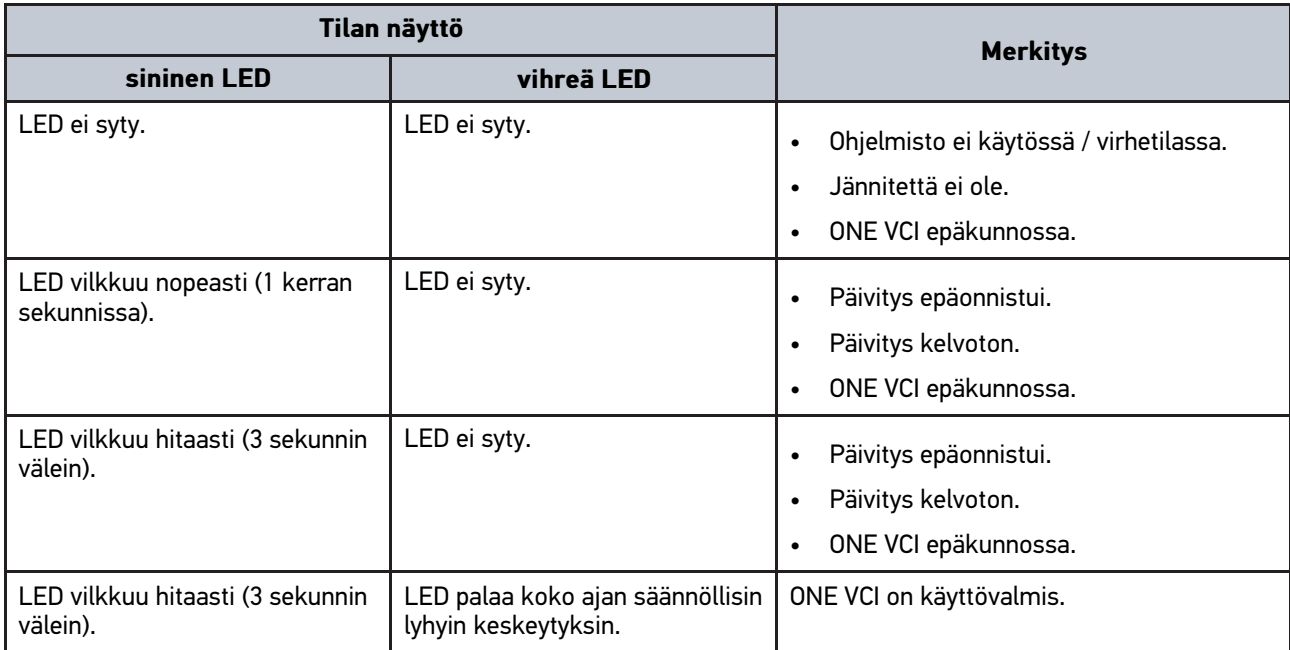

# <span id="page-299-0"></span>4 mega macs ONE asennus

### <span id="page-299-1"></span>4.1 mega macs ONE tuetut käyttöjärjestelmät

• Android-käyttöjärjestelmät alkaen versiosta 6.0 (Marshmallow)

## <span id="page-299-2"></span>4.2 mega macs ONE järjestelmävaatimukset

- 1,5 GB RAM
- WXGA (1280 x 800)
- 1 GB vapaata muistikapasiteettia
- Bluetooth®, luokka 1
- Bluetooth® 2.1 EDR

### <span id="page-299-3"></span>4.3 mega macs ONE -sovelluksen asentaminen

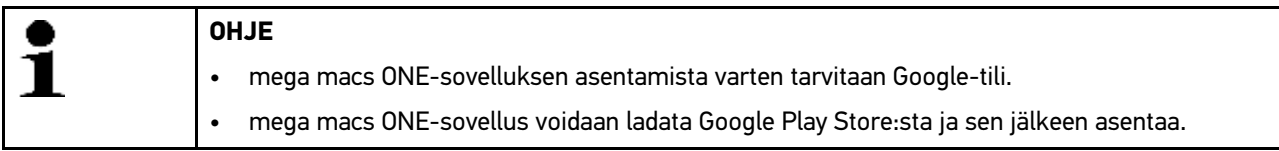

Asenna mega macs ONE-ohjelmisto seuraavasti:

- 1. Avaa Google Play Store-App.
- 2. Syötä hakuikkunassa **"HGS"**, **"mega macs"** tai **"Hella Gutmann"**.
- 3. Valitse **mega macs ONE**-sovellus kohdasta .
- 4. Sovelluksen lataus käynnistyy.

mega macs ONE:in asennus on päättynyt.

# <span id="page-300-0"></span>5 Toimintojen laajuus mega macs ONE

## 5.1 Diagnoositoiminnot

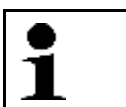

#### <span id="page-300-1"></span>**OHJE**

Tarkastuksen laajuus ja toiminnot riippuvat ajoneuvojärjestelmän "älykkyydestä".

#### • **Vikakoodi**

Tässä voi lukea ja poistaa ohjausyksikön vikakoodimuistiin tallennetut vikakoodit. Lisäksi voidaan hakea vikakoodia käsitteleviä tietoja.

#### • **Parametrit**

Tässä voidaan näyttää graafisesti tai alfanumeerisesti komponenttien nykyiset työarvot tai tilat ohjainlaitteen välittämänä.

#### • **Toimilaitetesti**

Tässä voi aktivoida tunnistimia/toimilaitteita ohjainlaitteen välityksellä.

#### • **Huollon nollaus**

Tässä laite voidaan resetoida huoltoväli. Huoltovälin nollaus voidaan tehdä joko testerillä tai manuaalisesti.

#### • **Perussäätö**

Tässä perussäädön avulla voidaan resetoida komponentit.

#### • **Koodaus**

Tässä voidaan koodata uudet komponentit ohjainlaitteeseen.

#### • **Testitoiminto**

Tässä voidaan tehdä erikoistarkastukset/mittaukset.

# <span id="page-301-0"></span>6 Käyttöönotto mega macs ONE

### <span id="page-301-1"></span>6.1 mega macs ONE käytön edellytys

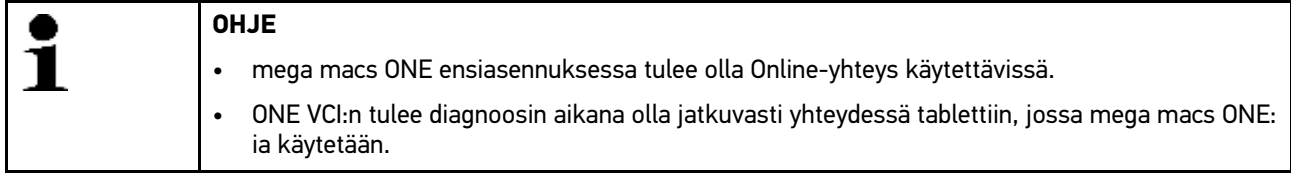

Voidaksesi käyttää mega macs ONE:ia ota huomioon seuraavaa:

- mega macs ONE-sovellus tulee olla asennettuna ohjeiden mukaisesti.
- ONE VCI on Bluetoothin välityksellä yhteydessä mega macs ONE:iin.

### <span id="page-301-2"></span>6.2 Yhteys ONE VCI:n kanssa

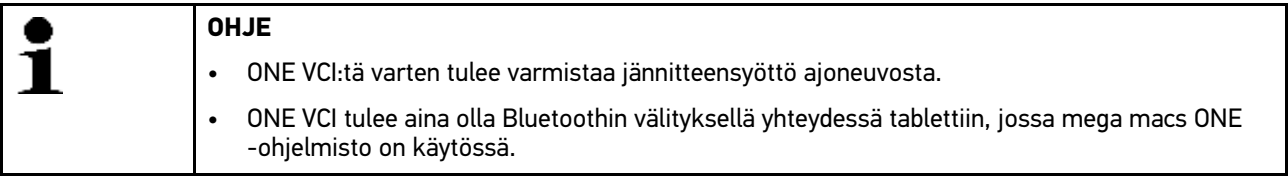

ONE VCI on kiinteä osa mega macs ONE:n ohjelmistoa. ONE VCI sisältää ohjelmistokomponentteja. Sen vuoksi mega macs ONE:in tiettyihin ohjelmistotoimintoihin tarvitaan yhteys ONE VCI:hin.

# <span id="page-302-0"></span>7 mega macs ONE:lla työskentely

## <span id="page-302-1"></span>7.1 Cyber Security Management

Yhä useampi valmistaja suojaa ajoneuvon tiedonsiirron turvakäytävämoduulin (Gateway) avulla, jotta ajoneuvon järjestelmät olisivat suojattuja luvatonta käyttöä vastaan. Tämän mukaisesti ajoneuvon rajoittamaton tiedonsiirto diagnoosilaitteen kanssa on mahdollista vain silloin, kun turvakäytävämoduulin suojausjärjestelmä on passivoitu.

Ajoneuvon rajoittamaton tiedonsiirto varmistetaan käyttämällä siihen integroitua Cyber Security Management (CSM) -toimintoa.

CSM-käyttäjän tulee ensin rekisteröityä valmistajalla. Tämä puolestaan vaatii tunnistautumista, joka tehdään IdNowapplikaation välityksellä.

Tarvittavat toimenpiteet on selitetty alapuolella.

### <span id="page-302-2"></span>7.1.1 Uuden CSM-käyttäjän rekisteröinti

Rekisteröi uusi CSM-käyttäjä seuraavalla tapaa:

1. Valitse kohdasta **> CSM-käyttäjähallinta**. Näytetään ikkunaa **CSM-käyttäjähallinta**.

Tässä CSM-käyttäjää, joka tulee vapauttaa Cyber Security Management-käyttöä varten, voidaan hallinnoida. Cyber Security Management-toimintoja voidaan käyttää heti Hella Gutmannin tekemän henkilöllisyystarkastuksen jälkeen.

- 2. Valitse **Uuden CSM-käyttäjän rekisteröinti**.
- 3. Syötä CSM-käyttäjätiedot ja vahvista valitsemalla **>Jatka<**.

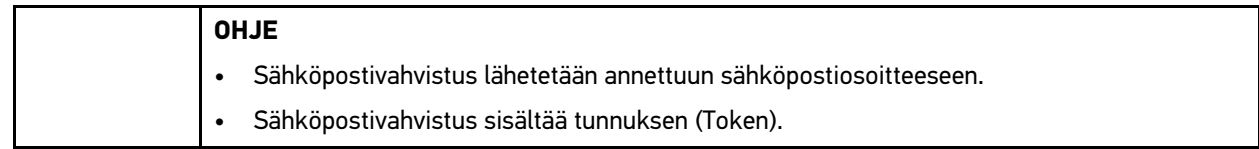

4. Kohdassa **CSM-käyttäjähallinta > Syötä sähköpostiin tullut vahvistustunnus** syötetään sähköpostiosoite ja sähköpostina tullut vahvistustunnus.

#### 5. Valitse **>Seuraava<**.

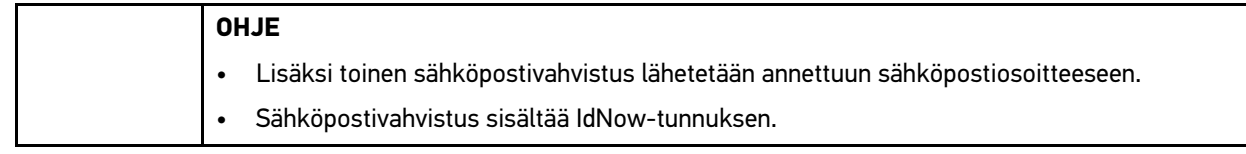

#### 6. Asenna sähköpostivahvistuksella saatu **IdNow-applikaatio**-linkki mobiililaitteeseen.

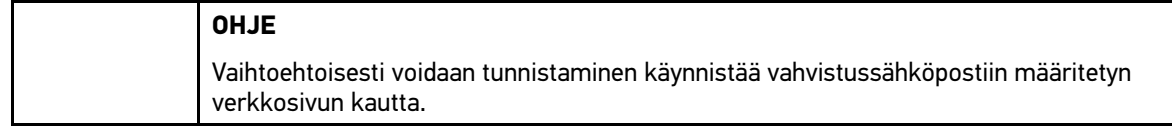

- 7. Avaa **IdNow-App** ja käynnistä tunnistaminen.
- 8. Noudata **IdNow-App**:n ohjeita.

Uuden CSM-käyttäjän rekisteröityminen on päättynyt.

Jos ajoneuvossa on valittuna ao. turvallisuusjärjestelmä, voi rekisteröity CSM-käyttäjä kirjautua sisään ja rajoittamattomasti käyttää tavanomaista diagnoosia.

### <span id="page-303-0"></span>7.1.2 Salasanan palautus

Salasanan palautus suoritetaan seuraavin toimenpitein:

- 1. Kohdasta **> CSM-käyttäjähallinta**valitaan listalta asianomainen CSM-käyttäjä ja sen jälkeen klikataan **>Salasanan palautus<**.
- 2. Valitse **>Pyydetään Token salasanan resetoimiseksi<**.

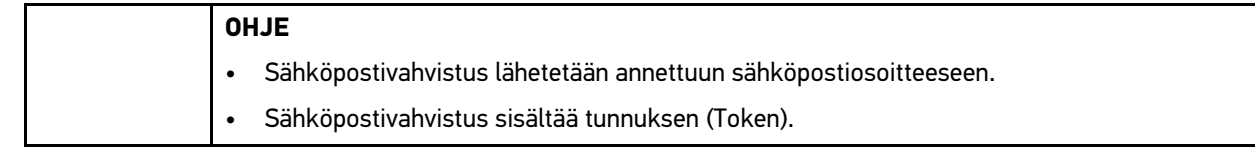

- 3. Syötä sähköpostiin tullut vahvistustunnus (Token).
- 4. Syötä uusi salasana.
- 5. Toista salasana kohdasta **>Jatka<**.

Salasana palautettu onnistuneesti.

### 7.1.3 Paikallinen käyttäjä poistetaan

<span id="page-303-1"></span>**OHJE** CSM-käyttäjä jää Hella Gutmann Solutionsille.

Paikallisen käyttäjän poistaminen tapahtuu seuraavalla tapaa:

- 1. Kohdasta **> CSM-käyttäjähallinta**valitaan listalta asianomainen CSM-käyttäjä ja sen jälkeen klikataan **>Poista CSM-käyttäjä laitteesta<**.
- 2. Ota huomioon ohjeikkuna.
- 3. Vahvista valinta kohdasta **>JA<**.

Paikallinen käyttäjä on poistettu.

# <span id="page-304-0"></span>7.2 Symbolit

# <span id="page-304-1"></span>7.2.1 Yleiset symbolit

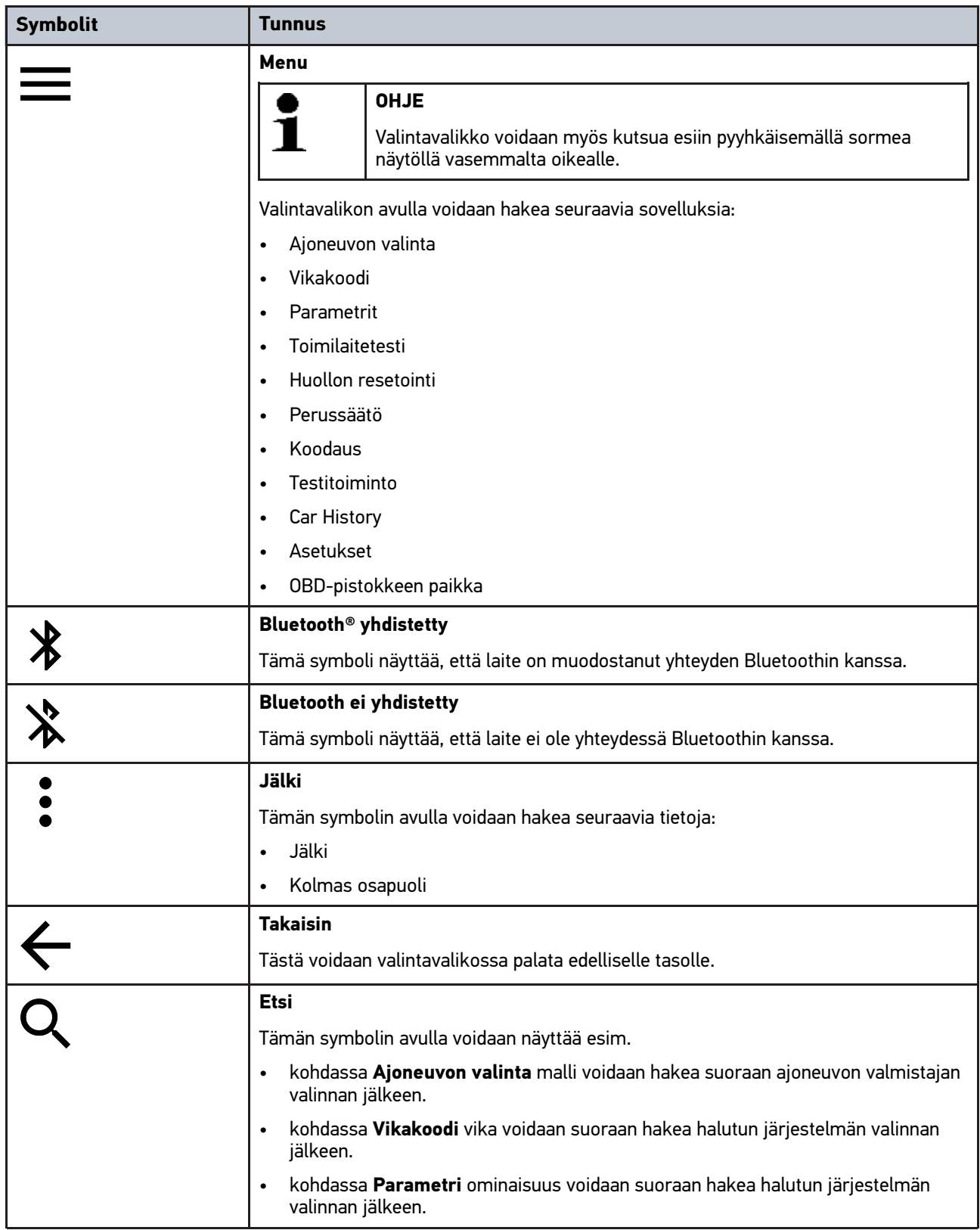

# <span id="page-305-0"></span>7.2.2 Symbolit sovelluksissa

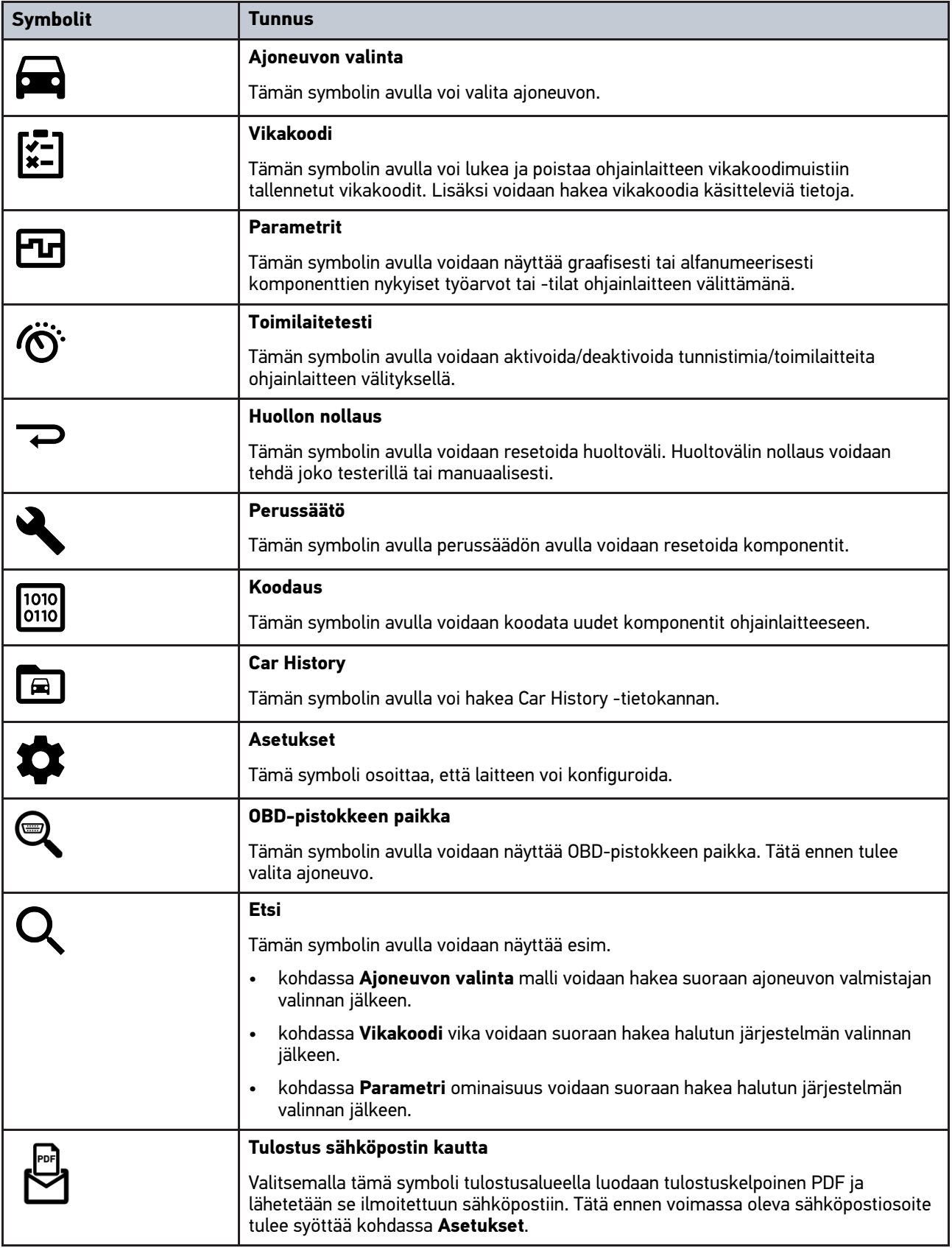

### <span id="page-306-0"></span>7.2.3 Symbolit yhteiskyselyssä

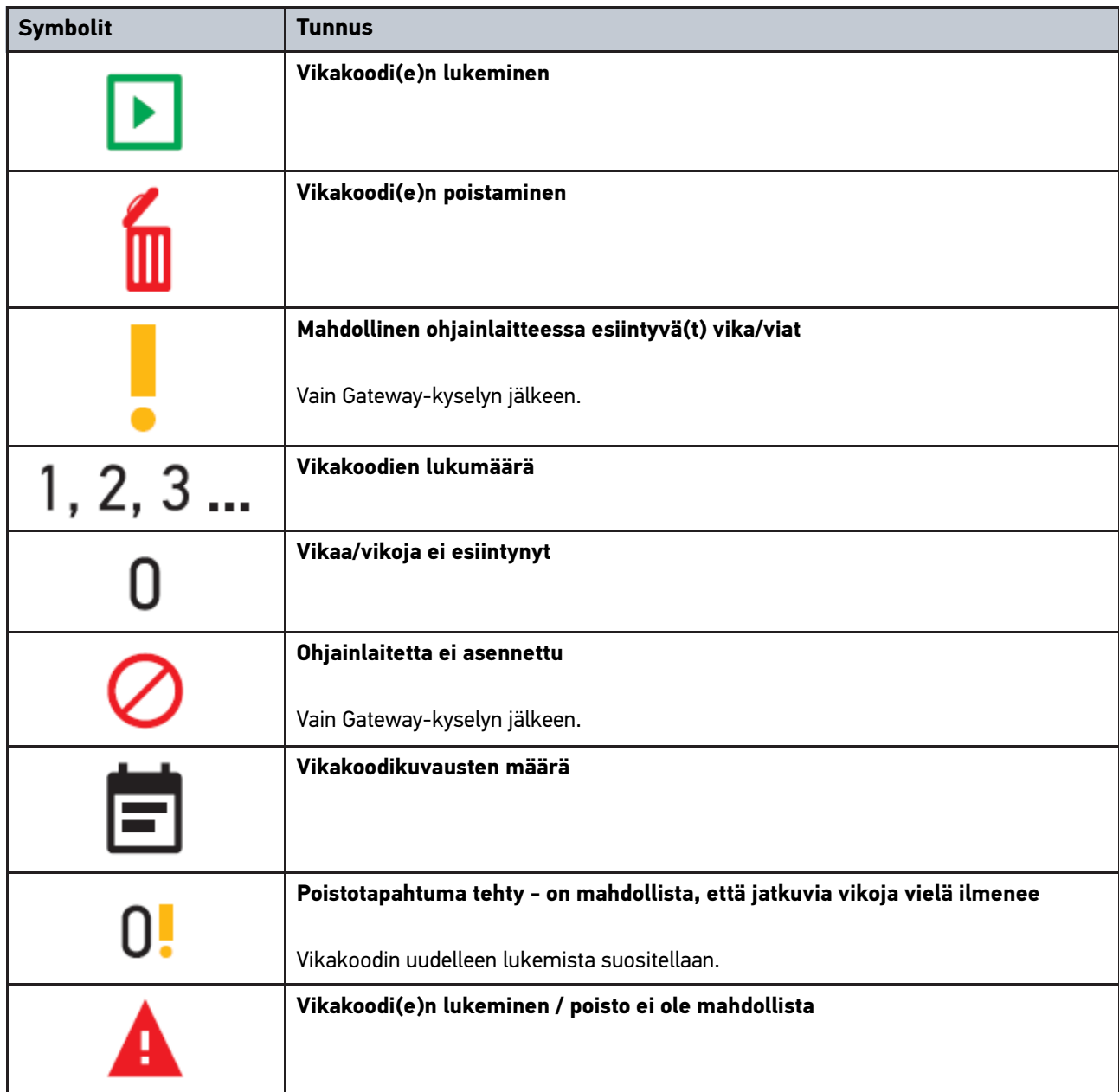

## <span id="page-306-1"></span>7.3 Diagnoosi

Laitteella voi kohdassa vaihtaa tietoja tarkastettavien ajoneuvojärjestelmien kanssa. Tarkastuksen laajuus, syvyys ja toiminnot riippuvat ajoneuvojärjestelmän "älykkyydestä".

### <span id="page-306-2"></span>7.3.1 Ajoneuvodiagnoosin valmistelu

Oikean ajoneuvon valinta ja riittävä jännite (> 12 V) on virheettömän ajoneuvodiagnoosin edellytys. Sen helpottamiseksi laitteessa on monia ohjeita, esim. diagnoosiliitännän paikka, ajoneuvon tunnistaminen VIN-numerolla tai akkujännitettä osoittava näyttö.

Valmistele ajoneuvodiagnoosi seuraavasti:

**FI**

- 1. Käynnistä **mega macs ONE** -sovellus kohdasta .
- 2. Valitse haluttu ajoneuvo kohdasta **> Ajoneuvon valinta**.

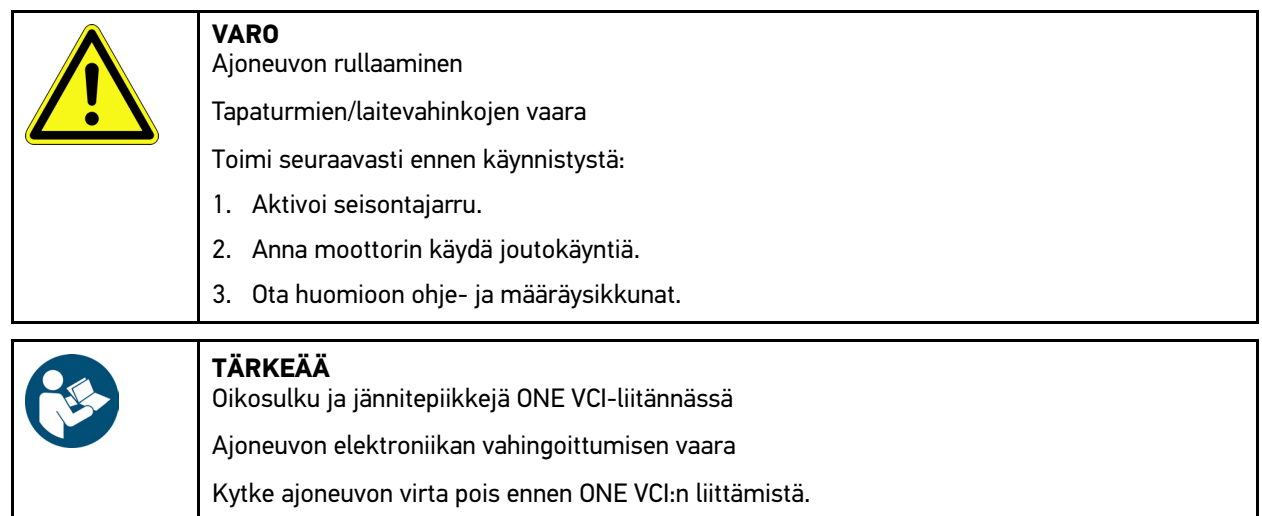

- 3. Yhdistä ONE VCI ajoneuvon diagnoosiliitäntään. ONE VCI:n molemmat LEDit vilkkuvat. ONE VCI on käyttövalmis.
- 4. Valitse haluamasi diagnoositoiminto painamalla  $\equiv$ .

Ajoneuvodiagnoosi on valmisteltu, ja nyt kohdasta  $\equiv$  voidaan tehdä ajoneuvon valinta.

### <span id="page-307-0"></span>7.3.2 Ajoneuvodiagnoosin suorittaminen

Ajoneuvodiagnoosin tekemiseksi ota huomioon:

- 1. Suorita vaiheet 1–3, kuten luvussa **Ajoneuvodiagnoosin valmistelu** on kuvattu.
- 2. Valitse haluamasi diagnoositoiminto painamalla  $\equiv$ .
- 3. Ota mahdolliset info-, ohje- ja määräysikkunat huomioon.
- 4. Käynnistä kommunikaatio kohdasta  $\mathbb E$ .
- 5. Korjaa ajoneuvo. Poista sen jälkeen tallennetut vikakoodit ajoneuvojärjestelmästä.

# <span id="page-308-0"></span>8 Asetukset

Kohdassa **>Asetukset<** voi konfiguroida mega macs ONE-sovelluksen.

# <span id="page-308-1"></span>8.1 Kielen valinta

**OHJE** Ensiasennuksessa tämän hetkiset kieliasetukset otetaan tabletilta.

Ensiasennuksessa kielen valinta tapahtuu seuraavalla tapaa:

- 1. Valitse asetukset kohdasta **= >**
- 2. Valitse **Edustus** valintaluettelon avaamiseksi.
- 3. Valitse haluamasi kieli.

Haluttu kieli on asetettu.

Kohdasta **>Tallenna<** uudet asetukset tallennetaan.

# 8.2 Yritystietojen syöttö

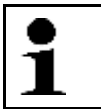

<span id="page-308-2"></span>**OHJE** Tästä voidaan syöttää yrityksen tiedot, jotka näytetään esim. tulosteessa.

Syötä yritystiedot seuraavasti:

- 1. Valitse asetukset kohdasta **= >** .
- 2. Avaa virtuaalinäppäimistö kohdassa **Yrityksen tiedot**.
- 3. Syötä yrityksen tiedot esillä oleviin tekstikenttiin.

Yrityksen tiedot on tallennettu.

Kohdasta **>Tallenna<** yrityksen tiedot voidaan hyväksyä ja tallentaa.

## <span id="page-308-3"></span>8.3 Konfiguroi ONE VCI-Alarm

ONE VCI-Alarmin konfiguroimiseksi toimi näin:

- 1. Valitse  $\equiv$  > Asetukset.
- 2. Valitse kohdasta **VCI** valintaruutu **Valvontahälytys aktiivinen** ONE VCI-Alarmin aktivoimiseksi.
- 3. Tarvittaessa syötä alapuoliset tekstikentät halutun **Aika yhteyskatkoksesta hälytystä varten (s)** ja **Hälytyksen kestoaika (s)** valitsemiseksi.

Kohdasta **>Tallenna<** uudet asetukset tallennetaan.

# <span id="page-309-0"></span>8.4 Version tietojen haku

Kohdassa **> Asetukset** voidaan kutsua esiin versiotiedot.

Tässä näytetään kohdassa **Versiot** mm. seuraavat tiedot:

- Palvelinversio
- Tiedostoversio
- VCI -Laitenumero
- Laiteohjelmisto
- Ohjelmistoversio
- App-versio
- Android-versio
- Malli
- Muisti (vapaana/kokonaismuisti)

# <span id="page-310-0"></span>9 Allgemeine Informationen

# <span id="page-310-1"></span>9.1 Huolto ja ylläpito

- Puhdista ONE VCI säännöllisesti miedoilla puhdistusaineilla.
- Käytä tavallisia, kotitaloudessa käytettäviä puhdistusaineita ja kostutettua liinaa.
- Vaihda vialliset osat välittömästi.
- Käytä vain alkuperäisiä varaosia.

# 9.2 Hävittäminen

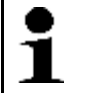

<span id="page-311-0"></span>**OHJE** Tässä esitetyt ohjeet koskevat vain Euroopan unionin aluetta.

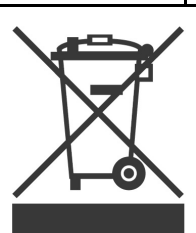

Euroopan parlamentin ja neuvoston 4. päivä heinäkuuta 2012 sähkö- ja elektroniikkalaitteista antaman direktiivin 2012/19/EU sekä 20. lokakuuta 2015 hyväksytyn kansallisen sähkö- ja elektroniikkalaitteiden käyttöönottoa, palautusta ja ympäristöystävällistä hävitystä koskevan lainsäädännön (sähkö- ja elektroniikkalaitelaki - "ElektroG") mukaan olemme velvoitettuja veloituksetta ottamaan vastaan 13.8.2005 jälkeen käyttöönotetut laitteet niiden käyttöiän jälkeen sekä hävittämään ne edellä mainittujen määräysten mukaisesti.

Koska laite on tarkoitettu yksinomaan ammattimaiseen käyttöön (B2B), sitä ei ole lupa toimittaa julkiseen jätehuoltoon.

Laitteen voi toimittaa hävitettäväksi ostopäivän ja laitenumerot ilmoittaen seuraavaan paikkaan:

Hella Gutmann Solutions GmbH

Am Krebsbach 2

79241 Ihringen

Saksa

WEEE-Reg.-Nro.: DE25419042

Puhelin: +49 7668 9900-0

Faksi: +49 7688 9900-3999

Sähköposti: info@hella-gutmann.com

## <span id="page-311-1"></span>9.3 Tekniset tiedot

#### **ONE VCI**

**FI**

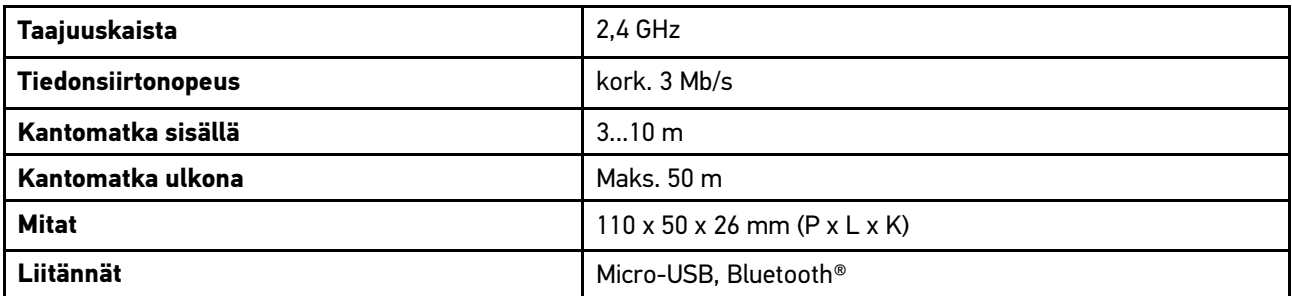

# **Cuprins**

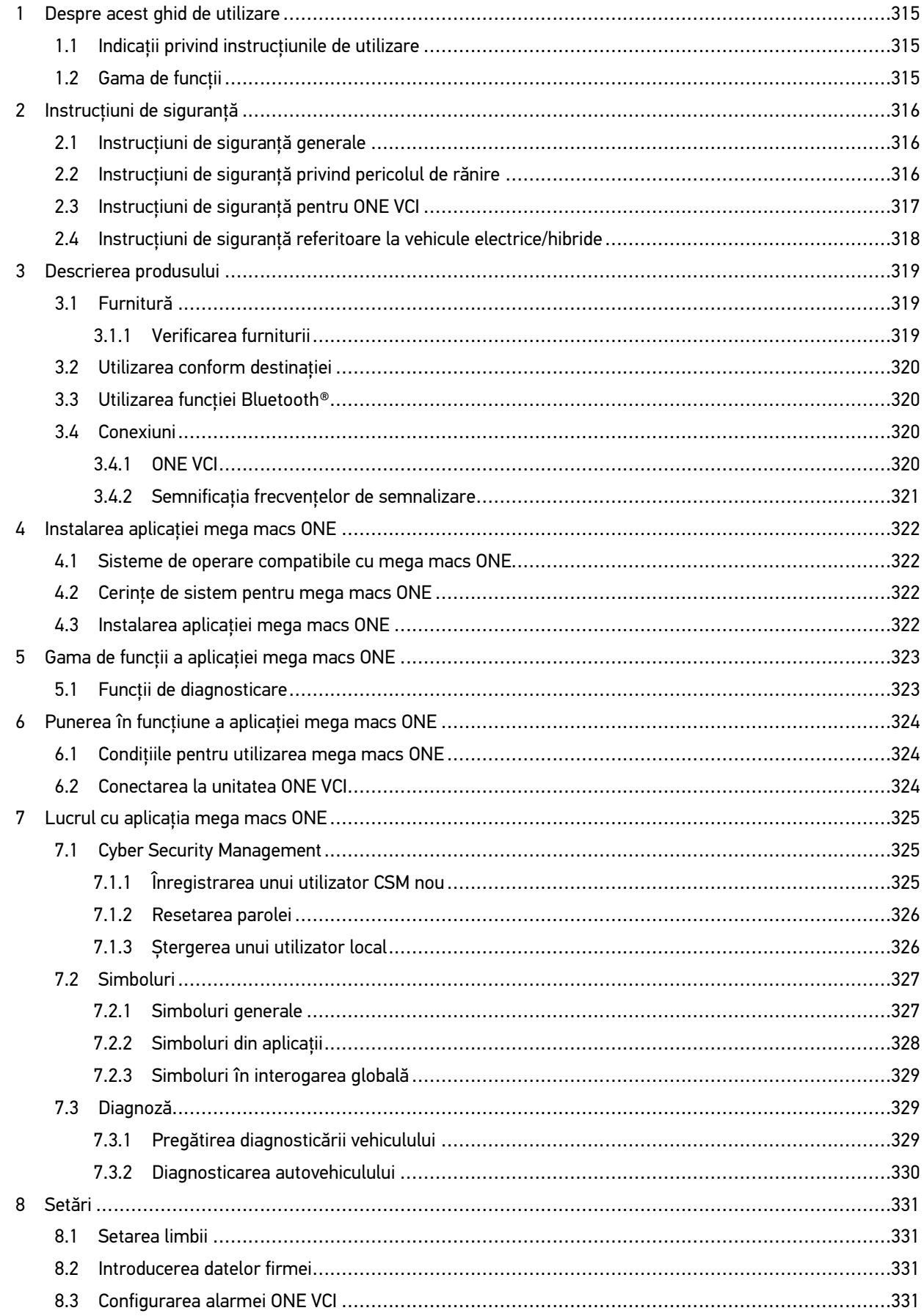

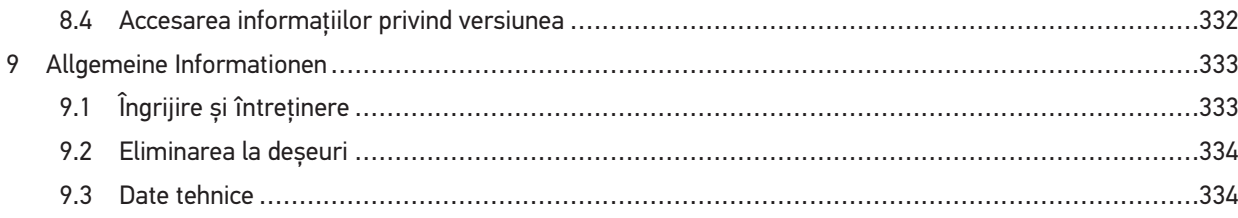

# <span id="page-314-0"></span>1 Despre acest ghid de utilizare

#### **Traducere a instrucțiunilor originale**

În aceste instrucțiuni am rezumat cele mai importante informații într-o formă sintetică, pentru a vă facilita o introducere cât mai agreabilă și mai lină în utilizarea soluției noastre de diagnosticare mega macs ONE.

## <span id="page-314-1"></span>1.1 Indicații privind instrucțiunile de utilizare

Prezentele instrucțiuni conțin informații importante privind utilizarea în condiții de siguranță.

La **[www.hella-gutmann.com/manuals](https://www.hella-gutmann.com/manuals)** vă stau la dispoziție toate manualele, ghidurile de pornire rapidă, documentele justificative și listele aferente testerelor noastre de diagnosticare, precum și instrumente și multe altele.

Vizitați academia noastră Hella Academy la **[www.hella-academy.com](https://www.hella-academy.com/hgs_wsclient/index.do)** și extindeți-vă cunoștințele cu tutoriale online și alte oferte de instruire.

Citiți instrucțiunile integral. Acordați o atenție deosebită primelor pagini cu norme de siguranță. Acestea servesc exclusiv pentru protecția în timpul utilizării produsului.

Pentru preveni o periclitatare a persoanelor și echipamentelor sau o utilizare eronată, se recomandă să căutați încă o dată pașii de lucru specifici în timpul utilizării produsului.

Produsul trebuie utilizat doar de persoane cu calificare tehnică în domeniul auto. Informațiile și cunoștințele obținute în urma unei asemenea calificări nu sunt reluate în aceste instrucțiuni.

Producătorul își rezervă dreptul de a modifica instrucțiunile, precum și produsul propriu-zis fără o notificare prealabilă. Vă recomandăm așadar să verificați în mod regulat dacă sunt disponibile actualizări. În cazul revinderii sau înstrăinării sub orice formă a produsului, trebuie predate și aceste instrucțiuni.

Instrucțiunile trebuie păstrate întotdeauna la îndemână și accesibile pe întreaga durată de utilizare a produsului.

### <span id="page-314-2"></span>1.2 Gama de funcţii

Gama de funcții inclusă în software poate varia în funcție de țara de utilizare, de licența achiziționată și/sau de componentene hardware disponibile opțional. Din acest motiv, este posibil ca acest ghid de utilizare să conțină descrierea unor funcții neincluse în software-ul individual. Funcțiile lipsă pot fi activate prin achiziționarea unei licențe plătite corespunzătoare şi/sau a componentelor hardware suplimentare.

# <span id="page-315-0"></span>2 Instrucţiuni de siguranţă

# <span id="page-315-1"></span>2.1 Instrucțiuni de siguranță generale

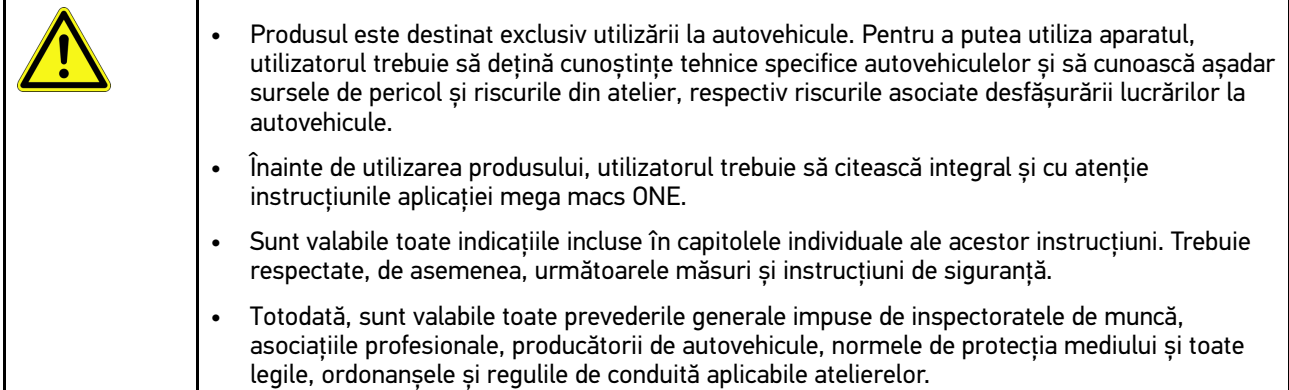

# <span id="page-315-2"></span>2.2 Instrucțiuni de siguranță privind pericolul de rănire

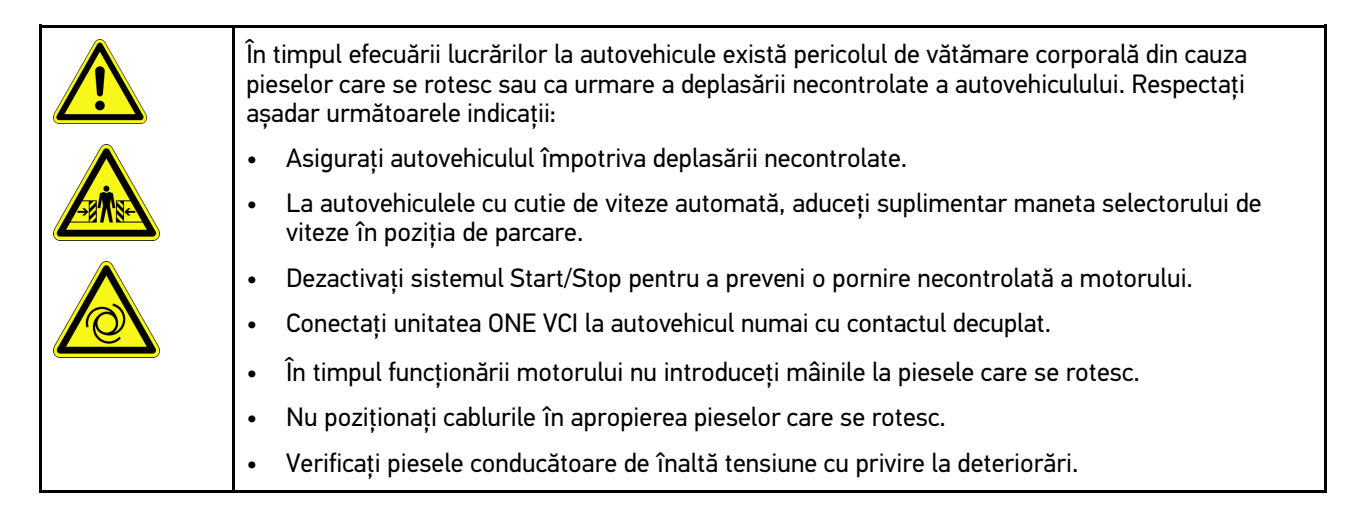

**RO**

# <span id="page-316-0"></span>2.3 Instrucțiuni de siguranță pentru ONE VCI

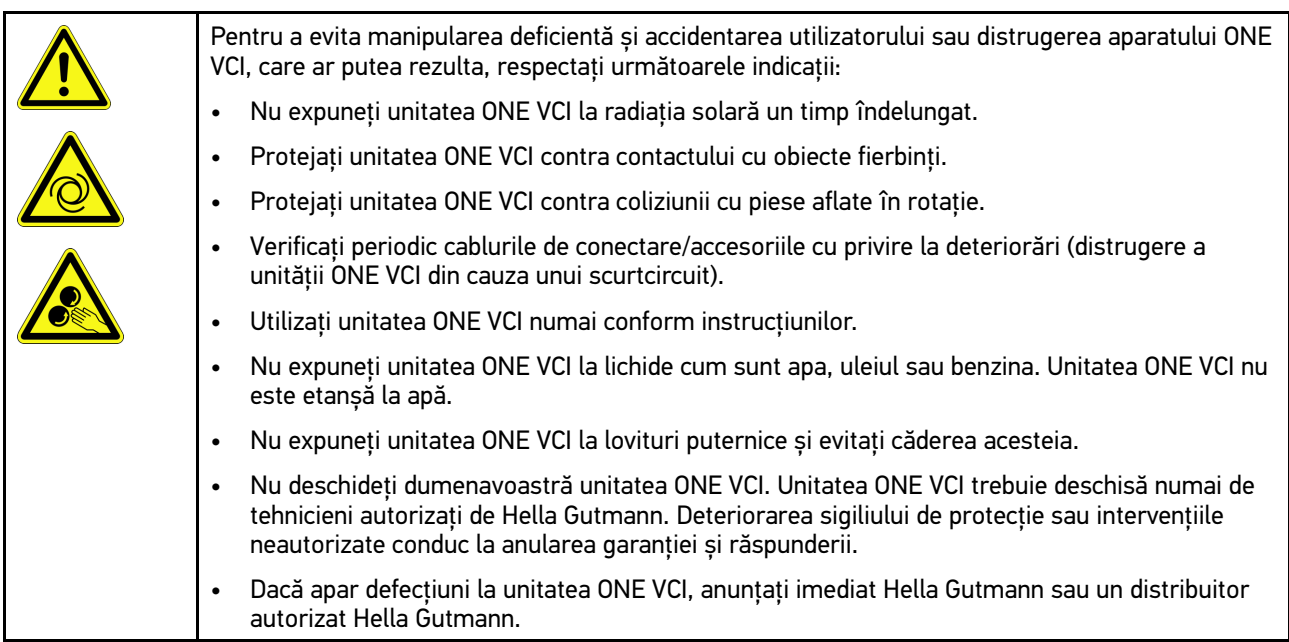

## <span id="page-317-0"></span>2.4 Instrucţiuni de siguranţă referitoare la vehicule electrice/hibride

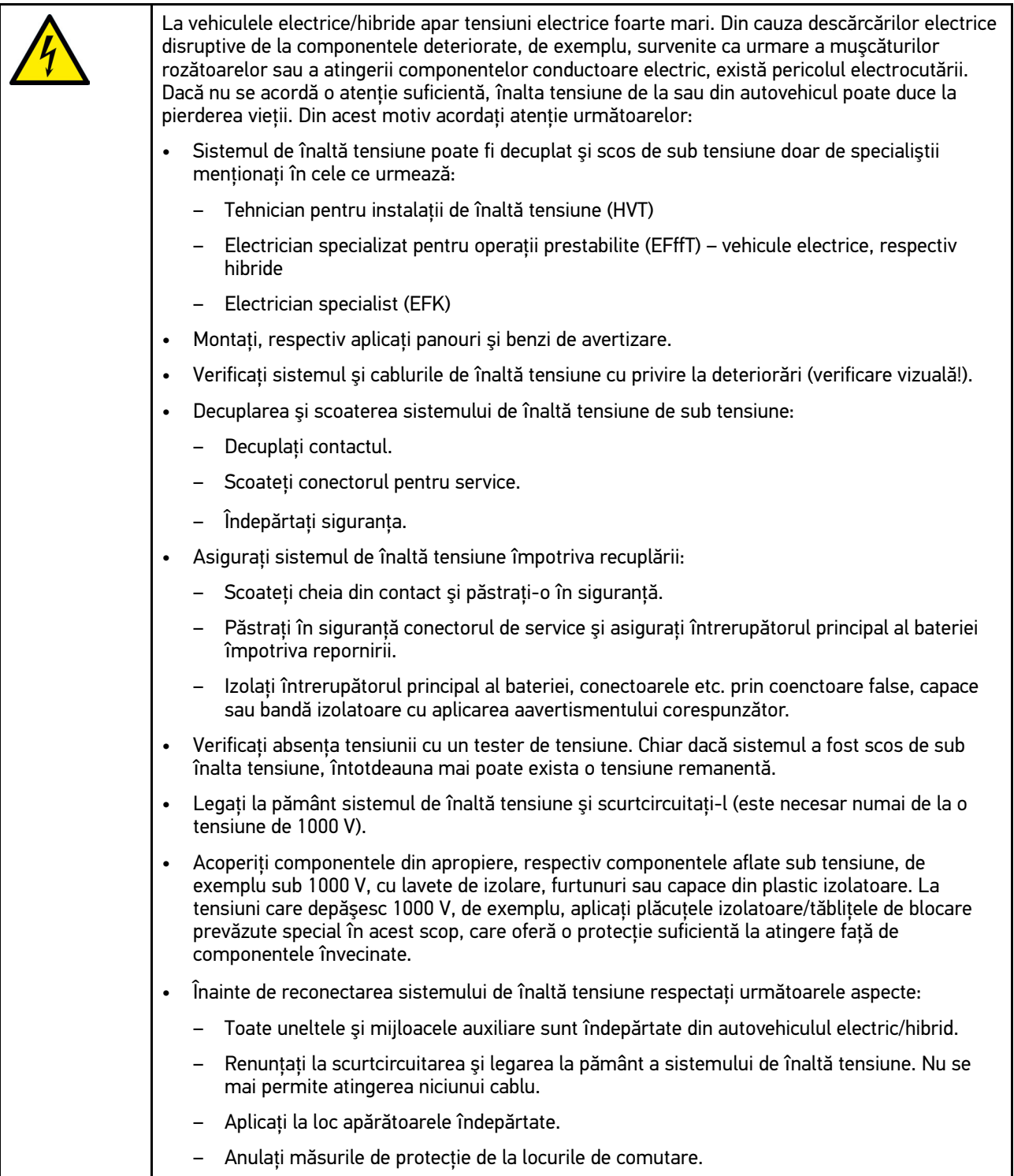

# <span id="page-318-0"></span>3 Descrierea produsului

# <span id="page-318-1"></span>3.1 Furnitură

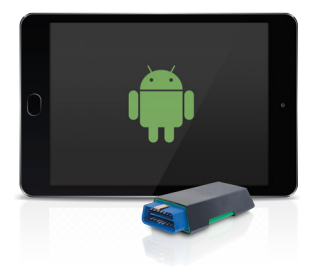

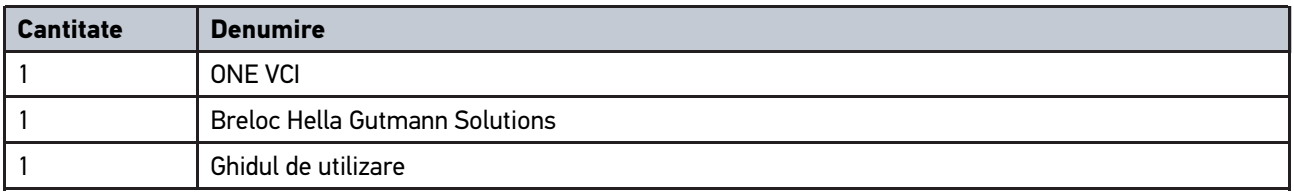

### <span id="page-318-2"></span>3.1.1 Verificarea furniturii

Verificați furnitura la livrare sau imediat după livrare, pentru a putea reclama imediat eventualele daune.

Pentru a verifica furnitura, procedați după cum urmează:

1. Deschideți pachetul livrat și verificați integralitatea acestuia pe baza avizului de însoțire a mărfii atașat.

Dacă sunt vizibile deteriorări survenite la transport, deschideți pachetul livrat în prezența persoanei remitente și verificați aparatul ONE VCI cu privire la deteriorări ascunse. Toate deteriorările pachetului livrat și al aparatului ONE VCI survenite la transport trebuie înregistrate de persoana remitentă într-un proces-verbal.

2. Scoateți unitatea ONE VCI din ambalaj.

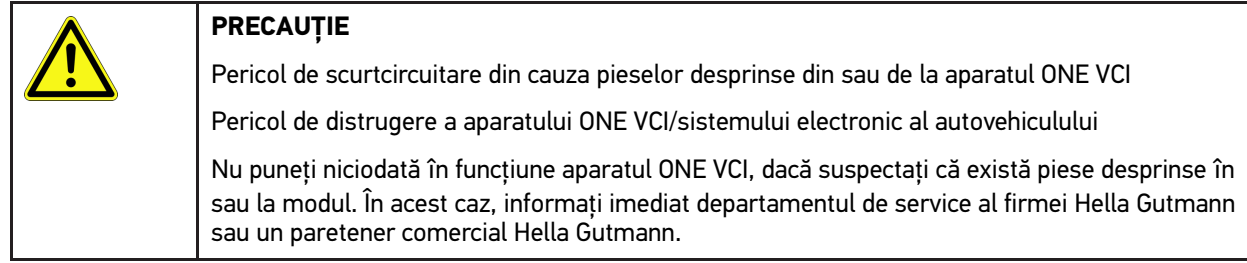

3. Verificați aparatul ONE VCI cu privire la deteriorări mecanice și, printr-o ușoară scuturare, cu privrie la eventuale piese desprinse în interior.

# <span id="page-319-0"></span>3.2 Utilizarea conform destinației

mega macs ONE este un sistem pentru identificarea și remedierea defecțiunilor la sistemele electronice ale autovehiculelor. Acesta a fost conceput special pentru tabletele cu sistem de operare Android.

Acesta realizează o conexiune cu sistemul electronic al autovehiculului prin intermediul unei interfețe de diagnosticare, oferind acces la descrierile sistemelor autovehiculului. Multe date sunt transferate online pe tabletă, direct din baza de date de diagnosticare Hella Gutmann. Aplicația mega macs ONE trebuie să fie așadar în permanență online.

Aplicația mega macs ONE nu este adecvată pentru repararea mașinilor și aparatelor electrice sau a instalației electrice casnice. Aparatele altor producători nu sunt compatibile.

Dacă aplicația mega macs ONE și aparatul ONE VCI sunt folosite în alt mod, decât cel specificat de Hella Gutmann, există riscul afectării sistemului de protecție a aparatului.

Unitatea ONE VCI este concepută pentru utilizarea în sectorul industrial. În afara mediilor industriale, de exemplu în zone comerciale sau în zone rezidențiale ori cu destinaţii mixte, trebuie implementate eventual măsuri împotriva interferențelor radio.

# <span id="page-319-1"></span>3.3 Utilizarea funcției Bluetooth®

Dispozițiile de utilizare a funcției Bluetooth® pot fi limitate sau interzise prin prevederi legale sau prin regulamente aplicabile în anumite țări.

Înainte de utilizarea funcției Bluetooth® consultați prevederile aplicabile în țara în cauză.

# <span id="page-319-2"></span>3.4 Conexiuni

### <span id="page-319-3"></span>3.4.1 ONE VCI

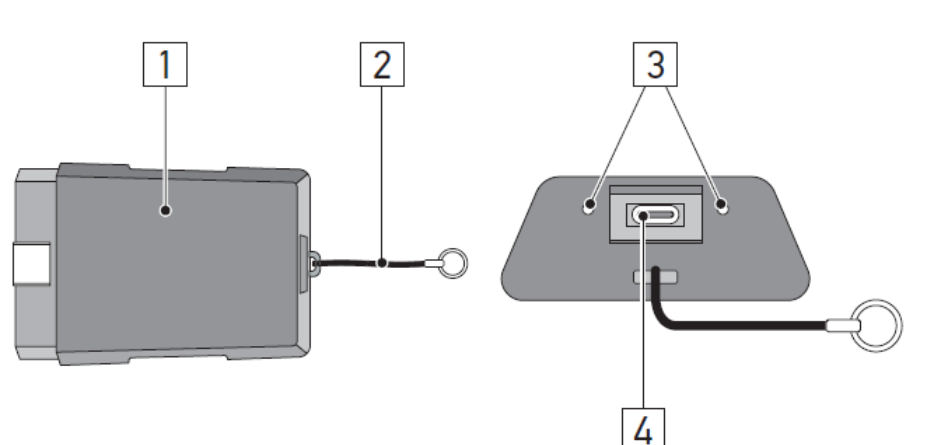

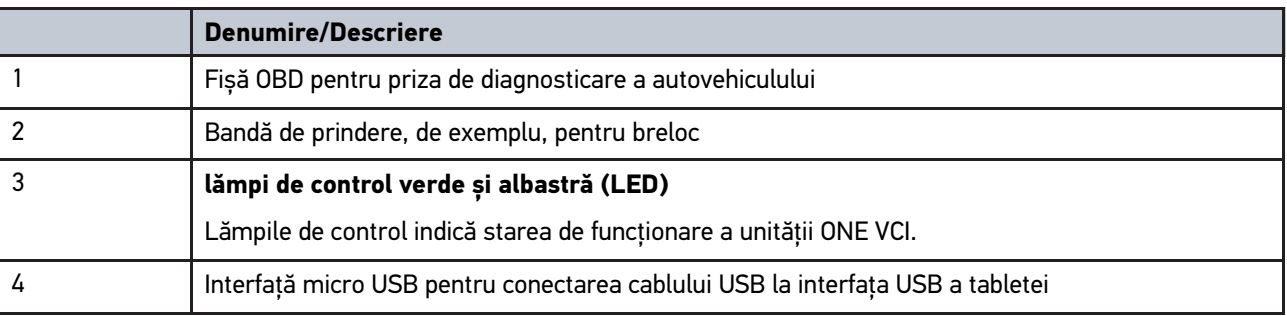

# <span id="page-320-0"></span>3.4.2 Semnificația frecvențelor de semnalizare

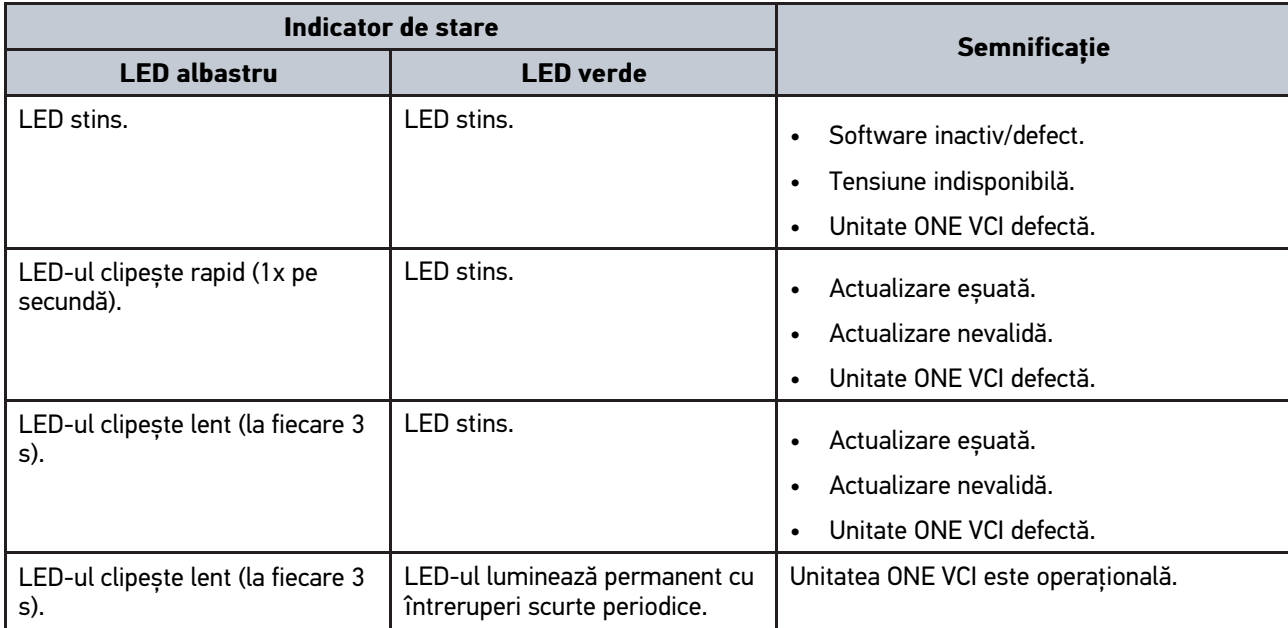

[Sisteme de operare compatibile cu mega macs ONE](#page-321-1)

# <span id="page-321-0"></span>4 Instalarea aplicației mega macs ONE

### <span id="page-321-1"></span>4.1 Sisteme de operare compatibile cu mega macs ONE

• Sistemele de operare Android începând cu versiunea 6.0 (Marshmallow)

### <span id="page-321-2"></span>4.2 Cerințe de sistem pentru mega macs ONE

- 1,5 GB RAM
- WXGA (1280 x 800)
- Capacitate de stocare liberă de 1 GB
- Bluetooth® clasa 1
- Bluetooth® 2.1 EDR

## <span id="page-321-3"></span>4.3 Instalarea aplicației mega macs ONE

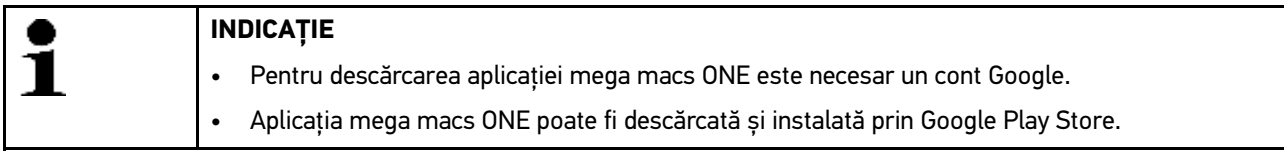

Pentru a instala aplicația mega macs ONE, procedați după cum urmează:

- 1. Deschideți aplicația Google Play Store.
- 2. În fereastra de căutare "HGS", introduceți "mega macs" sau "Hella Gutmann".
- 3. Selectați aplicația **mega macs ONE** .
- 4. Inițiați descărcarea aplicației.

Instalarea aplicației mega macs ONE este astfel finalizată.

# <span id="page-322-0"></span>5 Gama de funcții a aplicației mega macs ONE

### 5.1 Funcții de diagnosticare

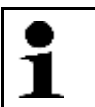

#### <span id="page-322-1"></span>**INDICAȚIE**

Profunzimea testării și varietatea funcțiilor depind de "inteligența" sistemului autovehiculului.

#### • **Cod de eroare**

Aici pot fi citite și șterse codurile de eroare înregistrate în memoria de erori a unității de comandă. De asemenea, puteți apela și informațiile privind codul de eroare în cauză.

#### • **Parametri**

Aici pot fi afișate grafic sau alfanumeric date în timp real sau stările componentelor din unitatea de comandă.

#### • **Testare actuatori**

Aici pot fi activați/dezactivați actuatorii/elementele de execuție prin intermediul unității de comandă.

#### • **Resetare service**

Aici poate fi resetat intervalul de înreținere. Resetarea de service poate fi efectuată manual sau prin testerul de diagnosticare.

#### • **Setare de bază**

Aici pot fi readuse componentele la setarea lor de bază.

#### • **Codare**

Aici pot fi codate noile componente în unitatea de comandă.

#### • **Funcție de testare**

Aici pot fi efectuate verificări/autotestări speciale.

# <span id="page-323-0"></span>6 Punerea în funcțiune a aplicației mega macs ONE

## <span id="page-323-1"></span>6.1 Condiţiile pentru utilizarea mega macs ONE

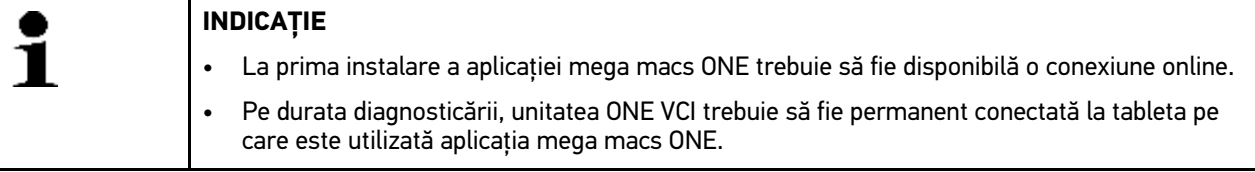

Pentru a putea utiliza aplicația mega macs ONE, asigurați-vă că sunt îndeplinite următoarele condiții:

- Aplicația mega macs ONE a fost instalată corespunzător.
- Aplicația mega macs ONE este conectată prin Bluetooth® la unitatea ONE VCI.

### <span id="page-323-2"></span>6.2 Conectarea la unitatea ONE VCI

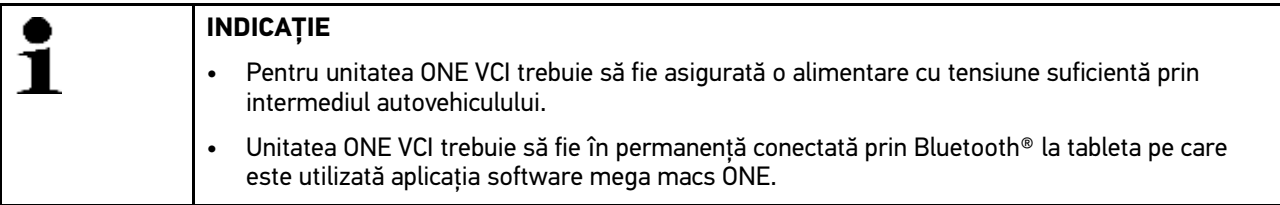

Unitatea ONE VCI este o componentă fixă a aplicației software mega macs ONE. Unitatea ONE VCI include componente software. Utilizarea anumitor funcții ale aplicației software mega macs ONE presupune așadar existența unei conexiuni cu unitatea ONE VCI.
## <span id="page-324-0"></span>7 Lucrul cu aplicația mega macs ONE

### <span id="page-324-1"></span>7.1 Cyber Security Management

Mai mulți producători protejează comunicația cu autovehiculul prin module gateway de securitate, pentru a-și proteja sistemele autovehiculului împotriva accesării neautorizate. Aceasta înseamnă că, o comunicație nerestricționată între testerul de diagnosticare și autovehicul poate avea loc numai printr-o autorizare corespunzătoare.

Pentru a asigura o comunicație nerestricționată cu autovehiculul, a fost integrată funcția Cyber Security Management (CSM).

Utilizatorul CSM trebuie să fie mai întâi înregistrat la producător. Producătorul solicită în acest sens o verificare a identității, care va fi realizată prin aplicația IdNow.

Pașii procedurali corespunzători sunt explicați în cele ce urmează.

### 7.1.1 Înregistrarea unui utilizator CSM nou

Pentru a înregistra un nou utilizator CSM, procedați după cum urmează:

#### 1. Selectati **> Gestionare utilizatori CSM**. Este afișată fereastra **Gestionare utilizatori CSM**.

Aici este administrat utilizatorul CSM, care este necesar pentru activarea sistemului Cyber Security Management. Funcțiile sistemului Cyber Security Management pot fi utilizate numai după o verificare a identității de către Hella Gutmann.

- 2. Selectați **>Înregistrare utilizator CSM nou<**.
- 3. Introduceți datele utilizatorului și confirmați cu **>Înainte<**.

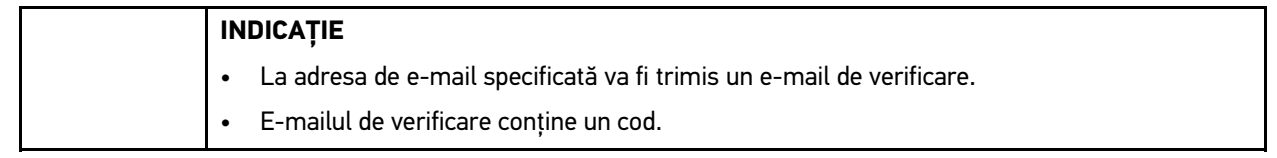

- 4. Selectând **Gestionare utilizatori CSM > Introduceți codul de verificare din mesajul e-mail**, introduceți adresa de e-mail și codul de verificare din mesajul e-mail de verificare.
- 5. Faceţi clic pe **>Continuare<**.

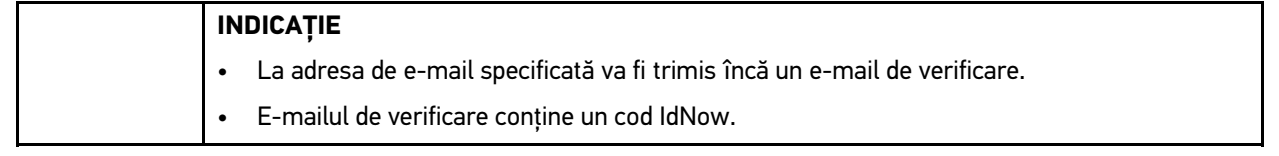

6. Instalați **aplicația IdNow** pe dispozitivul mobil folosind linkul indicat în e-mailul de verificare.

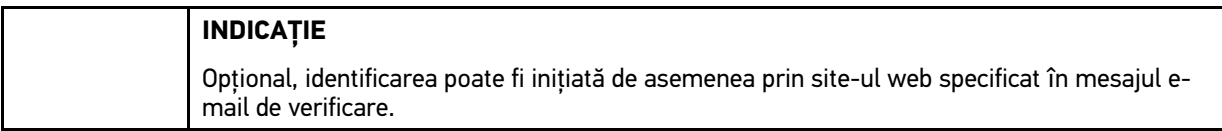

- 7. Deschideți **aplicația IdNow** și porniți procesul de identificare.
- 8. Urmați instrucțiunile din **aplicația IdNow**.

Înregistrarea unui nou utilizator CSM este astfel încheiată.

Când este selectat un autovehicul cu sistem de securitate integrat, utilizatorul CSM înregistrat se poate autentifica, pentru a putea utiliza diagnoza obișnuită fără restricții.

### 7.1.2 Resetarea parolei

Pentru a reseta parola, procedați după cum urmează:

- 1. Selectând  **> Gestionare utilizatori CSM**, alegeți utilizatorul CSM corespunzător din listă și apoi clicați pe **>Resetarea parolei<**.
- 2. Selectați **>Solicitați codul pentru resetarea parolei<**.

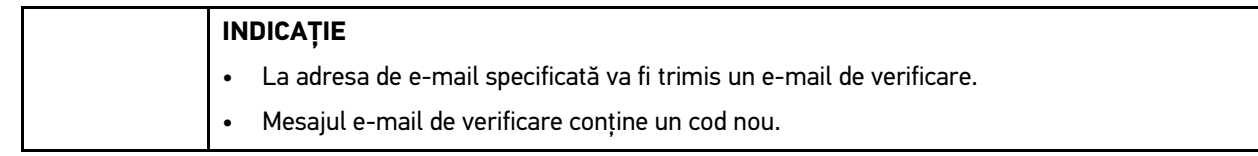

- 3. Introduceți noul cod de verificare din mesajul e-mail de verificare.
- 4. Introduceți parola nouă.
- 5. Reintroduceți parola și confirmați cu **>Înainte<**.

Parola a fost resetată cu succes.

## 7.1.3 Ștergerea unui utilizator local

**INDICAȚIE**

Utilizatorul CSM rămâne înregistrat la Hella Gutmann Solutions.

Pentru a șterge un utilizator local, procedați după cum urmează:

- 1. Selectând  **> Gestionare utilizatori CSM**, alegeți utilizatorul CSM corespunzător din listă și apoi clicați pe **>Eliminare utilizator CSM din aparat<**.
- 2. Urmați instrucțiunile din fereastra cu indicații.
- 3. Confirmați selecția cu **>DA<**.

Utilizatorul local a fost șters.

# <span id="page-326-0"></span>7.2 Simboluri

## 7.2.1 Simboluri generale

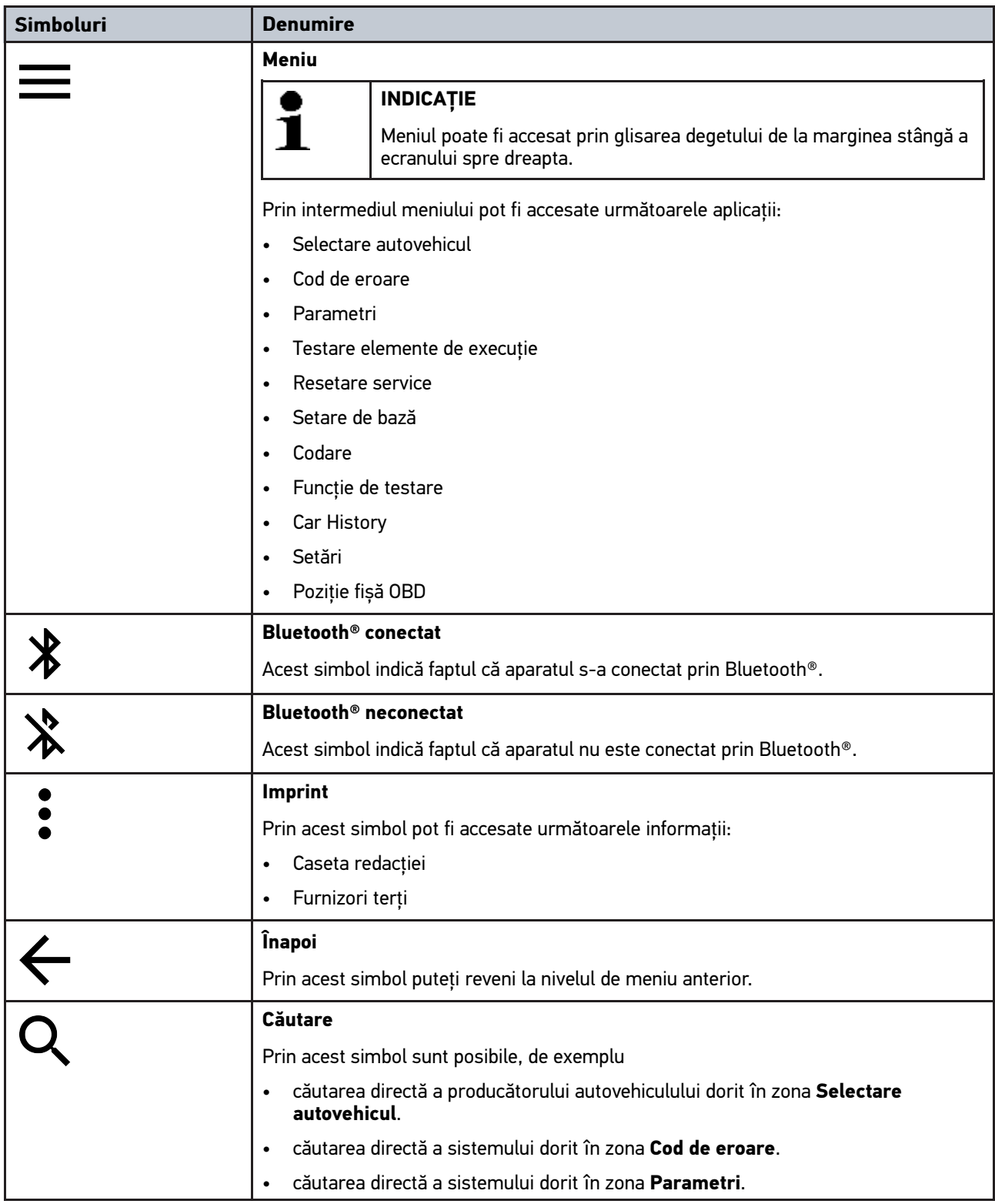

## 7.2.2 Simboluri din aplicaţii

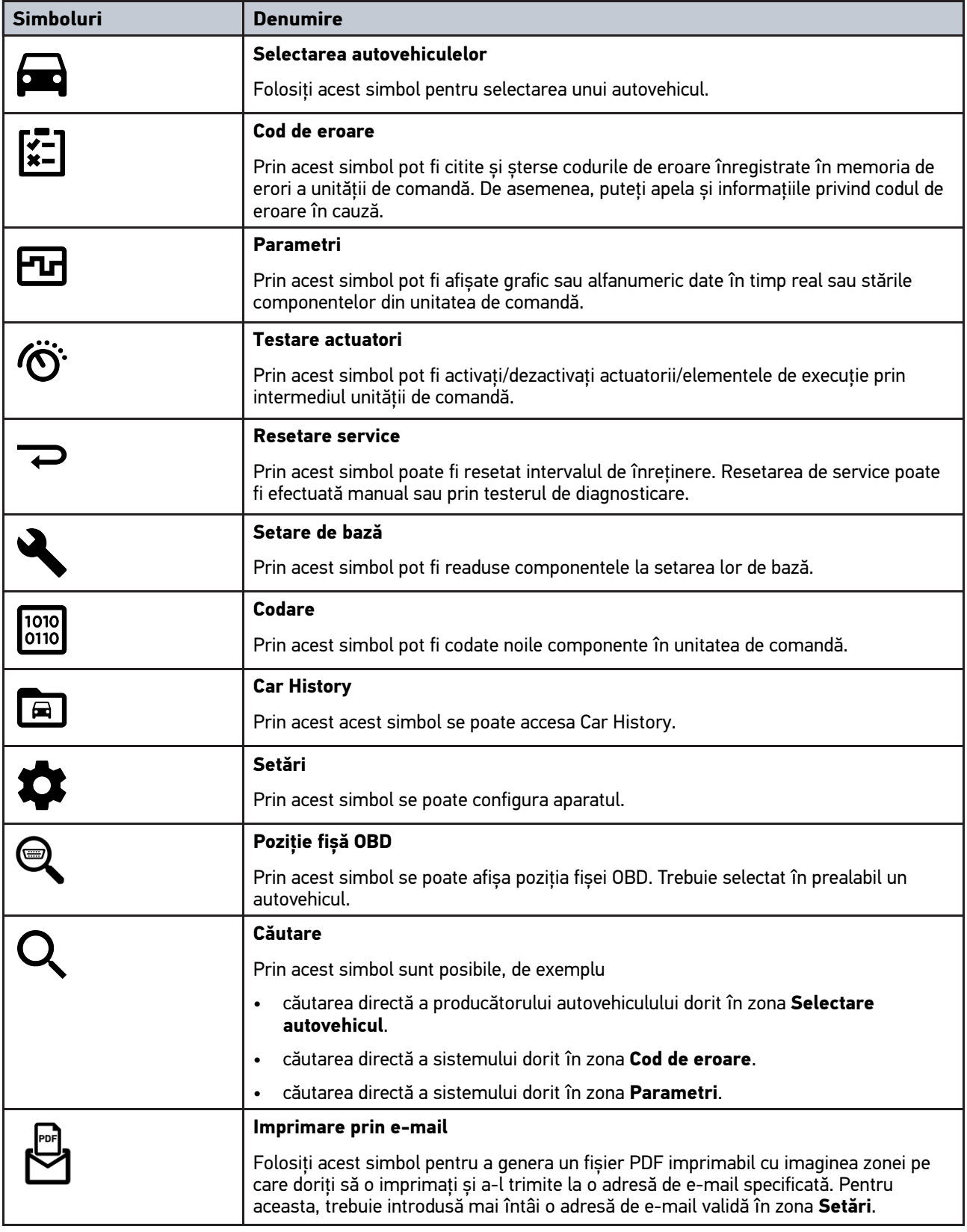

### 7.2.3 Simboluri în interogarea globală

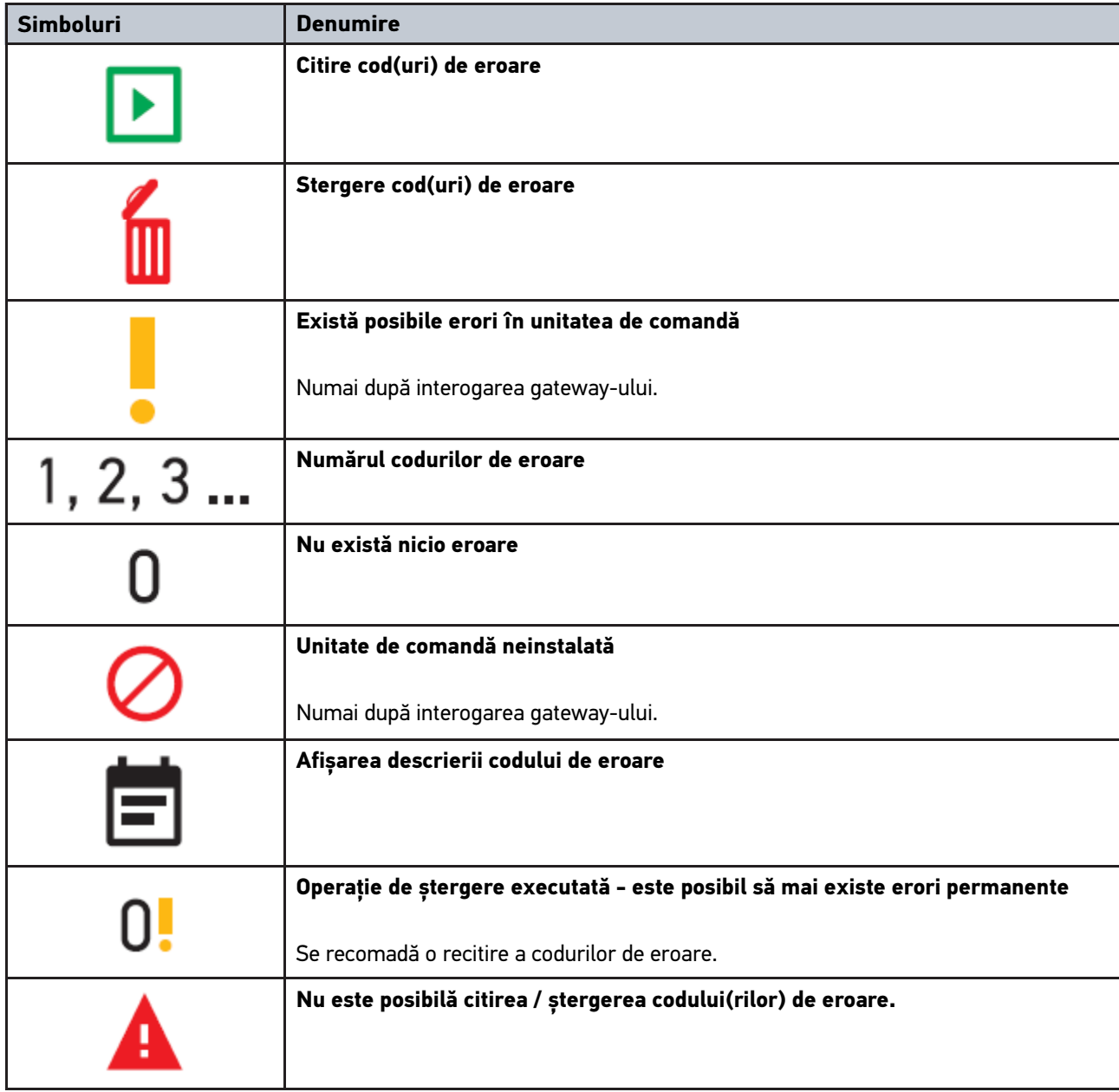

## <span id="page-328-0"></span>7.3 Diagnoză

Prin  $\equiv$  aparatul poate realiza un schimb de date cu autovehiculul verificat. Profunzimea testării și varietatea funcțiilor depind de "inteligența" sistemului autovehiculului.

### 7.3.1 Pregătirea diagnosticării vehiculului

Pentru o diagnosticare fără erori a autovehiculului, asigurați-vă că ați selectat autovehiculul corect și că tensiunea rețelei de bord este suficientă (> 12 V). Pentru facilitarea acestei proceduri, aparatul dispune de o serie de funcții ajutătoare, ca de exemplu locul de amplasare al prizei de diagnosticare, numărul de identificare al autovehiculului prin codul VIN sau indicarea tensiunii bateriei.

**RO**

[Lucrul cu aplicația mega macs ONE](#page-324-0) mega macs ONE

Pentru pregătirea diagnosticării autovehiculului, procedați după cum urmează:

- 1. Lansați aplicația **mega macs ONE** .
- 2. Selectați autovehiculul dorit prin **> Selectare autovehicul**.

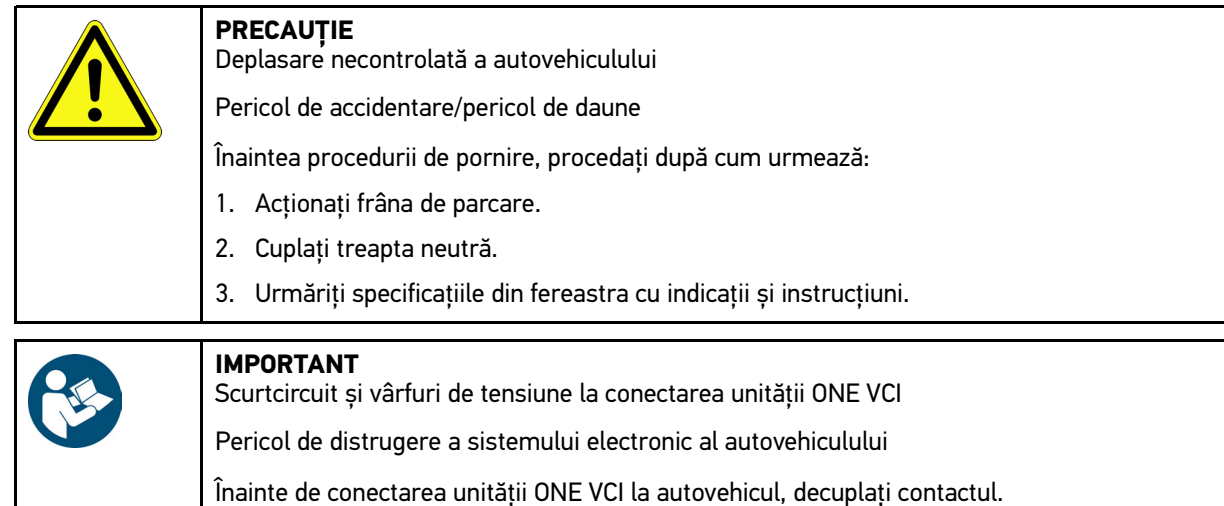

- 3. Conectați unitatea ONE VCI la priza de diagnosticare a autovehiculului. Cele două LED-uri ale unității ONE VCI clipesc. Unitatea ONE VCI este operațională.
- 4. Selectați tipul diagnosticării dorite prin  $\equiv$

Diagnosticarea autovehiculului a fost pregătită și poate fi executată acum prin  $\equiv$  pentru autovehiculul selectat.

### 7.3.2 Diagnosticarea autovehiculului

Pentru diagnosticarea autovehiculului, procedați după cum urmează:

- 1. Parcurgeți pașii 1-3 în modul descris în capitolul **Pregătirea diagnosticării autovehiculului**.
- 2. Selectați tipul diagnosticării dorite cu $=$ .
- 3. După caz, aveți în vedere specificațiile din ferestrele de informaţii, indicații și instrucțiuni.
- 4. Activați comunicația cu  $\Box$ .
- 5. Reparați autovehiculul. Apoi ștergeți codurile de eroare înregistrate în sistemul autovehiculului.

## <span id="page-330-0"></span>8 Setări

La **>Setări<** puteți configura aplicația mega macs ONE.

### <span id="page-330-1"></span>8.1 Setarea limbii

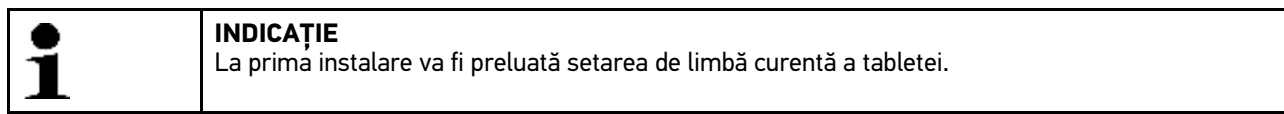

Pentru setarea limbii, procedați după cum urmrează:

- $\overline{\phantom{a}}$ 1. Cu  $\overline{\phantom{a}}$  selectați **> Setări**.
- 2. Deschideți lista de selecție din **Reprezentare**.
- 3. Selectați limba dorită.

Limba dorită a fost setată.

Setările pot fi prelulate și salvate cu **>Salvare<**.

## 8.2 Introducerea datelor firmei

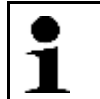

**INDICAȚIE** Aici pot fi introduse datele firmei, care urmează să apară de exemplu pe un imprimat.

Pentru a introduce datele firmei, procedați după cum urmează:

- 2. La **Date firmă** deschideți tastatura virtuală.
- 3. Introduceți datele firmei în câmpurile de text prevăzute.

Datele firmei sunt înregistrate.

Datele firmei pot fi prelulate și salvate cu **>Salvare<**.

## 8.3 Configurarea alarmei ONE VCI

Pentru a configura alarma ONE VCI, procedați după cum urmează:

- 1.  $Cu \equiv$  selectați **> Setări.**
- 2. La **VCI** bifați caseta de control **Alarma de monitorizare este activă**, pentru a activa alarma ONE VCI.
- 3. Dacă este cazul, introduceți în câmpurile de text de dedesubt valorile dorite pentru **Intervalul de la întreruperea conexiunii până la alarma de monitorizare [s]** și **Durata alarmei de monitorizare [s]**.

Setările pot fi prelulate și salvate cu **>Salvare<**.

 $1. \quad Cu \equiv \text{selectați} > \text{Setări.}$ 

## <span id="page-331-0"></span>8.4 Accesarea informațiilor privind versiunea

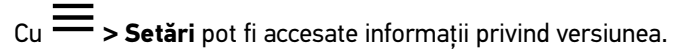

Aici sunt afișate la **Versiuni**, printre altele, următoarele informații:

- Versiune server
- Versiune date
- Număr aparat VCI
- Versiune hardware VCI
- Versiune software VCI
- Versiune aplicație
- Versiune Android
- Model
- Memorie (liberă/totală)

## <span id="page-332-0"></span>9 Allgemeine Informationen

## <span id="page-332-1"></span>9.1 Îngrijire și întreținere

- Curățați în mod regulat aparatul ONE VCI cu substanțe de curățare neagresive.
- Utilizați un detergent uzual din comerț, împreună cu o lavetă de curățare moale, umezită.
- Înlocuiți imediat piesele defecte.
- Utilizați numai piese de schimb originale.

### 9.2 Eliminarea la deșeuri

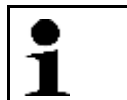

<span id="page-333-0"></span>**INDICAȚIE** Directiva menționată aici este valabilă exclusiv în cadrul Uniunii Europene.

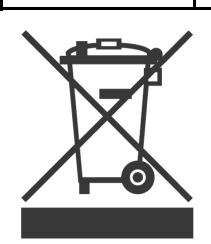

Conform directivei 2012/19/UE a Parlamentului European și a Consiliului din 4 iulie 2012 privind deșeurile de echipamente electrice și electronice și conform prevederilor legii germane privind punerea în funcțiune, preluarea și eliminarea ecologică a aparatelor electrice și electronice uzate (legea germană a aparatelor electrice și electronice – ElektroG) din 20.10.2015, în versiunea actualizată, ne obligăm la preluarea gratuită a aparatelor electrice pe care leam comercializat după data de 13.08.2005, după expirarea duratei de viață a acestora, și la eliminarea acestora conform directivelor mai sus menționate.

Deoarece aparatul de faţă este un echipament utilizat numai în scopuri comerciale (B2B), acesta nu poate fi predat la centrele publice de colectare a deşeurilor.

Aparatul poate fi predat, cu specificarea datei de cumpărare şi a numărului de identificare a aparatului, în următoarele locuri:

Hella Gutmann Solutions GmbH

Am Krebsbach 2

79241 Ihringen

GERMANIA

Nr. înreg. WEEE: DE 25419042

Telefon: +49 7668 9900-0

Fax: +49 7668 9900-3999

E-mail: info@hella-gutmann.com

### 9.3 Date tehnice

#### **ONE VCI**

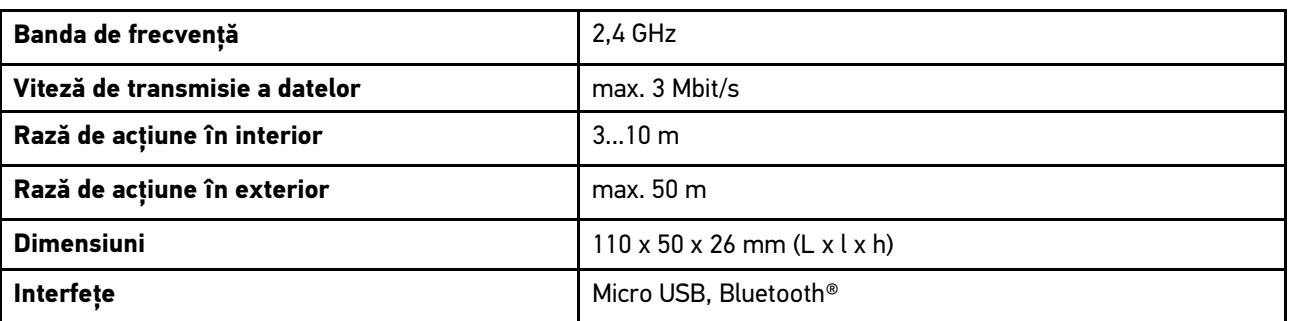

**RO**

# Obsah

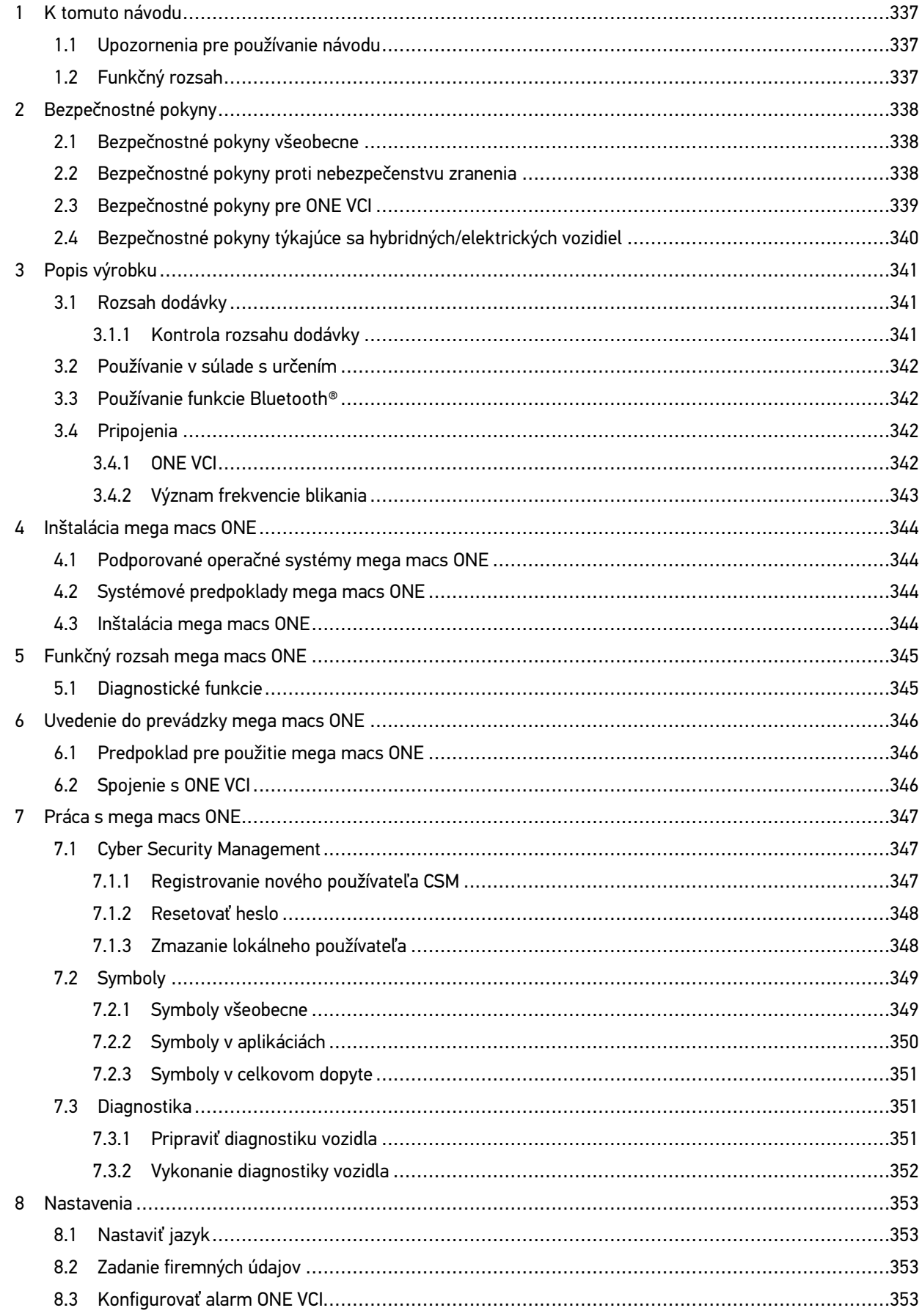

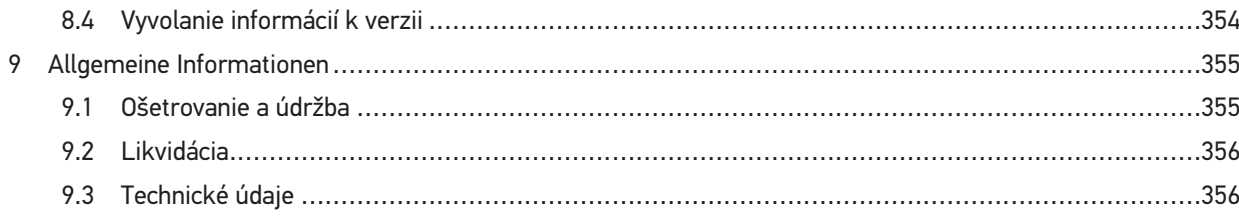

## <span id="page-336-0"></span>1 K tomuto návodu

#### **Originálny návod**

V návode sme pre vás v prehľadnej forme zhrnuli najdôležitejšie informácie, aby sme pre vás začiatok práce s našim diagnostickým riešením mega macs ONE urobili čo najpríjemnejší a bez ťažkostí.

### <span id="page-336-1"></span>1.1 Upozornenia pre používanie návodu

Tento návod obsahuje dôležité informácie pre bezpečnosť obsluhy.

Pod **[www.hella-gutmann.com/manuals](https://www.hella-gutmann.com/manuals)** vám radi poskytneme všetky príručky, návody pre rýchly štart, certifikáty a zoznamy našich diagnostických prístrojov ako aj nástrojov a ďalšie.

Navštívte aj našu Hella Academy pod **[www.hella-academy.com](https://www.hella-academy.com/hgs_wsclient/index.do)** a rozšírte si vaše poznanie s pomocnými Online-Tutorials a ďalšími tréningovými ponukami.

Návod si kompletne prečítajte. Dodržiavajte hlavne prvé strany s bezpečnostnými smernicami. Slúžia výlučne na ochranu počas práce s produktom.

Aby ste predišli ohrozeniu osôb a vybavenia alebo chybnej obsluhe, odporúčame, aby ste si počas používania produktu ešte raz osobitne nalistovali jednotlivé pracovné kroky.

Produkt smie používať len osoba s technickým vzdelaním v oblasti automobilového priemyslu. Všetky informácie a vedomosti, ktoré zahŕňa toto vzdelanie, nie sú v tomto návode opätovne uvedené.

Výrobca si vyhradzuje právo bez predošlého oznámenia vykonať zmeny v návode ako aj na produkte samotnom. Preto vám odporúčame skontrolovať, či neexistujú prípadné aktualizácie. V prípade predaja ďalšiemu subjektu alebo inej formy postúpenia treba k produktu priložiť aj tento návod.

Návod treba uchovávať sústavne pripravený k nahliadnutiu a prístupný počas celej dĺžky životnosti produktu.

## <span id="page-336-2"></span>1.2 Funkčný rozsah

Funkčný rozsah softvéru sa môže meniť v závislosti od krajiny, od získaných licencií a/alebo voliteľne zakúpiteľného hardvéru. Preto môže táto dokumentácia popisovať funkcie, ktoré na individuálnom softvéri nie sú k dispozícii. Chýbajúce funkcie možno uvoľniť získaním príslušnej spoplatnenej licencie a/alebo prídavného hardvéru.

## <span id="page-337-0"></span>2 Bezpečnostné pokyny

## <span id="page-337-1"></span>2.1 Bezpečnostné pokyny všeobecne

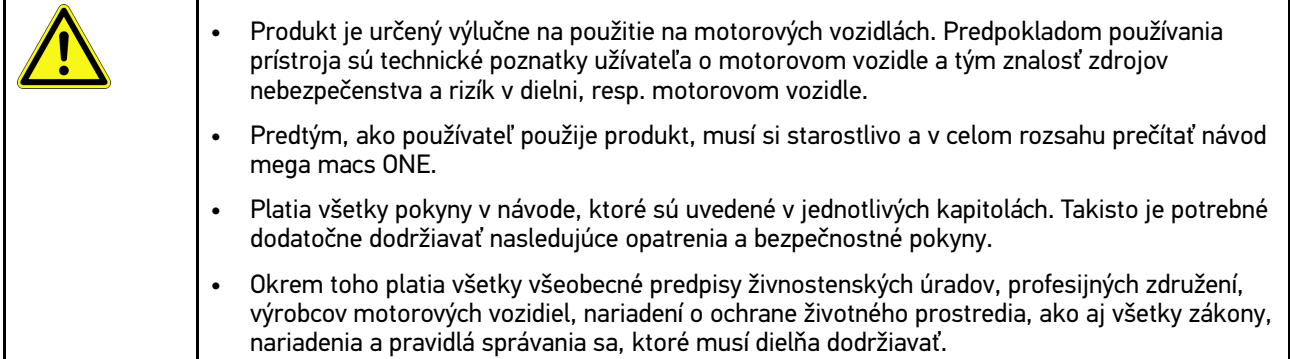

## <span id="page-337-2"></span>2.2 Bezpečnostné pokyny proti nebezpečenstvu zranenia

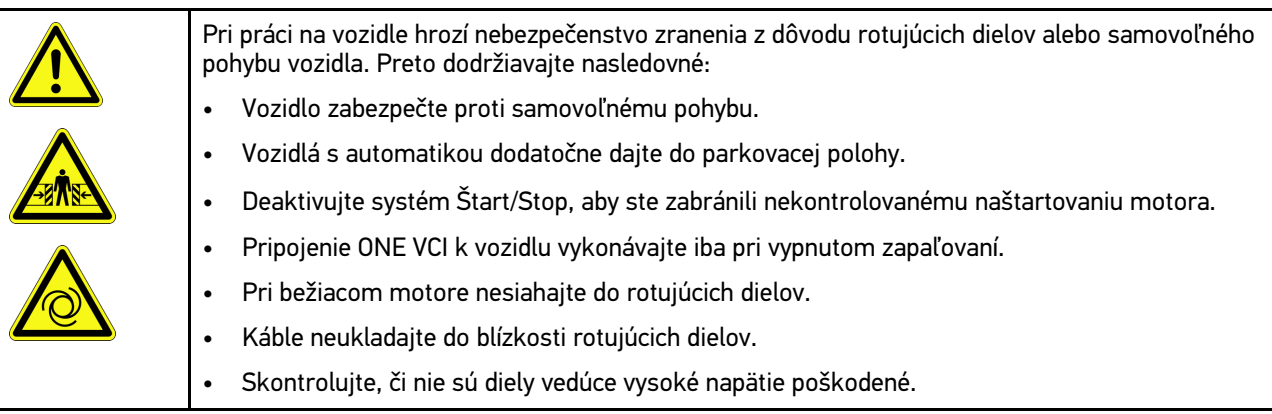

**SK**

# <span id="page-338-0"></span>2.3 Bezpečnostné pokyny pre ONE VCI

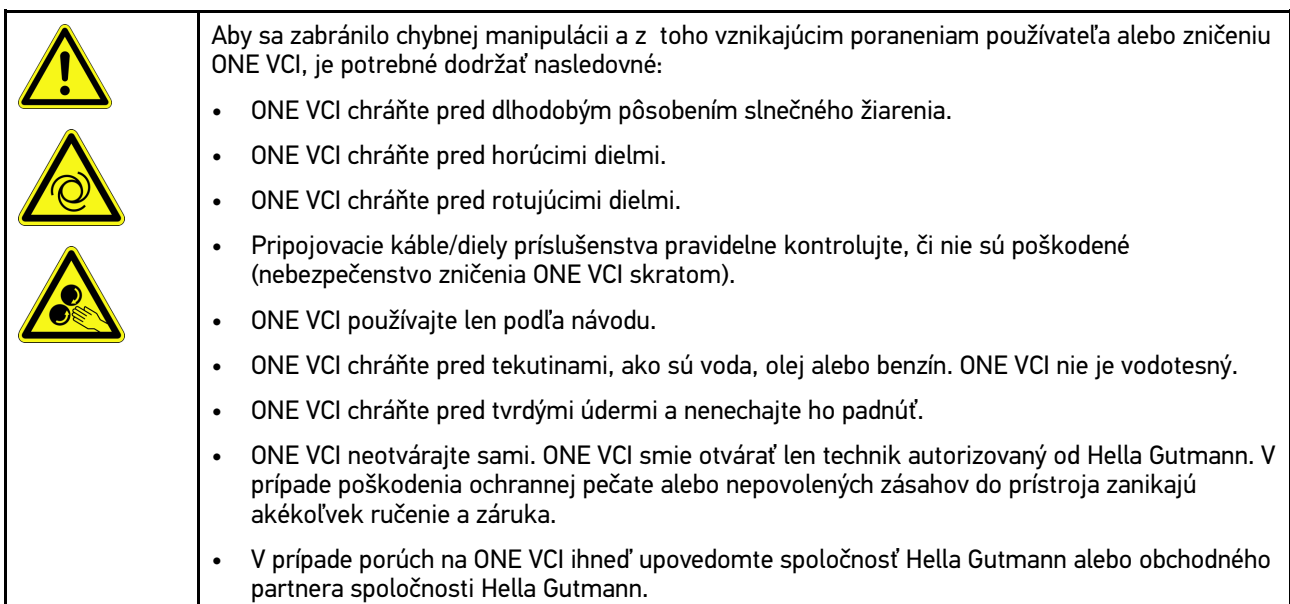

## <span id="page-339-0"></span>2.4 Bezpečnostné pokyny týkajúce sa hybridných/ <u>elektrických vozidiel</u>

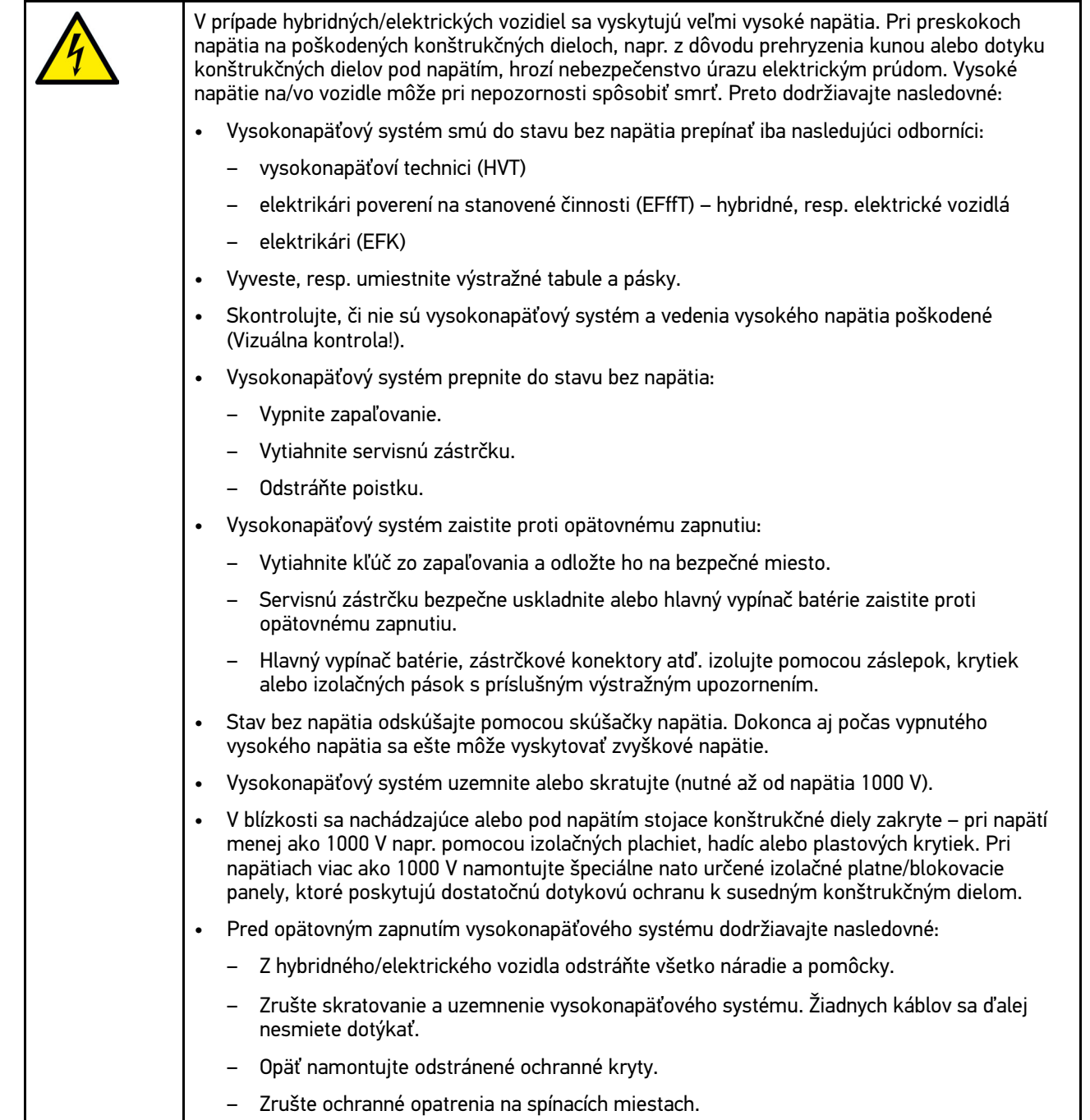

# <span id="page-340-0"></span>3 Popis výrobku

## <span id="page-340-1"></span>3.1 Rozsah dodávky

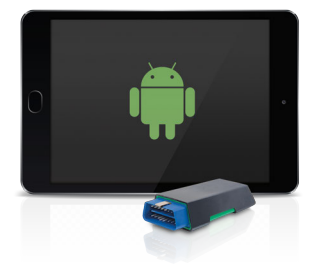

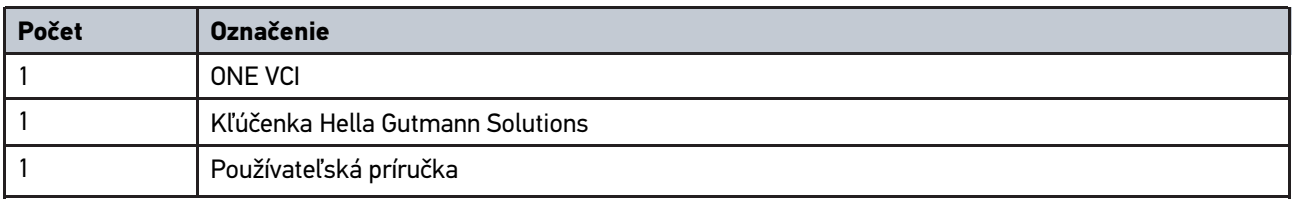

### <span id="page-340-2"></span>3.1.1 Kontrola rozsahu dodávky

Obsah dodávky skontrolujte pri dodaní alebo okamžite po dodaní, aby ste mohli ihneď reklamovať možné škody.

Pri kontrole rozsahu dodávky postupujte nasledovne:

1. Dodaný balík otvorte a na základe priloženého dodacieho listu skontrolujte kompletnosť dodávky.

Ak zistíte vonkajšie poškodenia spôsobené prepravou, otvorte dodaný balík v prítomnosti doručovateľa a skontrolujte ONE VCI na skryté poškodenia. Všetky škody dodaného balíka spôsobené prepravou a poškodenia ONE VCI doručovateľom zaznamenajte do protokolu o poškodení.

2. ONE VCI vyberte z obalu.

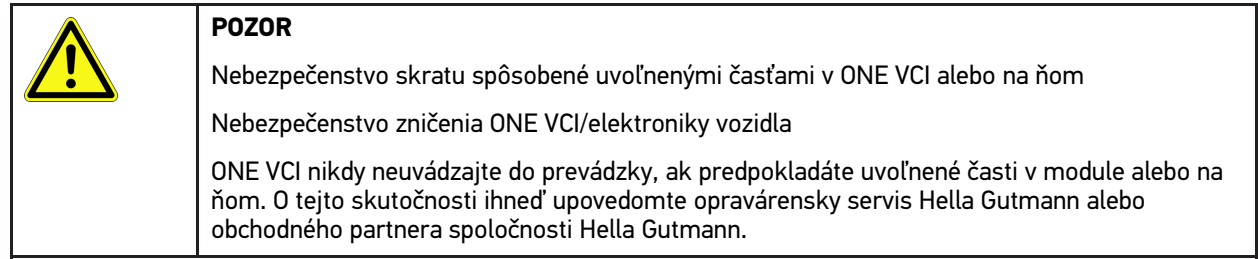

3. Skontrolujte, či ONE VCI nie je mechanicky poškodený a miernym potrasením skontrolujte, či vo vnútri nie sú uvoľnené časti.

**SK**

## <span id="page-341-0"></span>3.2 Používanie v súlade s určením

mega macs ONE je systém určený na rozpoznanie a odstránenie chýb na elektronických systémoch motorového vozidla. Bol vyvinutý špeciálne pre tablety s operačným systémom Android.

Pomocou diagnostického rozhrania vytvára toto zariadenie spojenie s elektronikou vozidla a ponúka prístup k popisom systému vozidla. Mnoho údajov sa prenáša priamo online z diagnostickej databázy Hella Gutmann na tablet. Preto by mal byť mega macs ONE trvalo online.

mega macs ONE nie je určený na opravy elektrických strojov a prístrojov ani domácich elektrických zariadení. Prístroje od iných výrobcov nie sú podporované.

Ak sa mega macs ONE a ONE VCI nepoužíva spôsobom stanoveným spoločnosťou Hella Gutmann, potom môže byť negatívne ovplyvnená ochrana prístroja.

ONE VCI je určený pre použitie v priemyselnom odvetví. Mimo priemyselných oblastí, napr. v zmiešaných obchodnoobytných oblastiach musia byť prípadne prijaté opatrenia pre rádiové odrušenie.

## <span id="page-341-1"></span>3.3 Používanie funkcie Bluetooth®

Podmienky používania funkcie Bluetooth® môžu byť v niektorých krajinách obmedzené alebo zakázané príslušnými zákonmi a nariadeniami.

Pred používaním funkcie Bluetooth® rešpektujte platné nariadenia príslušnej krajiny.

## <span id="page-341-2"></span>3.4 Pripojenia

### <span id="page-341-3"></span>3.4.1 ONE VCI

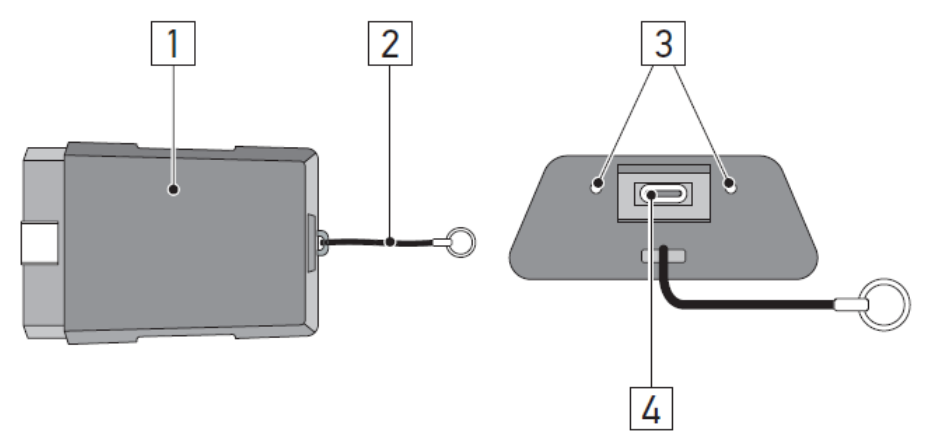

**SK**

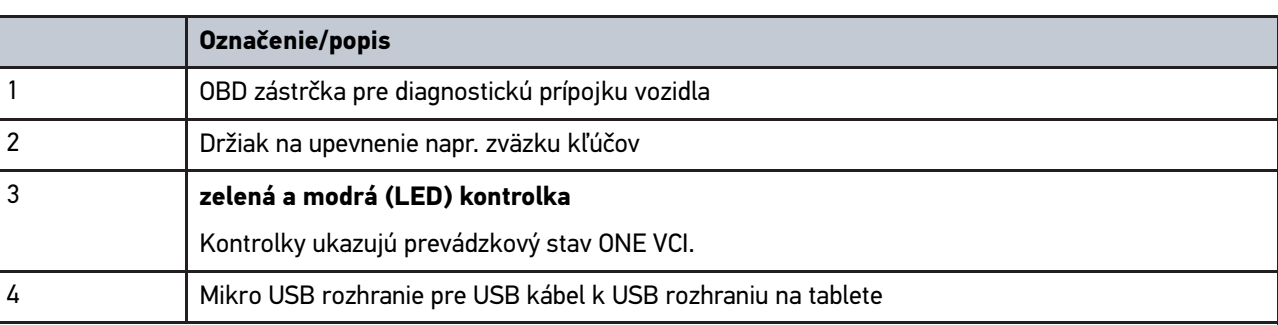

## <span id="page-342-0"></span>3.4.2 Význam frekvencie blikania

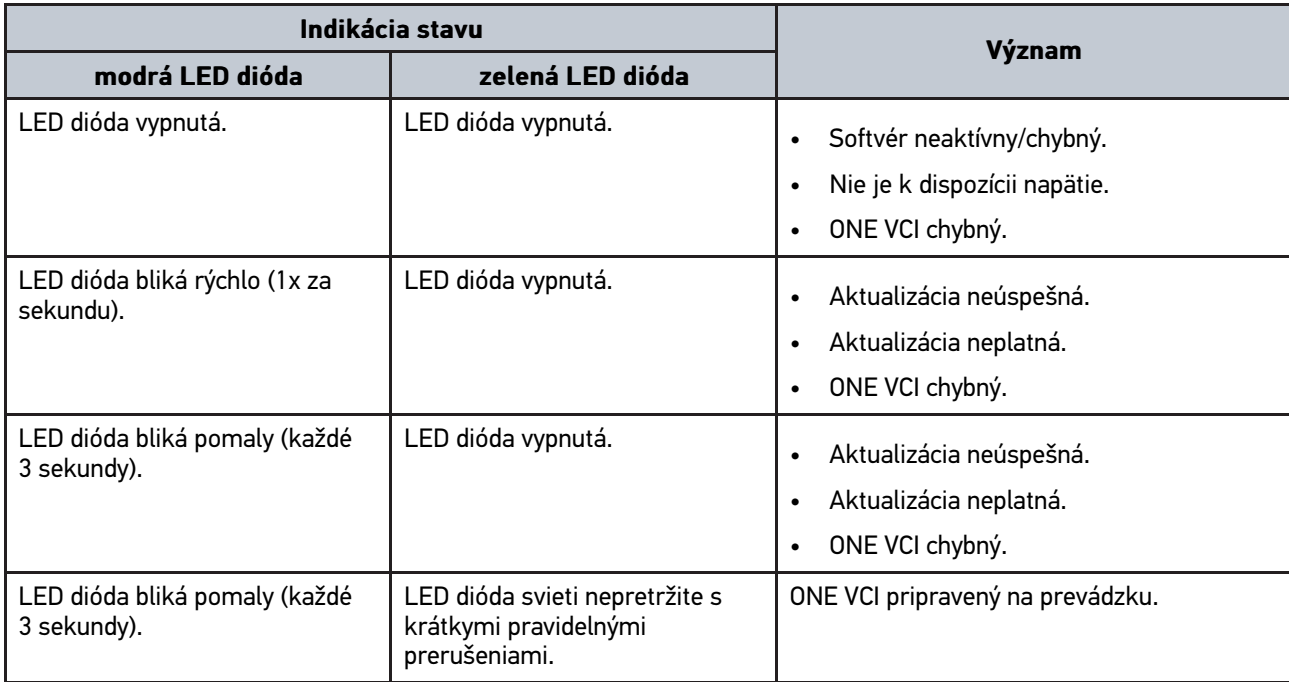

## <span id="page-343-0"></span>4 Inštalácia mega macs ONE

### <span id="page-343-1"></span>4.1 Podporované operačné systémy mega macs ONE

• Operačné systémy Android od verzie 6.0 (Marshmallow)

## <span id="page-343-2"></span>4.2 Systémové predpoklady mega macs ONE

- 1,5 GB RAM
- WXGA (1280 x 800)
- 1 GB voľná kapacita pamäte
- Bluetooth®, trieda 1
- Bluetooth® 2.1 EDR

### <span id="page-343-3"></span>4.3 Inštalácia mega macs ONE

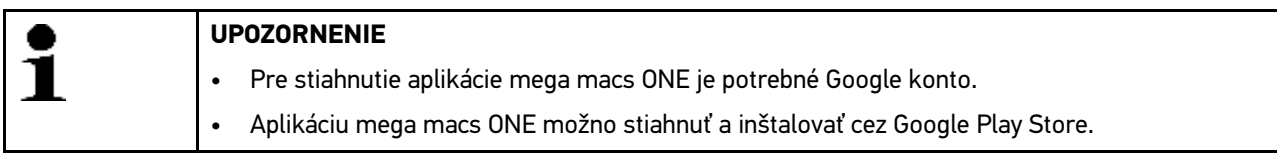

Pre inštalovanie mega macs ONE postupujte nasledovne:

- 1. Otvorte aplikáciu Google Play Store.
- 2. Vo vyhľadávacom poli zadajte **"HGS"**, **"mega macs"** alebo **"Hella Gutmann"**.
- 3. Zvoľte aplikáciu **mega macs ONE** .
- 4. Spustite sťahovanie aplikácie.

Tým je inštalácia mega macs ONE ukončená.

## <span id="page-344-0"></span>5 Funkčný rozsah mega macs ONE

## 5.1 Diagnostické funkcie

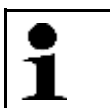

#### <span id="page-344-1"></span>**UPOZORNENIE**

Príslušný rozsah skúšania a rozmanitosť funkcií závisí od "inteligencie" systému vozidla.

#### • **Chybový kód**

Tu možno prečítať a zmazať chybové kódy uložené v pamäti chybových kódov. Okrem toho možno vyvolať informácie o chybových kódoch.

#### • **Parametre**

Tu možno graficky a alfanumericky zobraziť z riadiacej jednotky dáta v reálnom čase alebo stavy konštrukčných dielov.

#### • **Test akčného člena**

Tu možno aktivovať/deaktivovať ovládače/akčné členy pomocou riadiacej jednotky.

#### • **Reset servisu**

Tu možno resetovať interval údržby. Reset servisu možno vykonať manuálne alebo cez diagnostický tester.

#### • **Základné nastavenie**

Tu možno konštrukčné diely resetovať do ich základného nastavenia.

#### • **Kódovanie**

Tu sa môžu kódovať nové konštrukčné diely do riadiacej jednotky.

#### • **Testovacia funkcia**

Tu možno vykonať špeciálne skúšky/samotesty.

## <span id="page-345-0"></span>6 Uvedenie do prevádzky mega macs ONE

## <span id="page-345-1"></span>6.1 Predpoklad pre použitie mega macs ONE

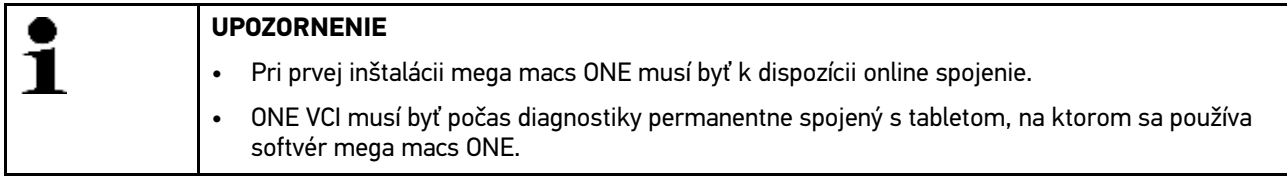

Aby ste mohli používať mega macs ONE verwenden zu können, musíte zabezpečiť nasledovné:

- Aplikácia mega macs ONE bola správne inštalovaná.
- mega macs ONE je cez Bluetooth® spojený s ONE VCI.

### <span id="page-345-2"></span>6.2 Spojenie s ONE VCI

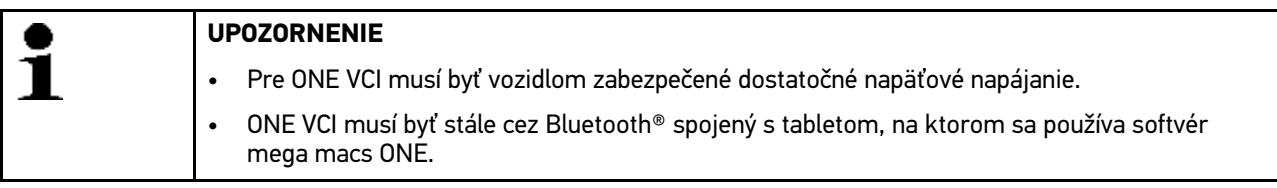

ONE VCI je pevnou súčasťou softvéru mega macs ONE. ONE VCI obsahuje softvérové komponenty. Určité funkcie softvéru mega macs ONE si preto vyžadujú spojenie k ONE VCI.

**SK**

# <span id="page-346-0"></span>7 Práca s mega macs ONE

### <span id="page-346-1"></span>7.1 Cyber Security Management

Viacero výrobcov chráni komunikáciu vozidla modulmi bezpečnostnej Gateway, aby chránili svoje systémy vozidla pred neoprávneným prístupom. To znamená, že neobmedzená komunikácia vozidla medzi diagnostickým prístrojom a vozidlom sa môže uskutočniť iba s príslušným uvoľnením.

Aby bola zaručená neobmedzená komunikácia s vozidlom, bola integrovaná funkcia Cyber Security Management (CSM).

Používateľ CSM sa musí najprv registrovať u výrobcu. Pre uvedené vyžaduje výrobca kontrolu totožnosti, ktorá sa vykonáva prostredníctvom IdNow.

Príslušné potrebné kroky sú vysvetlené nižšie.

### <span id="page-346-2"></span>7.1.1 Registrovanie nového používateľa CSM

Pre registrovanie nového používateľa CSM postupujte nasledovne:

#### 1. Zvoľte pomocou **> Spravovanie používateľov CSM**. Zobrazí sa okno **Spravovanie používateľov CSM**.

Tu sa spravuje používateľ CSM, ktorý je potrebný pre uvoľnenie manažmentu Cyber Security. Funkcie manažmentu Cyber Security môžu byť používané až po kontrole identity prostredníctvom Hella Gutmann.

#### 2. Zvoľte **>Registrovať nového používateľa CSM<**.

3. Zadajte údaje používateľa a potvrďte pomocou **>Ďalej<**.

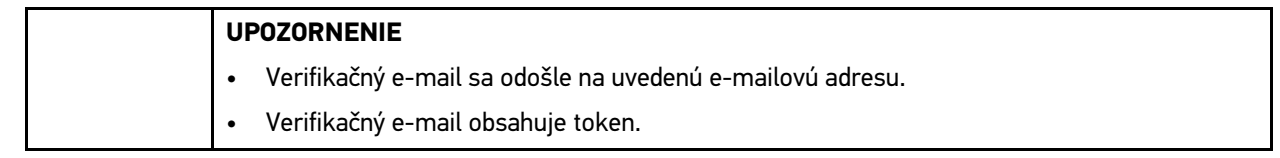

4. Prostredníctvom **Spravovanie používateľov CSM > Zadajte verifikačný token z e-mailu** zadajte e-mail a verifikačný token z verifikačného e-mailu.

#### 5. Kliknite na **>Ďalej<**.

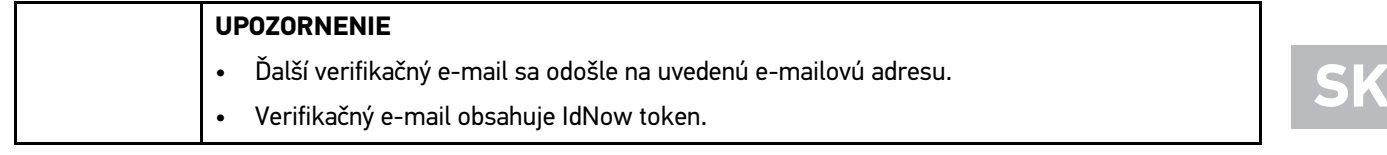

6. Inštalujte aplikáciu **IdNow-App** prostredníctvom linku uvedeného vo verifikačnom e-maile na mobilný prístroj.

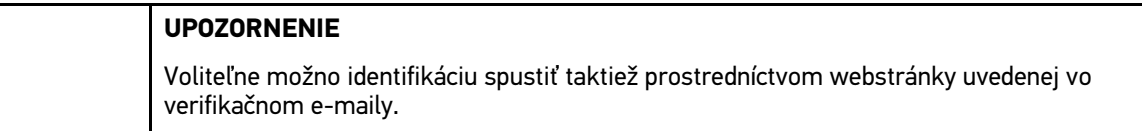

- 7. Otvorte **Aplikáciu IdNow** a spustite identifikáciu.
- 8. Postupujte podľa pokynov v **Aplikácii IdNow**.

Registrovanie používateľa CSM je tým ukončené.

Keď sa zvolí vozidlo so zabudovaným bezpečnostným systémom, potom sa môže prihlásiť registrovaný používateľ CSM, aby mohol neobmedzene používať bežnú diagnostiku.

347

## <span id="page-347-0"></span>7.1.2 Resetovať heslo

Pre resetovanie hesla postupujte nasledovne:

- 1. Pomocou **> Spravovanie používateľov CSM** zvoľte v zozname príslušného používateľa CSM a následne kliknite na **>Resetovať heslo<**.
- 2. Zvoľte **>Vyžiadať si Token pre resetovanie hesla<**.

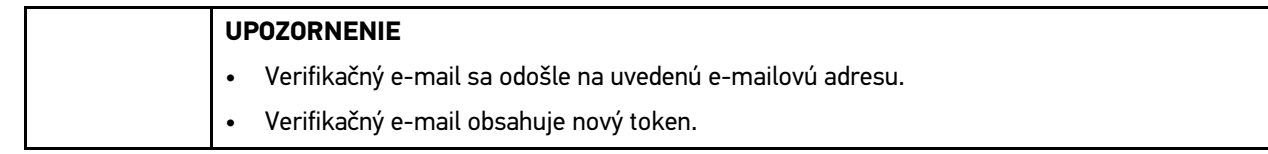

- 3. Zadajte nový verifikačný token z verifikačného e-mailu.
- 4. Zadajte nové heslo.
- 5. Heslo zopakujte a potvrďte pomocou pomocou **>Ďalej<**.

Heslo bolo úspešne resetované.

### 7.1.3 Zmazanie lokálneho používateľa

<span id="page-347-1"></span>**UPOZORNENIE**

Používateľ CSM zostane u Hella Gutmann Solutions zachovaný.

Pre zmazanie lokálneho používateľa postupujte nasledovne:

- 1. Pomocou **> Spravovanie používateľov CSM** zvoľte v zozname príslušného používateľa CSM a následne kliknite na **>Odstrániť používateľa CSM z prístroja<**.
- 2. Rešpektujte okno s upozornením.
- 3. Voľbu potvrďte pomocou **>ÁNO<**.

Lokálny používateľ bol zmazaný.

# <span id="page-348-0"></span>7.2 Symboly

## <span id="page-348-1"></span>7.2.1 Symboly všeobecne

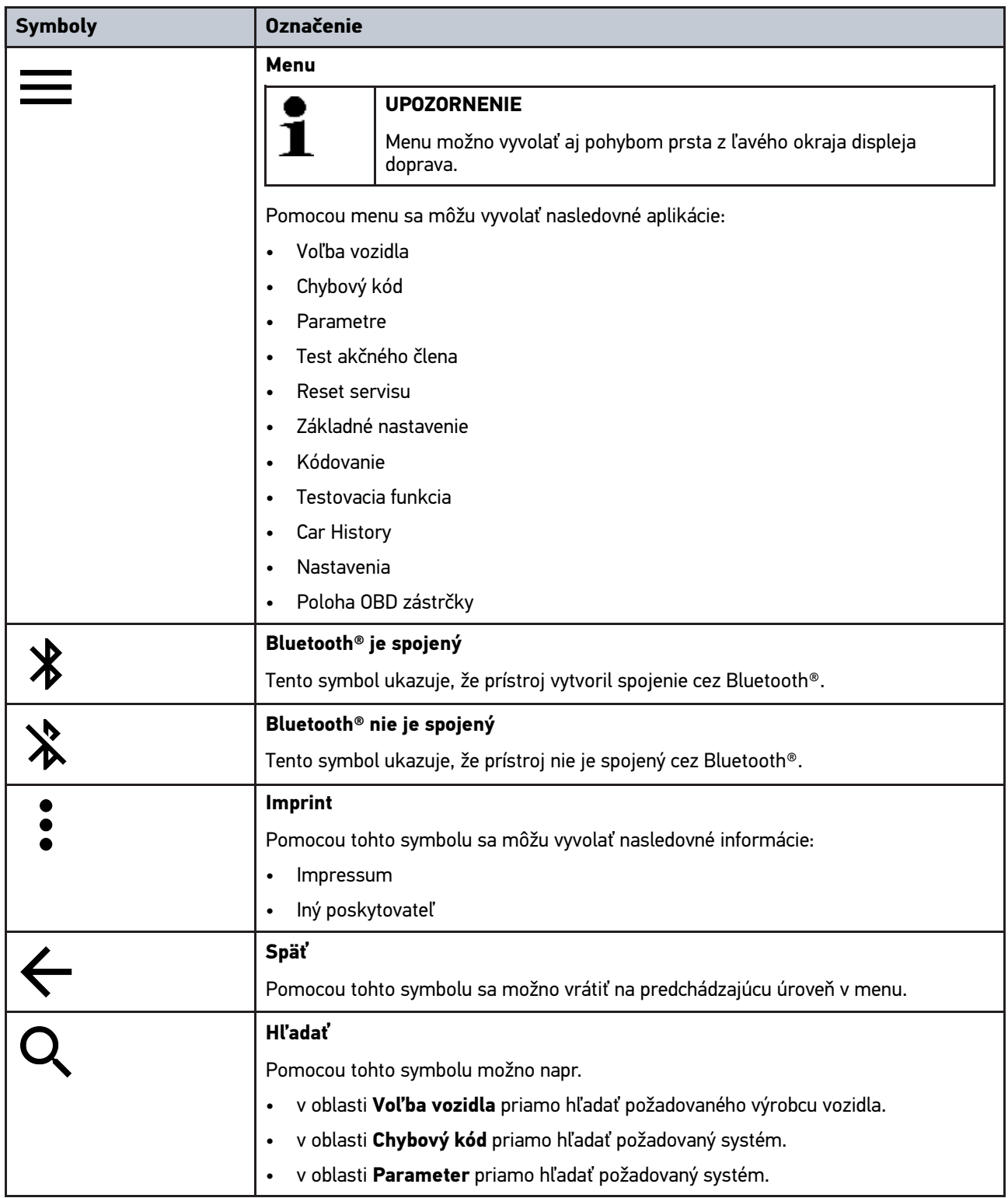

## <span id="page-349-0"></span>7.2.2 Symboly v aplikáciách

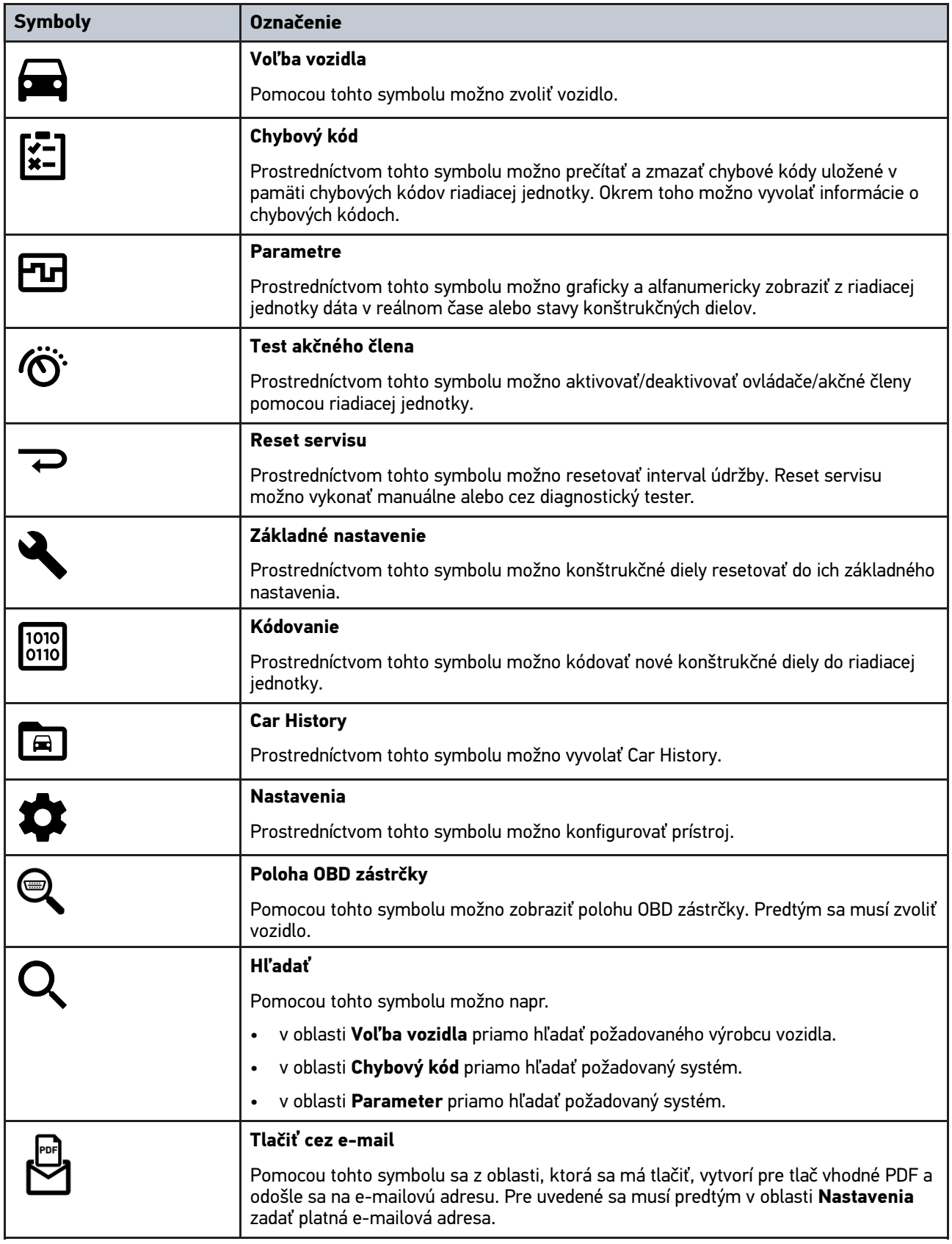

### <span id="page-350-0"></span>7.2.3 Symboly v celkovom dopyte

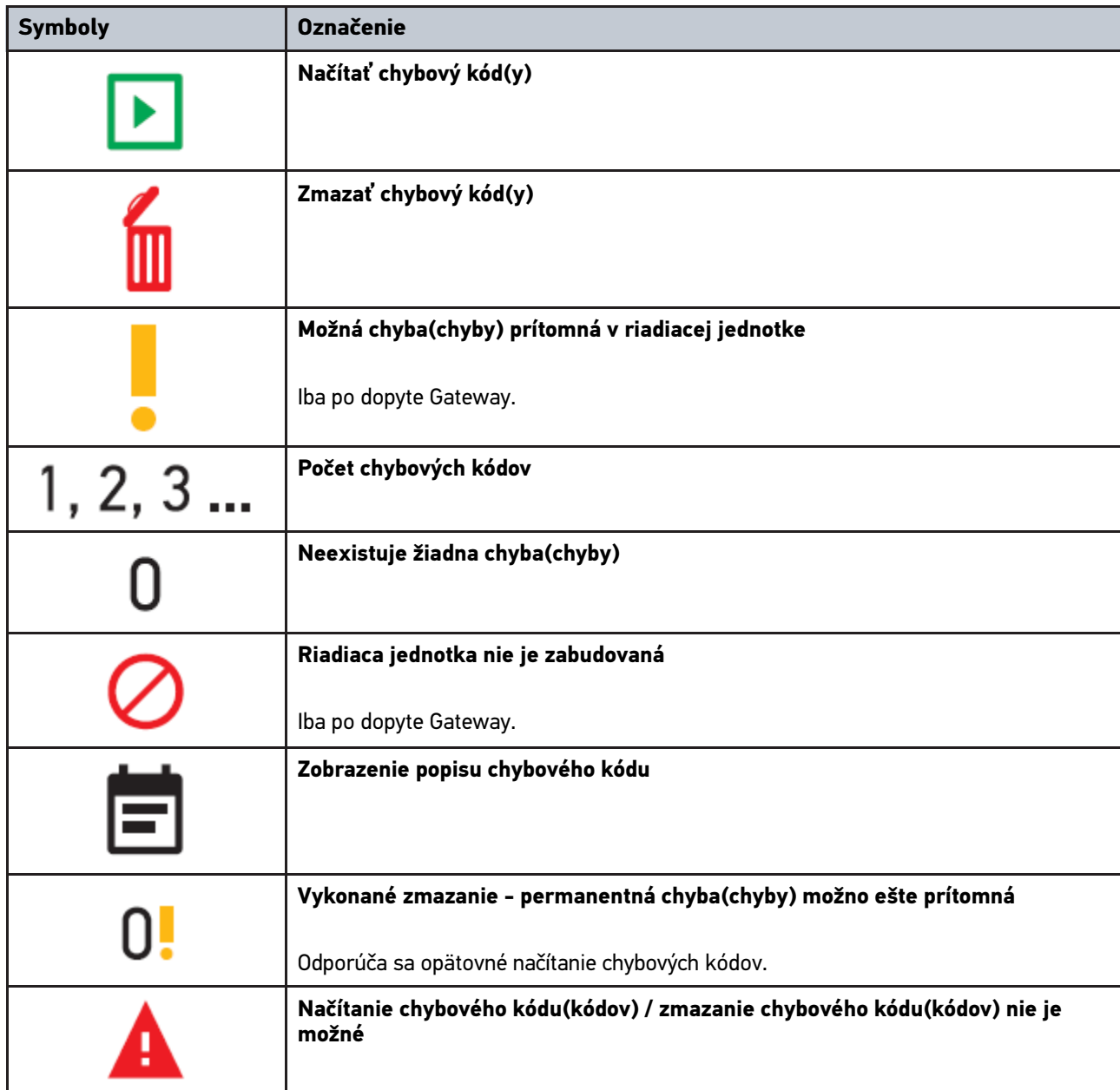

## <span id="page-350-1"></span>7.3 Diagnostika

**SK**

Prostredníctvom — si možno cez prístroj vymieňať dáta so skúšanými systémami vozidla. Príslušná hlbka skúšania a rôznosť funkcií závisí od "inteligencie" systému vozidla.

### <span id="page-350-2"></span>7.3.1 Pripraviť diagnostiku vozidla

Základným predpokladom bezchybnej diagnostiky vozidla je voľba správneho vozidla a dostatočné palubné napätie (> 12 V). Pre zjednodušenie uvedeného sú v prístroji na voľbu viaceré pomôcky, napr. miesto zabudovania diagnostickej prípojky, identifikácia vozidla pomocou VIN alebo zobrazenie napätia batérie.

Pre prípravu diagnostiky vozidla postupujte nasledovne:

- 1. Spustite aplikáciu **mega macs ONE** .
- 2. Pomocou **> Voľba vozidla** zvoľte želané vozidlo.

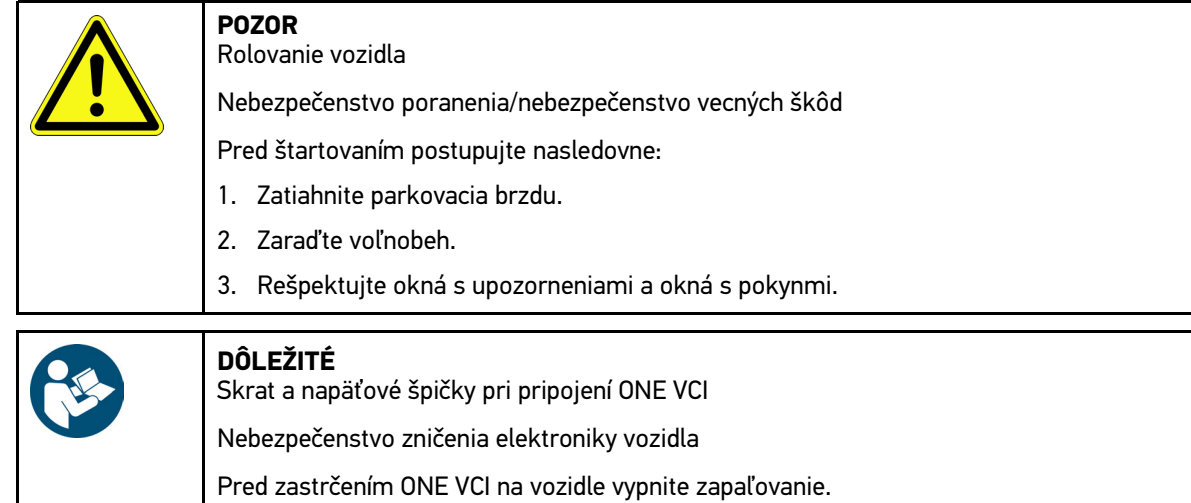

- 3. Zastrčte ONE VCI do diagnostickej prípojky vozidla. Obidve LED diódy ONE VCI blikajú. ONE VCI je pripravený na prevádzku.
- 4. Pomocou  $\equiv$  zvoľte požadovaný druh diagnostiky.

Diagnostika vozidla bola pripravená a teraz môže byť pomocou  $=\equiv$  vykonaná pre zvolené vozidlo.

### <span id="page-351-0"></span>7.3.2 Vykonanie diagnostiky vozidla

Pre vykonanie diagnostiky vozidla postupujte nasledovne:

- 1. Vykonajte kroky 1–3 ako sú popísané v kapitole **Pripraviť diagnostiku vozidla**.
- 2. Pomocou  $\equiv$  zvoľte požadovaný druh diagnostiky.
- 3. Poprípade si všímajte informačné okno, okno hlásení a okno s inštrukciami.
- 4. Pomocou **E** spustite komunikáciu.
- 5. Opravte vozidlo. Následne zmažte uložené chybové kódy zo systému vozidla.

## <span id="page-352-0"></span>8 Nastavenia

Pod **>Nastavenia<** možno konfigurovať aplikáciu mega macs ONE.

## <span id="page-352-1"></span>8.1 Nastaviť jazyk

**UPOZORNENIE**

Pri prvej inštalácii sa prevezme aktuálne jazykové nastavenie tabletu.

Pre nastavenie jazyka postupujte nasledovne:

- 1. Zvoľte pomocou **= > Nastavenia**.
- 2. Pod **Znázornenie** otvorte zoznam voľby.
- 3. Zvoľte požadovaný jazyk.
- Želaný jazyk bol nastavený.

Pomocou **>Uložiť<** možno nastavenia prevziať a uložiť.

## 8.2 Zadanie firemných údajov

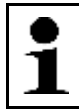

<span id="page-352-2"></span>**UPOZORNENIE** Tu možno zadať firemné údaje, ktoré sa majú napr. zobraziť na výtlačku.

Pre zadanie firemných údajov postupujte nasledovne:

- 1. Zvoľte pomocou **→ Nastavenia**.
- 2. Pod **Firemné údaje** otvorte virtuálnu klávesnicu.
- 3. Zadajte firemné údaje do určených textových polí.

Firemné údaje boli zachytené.

Pomocou **>Uložiť<** možno prevziať a uložiť firemné údaje.

## <span id="page-352-3"></span>8.3 Konfigurovať alarm ONE VCI

Pre konfigurovanie alarmu ONE VCI postupujte nasledovne:

- 1. Zvoľte pomocou **inální zakladal (\* 1. zvo**ľte pomocou **inélní zakladal (\* 1. zvol**
- 2. Pod **VCI** aktivujte kontrolné okienko **Kontrolný alarm aktívny**, aby sa aktivoval alarm ONE VCI.
- 3. Príp. do podtým umiestnených textových polí zadajte želaný **Čas od zrušenia spojenia do kontrolného alarmu [s]** a **Trvanie kontrolného alarmu [s]**.

Pomocou **>Uložiť<** možno nastavenia prevziať a uložiť.

## <span id="page-353-0"></span>8.4 Vyvolanie informácií k verzii

Pomocou **> Nastavenia** možno vyvolať informácie k verzii.

Tu sa pod **Verzie** o.i. okrem iného zobrazujú nasledovné informácie:

- Verzia servera
- Dátová verzia
- Číslo prístroja VCI
- Hardvérová verzia VCI
- Softvérová verzia VCI
- Verzia aplikácia
- Verzia Androidu
- Model
- Pamäť(voľná/celkom)

## <span id="page-354-0"></span>9 Allgemeine Informationen

## <span id="page-354-1"></span>9.1 Ošetrovanie a údržba

- ONE VCI pravidelne čistite neagresívnymi čistiacimi prostriedkami.
- Používajte bežné domáce čistiace prostriedky v kombinácii s navlhčenou mäkkou čistiacou utierkou.
- Poškodené diely ihneď vymeňte.
- Používajte iba originálne náhradné diely.

[Likvidácia](#page-355-0)

## 9.2 Likvidácia

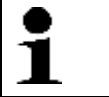

<span id="page-355-0"></span>**UPOZORNENIE**

Na tomto mieste uvedená smernica platí len v rámci Európskej únie.

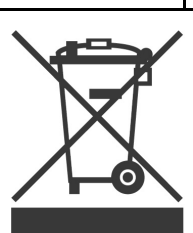

Podľa Smernice 2012/19/EU Európskeho parlamentu a Európskej rady zo dňa 04. j 2012 o odpade z elektrických a elektronických zariadení, ako aj národného zákona o daní do obehu, spätnom odbere a o ekologickej likvidácii elektrických a elektronických prístrojov (Zákon o elektrických a elektronických prístrojoch ‒ ElektroG) zo dňa 20.10.2015 v aktuálne platnom znení, sa zaväzujeme, že po skončení doby použitia bezplatne prijmeme prístroj, ktorý sme dali do obehu po 13. 8. 2005 a na základe vyššie uvedených smerníc ho zodpovedajúco zlikvidujeme.

Pretože v prípade tohto prístroja ide o prístroj, ktorý je používaný výlučne podnikateľsky (B2B), nesmie sa odovzdať na likvidáciu vo verejnoprávnych likvidačných podnikoch.

Prístroj sa môže likvidovať v prípade poskytnutia údajov o dátume kúpy a čísla prístroja na nasledujúcej adrese:

Hella Gutmann Solutions GmbH

Am Krebsbach 2

79241 Ihringen

**NEMECKO** 

Reg. č. WEEE: DE25419042

Telefón: +49 7668 9900-0

Fax: +49 7668 9900-3999

E-mail: info@hella-gutmann.com

## <span id="page-355-1"></span>9.3 Technické údaje

#### **ONE VCI**

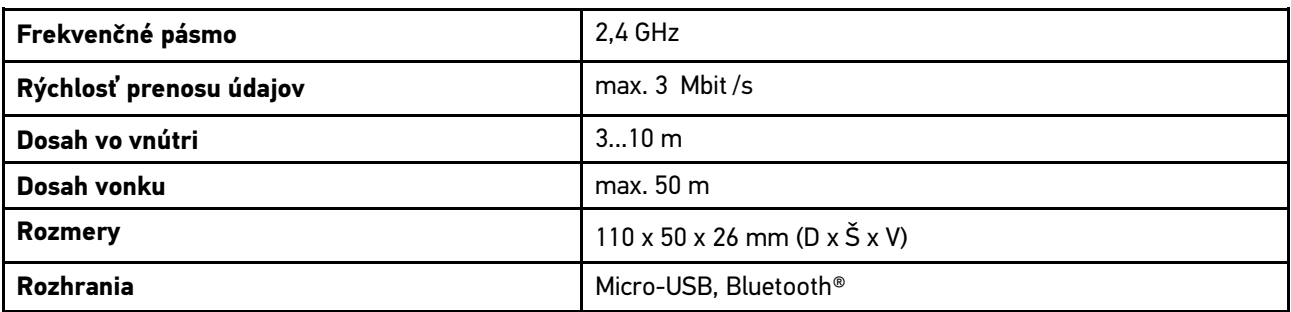

# Κατάλογος περιεχομένων

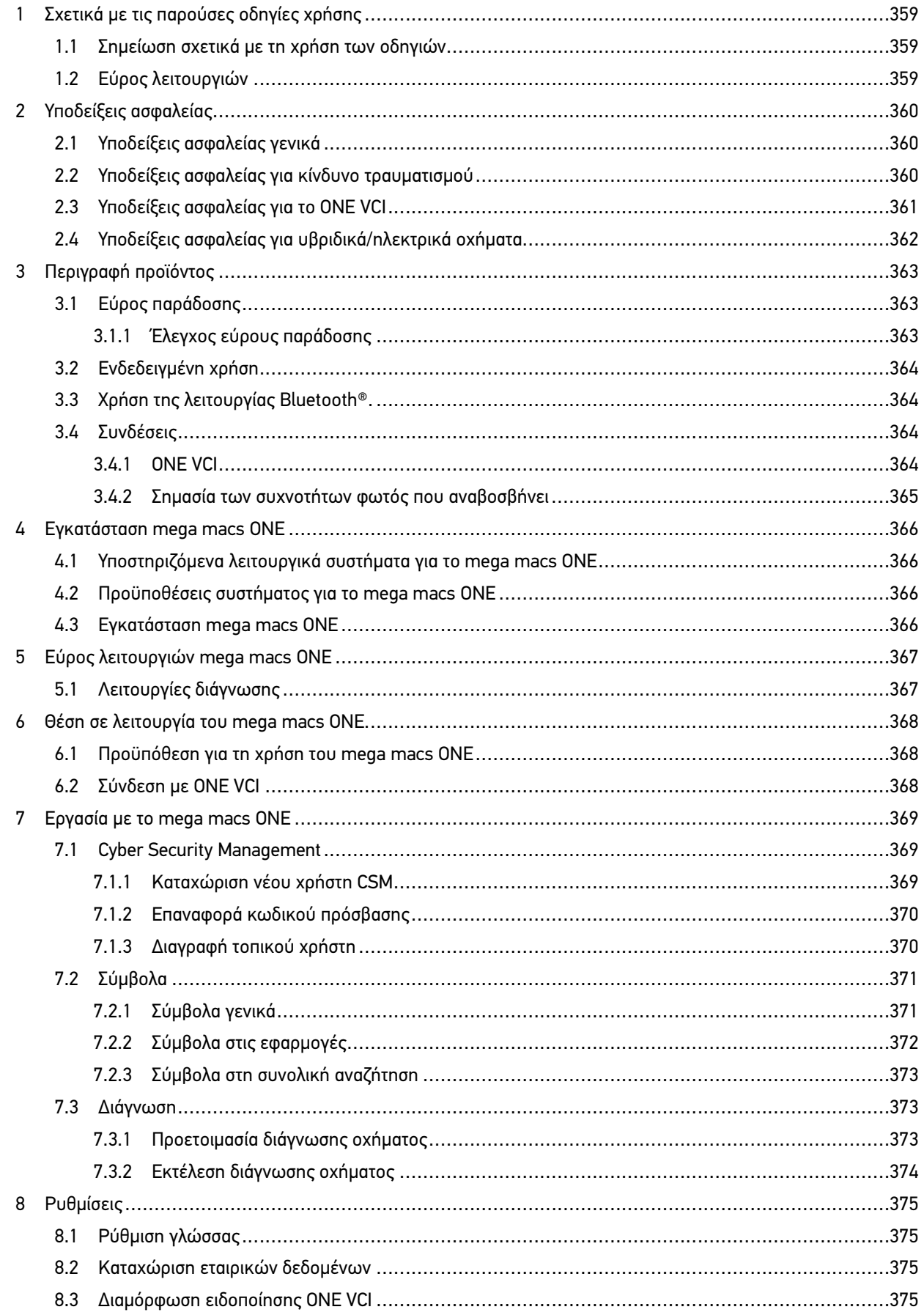

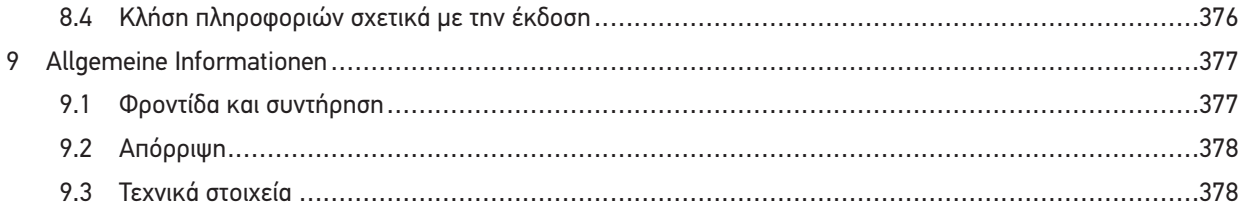

## <span id="page-358-0"></span>1 Σχετικά με τις παρούσες οδηγίες χρήσης

#### **Μετάφραση των πρωτότυπων οδηγιών χρήσης**

Στις οδηγίες χρήσης έχουμε συγκεντρώσει τις σημαντικότερες πληροφορίες σε μια συνοπτική μορφή, προκειμένου να καταστήσουμε όσο το δυνατόν πιο ευχάριστο και ομαλό το ξεκίνημά σας με τη λύση διάγνωσης mega macs ONE.

## <span id="page-358-1"></span>1.1 Σημείωση σχετικά με τη χρήση των οδηγιών

Οι παρούσες οδηγίες περιέχουν σημαντικές πληροφορίες για την ασφάλεια του χρήστη.

Στο **[www.hella-gutmann.com/manuals](https://www.hella-gutmann.com/manuals)** είναι διαθέσιμα όλα τα βιβλία οδηγιών χρήσης, οι συνοπτικές οδηγίες έναρξης λειτουργίας, τα πιστοποιητικά και οι λίστες για τις συσκευές διάγνωσης, όπως και εργαλεία και πολλά άλλα.

Επισκεφθείτε και το Hella Academy στον ιστότοπο **[www.hella-academy.com](https://www.hella-academy.com/hgs_wsclient/index.do)** και διευρύνετε τις γνώσεις σας με τα χρήσιμα online εκπαιδευτικά υλικά και τις υπόλοιπες προσφορές εκπαίδευσης.

Διαβάστε το σύνολο των οδηγιών. Λάβετε ιδιαίτερα υπόψη το περιεχόμενο των πρώτων σελίδων σχετικά με τις οδηγίες ασφαλείας. Χρησιμεύουν αποκλειστικά στην προστασία κατά την εργασία με το προϊόν.

Για να προλαμβάνεται κίνδυνος για το προσωπικό και τον εξοπλισμό ή τυχόν λανθασμένος χειρισμός, συνιστάται κατά τη χρήση του προϊόντος να συμβουλεύεστε το εγχειρίδιο για τα μεμονωμένα βήματα εργασίας, άλλη μία φορά ξεχωριστά.

Το προϊόν επιτρέπεται να χρησιμοποιείται μόνο από άτομο με τεχνική εκπαίδευση στα οχήματα. Πληροφορίες και γνώσεις που περιλαμβάνονται σε αυτήν την εκπαίδευση δεν παρατίθενται ξανά στις παρούσες οδηγίες.

Ο κατασκευαστής διατηρεί το δικαίωμα να κάνει αλλαγές στις οδηγίες καθώς και στο ίδιο το προϊόν χωρίς προαναγγελία. Για αυτό συνιστούμε να ελέγχετε για τυχόν ενημερώσεις. Σε περίπτωση μεταπώλησης ή άλλης μορφής μεταβίβασης πρέπει να παραδίδετε και τις παρούσες οδηγίες μαζί με το προϊόν.

Οι οδηγίες πρέπει να είναι έτοιμες και προσβάσιμες ανά πάσα στιγμή και να φυλάσσονται σε όλη τη διάρκεια ζωής του προϊόντος.

## <span id="page-358-2"></span>1.2 Εύρος λειτουργιών

Το εύρος λειτουργιών του λογισμικού μπορεί να διαφέρει ανάλογα με την εκάστοτε χώρα, τις αποκτηθείσες άδειες χρήσης ή/και το προαιρετικά αποκτηθέν υλικό. Ως εκ τούτου, αυτή η τεκμηρίωση μπορεί να περιγράφει λειτουργίες που δεν είναι διαθέσιμες στη μεμονωμένη συσκευή. Οι λειτουργίες που λείπουν μπορούν να ενεργοποιηθούν μέσω της απόκτησης μιας αντίστοιχης άδειας επί πληρωμή ή/και πρόσθετου υλικού.

# <span id="page-359-0"></span>2 Υποδείξεις ασφαλείας

## <span id="page-359-1"></span>2.1 Υποδείξεις ασφαλείας γενικά

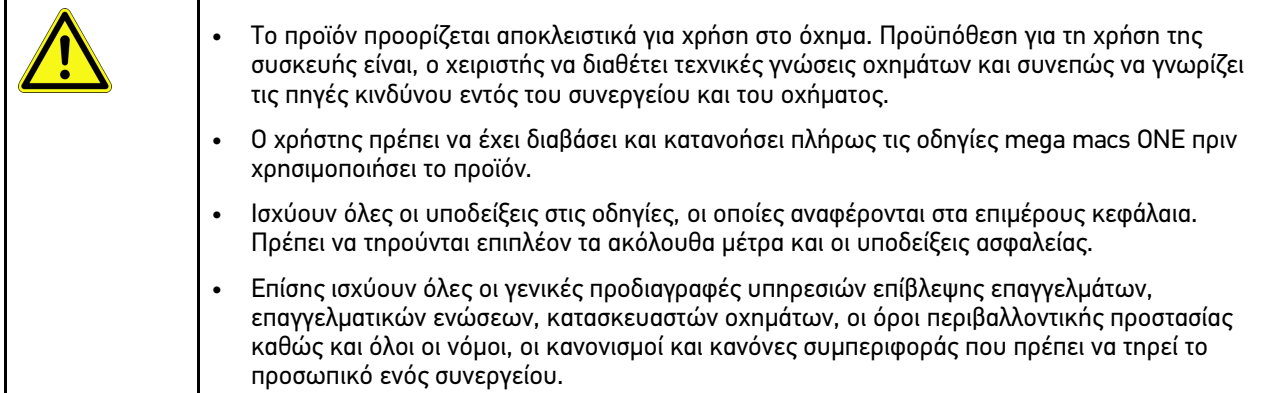

## <span id="page-359-2"></span>2.2 Υποδείξεις ασφαλείας για κίνδυνο τραυματισμού

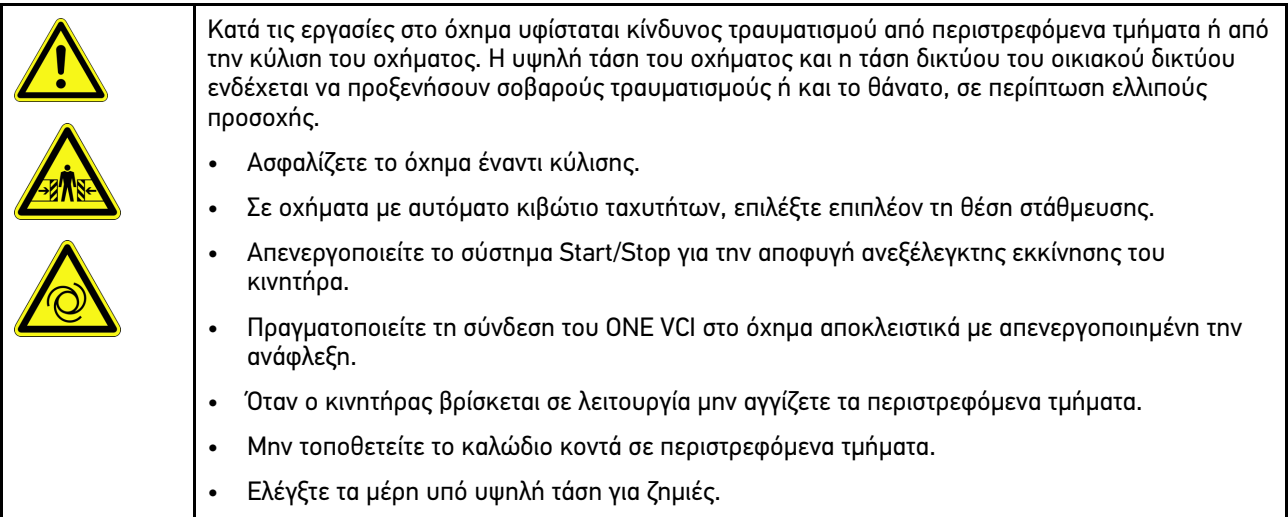

**EL**
# <span id="page-360-0"></span>2.3 Υποδείξεις ασφαλείας για το ONE VCI

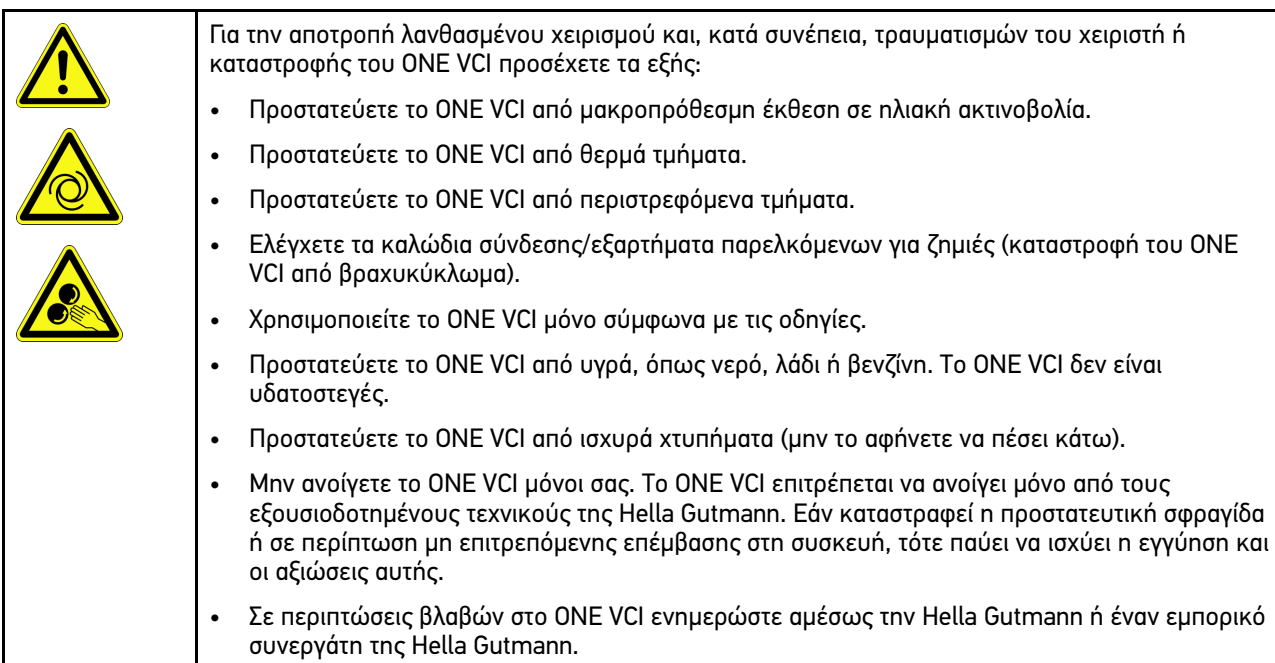

[Υποδείξεις ασφαλείας για υβριδικά/ηλεκτρικά οχήματα](#page-361-0)

# <span id="page-361-0"></span>2.4 Υποδείξεις ασφαλείας για υβριδικά/ηλεκτρικά οχήματα

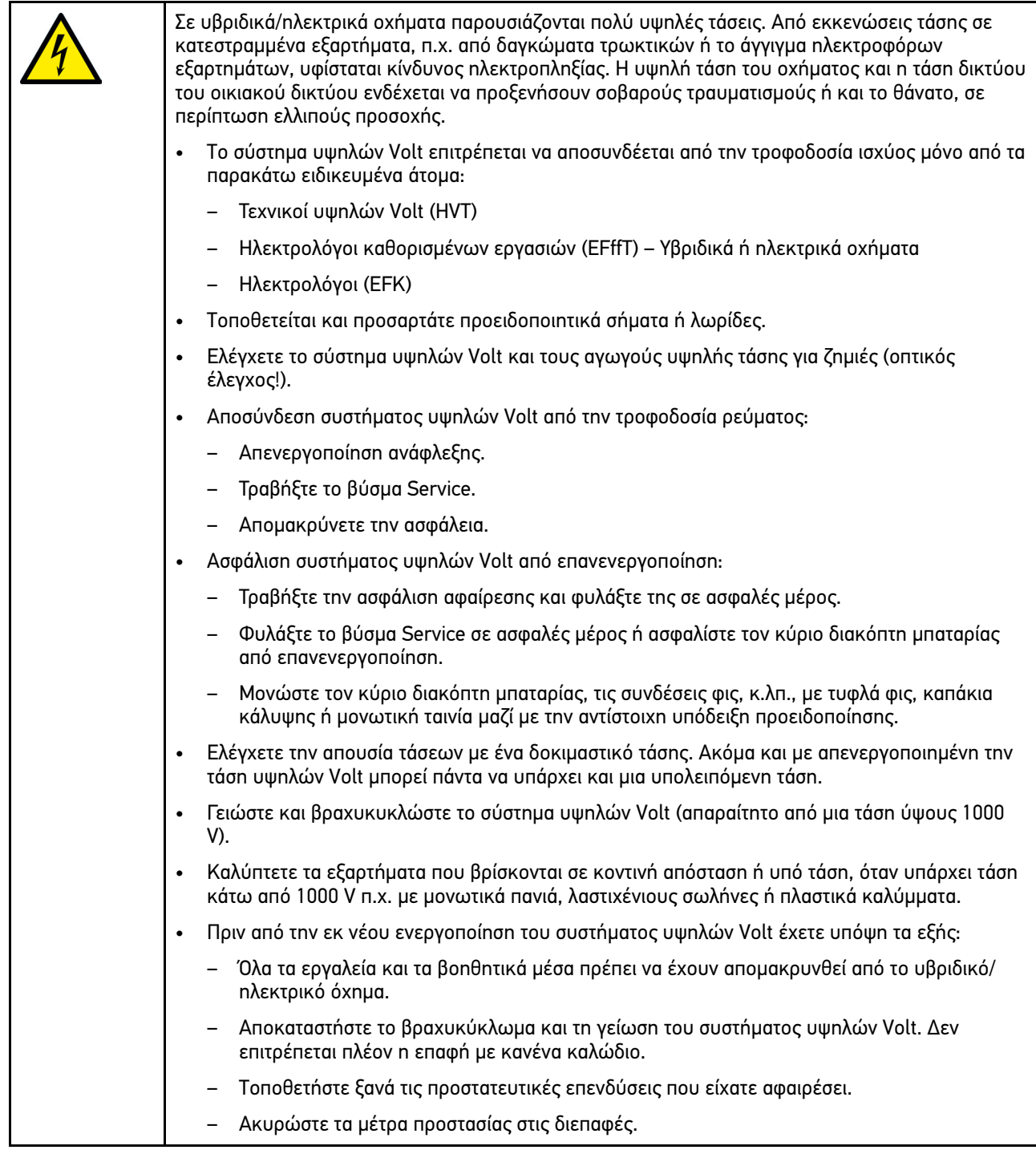

# <span id="page-362-0"></span>3 Περιγραφή προϊόντος

# <span id="page-362-1"></span>3.1 Εύρος παράδοσης

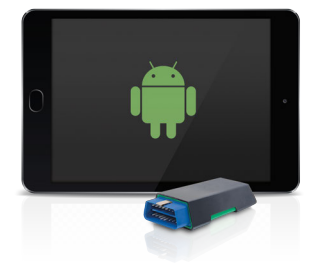

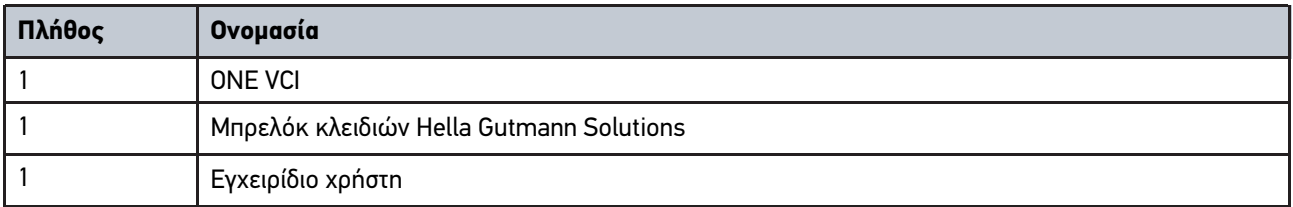

## 3.1.1 Έλεγχος εύρους παράδοσης

Ελέγξτε το εύρος παράδοσης κατά ή αμέσως μετά την παράδοση για να μπορείτε να αναγγείλετε αμέσως τυχόν ζημιές.

Για να ελέγξετε το εύρος παράδοσης, ακολουθήστε την εξής διαδικασία:

1. Ανοίξτε το πακέτο παράδοσης και ελέγξτε την πληρότητα με τη βοήθεια του δελτίου παράδοσης.

Αν διακρίνονται εξωτερικές ζημιές από τη μεταφορά, ανοίξτε το πακέτο παράδοσης παρουσία του μεταφορέα και ελέγξτε το ONE VCI για μη εμφανείς ζημιές. Ζητήστε από το μεταφορέα να καταγράψει όλες τις ζημιές του πακέτου παράδοσης από τη μεταφορά και τις ζημιές του ONE VCI σε ένα πρωτόκολλο ζημιών.

2. Αφαιρέστε το ONE VCI από τη συσκευασία.

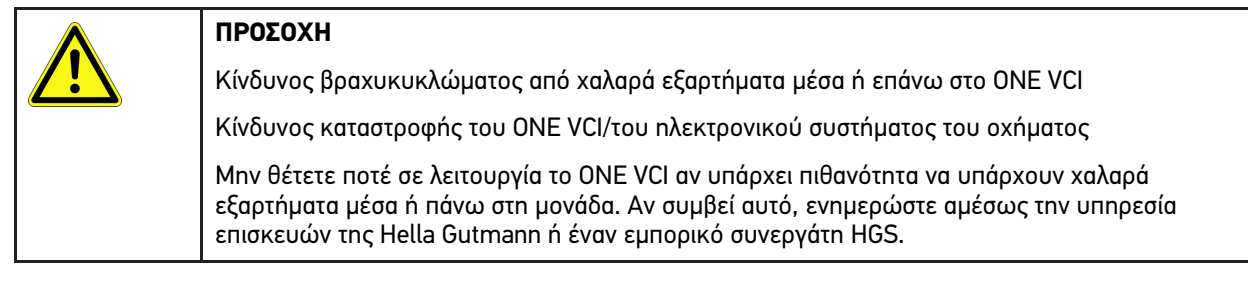

3. Ελέγξτε το ONE VCI για μηχανική ζημιά και, κουνώντας το ελαφρά, για χαλαρά τμήματα στο εσωτερικό του.

## <span id="page-363-0"></span>3.2 Ενδεδειγμένη χρήση

Το mega macs ONE είναι ένα σύστημα για αναγνώριση και διόρθωση βλαβών σε ηλεκτρονικά συστήματα στο όχημα. Αναπτύχθηκε ειδικά για tablet με λειτουργικό σύστημα Android.

Μέσω μίας διεπαφής διάγνωσης διαμορφώνει μία σύνδεση με το ηλεκτρονικό σύστημα του οχήματος και προσφέρει πρόσβαση στις περιγραφές των συστημάτων του οχήματος. Πολλά δεδομένα μεταδίδονται απευθείας online από τη διαγνωστική βάση δεδομένων της Hella Gutmann στο τάμπλετ. Για αυτό το mega macs ONE πρέπει να είναι μονίμως online.

Το mega macs ONE δεν ενδείκνυται για την επισκευή ηλεκτρικών μηχανημάτων και συσκευών ή της οικιακής ηλεκτρικής εγκατάστασης. Οι συσκευές άλλων κατασκευαστών δεν υποστηρίζονται.

Όταν το mega macs ONE και το ONE VCI δεν χρησιμοποιούνται με τρόπο που έχει οριστεί από την Hella Gutmann, τότε μπορεί να επηρεαστεί αρνητικά η ασφάλεια της συσκευής.

Το ONE VCI προορίζεται για χρήση στον κλάδο της βιομηχανίας. Εκτός των βιομηχανικών χώρων, δηλ. βιομηχανικά πάρκα και περιοχές μεικτής χρήσης, πρέπει ενδ. να λαμβάνονται μέτρα για την εξουδετέρωση των ραδιοπαρασίτων.

## 3.3 Χρήση της λειτουργίας Bluetooth®.

Οι όροι χρήσης της λειτουργίας Bluetooth® ενδέχεται σε ορισμένες χώρες να περιορίζονται με αντίστοιχους νόμους ή κανονισμούς ή και να συνεπάγονται πλήρη απαγόρευση της χρήσης.

Πριν τη χρήση της λειτουργίας Bluetooth® λάβετε υπόψη τις έγκυρες διατάξεις στην εκάστοτε χώρα.

## <span id="page-363-1"></span>3.4 Συνδέσεις

### 3.4.1 ONE VCI

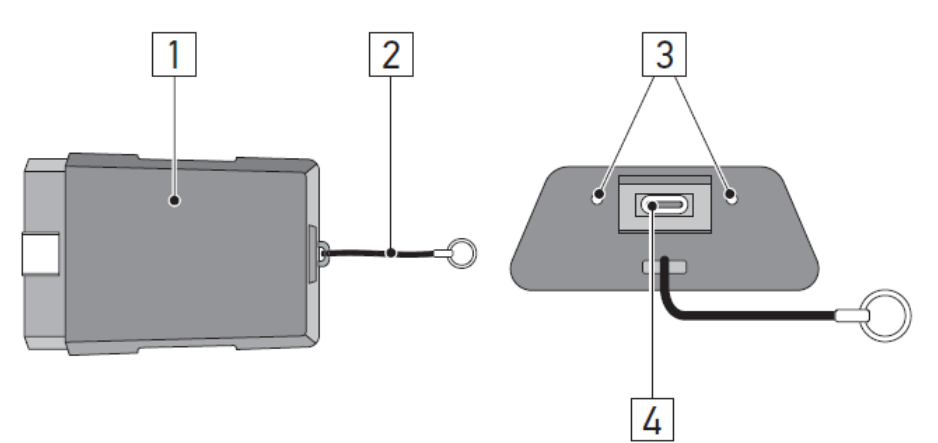

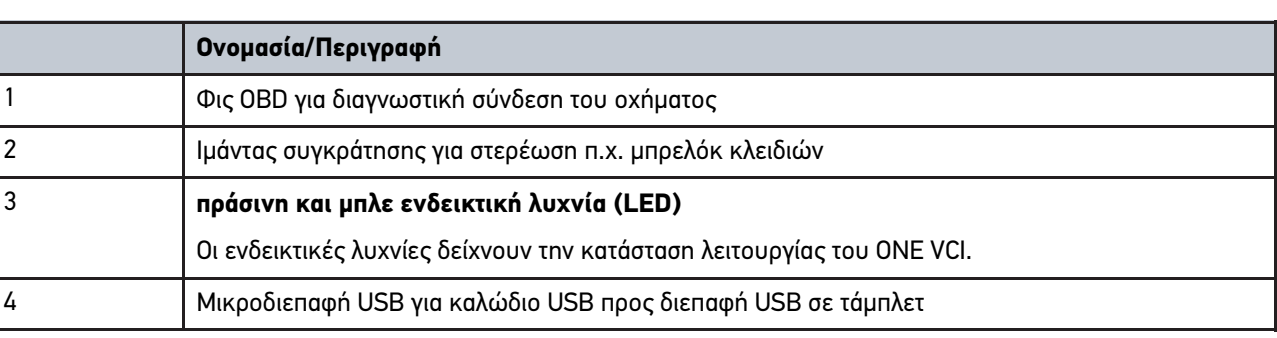

# 3.4.2 Σημασία των συχνοτήτων φωτός που αναβοσβήνει

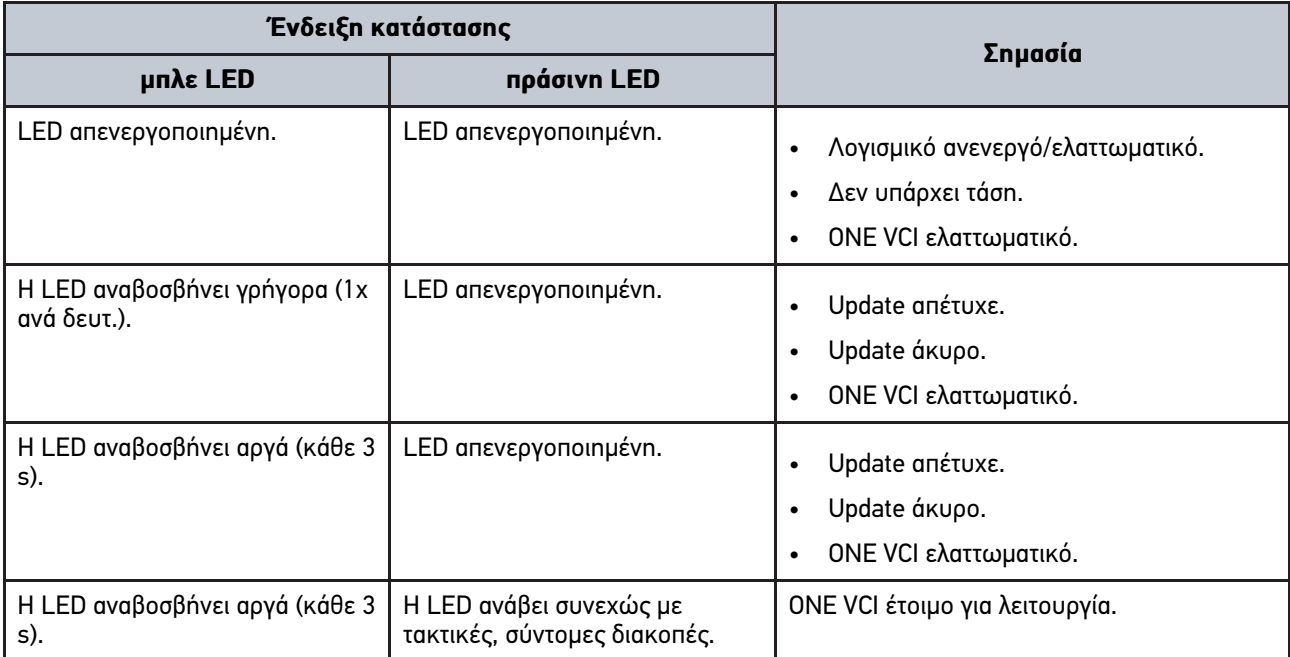

# <span id="page-365-0"></span>4 Εγκατάσταση mega macs ONE

## <span id="page-365-1"></span>4.1 Υποστηριζόμενα λειτουργικά συστήματα για το mega macs ONE

• Λειτουργικά συστήματα Android από την έκδοση 6.0 (Marshmallow)

### 4.2 Προϋποθέσεις συστήματος για το mega macs ONE

- 1,5 GB RAM
- WXGA (1280 x 800)
- 1 GB ελεύθερος χώρος αποθήκευσης
- Bluetooth®, κατηγορία 1
- Bluetooth® 2.1 EDR

## 4.3 Εγκατάσταση mega macs ONE

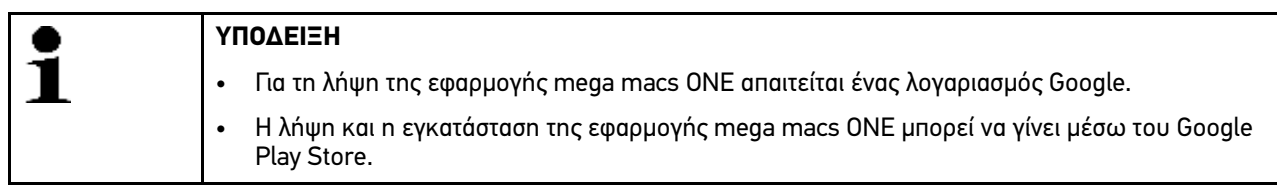

Για να εγκαταστήσετε το mega macs ONE, προχωρήστε ως εξής:

- 1. Ανοίξτε την εφαρμογή Google Play Store.
- 2. Στο παράθυρο αναζήτησης **"HGS"**, καταχωρίστε **"mega macs"** ή **"Hella Gutmann"**.
- 3. Επιλέξτε την εφαρμογή **mega macs ONE** .
- 4. Ξεκινήστε τη λήψη της εφαρμογής.

Η εγκατάσταση του mega macs ONE έχει ολοκληρωθεί.

# <span id="page-366-0"></span>5 Εύρος λειτουργιών mega macs ONE

## 5.1 Λειτουργίες διάγνωσης

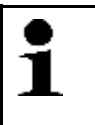

### <span id="page-366-1"></span>**ΥΠΟΔΕΙΞΗ**

Το εκάστοτε βάθος του ελέγχου και το εύρος λειτουργιών εξαρτάται από τη "νοημοσύνη" του συστήματος του οχήματος.

### • **Κωδικός σφάλματος**

Εδώ μπορούν να διαβαστούν και να διαγραφούν οι κωδικοί βλάβης που έχουν αποθηκευτεί στη μνήμη κωδικών βλαβών του εγκεφάλου. Επίσης μπορείτε να καλέσετε πληροφορίες για τον κωδικό σφάλματος.

### • **Παράμετρος**

Εδώ μπορεί να γίνει γραφική και αλφαριθμητική απεικόνιση των δεδομένων πραγματικού χρόνου ή των καταστάσεων των εξαρτημάτων από τον εγκέφαλο.

### • **Δοκιμή ενεργοποιητή**

Εδώ μπορείτε να ενεργοποιήσετε/απενεργοποιήσετε ενεργοποιητές/στοιχεία ρύθμισης με τη βοήθεια του εγκεφάλου.

### • **Μηδενισμός σέρβις**

Εδώ μπορείτε να μηδενίσετε το διάστημα συντήρησης. Ο μηδενισμός σέρβις μπορεί να εκτελεστεί χειροκίνητα ή μέσω του διαγνωστικού.

#### • **Βασική ρύθμιση**

Εδώ μπορείτε να επαναφέρετε εξαρτήματα στη βασική τους ρύθμιση.

#### • **Κωδικοποίηση**

Εδώ μπορείτε να κωδικοποιήσετε νέα εξαρτήματα στον εγκέφαλο.

### • **Δοκιμαστική λειτουργία**

Εδώ μπορείτε να πραγματοποιήσετε ειδικούς ελέγχους/αυτοελέγχους.

# <span id="page-367-0"></span>6 Θέση σε λειτουργία του mega macs ONE

## <span id="page-367-1"></span>6.1 Προϋπόθεση για τη χρήση του mega macs ONE

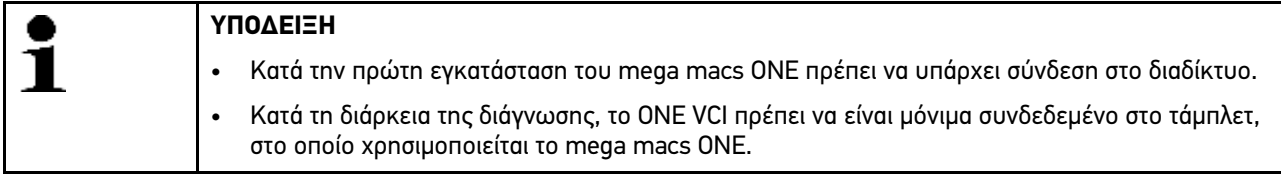

Για να μπορείτε να χρησιμοποιήσετε το mega macs ONE, εξασφαλίστε τα παρακάτω:

- Η εφαρμογή mega macs ONE εγκαταστάθηκε κανονικά.
- Το mega macs ONE είναι συνδεδεμένο Bluetooth® στο ONE VCI.

## 6.2 Σύνδεση με ONE VCI

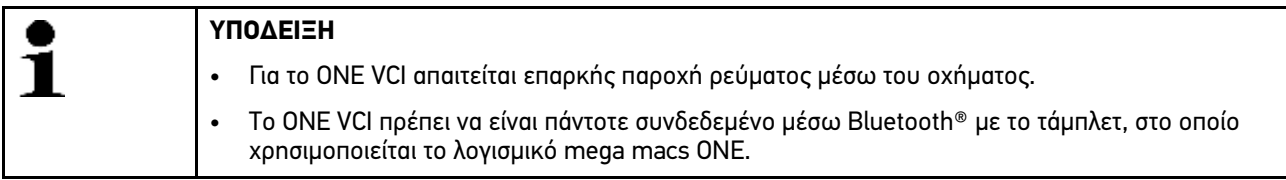

Το ONE VCI είναι σταθερό συστατικό στοιχείο του λογισμικού mega macs ONE. Το ONE VCI περιλαμβάνει συστατικά λογισμικού. Ως εκ τούτου συγκεκριμένες λειτουργίες του λογισμικού mega macs ONE απαιτούν μια σύνδεση με το ONE VCI.

# <span id="page-368-0"></span>7 Εργασία με το mega macs ONE

## <span id="page-368-1"></span>7.1 Cyber Security Management

Πολλοί κατασκευαστές προστατεύουν την επικοινωνία του οχήματος μέσω μιας μονάδας πύλης ασφαλείας, με σκοπό την προστασία των συστημάτων οχήματος από μη εξουσιοδοτημένες προσβάσεις. Αυτό σημαίνει ότι η απεριόριστη επικοινωνία οχήματος ανάμεσα στη διαγνωστική συσκευή και το όχημα μπορεί να υπάρξει μόνο με την αντίστοιχη ενεργοποίηση.

Για τη διασφάλιση της απεριόριστης επικοινωνίας οχήματος, ενσωματώθηκε η λειτουργία Cyber Security Management (CSM).

Ο χρήστης CSM πρέπει πρώτα να καταχωριστεί στον κατασκευαστή. Για αυτό, ο κατασκευαστής απαιτεί έλεγχο ταυτότητας, ο οποίος πραγματοποιείται μέσω IdNow.

Τα αντίστοιχα βήματα χειρισμού επεξηγούνται στη συνέχεια.

### 7.1.1 Καταχώριση νέου χρήστη CSM

Για την καταχώριση νέου χρήστη CSM, ακολουθήστε την εξής διαδικασία:

### 1. Επιλέξτε από το στοιχείο **- Διαχείριση χρήστη CSM**. Εμφανίζεται το παράθυρο **Διαχείριση χρήστη CSM**.

Εδώ πραγματοποιείται η διαχείριση των χρηστών CSM, οι οποίοι είναι απαραίτητοι για την ενεργοποίηση του Cyber Security Management. Οι λειτουργίες του Cyber Security Management μπορούν να χρησιμοποιηθούν μετά τον έλεγχο ταυτότητας από τη Hella Gutmann.

#### 2. Επιλέξτε **>Καταχώριση νέου χρήστη CSM<**.

3. Καταχωρίστε τα δεδομένα χρήστη και επιβεβαιώστε με το **>Συνέχεια<**.

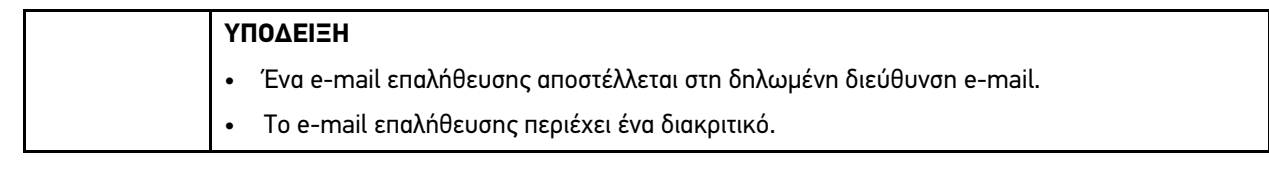

- 4. Με το **Διαχείριση χρήστη CSM > Καταχώριση διακριτικού επαλήθευσης από e-mail** καταχωρίστε το e-mail και το διακριτικό επαλήθευσης από το e-mail επαλήθευσης.
- 5. Κάντε κλικ στο **>Συνέχεια<**.

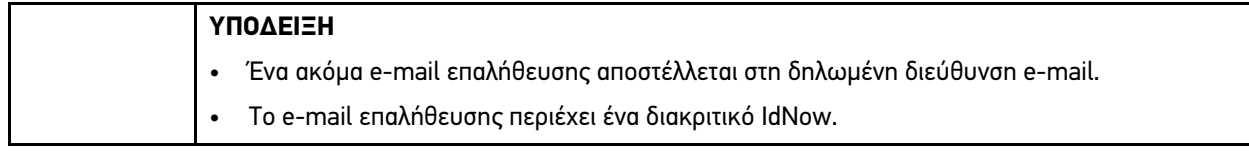

6. Εγκαταστήστε την **Εφαρμογή IdNow** μέσω του συνδέσμου που υπάρχει στο e-mail επαλήθευσης στη φορητή συσκευή.

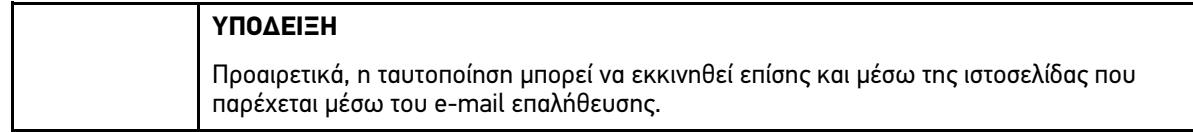

- 7. Ανοίξτε την **εφαρμογή IdNow** και εκκινήστε την ταυτοποίηση.
- 8. Ακολουθήστε τις οδηγίες στην **εφαρμογή IdNow**.

Η καταχώριση ενός νέου χρήστη CSM ολοκληρώθηκε.

Εάν επιλεγεί ένα όχημα με ενσωματωμένο σύστημα ασφαλείας, ο καταχωρισμένος χρήστης CMS μπορεί πλέον να συνδέεται για να μπορεί να αξιοποιήσει απεριόριστα τη συνηθισμένη διάγνωση.

### 7.1.2 Επαναφορά κωδικού πρόσβασης

Για επαναφορά του κωδικού πρόσβασης, προχωρήστε ως εξής:

- 1. Μέσω της **> Διαχείρισης χρήστη CSM** επιλέξτε τον αντίστοιχο χρήστη CSM στη λίστα και στη συνέχεια κάντε κλικ στο **>Επαναφορά κωδικού πρόσβασης<**.
- 2. Επιλέξτε **>Αίτημα διακριτικού για επαναφορά του κωδικού πρόσβασης<**.

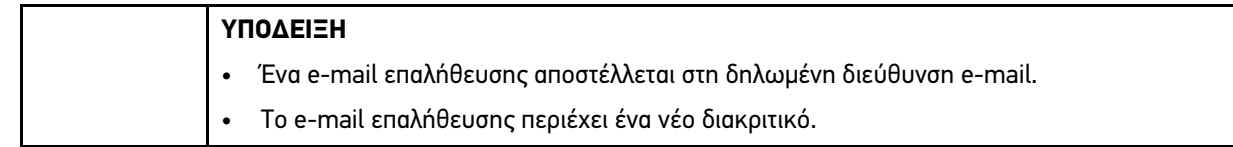

- 3. Καταχωρίστε το νέο διακριτικό επαλήθευσης από το e-mail επαλήθευσης.
- 4. Καταχωρίστε νέο κωδικό πρόσβασης.
- 5. Επαναλάβετε τον κωδικό πρόσβασης και επιβεβαιώστε με το **>Συνέχεια<**.

Έγινε επιτυχής επαναφορά του κωδικού πρόσβασης.

### 7.1.3 Διαγραφή τοπικού χρήστη

**ΥΠΟΔΕΙΞΗ** Ο χρήστης CSM διατηρείται από τη Hella Gutmann Solutions.

Για τη διαγραφή ενός τοπικού χρήστη, ακολουθήστε την εξής διαδικασία:

- 1. Μέσω της **> Διαχείρισης χρήστη CSM** επιλέξτε τον αντίστοιχο χρήστη CSM από τη λίστα και στη συνέχεια κάντε κλικ στο **>Αφαίρεση χρήστη CSM από τη συσκευή<**.
- 2. Λάβετε υπόψη το παράθυρο υπόδειξης.
- 3. Επιβεβαιώστε την επιλογή με το **>ΝΑΙ<**.

Ο τοπικός χρήστης διαγράφηκε.

# <span id="page-370-0"></span>7.2 Σύμβολα

## 7.2.1 Σύμβολα γενικά

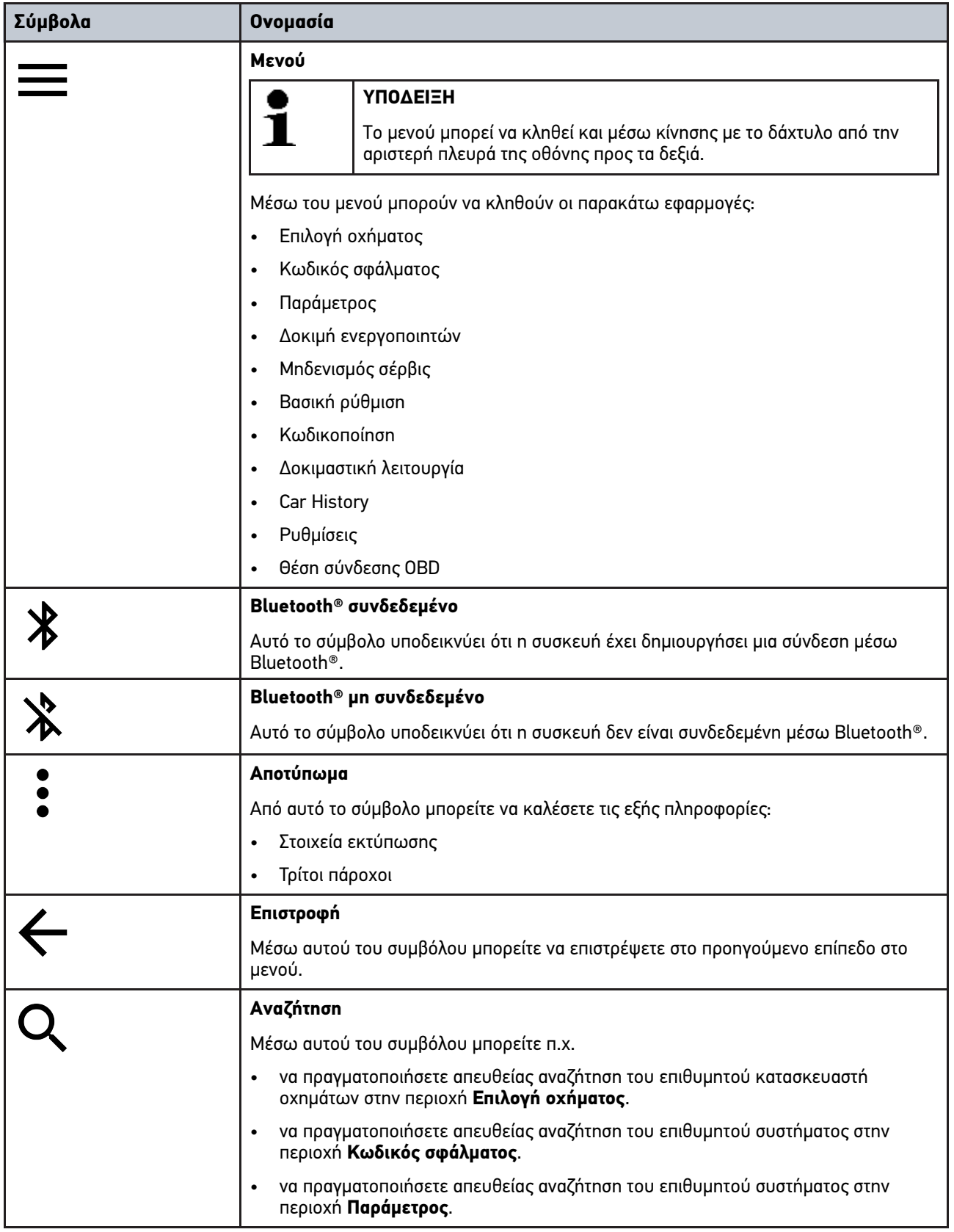

# 7.2.2 Σύμβολα στις εφαρμογές

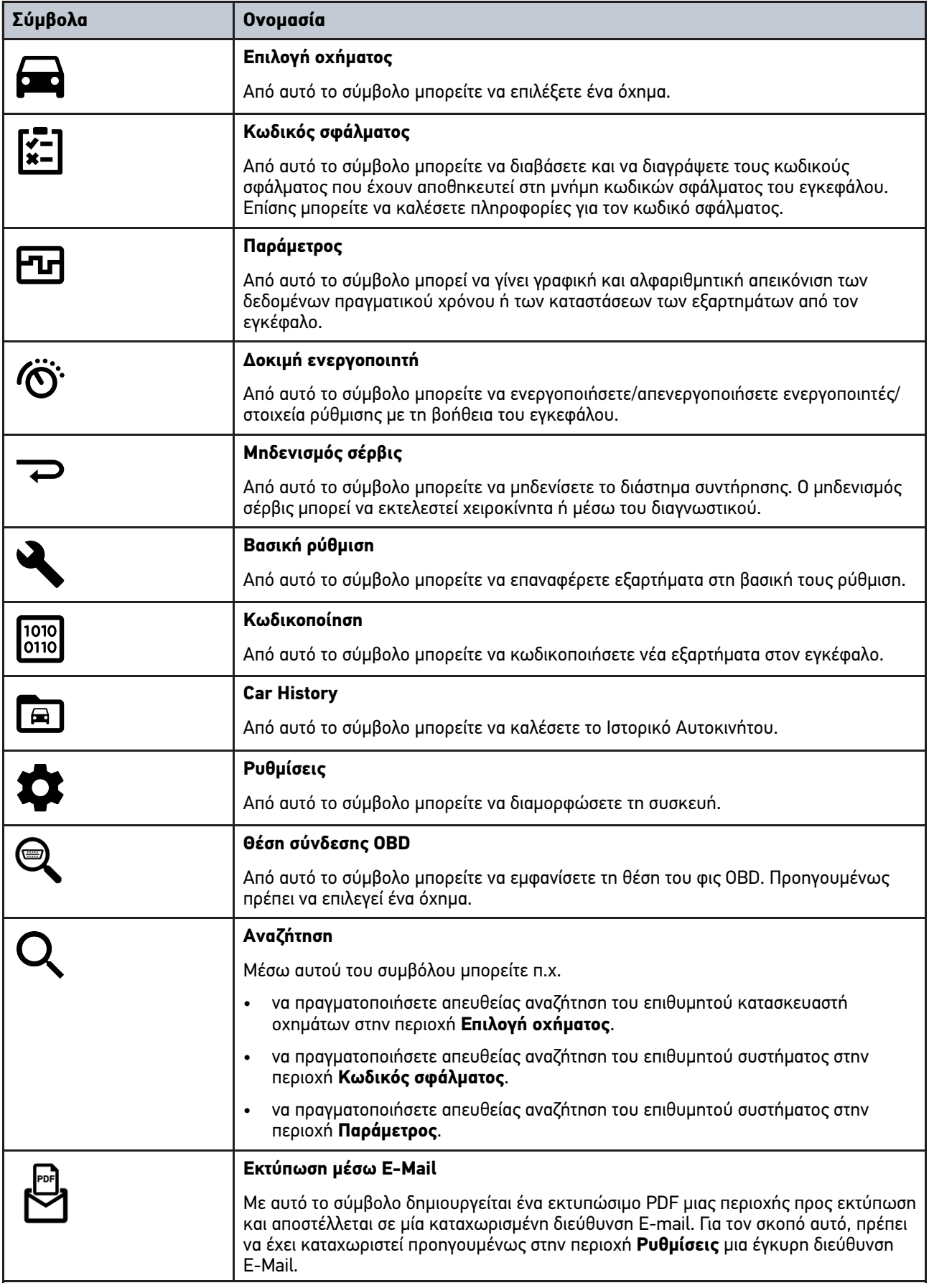

# 7.2.3 Σύμβολα στη συνολική αναζήτηση

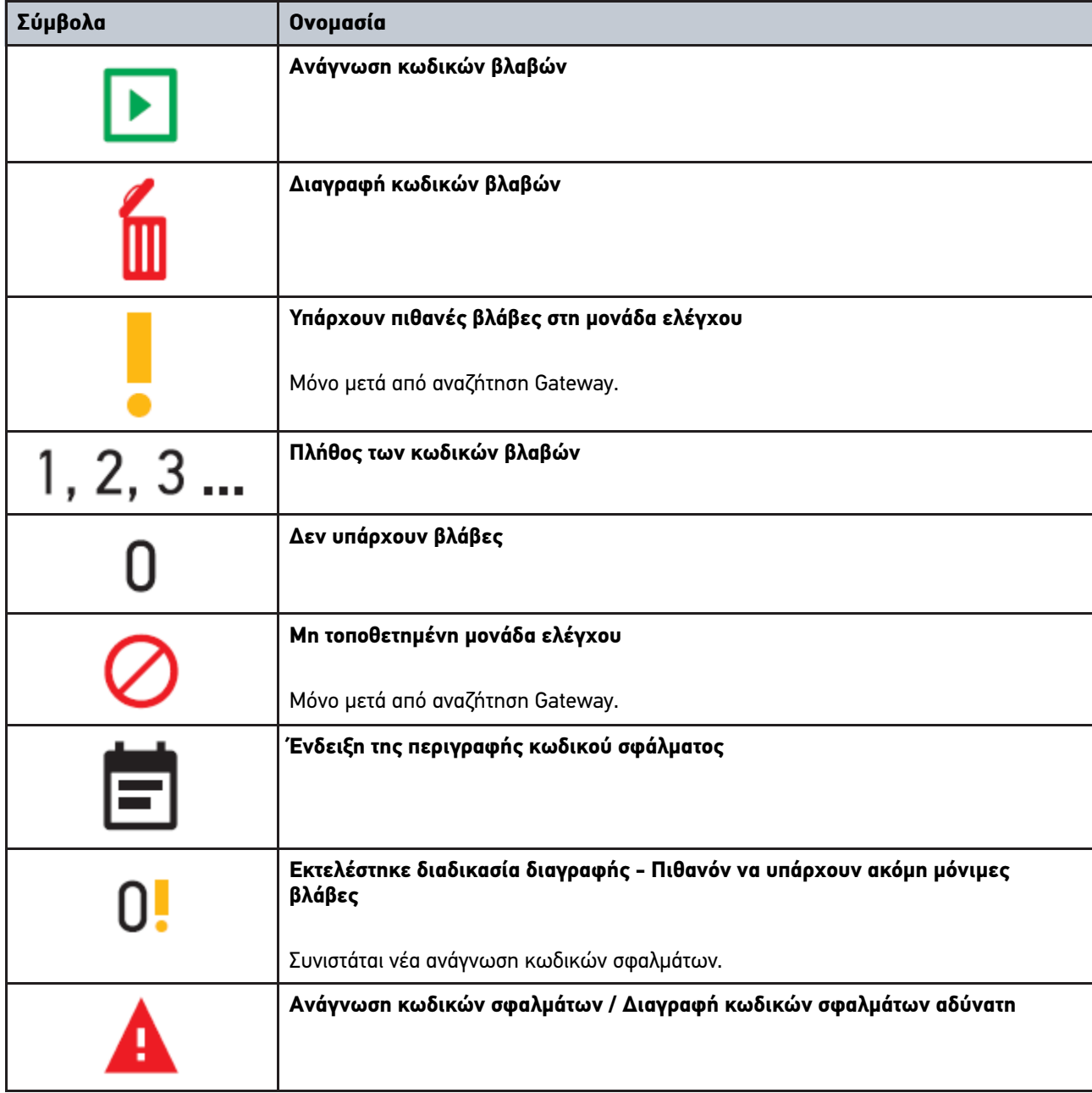

## <span id="page-372-0"></span>7.3 Διάγνωση

Με το μπορούν να ανταλλάσσονται μέσω της συσκευής δεδομένα με τα προς έλεγχο συστήματα του οχήματος. Το εκάστοτε βάθος του ελέγχου και το εύρος λειτουργιών εξαρτάται από τη "νοημοσύνη" του συστήματος του οχήματος.

## 7.3.1 Προετοιμασία διάγνωσης οχήματος

Για μια διάγνωση οχήματος χωρίς σφάλματα, απαραίτητη προϋπόθεση είναι η επιλογή του σωστού οχήματος και η επάρκεια της τάσης δικτύου οχήματος (> 12 V). Για να απλουστευτεί αυτή, στη συσκευή διατίθενται πολλαπλές βοήθειες

[Διάγνωση](#page-372-0)

προς επιλογή, π.χ. το σημείο τοποθέτησης της πρίζας διάγνωσης, το αναγνωριστικό του οχήματος με τη μορφή του VIN ή η ένδειξη της τάσης μπαταρίας.

Για να προετοιμάσετε τη διάγνωση του οχήματος, ακολουθήστε την εξής διαδικασία:

- 1. Εκκινήστε την εφαρμογή **mega macs ONE** .
- 2. Στο **> Επιλογή οχήματος** επιλέξτε ένα επιθυμητό όχημα.

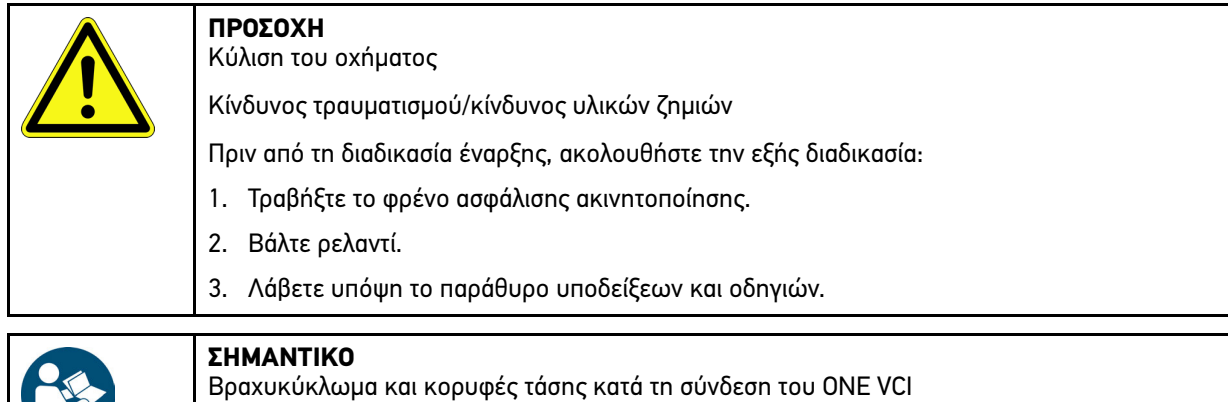

Κίνδυνος καταστροφής του ηλεκτρονικού συστήματος του οχήματος Πριν τη σύνδεση του ONE VCI απενεργοποιήστε στο όχημα την ανάφλεξη.

3. Συνδέστε το ONE VCI στη διαγνωστική σύνδεση του οχήματος. Και οι δύο LED του ONE VCI αναβοσβήνουν. Το ONE VCI είναι έτοιμο για λειτουργία.

4. Με το επιλέξτε το επιθυμητό είδος διάγνωσης.

Η διάγνωση οχήματος προετοιμάστηκε και τώρα μπορεί να εκτελεστεί μέσω του  $\equiv$  για ένα επιλεγμένο όχημα.

### 7.3.2 Εκτέλεση διάγνωσης οχήματος

Για να εκτελέσετε τη διάγνωση του οχήματος, προχωρήστε ως εξής:

- 1. Πραγματοποιήστε τα βήματα 1-3 όπως περιγράφεται στο κεφάλαιο **Προετοιμασία διάγνωσης οχήματος**.
- 2. Με το επιλέξτε το επιθυμητό είδος διάγνωσης.
- 3. Ενδεχ. τηρείτε το παράθυρο πληροφοριών, υπόδειξης και οδηγιών.
- 4. Μέσω του ξεκινήστε την επικοινωνία.
- 5. Επισκευάστε το όχημα. Στη συνέχεια διαγράψτε τους αποθηκευμένους κωδικούς βλαβών από το σύστημα του οχήματος.

# <span id="page-374-0"></span>8 Ρυθμίσεις

Στο **>Ρυθμίσεις<** μπορεί να διαμορφωθεί η εφαρμογή mega macs ONE.

## 8.1 Ρύθμιση γλώσσας

<span id="page-374-1"></span>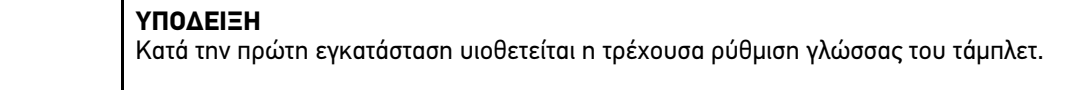

Για να ρυθμίσετε τη γλώσσα, προχωρήστε ως εξής:

- 1. Από το στοιχείο επιλέξτε **> Ρυθμίσεις**.
- 2. Στο **Απεικόνιση** ανοίξτε τη λίστα επιλογής.
- 3. Επιλέξτε την επιθυμητή γλώσσα.

Ρυθμίστηκε η επιθυμητή γλώσσα.

Στο **>Αποθήκευση<** μπορούν να υιοθετηθούν και να αποθηκευτούν οι ρυθμίσεις.

## 8.2 Καταχώριση εταιρικών δεδομένων

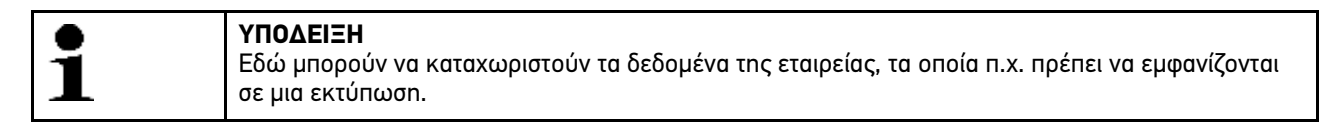

Για να καταχωρίσετε τα δεδομένα της εταιρείας, προχωρήστε ως εξής:

- 1. Από το στοιχείο επιλέξτε **> Ρυθμίσεις**.
- 2. Στο **Δεδομένα εταιρείας** ανοίξτε το εικονικό πληκτρολόγιο.
- 3. Καταχωρίστε τα δεδομένα της εταιρείας στα προβλεπόμενα πεδία κειμένου.

Καταγράφονται τα δεδομένα της εταιρείας.

Στο **>Αποθήκευση<** μπορούν να υιοθετηθούν και να αποθηκευτούν τα δεδομένα της εταιρείας.

## 8.3 Διαμόρφωση ειδοποίησης ONE VCI

Για να διαμορφώσετε την ειδοποίηση ONE VCI, προχωρήστε ως εξής:

- 1. Στο επιλέξτε **> Ρυθμίσεις**.
- 2. Στο **VCI** ενεργοποιήστε το **Ειδοποίηση παρακολούθησης ενεργή**, για να ενεργοποιήσετε την ειδοποίηση ONE VCI.
- 3. Ενδεχομένως καταχωρίστε στα παρακάτω πεδία κειμένου τον επιθυμητό **Χρόνο από τη διακοπή σύνδεσης μέχρι την ειδοποίηση παρακολούθησης [s]** και τη **Διάρκεια ειδοποίησης παρακολούθησης [s]**.

Στο **>Αποθήκευση<** μπορούν να υιοθετηθούν και να αποθηκευτούν οι ρυθμίσεις.

## <span id="page-375-0"></span>8.4 Κλήση πληροφοριών σχετικά με την έκδοση

Με το **> Ρυθμίσεις** μπορείτε να καλέσετε τις παρακάτω πληροφορίες σχετικά με την έκδοση.

Εδώ στο **Εκδόσεις** εμφανίζονται μεταξύ άλλων οι παρακάτω πληροφορίες:

- Έκδοση διακομιστή
- Έκδοση αρχείου
- Αριθμός συσκευής VCI
- Έκδοση υλικού VCI
- Έκδοση λογισμικού VCI
- Έκδοση εφαρμογής
- Έκδοση Android
- Μοντέλο
- Μνήμη (ελεύθερη/συνολικά)

# <span id="page-376-0"></span>9 Allgemeine Informationen

# <span id="page-376-1"></span>9.1 Φροντίδα και συντήρηση

- Καθαρίζετε τακτικά το ONE VCI με μη διαβρωτικά απορρυπαντικά.
- Χρησιμοποιείτε οικιακά απορρυπαντικά του εμπορίου με ένα ελαφρά βρεγμένο, μαλακό πανί καθαρισμού.
- Αντικαθιστάτε αμέσως τα ελαττωματικά εξαρτήματα.
- Χρησιμοποιείτε μόνο γνήσια ανταλλακτικά.

## <span id="page-377-0"></span>9.2 Απόρριψη

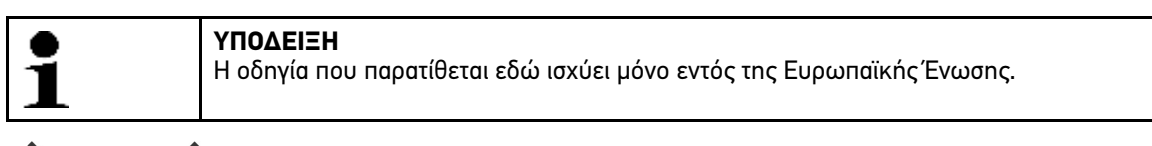

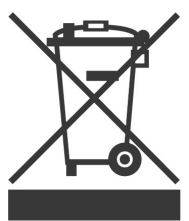

Σύμφωνα με την Οδηγία 2012/19/ΕΕ του Ευρωπαϊκού Κοινοβουλίου και του Συμβουλίου της 4ης Ιουλίου 2012 σχετικά με ηλεκτρικές και ηλεκτρονικές παλαιές συσκευές, καθώς και την εθνική νομοθεσία σχετικά με τη διάθεση στην αγορά, την επιστροφή και τη φιλική προς το περιβάλλον απόρριψη ηλεκτρικών και ηλεκτρονικών συσκευών (νόμος περί ηλεκτρικών και ηλεκτρονικών συσκευών – ElektroG) της 20ης Οκτωβρίου 2015 στην τρέχουσα ισχύουσα έκδοση, η εταιρεία μας είναι υποχρεωμένη να παραλαμβάνει δωρεάν τη συσκευή που διατέθηκε στην αγορά από την εταιρεία μας μετά τις 13 Αυγούστου 2005 μετά τη λήξη της διάρκειας χρήσης και να την απορρίπτει σύμφωνα με τις προαναφερθείσες οδηγίες.

Λόγω του ότι η παρούσα συσκευή είναι συσκευή που χρησιμοποιείται αποκλειστικά για επαγγελματικούς σκοπούς (B2B), δεν επιτρέπεται να παραδοθεί σε επιχειρήσεις απόρριψης δημοσίου δικαίου.

Η συσκευή μπορεί να απορριφθεί δίνοντας την ημερομηνία αγοράς και τον αριθμό συσκευής στη:

Hella Gutmann Solutions GmbH

Am Krebsbach 2

79241 Ihringen

ΓΕΡΜΑΝΙΑ

Αρ. μητρώου WEEE: DE25419042

Phone: +49 7668 9900-0

Fax: +49 7668 9900-3999

Mail: info@hella-gutmann.com

## 9.3 Τεχνικά στοιχεία

### **ONE VCI**

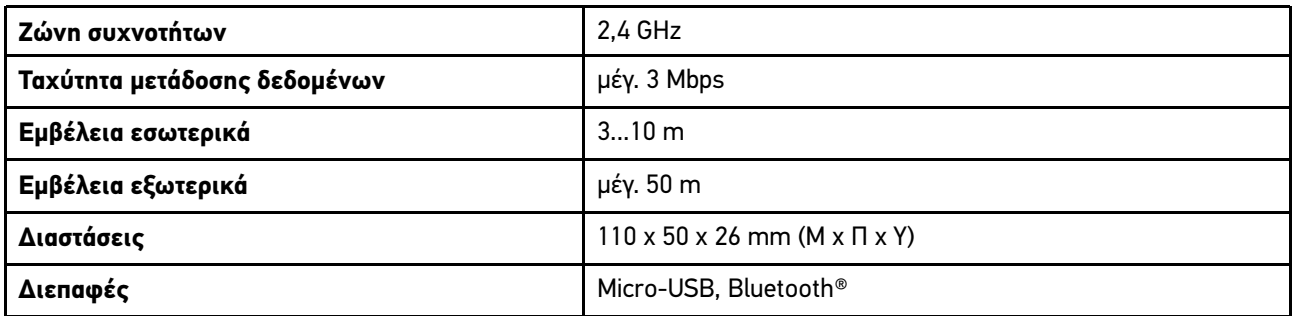

HELLA GUTMANN SOLUTIONS GMBH

Am Krebsbach 2 79241 Ihringen **GERMANY** Phone: +49 7668 9900-0 Fax: +49 7668 9900-3999 info@hella-gutmann.com<br>www.hella-gutmann.com

© 2022 HELLA GUTMANN SOLUTIONS GMBH

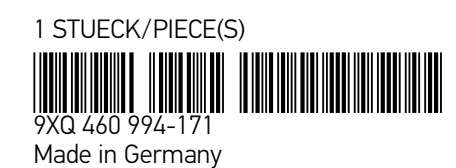